# YJK高校教学实训系统

# 操作手册

北京盈建科软件股份有限公司

2022.07

### 目录

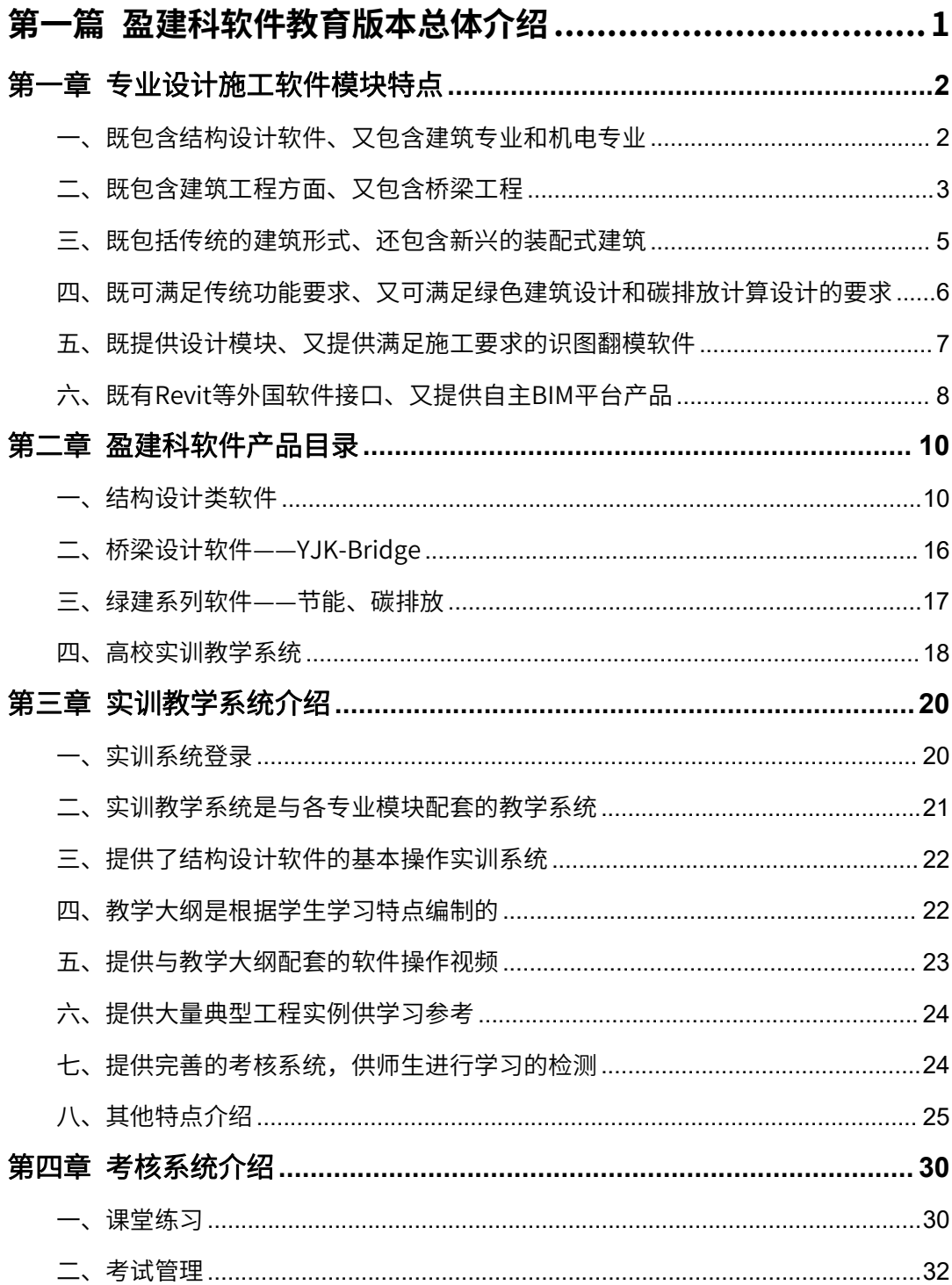

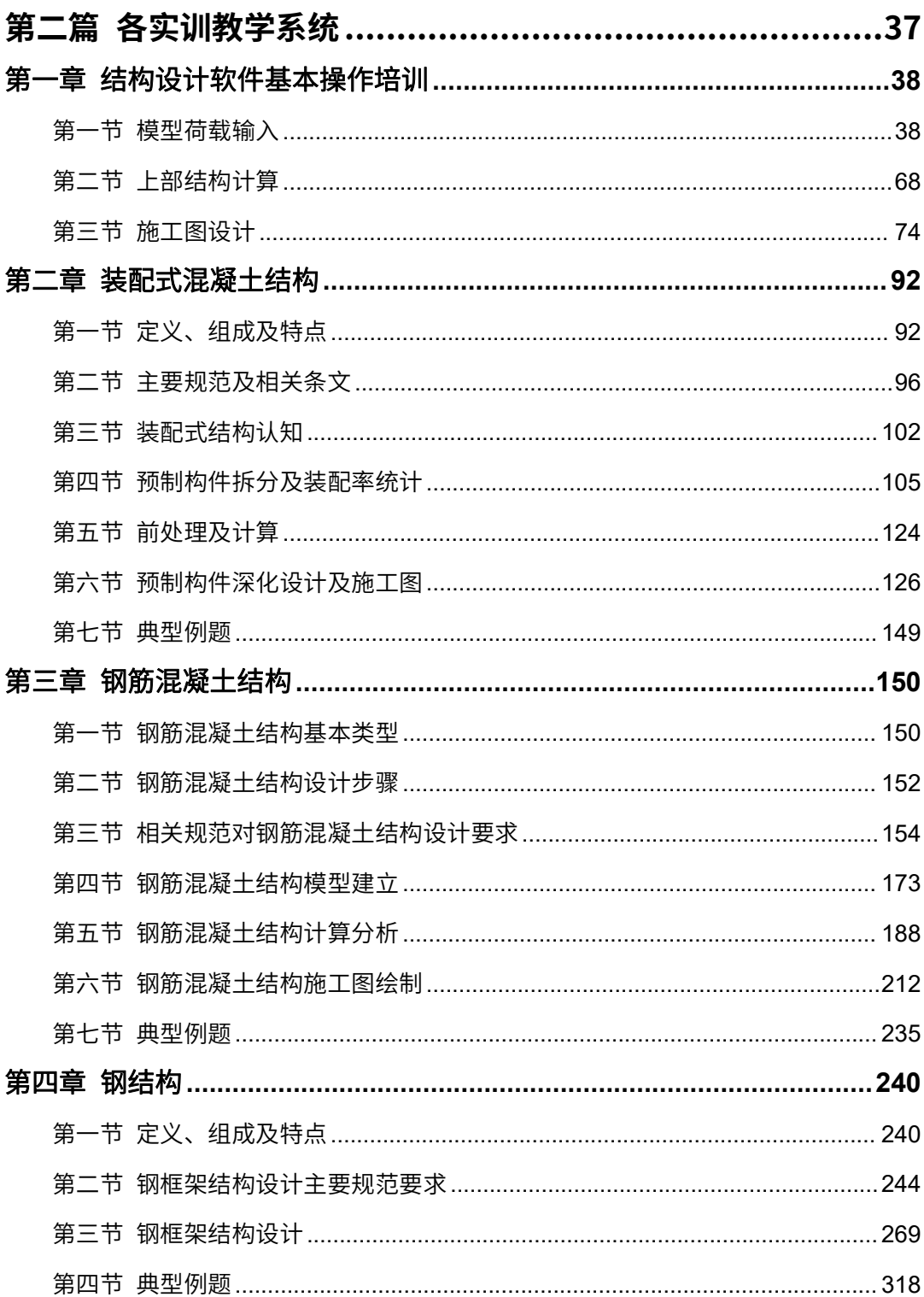

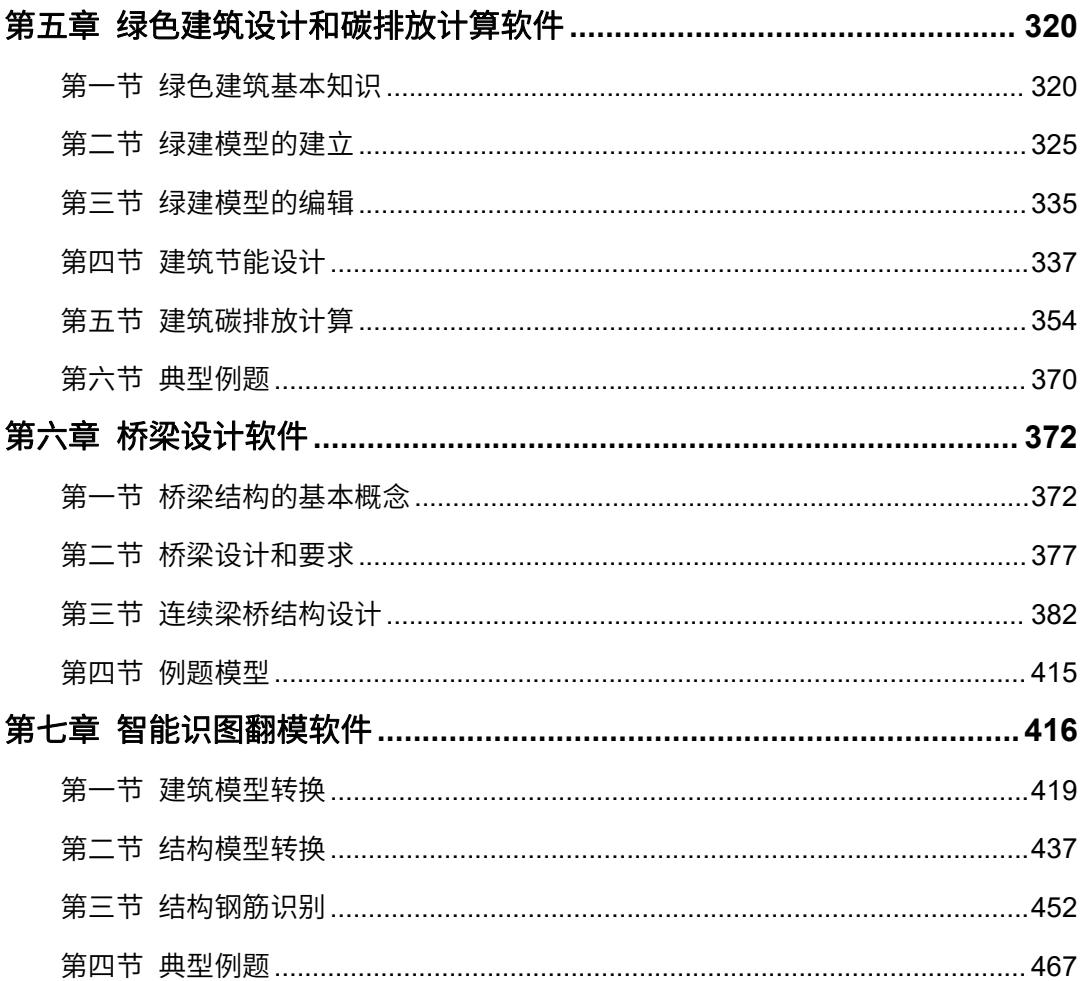

<span id="page-4-0"></span>第一篇

# <span id="page-4-1"></span>盈建科软件教育版本总体介绍

盈建科软件的教育版本提供两方面的内容,第一方面是提供各 类专业设计施工软件模块,第二方面是提供配套的实训教学系统。

# <span id="page-5-0"></span>第一章 专业设计施工软件模块特点

YJK可提供的专业设计施工图模块,包含了当前行业热点应用的各类模块,种类齐全。

### <span id="page-5-1"></span>一、既包含结构设计软件、又包含建筑专业和机电专业

YJK建筑结构设计软件是当前主流应用的设计软件系统,代表了行业发展的最新应用 和水平。

YJK建筑结构设计软件是一套全新的集成化建筑结构辅助设计系统,功能包括结构建 模、上部结构计算、基础设计、砌体结构设计、施工图设计和接口软件等方面,适用于 各种规则或复杂体型的多、高层钢筋混凝土框架、框剪、剪力墙、筒体 结构以及钢-混 凝土混合结构和高层钢结构等。它是当前国内应用广泛的、极具影响力的设计软件系统。 多年来,YJK结构设计软件解决了大量行业发展的难点热点问题,在优化设计、节省材料、 解决超限、抗震设计、减震隔震、BIM应用、协同应用等方面特点突出,并形成包括自主 图形平台、力学有限元计算核心、专业设计规范、施工图辅助设计、开放的数据中心的 综合技术优势。

系统同时提供建筑专业和机电专业设计软件。既有YJK自主BIM平台的建筑软件和机 电软件,同时也提供国外广泛应用的建筑ArchiCAD和机电Rebro软件。

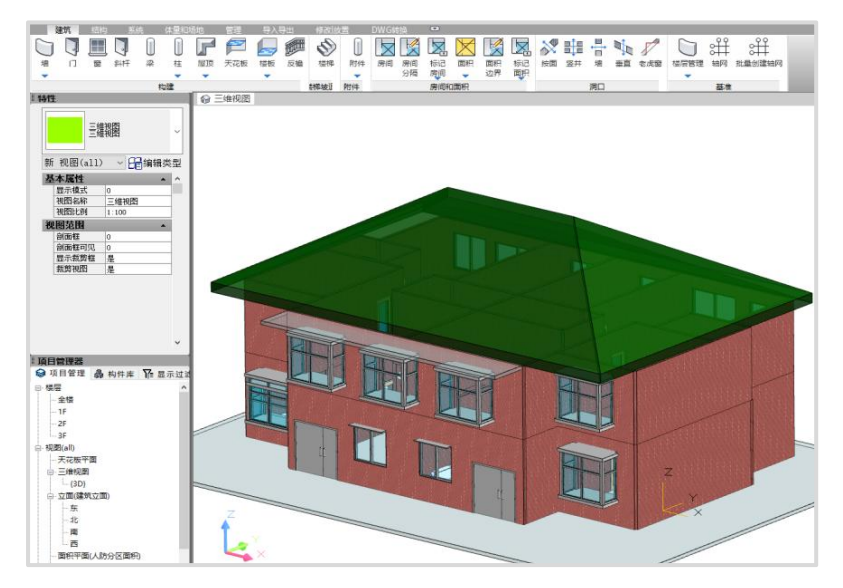

YJK自主BIM平台的建筑软件:

YJK自主BIM平台的机电软件:

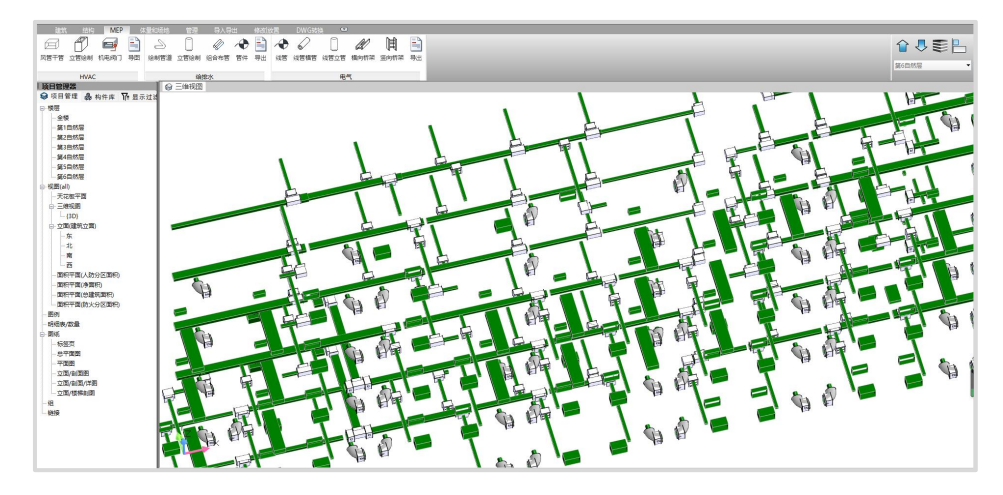

### <span id="page-6-0"></span>二、既包含建筑工程方面、又包含桥梁工程

YJK可提供建筑工程方面最全最多种类的软件,同时还提供桥梁设计软件。YJK桥梁 设计软件,采用智能设计方法,具有功能强、上手快、操作简便等突出特点,包括桥梁、 支墩、基础的完整设计,集成了地震工况设计,只用同类软件不到30%的时间精力就可 完成同样的设计工作,可打破目前国内桥梁软件由外国产品垄断的局面。

YJK桥梁设计软件基于盈建科有限元计算内核,长达十余年行业沉淀,数以万计的建 筑结构案例,严谨的桥梁模型对比测试。符合工程设计流程的全新建模流程,最大限度 减少工程师的建模时间,最直观的钢筋钢束建模方式并且荷载、边界、施工阶段均可自 动生成。基于盈建科自有BIM平台,完全自研的分析设计内核,完美的三维呈现效果并可 与CAD软件无缝对接。集桥梁有限元计算及设计于一体,可将几何模型智能转化为有限 元模型,并可通过快速识别二维图纸转化为三维模型。

盈建科桥梁设计软件功能亮点:

1. 集智能化、有限元、设计于一体的桥梁设计软件;

2. 全新盈建科截面,更符合工程实际意义的参数截面,输入更快捷;

3. 便捷的位置截面建模,支持变化曲线分开定义;

4. 三维钢束快速布置,支持以顶底输入钢束形状,以腹板为基准布置钢束,斜腹板 自动旋转角度,有限元模型生成时自动绑定到施工阶段;

3

5. 施工阶段自动快速生成,通过少量的参数输入,自动划分模型施工阶段,并生成 有限元模型;

6. 完整的下部结构解决方案,含盖梁、墩柱、系梁、基础等;

7. 智能化生成有限元模型,含边界、荷载、收缩徐变等;

8. 有限元模型可以支持模型的二次编辑提升建模的自由度;

9. 支座沉降、移动荷载自动化处理解决,自动生成工况;

10. 多片梁横向分布智能解决,考虑T梁、小箱梁横向分布时更准确更合理;

11. 快速的施工图建模功能,通过施工图立面、断面、平面分析合成三维有限元模  $\mathfrak{B}$ ; and a set of  $\mathfrak{B}$ 

12. 准确的计算结果,各项工况计算结果准确计算,与市场主流产品误差低于5%;

13. 支持截面任意位置应力点应力计算,可查看任意施工阶段、任意工况、任意单 元位置处的应力查看;

14. 智能化抗震设计流程,自动判断抗震验算状态;

15. 智能化抗倾覆解决方案,自动生成倾覆轴并判断抗倾覆状态;

16. 更准确的设计结果,对复杂截面不再近似处理求解,而是采用精细化数值解析 求解, 计设计结果更准确;

17. 精细化设计功能,可快速检查某个截面位置验算结果,帮助工程师快速查看调  $\mathbb{R}^{2}$ ;

18. 支持计算书的模板定制,内容定制;

19. 丰富的扩展接口,支持MCT、XML、IFC接口扩展功能,既可以满足模型快速导 入导出也可支持BIM文件对接;

20. 自带的XML文件编辑器,将模型数据转化为可视化的表格信息,提供更直观的数 据文件编辑和导入方式;

21. 最新的Midas接口不仅可以支持输出mct文件生成midas模型,也支持读取mct 文件生成盈建科模型;

22. BIM数据联动,通过盈建科BIM平台实现盈建科桥梁软件与BIM数据联动,盈建科 桥梁软件模型导入到盈建科BIM平台,也可导出到施工图软件,实现BIM-设计-施工图互 通互联。

4

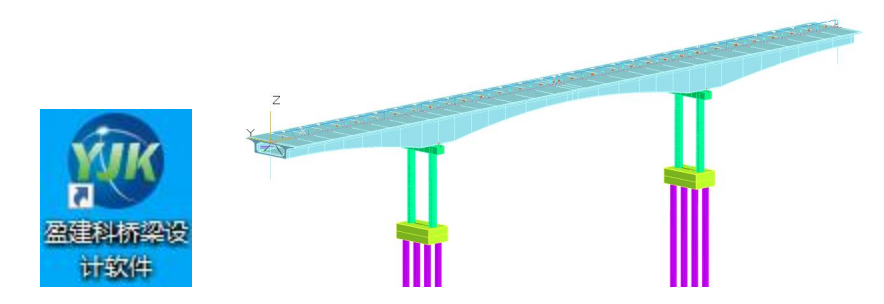

### <span id="page-8-0"></span>三、既包括传统的建筑形式、还包含新兴的装配式建筑

YJK装配式软件紧跟当前行业推广装配式建筑的需求,及时满足了各类预制构件形式 的要求,即可用于装配式建筑设计、又可用于施工单位的深化设计与生产线加工。该模 块可用于1+X装配式证书深化设计考试。

YJK装配式结构设计软件 YJK-AMCS,是在 YJK 的结构设计软件的基础上,针对装 配式结构的特点,依据《装配式混凝土结构技术规程》JGJ1-2014 及《装配式混凝土结 构连接节点构造》G310-1~2 图集等,利用 BIM 技术开发而成的专业应用软件,旨在 满足装配式结构的设计、生产、施工单位不同需求。 软件提供了预制混凝土构件的脱模、 运输、吊装过程中的单构件验算,整体结构分析及相关内力调整、构件及连接设计功能。 可实现三维构件拆分、施工图及详图设计、构件加工图、材料清单、多专业协同、构件 预拼装、施工模拟与碰撞检查、构件库建立,与工厂生产管理系统集成,预制构件信息 和数字机床自动生产线的对接。

YJK装配式结构设计软件可进行装配式结构的全流程设计,可完成装配式建筑的结构 设计、深化设计。构件加工、安装企业利用该软件可完成构件深化设计、企业构件库建 立,实现预制构件信息和数字机床自动生产线的对接,实现施工过程模拟,同时实现与 现有系统的集成。工程总包单位可利用BIM平台实现装配式建筑设计、生产、施工一体化 解决方案。

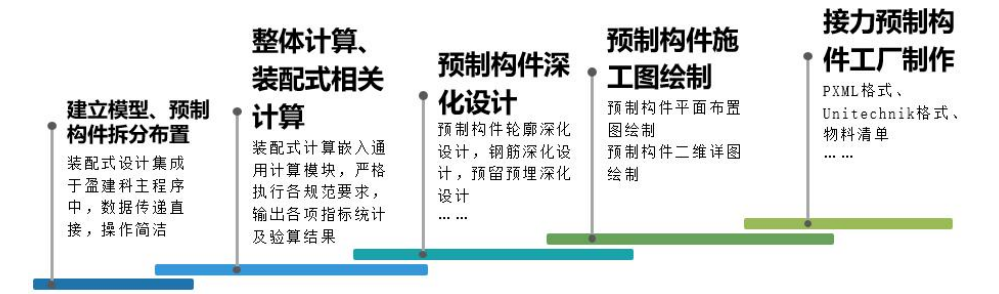

### <span id="page-9-0"></span>四、既可满足传统功能要求、又可满足新兴的绿色建筑设 计和碳排放计算设计的要求

YJK提供绿色建筑设计要求的节能计算软件,同时提供建筑碳排放计算软件,碳排放 计算软件是根据最新的、2022年4月实施的《建筑节能与可再生能源利用通用规范》GB 55015-2021和《建筑碳排放计算标准》GBT51366-2019研制的,支持绿色建筑生命全周 期碳排放计算,智能化操作简便,且功能全面。

盈建科绿色建筑设计软件,是一款基于盈建科自主BIM三维平台研发的,采用真实三 维构件模型的绿色建筑设计软件,由建筑三维建模子系统、建筑节能计算子系统和建筑 碳排放计算子系统等组成。建筑三维建模子系统包含AutoCAD平台上盈建科建筑专业协 调工具。

软件从三维模型建模显示到三维交互赋值修改,可以快速准确地根据项目实际情况 进行计算。盈建科自主三维图形平台的优势,保证了模型显示的流畅性、稳定性。盈建 科自主创新的转图纸为模型的协同工具,以及各种材料的建议参数、不同系统设置的默 认计算参数,有效地提高了设计人员的计算速度。

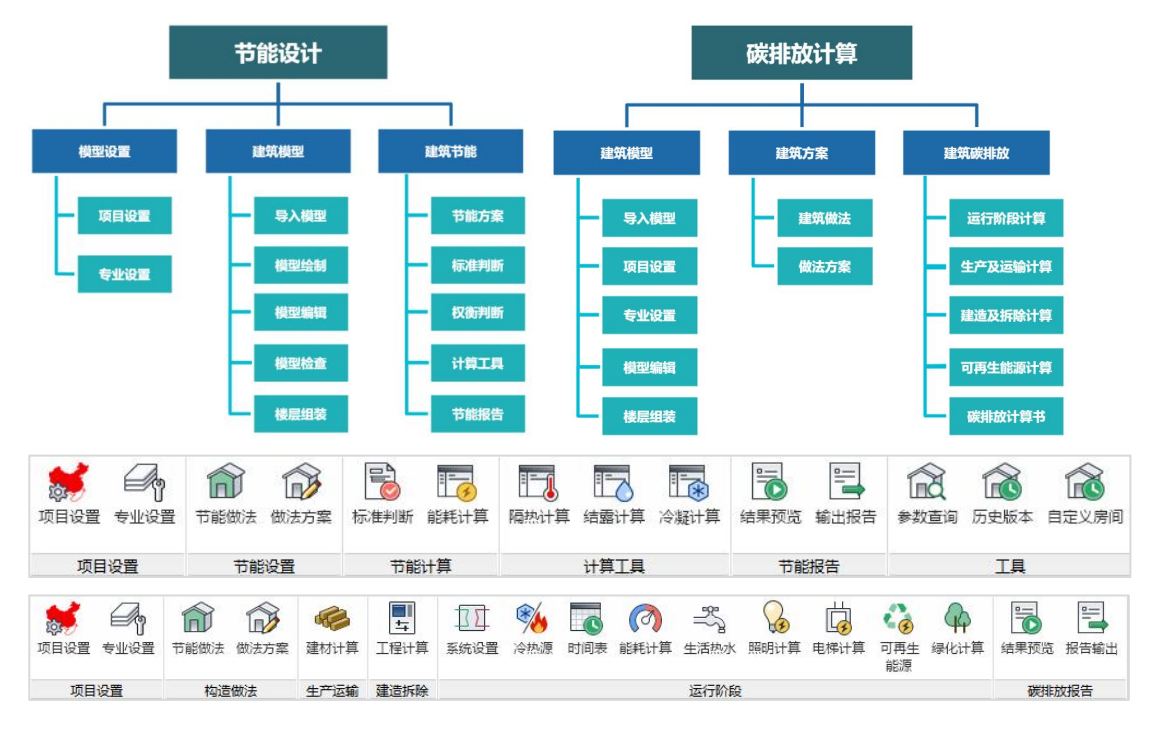

## <span id="page-10-0"></span>五、既提供设计模块、又提供满足施工要求的识图翻模软 件

YJK施工图识图翻模软件,可对建筑、结构、机电(给排水、电气、采暖通风空调) 施工图纸进行识图翻模,即把施工图纸翻成三维模型,翻出的模型既可用于造价分析、 施工阶段的应用,又可用于既有建筑的加固改造。

软件采用智能识图技术,仅用简单的几步操作,在极短时间内就可翻出全楼模型。 应用该模块可用现代手段帮助学生学习理解各类施工图,通过三维实际模型与图纸对比 的方法,形象地认知建筑模型和各类建筑构件。

主要技术特点:

1)智能分析图形,自动识别图纸内容,图层匹配可通过导入各单位图层标准、常用 图层库等提高识别准确率;

2)以轴线及平面图名为核心自动组装全楼模型和协同各专业图纸;

3)平面图、图表、说明联合识别,从而转换内容全面;识别各类图表,如楼层表、 门窗表、钢结构截面表、连梁表、墙柱表、墙身表等;识别各类图纸说明,如总说明、 各平面图说明等;

4)提供各平面图之间的借用手段,如识别梁的X向平法图时可借用Y向平法图,从而 一次完成全部梁钢筋的识别;

5)可逐级搭建完整的全楼模型,如结构模型转换时,通过转换梁、剪力墙、楼板、 楼梯图逐步完成梁、剪力墙、楼板及板洞、挑檐、楼梯模型的搭建;

6) 提供方便的转模型数据检查功能, 加亮未正常识别构件;

7)提供衬图下的交互补充建模方式,还提供对转出模型方便的修正功能;

8)识别钢筋各类钢筋准确率高,并明确标出未能正常识别的构件供用户补充,给出 三维钢筋表达,即时统计钢筋工程量,并接力后续的钢筋统计、校审、鉴定加固等。

9)细部构造识别

可识别结构挑檐、建筑凸窗、楼梯剖面等细部信息,使三维模型显示更加完整。

10)高效的导入Revit,还支持输出IFC格式。

7

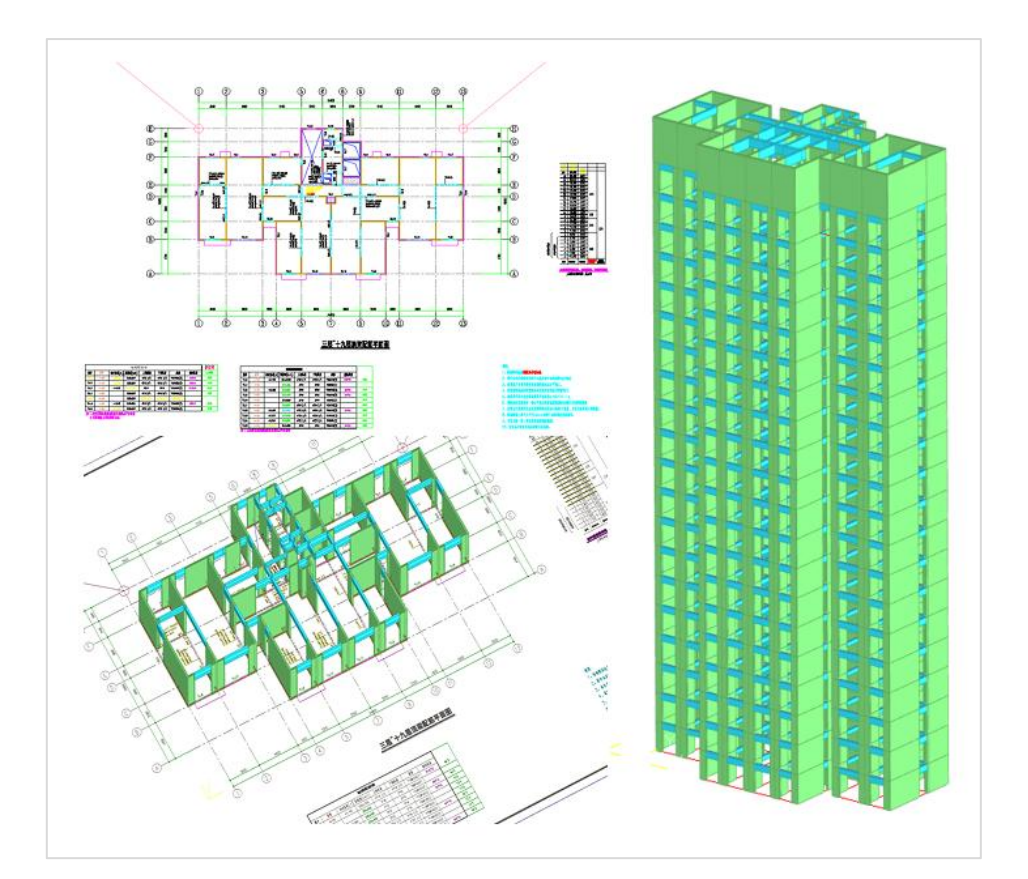

### <span id="page-11-0"></span>六、既有Revit等外国软件接口、又提供自主BIM平台产品

盈建科软件提供了国内外各种软件的接口,包括:YJK-REVIT,YJK-ETABS, YJK-SAP2000, YJK-MIDAS GEN, YJK-PDMS, YJK-PDS, YJK-ABAQUS, YJK-STAAD, YJK-广厦, YJK-Tekla, YJK-Bentley还有Perform3D接口,Planbar接口, uni接口, PXML 接口等等。囊括了市面上所有和设计相关的软件的接口,真正实现了一模多用,节省了 设计师的宝贵时间。

YJK的所有软件都建立在自主开发的图形平台上,软件提供对标Revit的自主BIM产 品,YJK的BIM平台,提供建筑、结构、机电、桥梁等专业建模,在三维显示、三维造型 的效率和效果都达到世界先进水平,在用户自定义实体的约束求解方面可接力既有族类 定义,平台还提供三维碰撞检查、调整等协同设计手段。

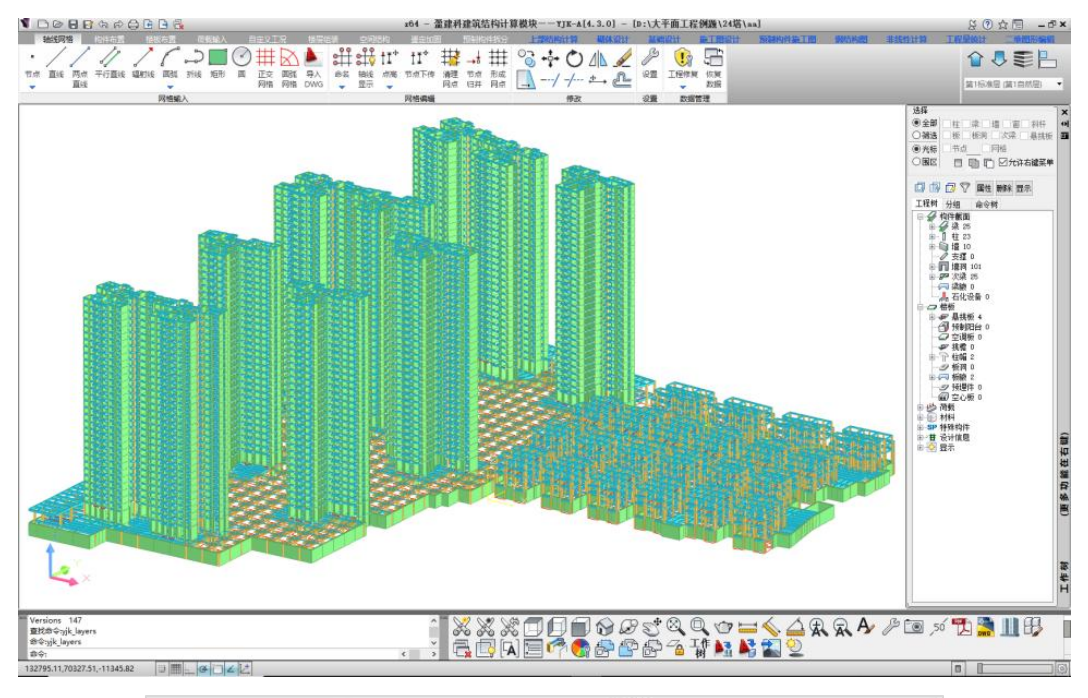

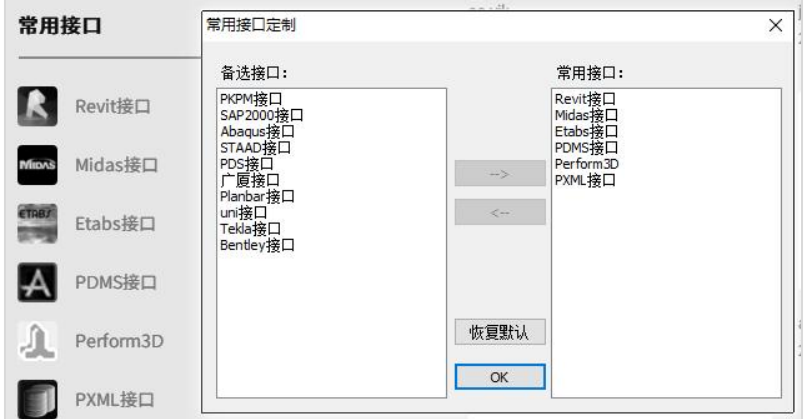

# <span id="page-13-0"></span>第二章 盈建科软件产品目录

### <span id="page-13-1"></span>一、结构设计类软件

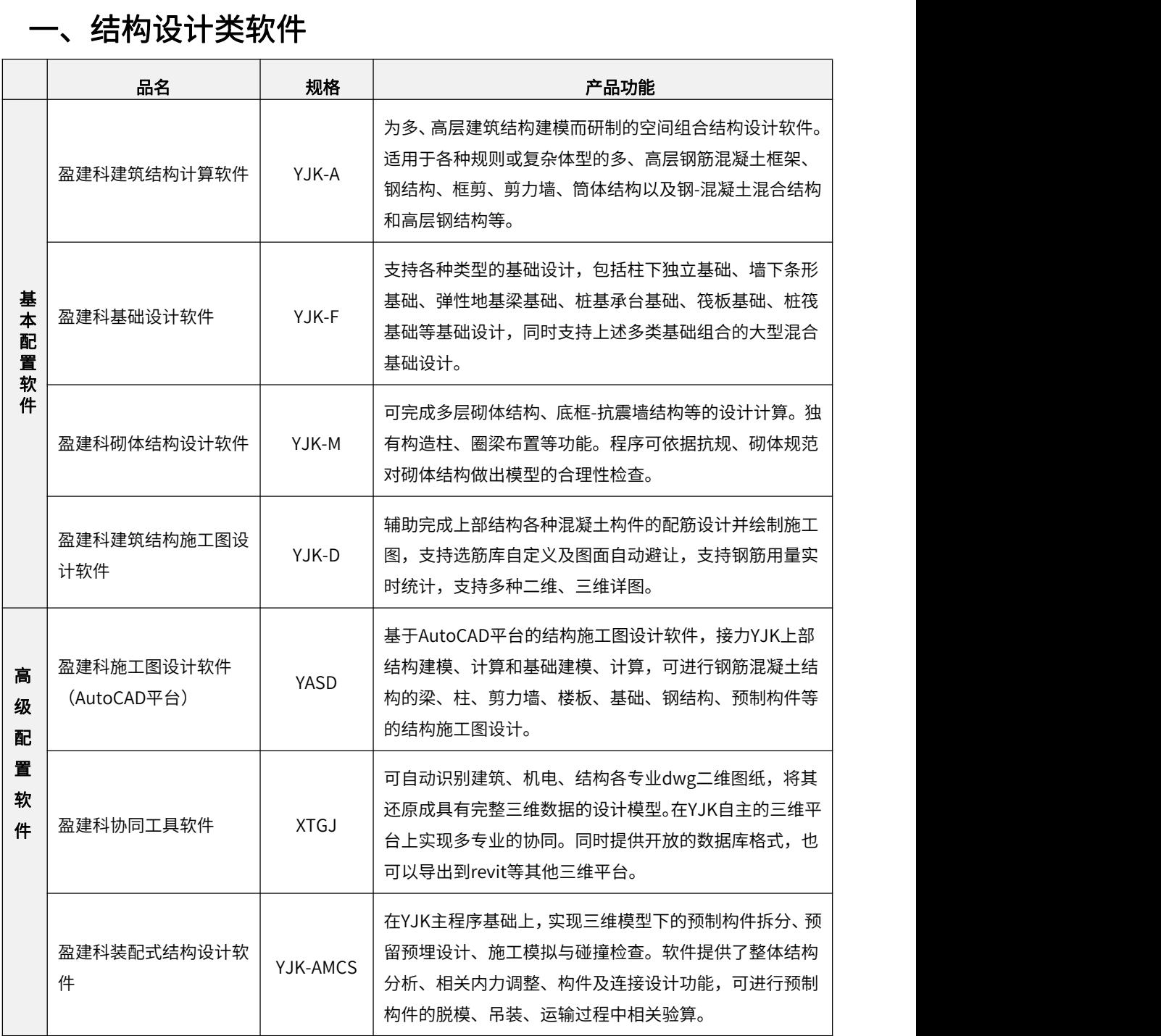

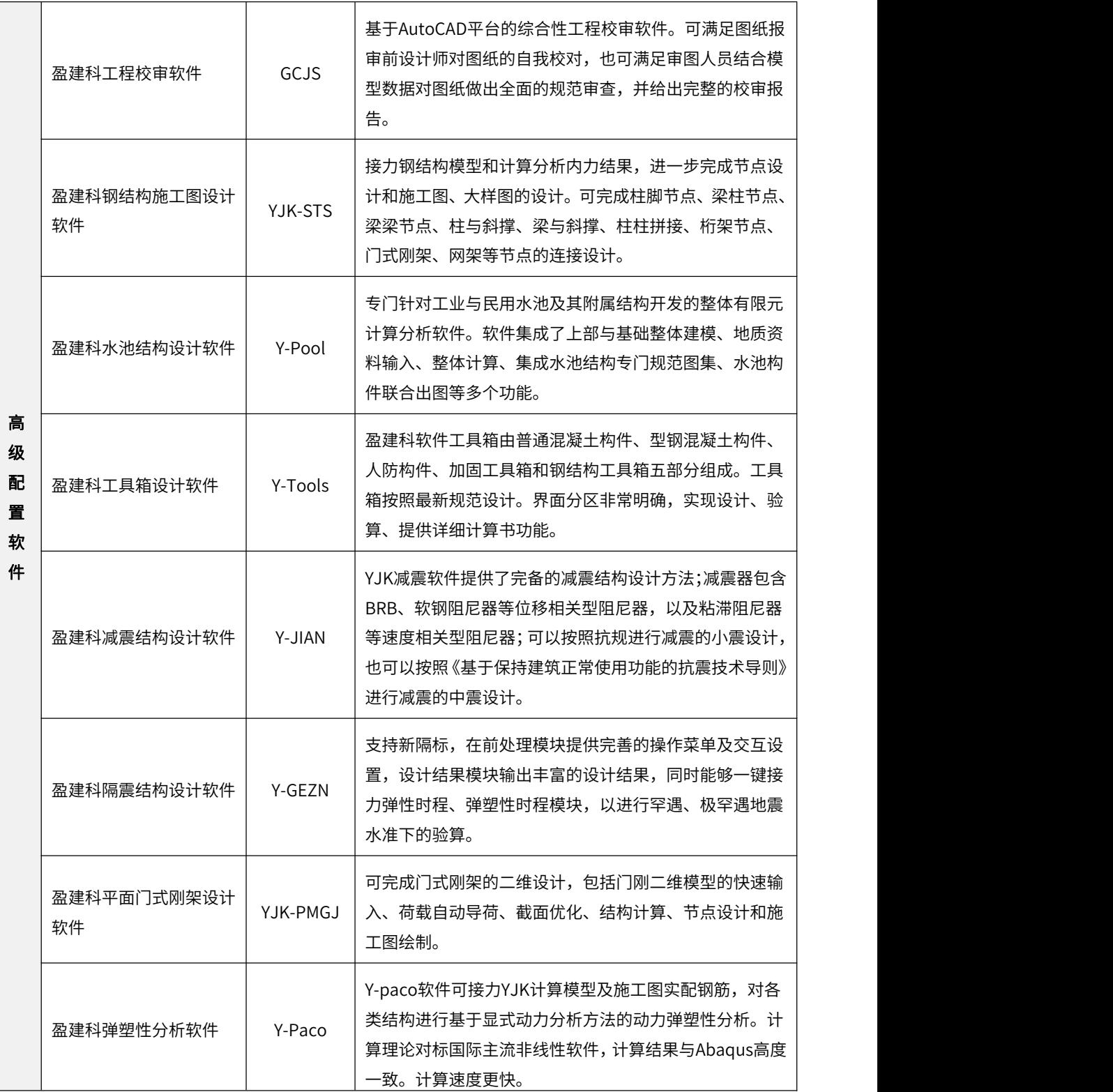

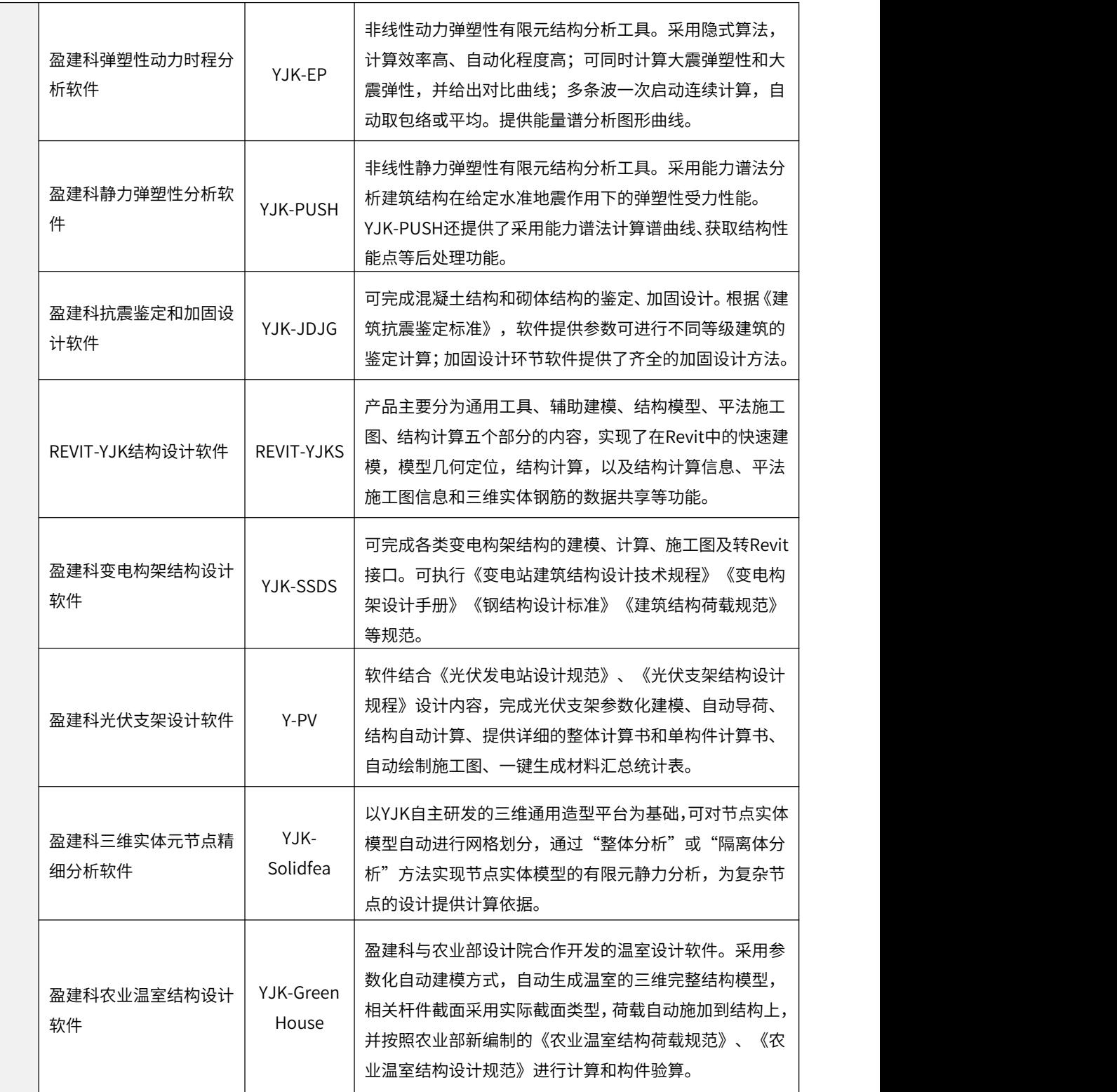

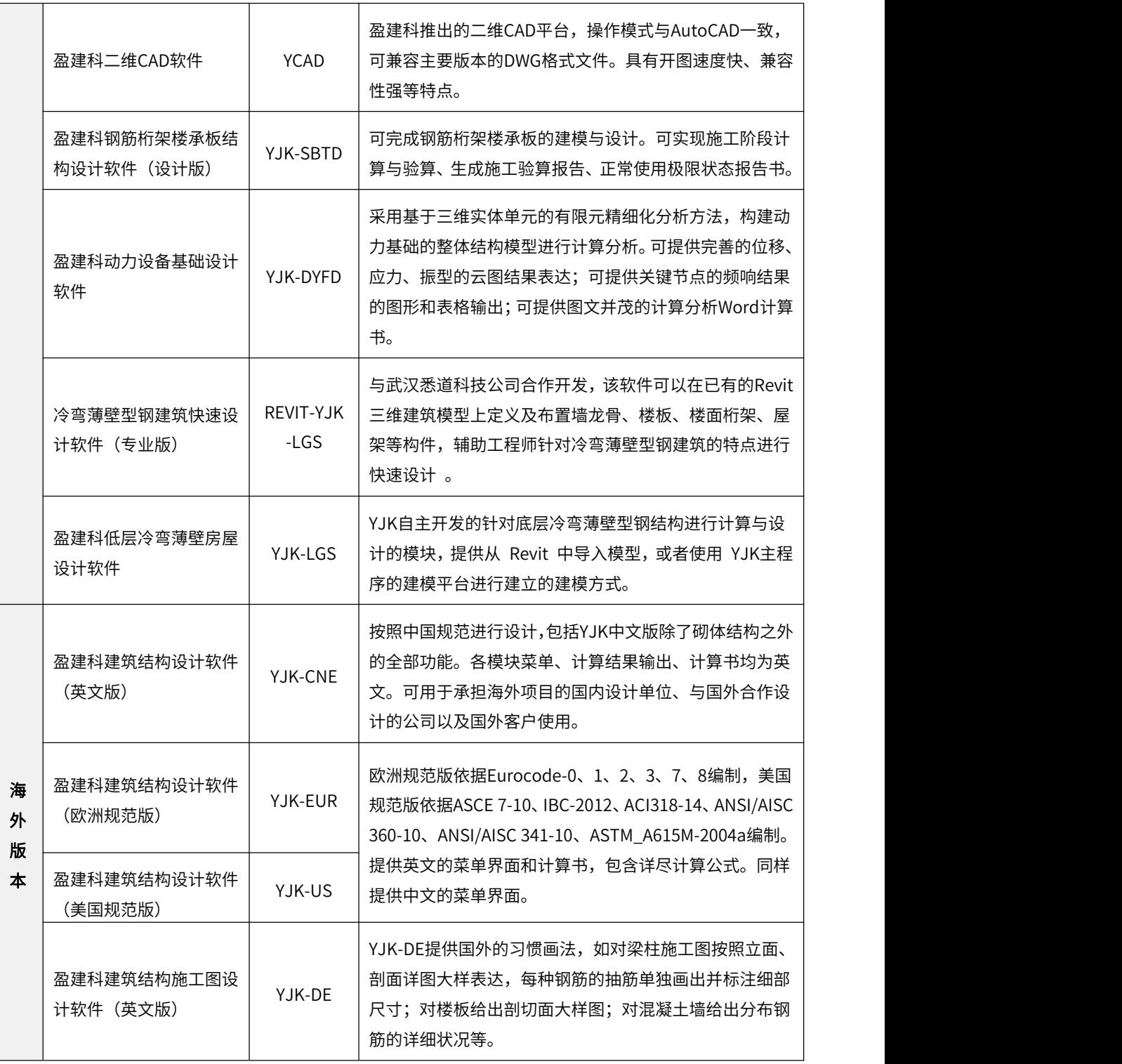

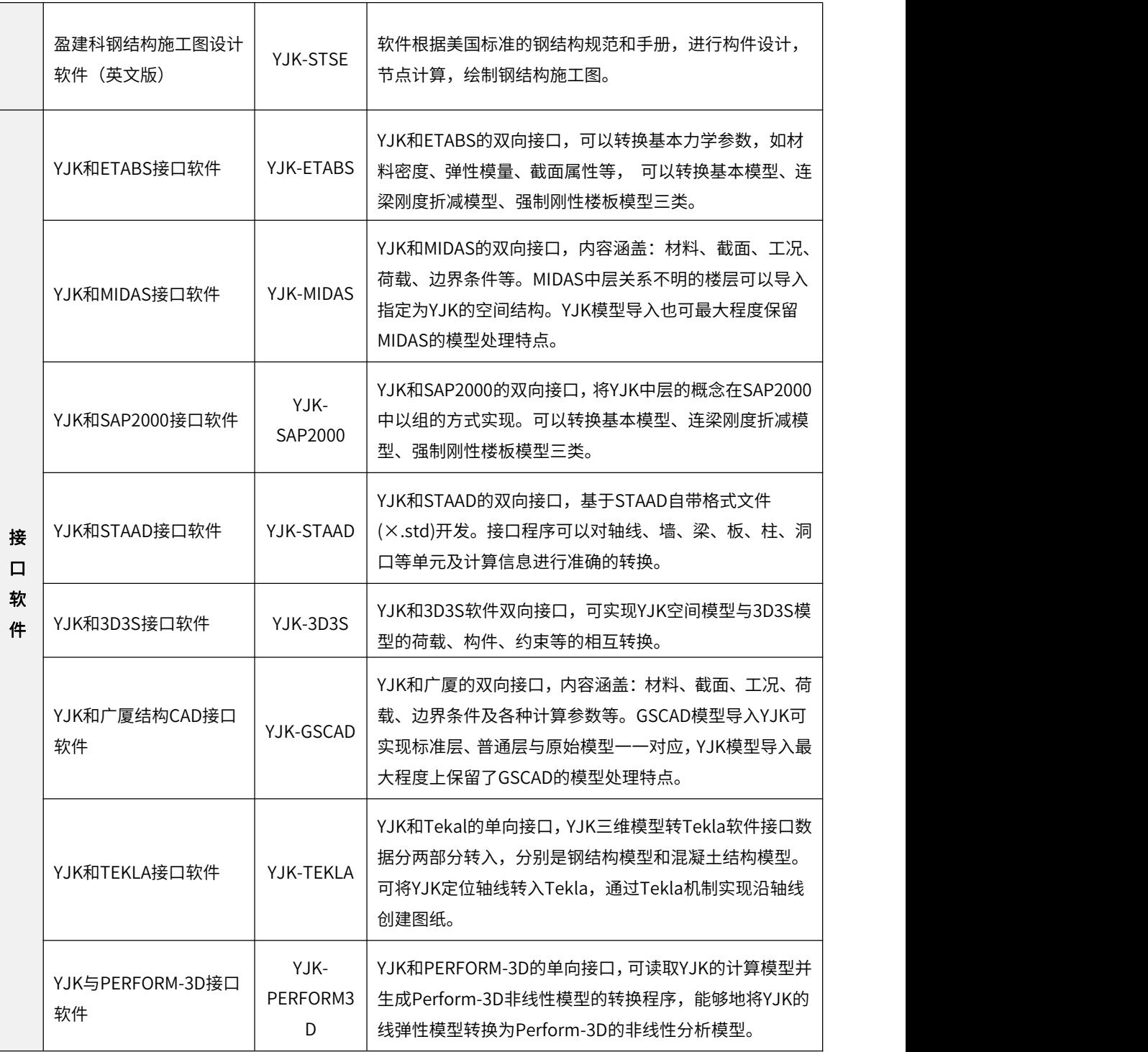

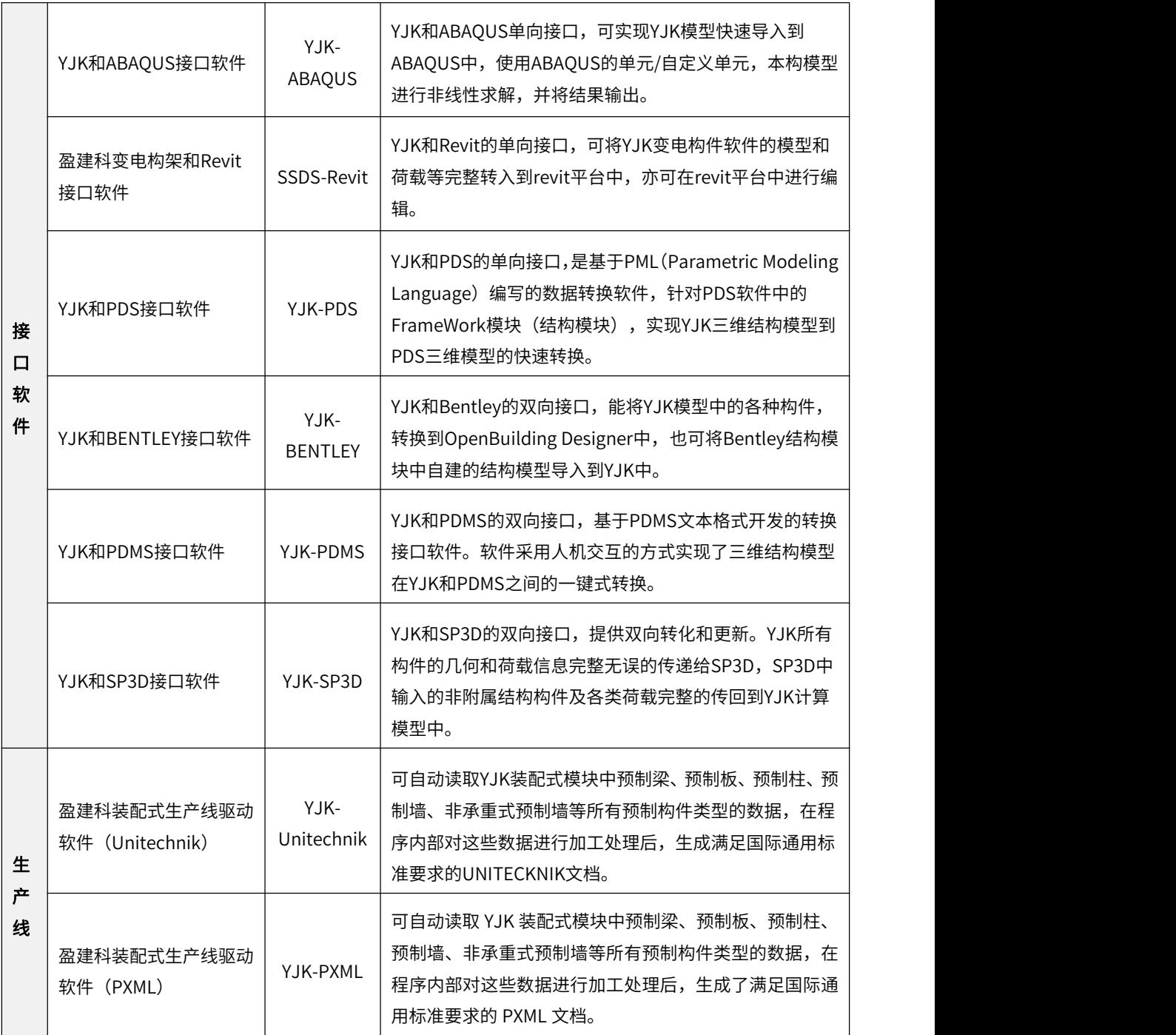

### <span id="page-19-0"></span>二、桥梁设计软件——YJK-Bridge

### 产品简介

YJK-Bridge是一款集智能化、有限元、设计于一体的桥梁计算软件。它依托盈建科 强大的自主BIM平台和有限元计算内核,完全自主研发,嵌入了几何建模、有限元模型、 抗震设置、分析、设计、极速建模等功能模块,实现了建模方式更高效、计算结果更准 确、规范验算更完整、扩展接口更丰富的应用目标。用户仅需使用一款软件就能做到桥 梁全流程设计。

### YJK-Bridge软件

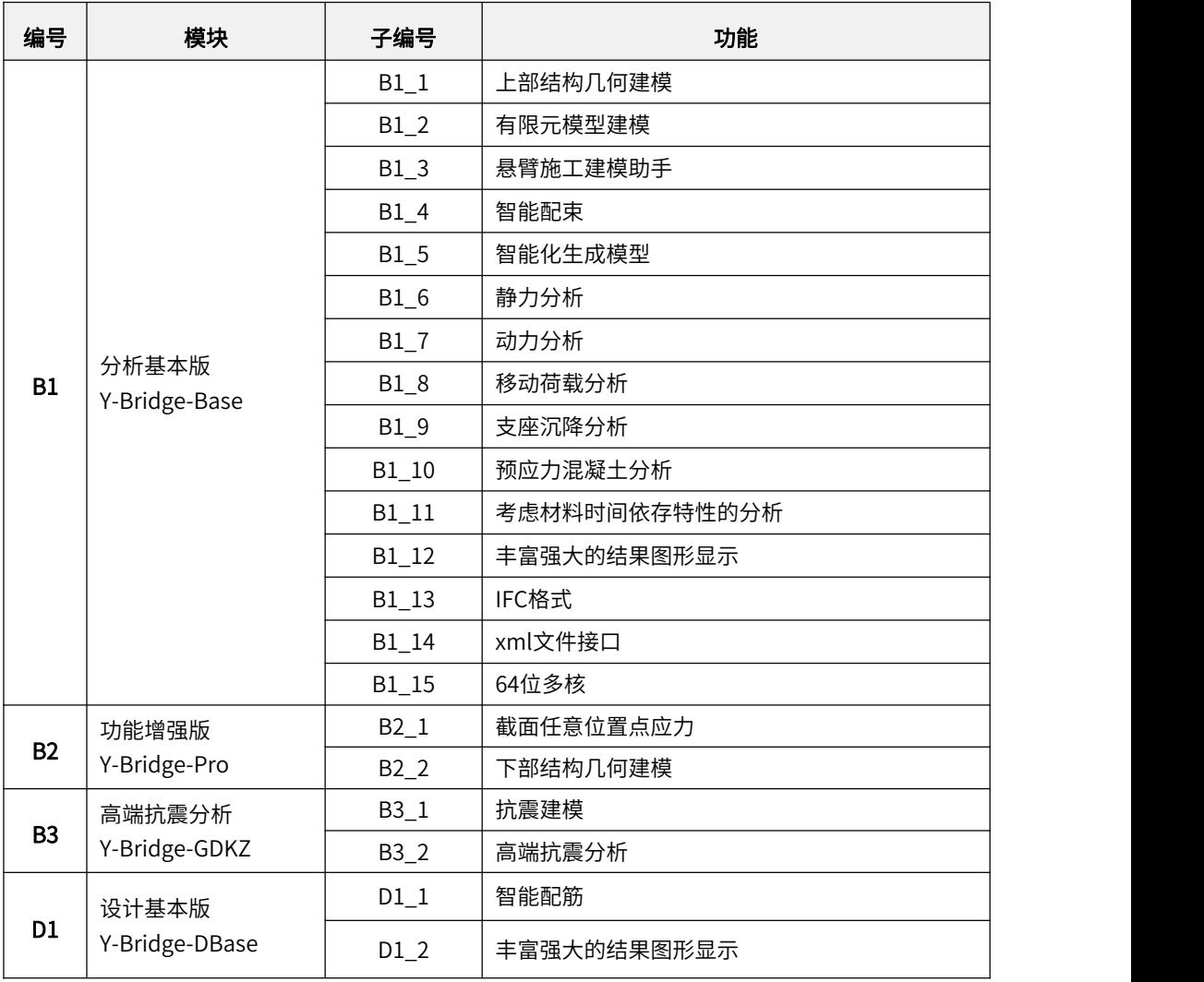

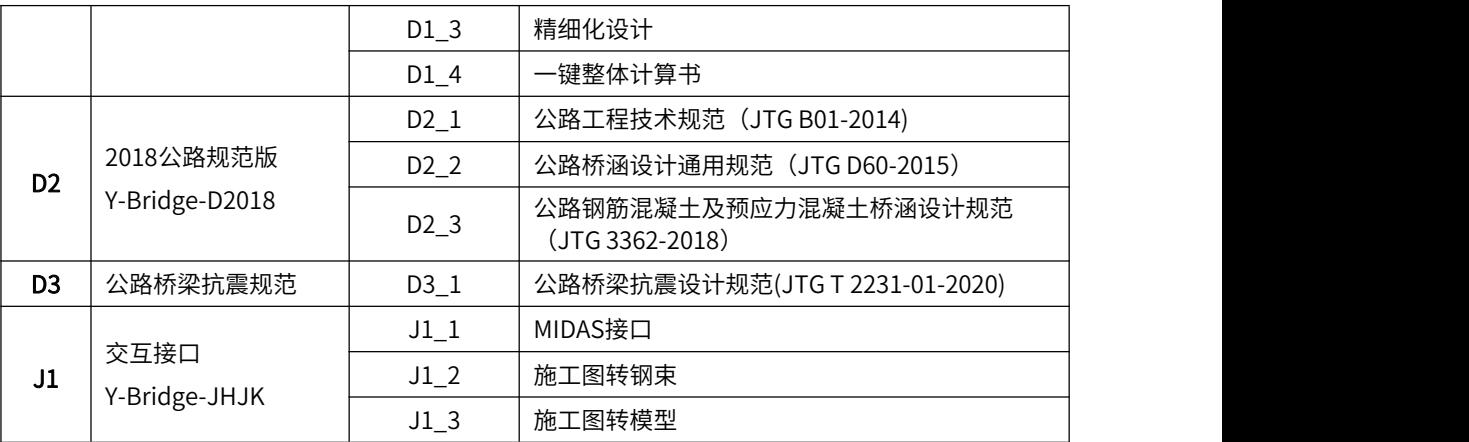

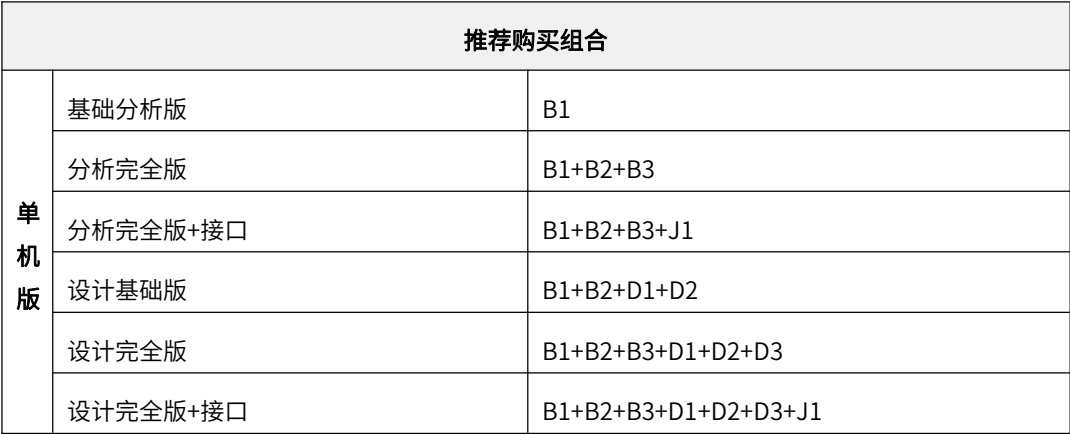

### <span id="page-20-0"></span>三、绿建系列软件——节能、碳排放

#### 1、Y-GBEC节能软件

盈建科绿色建筑节能设计软件V2021 简称:Y-GBEC(GBEC是Green building and energy conservation design 简称)是一款基于盈建科自主知识产权的图形平台开发的, 用于满足用户对民用建筑节能分析计算的软件。该软件支持全国公共建筑节能设计规范 和全国各地区的节能设计规范的地方标准,可以根据设计人员所选择地区正确进行节能 验证。

Y-GBEC 从三维模型建模显示到三维交互赋值修改,可以快速准确的进行标准验证及 输出报审所需要的文件,盈建科自主知识产权图形平台的优势,保证了模型显示的流畅 性、稳定性,盈建科自主创新的转图纸为模型,以及材料赋值匹配机制有效的提高了设 计人员的节能计算速度。细致的动态计算调教可以使软件进行无限的的房间定义,权衡

计算也提高了动态计算的准确性。

#### 2、Y-GCES碳排放软件

"盈建科绿色建筑碳排放设计软件V2021",是一款基于盈建科自主知识产权的图形 平台开发的,用于满足用户对民用建筑碳排放计算的软件。该软件根据《建筑碳排放计 算标准》(GBT51366-2019)的要求和界定边界,对建筑全生命周期进行碳排量计算。 软件可以根据不同的单体建筑、不同的施工运营方式进行计算。

软件从三维模型建模显示到三维交互赋值修改,可以快速准确地根据项目实际情况 进行计算。盈建科自主三维图形平台的优势,保证了模型显示的流畅性、稳定性。盈建 科自主创新的转图纸为模型的协同工具,以及各种材料的建议参数、不同系统设置的默 认计算参数,有效地提高了设计人员的计算速度。

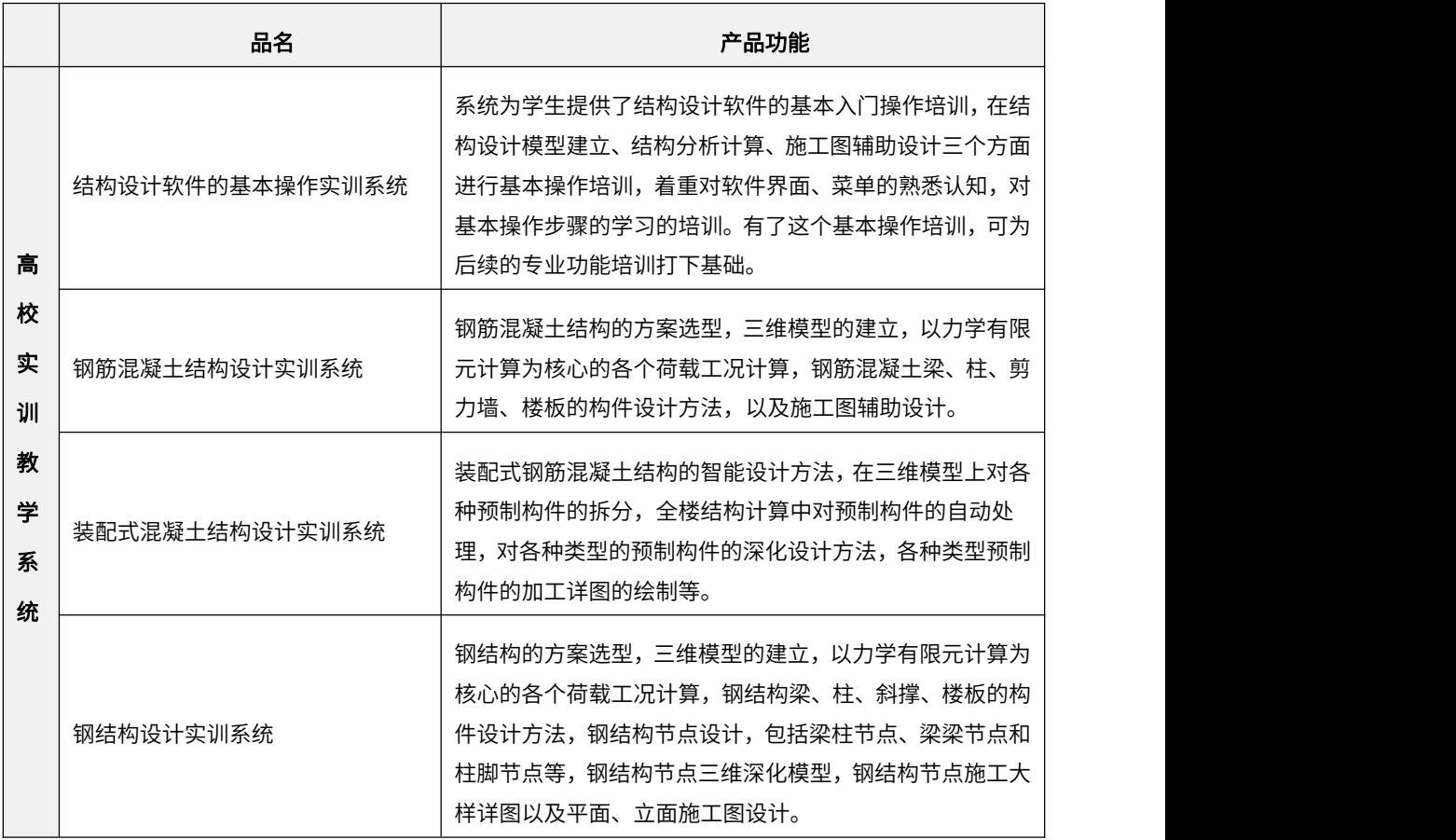

### <span id="page-21-0"></span>四、高校实训教学系统

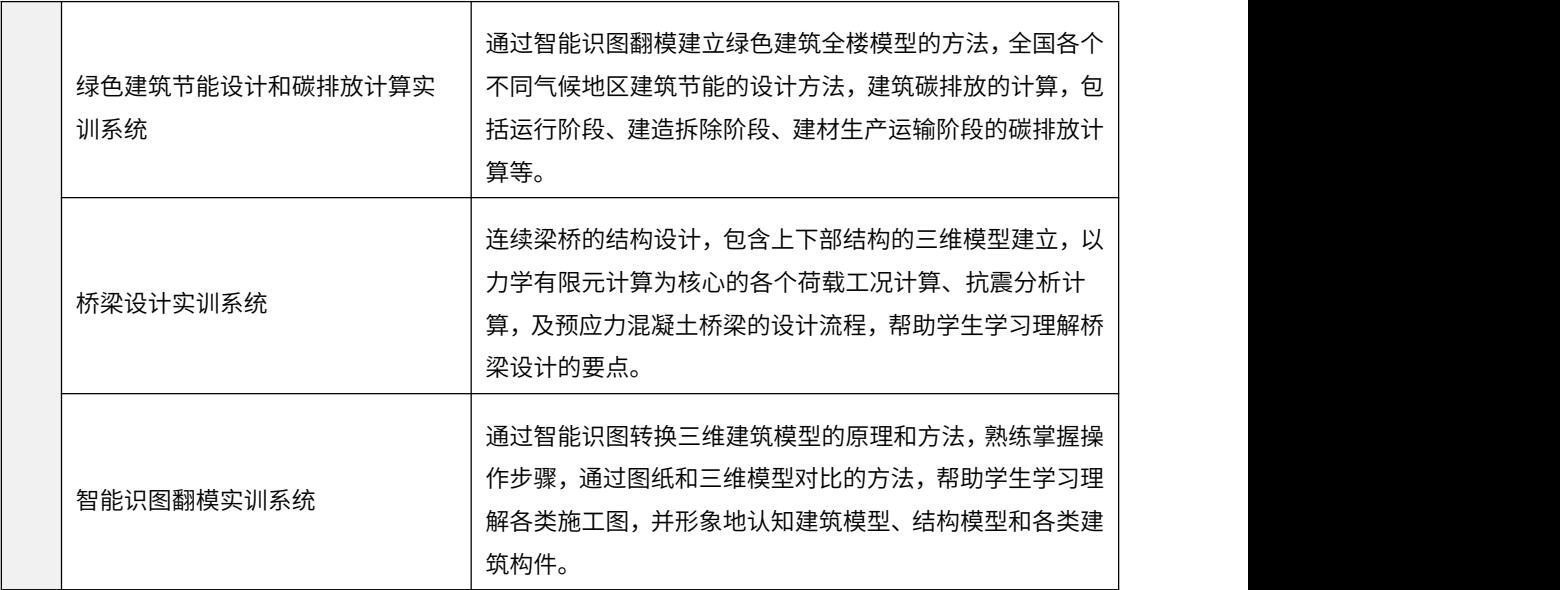

# <span id="page-23-0"></span>第三章 实训教学系统介绍

YJK实训教学系统是与各专业设计软件配套的教学系统,YJK的每个系统提供了教学 大纲,该大纲是针对学生学习特点对原有软件功能做了简化的归纳说明,同时提供了与 教学大纲配套的教学视频和工程实例。

实训教学系统建立在网络管理系统之上,YJK提供了教师与学生互动的教学考核管理 系统。

### <span id="page-23-1"></span>一、实训系统登录

1) 打开浏览器,输入网址: http://cts.yjk.cn/, 则显示如下界面:

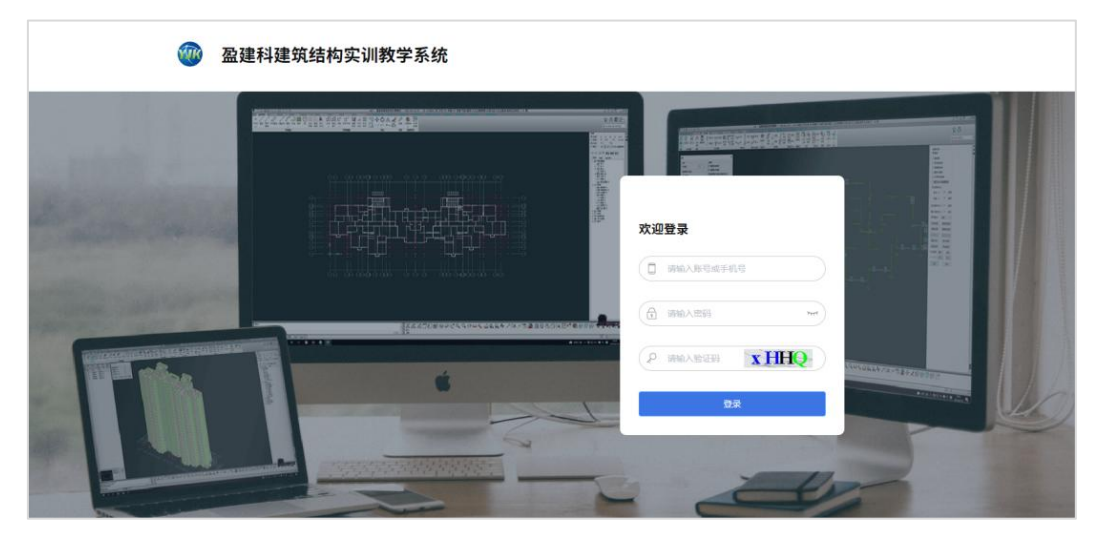

2)输入账号、密码以及验证码。即可登录盈建科建筑结构实训教学系统,登录实训 系统后,显示如下图界面。

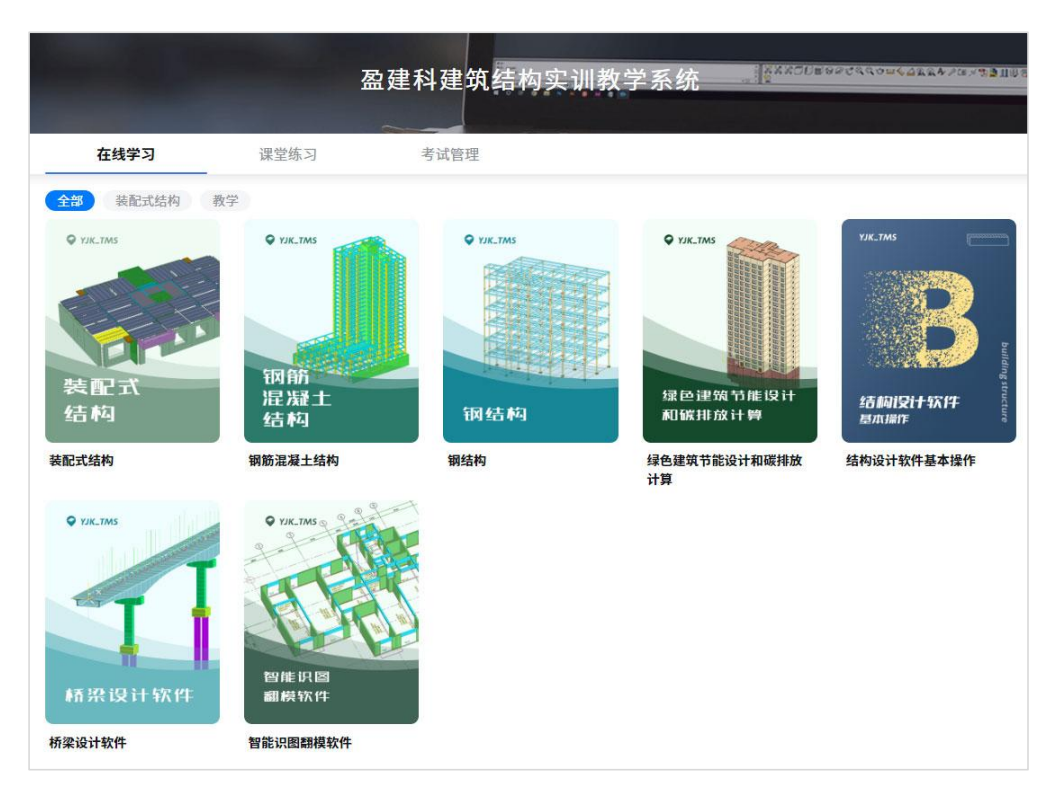

3)主界面图形区域列出目前提供的7个实训系统,分别是装配式建筑、钢筋混凝土 结构、钢结构、绿色建筑和碳排放计算、结构设计软件基本操作、桥梁设计软件、智能 识图翻模软件,今后将陆续增加新的实训系统。点击某一项目实训系统后,即进入该系 统培训过程。

4)每个项目实训系统包括了在线学习、课堂练习、考试管理三大部分。

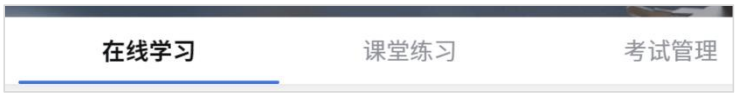

5)在线学习包括实训大纲、教学视频、实际工程等几部分。

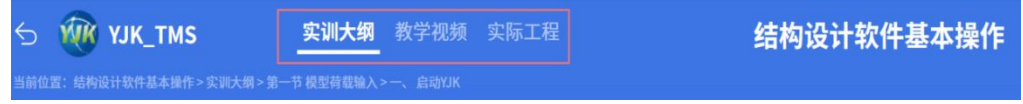

### <span id="page-24-0"></span>二、实训教学系统是与各专业模块配套的教学系统

目前提供了对应六个专业模块的实训系统:

- (1)与装配式建筑软件Y-AMCS配套的装配式软件实训系统;
- (2)与YJK基本设计模块(YJK-A、YJK-D)配套的钢筋混凝土结构设计实训系统;
- (3)与钢结构设计软件YJK-STS配套的钢结构实训系统;
- (4)与绿色建筑节能设计Y-GBEC、碳排放计算Y-GCES配套的绿色建筑实训系统。
- (5)与桥梁设计软件Y-Brige配套的桥梁设计软件实训系统;
- (6)与建筑识图翻模软件XTGJ配套的建筑识图翻模软件实训系统;

随后YJK将陆续提供其他热点软件如YJK-BIM平台软件的实训教学系统,还可根据用 户需求随时增加新的实训系统。

### <span id="page-25-0"></span>三、提供了结构设计软件的基本操作实训系统

该系统为学生提供了结构设计软件的基本入门操作培训,在结构设计模型建立、结 构分析计算、施工图辅助设计三个方面进行基本操作培训,着重对软件界面、菜单的熟 悉认知,对基本操作步骤的学习的培训。有了这个基本操作培训,可为后续的专业功能 培训打下基础。

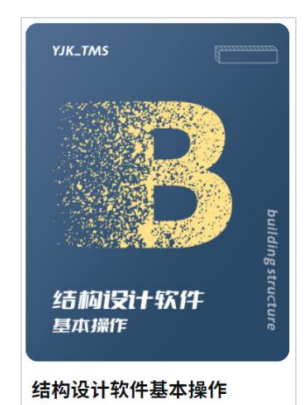

### <span id="page-25-1"></span>四、教学大纲是根据学生学习特点编制的

各个专业模块为了满足当前各类复杂工程设计需要,其本身的功能强大、适应性广, 软件用户手册内容繁多。实训系统的教学大纲对原有用户手册内容做了大量简化,篇幅 大为缩减,着重于基本功能操作和概念的培训,使学生可学习到基本的实质的内容,实 现快速入门的效果。

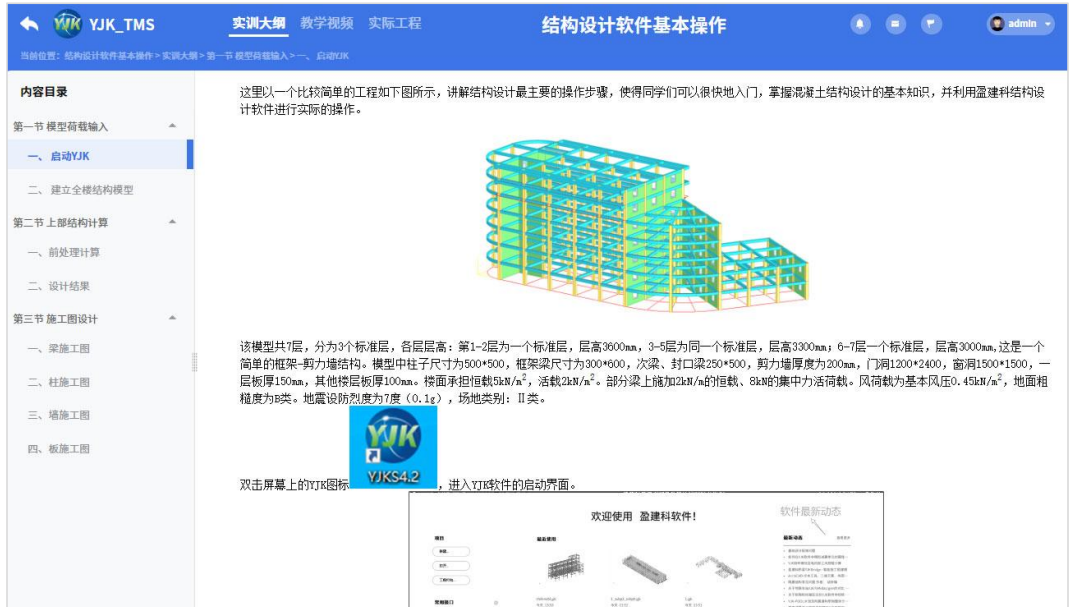

### <span id="page-26-0"></span>五、提供与教学大纲配套的软件操作视频

提供了与教学大纲配套的软件操作视频,视频演示软件的操作步骤,讲解专业基本 知识,视频配套字幕,是辅导学生作业的形象教材。学生对视频可分段播放,便于边看 视频边操作软件。

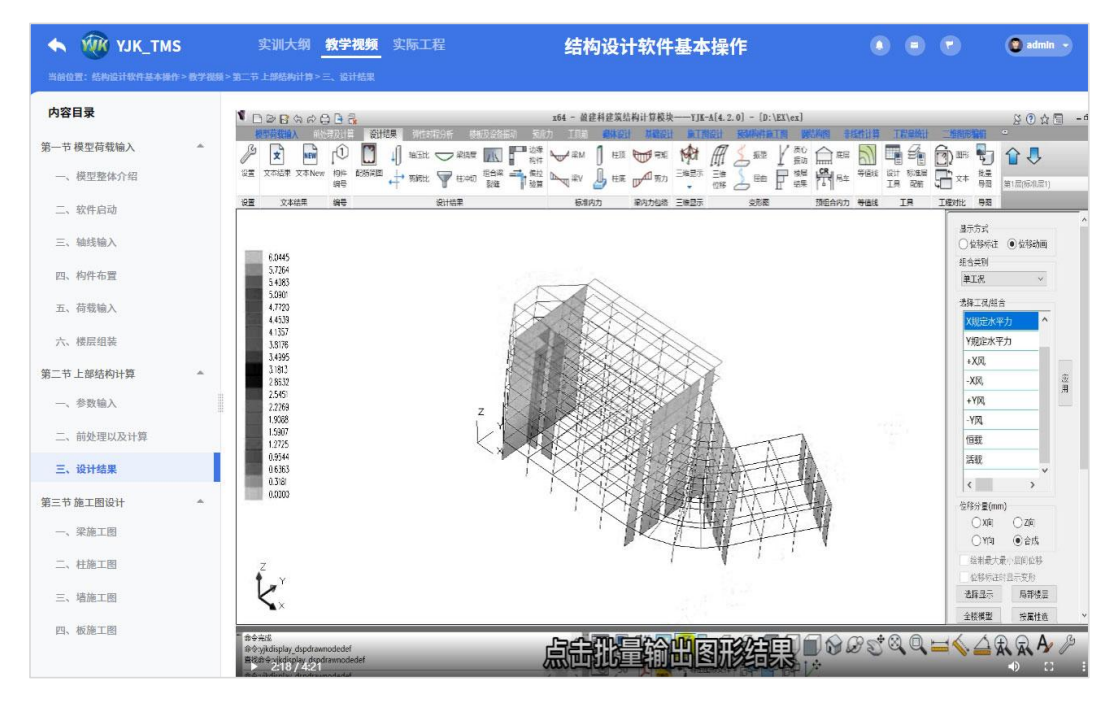

### <span id="page-27-0"></span>六、提供大量典型工程实例供学习参考

对每个实训系统提供了大量典型工程实例,如对装配式建筑系统提供了装配式建筑 实例,对钢筋混凝土结构提供了框架结构、框剪结构、剪力墙结构的实例,对钢结构提 供了各类钢结构实际工程,对绿色建筑也提供了各类实例等。

工程实例以轻量化形式展示,学生可随时登录观看实例,可对每个实例详细分解查 看,可按楼层、按构件类型分解查看。

除了可在网上查看,学生还可以对工程实例下载到本地机,启动YJK计算软件对该实 例进行各种操作。点击工程名称后面的下载按钮就可以直接进行下载。

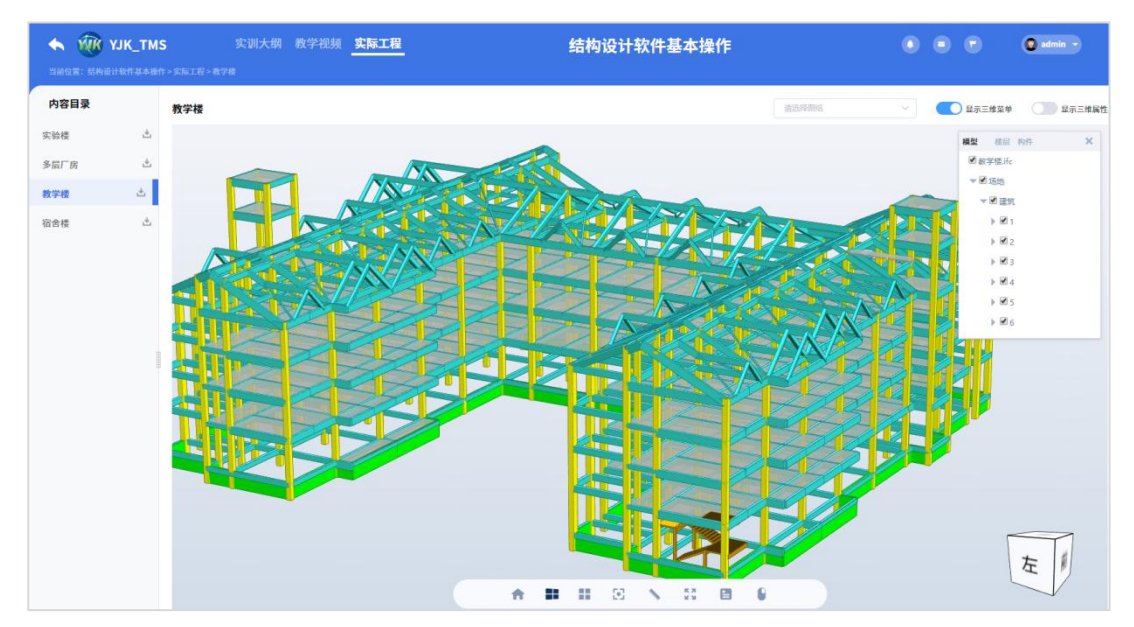

### <span id="page-27-1"></span>七、提供完善的考核系统,供师生进行学习的检测

考核系统分为两部分的内容:课堂练习和考试管理。其中课堂练习是对于教师在教 学过程中,让学生进行实操演练的考核。考试管理是教师可实现命题、评卷等自动化的 阶段性测试。并具备有自动选题、自动评分、题库管理等多种功能。

#### 课堂练习:

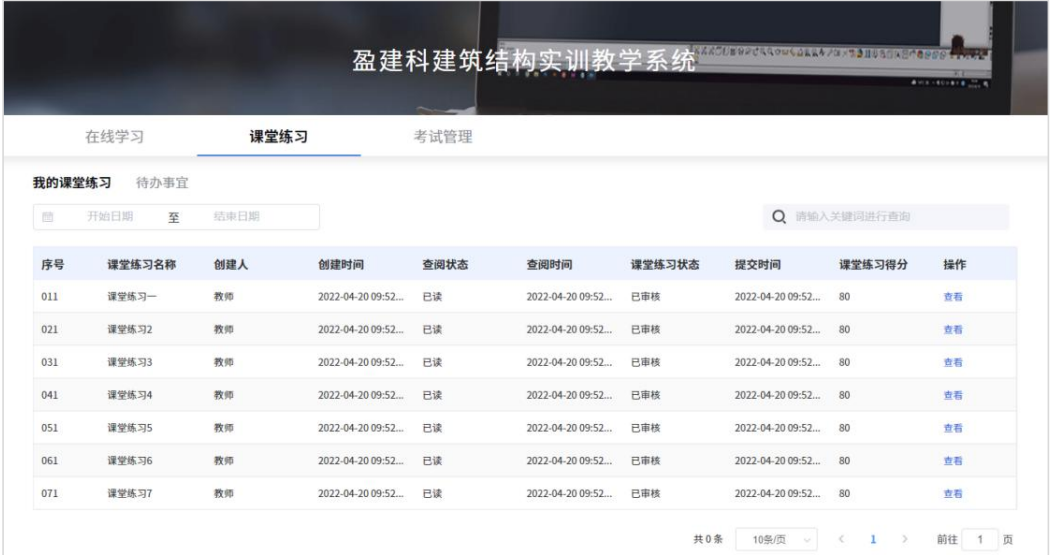

#### 考试管理:

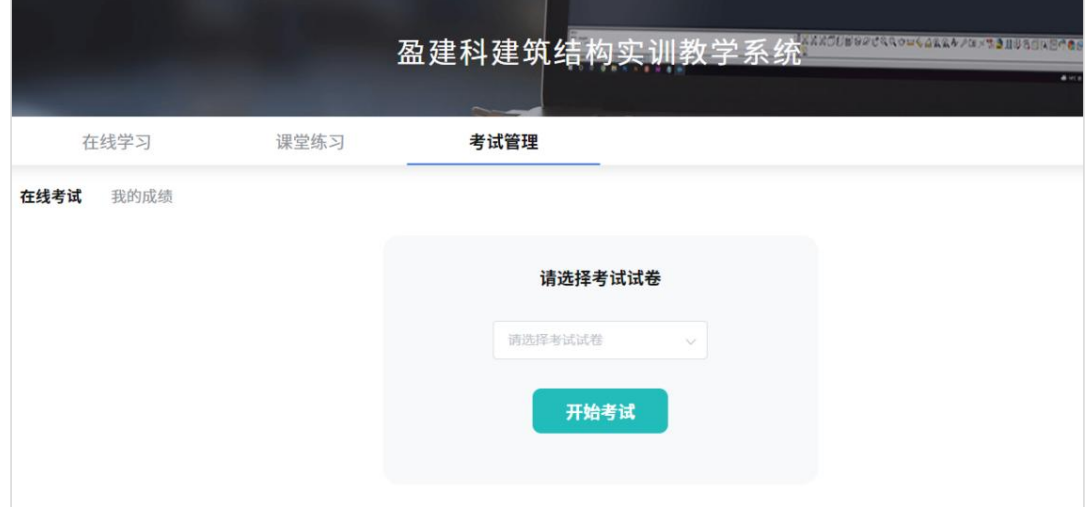

### <span id="page-28-0"></span>八、其他特点介绍

(1)装配式结构中预制构件的拆分动画和吊装动画

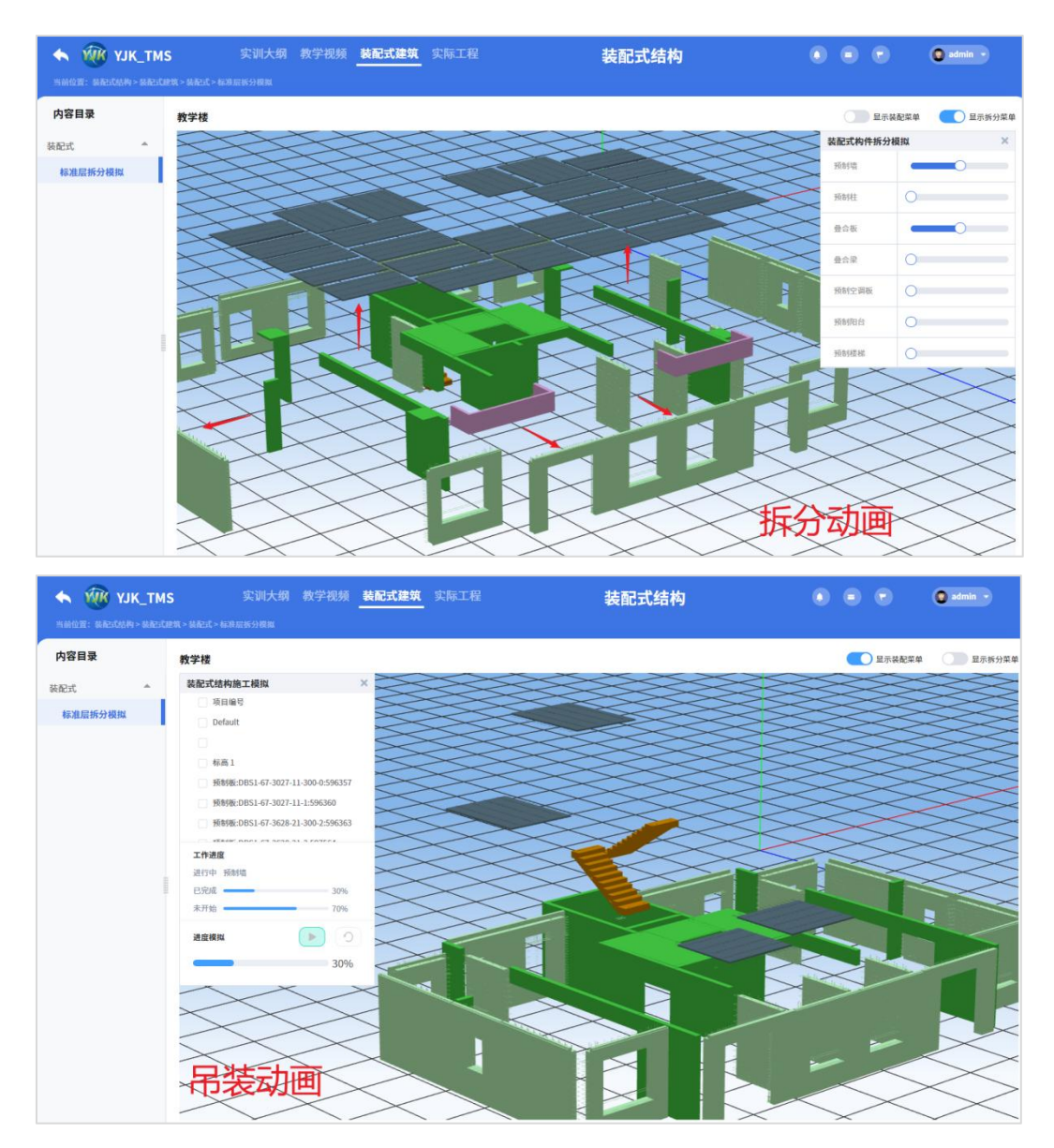

#### (2)在实际工程实例上分层分构件查看

打开网上工程实例后,对模型提供选项可按楼层、按构件、按钢筋分别显示。通过 勾选需要显示的楼层和构件即可实时显示。

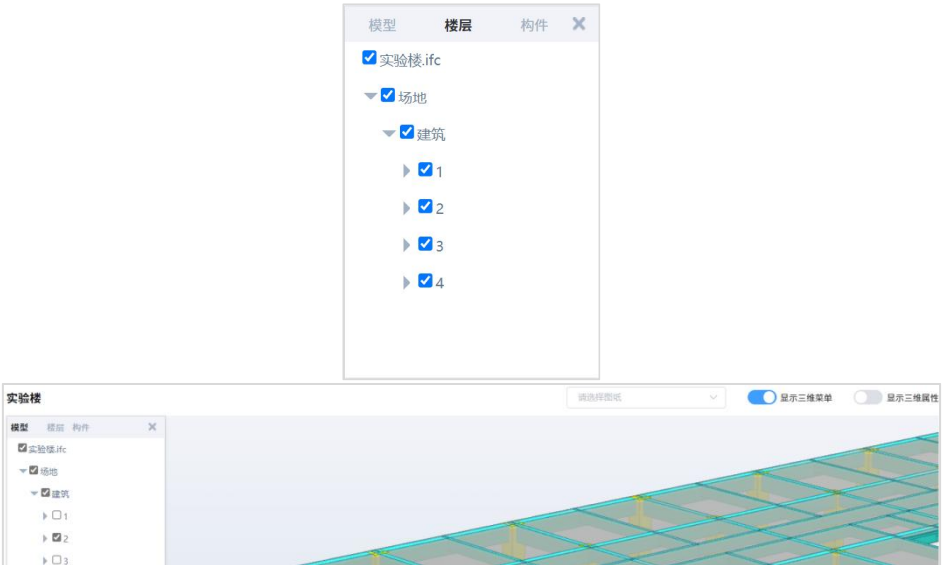

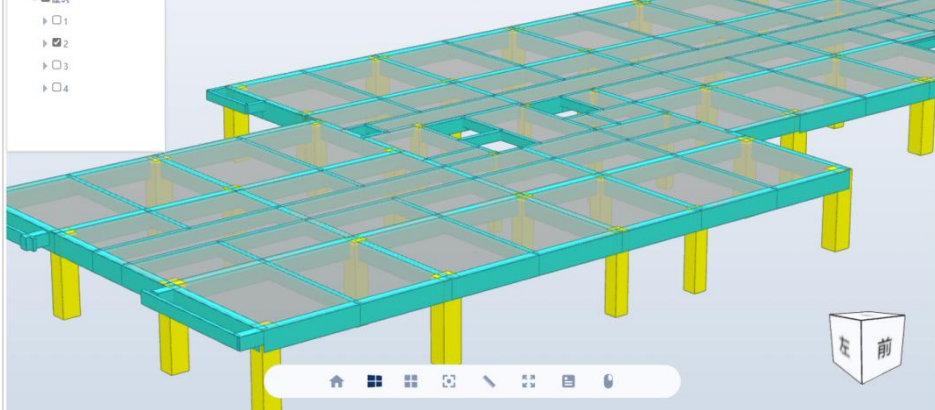

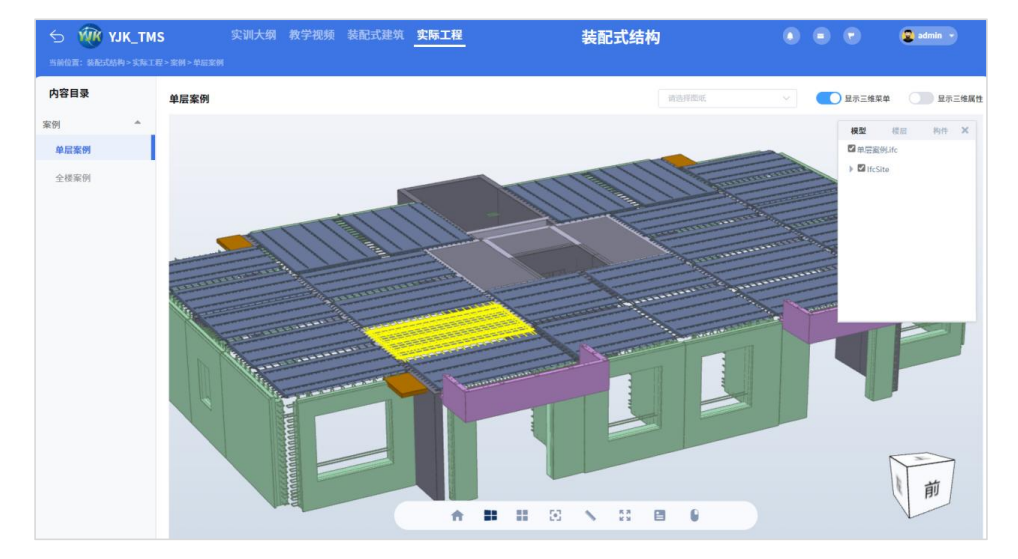

#### (3)混凝土构件的三维钢筋

在网上工程实例中,以及在软件实训教学中,包括对结构构件中钢筋构造的认知, 软件除了以图形、文本表现钢筋构造外,还提供三维显示方式直观地表达钢筋构造。

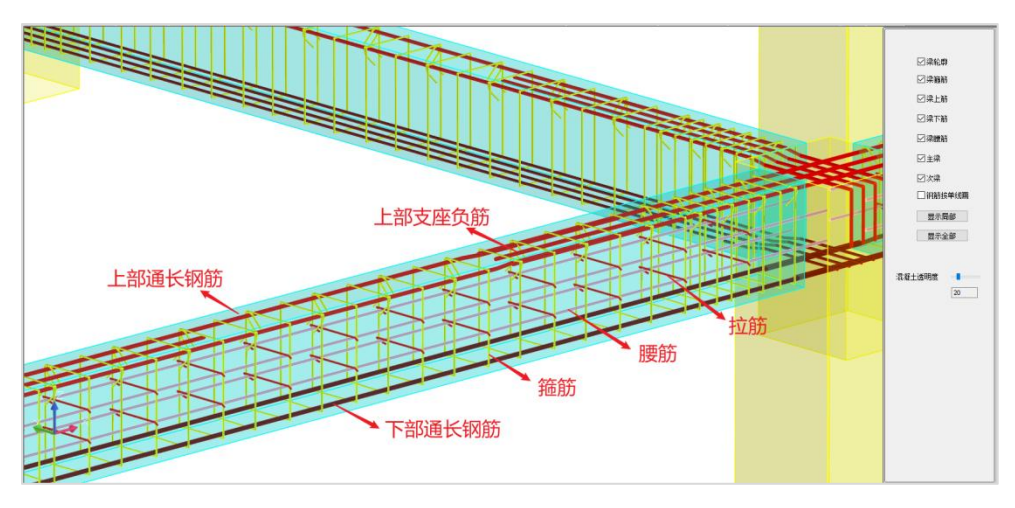

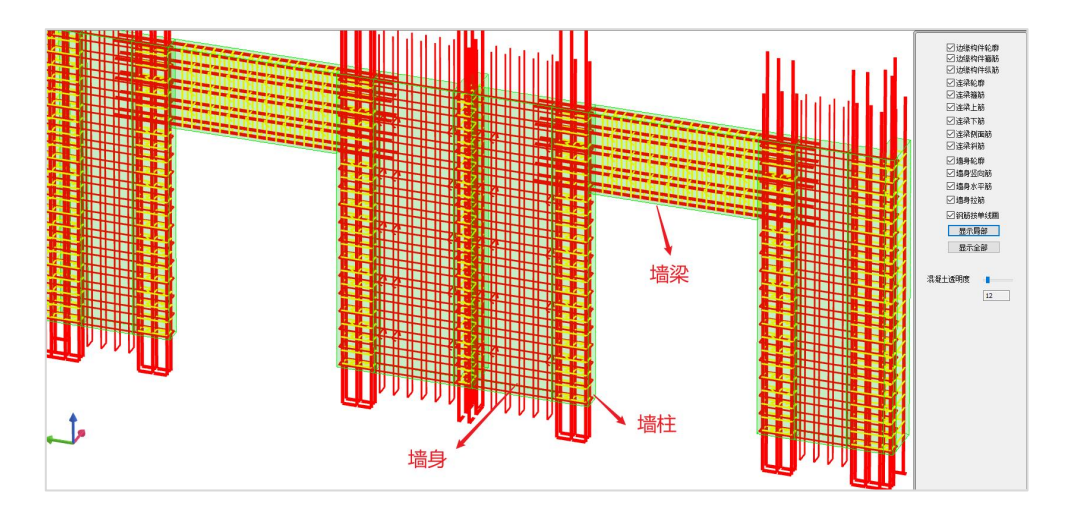

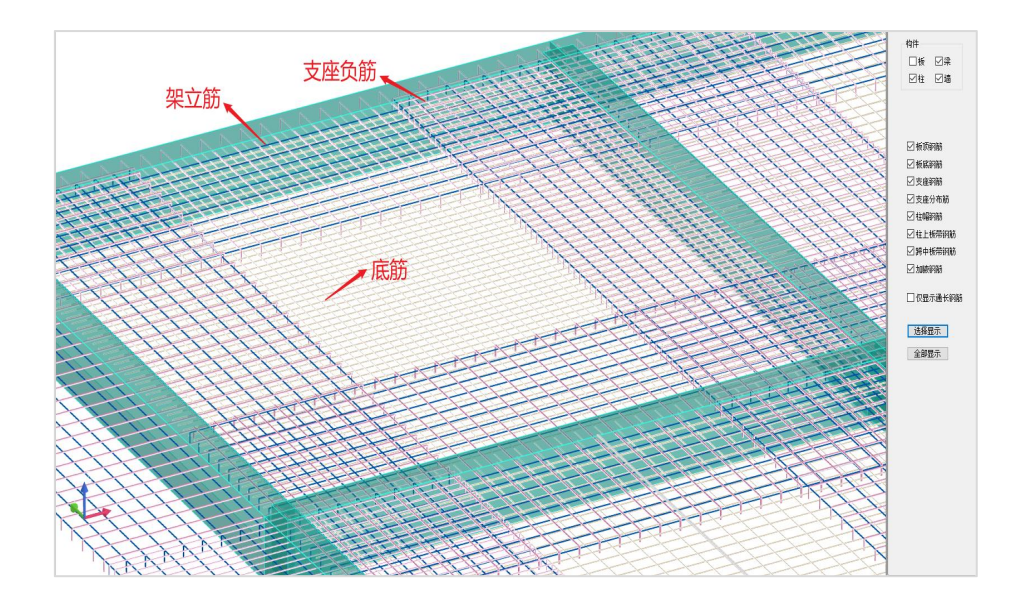

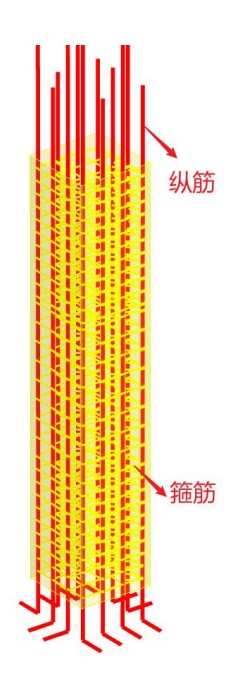

# <span id="page-33-0"></span>第四章 考核系统介绍

### <span id="page-33-1"></span>一、课堂练习

1、以老师的账号以及密码登录以后,可以进行后台的管理,如下图所示:

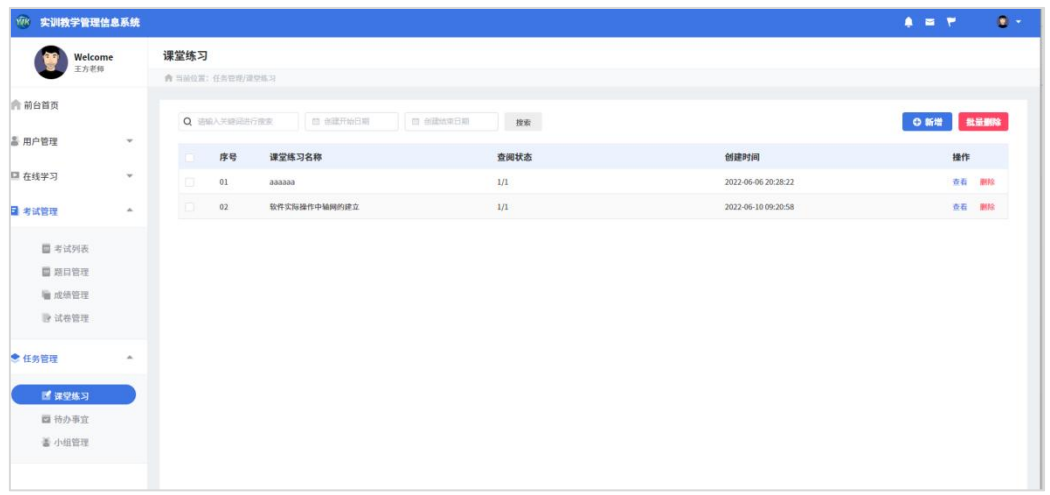

2、在【任务管理/课堂练习】中点击右上角的【新建】按钮,进行课堂练习的新增。

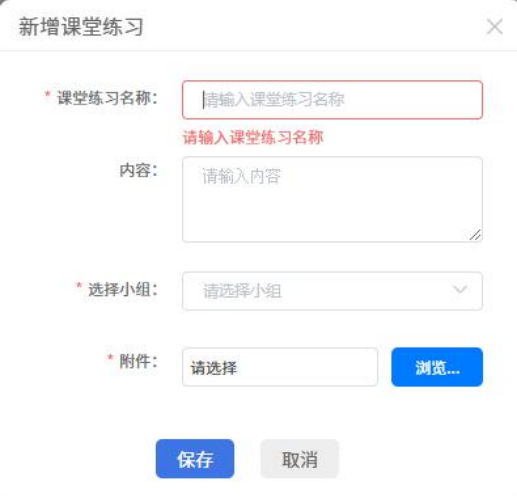

3、输入课堂练习的名称、内容、以及选择小组(此课堂练习需要哪个小组进行完成) 和上传课堂练习需要的附件文件,文件类型不限。

注意:小组的建立是老师在【任务管理\小组管理】中选择小组成员进行建立即可。

4、以学生的账号登录以后,在课堂练习页签会出现需要我们完成的课堂练习,进行 实际的操作即可。

【历史课堂练习】:是已经做完的课堂练习的显示和查看。

【未做课堂练习】:是现在老师新布置的课堂练习,学生还没有做过的。

【待办事宜】:组长才有的功能,显示需要组长先审批的学生的课堂练习。

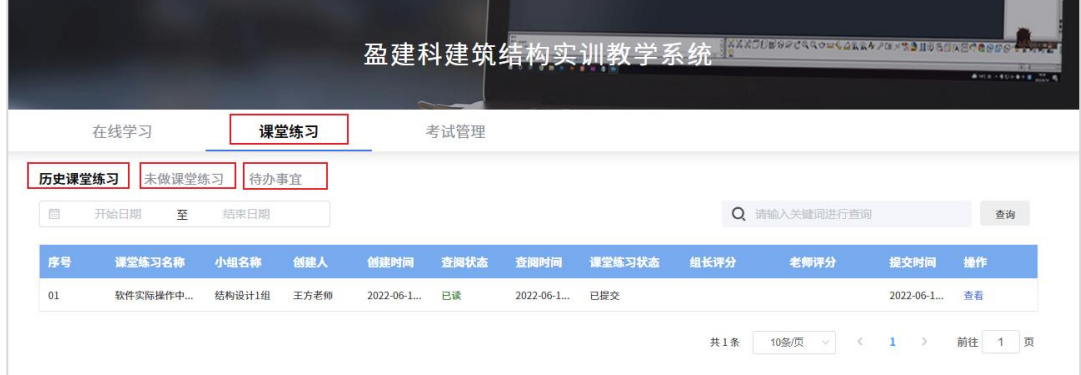

5、实际完成的课堂练习会显示在【历史课堂练习中】并可进行详细的查看。此时可 以查看到本学习小组组长的批改情况以及老师的审核情况。

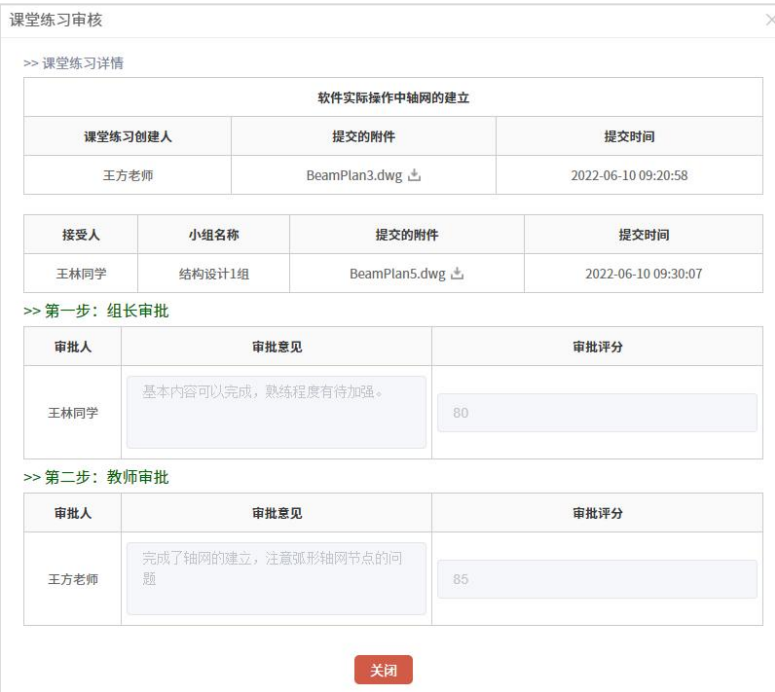

### <span id="page-35-0"></span>二、考试管理

#### 1、考试管理分为在线考试和我的成绩两部分内容。

【在线考试】:是系统中,老师出的考试试卷可以在线进行答题,系统自动进行评 分汇总。

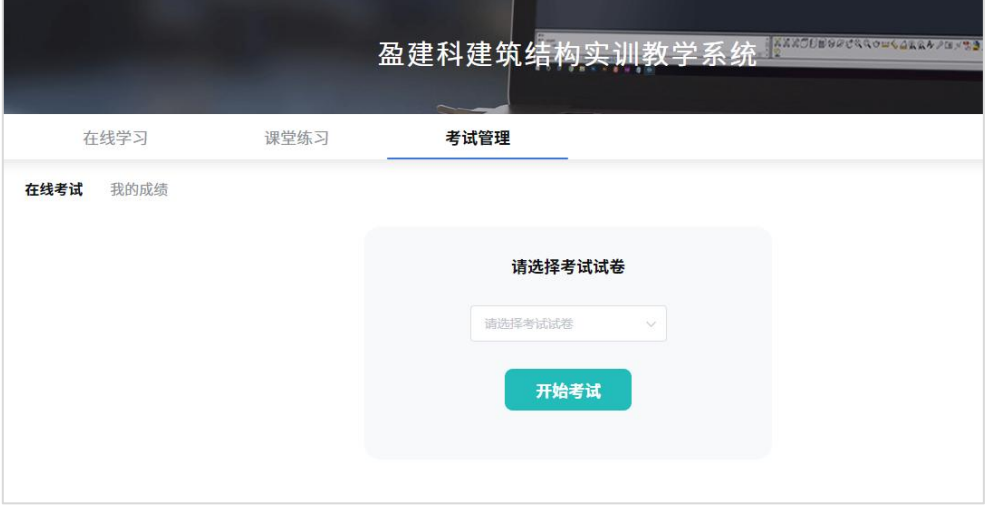

【我的成绩】:是学生所有在系统中进行考试的试卷的汇总。点开每个试卷可以查 看以前的答题卡以及系统的自动评分成绩。

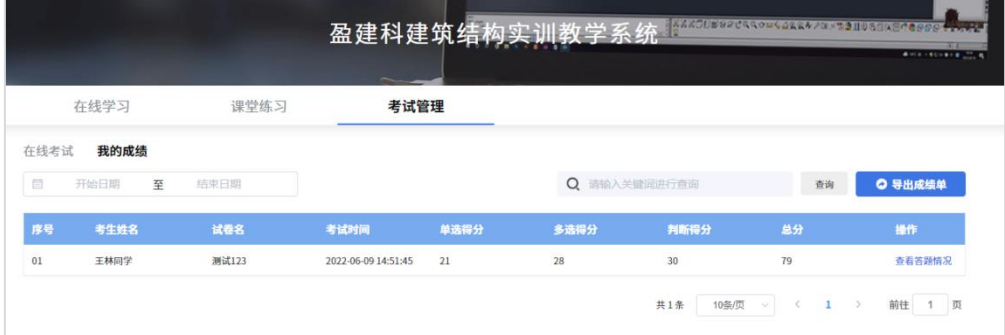
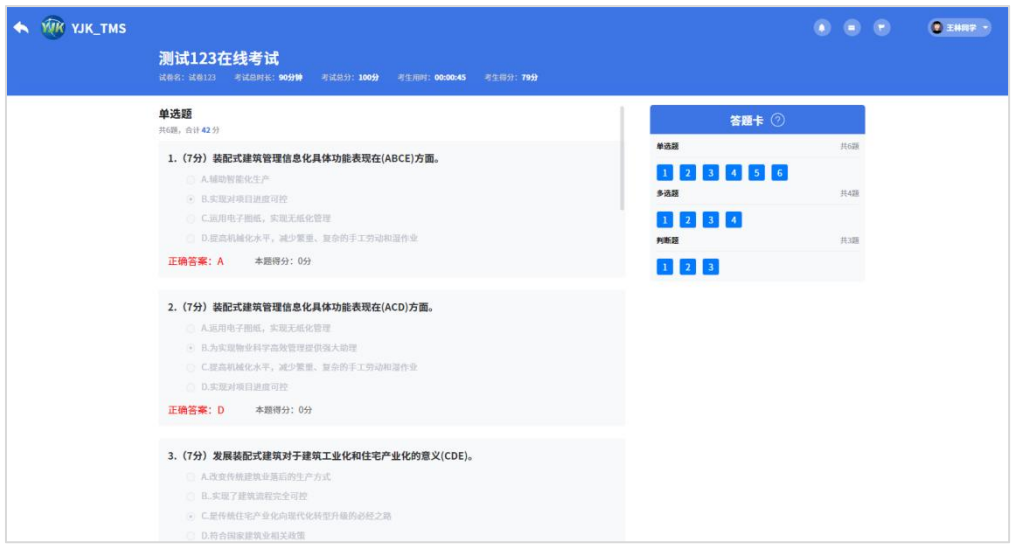

2、以老师的账号登录以后,可以进行【用户管理】、【在线学习】、【考试管理】

和【任务管理】。

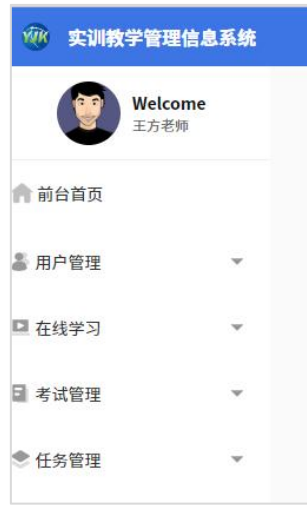

【用户管理】:可以设置学生和老师的登录权限,以及进行学生班级的建立管理。 【在线学习】:对于学生前台的学习资料的管理,可以添加、删除或者修改等。

【考试管理】:分为考试列表,题目管理、成绩管理以及试卷管理。

(1)考试列表中列出了老师所有设置的考试项目汇总,并可以新增考试项目,如下

图所示:

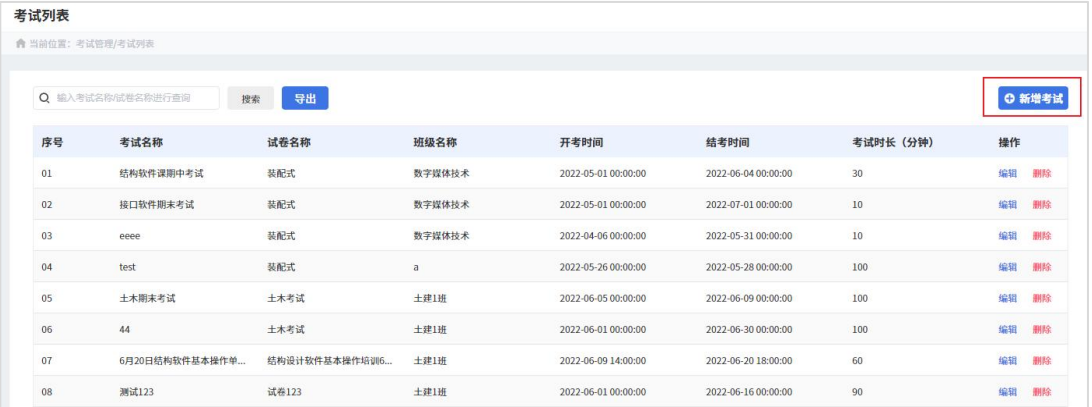

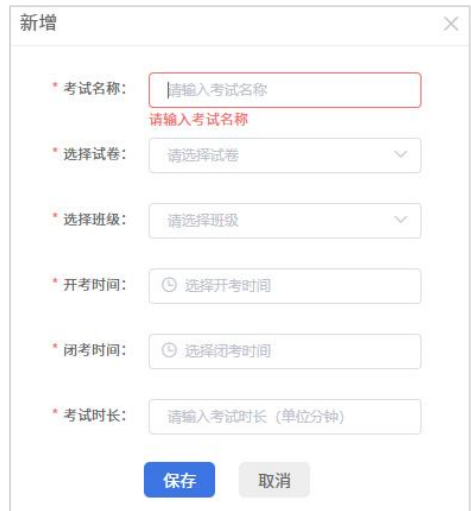

(2)题目管理,列出了老师建立所有考试题库,包括单选题、多选题、判断题。并 且可以任意的添加,删除,编辑等。

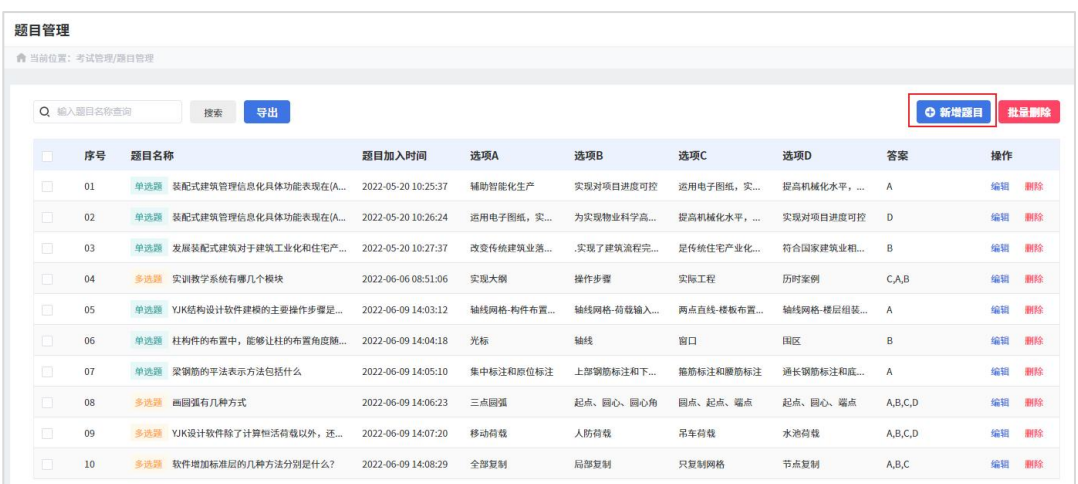

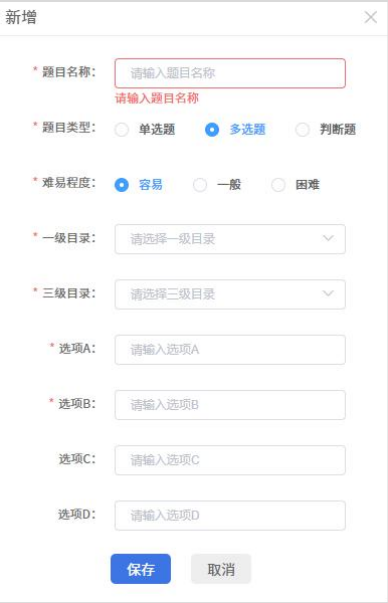

(3) 成绩管理, 列出所有同学的考试成绩, 并可以直接查看学生的答题情况, 支持 批量导出功能。

(4)试卷管理,列出来所有老师设置的试卷,并可以增加一套新的试卷,在增加过 程中,只需要老师从题库中直接勾选所要形成试卷的题目,平台会自动按照分类形成一 套完成的试卷。

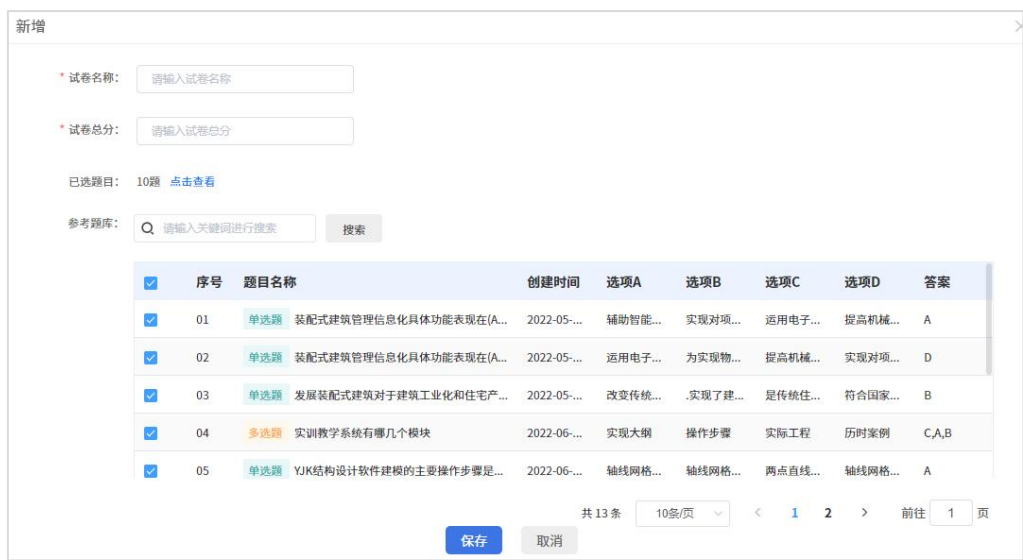

【任务管理】:分为课堂练习、待办事宜和小组管理。课堂练习,老师完成某一小 节的教学任务以后,可以新建一个实际操作的练习要求,让同学们进行实际的演练,并 把实际操作的结果上传平台由小组长和老师分级批改。待办事宜是,小组长审核批改过 的课堂练习,会显示在这里,提示老师进行查看和批改。小组管理是,老师给学生设置 的学习小组,并由组长进行带领学习。同时可以进行小组的新增、删除、编辑修改等。

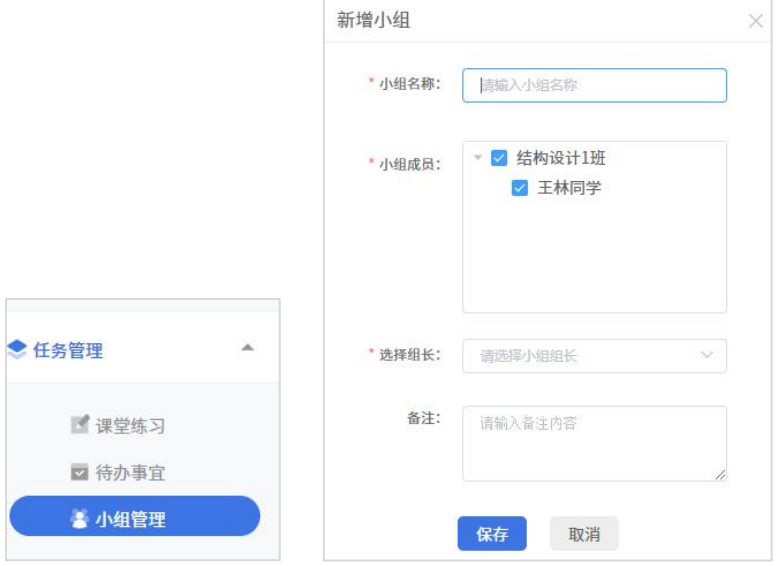

第二篇

# 各实训教学系统

包括:结构设计软件基本操作培训、装配式混凝土结构、钢筋 混凝土结构、钢结构、绿色建筑设计和碳排放计算软件、桥梁设计 软件、智能识图翻模软件,今后将继续紧跟实际应用热点以及用户 的需求,增加新的实训系统。

# 第一章 结构设计软件基本操作培训

这里以一个比较简单的工程如下图所示,讲解结构设计最主要的操作步骤,使得同 学们可以很快地入门,掌握混凝土结构设计的基本知识,并利用盈建科结构设计软件进 行实际的操作。

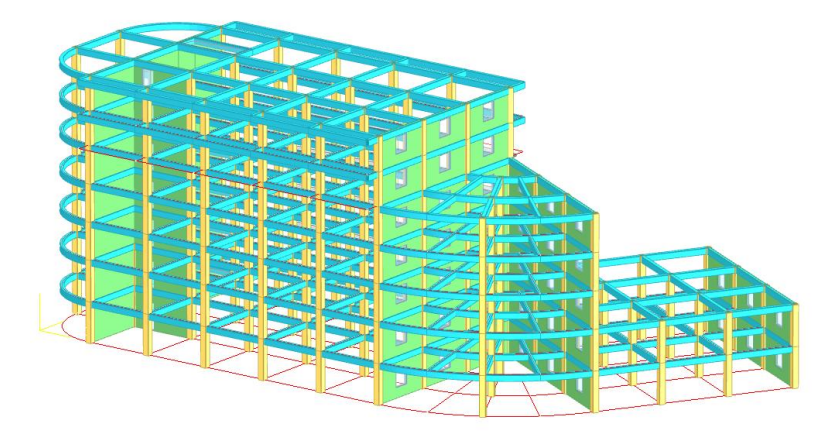

该模型共7层,分为3个标准层,各层层高:第1-2层为一个标准层,层高3600mm, 3-5层为同一个标准层,层高3300mm;6-7层一个标准层,层高3000mm,这是一个简单 的框架-剪力墙结构。模型中柱子尺寸为500\*500,框架梁尺寸为300\*600,次梁、封口 梁250\*500,剪力墙厚度为200mm,门洞1200\*2400,窗洞1500\*1500,一层板厚150mm, 其他楼层板厚100mm。楼面承担恒载5kN/m<sup>2</sup>,活载2kN/m<sup>2</sup>。部分梁上施加2kN/m的恒 载、8kN的集中力活荷载。风荷载为基本风压0.45kN/m<sup>2</sup>,地面粗糙度为B类。地震设防 烈度为7度(0.1g),场地类别:Ⅱ类。

## 第一节 模型荷载输入

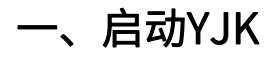

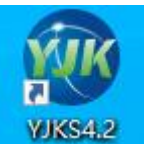

双击屏幕上的YJK图标 WKS42 ,进入YJK软件的启动界面。

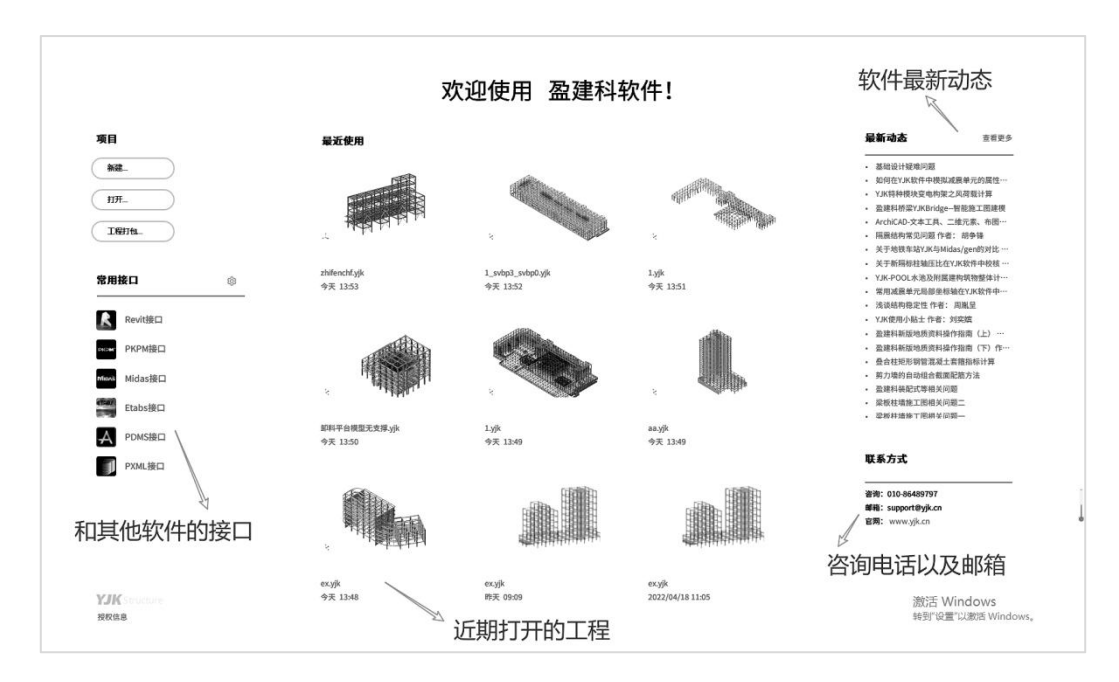

在启动界面的左上角点击【新建】按钮。在弹出的新建对话框中选择已建好的子目 录并输入模型的名称。我们已在D盘建立子目录"EX",此时在弹出的对话框中选择D盘 的"EX"子目录并在下面"文件名"栏输入工程名"ex"。

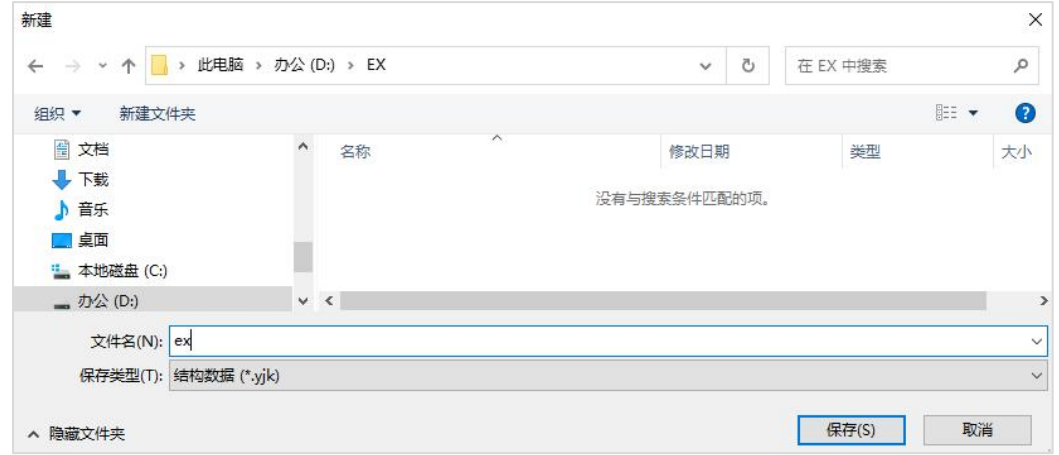

如果对已有模型进行查看和修改,点击【打开】按钮,在弹出的对话框中选择模型 所在目录和模型文件。

注意:每做一项新的工程,都应建立一个新的子目录,并在新子目录中操作,这样 不同工程的数据才不致混淆。

39

## 二、建立全楼结构模型

点击【保存】按钮后,程序自动进入"模型荷载输入",开始进行结构人机交互建 模输入。

这是YJK最重要的一步操作,它要逐层输入各层的轴线、网格,输入每层的柱、梁、 墙、门窗洞口、荷载等信息,最后通过楼层组装完成整个结构模型输入。

屏幕上方自动将一级菜单"模型荷载输入"展开为轴线网格、构件布置、楼板布置、 荷载输入、自定义工况、楼层组装、空间结构、鉴定加固、预制构件拆分九个二级菜单。 在这里我们着重讲解建模的基本布置所用到的:轴线网格---构件布置---楼板布置---荷载 输入---楼层组装。经过这五大步骤,我们的模型就可以建立完成。

屏幕中间是模型视图窗口,显示模型信息内容;

屏幕左下部分是命令提示行栏,显示各命令执行情况,也可以人工键入常用命令操  $\mathsf{1} \in \mathsf{2}$ ;

屏幕右下部是通用菜单栏,列出每个模块下的常用菜单命令;

屏幕最下一行是状态栏,显示当前光标所在位置的X,Y,Z坐标和几个绘图辅助工具 按钮。

#### 1、键盘鼠标基本操作

用户应具备基本的图形操作知识,如了解Autocad的基本操作,YJK和Autocad基本 操作相同。要了解键盘、鼠标左、中、右各键功能等。

鼠标左键=键盘【Enter】,用于点取菜单、选择、输入等;

鼠标右键=用于确认、重复上次命令;

键盘空格键=确认;

鼠标中滚轮往上滚动:连续放大图形;

鼠标中滚轮往下滚动:连续缩小图形;

鼠标中滚轮按住滚轮平移:拖动平移显示的图形;

【Ctrl】+按住滚轮平移:三维线框显示时变换空间透视的方位角度;

【F1】=帮助热键,提供必要的帮助信息;

键盘【Esc】:放弃、退出。

## 2、"轴线输入"菜单

程序中梁、柱、墙、支撑是根据网格线定位的,首先应输入布置柱、梁、墙、支撑 的轴线网格。

点取【轴线网格】菜单,展开了轴线网格的下级菜单如图:

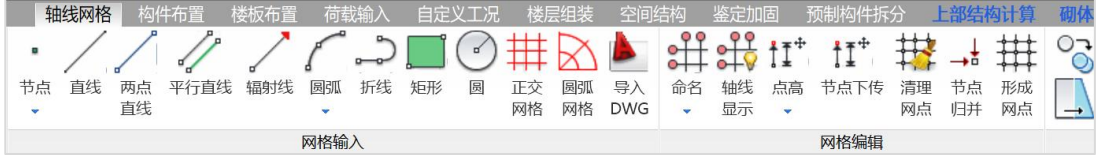

程序提供各种基本的画线图素功能,如画节点、两点直线、圆弧、平行直线、折线、 矩形、辐射线、圆来满足各种轴网的需求。对较规则的轴网,程序提供正交轴网和圆弧 轴网输入菜单快速输入形式。同时程序还可以直接将Autocad中的轴网信息直接导入进 来。对于已有的轴网程序提供复制、移动、旋转、镜像、偏移、延伸、截断和对齐等编 辑命令。

对于大多数工程,在YJK程序中可以通过对话框输入轴网和单根网格线输入相结合的 方式来完成轴网系统的建立。本工程轴网相对简单,可以通过正交轴网、圆弧轴网的拼 装及绘制弧线和两点直线完成。模型的平面如下图所示,下面我们根据操作顺序详细介 绍软件的操作过程。

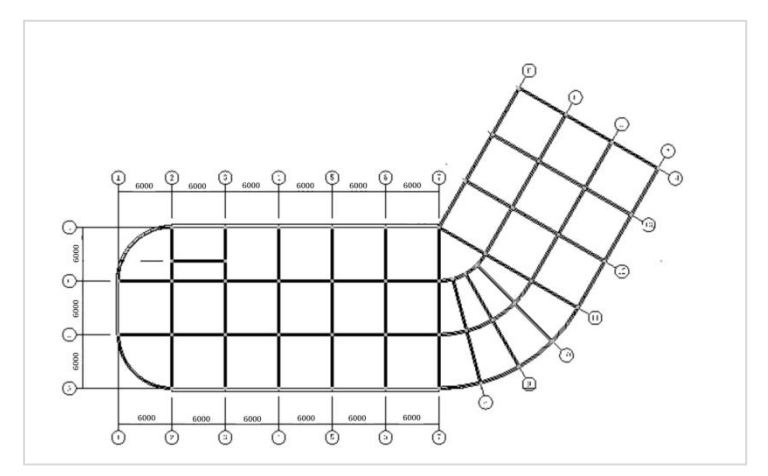

#### (1) 用正交网格命令建立轴网的左边部分

点击轴线网格下的【正交网格】弹出如下对话框。在开间和进深中通过鼠标双击常 用值或者在轴网数据录入和编辑中通过输入的形式输入轴网的数据。不同房间数据之间 用空格键或者英文逗号隔开,当几个连续房间具有相同的开间或者进深时,可以使用开 间/进深\*开间数/进深数来快速输入,这里在"下开间"输入6000\*6,在"左进深"输入 6000\*3。

在"输轴号"上打勾,程序可对每根轴线自动编号。从左到右从1号开始,自下至上 从A开始。

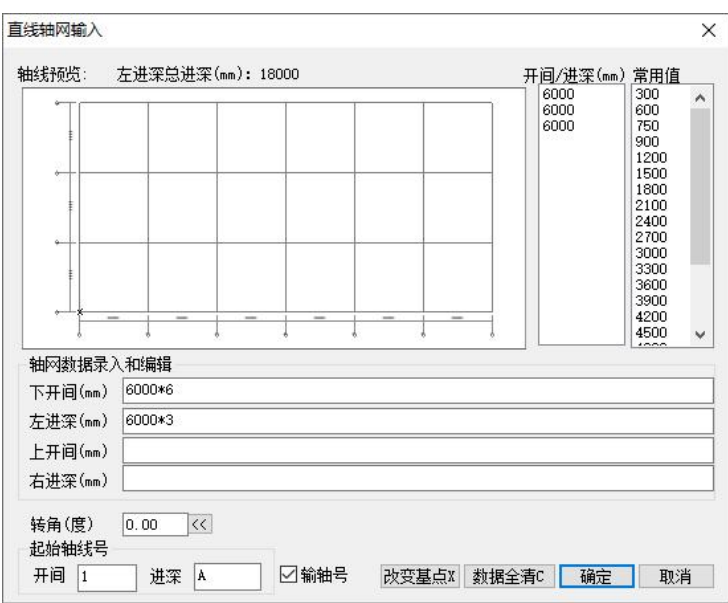

开间、进深输入完成后点击确定按钮插入至屏幕中。

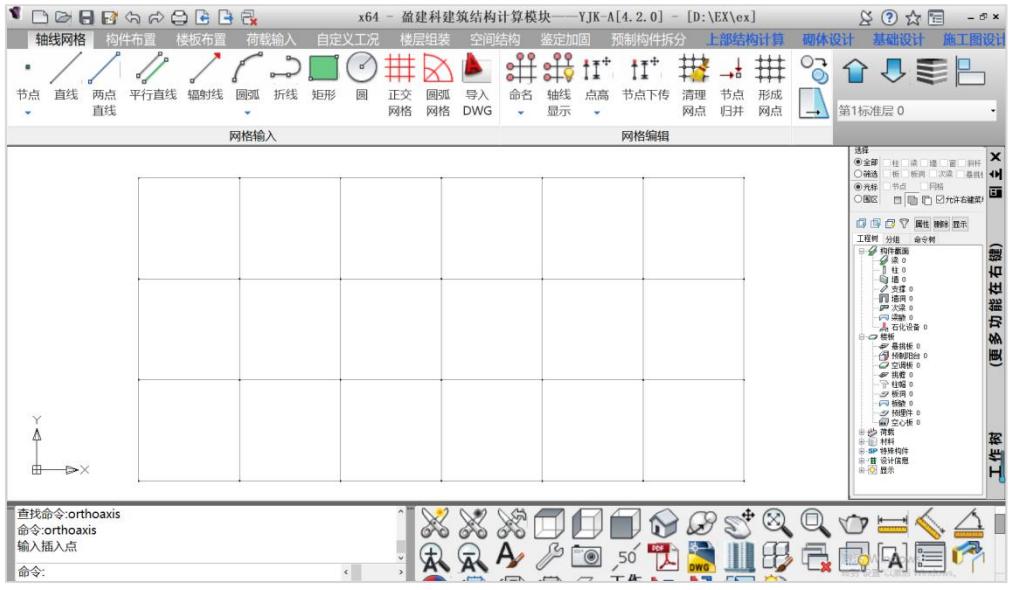

#### (2)用正交网格命令插入轴网中倾斜的轴网部分

使用正交网格命令输入本模型中的右半部分,在下开间、左进深栏各输入6000\*3, 在转角栏输入60度。

基点是网格在平面上布置时的插入点或者捕捉点,由于这部分新输的网格需要和平 面上已有的网格在左上角的节点相交,因此需要调整基点的位置到左上角的节点。程序 初始设置的基点在左下角,它是对话框画的网格中左下角加亮的点,因此点取对话框中 "改变基点"按钮,直到基点移到左上角点。

最后点击确定按钮,将轴网插入模型平面中,并移动鼠标使新轴网的基点和原有轴 网的右上角节点捕捉相交。

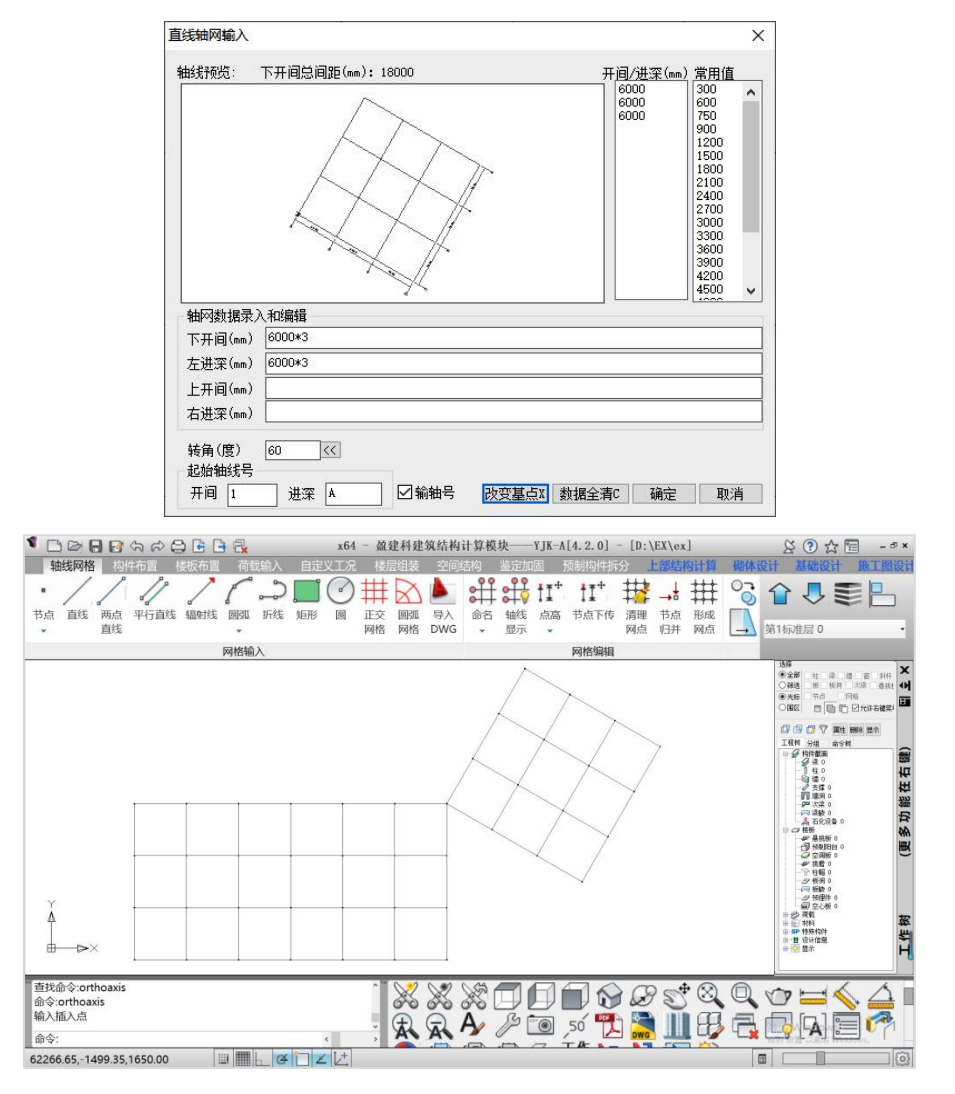

#### (3)用圆弧和射线命令建立中间连接部分的轴网

点击【圆弧】命令下的【圆心,起点,端点】按钮。左下角的命令栏中提示**输入圆** 心,将光标放置在如下图中的点1处,并点击鼠标左键,此时命令栏中提示**请输入起始点**, 将光标放置在如下图中的点2处,并点击鼠标左键,命令栏的提示变为**请输入终点**,移动 鼠标,在平面图上白色弧线轨迹随着光标的位置移动,将鼠标移动至点3处,点击鼠标左 键。这条弧线绘制完毕。再次点击【圆弧】下的【圆心,起点,端点】按钮或者点击鼠 标右键进入下一条弧线的输入。使用相同的输入方法将所有弧线绘制出来。绘制后如下 图所示。

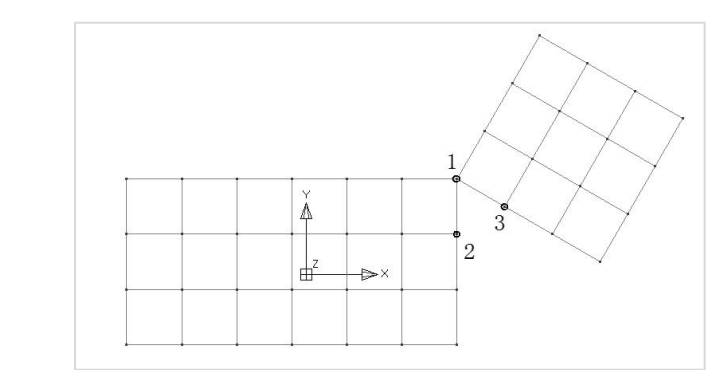

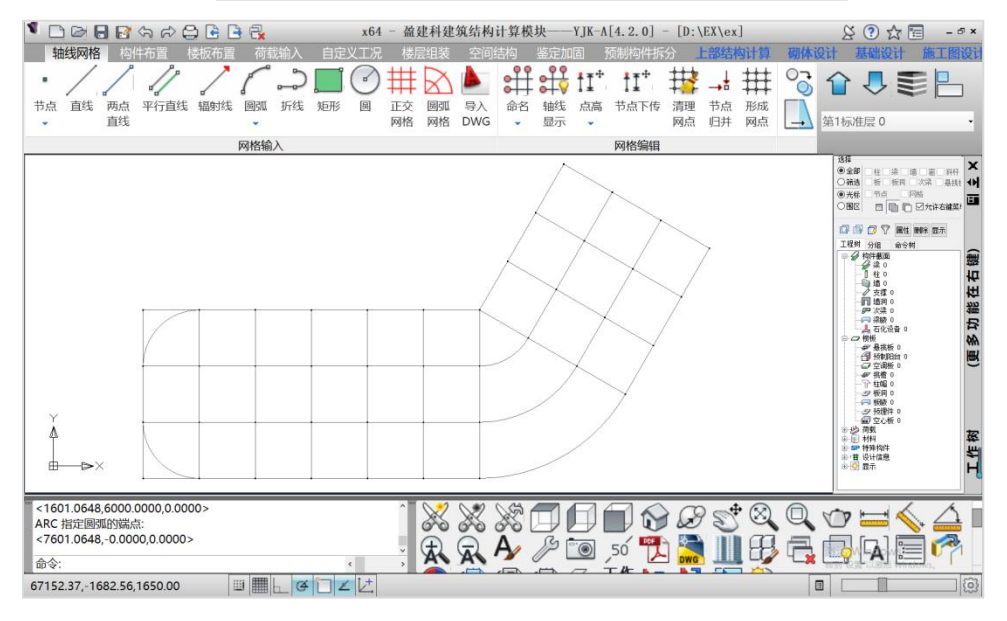

点击【辐射线】按钮,左下角命令栏中提示**请输入基点**,将光标移动至下图中的点1, 点击鼠标左键,命令栏中提示**请输入第二个点**,将光标移动至下图中的弧线2的中点,点 击鼠标左键,命令栏中提示**请输入第三个点**,将光标移动至下图中的弧线3的中点,点击

鼠标左键,命令栏中提示**请输入复制角度增量,(次数)**,在命令栏中输入15并在键盘 中点击空格键,命令栏中仍提示**请输入复制角度增量, (次数)**, 在命令栏中输入-30并 点击空格键。

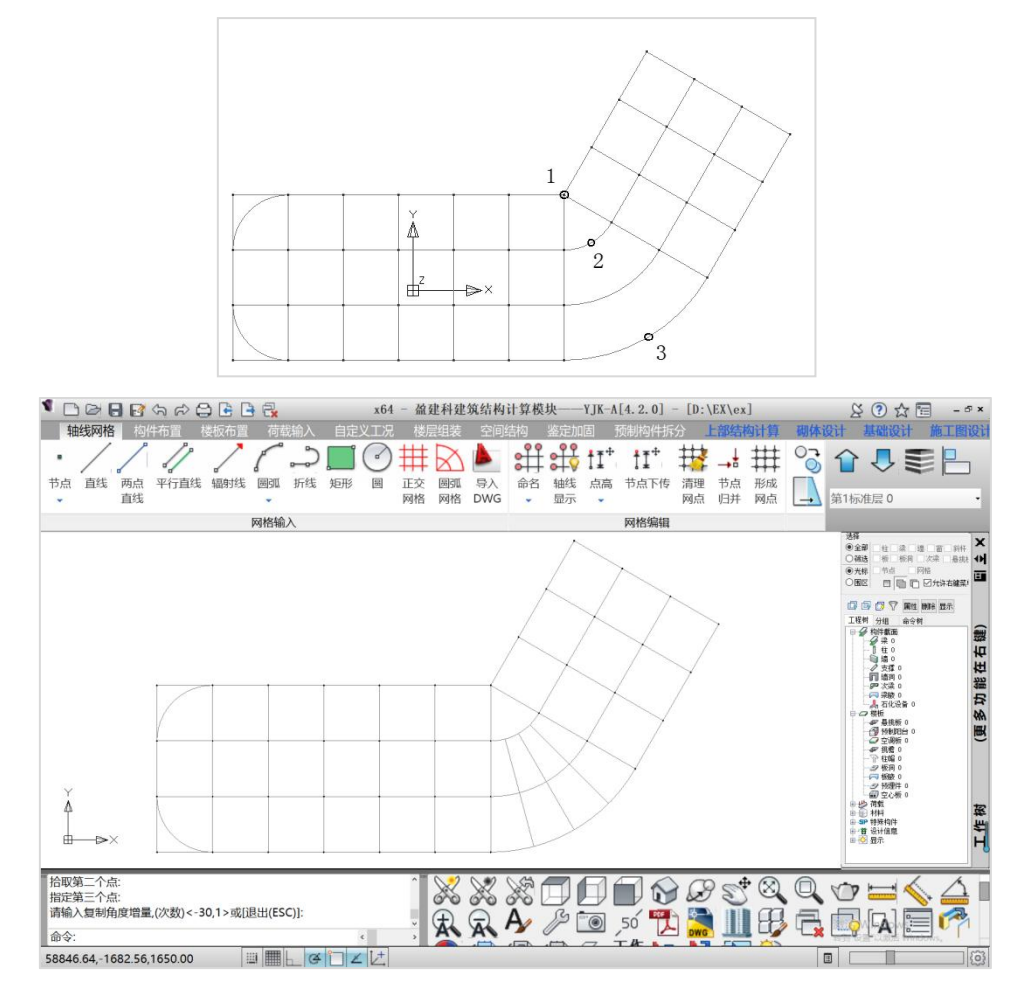

输入完成后点Esc键退出。

#### (4)用两点直线方式输入轴网中的单根轴线

绘制单根轴线最方便的是追踪线输入方式加键盘坐标输入方式。追踪线输入方式为 用户输入一点后该点即出现橙黄色的方形框套住该点,随后移动鼠标在某些特定方向、 比如水平或垂直方向时,屏幕上会出现拉长的虚线,这时输入一个数值即可得到延虚线 方向该数值距离的点,我们称这种虚线为追踪线。

点击两点直线按钮,将鼠标放置在点1处,当在1点出现橙色的方框后沿轴线向上移 动鼠标出现白色引导线,在命令行中输入2点至1点的距离2250,并按下回车键确定绘制 的起始点2,移动鼠标至绘制的网格线的终点3附近与相交的网格线,出现垂足标示的三 角形,点击鼠标左键完成该根轴线的绘制。

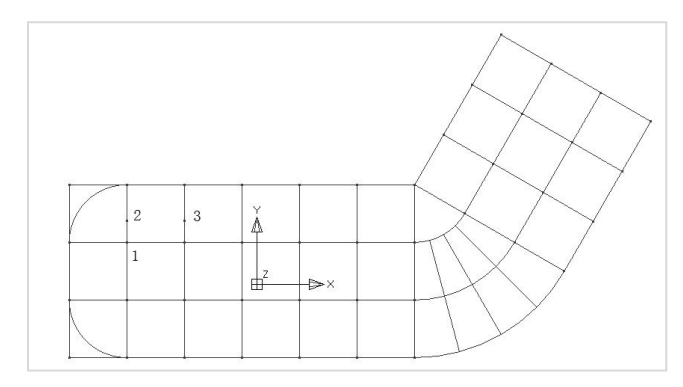

#### 绘制完轴线后如图所示。

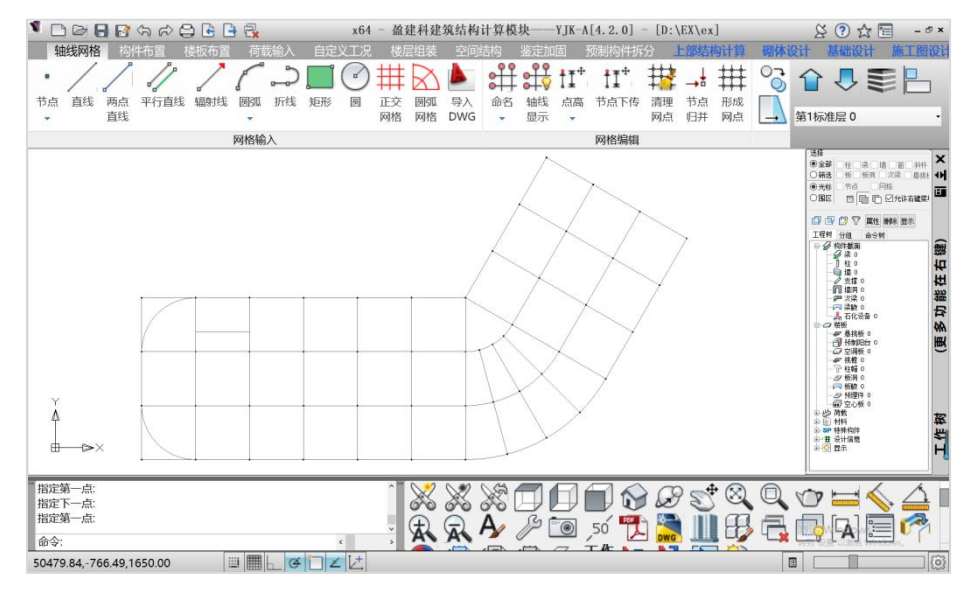

#### (5)用修改命令删除轴网中的多余部分

点击修改中的删除按钮 - 另 用鼠标点击或框选需要删除的轴线和节点。 删除模型中 多余的网格线。

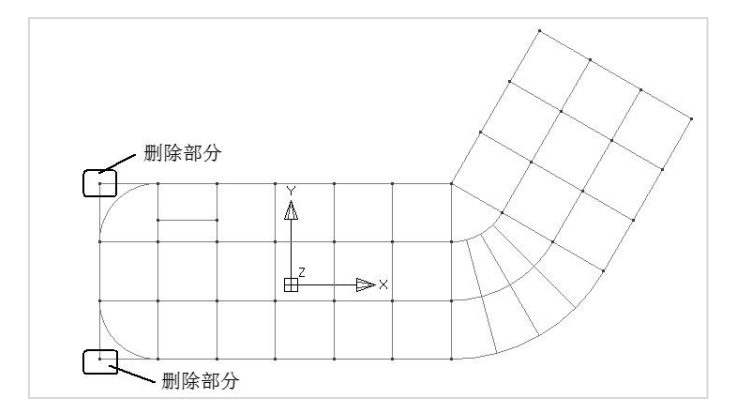

删除后最终输入的轴线网格如图所示。

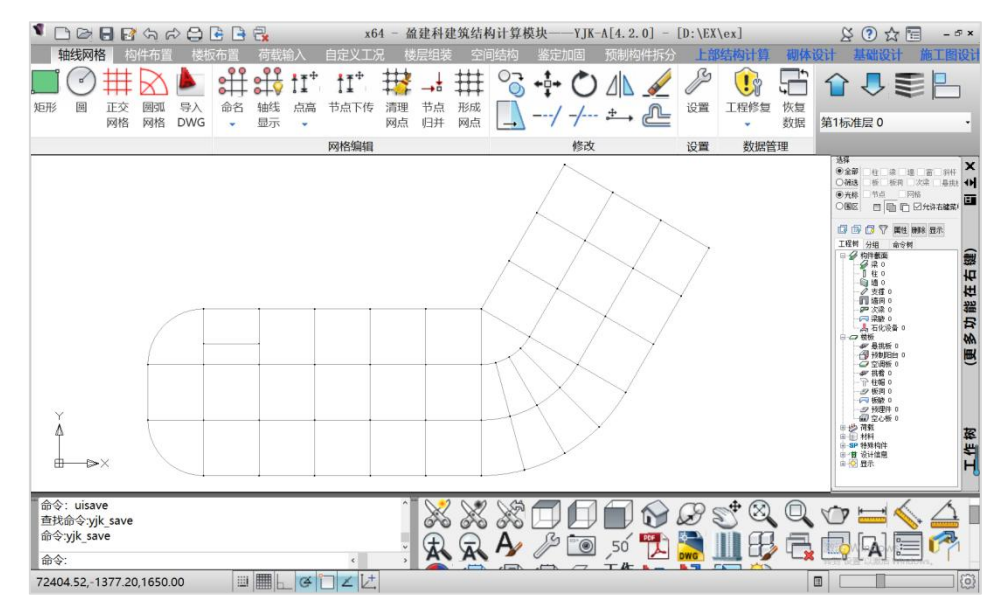

## 3、构件布置

当前标准层的轴线网格定义完毕后,即可在轴网上布置各类构件。

点击二级菜单中的【构件布置】按钮,程序由轴线网格直接切换到构件布置菜单下。

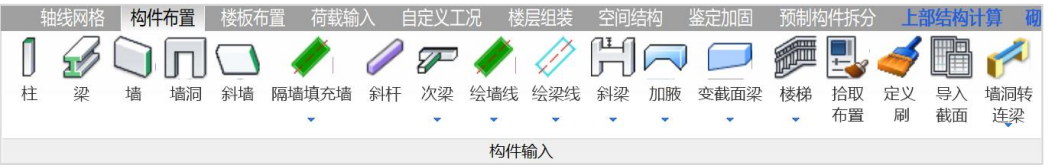

通过本菜单在轴网上布置柱、梁、墙、墙洞、斜杆、次梁等构件

为了提高输入效率,我们把构件信息分成截面信息和布置信息两类。截面信息主要 描述构件断面形状类型,尺寸,材料等信息。布置信息是描述了构件的相对位置信息。 对于柱需要输入相对某一节点的偏心、转角等信息,而对于梁、墙等构件需要相对某一 网格的偏心信息;还有一些构件需要更多的信息如门、窗、楼板洞口等。

构件的输入都是先定义截面数据,再将其布置到网格、节点上。操作过程如下:

#### (1)点取【柱】按钮布置柱

在轴网的节点上布置柱。

点取【柱】按钮,弹出柱布置对话框,见下图:

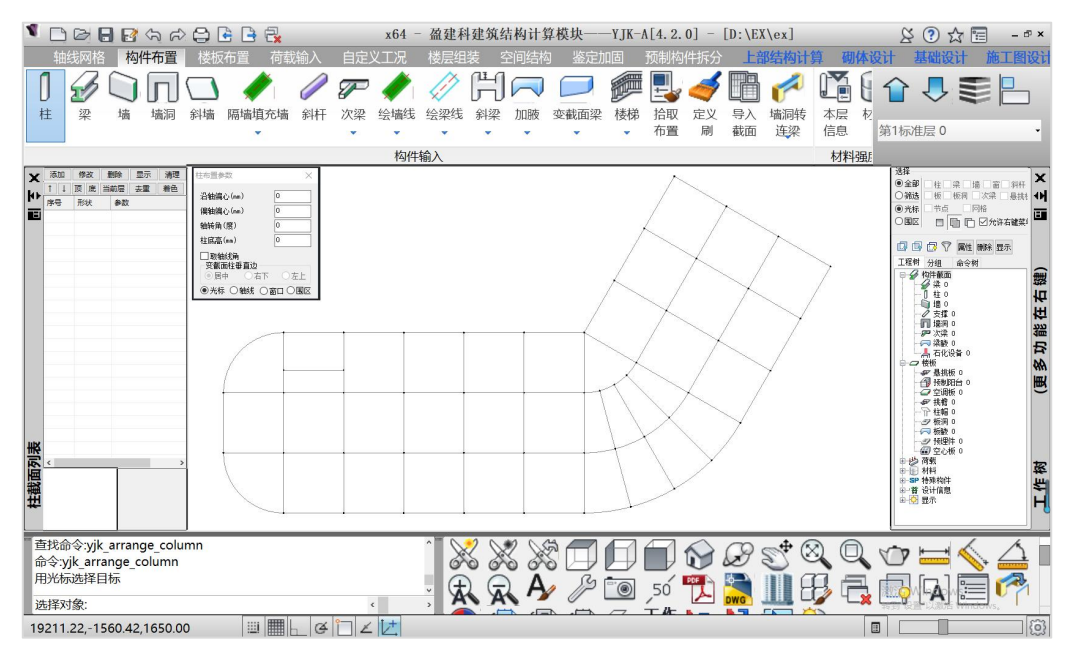

左侧为柱截面列表框,右侧为柱的布置参数输入框

点柱截面列表框上的【添加】按钮来实现柱截面的定义。

点【添加】按钮后出现柱截面输入的对话窗口,在"截面类型"下拉菜单中列出了 各截面的名称,在"截面类型"选择列表中列出各种类型柱的图形,在"截面类型"下 拉菜单或者在选择列表中选择所需要增加的截面,我们选择矩形。

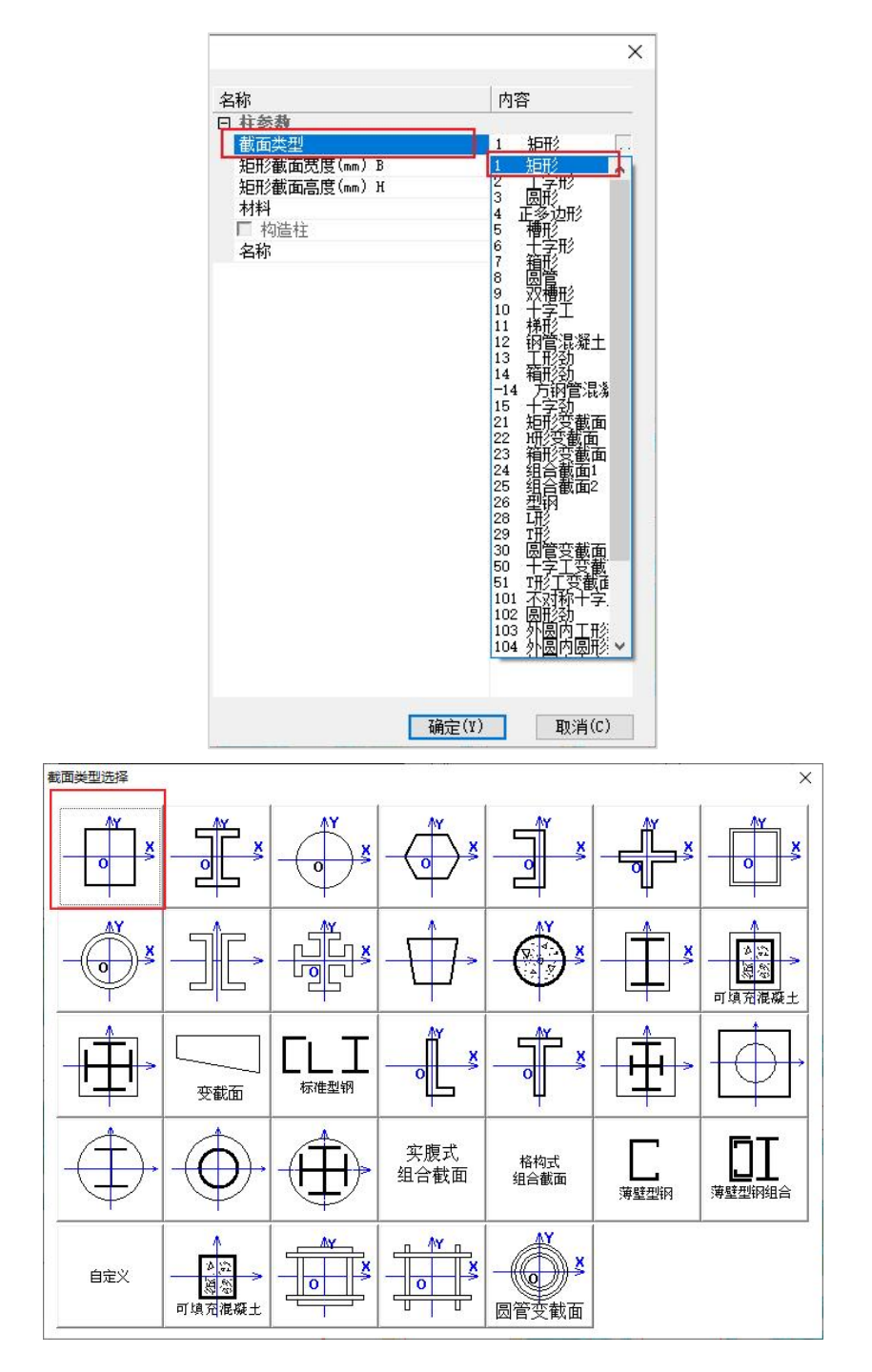

程序出现矩形柱定义对话框,如下图所示,在矩形截面宽度栏的下拉列表中选择500 或者直接输入500,在矩形截面高度栏的下拉列表中选择500或者直接输入500,在材料

类别的下拉列表中选择混凝土,混凝土代号是6,或者直接输入6,点击确定按钮完成柱 截面500X500的定义。

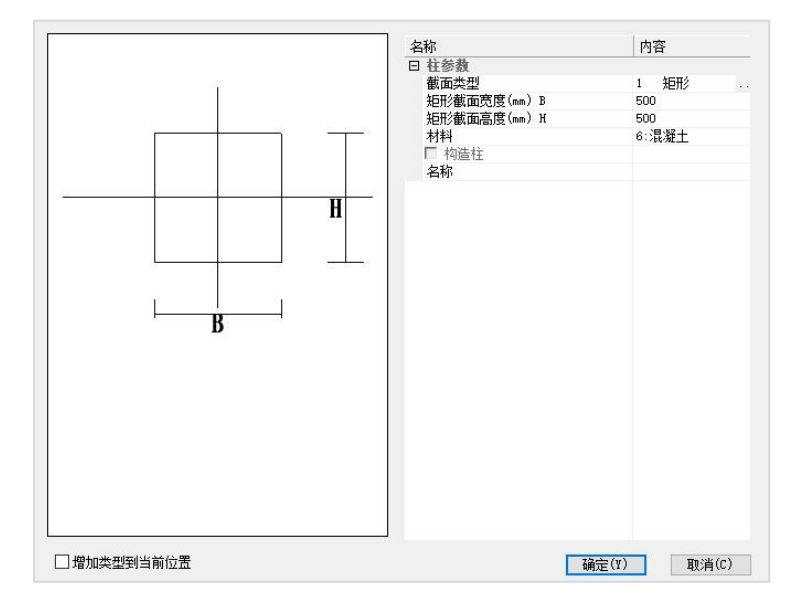

截面列表出现500×500字样,表示已输入一个500×500的柱截面。见下图:

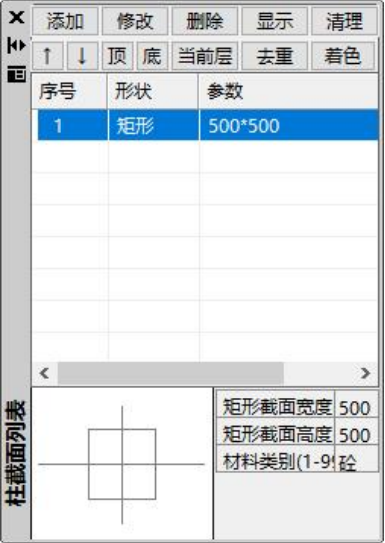

用同样方法定义其它尺寸的柱截面。

梁、墙等其它构件的定义过程与柱相似。

下面将定义过截面信息的柱布置到平面图或三维轴测图中。用鼠标在柱截面定义列 表中点取一种柱截面后,移动鼠标到平面上需要的位置,点击鼠标左键即可完成一根柱 的布置。如果该柱存在偏心、转角,可同时在屏幕上的柱布置参数框中填写相应的参数 值。

每个节点上只能布置一根柱,在已经布置柱的节点上再布置新柱时,新柱截面将替 换已有的截面。

#### (2)平面视图和轴侧视图下的布置

1)在平面图布置

点取右下平面视图菜单 <sup>レープ</sup>,当前即处于平面视图下。选择刚刚定义好的500x500 的柱,然后移动光标靶到某一节点上,节点上以白亮色预显柱截面布置后的状态,按鼠 标左键,则将柱截面布放在该节点上。

2)三维轴测图中布置

点取右下的轴侧视图菜单 ,可以切换到轴测视图状态。或者在平面视图下使 用【Ctrl】+鼠标滚轮拖动模型,也可把视角转换到三维轴测图的某一视角下。

在三维状态下显示时,在平面上画的红色网格节点上会自动衍生出便于柱梁布置的 三维空间网格,即在节点上生出竖向直线,在楼层高度位置生出和平面网格对应的同样 网格,这些衍生出的习俗的。这些生出的三维网格是为了便干构件的布置,如柱 是垂直的,布置时可以点取竖向网格,梁的位置在楼层顶部,布置时可以点取楼层高度 处的网格。

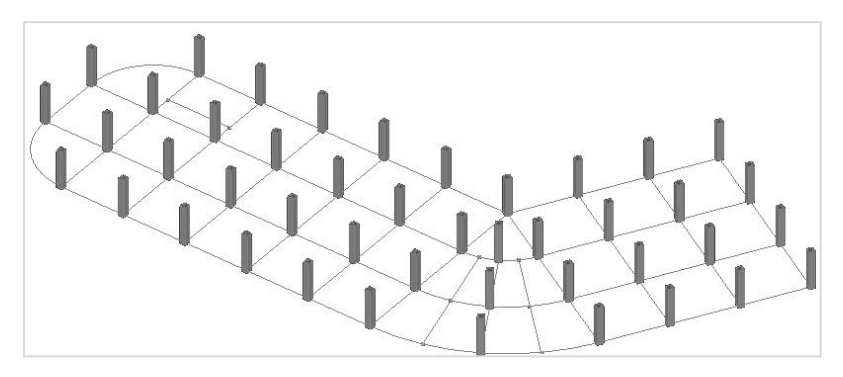

#### (3)成批布置方式

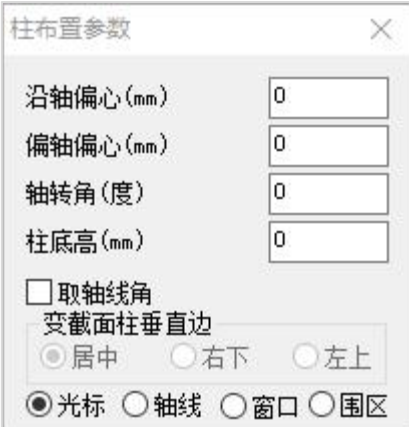

除了逐根布置方式外,程序还有窗口布置、轴线布置、围区布置方式。在布置参数 对话框上给出光标、轴线、围区布置三种方式选项,"光标"表示逐根布置方式。

光标布置和窗口布置是自动切换的,比如布置柱时,光标点到了节点后马上完成了 该节点上柱的布置,但是如果光标点到空白处后将自动拉出一个窗口,再点一下确定窗 口大小后,该窗口内所有节点上都会布置上柱,这就是窗口布置方式。

"轴线"布置方式是在同一条轴线上的所有节点上布置柱。

"围区"布置方式是由用户勾画一个任意多边形,程序在该多边形内的所有节点上 布直 $\overline{\mathrm{H}}$ 。

布置柱时,柱的宽度所在的方向就是柱的布置方向。光标、窗口、围区方式布置柱 时,柱宽方向的角度就是柱布置参数中的角度方向。轴线方式布置柱时,柱宽方向平行 于所选轴线方向。

在本例中,可以采用"轴线"方式布置所有的柱。

#### (4)点取【梁】按钮布置梁

在网格线上布置梁。

先定义定义两种梁截面: 300x600,250x500,在梁截面列表框上点取"添加",定 义梁截面的方法同柱截面的定义,不再重复。

接着布置梁,在梁截面列表中用鼠标选中300×600截面,再移动光标在需布梁的网 格线上,程序以白亮色预显梁的布置效果。点击鼠标左键布梁。

52

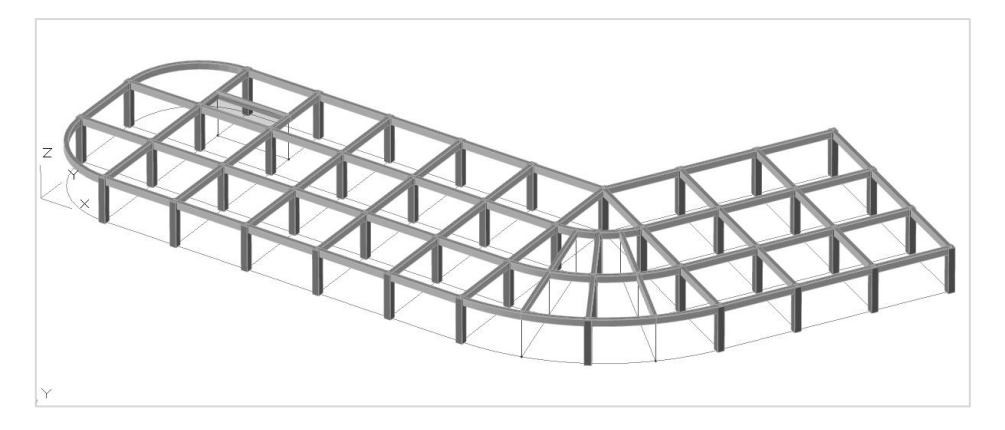

如果梁和轴线之间有偏心,则应在梁布置参数对话框中输入布置的梁的偏轴距离。 本例中,假定梁都没有偏心,可以采用对整层平面拉出一个窗口的方式布置所有的 梁,然后再对次梁逐一布置250\*500的梁替换。

对于偏心、高差相同的梁,每根网格上只能布置一根,如果高差不同,如层间梁可 以布置多根。

#### (5)点取【墙】按钮布置墙

在网格线上布置墙,每个网格上只能布置一片墙。

在2、7、9、12轴及B轴的第一和第二跨布置墙,墙厚200。定义和布置墙的方法同 梁。

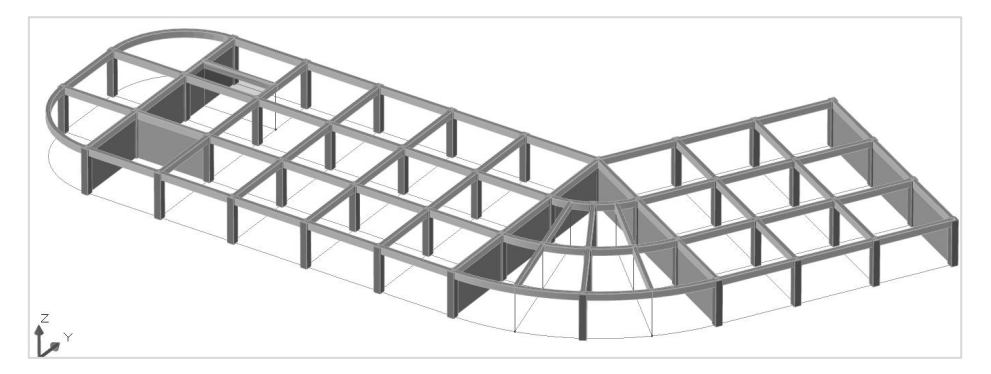

#### (6)点取【墙洞】按钮布置门窗洞口

在已经布置好的墙上布置洞口,洞口为矩形。

点击【墙洞】按钮弹出墙洞截面列表对话框,进行墙洞的布置,首先点击该对话框 中的添加按钮弹出构件定义对话框,定义尺寸为1500\*1500的洞口。在矩形洞口宽度栏 中输入1500或者在该栏的下拉列表中选择1500,在矩形洞口高度栏中输入1500或者在该 栏的下拉列表中选择1500,点击确定按钮关闭构件定义对话框,这样尺寸为1500\*1500 的墙洞截面就定义好了。使用相同的方法定义尺寸为1200\*2400的墙洞截面。

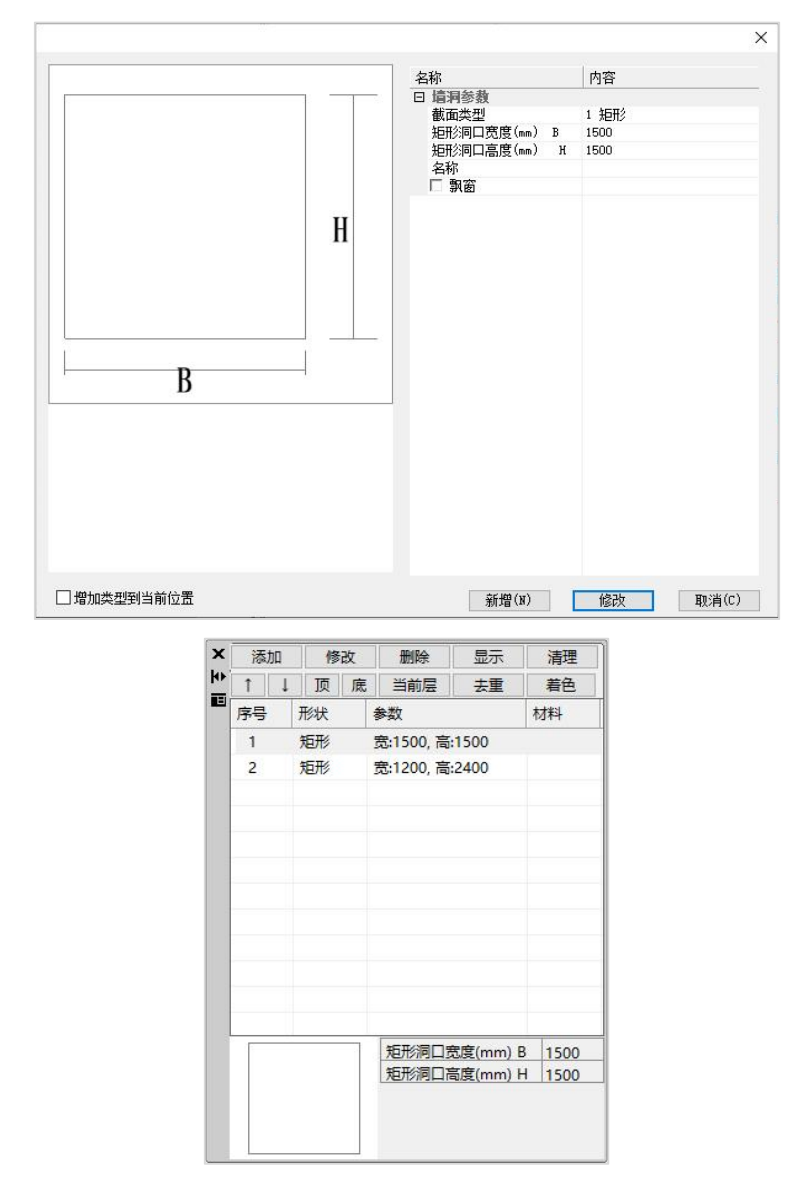

点取1500\*1500的洞口尺寸后进行洞口布置,布置时应填写布置参数,洞口布置参 数有两个:底部标高和定位距离。底部标高就是洞口和墙底的距离,即窗台高度,门洞 时为0。定位距离即洞口边和墙端的距离。如果洞口居中布置,可以简写表示填0。

在布置参数对话框中的底部标高处填900,输入定位距离处填0、或勾选居中,见下 图。然后用鼠标放在要布置洞口的剪力墙上,程序在剪力墙上以白亮色预显洞口布置的 效果,点击鼠标左键,窗洞口布置在预显位置。

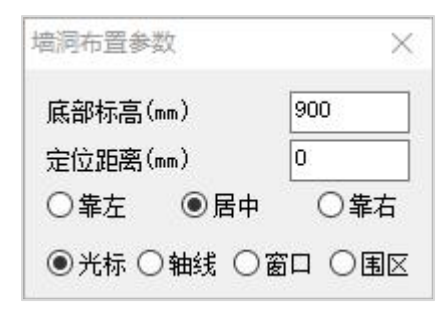

注:<br>注:

定位距离是指距网格左节点距离,居中时填0,程序自动选中"居中"钮。输入一正值, 程序自动选中靠左且数值表示洞口距墙左边的距离,输入一负值,程序自动选中靠右且 数值表示洞口边缘距墙体右边缘的距离。

底部标高是指洞口下皮距本层地面的高度(即窗台高),如门洞则一般为0,窗洞一般 填900或1000。

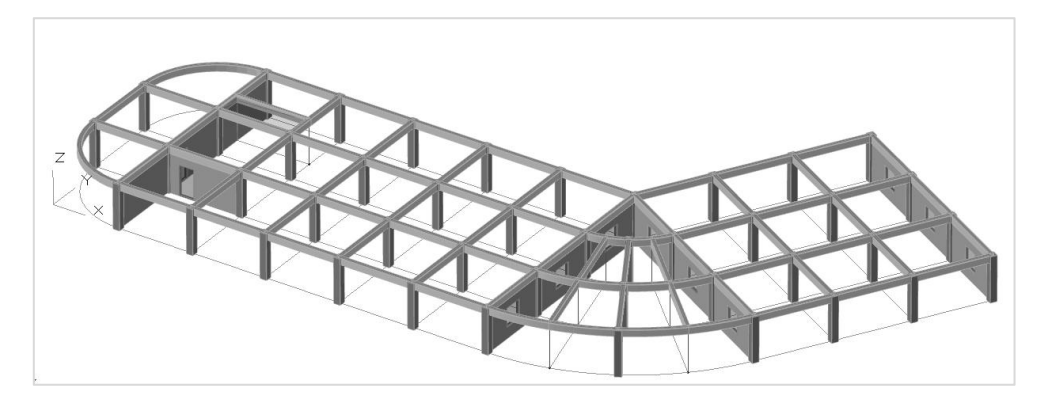

#### (7)设置本层信息

这里输入本标准层必要的属性信息,主要是层高、构件材料强度等级、楼板厚度等。 在该对话框中将信息修改为标准层高3600mm,板厚150mm,板混凝土等级C30、 板钢筋保护层厚度15mm、柱混凝土强度等级C40、柱钢筋保护层厚度20mm,梁混凝土 强度等级C30、梁钢筋保护层厚度20mm、剪力墙混凝土等级C30、梁主筋等级HRB400、 柱主筋等级HRB400、墙主筋等级HRB400。点击【确定】关闭该对话框。这些信息也可 以在楼层组装下的各层信息里面统一设置。

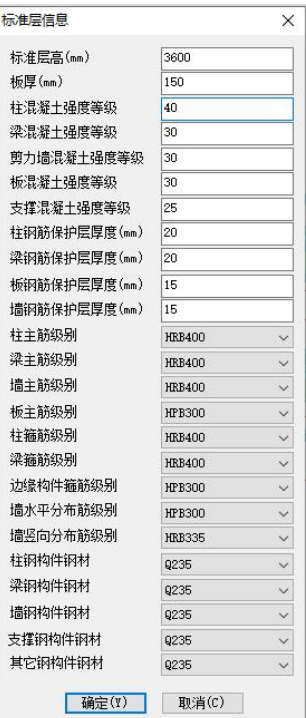

## 4、楼板布置

点击二级菜单中的【楼板布置】按钮展开该菜单下的三级命令。

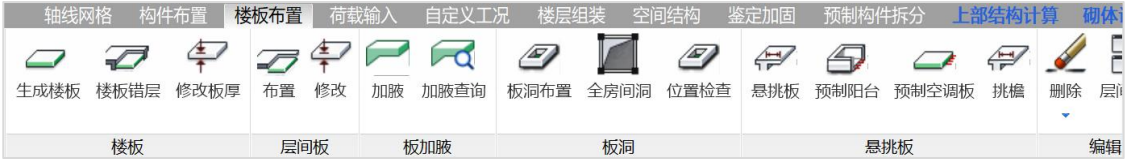

本菜单用于楼板的自动生成、楼板错层设置、板不同厚度设置、板洞口布置、悬挑 板布置等。

#### (1)自动生成楼板

点击【生成楼板】按钮程序将自动生成该层的所有楼板。程序给每个由梁或墙围成 的房间自动生成楼板,楼板的厚度就是前面本层定义时设置的楼板厚度。

#### (2)开"全房间洞"

对某个房间开设和房间大小相同的洞口。

点击【全房间洞】按钮,将鼠标放置在图示某房间楼板上,程序以白亮色框线表示 执行全房间空后的效果,点击鼠标左键,对该房间进行全房间开洞。

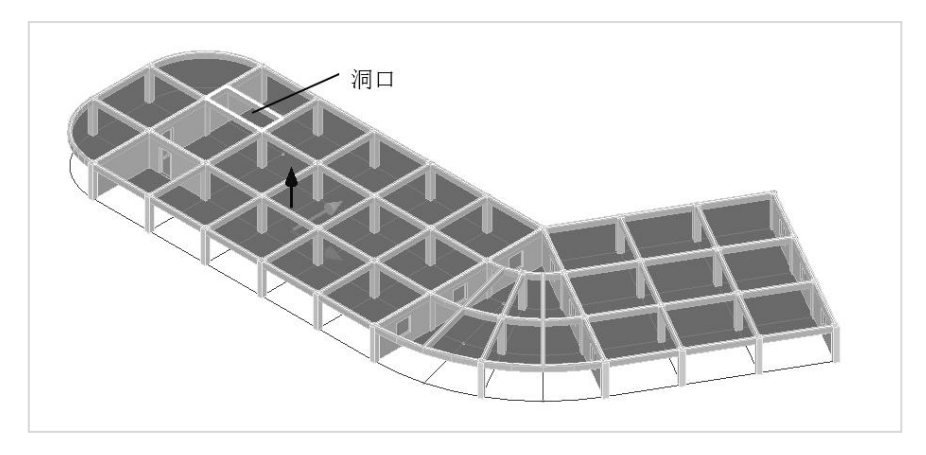

#### (3)布悬挑板

点击【布悬挑板】命令弹出【悬挑板截面列表】对话框,在该对话框中点击【添加】 弹出定义悬挑板的对话框。在该对话框中的悬挑板宽度列输入0(0表示悬挑板布置在网 格全长范围内),在外挑长度列输入1000,板厚栏输入0(0表示悬挑板厚和与其相邻的 楼板相同),点击【确定】按钮。

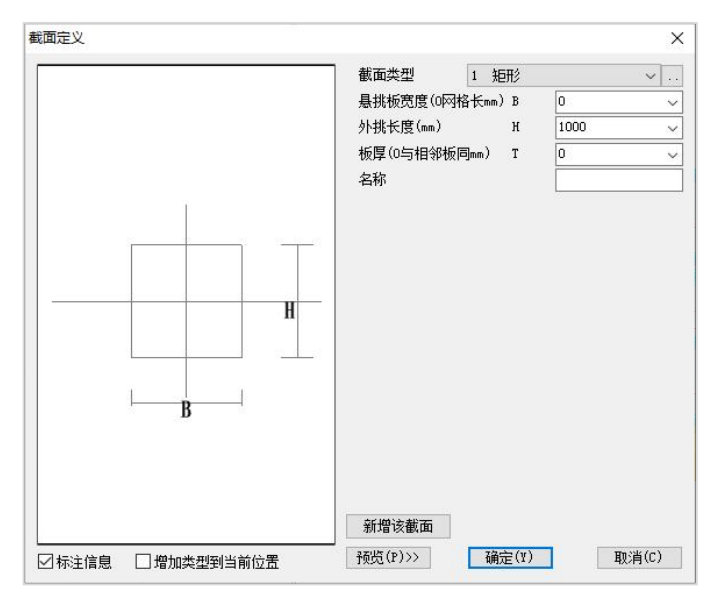

点击悬挑板列表中定义的0\*1000的悬挑板截面,将鼠标放置在梁的网格线上,程序 以白亮色预显悬挑板布置的效果,点击鼠标左键悬挑板布置在预显位置。悬挑板布置完 毕后,效果如下图。

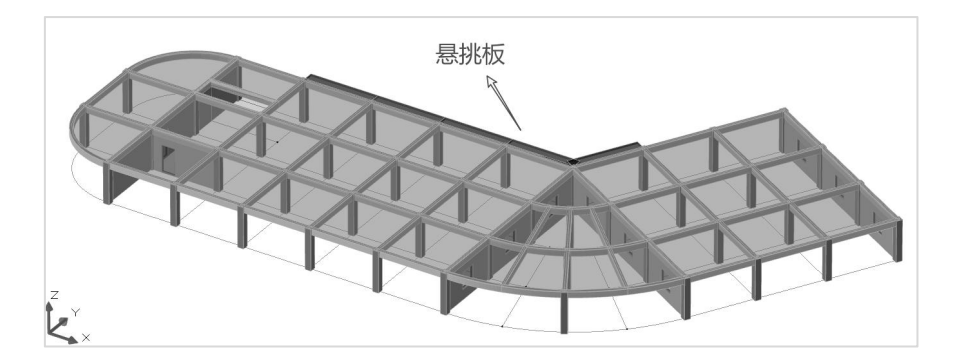

注:<br>注:

在【楼板布置】菜单下面还有一些子菜单用于修改相应的信息,如:楼板错层,修 改板厚,布空心板,布压型钢板,叠合板,布置柱帽等。

在【板洞布置】里可以定义矩形、圆形洞口。板洞是布置在楼板上的,板洞的布置 参数是相对与光标靠近的顶点而言的。在布置板洞时,如果洞口已经预显在楼板范围外 时则不能输入洞口。

## 5、荷载输入

这里输入作用于本层的荷载。

点击二级菜单中的【荷载输入】按钮展开该菜单下的三级菜单如下图所示。程序将 荷载输入分为总信息、恒荷载、活荷载、荷载编辑、移动荷载、人防荷载、吊车荷载、 筒仓荷载、水池荷载及板荷查询十个部分。这里主要学习恒荷载和活荷载的操作,在总 荷载中对楼板荷载进行综合的定义,在恒、活荷载中修改个别楼板上的荷载数值以及输 入梁、柱、墙、节点上的荷载。

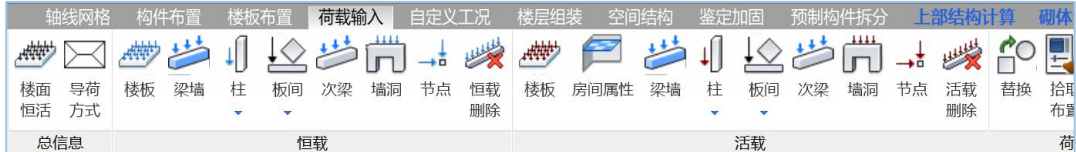

一般的操作是输入恒载和活载。恒载分为楼板、梁墙、柱、板间、次梁、墙洞、节 点七个类别输入,分布在左侧。活载也是分为这七类输入,分布在右侧。

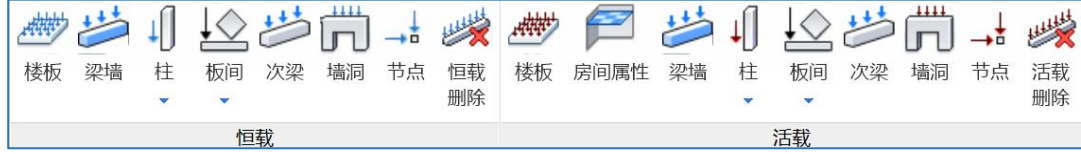

#### (1)点取"楼面恒活"菜单

设置本层所有房间上布置的恒载和活载的均布面荷载。

点击【楼面恒活】按钮在弹出的楼面荷载设置菜单中输入恒载5kN/m <sup>2</sup>和活载 2kN/m $^{\prime}$ 。点击确定关闭该菜单。

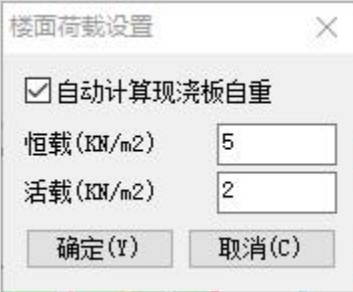

#### (2)点取恒载的"楼板"菜单

对于个别房间的楼面恒载或活载数值和上一步定义的不同时,在恒载或活载栏中选 择楼板,输入修改后的数值,并点取相应的房间,该房间的恒载或活载随之发生相应的 变化。本例题中将中间一处楼板的恒载改为8kN/m<sup>2</sup>,点击【恒载】中的【楼板】弹出修 改荷载对话框,在该对话框中的输入恒载值栏中输入8,将鼠标放置在要修改恒载的楼板 上,程序以白亮框显示该楼板区域,点击鼠标左键将该楼板上的荷载修改为8kN/m2。修  $^2$ 。修 改后效果如下图所示。

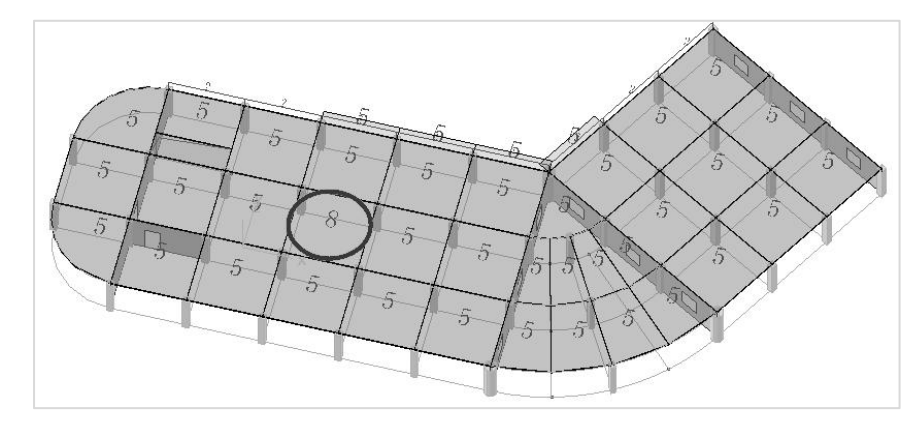

#### (3) 输入恒载的"梁间荷载"

布置沿着周边梁的填充墙造成的均布线荷载2KM/m。 点取恒载的"梁墙"荷载按钮,在以下对话框中点取"添加"按钮。

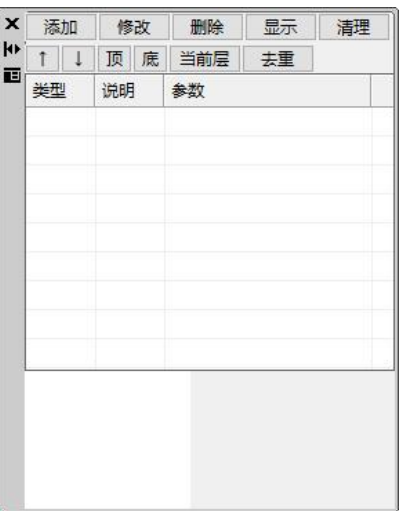

再选择荷载型式,对于填充墙可以在荷载类型下拉列表中选均布荷载。在输入荷载 数值的对话框中输入荷载数值2,见下图。并点击**确定**按钮。

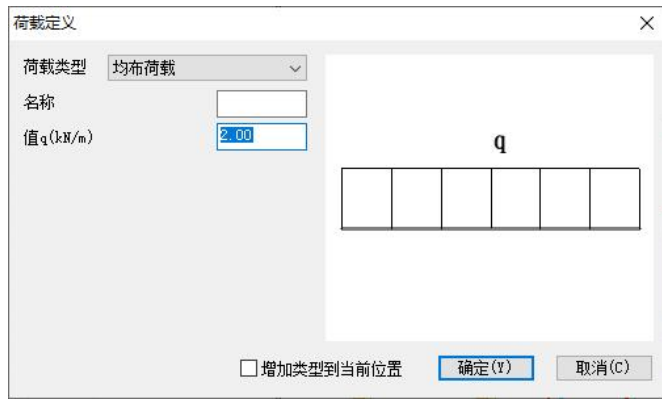

添加荷载后,直接用光标选取需要布置荷载的构件。在模型图中显示当前荷载(恒 载或活载)状态下所施加的所有荷载,见下图:

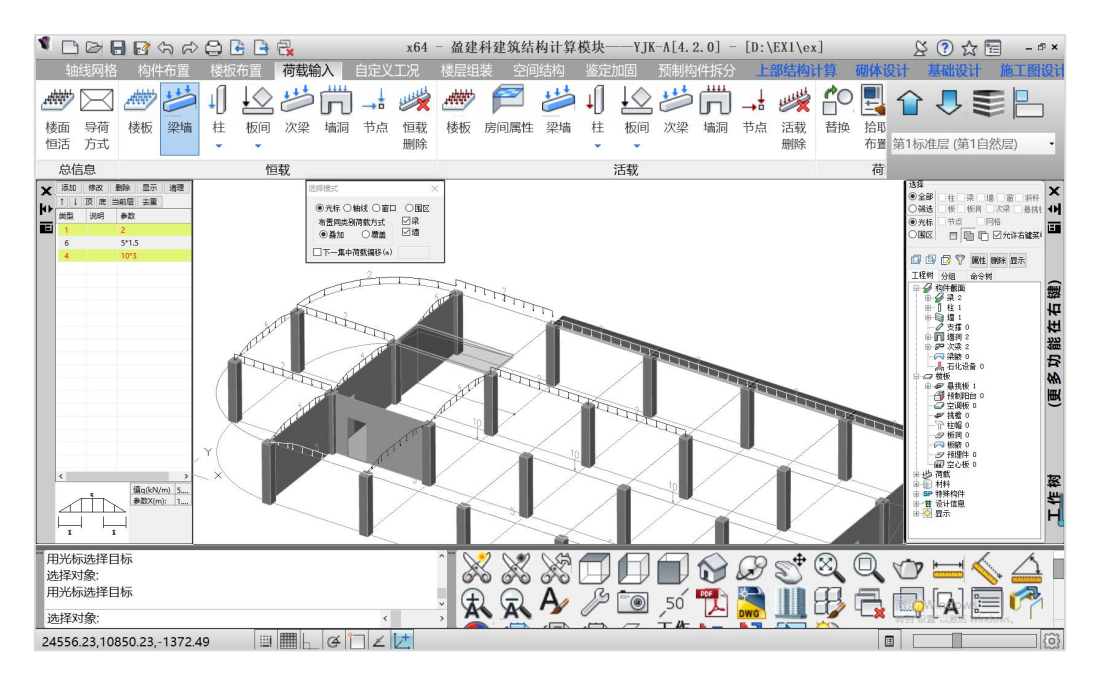

#### (4) 输入活载的"梁间荷载"

布置若干梁上的集中荷载。

点取活载的"梁墙"荷载按钮,在梁荷载列表框中点取"添加"按钮,定义一个梁 间集中力荷载,集中力为10kn,距离参数为3m,如下图。

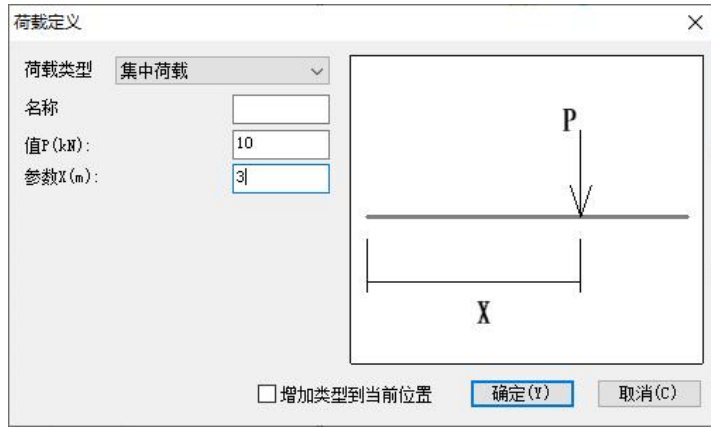

添加荷载后,在若干梁上布置该活荷载即可。

## 6、建立其它标准层

本模型中总共有三个标准层,第二标准层为第一标准层的一部分。第三标准层的平 面为第二标准层的一部分,并做了部分的更改。

#### (1)生成第2结构标准层

点取软件界面右上角 │ 按钮或者直接在标准层下拉菜单下如下点取 "添加新标准 层"弹出添加标准层对话框,勾选局部复制,点击确定按钮,在对话框选择模式中点取 "围区"用围区的方式选取平面的左半部分,取消右边斜向轴线的部分,点击确定按钮。 程序生成第2标准层。

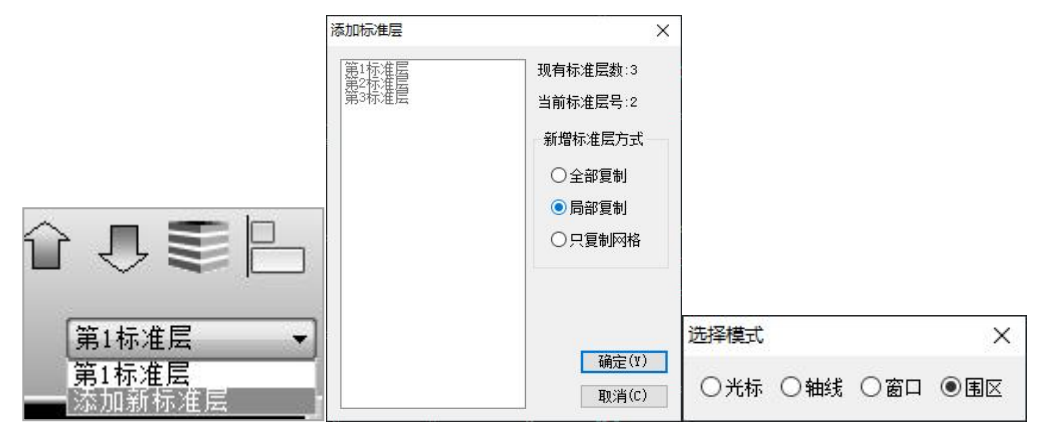

#### 生成第二标准层如下:

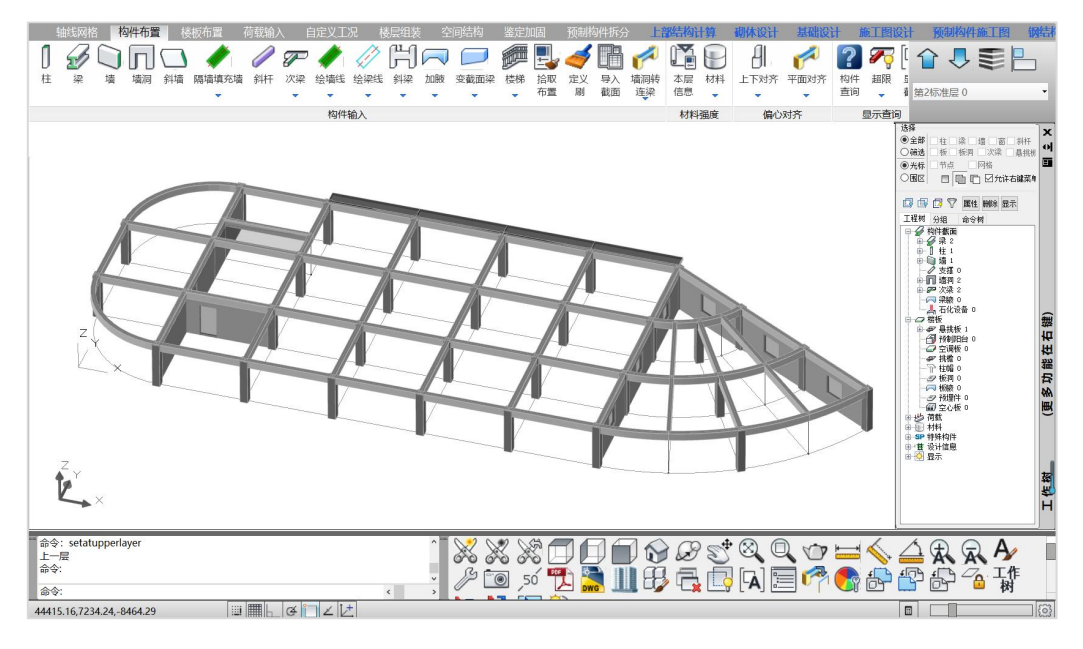

在第二标准层下,执行构件布置下的"本层信息"菜单,输入本标准层层高为3300。

#### (2)生成第3结构标准层

再次点取 【【按钮或者直接在标准层下拉菜单下点取"添加新标准层"弹出添加标 准层对话框,勾选局部复制,用窗口选取平面的左半部分,取消右半部分弧轴线的部分, 点击确定按钮,在标准层上框选如下图所示部位,点击鼠标右键,程序生成第3标准层。

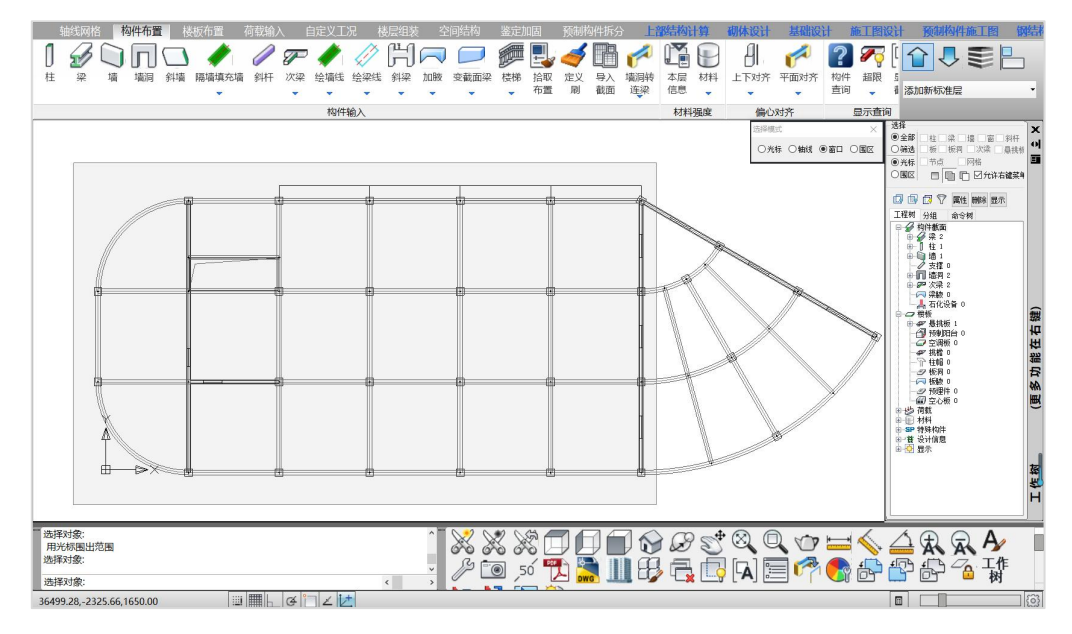

#### (3)在第3标准层上布置上下悬挑部分

需要在第3标准层平面的上部和下部各布置悬挑1500和2000的部分,并在端头设水 平向的封口梁(250\*500)。首先删除上边的悬挑板。

先输入上部和下部悬挑端头的封口梁用的水平线,如图所示。输入"两点直线", 采用参照定位方式,如上部水平线是参照左上和右上的节点输入的。

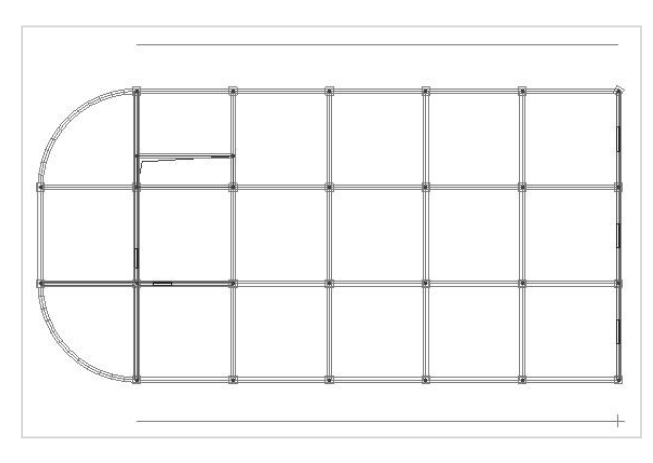

使用轴线网格下的"延伸"菜单 ,将2-7轴梁分别向上和下延伸到刚输入的水 平线位置。

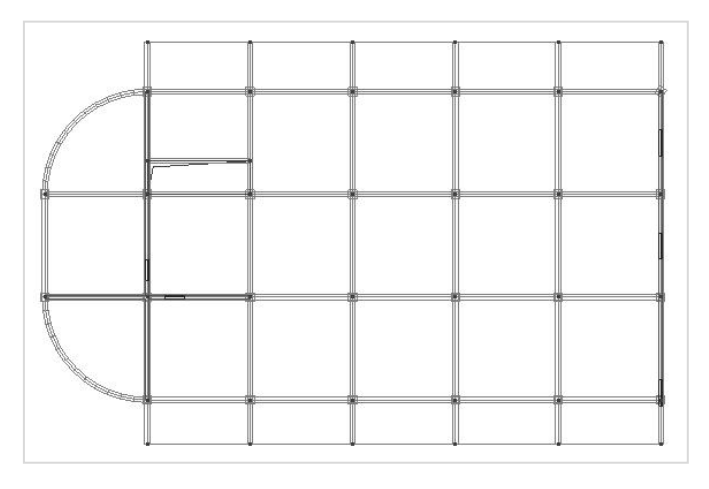

再布置封口梁。最终布置的3标准层效果如下图

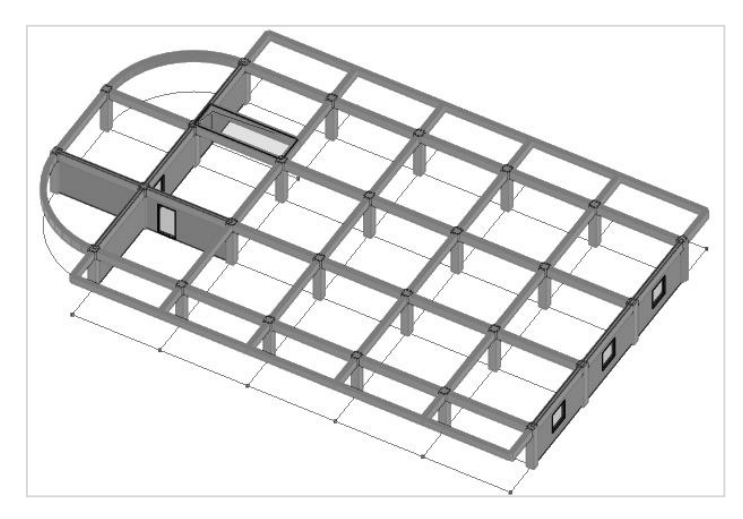

在第三标准层下,执行构件布置下的"本层信息"菜单,输入本标准层层高为3300。

## 7、楼层组装

点击二级菜单中的【楼层组装】按钮展开该菜单下的三级菜单命令如图所示。

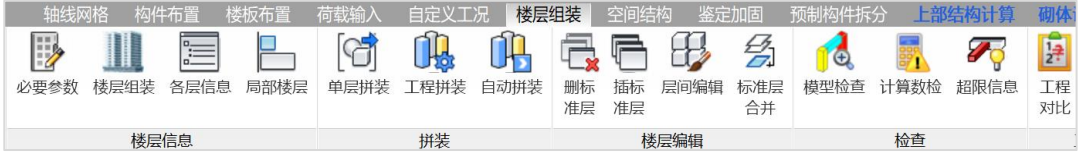

点取菜单中的"楼层组装"菜单按钮 进精 进行楼层组装。楼层组装就是将已经输 入的各个标准层按照设计需要的顺序逐层录入,搭建出完整的建筑模型。

出现楼层组装对话框,选择第1标准层,选"自动计算底标高",下面的编辑框填0 (表示首层底标高是0m),点取**增加**按钮。完成了第1-2层的组装。程序自动计算下一 个楼层的底标高,选择第2标准层点取增加按钮完成3-5层的组装,选择第3标准层点取增 加按钮完成6,7层的组装。组装结果如图所示:

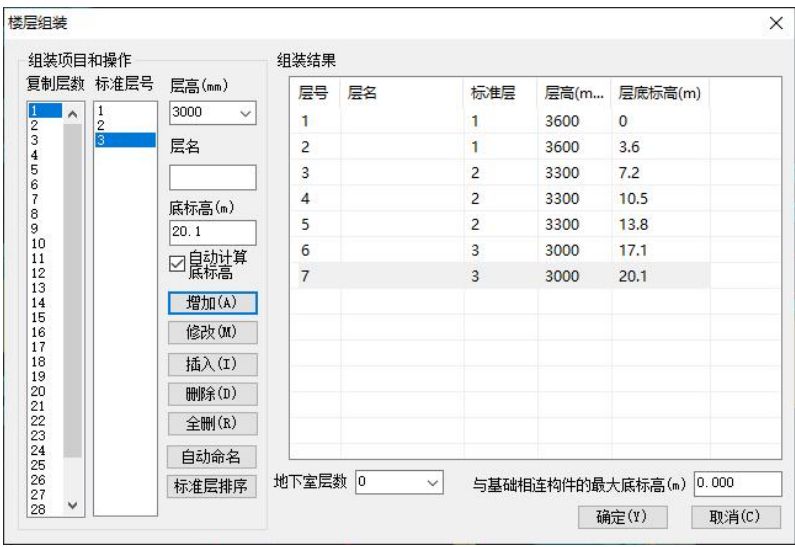

点击确定按钮,关闭楼层组装对话框,点击程序窗口右上角的全楼模型按钮 看整体模型如图所示。

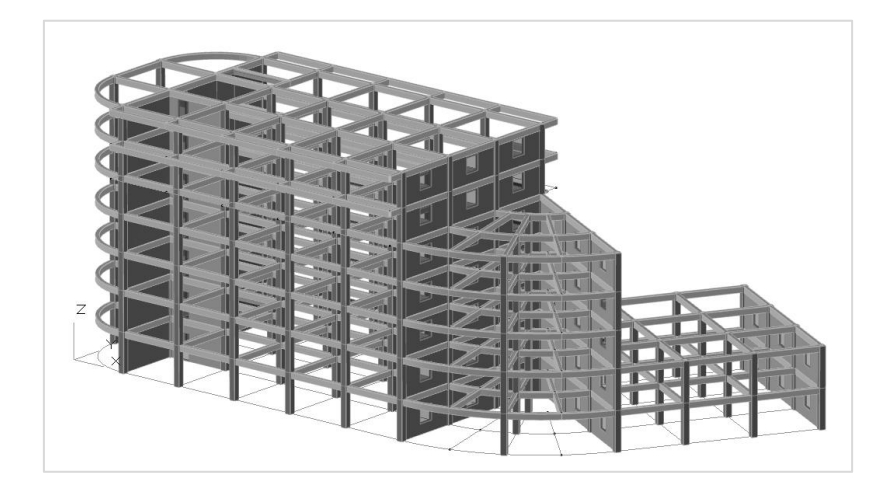

楼层组装完成后,还可点网格检查、模型检查菜单,对新建的模型进行检查,根据 检查结果,可对模型的不合理之处进行相应的修改。

## 8、模型荷载输入结束,进入上部结构计算

模型布置完成后,点【上部结构计算】菜单。程序自动弹出提示"是否保存模型文 件"框,选择"是"。

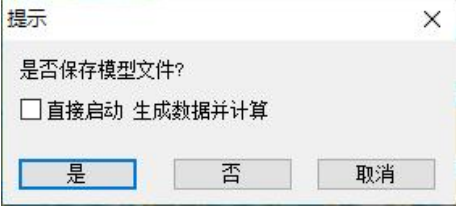

第一次进入上部结构计算前程序需要做数据整理工作,并做数据合理性检查。下面 的对话框是整理的内容,在第一次退出建模时,框中程序隐含打勾的选项都应该执行。

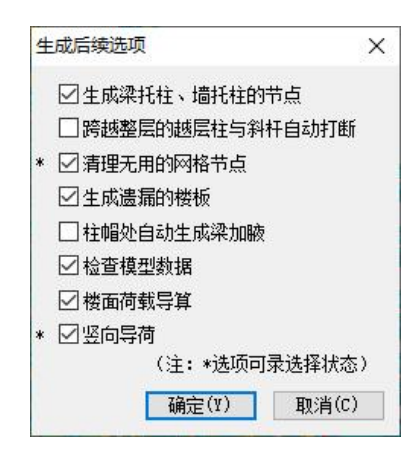

## 9、建模过程中的即时帮助功能

对于软件的常用命令,软件设置了3个层次的即时帮助功能,第一个:鼠标停留在任 何一个菜单下1.5秒,给出菜单功能简短的提示;第二个:鼠标继续停留在任何一个菜单 下4.5秒,就会显示该菜单的操作的更详细说明以及图形或三维动画演示;第三个: 在任 一菜单下按F1键,屏幕上给出该菜单的用户手册和技术条件说明中的文档,F1键获得帮 助是一般软件通用的帮助方式。

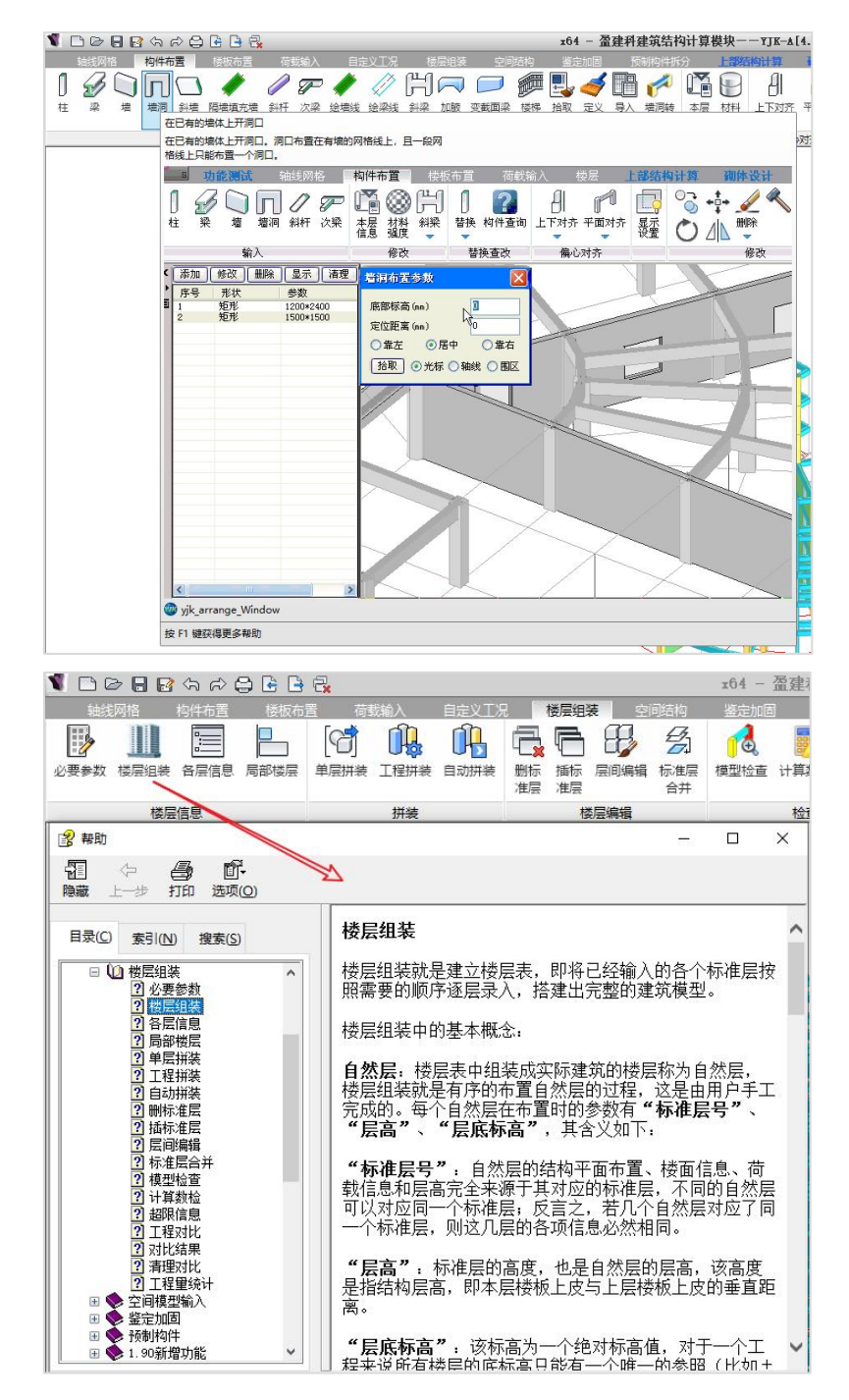

对于熟练用户,可点击右上角的问号,关闭第二个层次的演示三维动画的帮助方式, 以免对操作干扰。

## 第二节 上部结构计算

## 一、前处理及计算

进入上部结构计算后,首先进入前处理及计算菜单。计算前处理包括的菜单有:计 算参数、特殊构件定义、多塔定义、楼层属性查看修改、风荷载查看修改、柱计算长度 查看修改、生成结构计算数据、计算简图。这些内容是在模型荷载输入完成后,对结构 计算信息的重要补充。

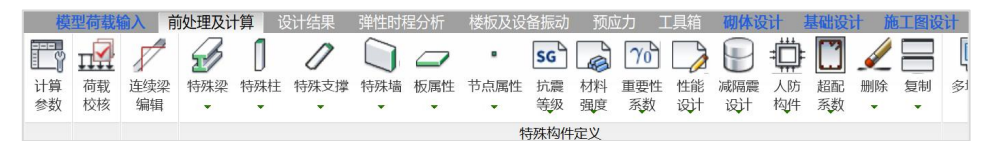

## 1、计算参数定义

第一次结构计算前,计算参数菜单是必须要执行的。

点击【计算参数】按钮弹出YJKCAD-参数输入对话框。设计参数共有结构总体信息、 计算控制信息、风荷载信息、地震信息等十多个选项卡,每页选项卡的标题排列于左侧, 分别点击即打开各个卡的参数页进行参数设置即可。

对于本工程,请将【结构总体信息】中参数的结构体系设置为框剪结构。还应注意 选择计算风荷载和地震作用,可按默认的计算选项进行。

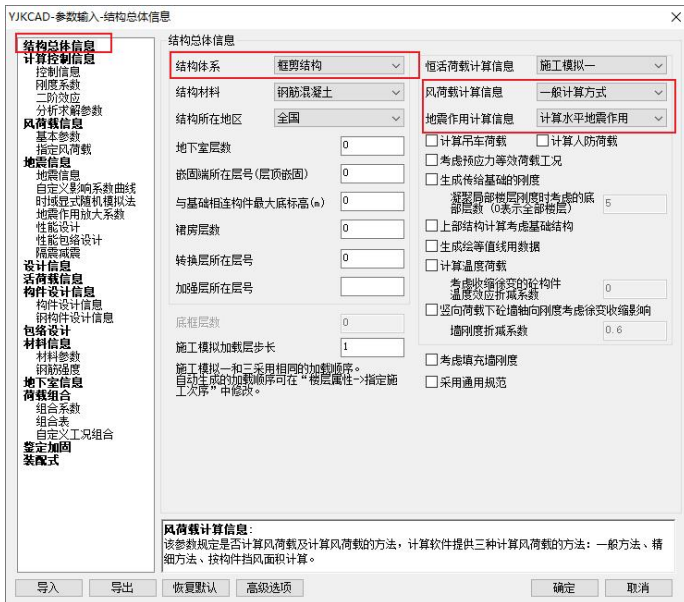
将菜单切换至风荷载信息【基本参数】中,填写风荷载为基本风压0.45kN/m〞,地面 粗糙度为B类,如下图所示:

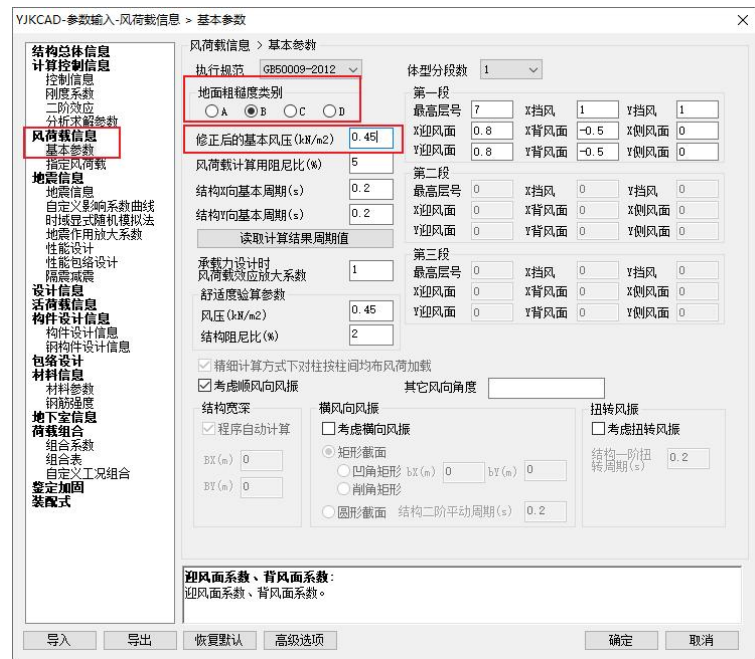

将菜单切换至【地震信息】中,填写地震设防烈度为7度(0.1g),场地类别: Ⅱ类。 如下图所示:

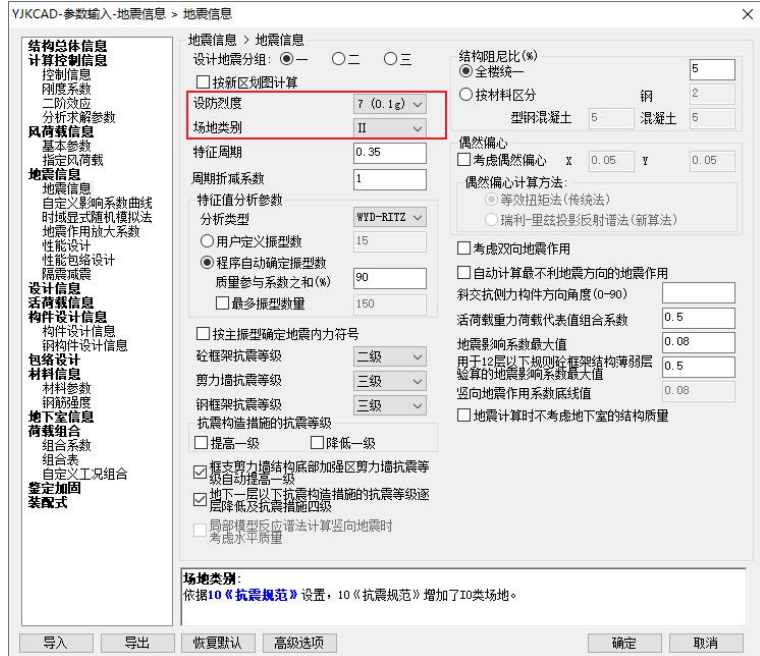

点击【确定】按钮完成参数输入。

掌握这里的即时帮助功能:鼠标点击任一个参数后,下面提示框中就会显示该参数 的详细使用说明,按F1键,屏幕上同样也会立即显示该参数的使用说明,包括说明书和 技术报告中的相关内容。因此对于不熟悉的参数,可以即时得到帮助。

#### 2、特殊构件定义

这项菜单,可对结构计算作补充输入,可补充定义特殊柱、特殊梁、特殊墙、弹性 楼板单元、节点属性、抗震等级和材料强度信息等八个方面,本例中无特殊构件定义。

#### 3、生成计算数据及数检

结构计算前必须要生成结构计算数据,没有这一步也不能查看结构计算简图。但是 这一步的操作可以和后面计算的操作连续进行。

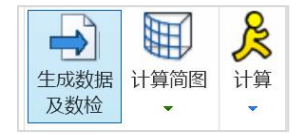

## 4、计算

软件可以从生成数据到结构计算再到配筋设计用一个按钮全部实现,也可以单独选 择只生成数据或只计算,或者只设计。

点击生成数据+全部计算,软件自动先生成数据,然后再进行计算,最后进行配筋设 计。如下图所示是正在计算的过程显示。

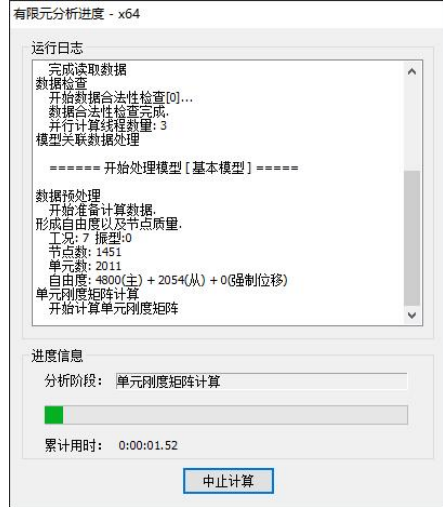

# 二、设计结果

全部计算完成,软件自动切换到设计结果界面,如下图所示。

程序提供两种方式输出计算结果,一是各种文本文件,二是各种计算结果图形。

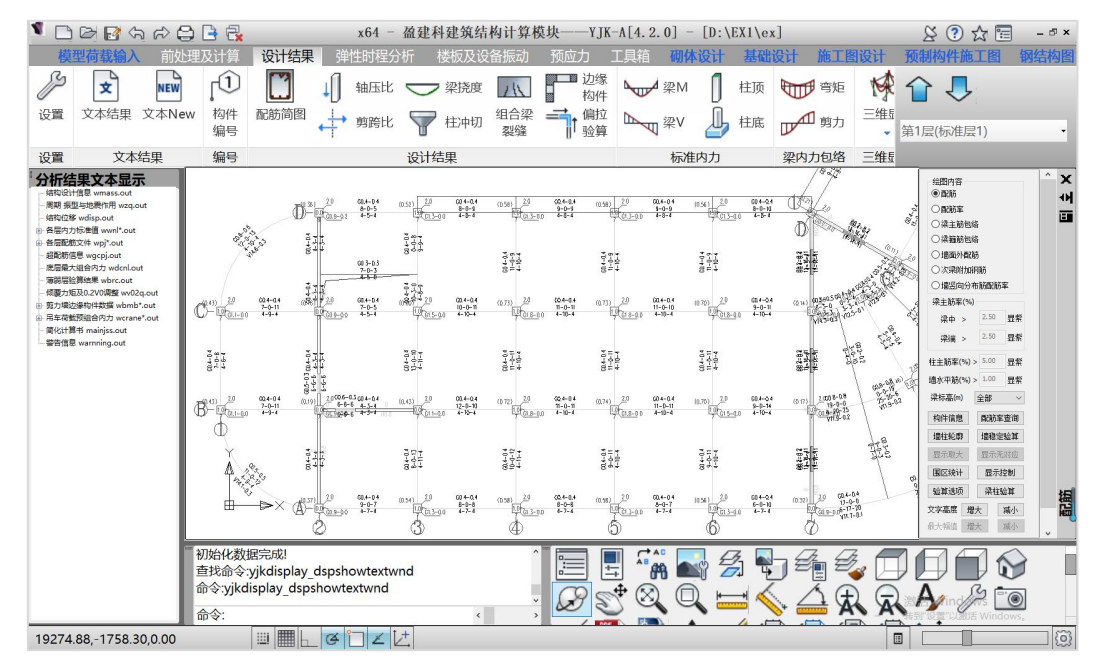

## 1、图形结果查看

#### (1)配筋简图

用图形方式显示构件的配筋结果,图形名称是WPJ\*.DWG。 应读懂柱、梁、墙柱、墙梁钢筋的表示方法。 如有超筋或超规范要求现象,图中相应数字变为红色。

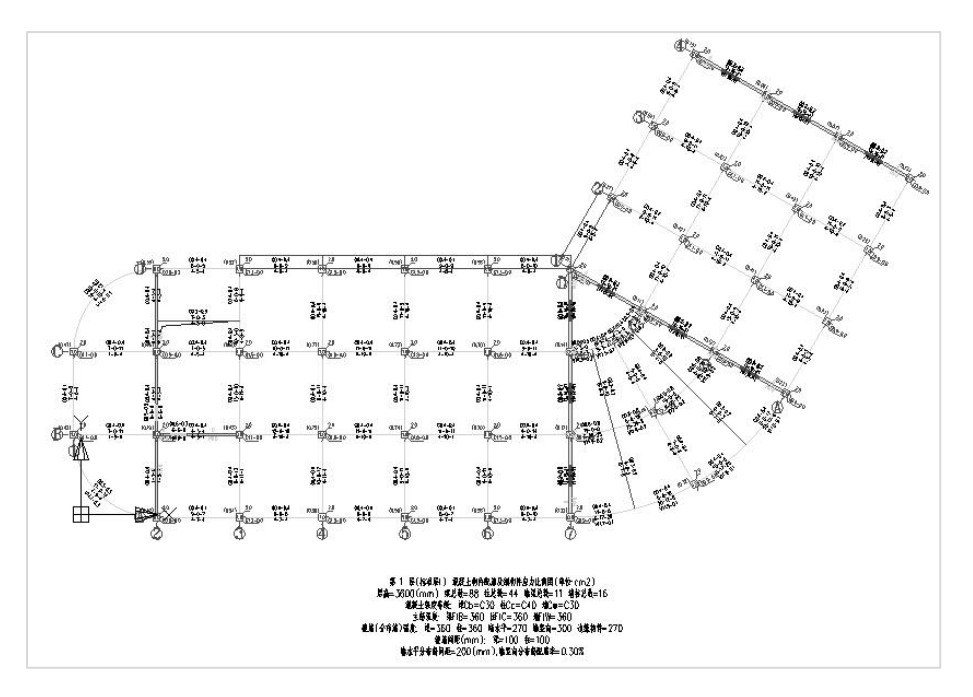

#### (2) 位移动画

点取"三维位移"菜单,并选择动画方式显示各个荷载工况下结构的变形状况。 在右侧菜单中切换各个荷载工况查看位移动画。通过变形动画可检查结构是否正常, 有何缺陷等。

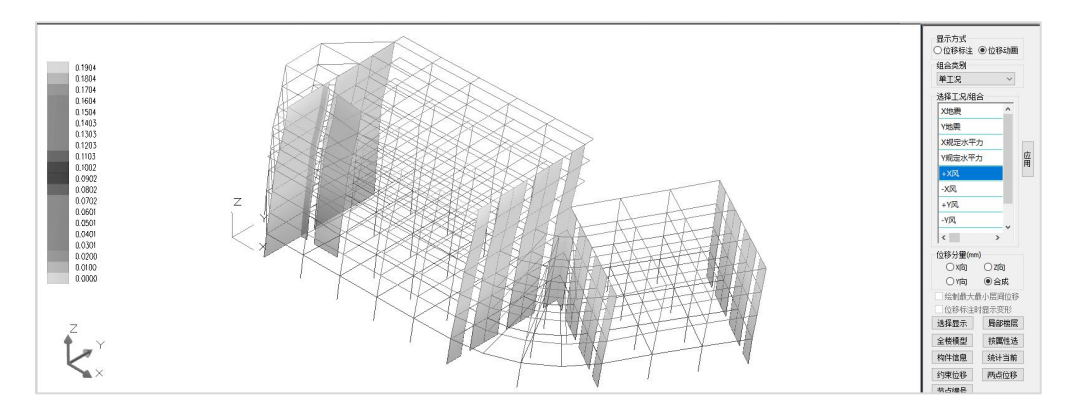

#### (3)计算结果图形输出

点取位于屏幕右下的"保存当前图形"按钮 <sup>全30</sup>,即可以根据需要将当前图形保存 为dwg格式。

点取"批量输出图形结果"按钮<br>点取"批量输出图形结果"按钮

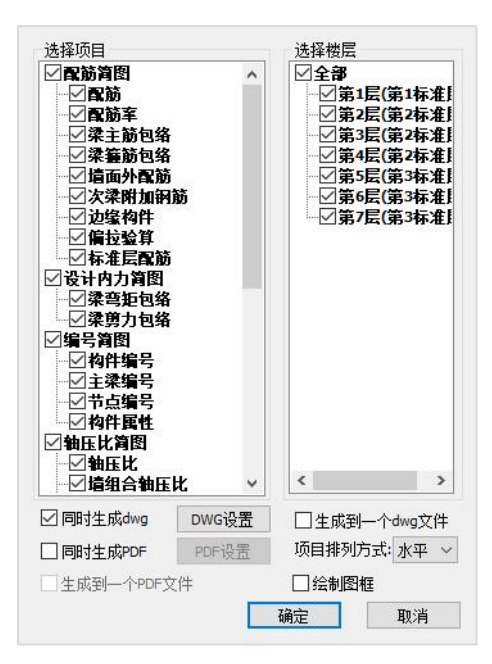

选择需要输出的图形项目,选择需要输出的楼层,如果需要将这些图形同时转化成 Autocad的Dwg格式文件和PDF文件,可在对话框下部的对应选项上打勾即可。点击确定 即可以整体输出这些结果。

## 2、文本结果查看

点取"文本结果"菜单,弹出输出的文本结果列表框。点击框中的某一文件双击, 即可打开该文件查看。

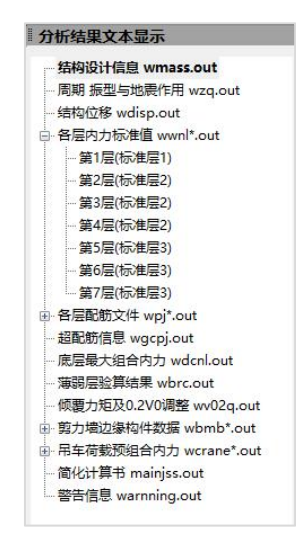

一般应熟练掌握的是:结构设计信息wmass.out、周期、振型、地震力wzq.out、结 构位移wdisp.out、各层配筋文件wpj\*.out等。

## 第三节 施工图设计

接下来我们画上部结构的施工图,进入施工图设计菜单,软件自动展开板施工图、 梁施工图、柱施工图、墙施工图、梁柱墙施工图、通用工具和楼梯施工图。

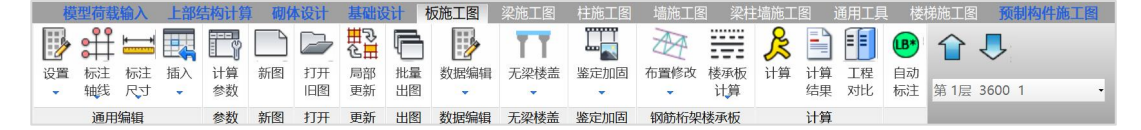

## 一、梁施工图

## 1、概述

梁施工图模块的主要功能为读取上部结构计算软件YJK-A的计算结果,完成钢筋混凝 土连续梁的配筋设计与施工图绘制。具体功能包括连续梁的生成、钢筋标准层归并、自 动配筋、梁钢筋的修改与查询、梁正常使用极限状态的验算、施工图的绘制与修改、梁 钢筋用量自动统计等。这里主要学习梁的平法施工图的自动生成和查看梁的三维钢筋。

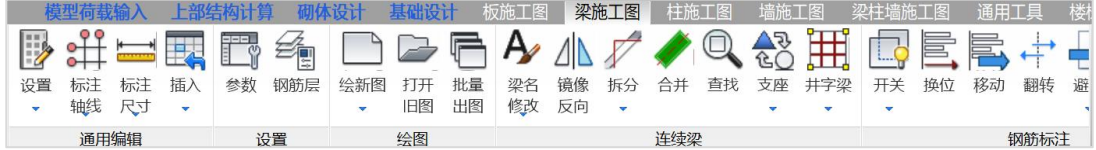

## 2、参数

这里设置的参数分为绘图参数、梁名称前缀、选筋参数、裂缝挠度相关参数四大类。 绘图参数和梁名称前缀参数如图列表:

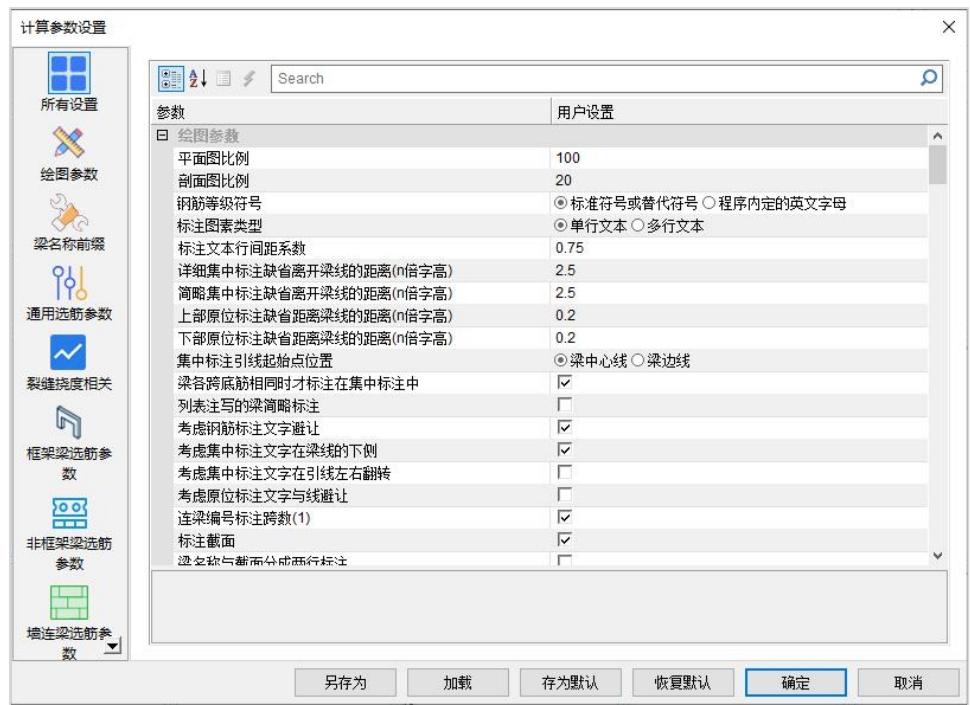

## 3、设钢筋层

实际设计中,存在若干楼层的构件布置和配筋完全相同的情况,可以用同一张施工 图代表若干楼层。可以将这些楼层划分为同一钢筋标准层,钢筋层就是适应竖向归并的 需要而建立的概念。

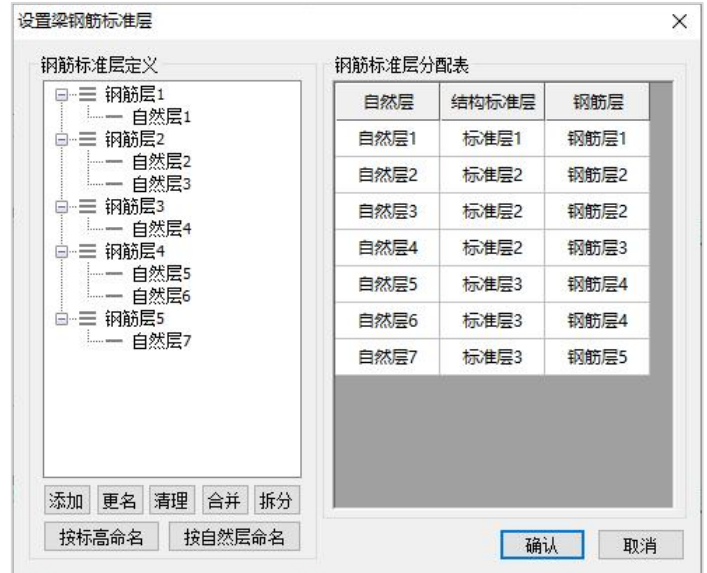

第一次操作时,软件自动进行钢筋层的归并,这里我们按照软件自动进行的钢筋层 归并画图。

#### 4、绘梁的平法配筋图

绘新图菜单下有两个选项:

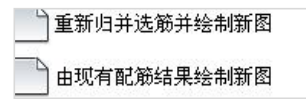

选择"重新归并选筋并绘制新图"软件自动绘制出当前层的梁施工图,如下图所示, 右上角切换楼层键可以切换到其他层显示当前层的梁的施工图,梁的施工图采用平法表 达法。

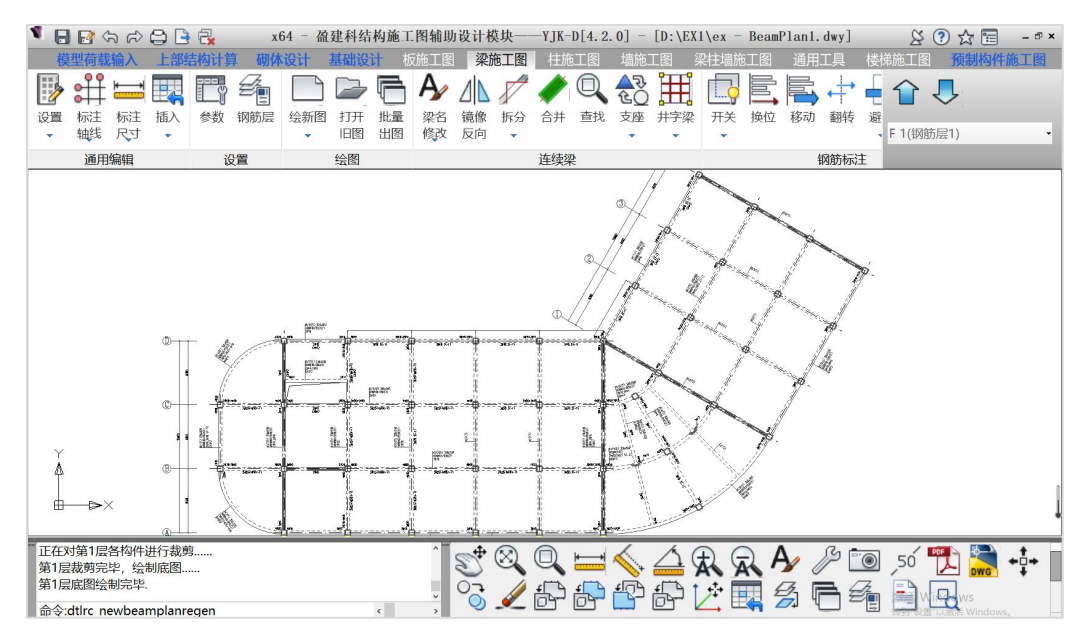

生成的图纸文件名称为"BeamPlan\*.dwg",存放在该工程目录下的"施工图"文 件夹中。

#### 5、梁三维钢筋的查看

点击"三维"菜单中的"本**层三维**",软件就可以把本层所有梁的钢筋三维显示出 来,供大家查看**梁的配筋构造**,如梁的上部纵筋、下部纵筋、箍筋等。

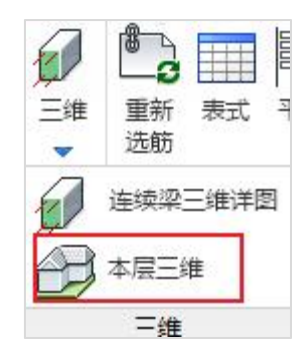

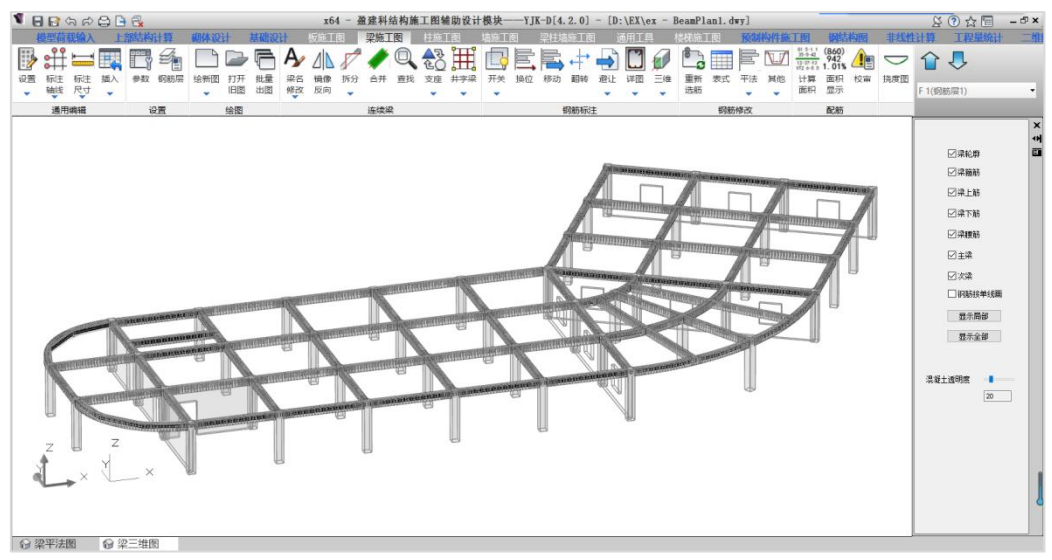

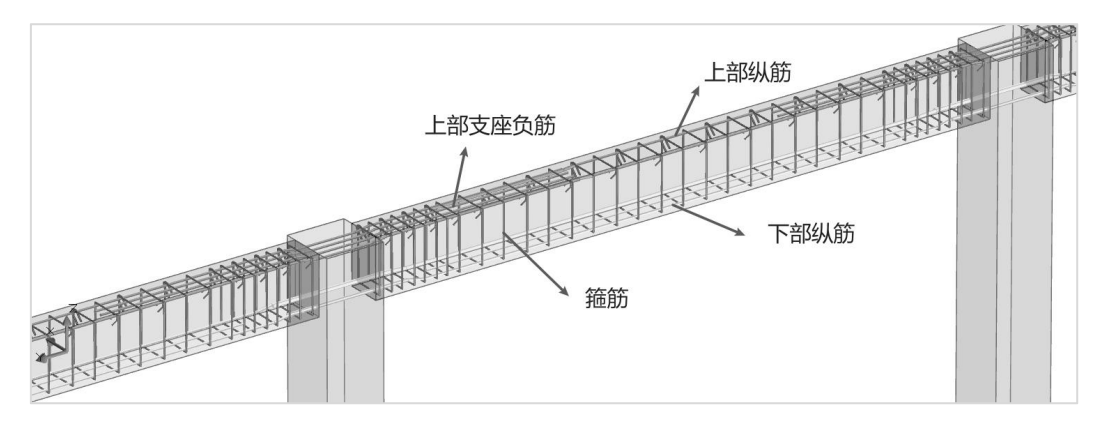

## 6、钢筋量统计

点击钢筋统计菜单,即可统计本层梁或者全楼梁的钢筋用量,并且统计结果有文本 结果和EXCELL结果。生成的统计文件名为:第\*层梁钢筋用量.xls以及第\*层梁钢筋用 量.txt 存放在该工程目录下的"施工图"文件夹中。

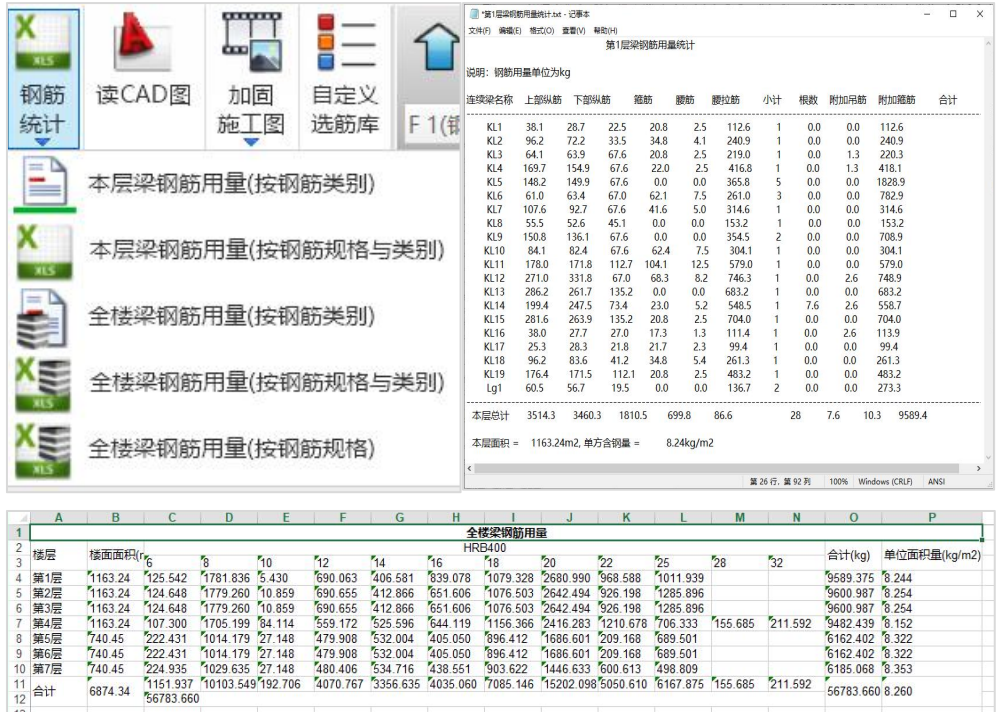

# 二、柱施工图

柱施工图模块的主要功能为读取上部结构计算软件YJK-A的计算结果,完成钢筋混凝 土柱的配筋设计与施工图绘制。具体功能包括连续柱的生成、钢筋标准层归并、自动配 筋、柱钢筋的修改与查询、施工图的绘制与修改等。

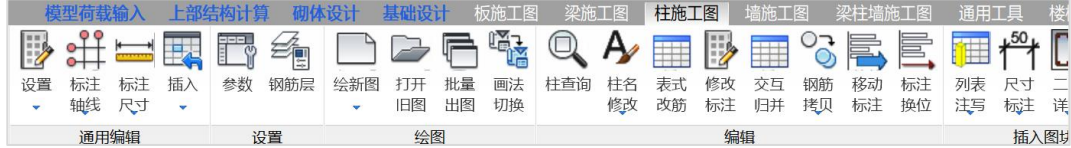

## 1、参数修改

主要是设置绘图、归并选筋等相关参数。

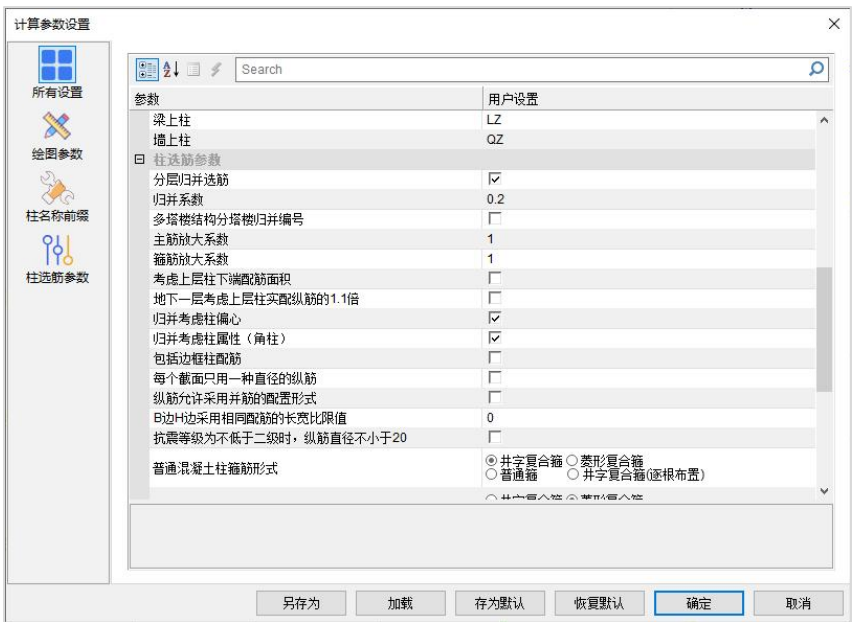

## 2、设钢筋层

同梁施工图

## 3、绘柱施工图

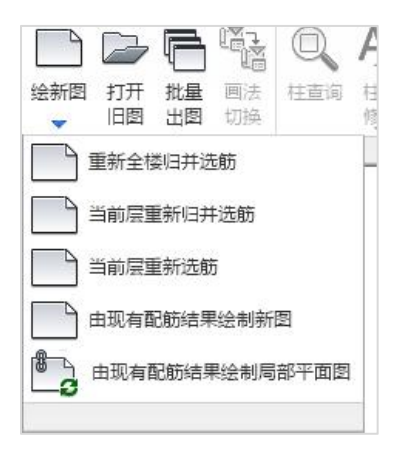

绘新图菜单下有多个选项

点击"重新全楼归并选筋,可以自动画出第一层的柱钢筋施工图,软件默认按照柱 的截面注写方式画图,如下图所示:

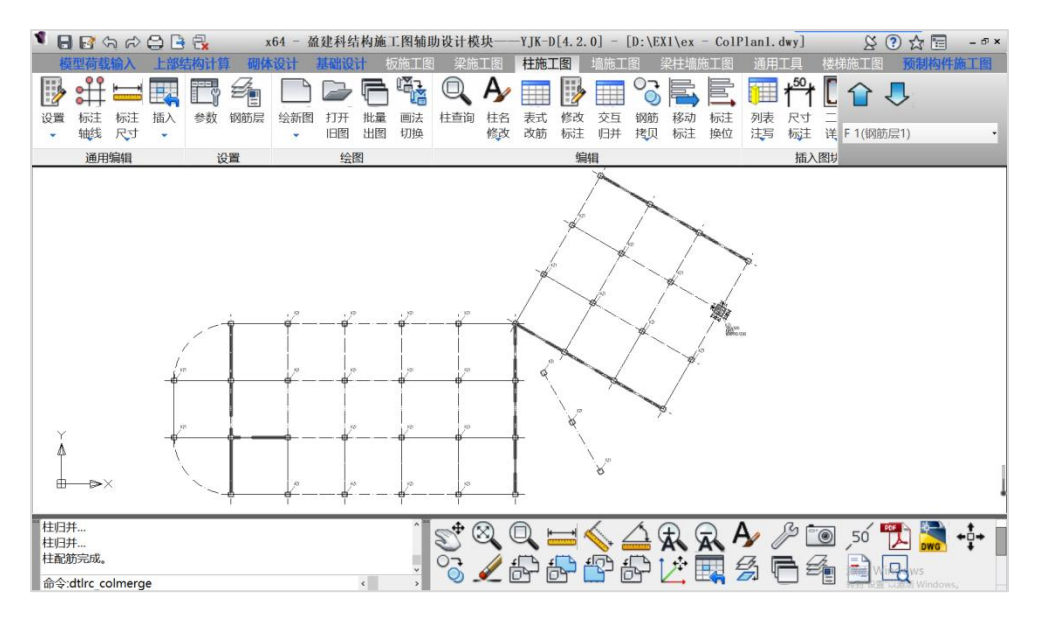

截面注写方式就是对于归并后配筋相同的柱,软件只对其中一个柱截面的配筋放大 详细画出,而对平面上的其他柱只标注柱名称。如下图:

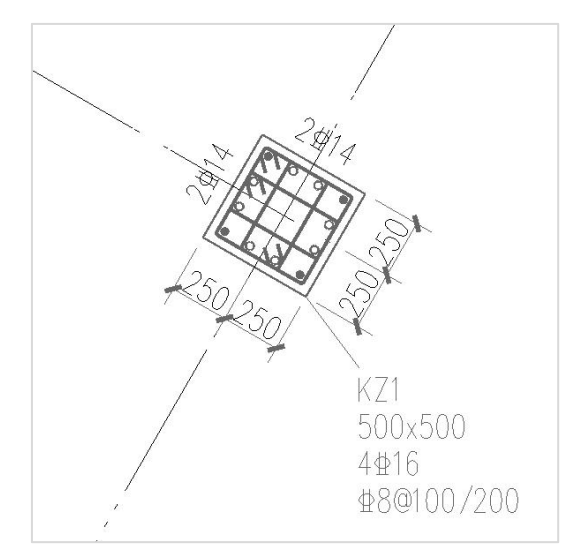

生成的图纸文件名称为"ColPlan\*.dwg", 存放在该工程目录下的"施工图"文件 夹中。

#### 4、本层三维

点击三维详图中的"本层柱三维详图",软件可以画出本层柱子三维钢筋效果,如 下图所示,可查看柱配筋的详细构造,如柱的纵筋、箍筋等。

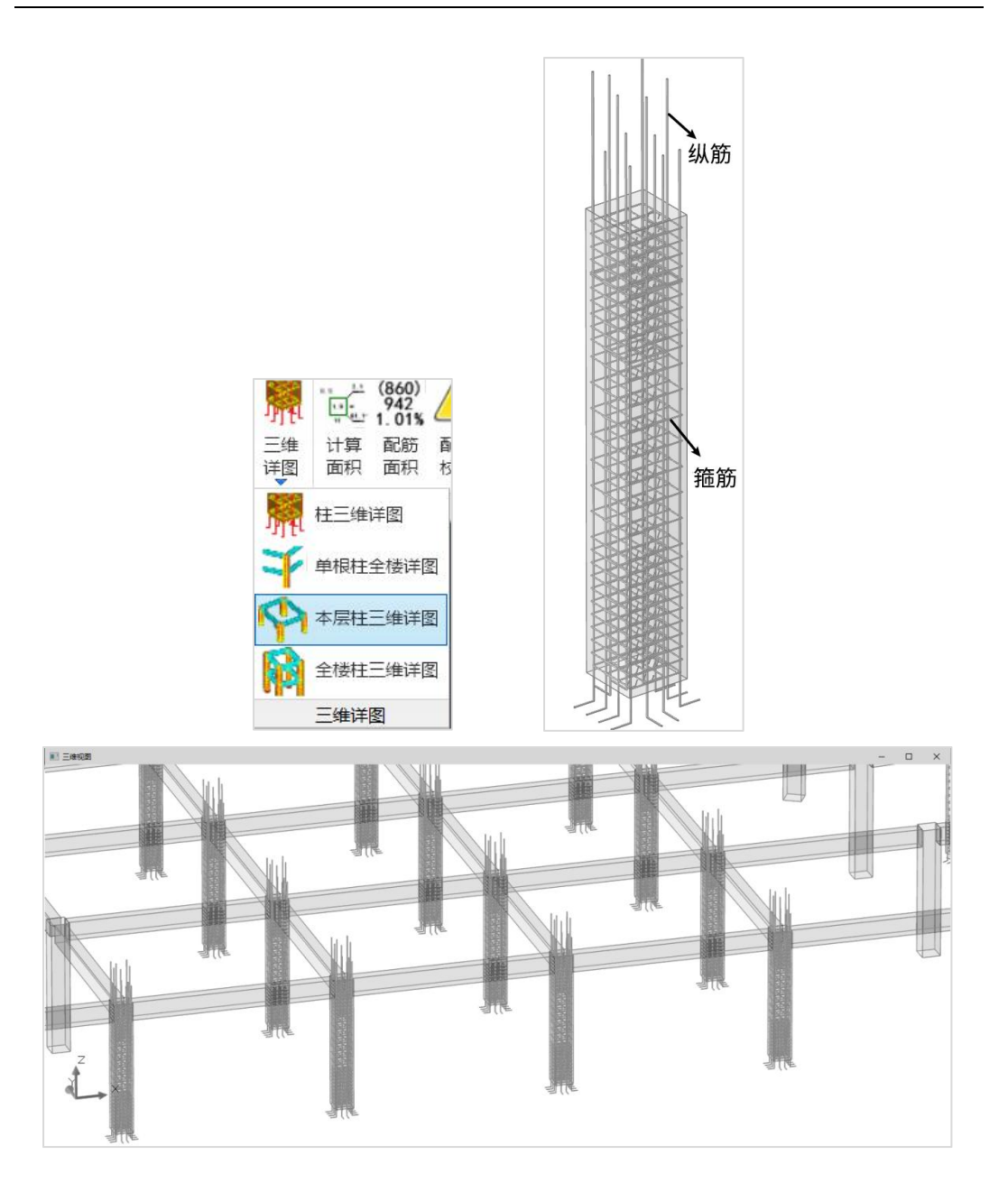

# 三、墙施工图

## 1、参数设置

主要包括绘图参数、墙柱选筋参数、墙身选筋参数、墙梁选筋参数、构件归并参数、 误差控制参数和墙名称前缀等7项内容。

还包括恢复默认、存为默认两个功能。

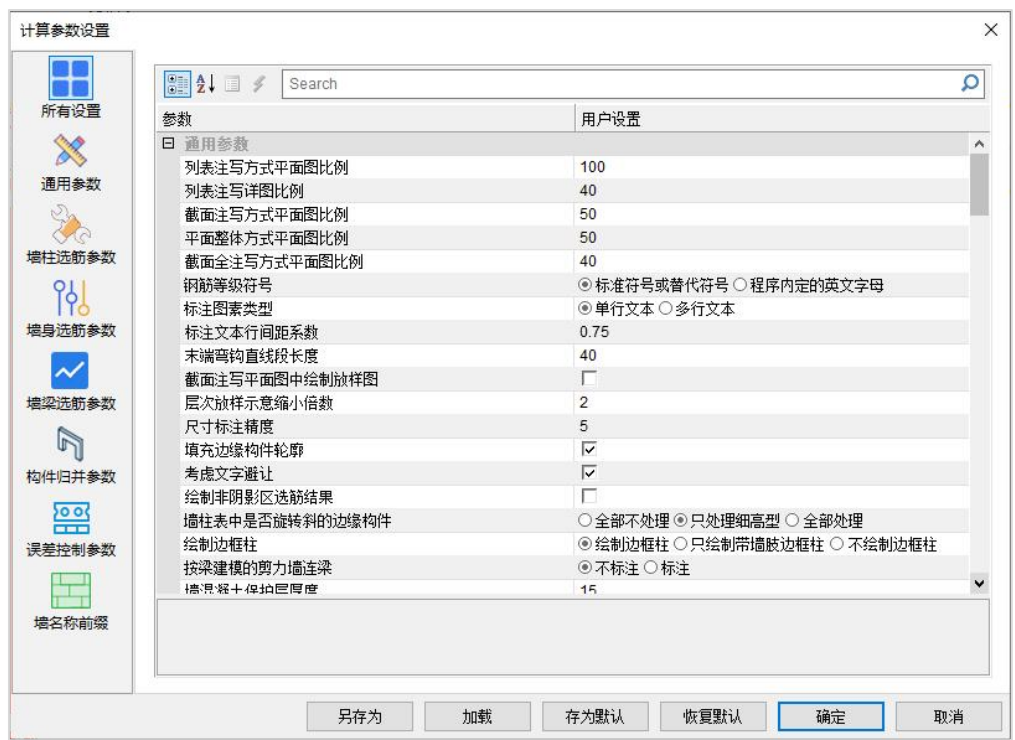

2、钢筋标准层

同梁钢筋。

3、绘墙施工图

选择绘新图菜单,重新归并选筋并绘制新图:

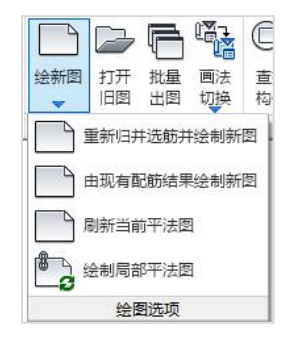

注意我们这里将按墙的列表注写法绘制剪力墙的施工图。

(1)画法切换

在画法切换菜单,点取列表注写方式,软件自动按照列表的方式绘制墙施工图

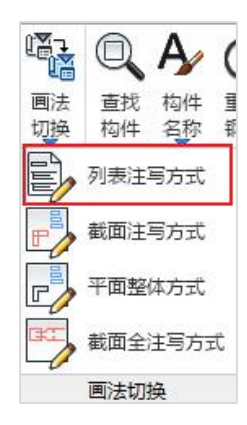

(2)绘制平面图

软件按照列表注写的方式画出墙平面图,图中自动标注出墙柱,墙梁,墙身的编号。

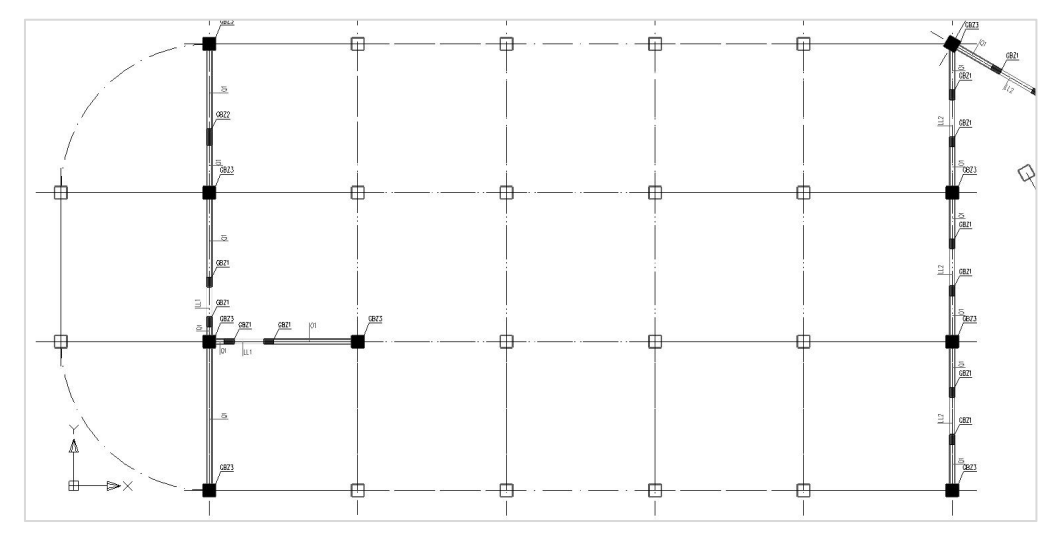

(3)绘制墙柱表,墙梁表和墙身表 通过菜单画出墙梁表、墙柱表、墙身表

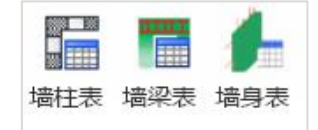

点击菜单中相应命令后,按程序提示移动鼠标,可看到随光标移动,图形区出现表 格的示意。到适当位置按左键,以确定该表格最终的画出位置。

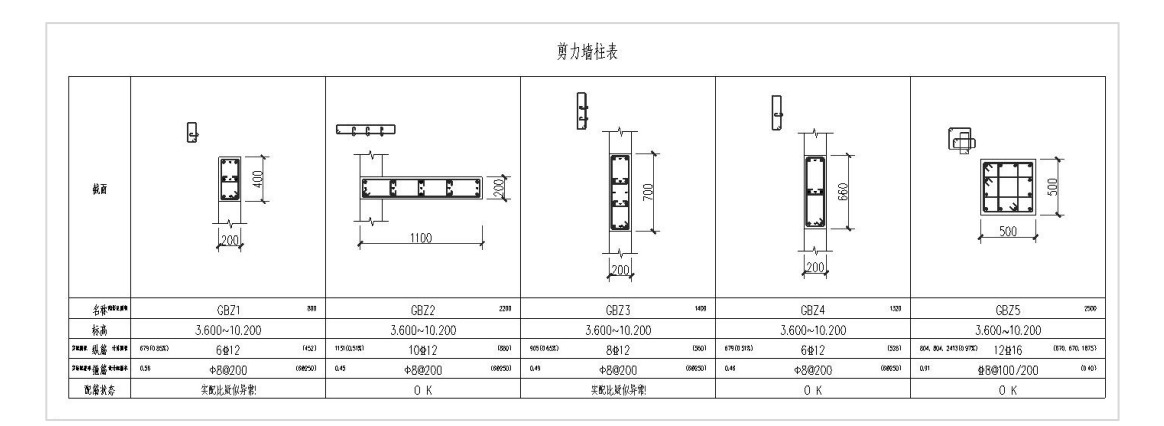

|     |              |          |                  | 剪    |                                                        | 力墙梁表                |       |          |                                  |  |                 |  |
|-----|--------------|----------|------------------|------|--------------------------------------------------------|---------------------|-------|----------|----------------------------------|--|-----------------|--|
| 编 号 | 梁顶相对<br>标高高差 | 梁截面 bxh  |                  |      |                                                        | 郑明就 上部纵筋 计轴 郑熙 下部纵筋 | 计算面积  | 侧面纵筋     | 挑衅 箍                             |  | 筋 排触 继触 交叉斜筋 排触 |  |
| LL1 |              | 200x900  | 509              | 2418 | $(450)$ $\begin{array}{ c c } 509 \\ 1.13 \end{array}$ | 2418                | (450) | N9100200 | $ 101 \oplus 800100(2)$ (88)     |  |                 |  |
| 112 | (0.900)      | 200x1800 | $ ^{943}_{1.05}$ | 3020 | $(900) \begin{bmatrix} 943 \\ 1.05 \end{bmatrix}$      | 3020                | (900) | N910@200 | $ 45 \text{ } \Phi6@125(2)$ (39) |  |                 |  |

剪力墙身表

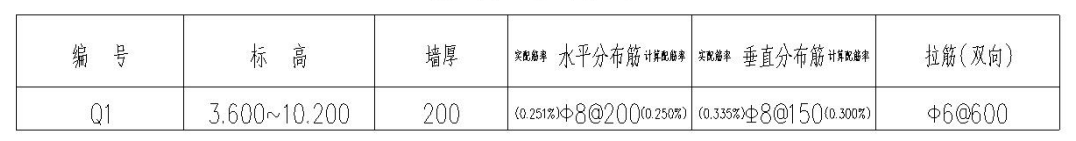

生成的图纸文件名称为"WallT\*.dwg",存放在该工程目录下的"施工图"文件夹 中。

## 4、墙三维钢筋

选择"三维详图"中的"本层墙三维详图",可自动显示本层所有墙的三维钢筋详 图供查看,可据此查看剪力墙各部分配筋构造,如剪力墙的边缘构件钢筋、墙的分布钢 筋、墙梁的钢筋构造等。

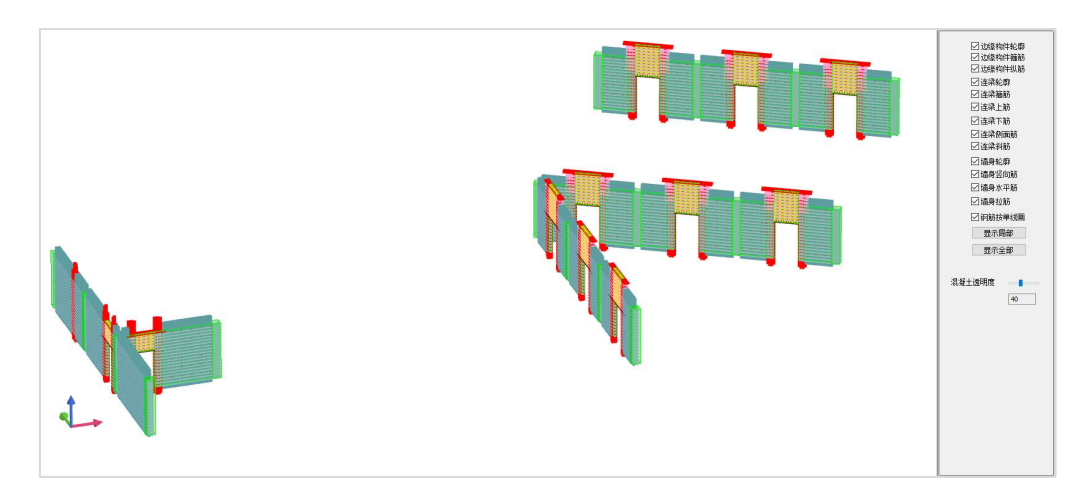

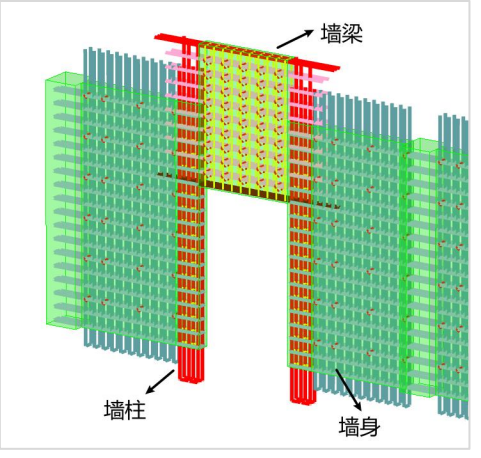

## 四、板施工图

#### 1、概述

板施工图模块完成各层结构平面施工图的辅助设计,包括钢筋混凝土结构的楼板计 算和板配筋设计。板施工图下级菜单如下图:

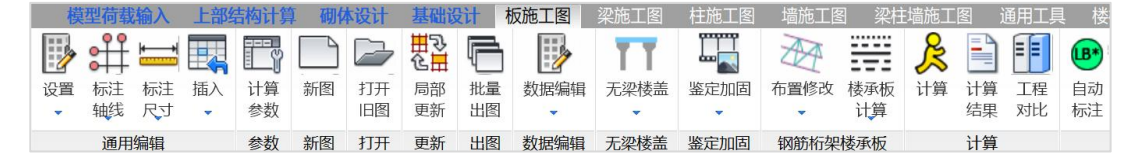

屏幕上方主菜单主要包括:通用编辑、计算参数、新图类型、打开旧图、边界条件、 恒活板厚修改、井字梁设置、柱上板带、楼板计算、结果显示、钢筋标注和修改、配筋 面积、钢筋统计等几部分。

可通过楼层下拉框选取任一楼层(自然层),绘制它的结构平面图。每一自然层绘 制在一张图纸上,图纸名称为SlabPm\*.dwg,\*为自然层层号。存放在该工程目录下的"施 工图"文件夹中。也可点批量输出菜单一次完成所有自然层的板施工图绘制。

#### 2、楼板计算

(1)计算参数

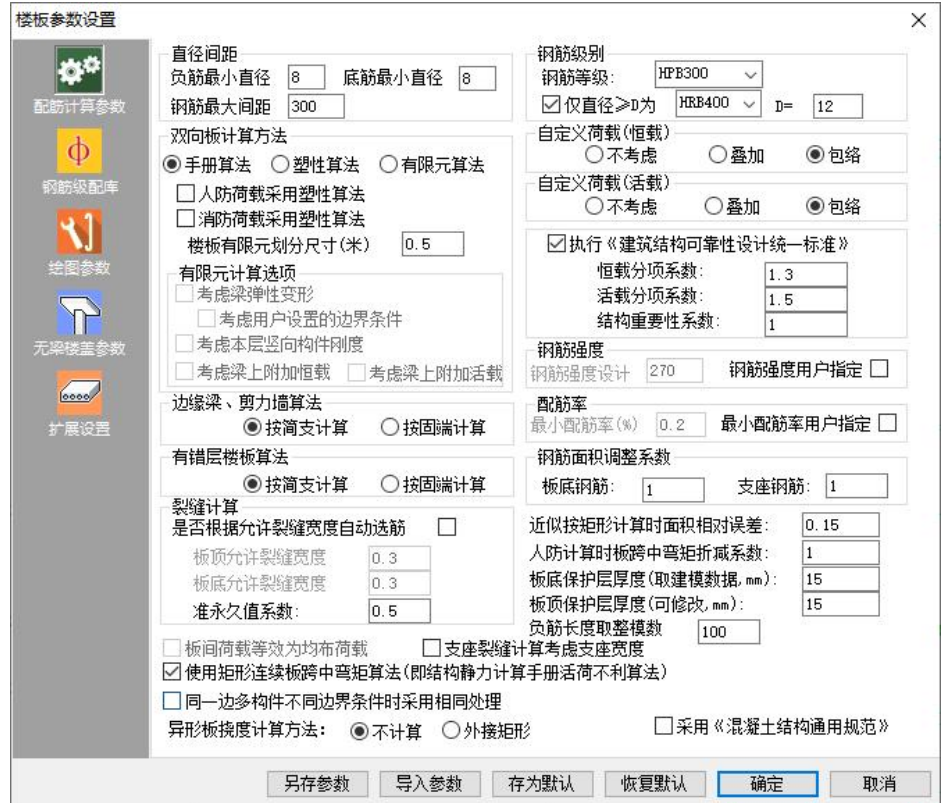

计算参数菜单共有五个选项:配筋计算参数、钢筋级配表、绘图参数、无梁楼盖参 数以及扩展设置。根据需要我们可以设置好相关的参数。

#### (2)绘新图操作

如果该层没有执行过画结构平面施工图的操作,程序直接画出该层的平面模板图。 如果原来已经对该层执行过画平面图的操作、当前工作目录下已经有当前层的平面 图,则执行"新图"命令后,程序给出提示,如下图所示。是否保留相关信息,重绘新 图。

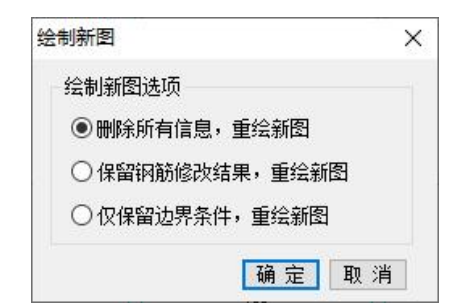

#### (3)楼板计算

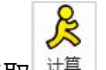

点取<sup>出算」</sup>菜单即进行楼板计算,包括楼板内力计算、配筋计算和选配钢筋的计算, 这是画楼板配筋施工图前必须的操作。

在屏幕界面上显示计算过程,程序一般弹出如下计算过程界面:

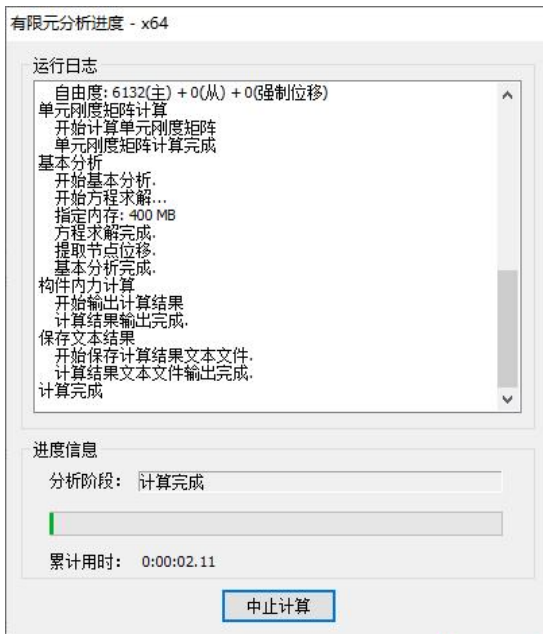

#### (4)楼板计算结果查看

计算完成后程序自动进入到楼板计算结果显示状态,原来的平面模板图变成平面计 算简图,梁以单线图显示。如下图所示:

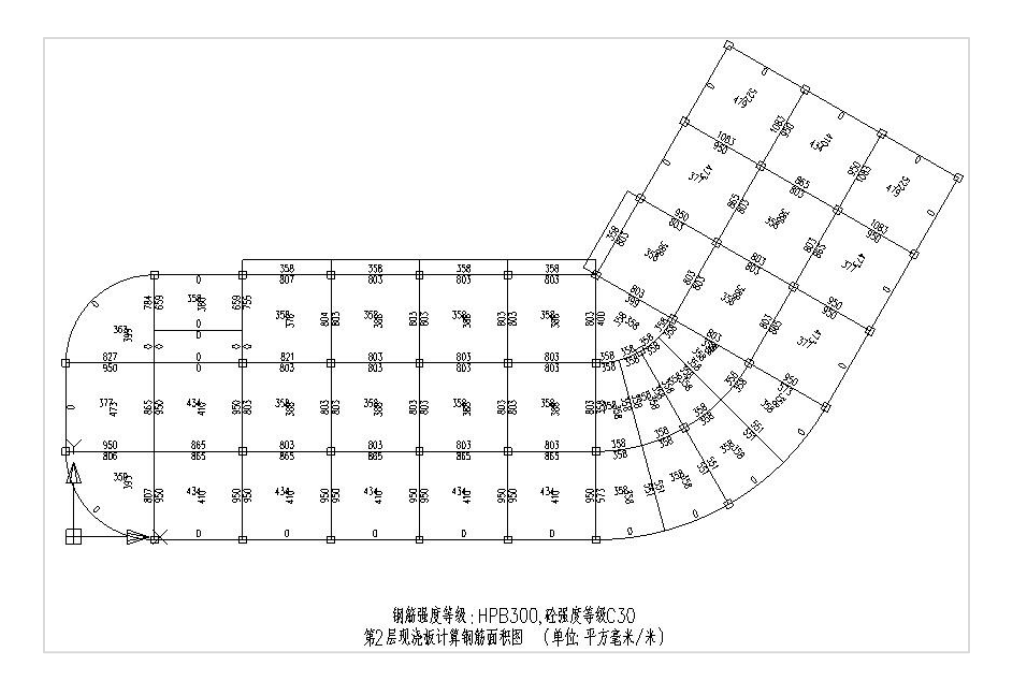

在计算结果菜单可以查看,板的内力、配筋、裂缝、扰度等所有的计算结果,如下 图所示,可以在右侧进行选择查看的结果类型。

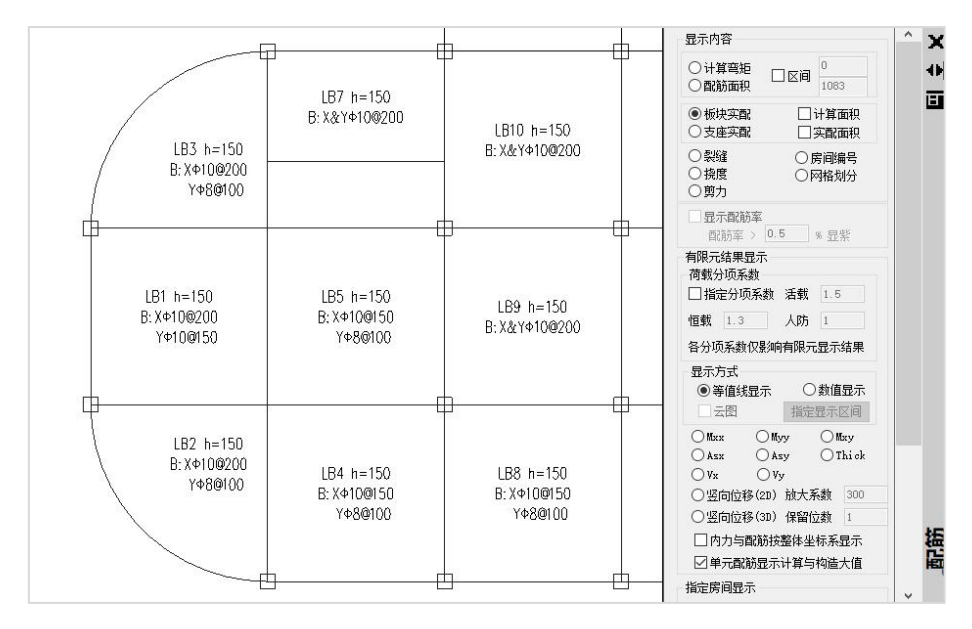

## 3、画楼板配筋图

楼板计算完成后,可在平面图上画出楼板的钢筋。下图相关菜单用来画楼板钢筋。

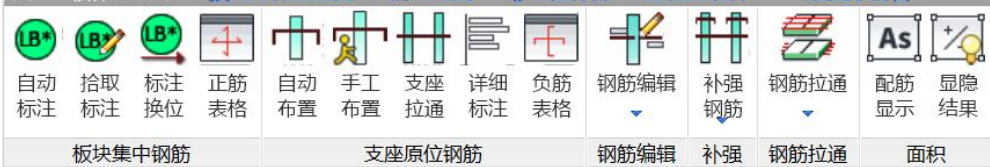

#### (1) 板块集中钢筋

这几个菜单用来画楼板的板底钢筋,点取"自动标注"即可。

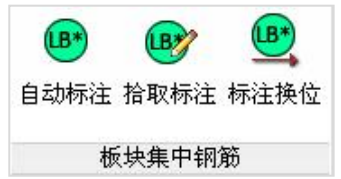

画出板底钢筋如下图所示:

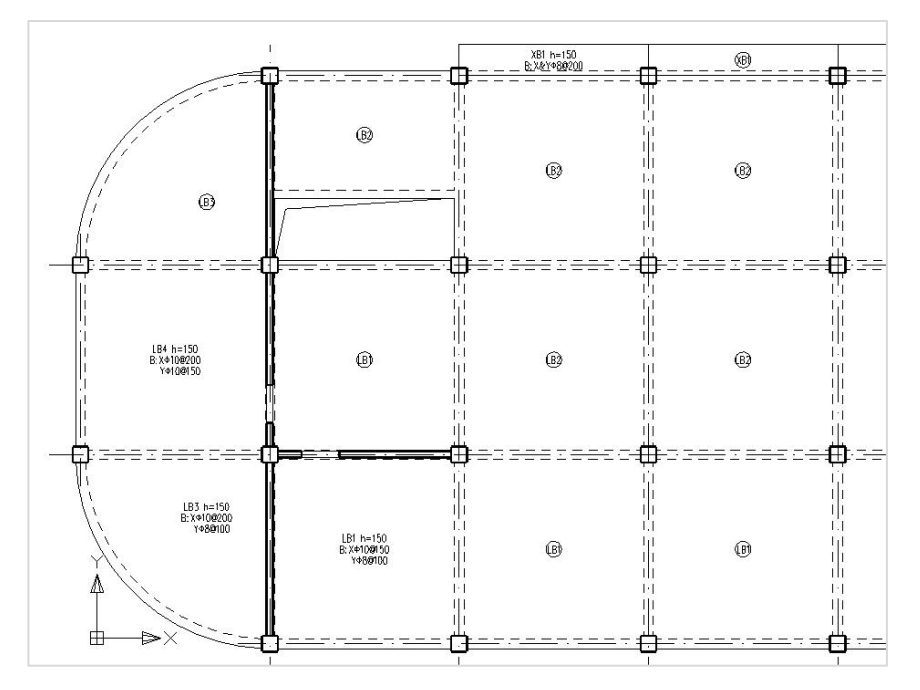

#### (2)支座原位钢筋

这几个菜单用来画楼板的支座钢筋,点取自动布置即可。

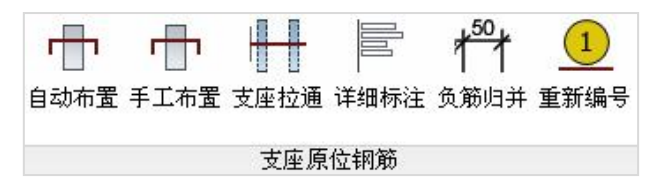

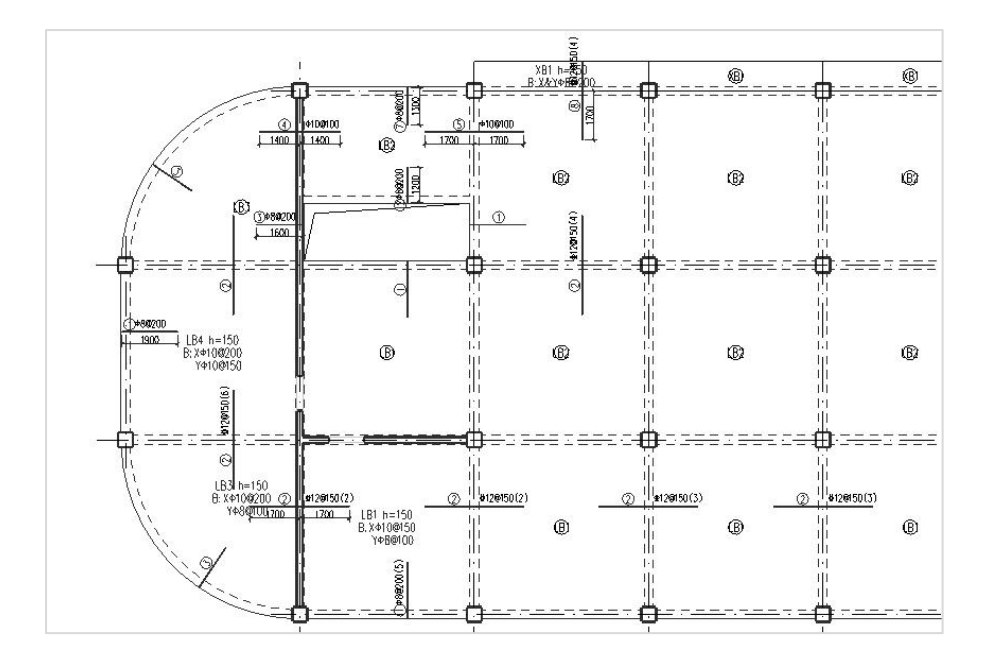

## 4、显示楼板三维钢筋

点取"剖面三维"中的"三维钢筋"菜单,可以自动画出本层板钢筋的三维效果, 如下图所示。可据此查看楼板钢筋等配筋构造,如楼板的底部钢筋、支座负钢筋等。

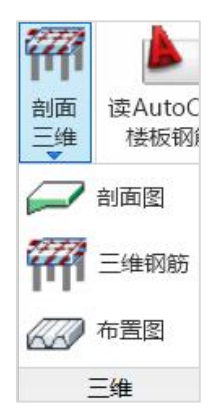

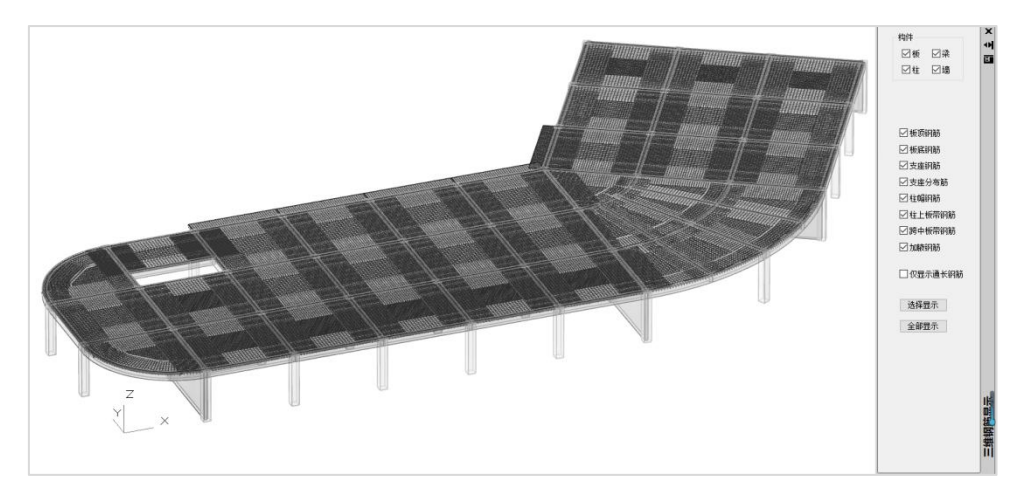

如下图,黄色钢筋为楼板底部钢筋,粉红色钢筋为支座钢筋,蓝色钢筋为支座钢筋 的架立筋。

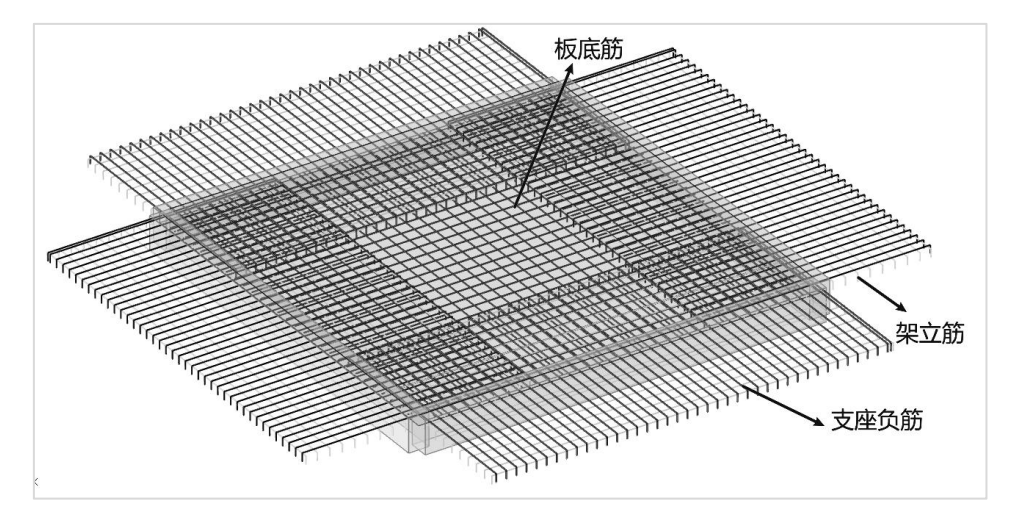

# 第二章 装配式混凝土结构

# 第一节 定义、组成及特点

装配式混凝土结构是指由预制混凝土构件通过可靠的方式进行连接并与现场后浇混 凝土、水泥基灌浆料形成整体的装配式混凝土结构。简称装配整体式结构。

预制混凝土构件是指在工厂或现场预先制作的混凝土构件,简称预制构件。常见的 预制构件有预制剪力墙、预制柱、预制梁、预制楼梯、预制阳台板、预制空调板等。

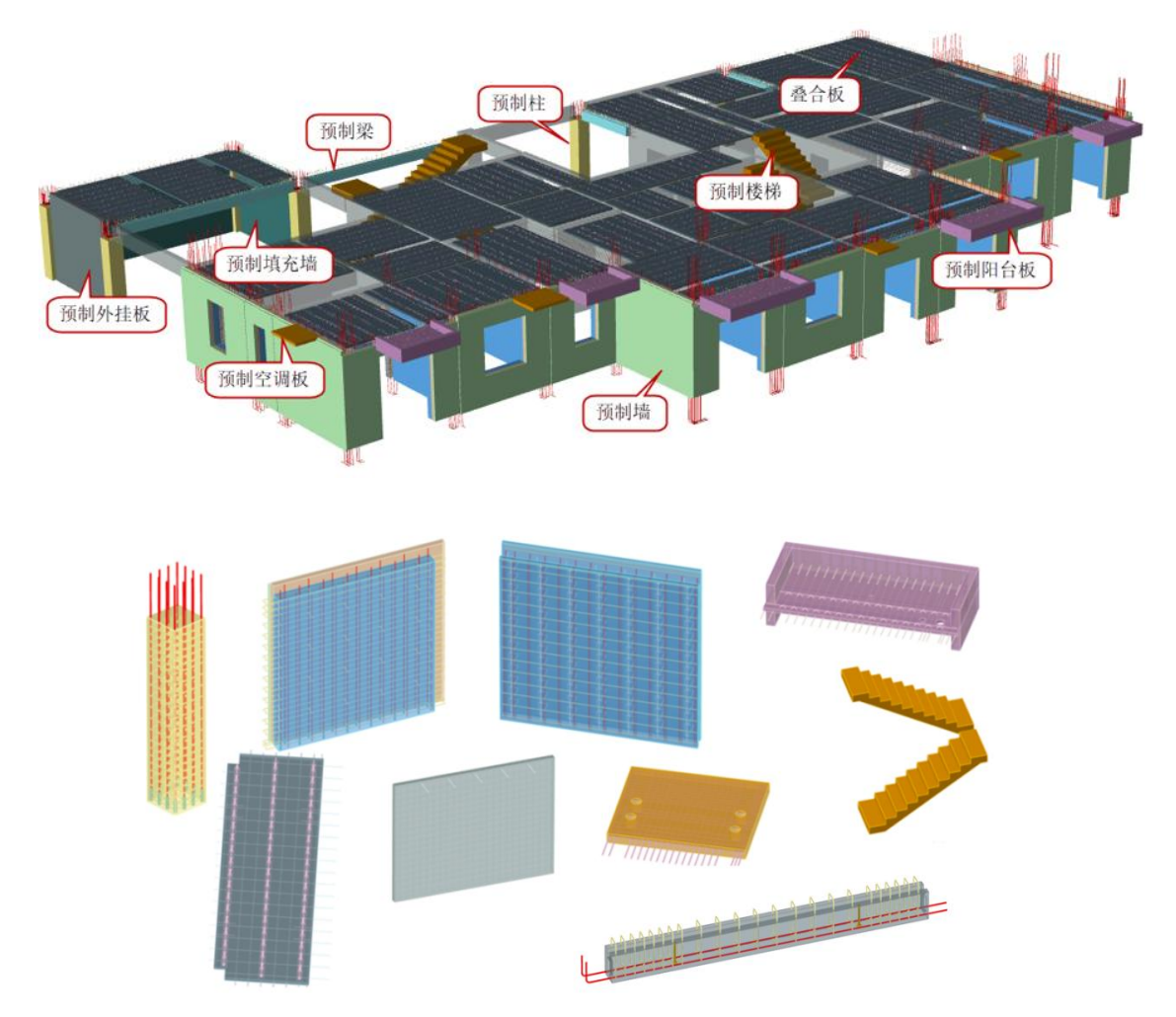

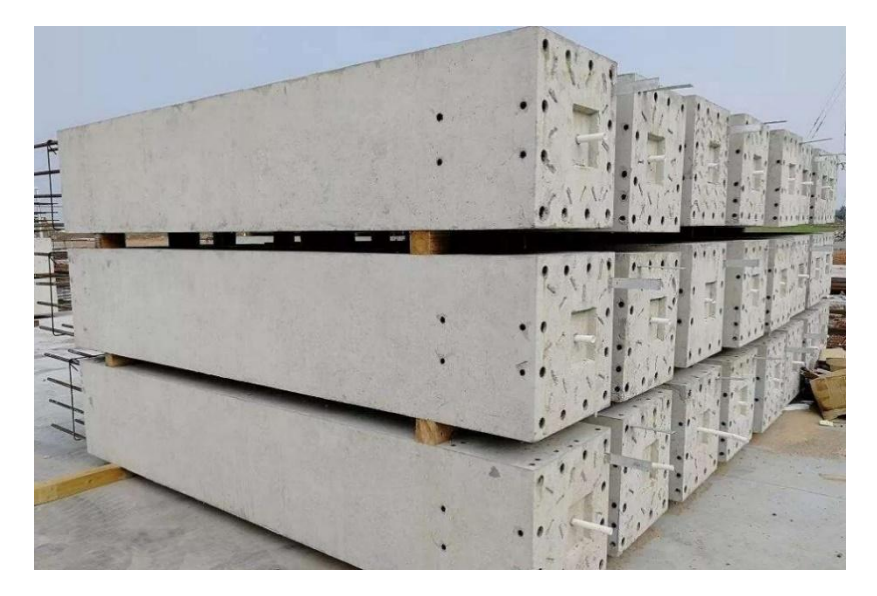

预制柱

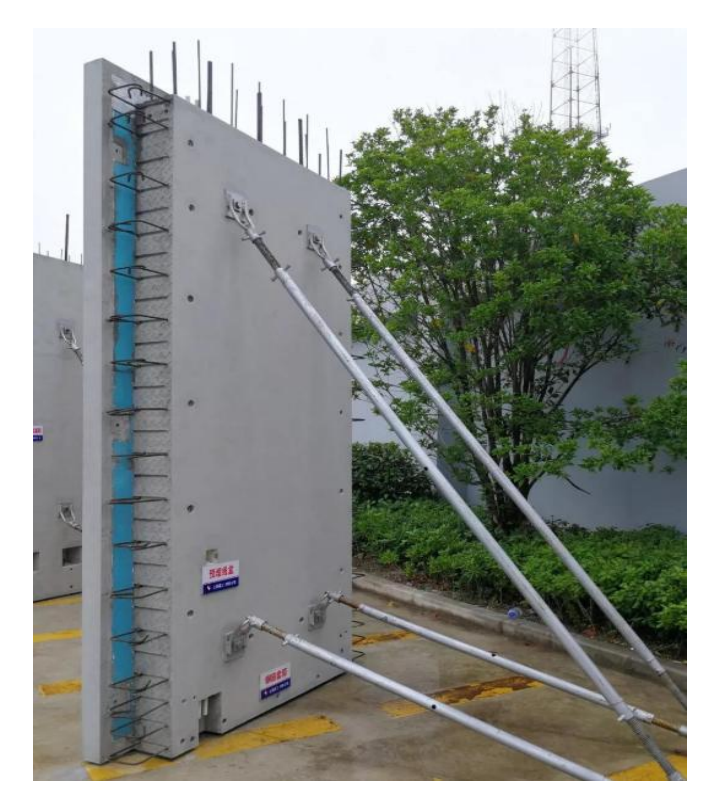

预制墙

混凝土叠合受弯构件指预制混凝土梁、板顶部在现场后浇而形成的整体受弯构件。 简称叠合板、叠合梁。

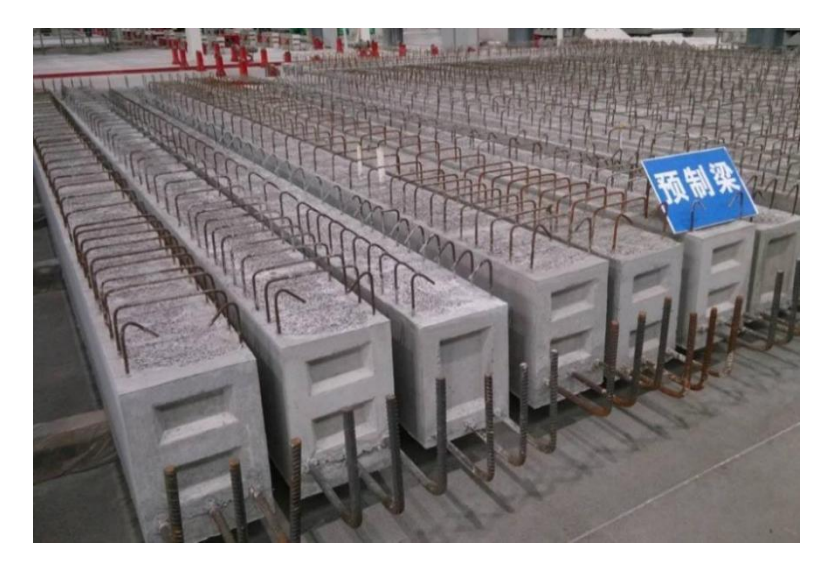

预制梁

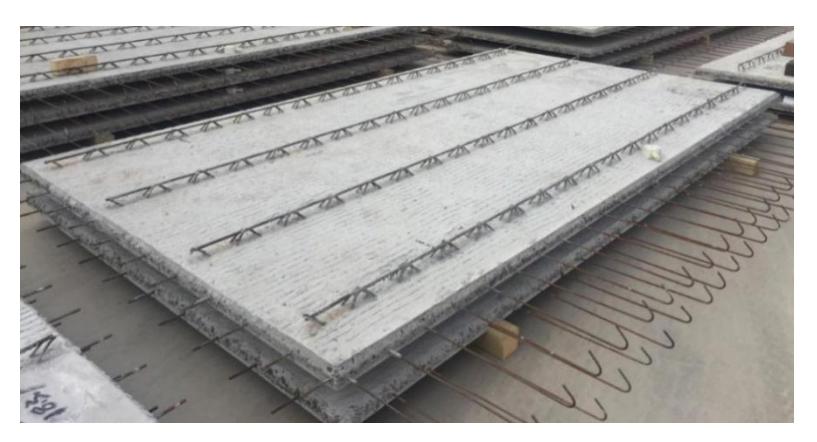

叠合楼板

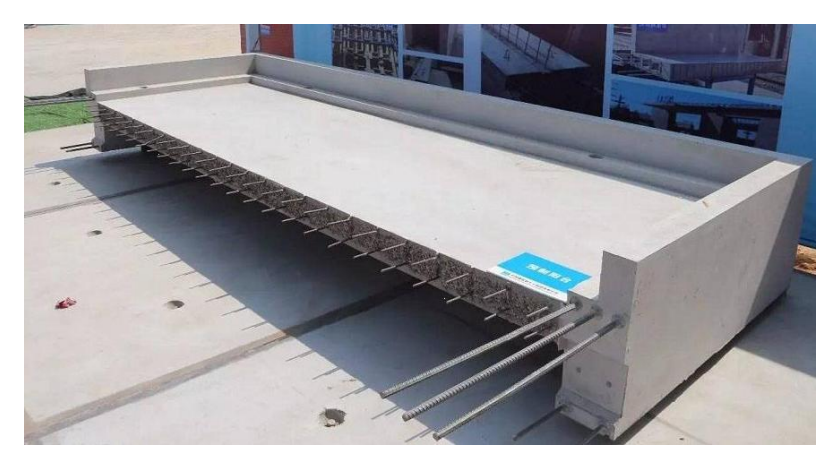

预制阳台板

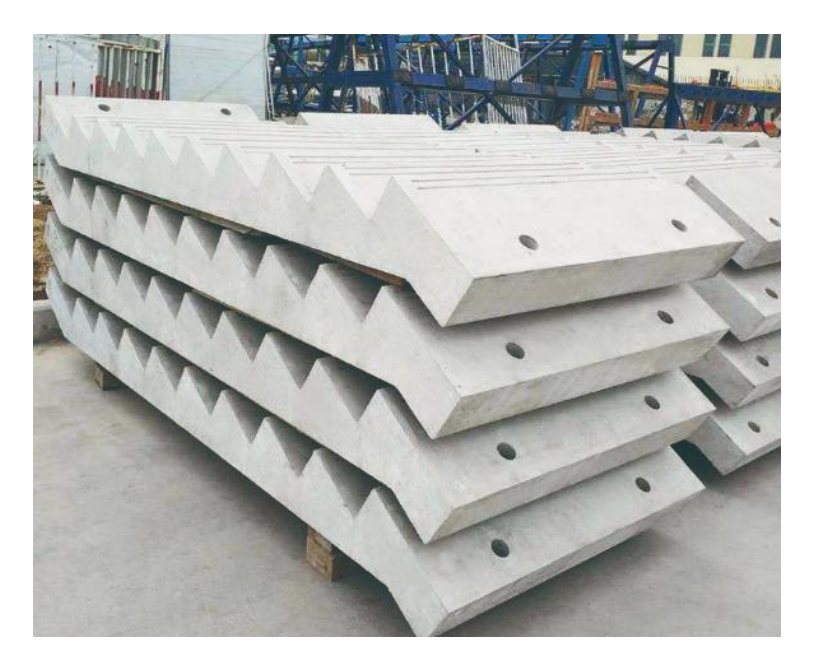

预制楼梯

装配式混凝土结构是我国建筑结构发展的重要方向之一,装配式建筑设计遵循了少 规格、多组合的原则;装配式建筑具有减少建筑垃圾、降低能耗、减少碳排放、缩短工 期、建筑工业化等优点。装配式混凝土结构可应用于各类民用建筑,如住宅、学校、办 公楼等。

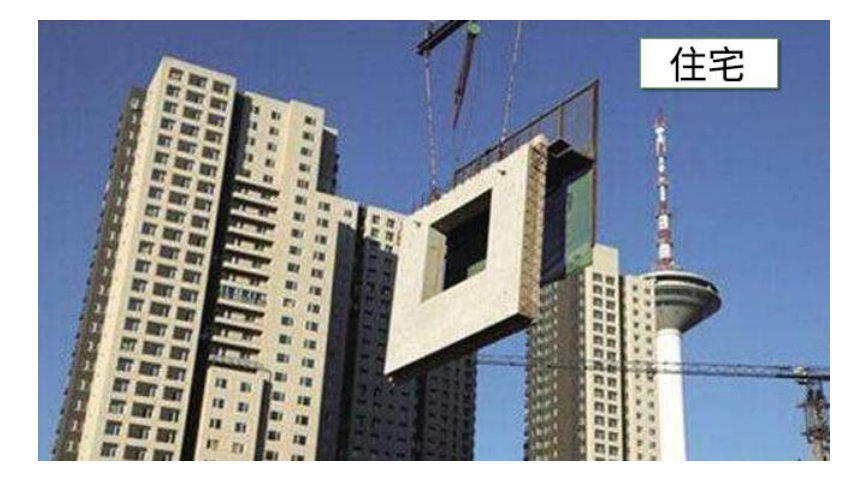

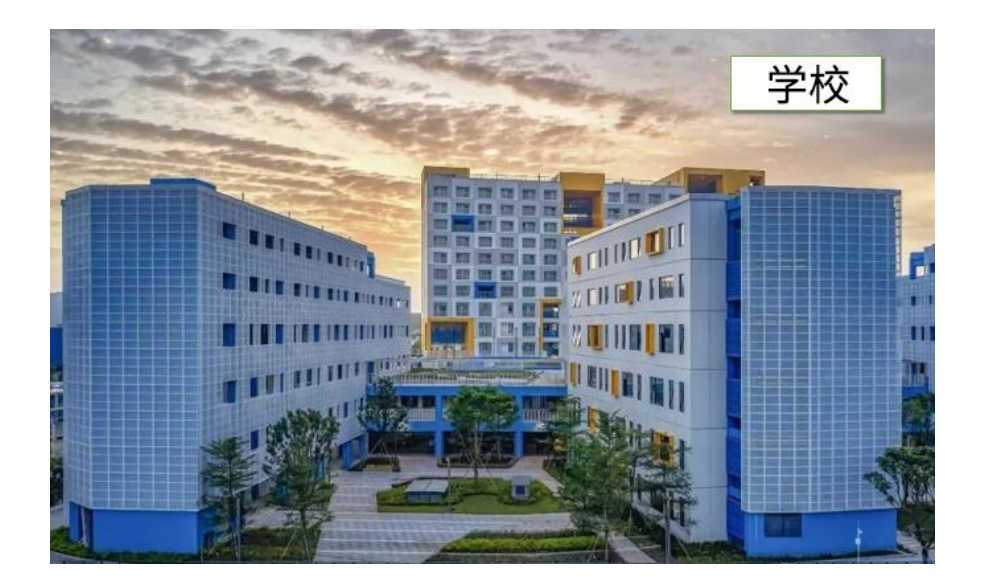

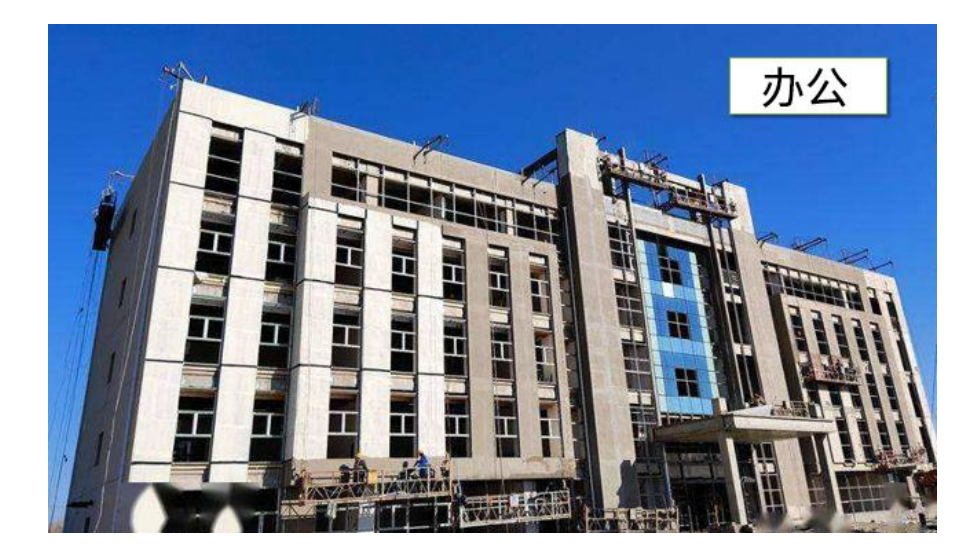

# 第二节 主要规范及相关条文

软件按照《装配式混凝土结构技术规程》JGJ1-2014(以下简称装规)为主要参考规 范进行编制。

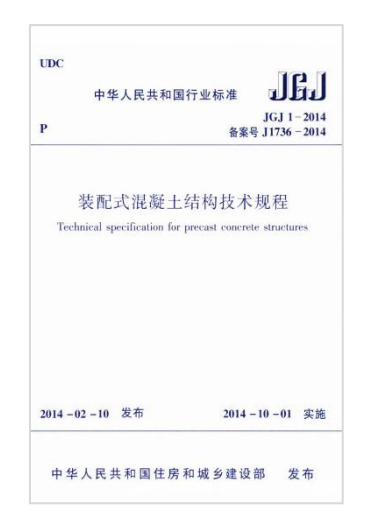

软件还参照《装配式混凝土结构连接节点构造》G310-1~2、《桁架钢筋混凝土叠合 板-60mm 厚底板》15G366-1、《预制混凝土剪力墙外墙板》15G365-1、《预制混凝土 剪力墙内墙板》15G365-2 等标准图集进行编制。

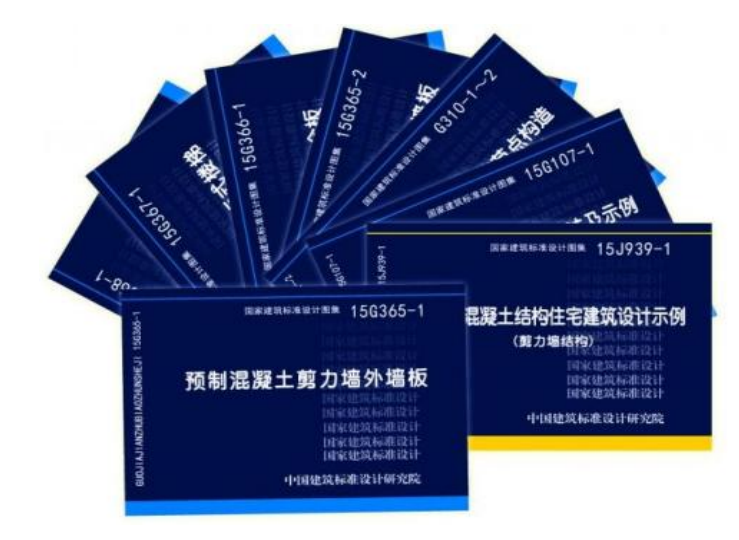

## 一、一般规定

## 1、房屋适用高度

《装规》6.1.1条 装配整体式框架结构、装配整体式剪力墙结构、装配整体式框架- 现浇剪力墙结构、装配整体式部分框支剪力墙结构的房屋最大适用高度应满足表6.1.1的 要求,并应符合下列规定:

1 当结构中竖向构件全部为现浇且楼盖采用叠合梁板时,房屋的最大适用高度可 按现行行业标准《高层建筑混凝土结构技术规程》JGJ 3中的规定采用。

2 装配整体式剪力墙结构和装配整体式部分框支剪力墙结构,在规定的水平力作 用下,当预制剪力墙构件底部承担的总剪力大于该层总剪力的50%时,其最大适用高度 应适当降低;当预制剪力墙构件底部承担的总剪力大于该层总剪力的80%时,最大适用 高度应取表6.1.1中括号内的数值。

|                     |           | 抗震设防烈度   |          |               |               |  |  |  |
|---------------------|-----------|----------|----------|---------------|---------------|--|--|--|
| 结构类型                | 非抗震<br>设计 | 6度       | 7度       | 8度<br>(0, 2g) | 8度<br>(0, 3g) |  |  |  |
| 装配整体式框架结构           | 70        | 60       | 50       | 40            | 30            |  |  |  |
| 装配整体式框架-现<br>浇剪力墙结构 | 150       | 130      | 120      | 100           | 80            |  |  |  |
| 装配整体式剪力墙结构          | 140(130)  | 130(120) | 110(100) | 90(80)        | 70(60)        |  |  |  |
| 装配整体式部分<br>框支剪力墙结构  | 120(110)  | 110(100) | 90(80)   | 70(60)        | 40(30)        |  |  |  |

表6. 1. 1 装配整体式结构房屋的最大适用高度(m)

注:房屋高度指室外地面到主要屋面的高度,不包括局部突出屋顶的部分。

## 2、高宽比

《装规》6.1.2条 高层装配整体式结构的高宽比不宜超过表6.1.2的数值。

| 结构类型            |       | 抗震设防烈度 |    |  |  |
|-----------------|-------|--------|----|--|--|
|                 | 非抗震设计 | 6度、7度  | 8度 |  |  |
| 装配整体式框架结构       |       |        | з  |  |  |
| 装配整体式框架-现浇剪力墙结构 | ь     | ь      |    |  |  |
| 装配整体式剪力墙结构      | 6     |        |    |  |  |

表6. 1. 2 高层装配整体式结构适用的最大高宽比

## 3、抗震等级

《装规》6.1.3条 装配整体式结构构件的抗震设计,应根据设防类别、烈度、结构 类型和房屋高度采用不同的抗震等级,并应符合相应的计算和构造措施要求。丙类装配 整体式结构的抗震等级应按表6.1.3确定。

| 结构类型                   |               | 抗震设防烈度         |                |                      |                                    |                 |              |                                        |       |  |
|------------------------|---------------|----------------|----------------|----------------------|------------------------------------|-----------------|--------------|----------------------------------------|-------|--|
|                        |               | 6度             |                | 7度                   |                                    | 8度              |              |                                        |       |  |
| 装配整体式                  | 高度 (m)        |                | $\leq 24 > 24$ |                      | $\leq 24$                          | >24             | $\leq 24$    |                                        | >24   |  |
|                        | 框架            | 四              | Ξ<br>Ξ<br>Ξ    |                      | $\overline{\phantom{a}}$           |                 |              |                                        |       |  |
| 框架结构                   | 大跨度框架         | Ξ              |                |                      |                                    |                 |              |                                        |       |  |
| 装配整体式<br>框架-现浇         | 高度 (m)        | $\leqslant$ 60 |                | $>60$ $\leqslant$ 24 | $>24$ $\text{R}$<br>$\leqslant 60$ |                 | $>60 \le 24$ | $>24$ $\overline{H}$<br>$\leqslant 60$ | $>60$ |  |
|                        | 框架            | 四              | Ξ              | 四                    | Ξ                                  | Ξ               | Ξ            | Ξ                                      | -     |  |
| 剪力墙结构                  | 剪力墙           | Ξ              | Ξ              | Ξ                    | Ξ                                  | Ξ.              |              |                                        |       |  |
| 装配整体式<br>剪力墙结构         | 高度 (m)        | $\leq 70$      | >70            | $\leq 24$            | $>24$ $\Box$<br>$\leqslant$ 70     | >70             | $\leq 24$    | $>24$ $\overline{H}$<br>$\leqslant$ 70 | >70   |  |
|                        | 剪力墙           | 四              | Ξ              | 四                    | Ξ                                  | Ξ               | Ξ            | Ξ                                      | -     |  |
| 装配整体式<br>部分框支剪<br>力墙结构 | 高度            | $\leq 70$      | >70            | $\leq 24$            | $>24$ 且<br>$\leq 70$               | $>70$ $\leq 24$ |              | $>24$ $\Box$<br>$\leqslant$ 70         |       |  |
|                        | 现浇框<br>支框架    | ═              |                |                      |                                    |                 |              |                                        |       |  |
|                        | 底部加强<br>部位剪力墙 | Ξ              | Ξ              | 主                    | Ξ                                  |                 |              |                                        |       |  |
|                        | 其他区域<br>剪力墙   | 四              | Ξ              | 四                    | Ξ                                  | Ξ               | Ξ            |                                        |       |  |

表6. 1. 3 丙类装配整体式结构的抗震等级

注: 大跨度框架指跨度不小于18m的框架。

## 4、规则性

《装规》6.1.5 条 装配式结构的平面布置宜符合下列规定:

1 平面形状宜简单、规则、对称,质量、刚度分布宜均匀;不应采用严重不规则的 平面布置;

2 平面长度不宜过长(图 6.1.5),长宽比(L/B)宜按表 6.1.5 采用;

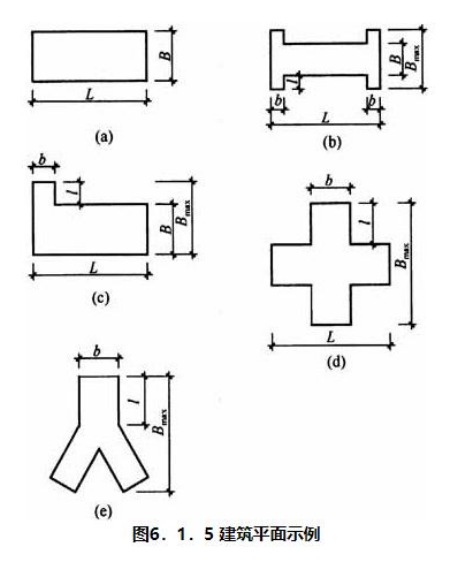

3 平面突出部分的长度 l 不宜过大、宽度 b 不宜过小(图 6.1.5),l/Bmax、l/b 宜 按表 6.1.5 采用。

| 抗震设防烈度 | L/B        | $1/B_{max}$ | 1/b        |  |  |  |  |  |
|--------|------------|-------------|------------|--|--|--|--|--|
| 6、7度   | $\leq 6.0$ | $\leq$ 0.35 | ≤2.0       |  |  |  |  |  |
| 8度     | $\leq 5.0$ | ≤0.30       | $\leq 1.5$ |  |  |  |  |  |

丰6 1 5 亚面尺寸及突出部位尺寸的比值限值

《装规》6.1.6 条 装配式结构竖向布置应连续、均匀,应避免抗侧力结构的侧向刚 度和承载力沿竖向突变,并应符合现行国家标准《建筑抗震设计规范》GB 50011 的有关 规定。<br>

房屋适用高度、高宽比、抗震等级、规则性等要求,在装配式方案设计中是必须考 虑的,满足这些要求的装配式结构方案才是合理、经济的。

## 二、结构分析

《装规》6.3.1条 在各种设计状况下,装配整体式结构可采用与现浇混凝土结构相 同的方法进行结构分析。当同一层内既有预制又有现浇抗侧力构件时,地震设计状况下 宜对现浇抗侧力构件在地震作用下的弯矩和剪力进行适当放大。

《装规》8.1.1条 抗震设计时,对同一层内既有现浇墙肢也有预制墙肢的装配整体 式剪力墙结构,现浇墙肢水平地震作用弯矩、剪力宜乘以不小于1.1的增大系数。

《装规》6.3.3条 按弹性方法计算的风荷载或多遇地震标准值作用下的楼层层间最 大位移△u与层高h之比的限值宜按表6.3.3采用。

| △u/h限值 |
|--------|
| 1/550  |
| 1/800  |
| 1/1000 |
| 1/1200 |
|        |

A AWOOMBIASHOEAUARDE

《装规》6.3.4条 在结构内力与位移计算时,对现浇楼盖和叠合楼盖,均可假定楼 盖在其自身平面内为无限刚性;楼面梁的刚度可计入翼缘作用予以增大;梁刚度增大系 数可根据翼缘情况近似取为1.3~2.0。

上述规范要求在结构计算分析中是必须满足的,盈建科软件会在整体计算中自动考 虑。

## 三、连接设计

**《装规》6.5.1条** 装配整体式结构中,接缝的正截面承载力应符合现行国家标准《混 凝土结构设计规范》GB 50010的规定。接缝的受剪承载力应符合下列规定:

1 持久设计状况:

$$
\gamma_0 V_{\rm jd} \leqslant V_{\rm u} \tag{6.5.1-1}
$$

2 地震设计状况:

 $V_{\text{left}} \leqslant V_{\text{uE}}/\gamma_{\text{RE}}$  (6.5.1-2)

在梁、柱端部箍筋加密区及剪力墙底部加强部位,尚应符合下式要求:

 $\eta_l V_{\text{max}} \leqslant V_{\text{uE}}$  (6.5.1-3)

式中:

γ。——结构重要性系数,安全等级为一级时不应小于1.1,安全等级为二级时不应小  $+1.0;$ 

V』——持久设计状况下接缝剪力设计值**;** 

VidE——地震设计状况下接缝剪力设计值;

Vu——持久设计状况下梁端、柱端、剪力墙底部接缝受剪承载力设计值;

V. ——地震设计状况下梁端、柱端、剪力墙底部接缝受剪承载力设计值;

V<sub>mu</sub>——被连接构件端部按实配钢筋面积计算的斜截面受剪承载力设计值;

ηj——接缝受剪承载力增大系数,抗震等级为一、二级取1.2,抗震等级为三、四级 取1.1。

#### 对于连接设计盈建科软件在验算中会自动考虑。

# 第三节 装配式结构认知

## 一、系统介绍

盈建科建筑结构实训教学系统,可提供轻量化平台对装配式结构模型进行三维展示、 施工演示、拆分动画演示等效果。轻量化平台可以清晰的展示所有的现浇与预制构件, 方便广大师生学习认知装配式结构的构造和施工方法演示。

**SXXODB9#C440** 盈建科建筑结构实训教学系统 **SANAA** 在线学习 课堂练习 考试管理 全部 装配式结构 教学 VIN TAIS O YJK\_TMS  $Q$  YJK\_TMS O YJK\_TMS O YJK\_TMS 钢筋 装配式 混凝土 绿色建筑节能设计 结构设计软件 结构 钢结构 和碳排放计算 结构 月市陽作 装配式结构 钢筋混凝土结构 钢结构 绿色建筑节能设计和碳排放 结构设计软件基本操作 计算 **O YIK TMS**  $\circ$ 智能识图 桥梁设计软件 翻模软件 桥梁设计软件 智能识图翻模软件

首先来到盈建科建筑结构实训教学系统,点击装配式结构。

进入"装配式结构"以后,我们可以在此学习装配式结构的所有课程,其中包括: 实训大纲、教学视频、装配式建筑、实际工程。

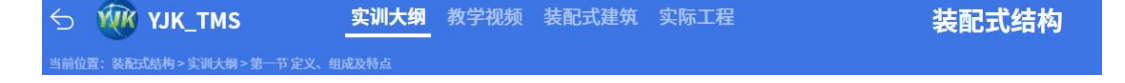

## 二、实际工程

在实际工程中,我们可以浏览系统中的所有装配式的实际工程,如下图:

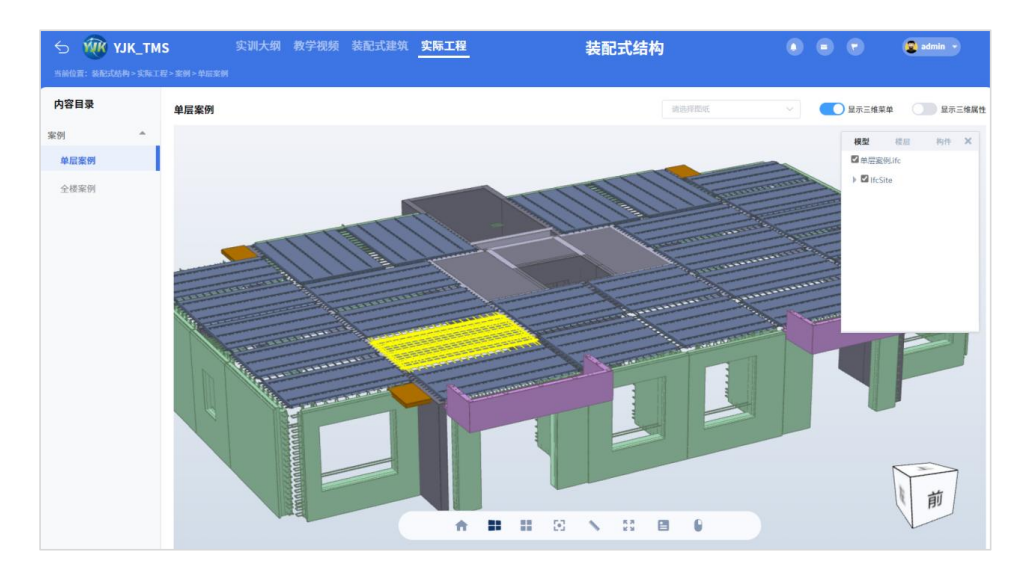

在此页面所有的工程都可以供学生进行下载到本地电脑,并用盈建科软件进行实际 工程的编辑操作学习。

## 三、装配式建筑

在装配式建筑里,我们可以更细致的学习到装配式建筑的拆分、吊装以及后浇的实 际演示。

#### 1)拆分演示

右侧装配式构件拆分模拟菜单下,拉动任意预制构件右侧的滚动条,可进行该预制 构件拆分的动画演示效果。

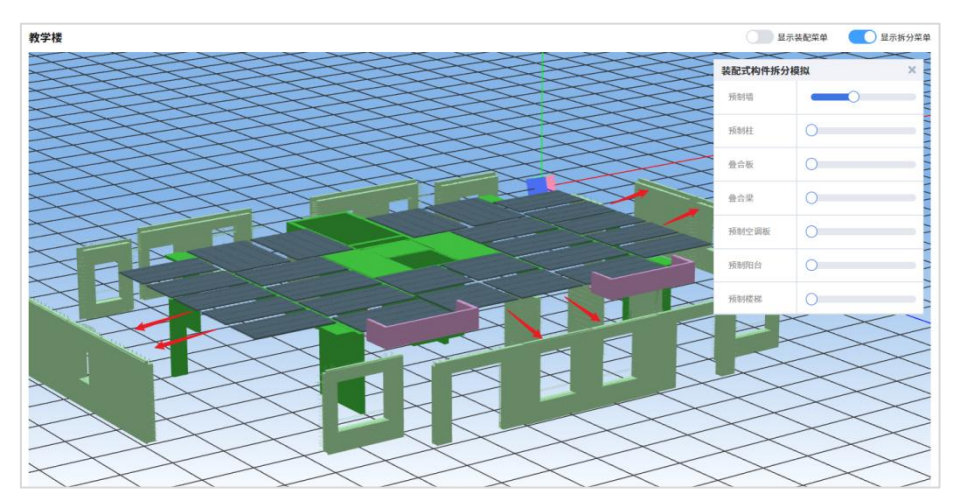

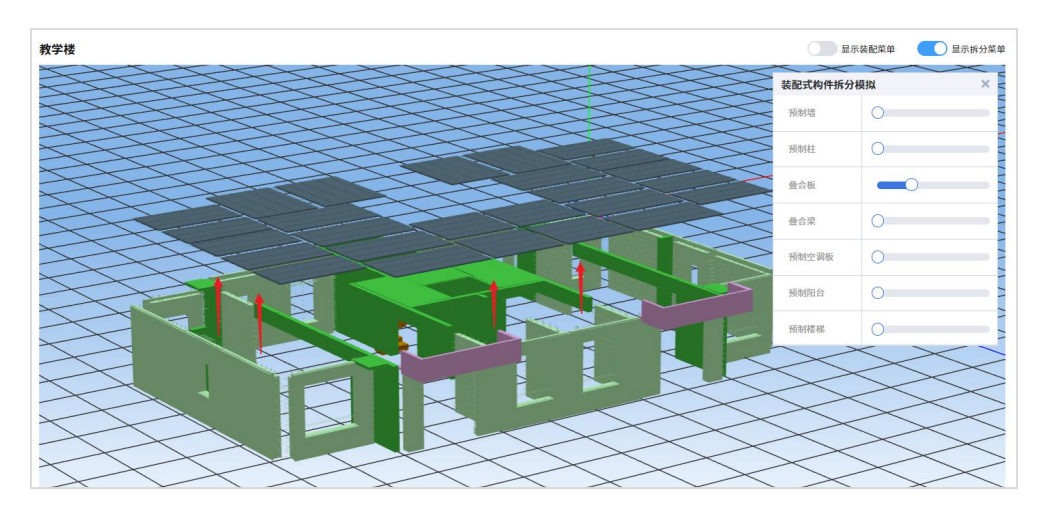

#### 2)吊装演示

进入标准层组装拆分动画界面,在屏幕左侧对话框可进行装配式结构的施工模拟演 示,点击播放按钮,系统将演示整个装配式工程完整的吊装过程。并同时展现正在进行 中的工作进度条。

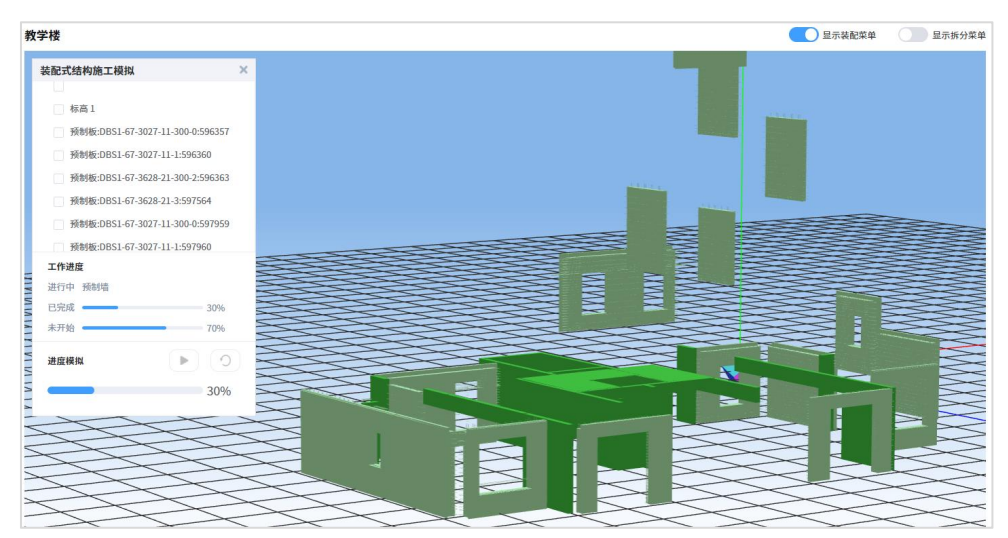
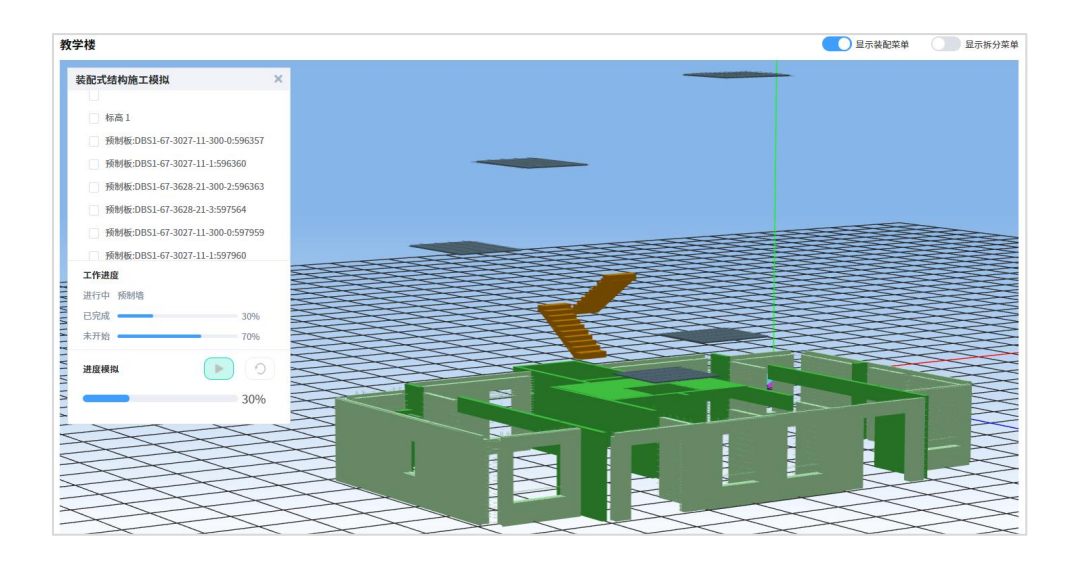

# 第四节 预制构件拆分及装配率统计

在建模阶段完成整体建模后,即可对预制构件进行拆分,所谓拆分就是将原有混凝 土构件指定为预制构件的过程。

## 一、建立完整结构模型

首先双击Yjk主程序图标,进入YJK的建模程序。

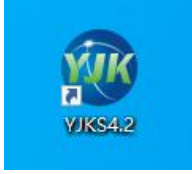

教材提供了一个将要进行预制构件设计的完整结构模型,名称为教学模型1,此时可 打开已有的模型,省去重新建立全楼结构模型的工作。关于此模型建立的具体操作方法 请见《结构设计软件基本操作培训》中的相关内容。

点击打开按钮,选择工程路径下名称为教学模型1.yjk文件即可打开模型。

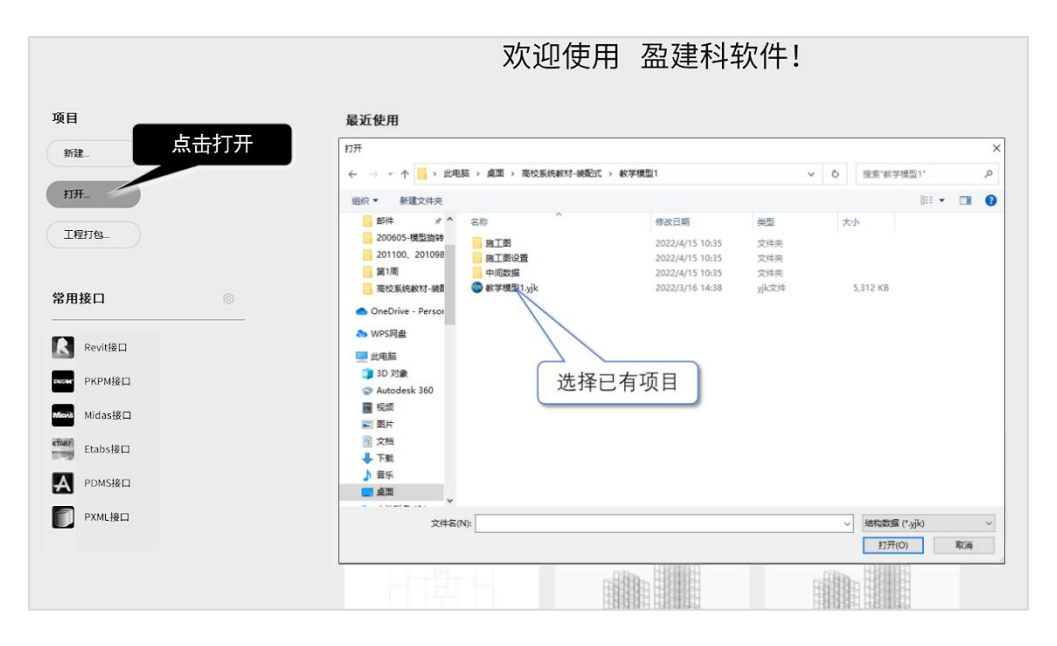

打开模型后,可见该模型由剪力墙、墙上的门窗洞口、柱、梁等组成。

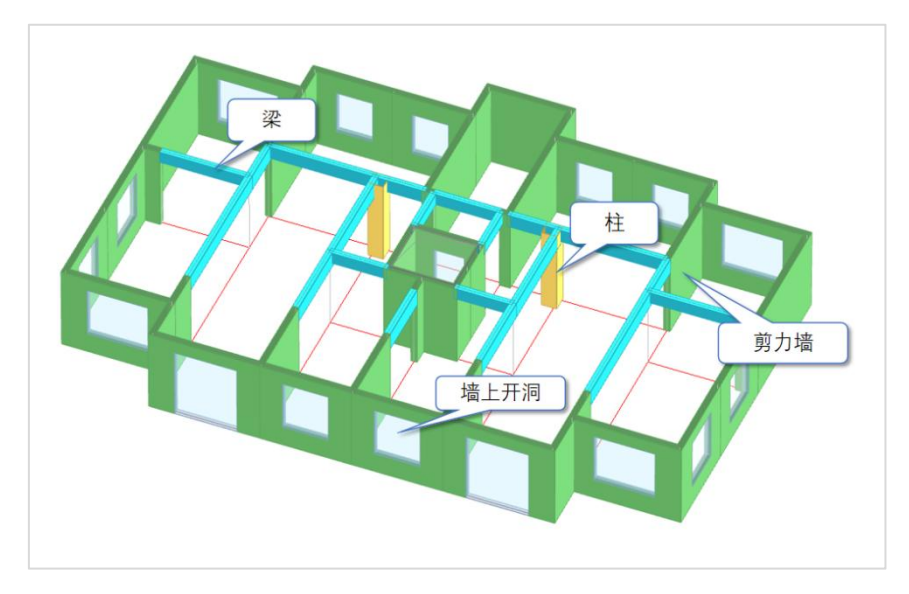

点右上的全楼模型菜单,可显示由12层组成的全楼模型。

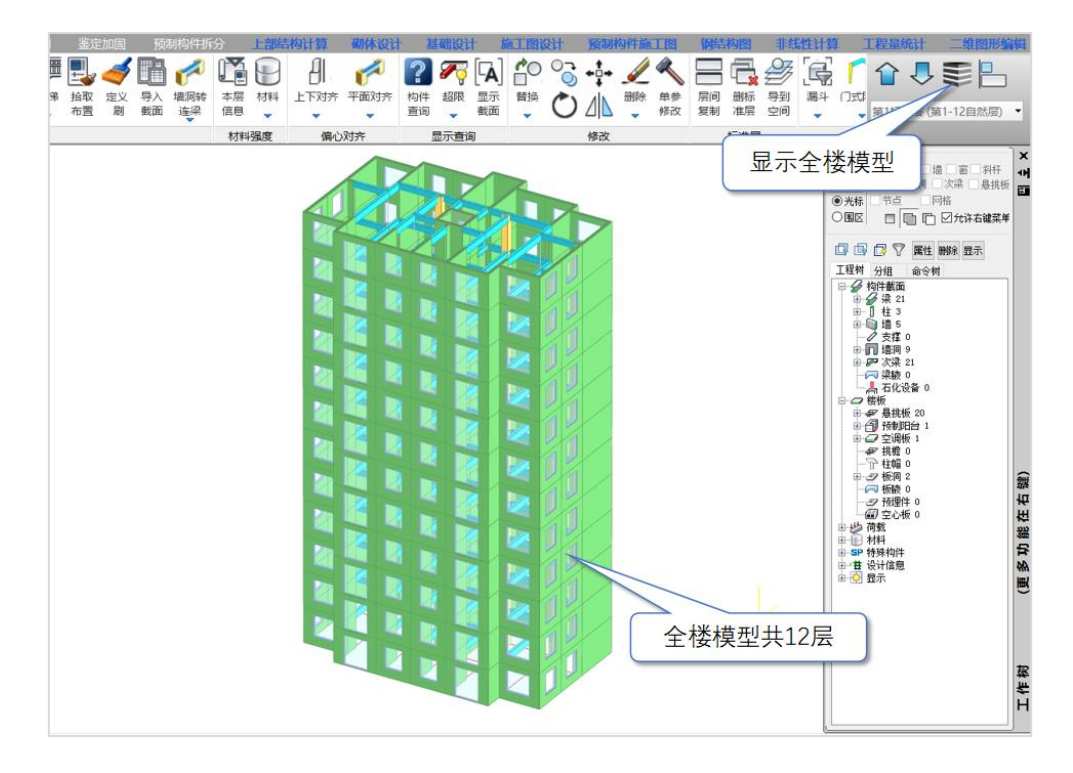

## 二、预制构件拆分

建模完成后,可点右侧的"预制构件拆分"菜单,切换到预制构件拆分部分。

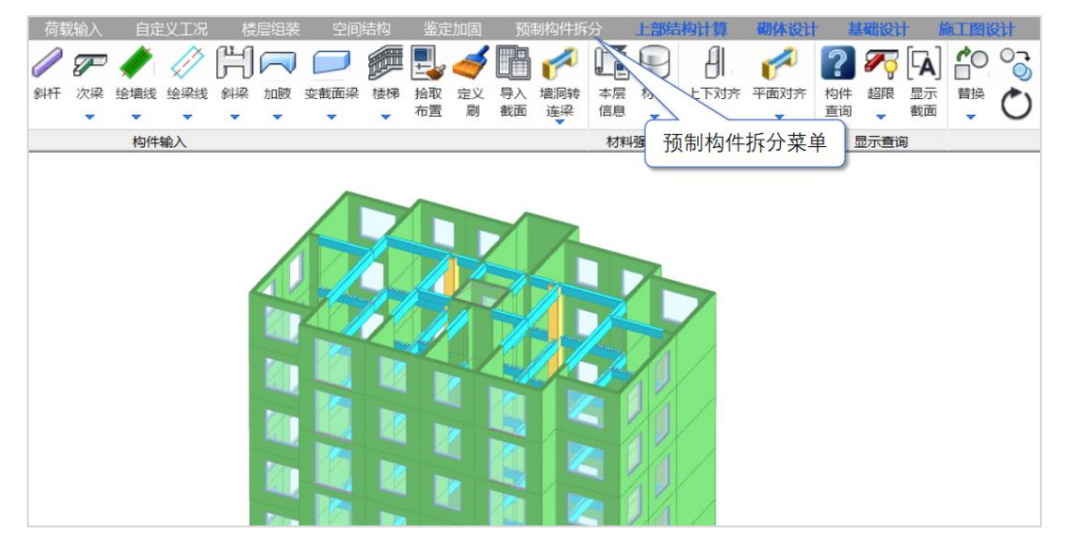

进入菜单后,在弹出的对话框中,选择"打开",即进入如下菜单界面。

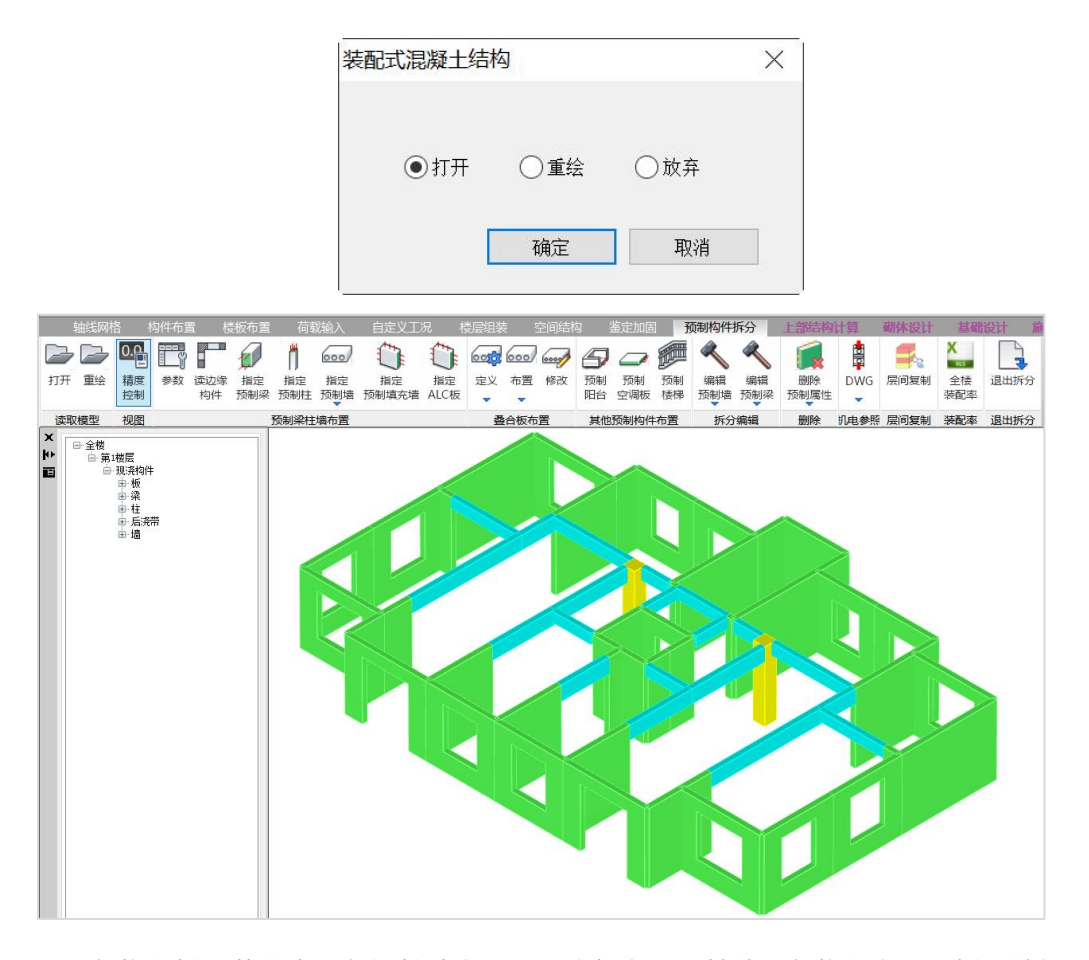

预制构件拆分菜单由预制梁柱墙布置、叠合板布置、其他预制构件布置、拆分编辑、 删除预制属性、全楼装配率、退出拆分组成。

预制梁柱墙布置可分别对剪力墙、柱和梁指定预制属性;叠合板布置可将楼板指定 为预制叠合楼板;其他预制构件布置可布置预制楼梯、预制阳台、预制空调板。

拆分编辑可对已指定的预制属性进行修改;删除预制属性可将各类构件的预制属性 进行删除;全楼装配率可对装配率进行快速统计。

拆分工作完成后,点击退出拆分即可退出预制构件拆分模块。

下面我们开始在已有的三维模型上进行预制构件的拆分工作。

### 1、预制墙拆分

点击指定预制墙按钮,点击所需指定的某一段墙,即可将该墙定义为预制墙。

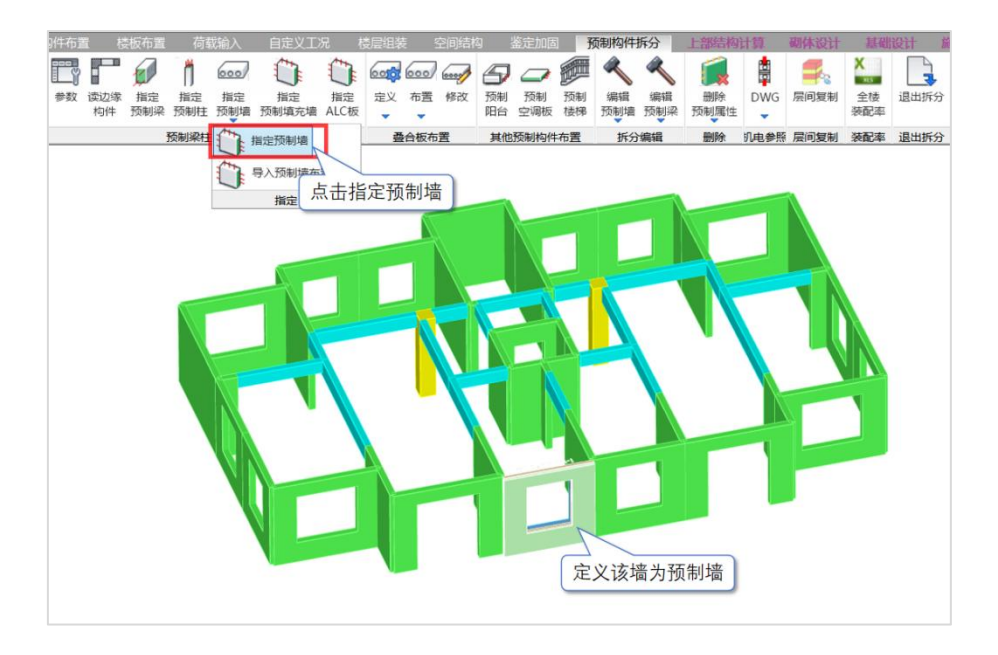

下图为预制墙拆分完成效果:蓝色部分为混凝土承重墙、黄色为保温层、绿色为外 叶墙板。

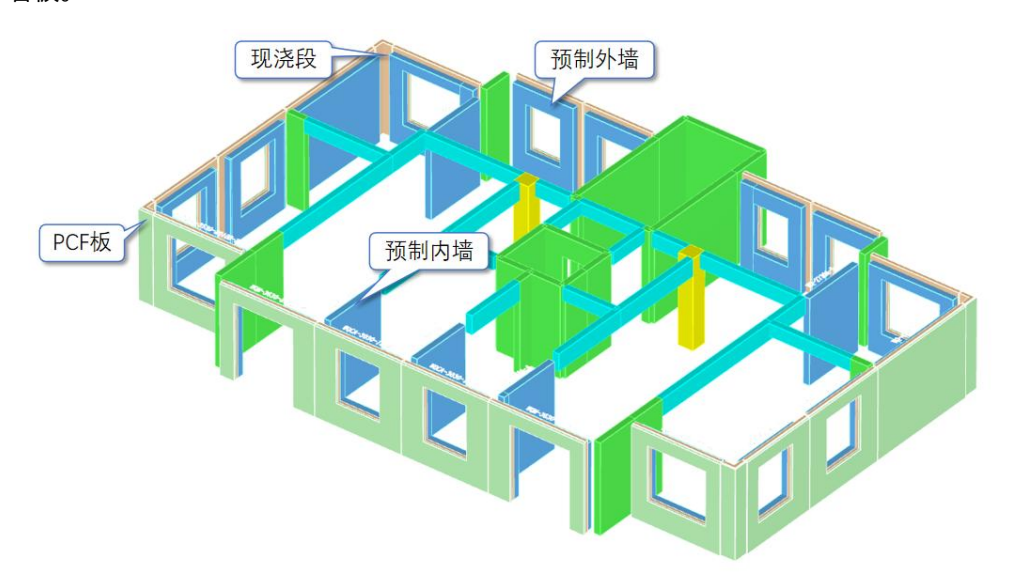

## 2、预制柱拆分

点击指定预制柱按钮,再点击所需指定的某一根柱,即可将该柱定义为预制柱。

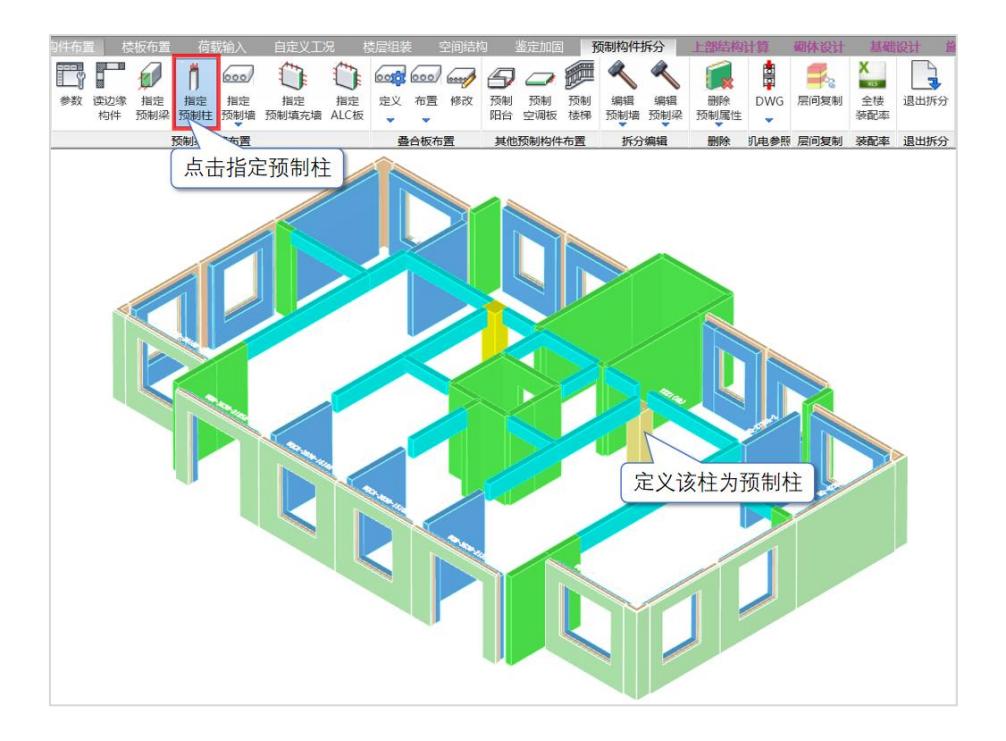

下图为预制柱拆分完成效果:预制柱会在节点处空出一块,用于现场浇筑混凝土。

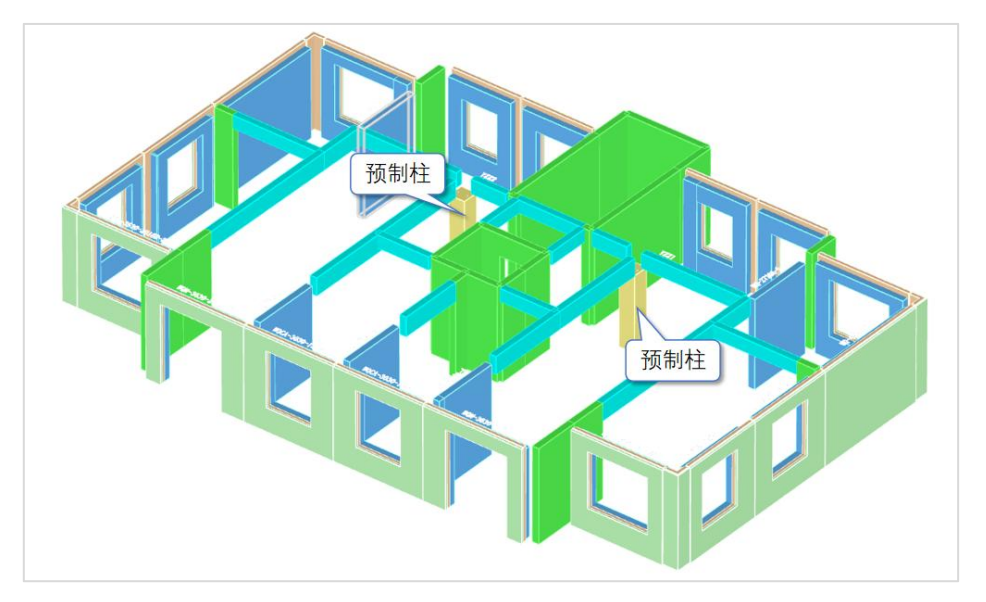

## 3、预制梁拆分

点击指定预制梁按钮,再点击所需指定的某一根梁,即可将该梁定义为预制梁。

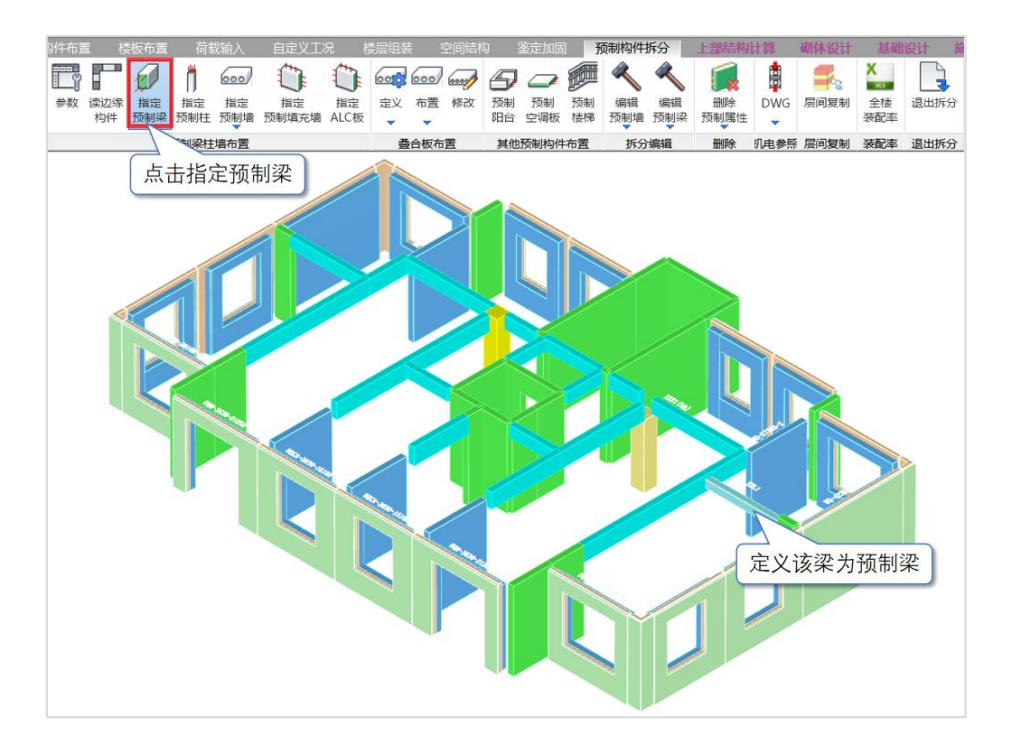

下图为预制梁拆分完成效果:预制梁会在顶面处空出一块,用于现场浇筑混凝土。

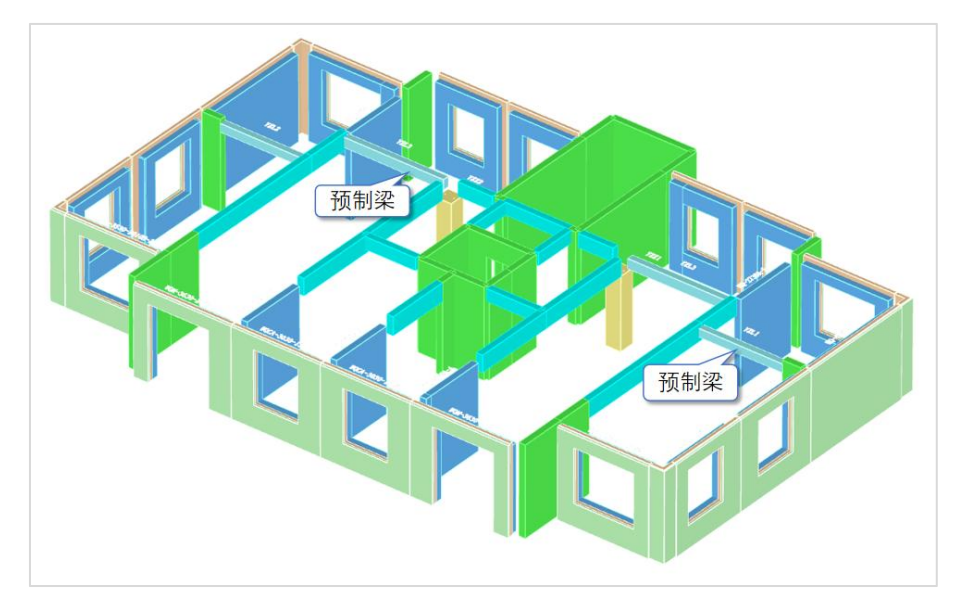

## 4、叠合板拆分

点击定义——普通叠合板。

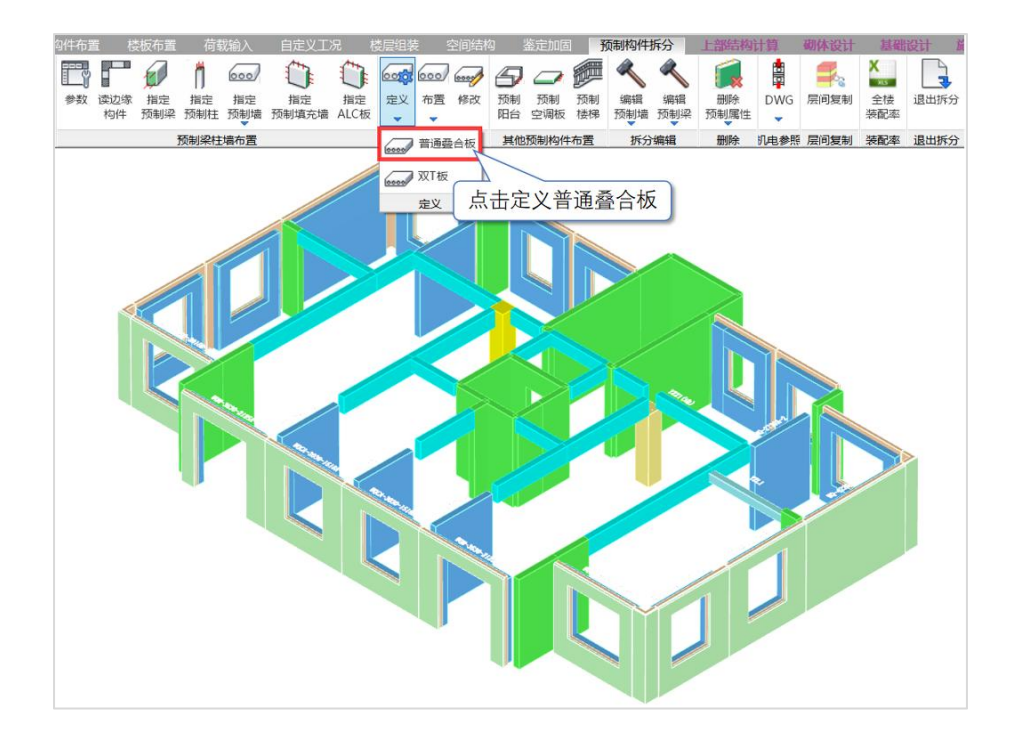

会出现下图对话框,程序内置了多种参数供实际设计需求进行添加,主要是定义预 制板的宽度和厚度,本例题采用2400mm宽、60mm厚的预制板。

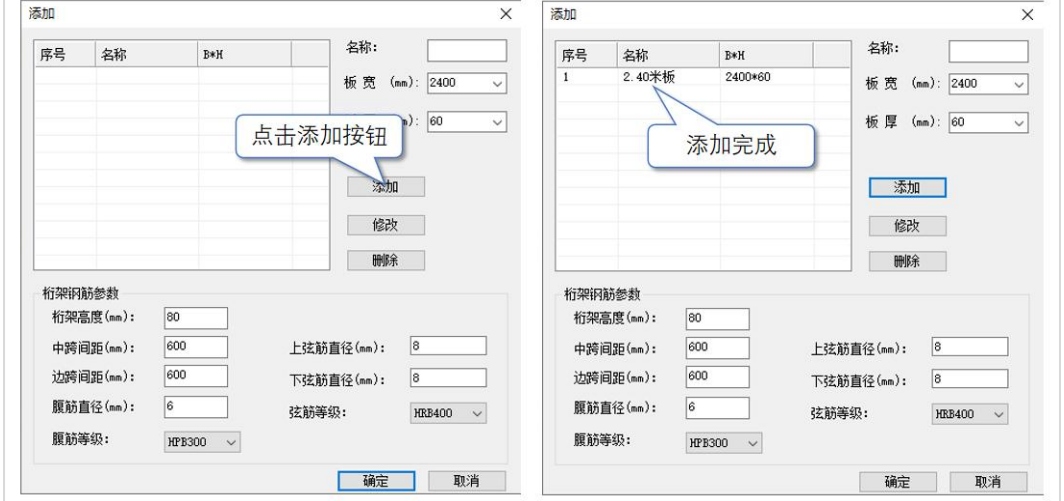

完成叠合板定义之后,点击布置——自动布置。自动布置就是在用户选择的每个房间 自动算出该房间需要的预制板块数和排列。

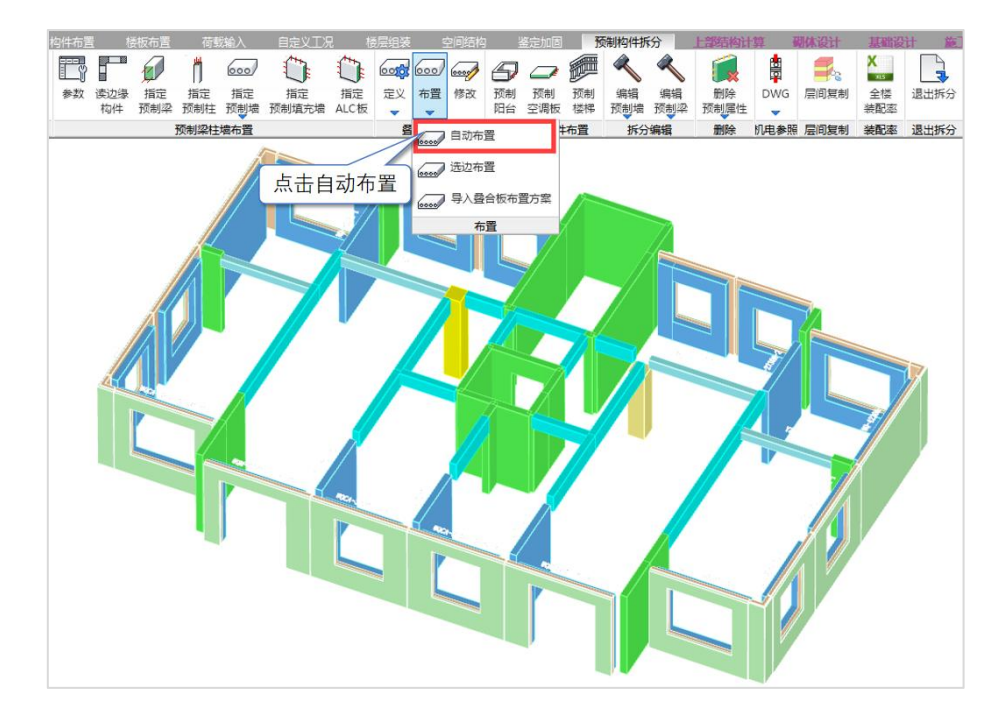

#### 程序会弹出布置参数对话框:

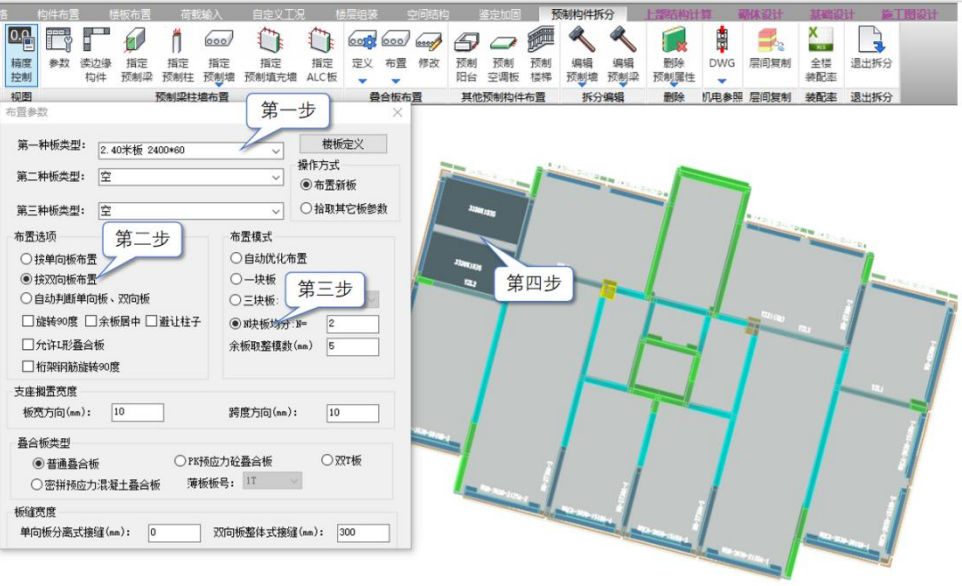

- 第一步 选择已定义的板类型;
- 第二步 选择按双向板布置;

第三步 选择 N 块板均分, 输入 N=2;

第四步 点击需要拆分的楼板即可完成叠合板拆分。

其他叠合板由于需要拆分的块数不同,可以将 N 设置成 N=3 或者 N=4,继续完成其 他楼板的拆分。

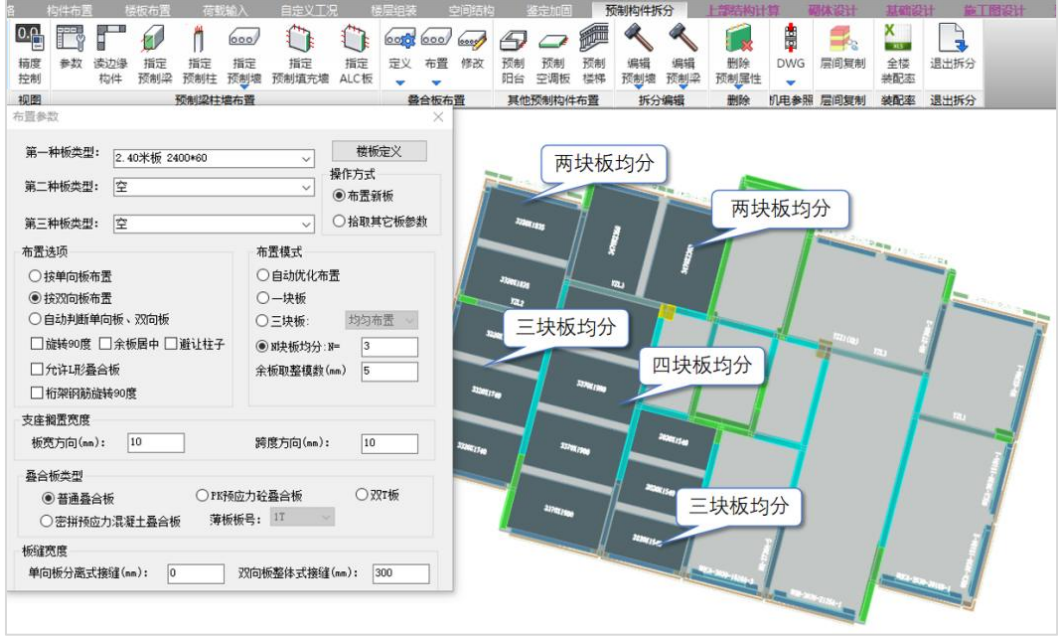

下图为叠合板布置完成效果:可以看到,原来的一块板会变成两块或三块板。板与 板之间会留有一个缝隙,并且板顶也会低于层高线,用于现场浇筑混凝土,浇筑完成后 成为一块完整的板。

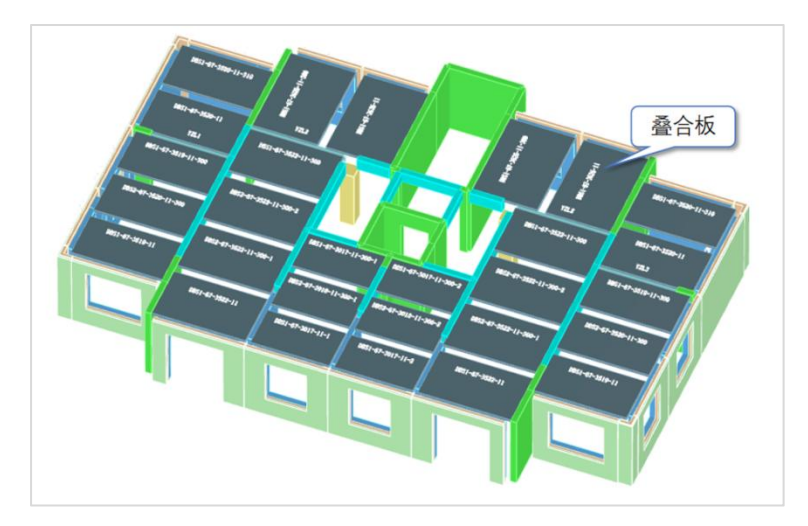

## 5、预制阳台布置

点击预制阳台按钮。

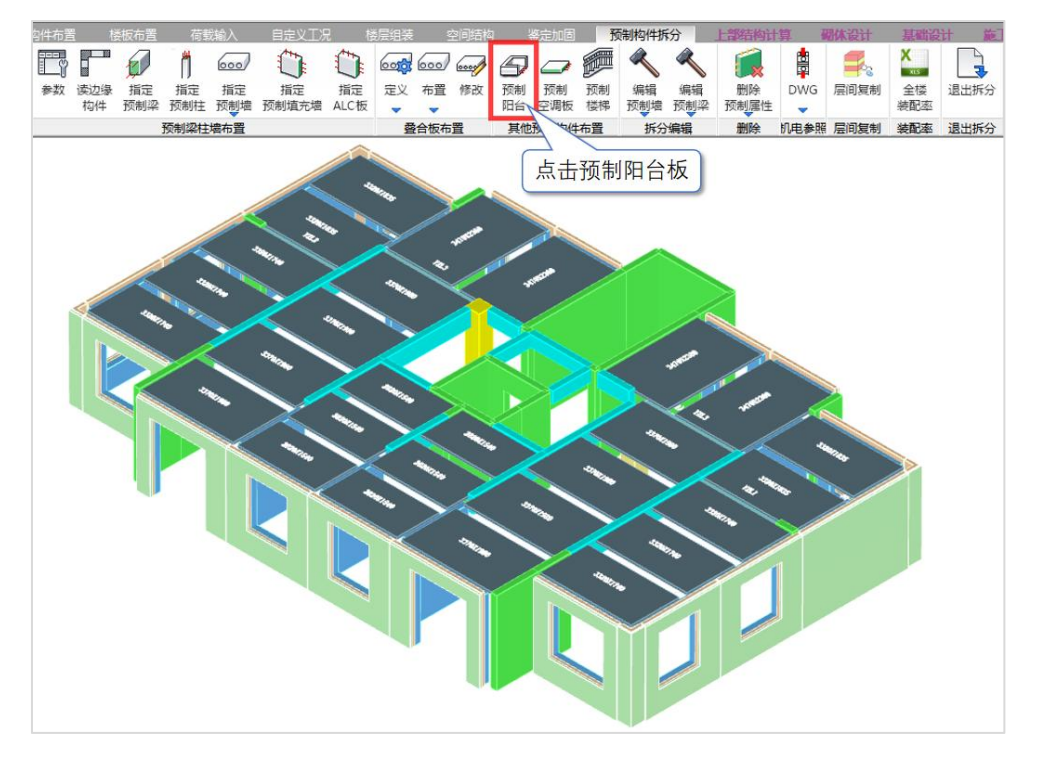

如下图所示,程序会弹出布置菜单。

第一步 在拆分参数对话框中,输入阳台外挑长度、预制板厚度、封边高度等尺寸信 息完成截面定义,本例题按图中数值进行输入即可,值得注意的是当预制阳台宽度输入 为 0 时, 程序会将阳台宽度定义为所在按照网格宽度;

第二步 在需要布置预制阳台位置处单击,即可完成预制阳台的布置。

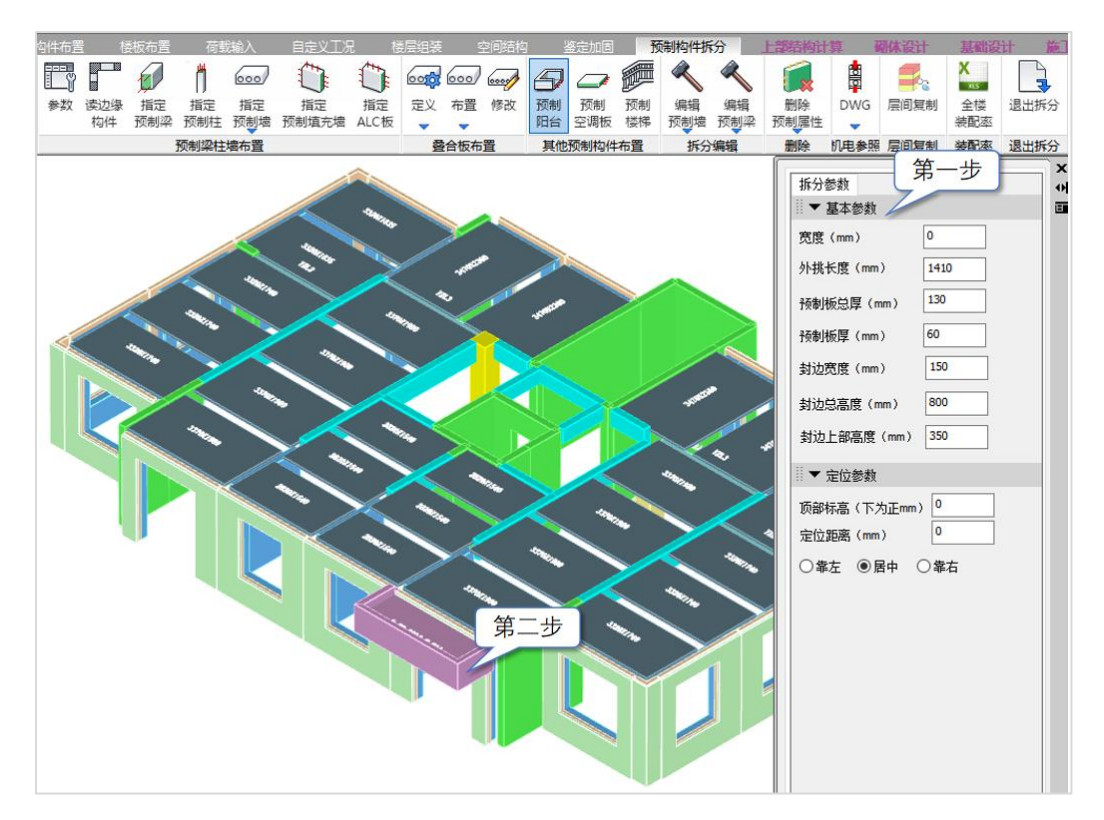

完成预制阳台布置之后,点击预制构件拆分菜单,返回预制构件拆分界面。下图为 预制阳台布置完成效果:预制阳台通常会有上下翻边,用于安装栏杆或阳台窗。

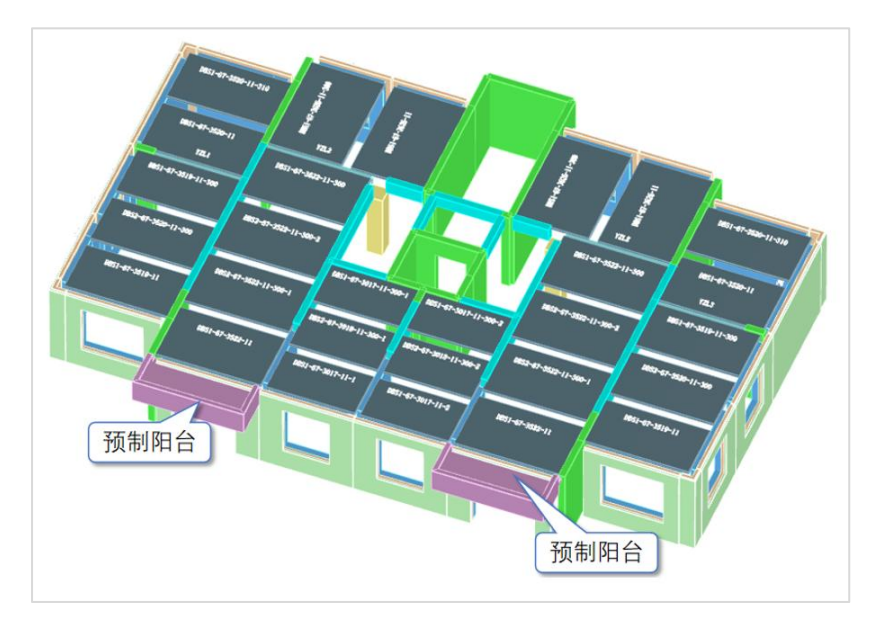

## 6、预制空调板布置

点击预制空调板按钮。

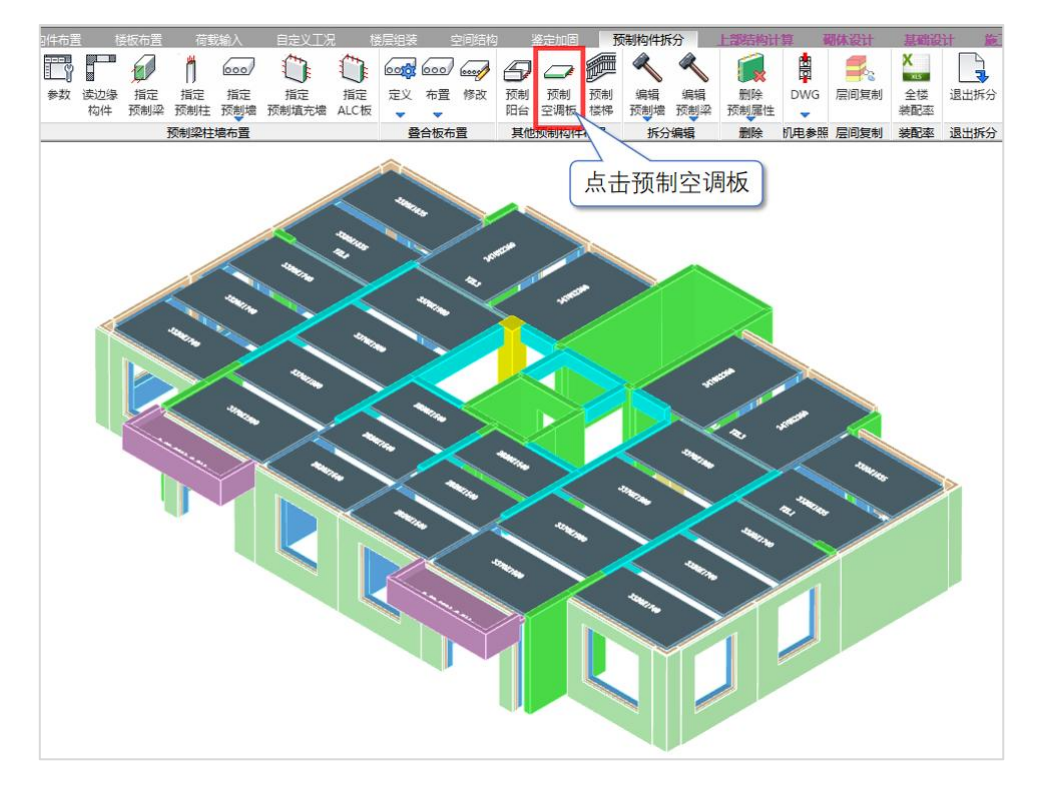

如下图所示,程序会弹出布置菜单。

第一步在拆分参数对话框中,输入预制空调板的宽度、外挑长度、厚度信息完成截 面定义,本例题按图中数值输入即可;

第二步在需要布置预制空调板处单击,即可完成预制空调板的布置。

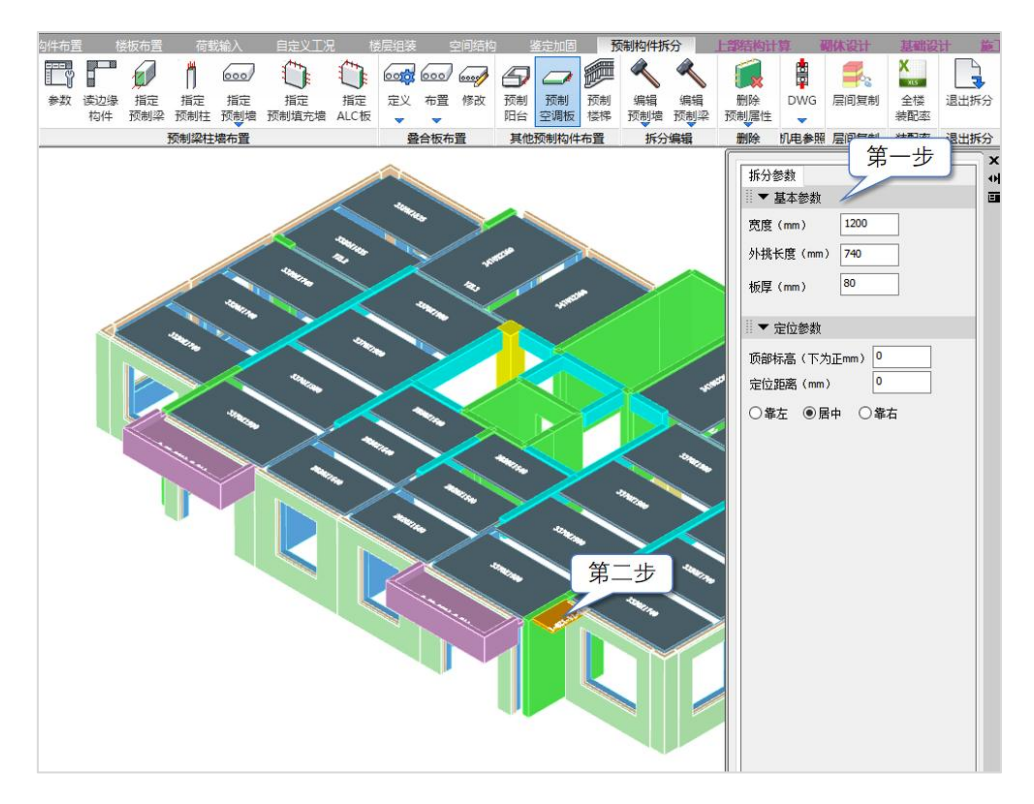

下图为预制空调板布置完成效果:

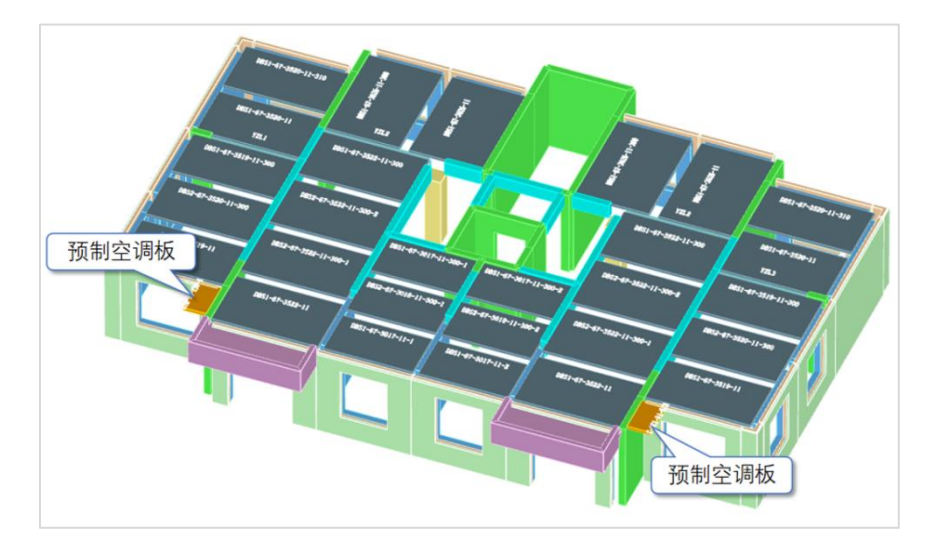

# 7、预制楼梯布置

点击预制楼梯按钮。

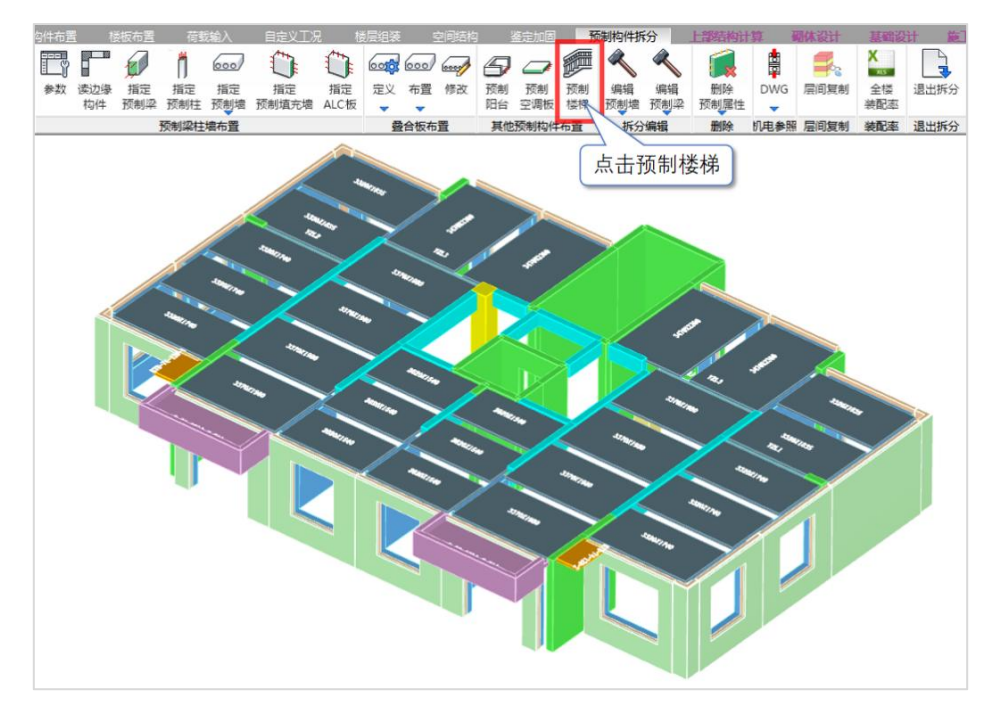

选择楼梯——点击布置,选择需要布置楼梯的房间,即可弹出下图中的设置对话框:

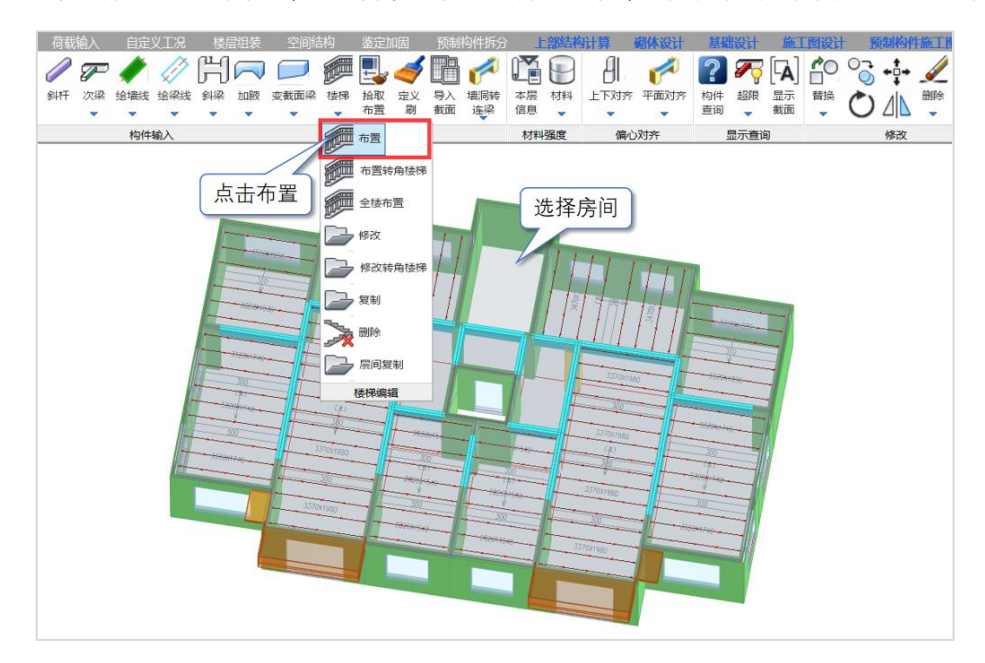

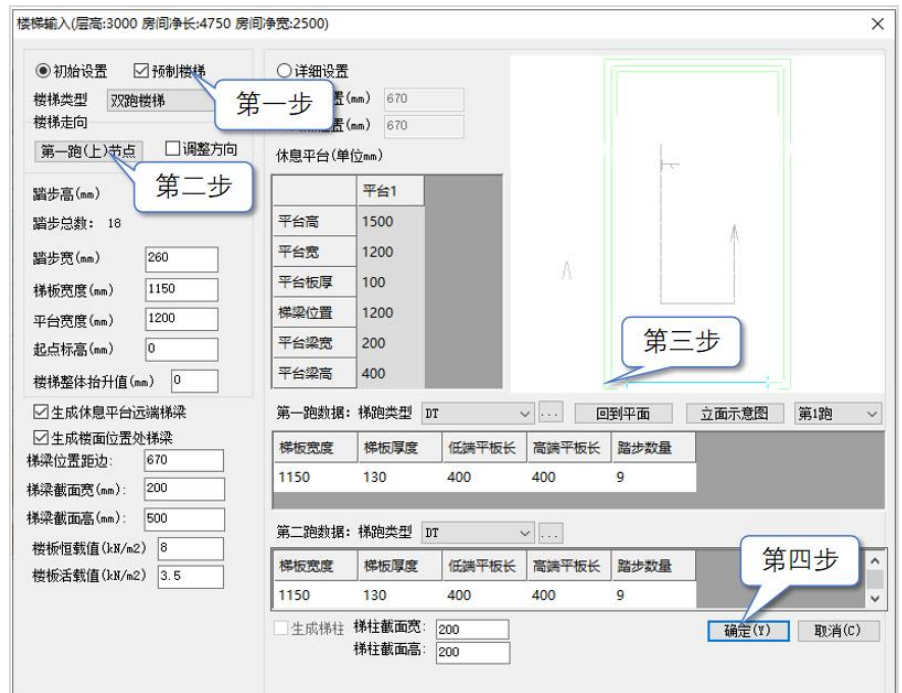

第一步 勾选预制楼梯,楼梯类型按默认的双跑楼梯即可;

第二步 选择第一跑(上)节点;

第三步 点击左下角位置,指定第一跑上节点;

第四步 点击确定,可完成预制楼梯的布置。

完成预制楼梯布置之后,点击预制构件拆分菜单,返回预制构件拆分界面。

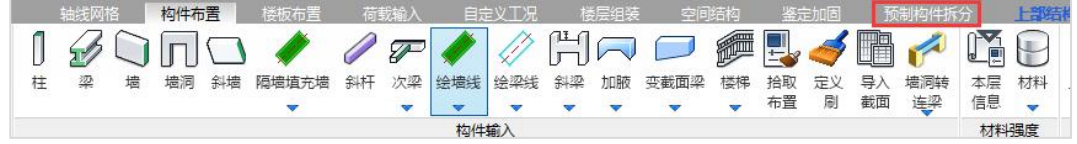

下图为预制楼梯布置完成效果:仅显示预制楼梯梯跑部分,这是因为休息平台通常 为现场浇筑。

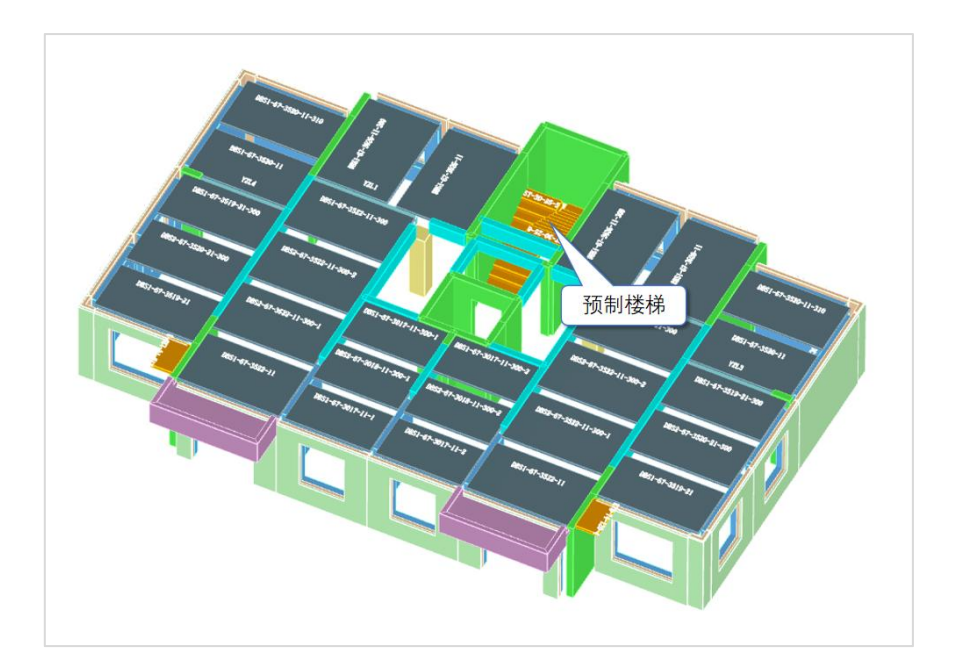

## 三、装配率统计

完成拆分后,程序提供了对装配率实时统计的功能。

装配率指单体建筑室外地坪以上的主体结构、围护墙和内隔墙、装修和设备管线等 采用预制品部件的综合比例。是装配式建筑的预制品部件比例是否满足国家或各省份地 区要求的一项重要指标。

程序除支持国标《装配式建筑评价标准》(GB/T51129-2017)以外,还支持以下省 份地标的装配率统计:

《河南省装配式评价标准》 (DBJ41/T222-2019) 《河北省装配式建筑评价标准》DB13(J)/T 8321-2019 《上海市装配式建筑单体预制率和装配率计算细则》方法一 《上海市装配式建筑单体预制率和装配率计算细则》方法二 《深圳市装配式建筑评分规则 》(混凝土建筑) 《珠海市装配式单体预制率和装配率计算细则》 《广东省装配式建筑评价标准》 DB1/T 15-163-2019 《山东省装配式建筑评价标准》DB37/T 5127-2018 《湖南省绿色装配式建筑评价标准》DB143/T 332-2018 《福建省装配式建筑装配率计算细则》

《重庆市装配式建筑装配率计算细则 (2021 版)》 《陕西省装配式建筑评价标准》 (DBJ61/T168-2020) 《北京装配式建筑评价标准》DB11/T1831-2021 《浙江装配式建筑评价标准》DB33/T1165-2019 《江苏省装配式建筑综合评定标准 》 DB32/T3753-2020 《安徽省装配式建筑评价技术规范 》 DB34/T3830-2021 《合肥市装配式建筑装配率计算方法》(2020 版) 《蚌埠市装配式建筑装配率计資方法》(2021 版) 《江西省装配式建筑评价标准 》DB34/T36-064-2021

点击全楼装配率按钮即可弹出装配率统计参数设置对话框,如下图所示:

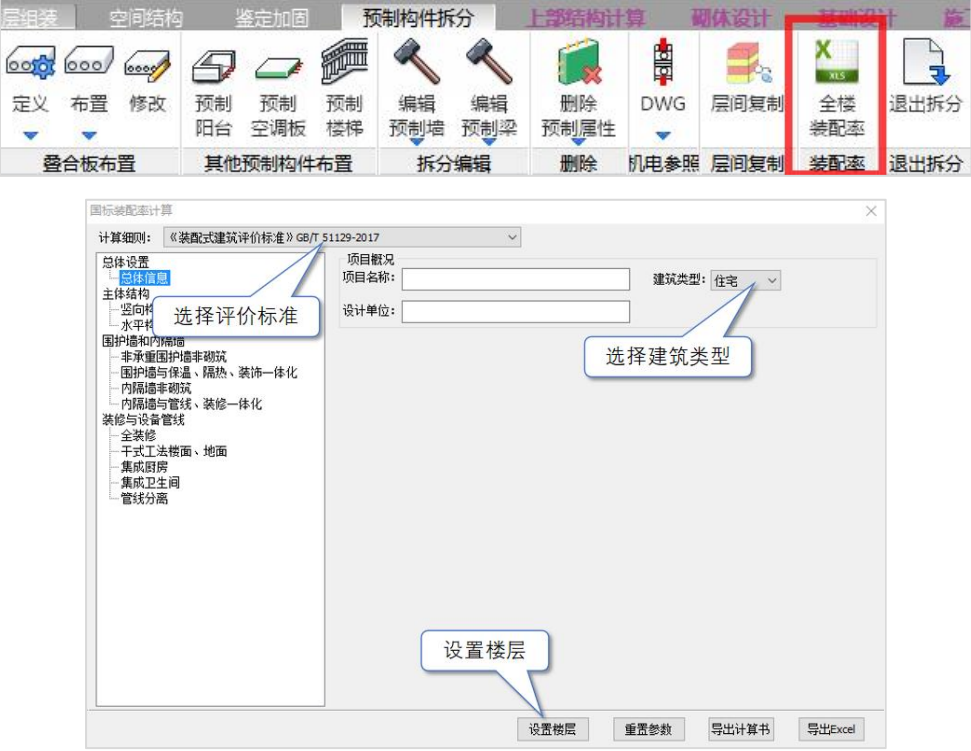

首先根据实际项目所在地区选择相应的评价标准,本例题选择国家标准即可;选择 建筑类型为住宅;然后开始设置楼层:

点击添加分层,由于本例题 1~12 自然层均为一个标准层,我们在自然层号下将 1~12 层全部添加进去,基准层填入第 1 自然层。

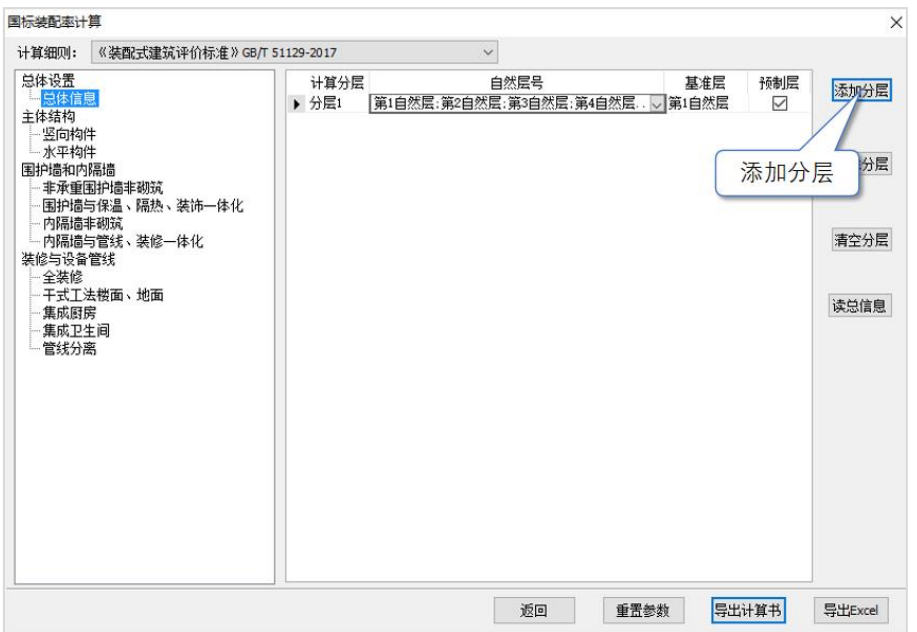

装配率统计时主体结构的竖向及水平构件程序可自动识别,对于围护墙和内隔墙、 装修与设备管线等信息需要根据工程实际情况录入,这里不作为本教材的知识点,故不 展开介绍。

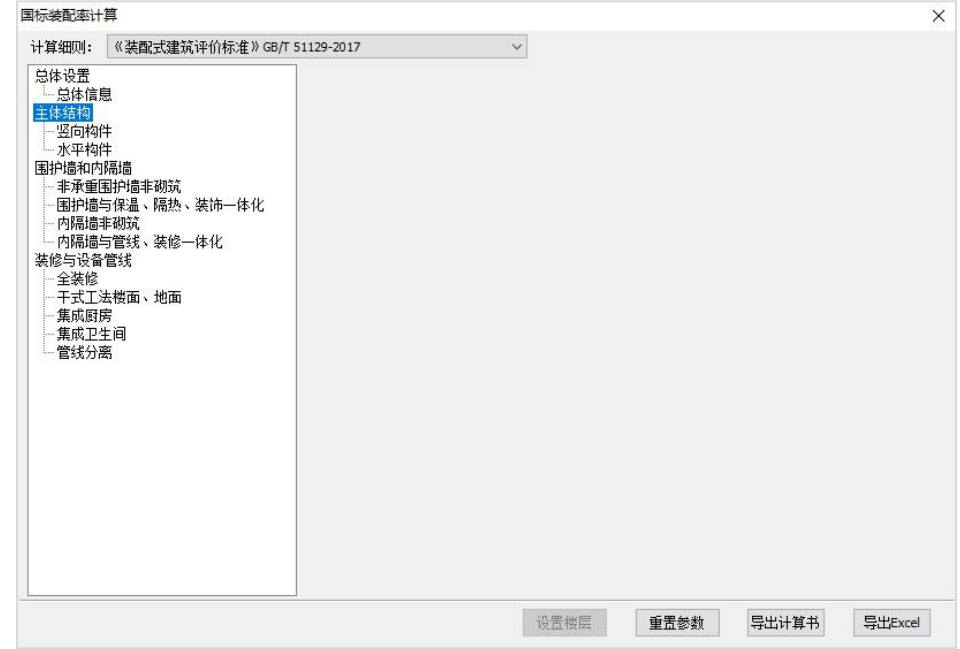

点击导出计算书,即可生成 word 版的装配率计算书。

| 一、项目基本情况。<br>$\blacksquare$                                                                                                    |                                  |           |           |                             |                                                                                                    | 三、项目装配率计算。 |                             |          |                |              |  |
|----------------------------------------------------------------------------------------------------|----------------------------------|-----------|-----------|-----------------------------|----------------------------------------------------------------------------------------------------|------------|-----------------------------|----------|----------------|--------------|--|
| .1. 项目概况 。                                                                                                    |                                  |           |           |                             | 4.1. 主体结构 。                                                                                                    |            |                             |          |                |              |  |
| <b>师目名称:</b><br>设计单位:<br>建筑类型: 住宅<br>二、项目装配率。<br>$\blacksquare$<br>项目装配车计算以单位建筑为计算对象, 依据《装配式建筑评价标准》GB/T 51129-2017 进<br>行评价。<br>Table2-1 装配案汇总表 |                                  |           |           |                             | 1) 整向构件<br>1、建筑单体预制图向构件混凝土总体积(m23)(包含可计入预制的现流)为: 944.97<br>2、建筑单体全部返向构件混凝土总体积(m^3)为: 1573.30 .<br>3、建筑单体预制返向构件应用比例为: 60.1%<br>Table3-1 第1基准层竖向构件统计表。 |            |                             |          |                |              |  |
|                                                                                                    |                                  |           |           |                             | 席号。                                                                                                    | 构件类别       | 编号。                         | 体和(m^3)。 | 数量(个)。         | 总体积(m^<br>3) |  |
|                                                                                                    |                                  |           |           |                             | 1.1                                                                                                    | 16参样:      | YZZ1                        | 0.61     | 1.5            | 0.61         |  |
|                                                                                                    |                                  |           |           |                             | 2.                                                                                                    | 预制柱        | YZZ2                        | 0.61     | 1.             | 0.61         |  |
|                                                                                                    | 评价项。                             | 应用比例      | 自评得分      | 未包含项                        | 3.                                                                                                    | 预测承重墙      | NQ-2730A-1                  | 1.25     | 1.             | $1.25$ .     |  |
| 主体结构                                                                                                    | 坚向构件                             | $60.1\%$  | 25.58     | $\mathcal{L}_{\mathcal{A}}$ | 4.1                                                                                                    | 预制承重墙      | NO-2730A-2                  | 1.19     | 1.             | 1.19         |  |
| Q1                                                                                                    | 水平构件                             | 84.2%     | 20.00     | $\mathbf{m}_{\mathrm{A}}$   | 5.                                                                                                    | 预制承重墙。     | NO-2730A-3                  | 1.25     | 1.             | $1.25$ .     |  |
| 国的高和内<br>隔墙 Q2-                                                                                                    | 非承重国护境非视觉。                       | $0.0\%$   | 0.00      | A.                          | 6.                                                                                                    | 预制承重墙      | NQ-2730A-4                  | $1.22$ . | 1.             | $1.22$ .     |  |
|                                                                                                    | 国护博与保昌、隔热、装饰                     |           |           |                             | 7.                                                                                                    | 预制承重墙      | NO-2730A-5                  | 1.22.    | 1.             | 1.22.        |  |
|                                                                                                    | 一体化。                             | $0.0\%$   | 0.00      | As                          | S.                                                                                                    | 预制承重墙      | WO-4230A-1                  | 2.01     | 1.             | $2.01$ .     |  |
|                                                                                                    | 内隔毒丰砌筑                           | $0.0\%$ . | 0.00.     | $\Lambda$                   | $Q$ .                                                                                                    | 预制承重提      | WO-4230A-2                  | 2.01     | 1.             | $2.01$ .     |  |
|                                                                                                    | 内隔墙与管线、装修一体化                     | $0.0\%$   | 0.00.     | A.                          |                                                                                                    |            | WOCA-                       |          |                |              |  |
| 装修与设备<br>管线 Q3                                                                                                    | 全装修                              | 100.0%    | 6.00      | $\mathcal{N}_{\alpha}$      | 10 <sub>1</sub>                                                                                                    | 预制承重操。     | 2630-1216A-                 | $0.80$ . | 1 <sub>n</sub> | $0.80$ .     |  |
|                                                                                                    | 干式工法的楼、地面。                       | 10.0%     | 0.00      | A.                          |                                                                                                    |            | 1.                          |          |                |              |  |
|                                                                                                    | 集成图案                             | 10.0%     | 0.00      | and it                      | 11.                                                                                                    | 预制承重操。     | WOCA-<br>2630-1216A-<br>2.1 | $0.80$ . | 1 <sub>n</sub> | $0.80$ .     |  |
|                                                                                                    | 集成卫生间.                           | 10.0%     | 0.00.     | $\mathcal{A}$ .             |                                                                                                    |            |                             |          |                |              |  |
|                                                                                                    | 管线分离                             | $0.0\%$ . | 0.00      | $\Lambda$                   |                                                                                                    |            | WOCA-                       |          |                |              |  |
| 茶面库                                                                                                    | P=[(Q1+Q2+Q3)(100-<br>Q4)]x100%. |           | $81.4%$ . |                             | $12 -$                                                                                                    | 预制承重墙      | 2630-1216A-<br>3.           | $0.80$ . | 1.             | $0.80$ .     |  |
|                                                                                                    |                                  |           |           |                             | 13.                                                                                                    | 预制承重操。     | WOCA-<br>2630-1216A-<br>4.  | $0.80$ . | 1.             | $0.80$ .     |  |
|                                                                                                    |                                  |           |           |                             | 14.                                                                                                    | 预制承重墙      | WOCA-<br>3030-1518A-<br>1.  | $0.82$ . | 1.1            | $0.82$ .     |  |

完成预制构件拆分及装配率统计之后,点击退出拆分,即可退出预制构件拆分菜单。

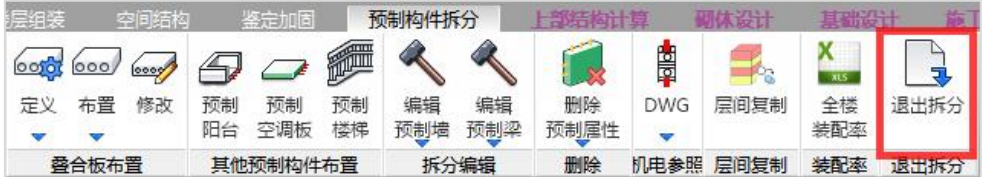

# 第五节 前处理及计算

完成建模、预制构件拆分之后,进入前处理及计算模块菜单,需要在这里进行全楼 结构计算。

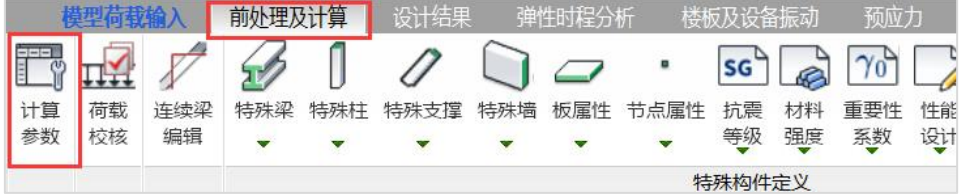

对于装配式结构,除了进行规范常规要求的结构计算外,还需考虑规范对装配式建 筑的若干特殊要求。通过结构计算,最终得到各类预制构件需要的钢筋。

首先点击计算参数按钮,在计算参数中需勾选装配式结构接口。

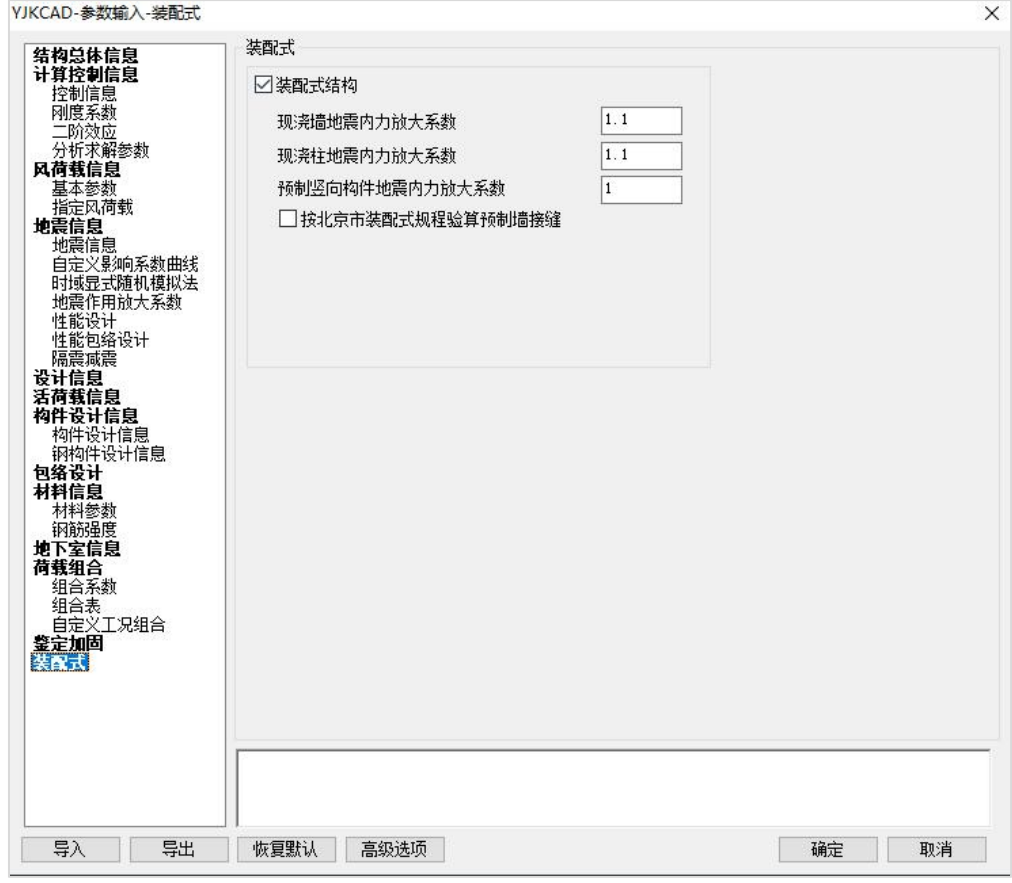

根据《装规》6.3.1 条 、《装规》8.1.1 条要求,程序对于现浇构件和预制构件设置 了内力放大系数,默认值为现浇构件放大 1.1 倍,预制构件不放大。

接缝验算是否执行北京地标,程序也给了接口供设计师选择。

点击生成数据+全部计算,即可完成对模型的整体计算。

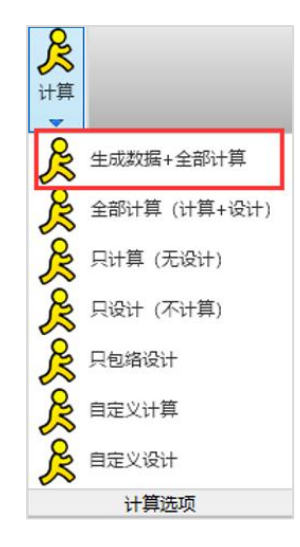

计算完成后,程序输出的设计结果如下图所示。

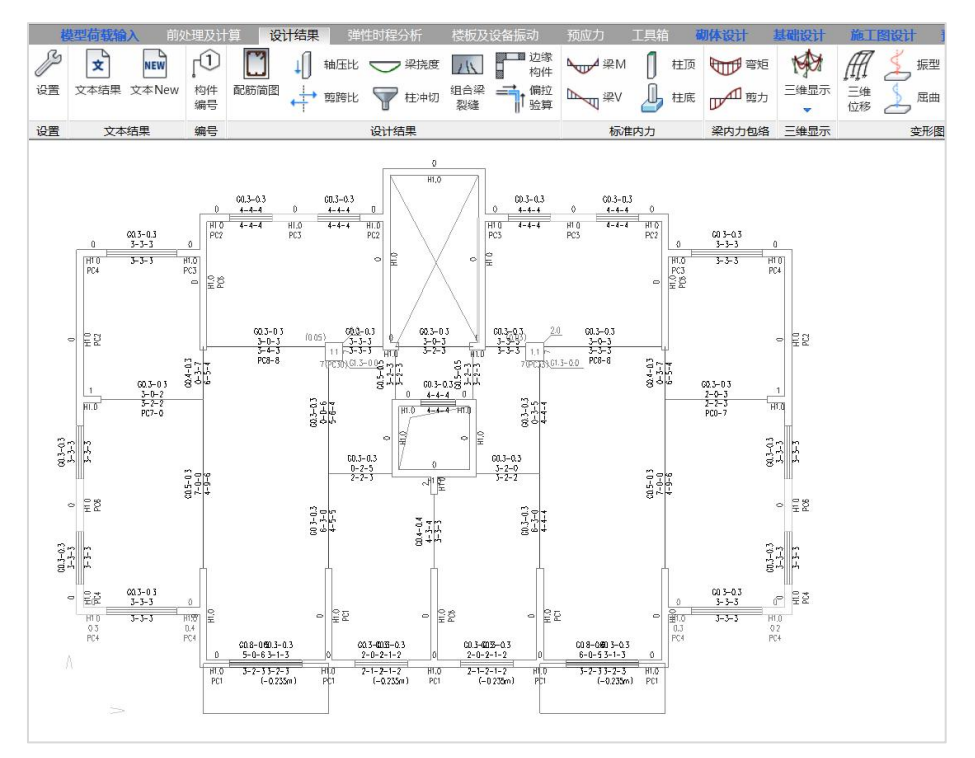

# 第六节 预制构件深化设计及施工图

在建模中完成预制墙拆分及计算之后,即可对预制构件进行深化设计及施工图绘制。 深化设计就是对各类预制构件配置钢筋,并配置吊钩、预设洞口、预埋接线盒、线管等。

#### 进入预制构件设计菜单:

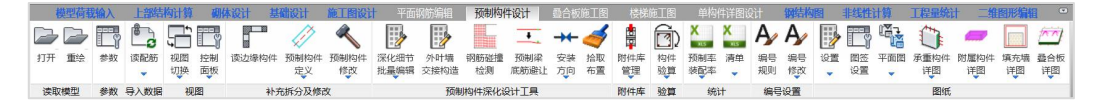

#### 首先点击打开,打开已经完成拆分及整体计算的结构模型:

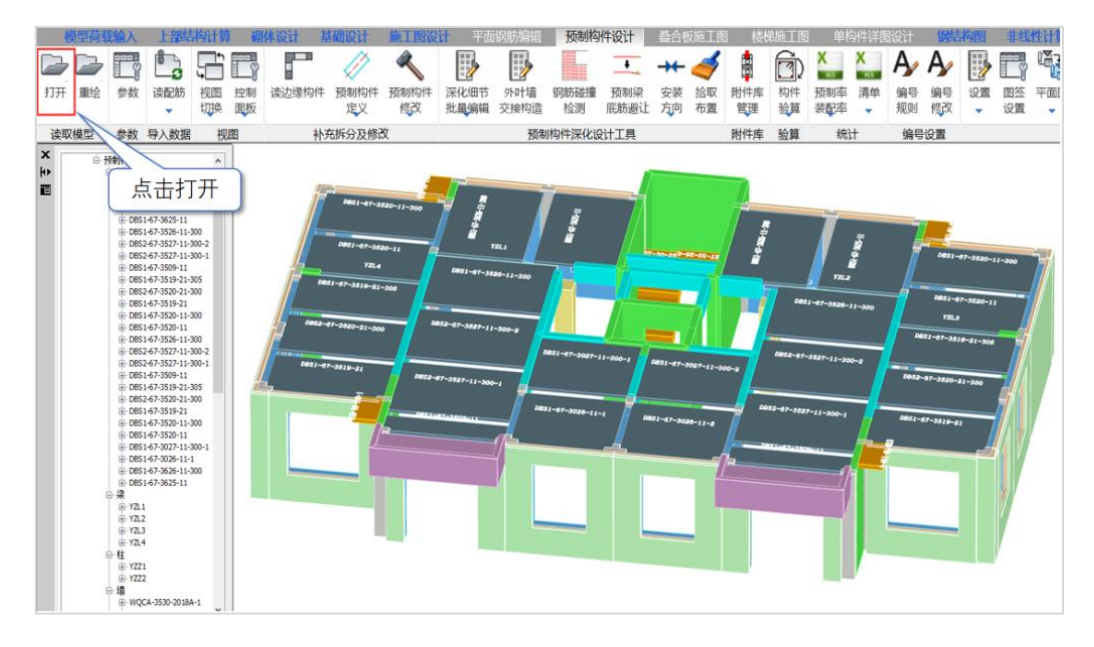

## 一、读取钢筋

读取结构计算的配筋计算结果,然后给各类预制构件配置实配钢筋。

点"读配筋"菜单:依次点击读配筋——统一读取,在弹出的对话框中点击统一读入, 即可将钢筋读入到预制构件当中。

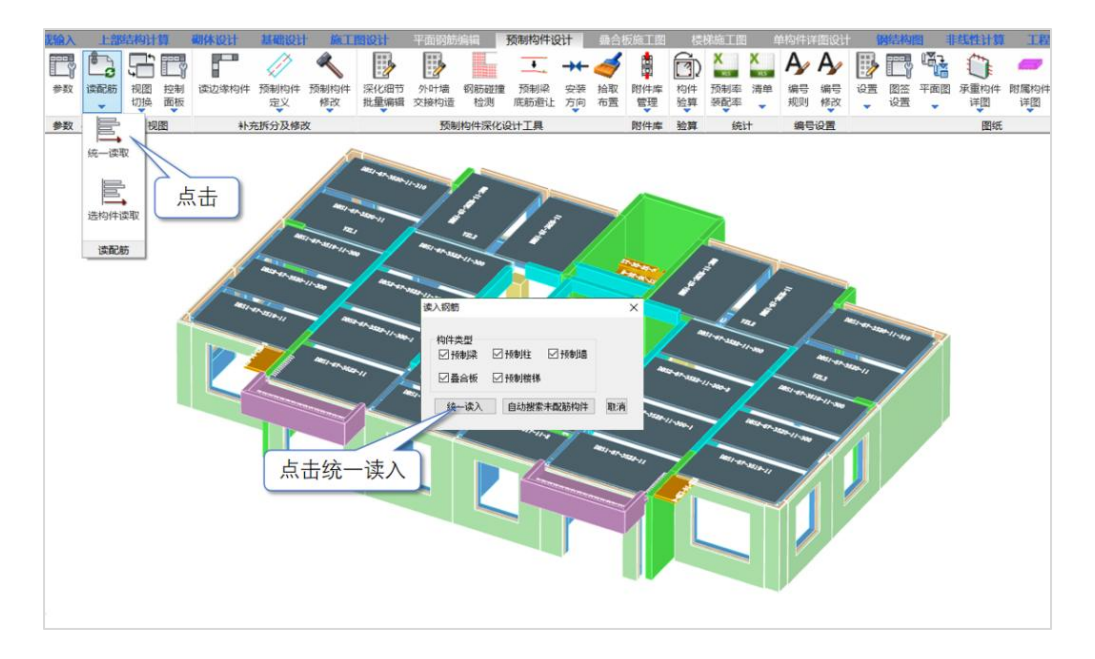

读取钢筋前,预制构件上没有钢筋,读取钢筋后,可以看到相关预制构件上均已配 置钢筋。

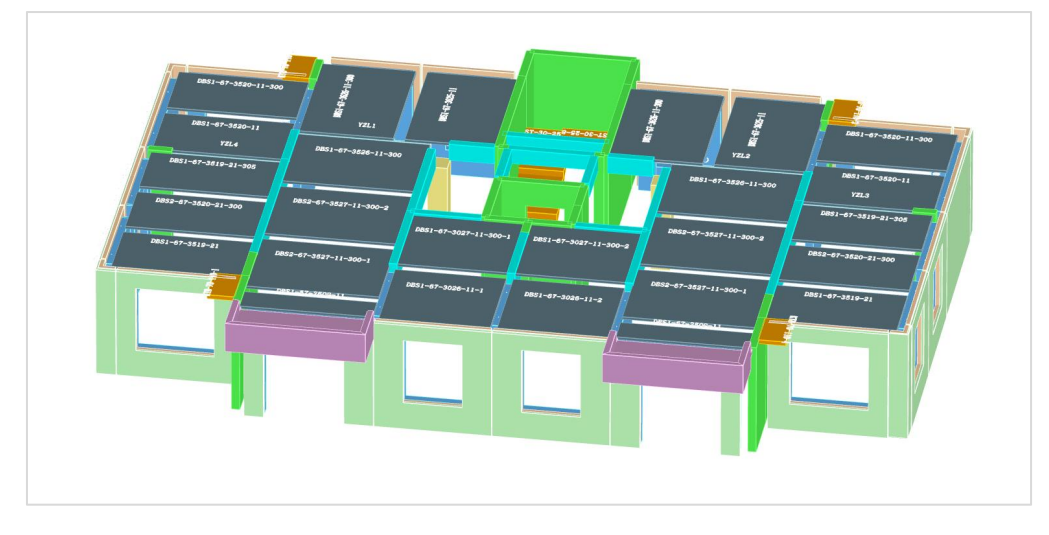

读取配筋前

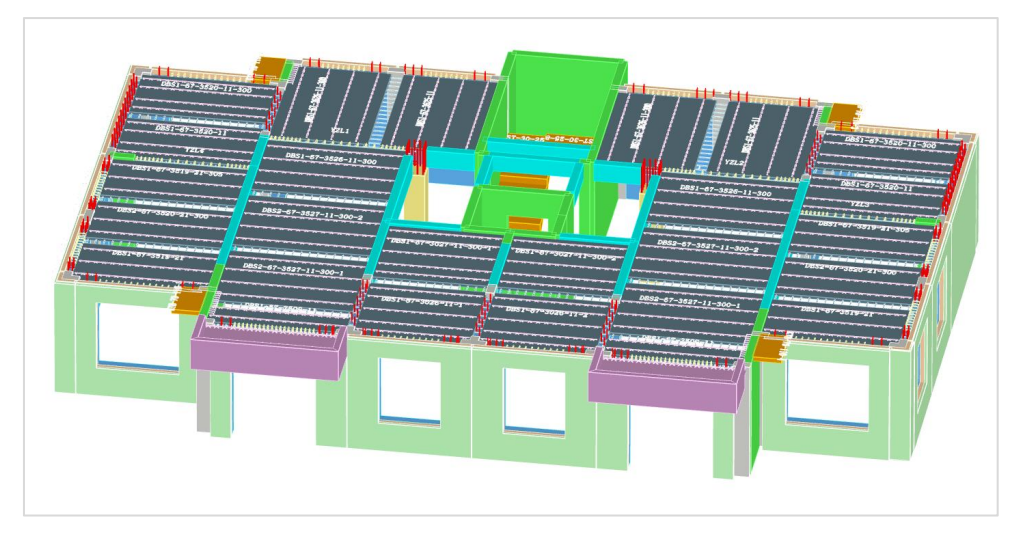

读取配筋后

程序还提供了通过平面图修改钢筋的方式,我们点击进入平面图编辑菜单。

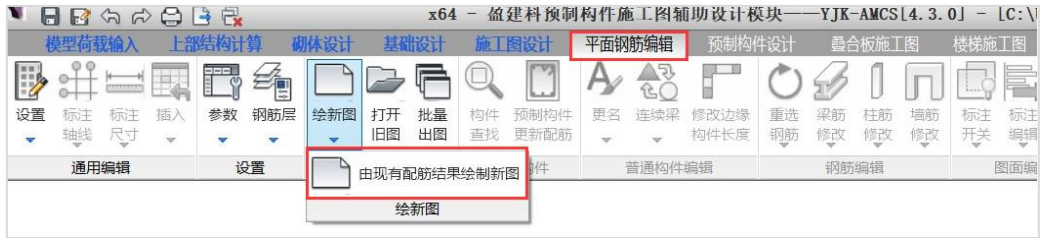

点击绘新图——由现有配筋结果绘制新图。程序会自动将施工图当中的钢筋信息写入 预制构件当中。如下图所示:

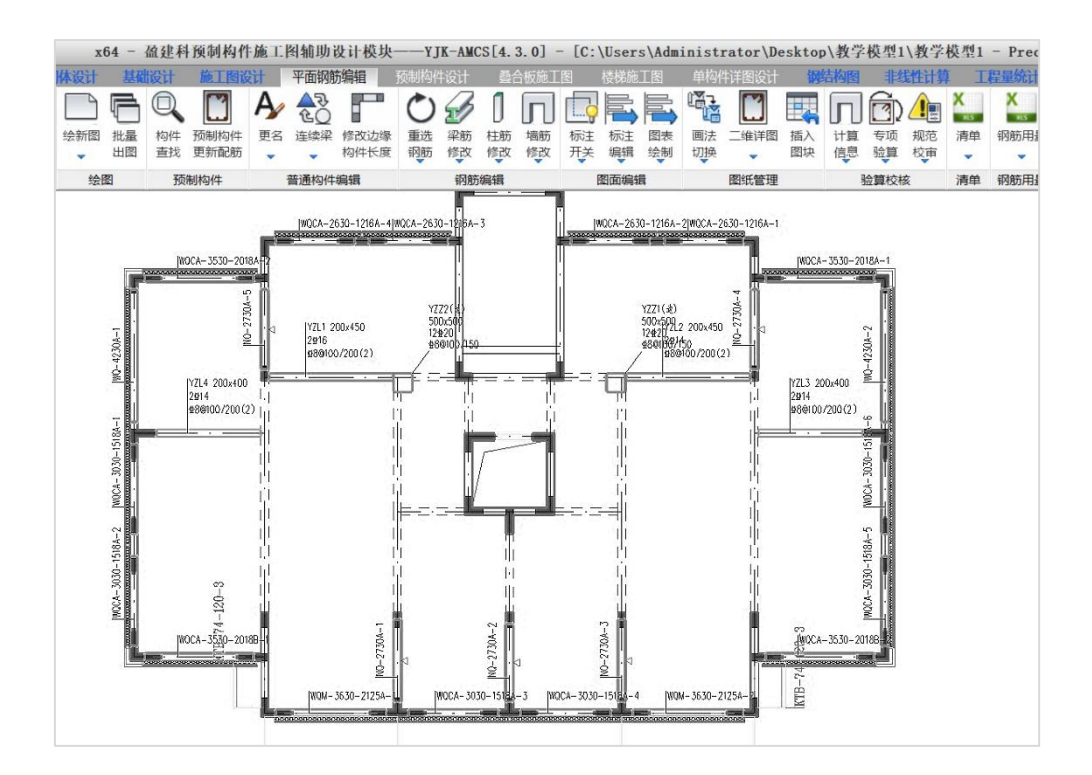

在平面图双击任意一根预制构件,即可弹出钢筋修改对话框。

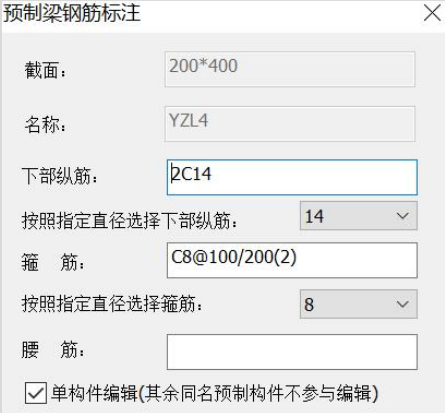

修改完成后,返回预制构件设计菜单,点击重绘,即可将刚才在平法修改的钢筋同 步到三维模型了。

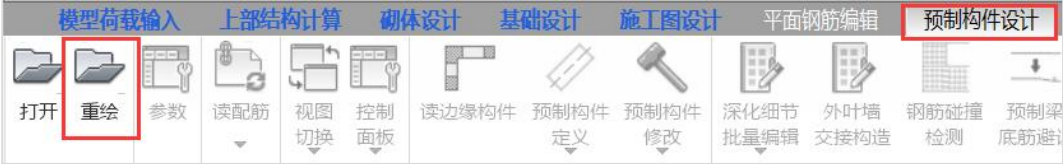

配置完钢筋之后,可利用预制构件深化设计工具进行如外叶墙交接构造、钢筋碰撞 检测、预制梁底筋避让、叠合板安装方向的修改等。

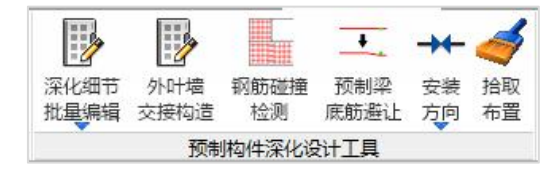

修改完成之后,点击平面图——预制构件平面布置图,可查看预制构件的位置及编号 信息。

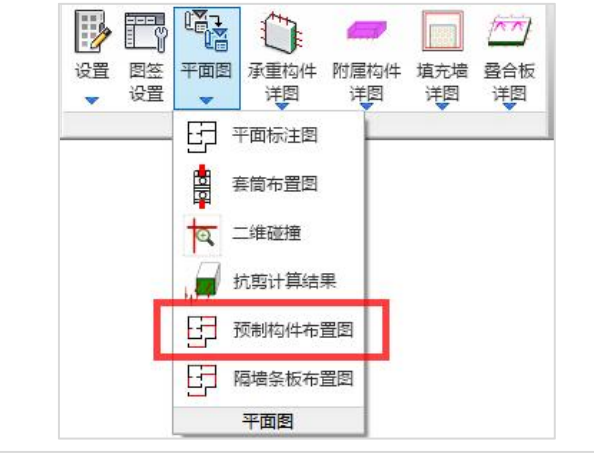

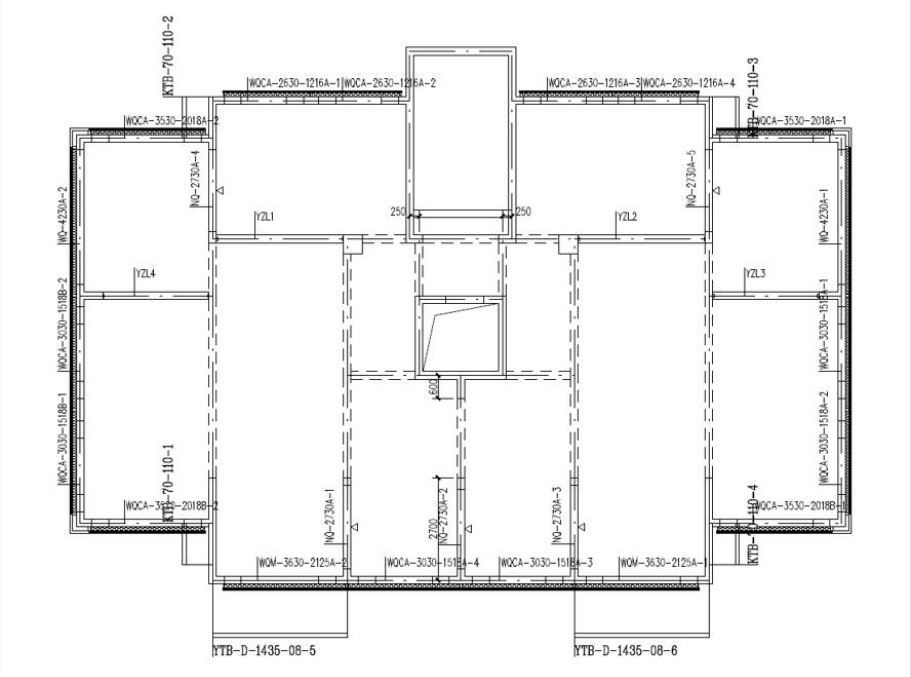

## 二、预制墙

### 1、预制墙三维编辑

在本层三维状态下,在任意预制墙上单击右键,可激活右键菜单,点击编辑按钮, 即可进入三维编辑界面。

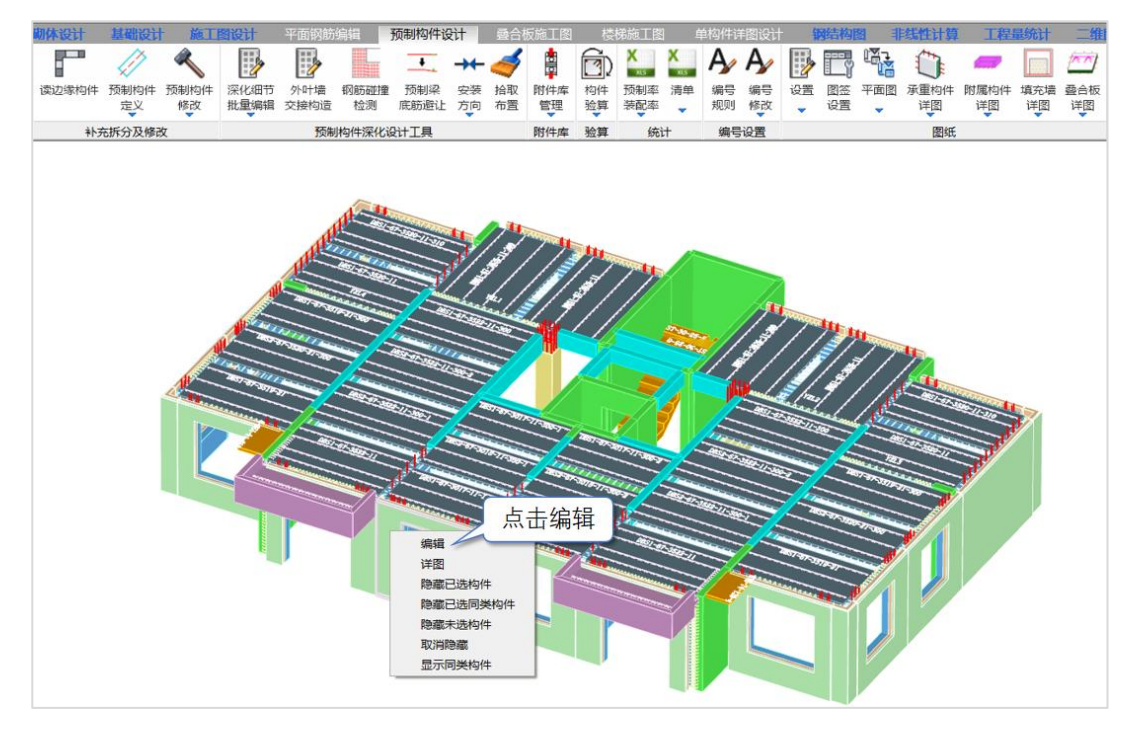

在三维编辑界面中,可以对预制墙的轮廓及配筋进行修改。也可以进行三维效果图 的查看,如下图所示,盈建科软件可以清晰的展示预制墙的详细构造:

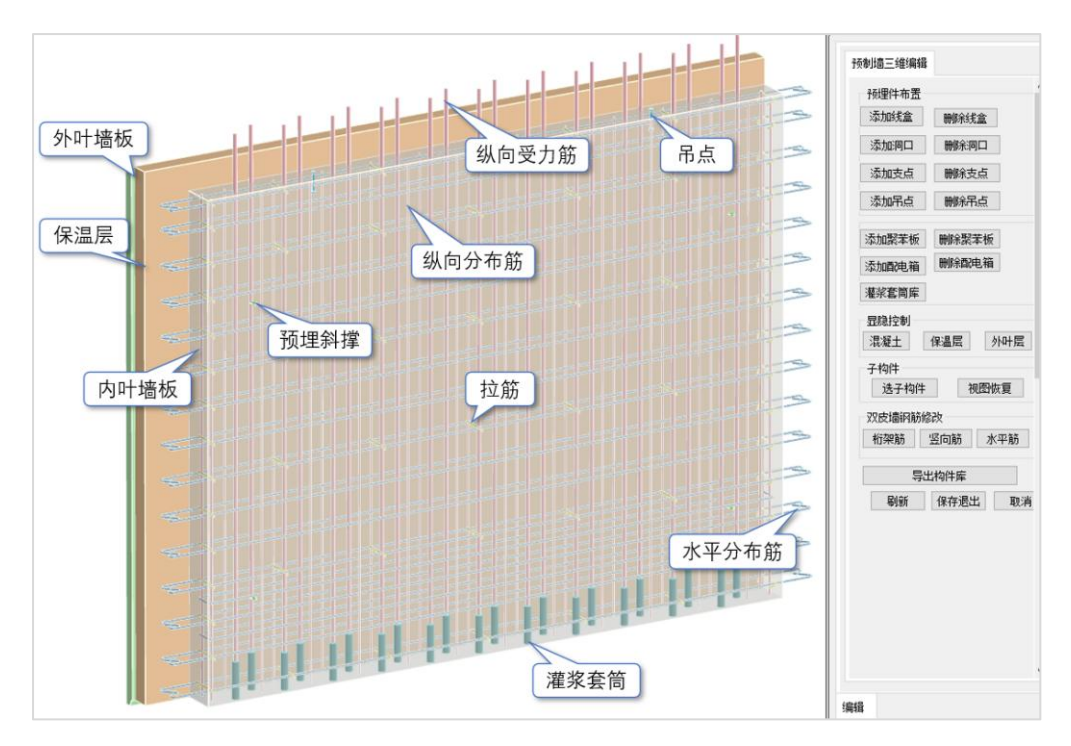

不带洞口的预制外墙

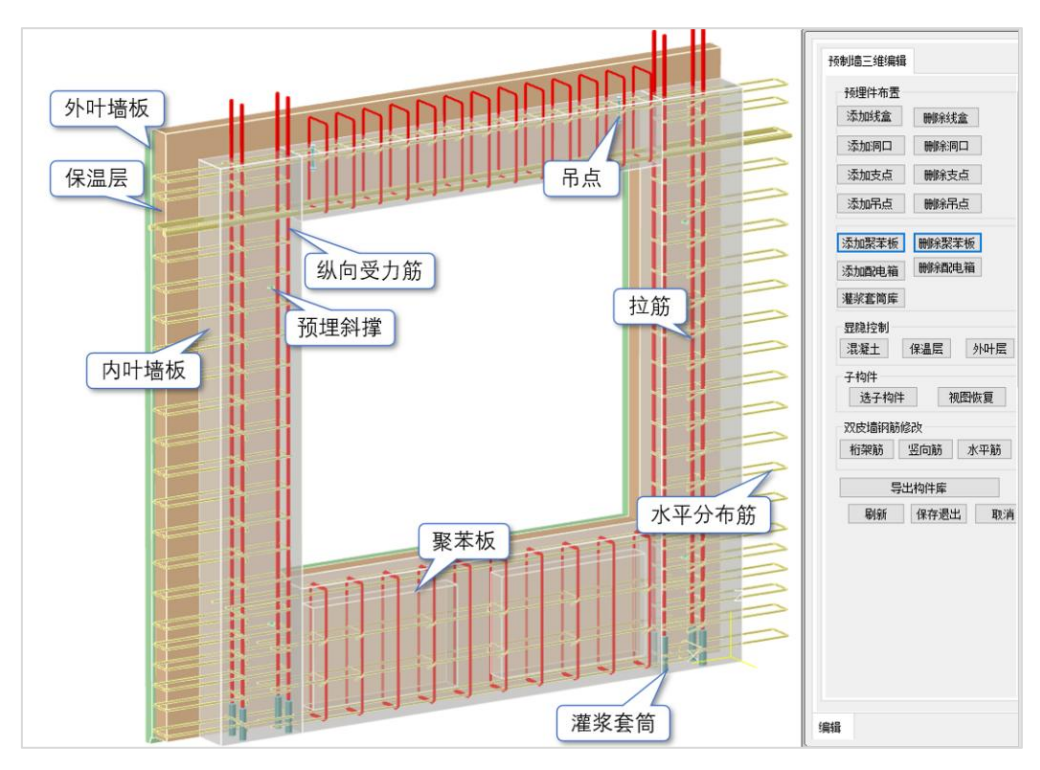

带洞口的预制外墙

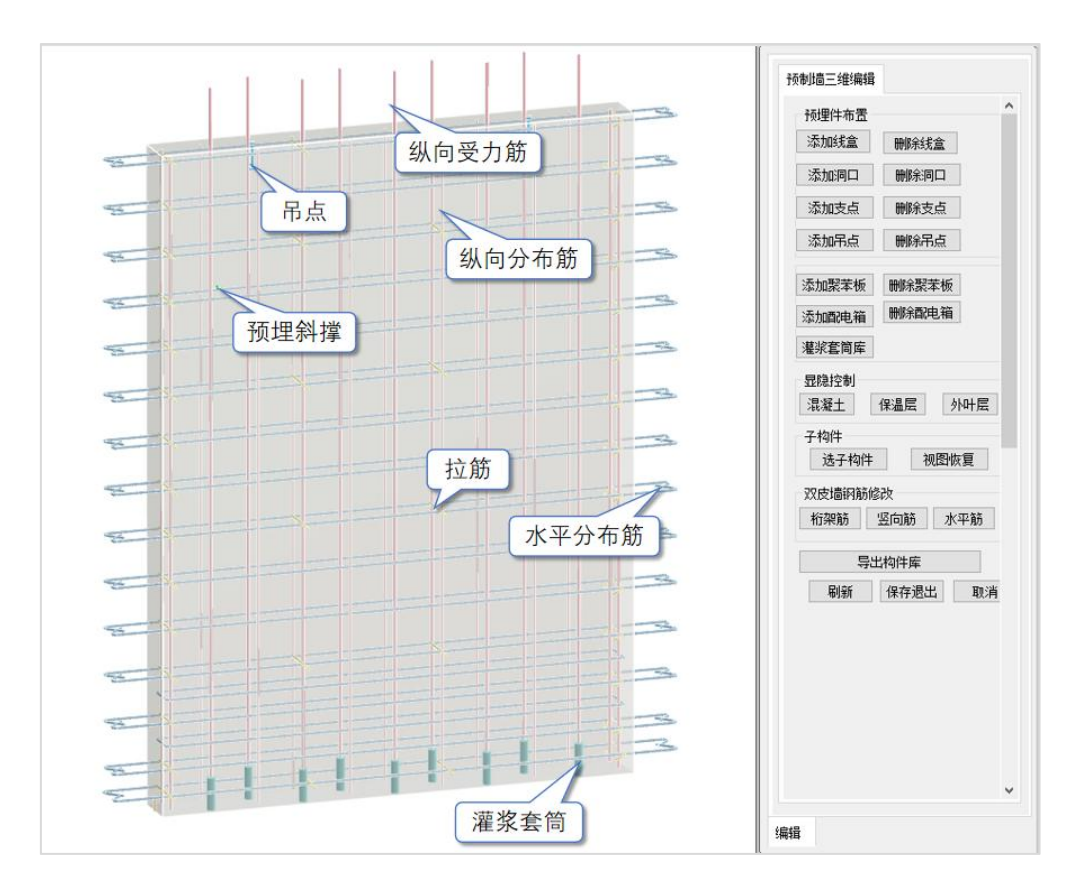

预制内墙

## 2、预制墙施工图

完成深化设计之后,在所需出图的预制墙位置点击右键,点击详图按钮,可一键生 成施工图,生成的图纸可以在盈建科平台下查看,也可以导出 DWG 格式在 CAD 平台中 进行查看或者编辑。

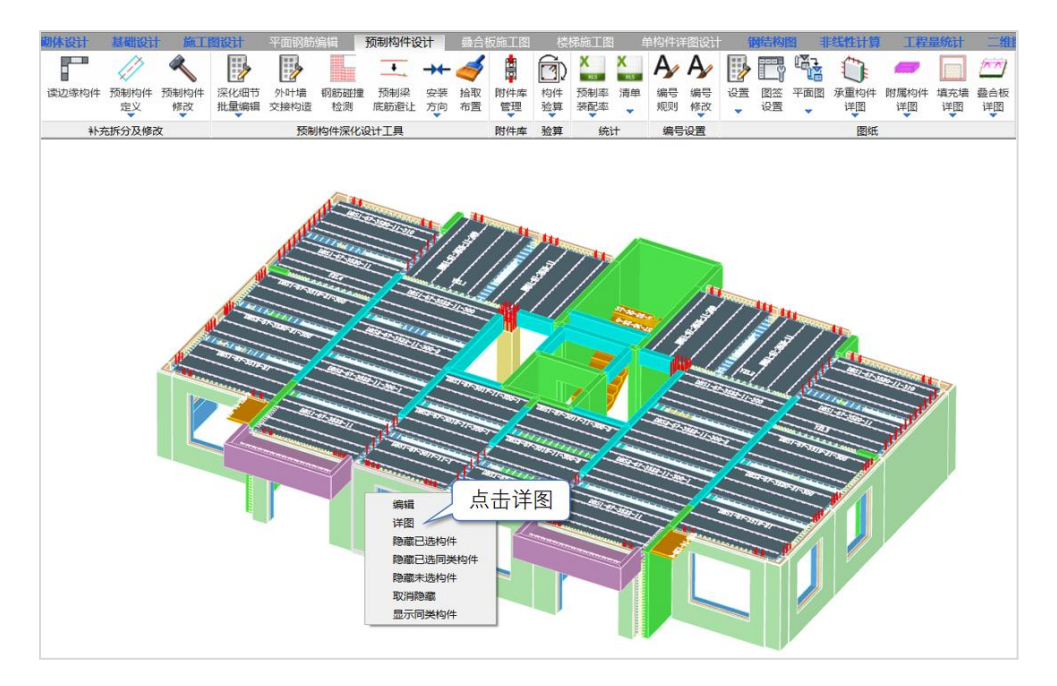

下图为盈建科自动生成的预制墙施工图效果。

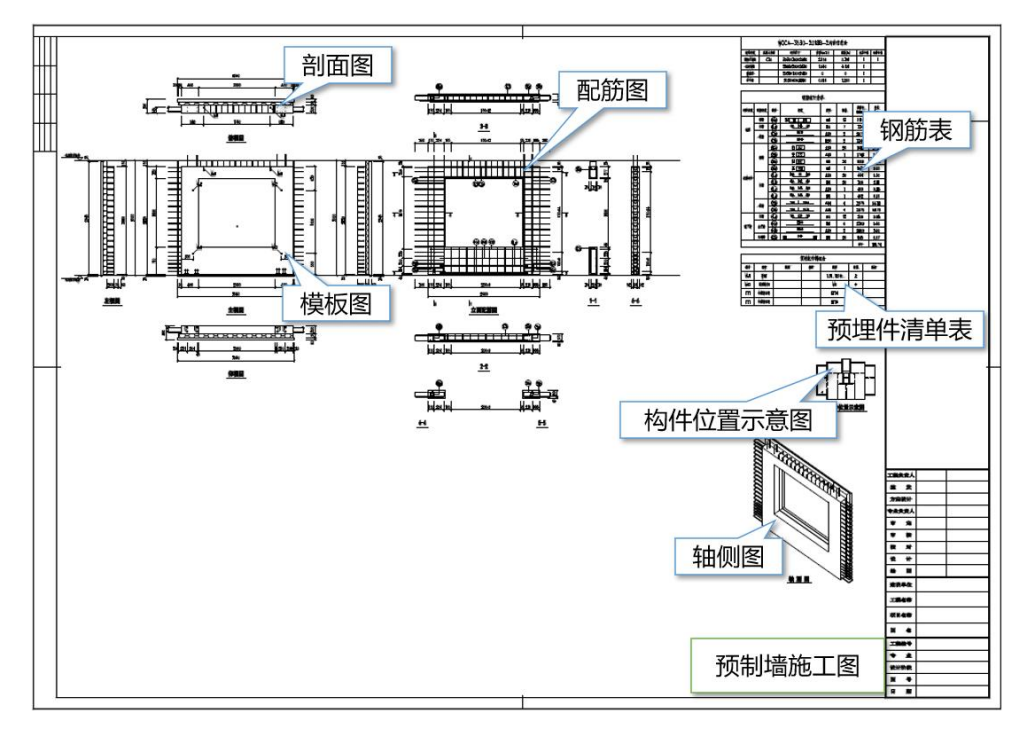

盈建科软件除了可以单个构件绘制施工图以外还可以批量绘制施工图。选择承重构 件详图——预制墙详图:

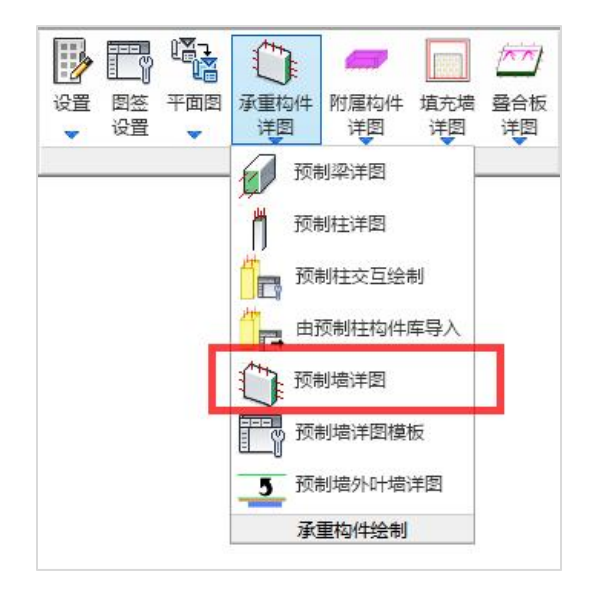

勾选需要进行批量施工图绘制的预制墙:

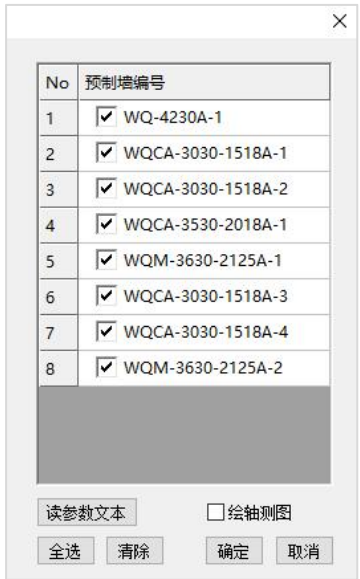

在屏幕合适位置进行框选,即可完成批量绘制施工图的工作。

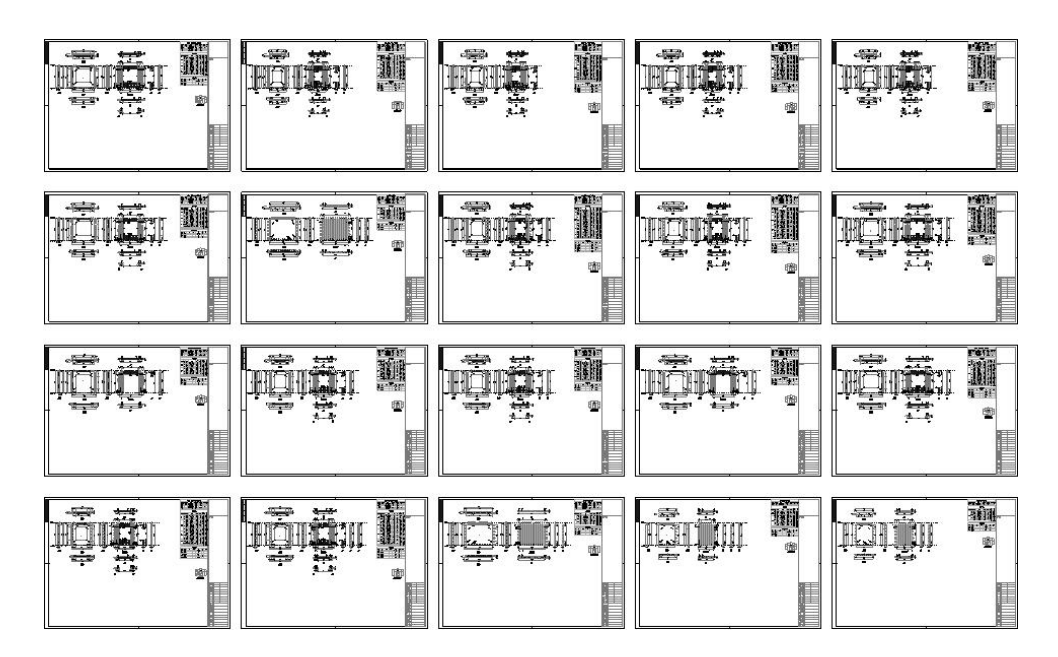

## 三、预制柱

### 1、预制柱三维编辑

在任意预制柱上点击右键,可激活右键菜单,点击编辑按钮,即可进入三维编辑界 面。

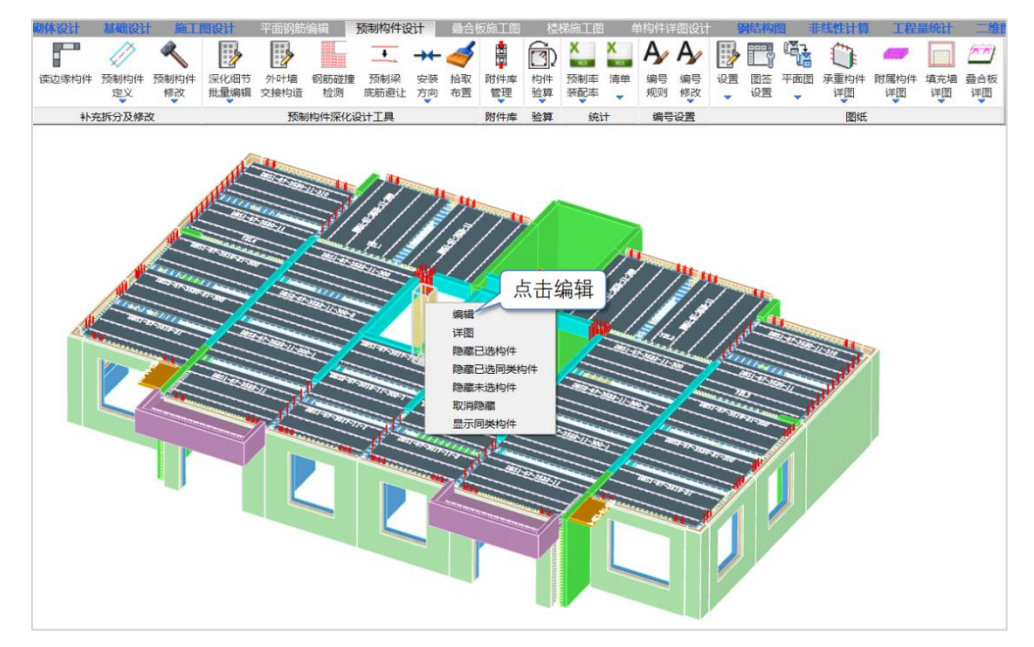

在三维编辑界面中,可对预制柱的轮廓及配筋进行修改,也可以进行三维效果图的 查看,如下图所示,盈建科软件可以清晰的展示预制柱的详细构造:

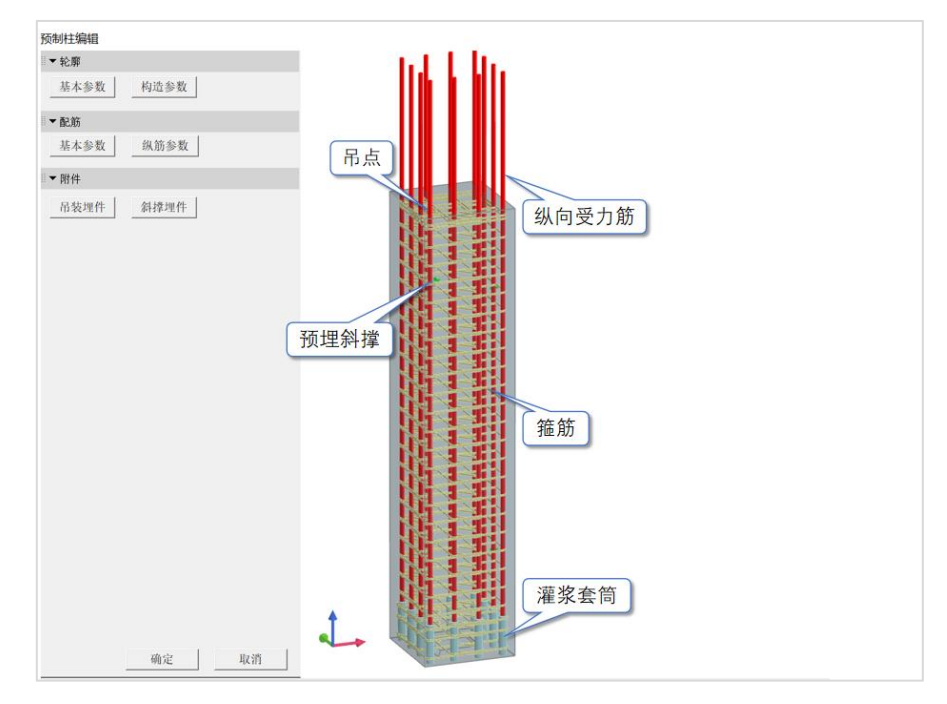

## 2、预制柱施工图

完成深化设计之后,在所需出图的预制柱位置点击右键,点击详图按钮,可一键生 成施工图。

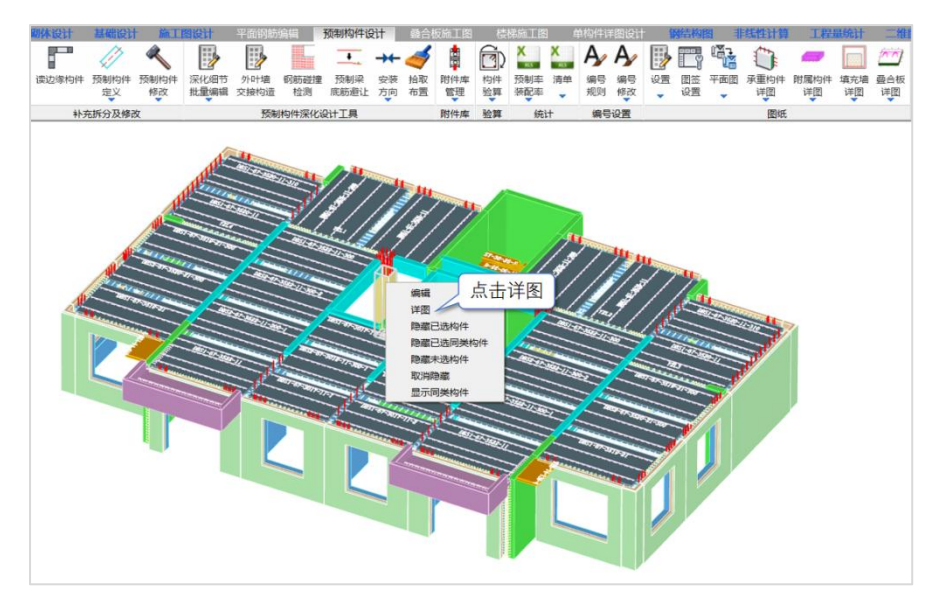

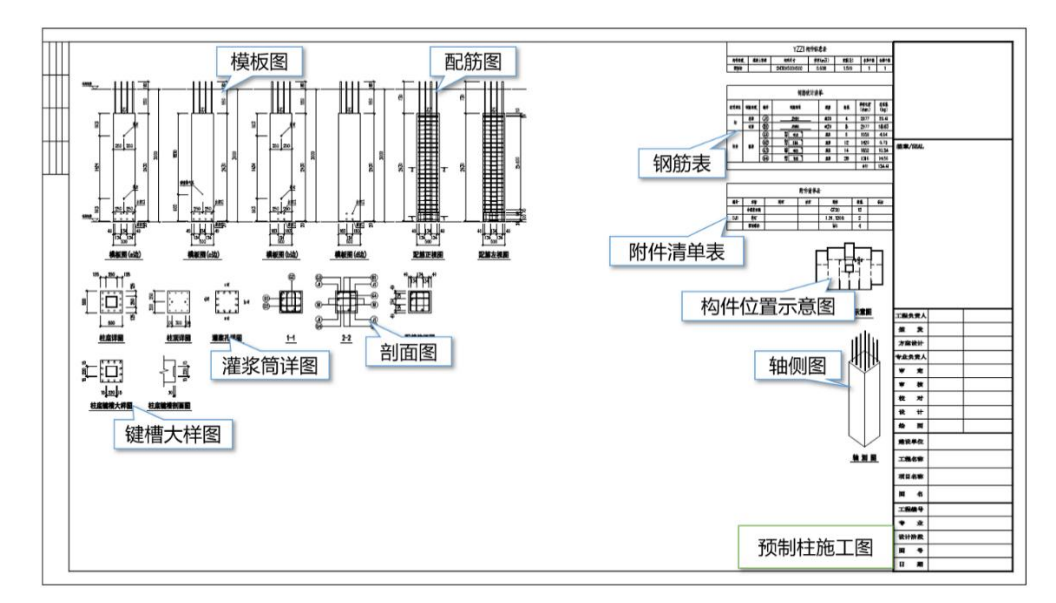

下图为盈建科自动生成的预制柱施工图效果。

## 四、预制梁

### 1、预制梁三维编辑

在预制构件深化设计菜单下,程序会显示模型中所有的预制构件,当选取预制梁时 会出现叠合板会干扰选取的情况,因此程序在右键菜单增加了隐藏已选同类构件的功能。 在任意叠合板上点击右键,选择隐藏已选同类构件。即可隐藏叠合板。

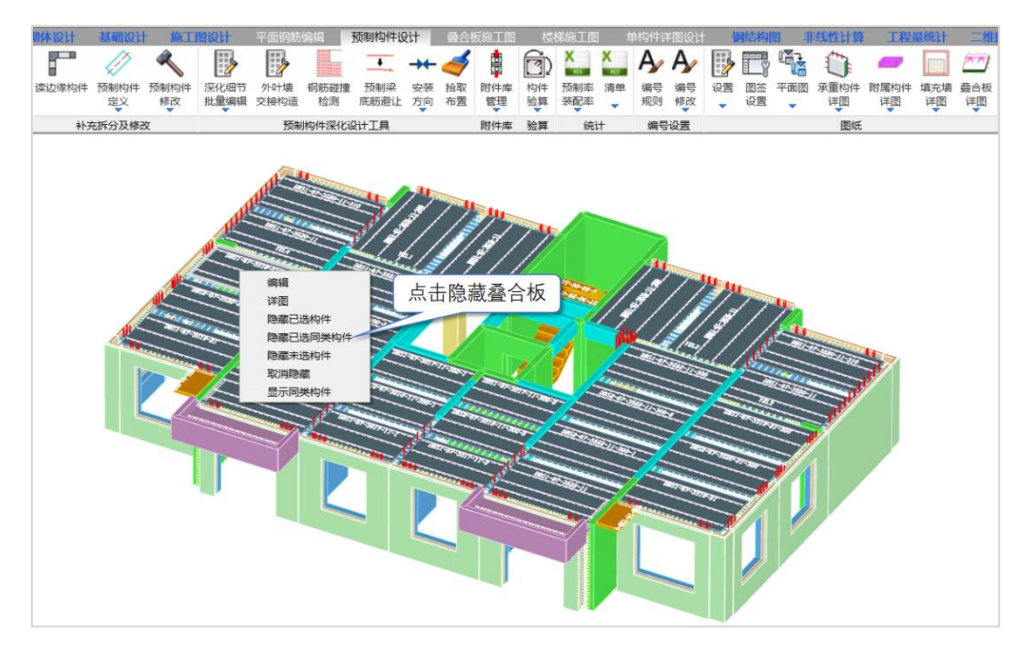

隐藏叠合板后,在任意预制梁上单击右键,可激活右键菜单,点击编辑按钮,即可 进入三维编辑界面。

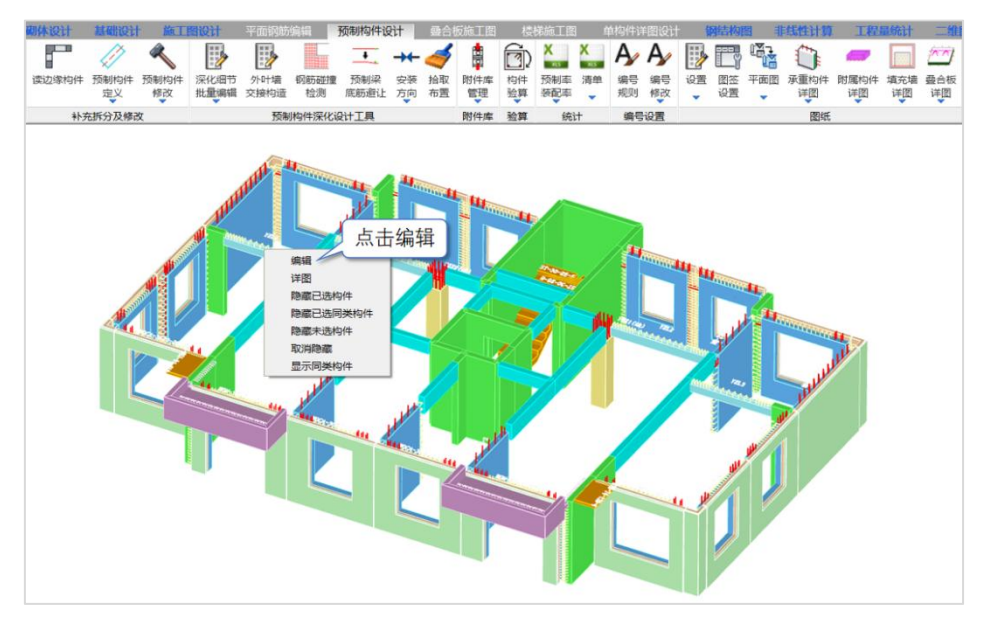

在三维编辑界面中,可以对预制梁的轮廓及配筋进行修改。也可以进行三维效果图 的查看,如下图所示,盈建科软件可以清晰的展示预制梁的详细构造:

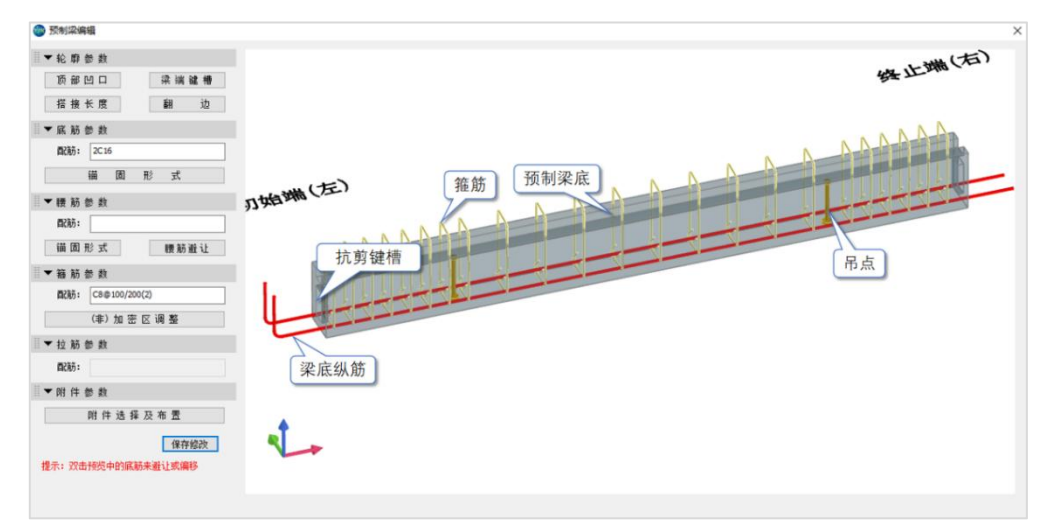

## 2、预制梁施工图

完成深化设计之后,在所需出图的预制梁位置点击右键,点击详图按钮,可一键生 成施工图。
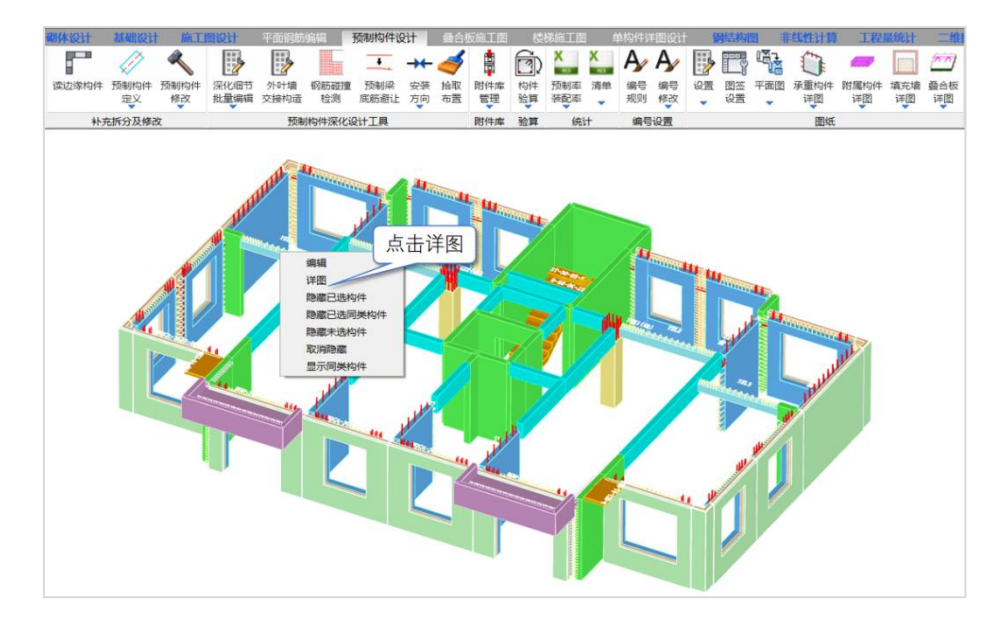

下图为盈建科自动生成的预制梁施工图效果。

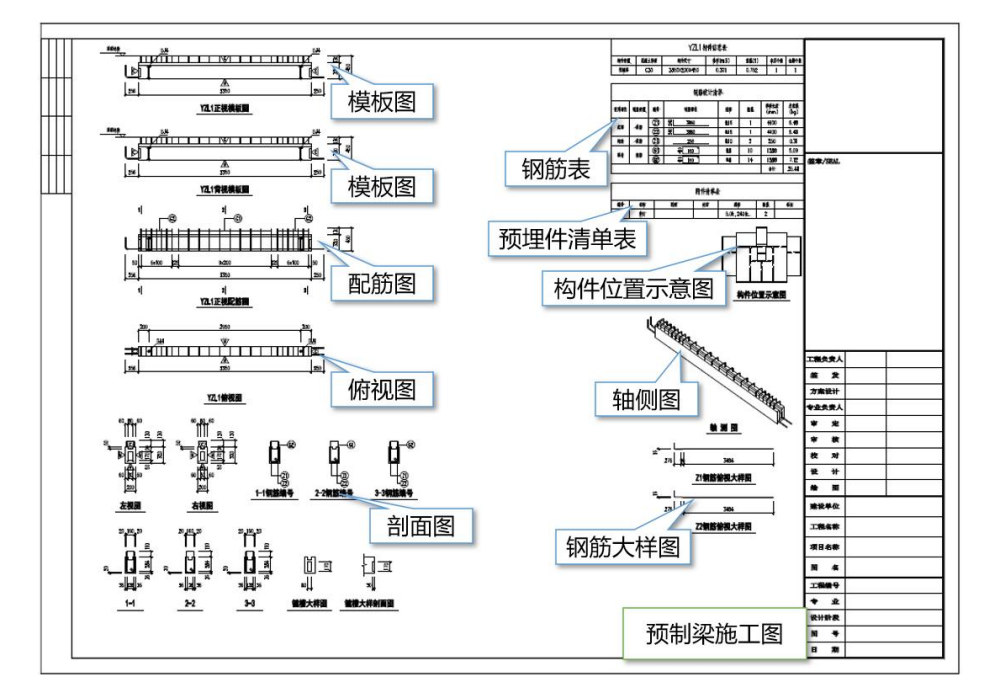

完成预制梁的深化设计及施工图绘制之后,在空白位置点击右键,选择取消隐藏, 即可恢复叠合板的显示。

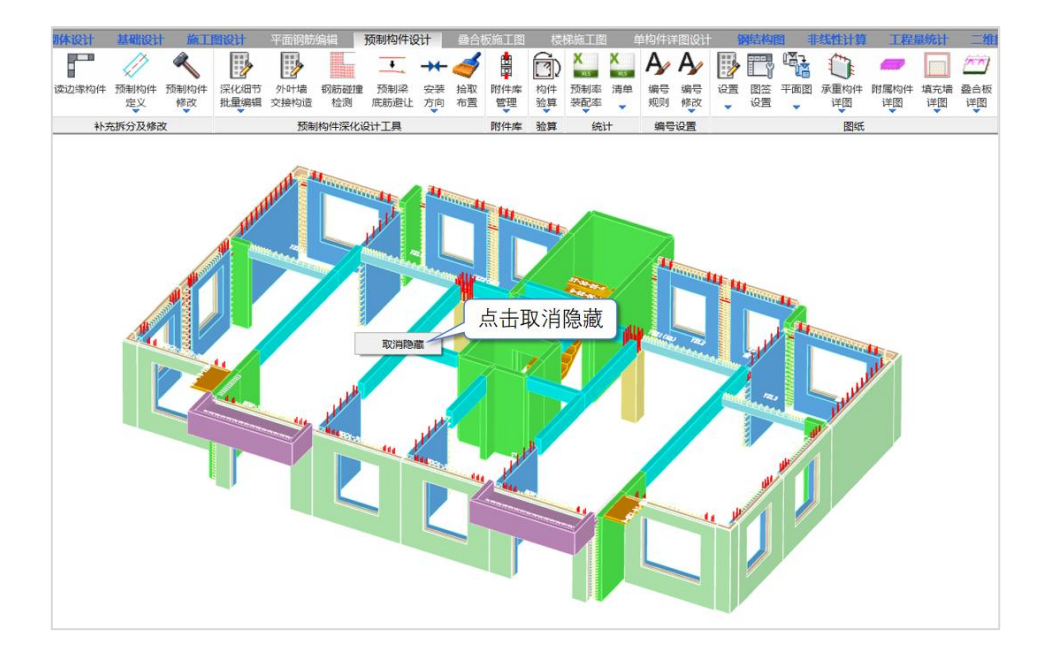

### 五、叠合板

### 1、叠合板三维编辑

在任意叠合板上单击右键,可激活右键菜单,点击编辑按钮,即可进入三维编辑界 面。

在三维编辑界面中,可以对预制板的钢筋进行修改。也可以进行三维效果图的查看, 如下图所示,盈建科软件可以清晰的展示叠合板的详细构造:

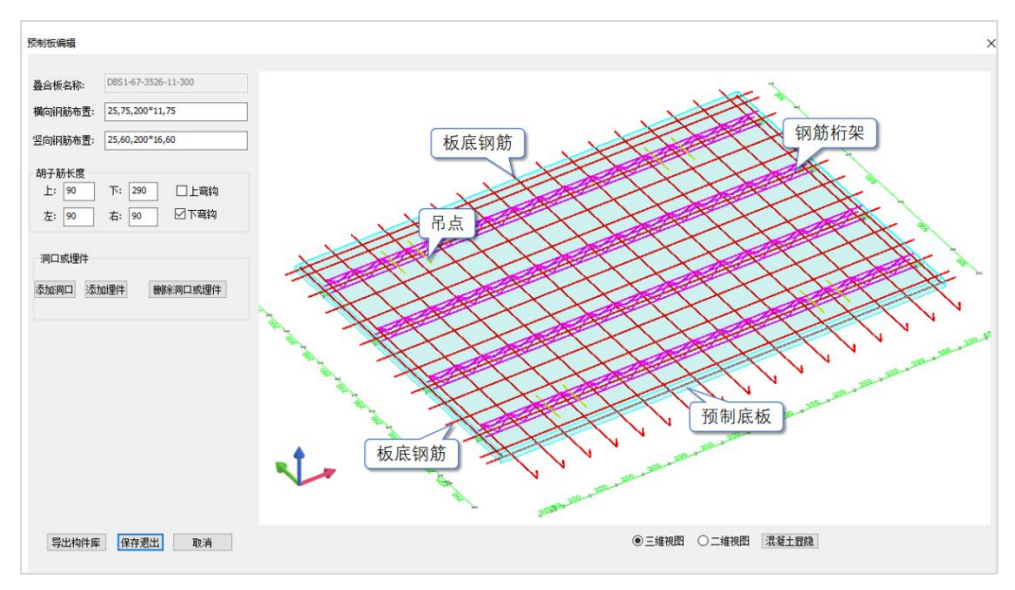

### 2、叠合板施工图

完成深化设计之后,在所需出图的叠合板位置点击右键,点击详图按钮,可一键生 成施工图。

下图为盈建科自动生成的叠合楼板施工图效果。

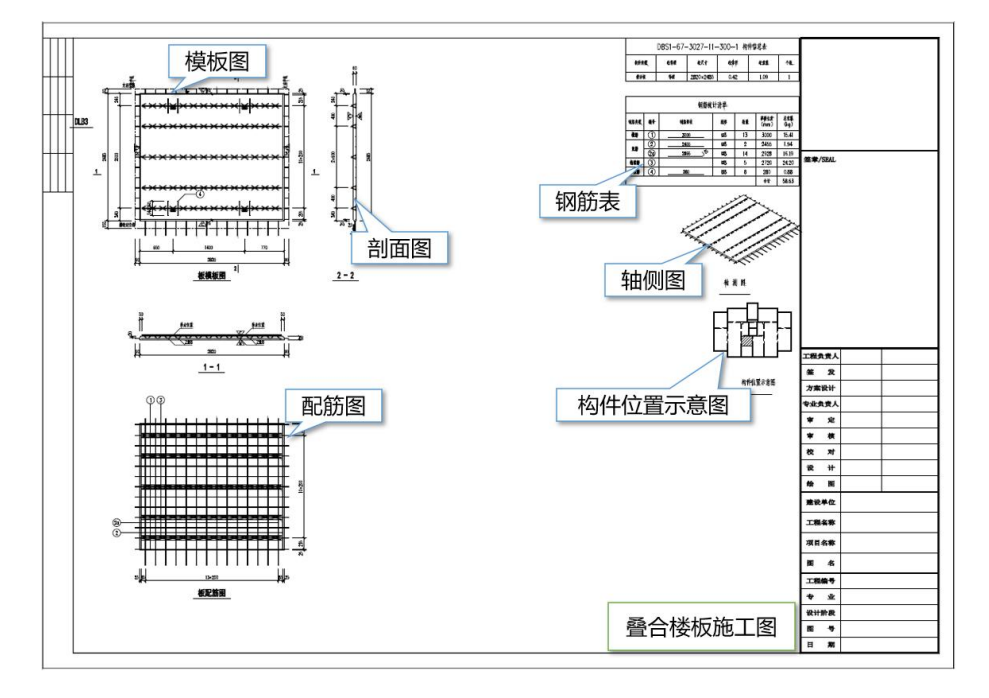

盈建科软件除了可以单个构件绘制施工图以外还可以批量绘制施工图。选择叠合板 详图——叠合板详图:

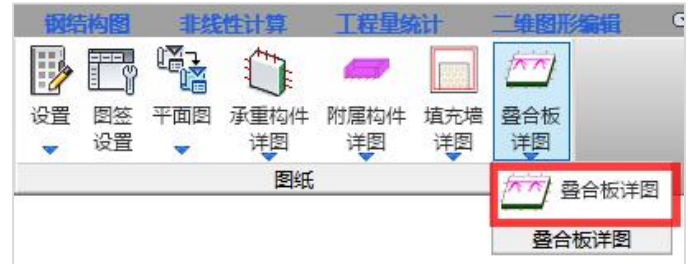

勾选需要进行批量施工图绘制的叠合板:

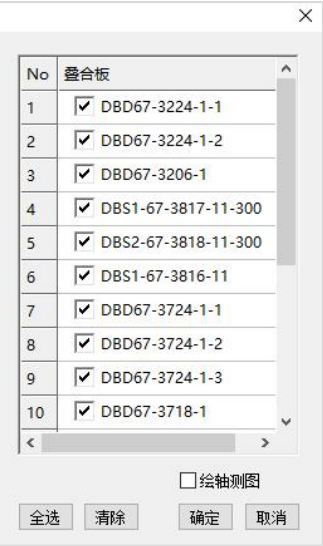

#### 在屏幕合适位置进行框选,即可完成批量绘制施工图的工作。

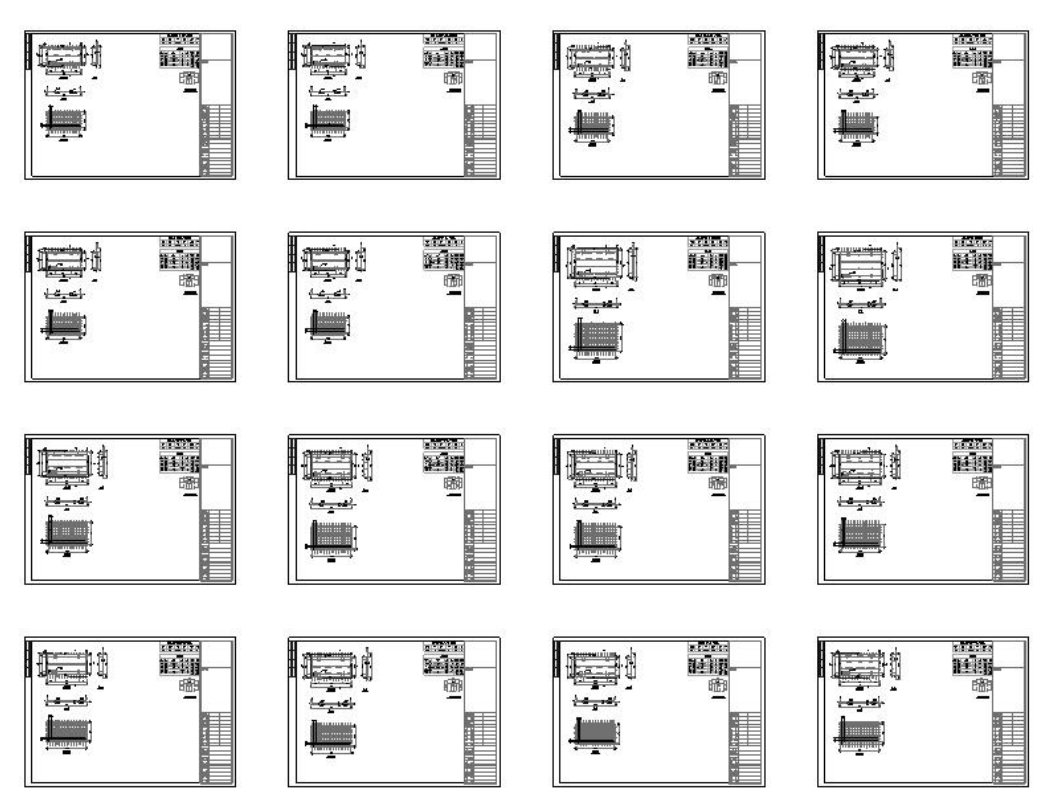

# 六、预制阳台

### 1、预制阳台三维编辑

在任意预制阳台上单击右键,可激活右键菜单,点击编辑按钮,即可进入三维编辑 界面。

在三维编辑界面中,可以对预制阳台的轮廓及配筋进行修改。也可以进行三维效果 图的查看,如下图所示,盈建科软件可以清晰的展示预制阳台的详细构造:

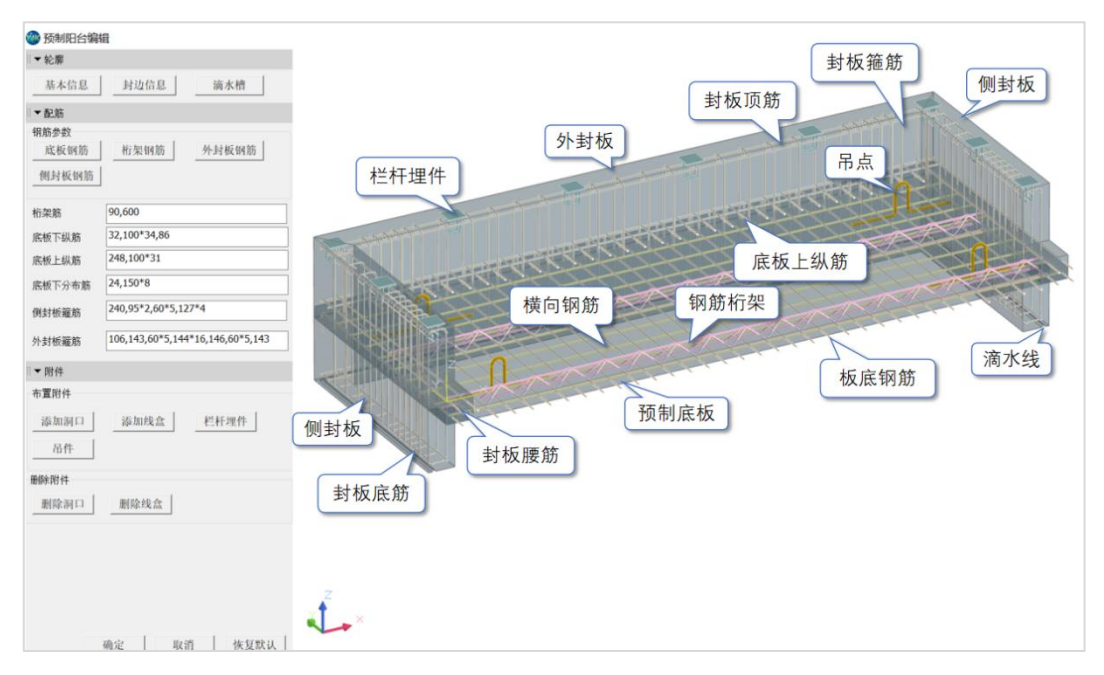

### 2、预制阳台施工图

完成深化设计之后,在所需出图的预制阳台位置点击右键,点击详图按钮,可一键 生成施工图。

下图为盈建科自动生成的预制阳台施工图效果。

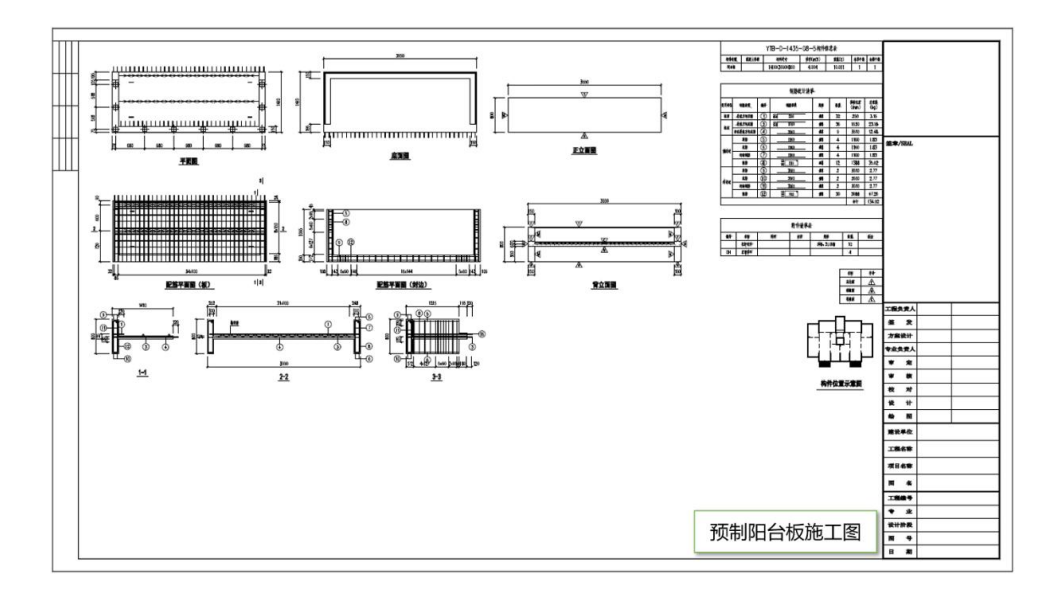

## 七、预制空调板

### 1、预制空调板三维编辑

在任意预制空调板上单击右键,可激活右键菜单,点击编辑按钮,即可进入三维编 辑界面。

在三维编辑界面中,可以对预制空调板的轮廓及配筋进行修改。也可以进行三维效 果图的查看,如下图所示,盈建科软件可以清晰的展示预制空调板的详细构造:

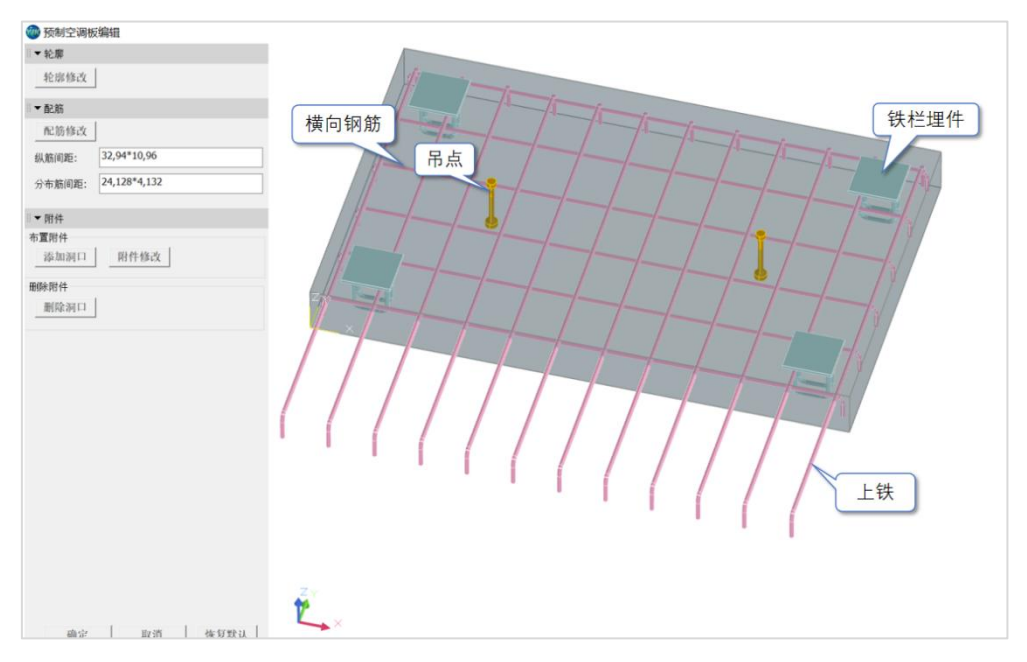

### 2、预制空调板施工图

完成深化设计之后,在所需出图的预制空调板位置点击右键,点击详图按钮,可一 键生成施工图。

下图为盈建科自动生成的预制空调板施工图效果。

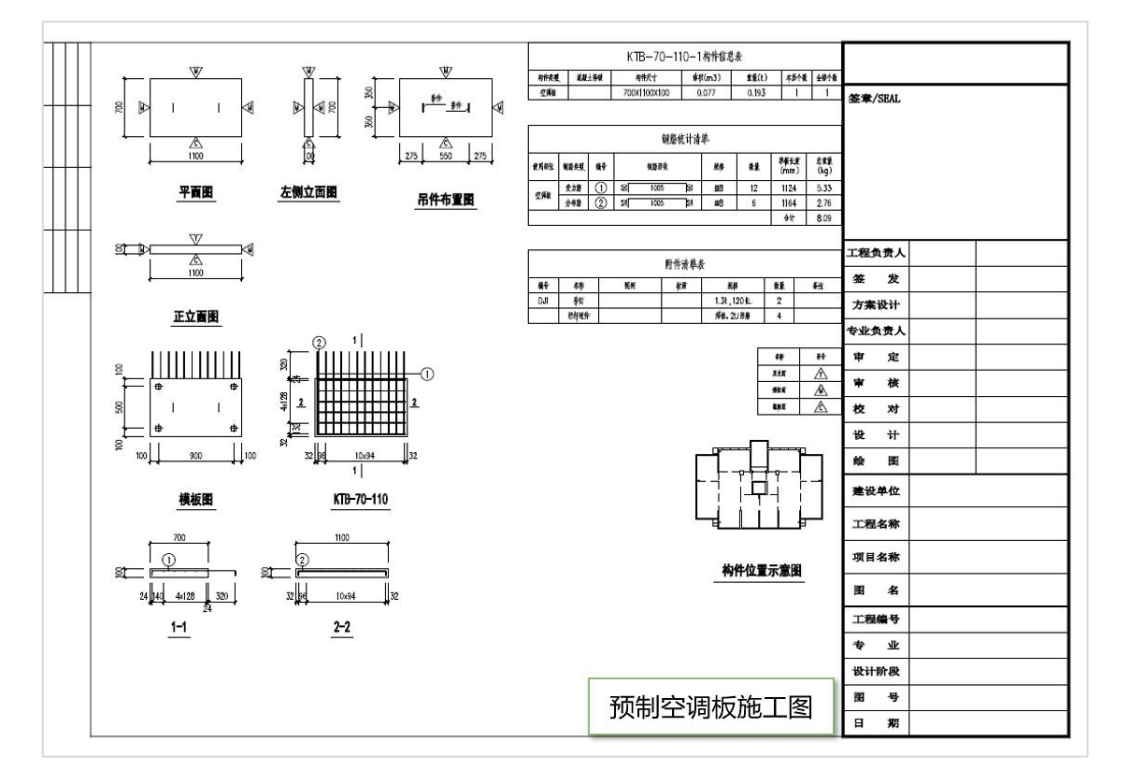

### 八、预制楼梯

### 1、预制楼梯三维编辑

在任意预制楼梯上单击右键,可激活右键菜单,点击编辑按钮,即可进入三维编辑 界面。

在三维编辑截面中,可以对预制楼梯的轮廓及配筋进行修改。也可以进行三维效果 图的查看,如下图所示,盈建科软件可以清晰的展示预制楼梯的详细构造:

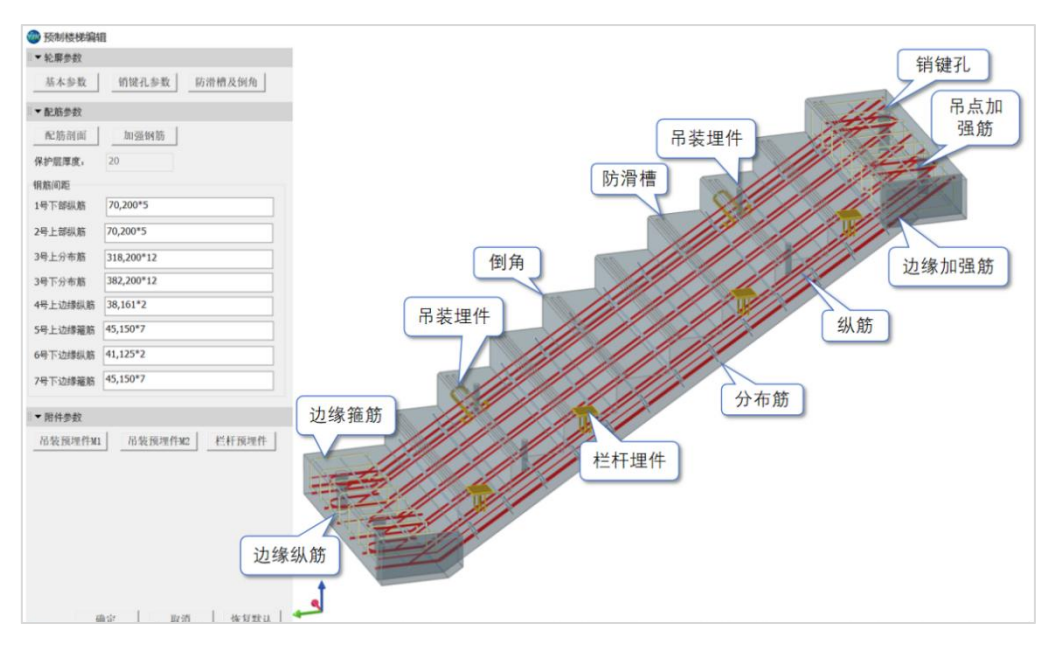

### 2、预制楼梯施工图

完成深化设计之后,在所需出图的预制楼梯位置点击右键,点击详图按钮,可一键 生成施工图。

下图为盈建科自动生成的预制楼梯施工图效果。

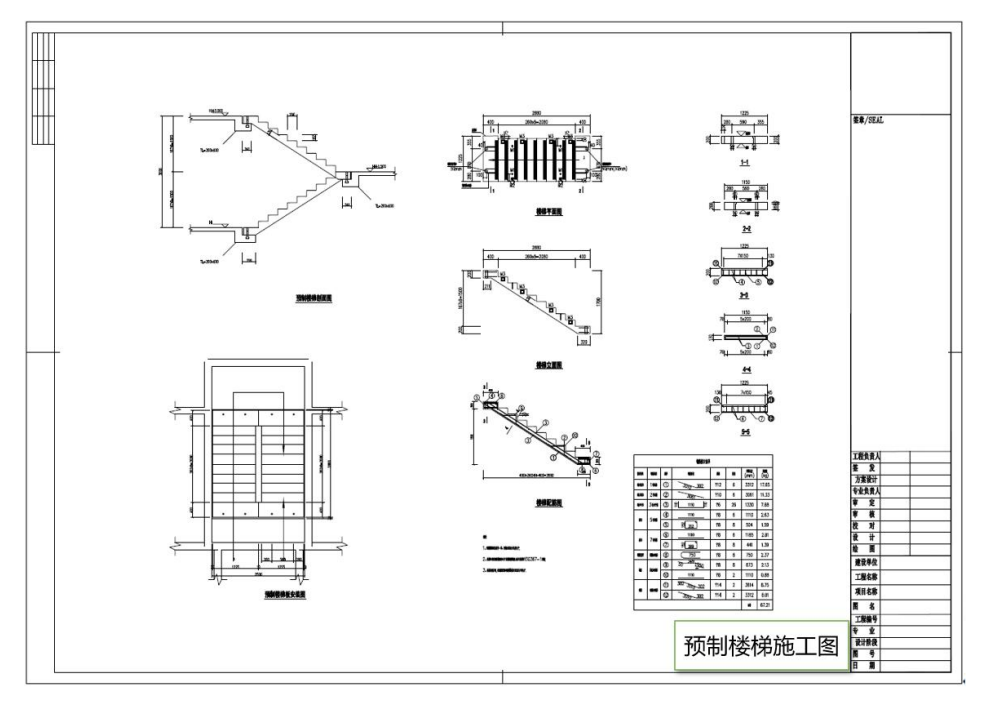

# 第七节 典型例题

# 一、多层剪力墙住宅

剪力墙结构,地下 1 层、地上 8 层,含预制墙、叠合板、预制楼梯的拆分。

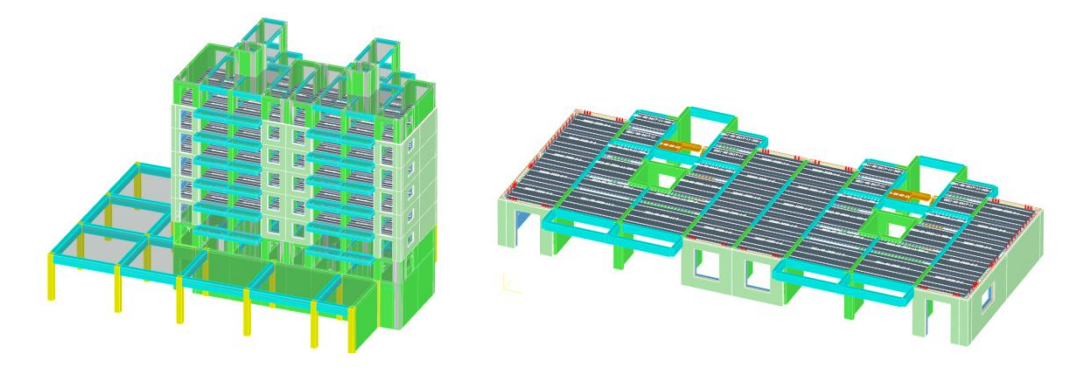

# 二、多层框剪办公楼

框架剪力墙结构,共 3 层,含预制柱、预制梁、叠合板的拆分。

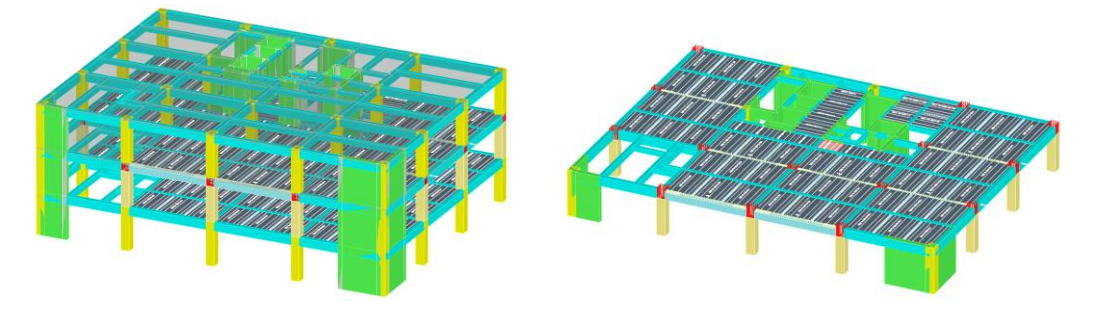

# 第三章 钢筋混凝土结构

### 第一节 钢筋混凝土结构基本类型

钢筋混凝土结构类型主要有钢筋混凝土框架结构、[剪力墙](http://baike.baidu.com/view/319163.htm)结构、[框架剪力墙结构](http://baike.baidu.com/view/978314.htm)、 框架筒体结构和筒体结构等。框架筒体结构和筒体结构应用于超高层建筑结构。

### 一、钢筋混凝土框架结构

现浇钢筋混凝土框架结构一般由梁、板、柱所组成。由梁和柱以刚接或铰接相连而 构成承重体系,梁和柱组成框架共同抵抗使用过程中出现的水平荷载和竖向荷载。属柔 性结构,能承受较大的竖向荷载,承受水平荷载能力较差。

其特点是框架结构布置灵活,具有较大的室内空间,使用比较方便。框架结构的楼 板大多采用现[浇钢筋混凝土板](http://baike.baidu.com/view/4206436.htm)。

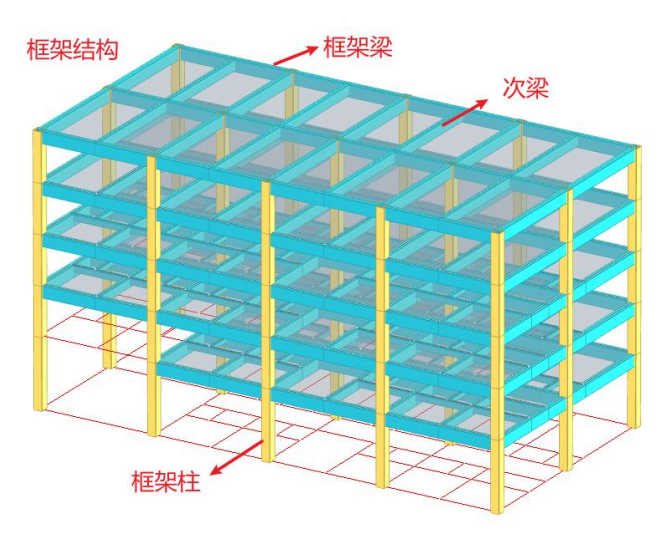

钢筋混凝土框架结构的构造

### 二、钢筋混凝土[剪力墙结](http://baike.baidu.com/view/319163.htm)构

剪力墙是利用建筑外墙和内墙隔墙位置布置的钢筋混凝土结构墙,竖向荷载在墙体 内主要产生向下的压力,侧向力在墙体中产生水平剪力和弯矩,因为这类墙体具有较大 的承受水平力(水平剪力)的能力,故被称为剪力墙。高层建筑结构中,剪力墙几乎是 必不可少的抗侧力构件。

剪力墙按结构材料可以分为钢板剪力墙、钢筋混凝土剪力墙和配筋砌块剪力墙。其 中以钢筋混凝土剪力墙最为常用。

剪力墙结构的设计包括墙体截面选择和平面布置、承载力计算、边缘构件设计等方 面。

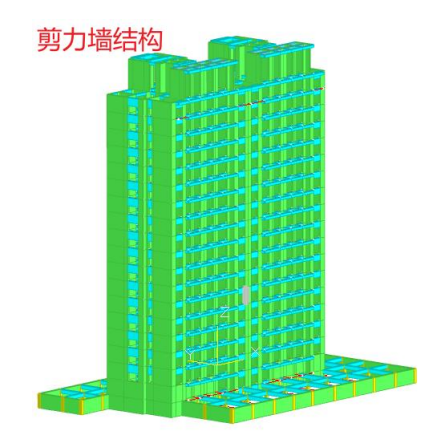

### 三、钢筋混凝土[框架剪力墙结构](http://baike.baidu.com/view/978314.htm)

框架[剪力墙](http://baike.haosou.com/doc/3265454-3440383.html)结构也[称框剪结构](http://baike.haosou.com/doc/5567517-5782663.html),这种结构是在框架结构中布置一定数量的剪力墙, 构成灵活自由的使用空间,满足不同建筑功能的要求,同时又有足够的剪力墙,有相当 大的侧向刚度(剪力墙的侧向刚度大就是指在水平荷载(风荷载和水平地震力)的作用下抵 抗变形能力强)。

框架剪力墙结构的构造:框架剪力墙结构主要由剪力墙、柱、梁及楼板组成。

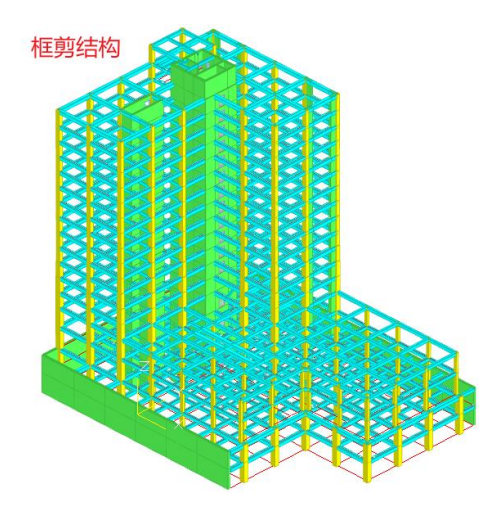

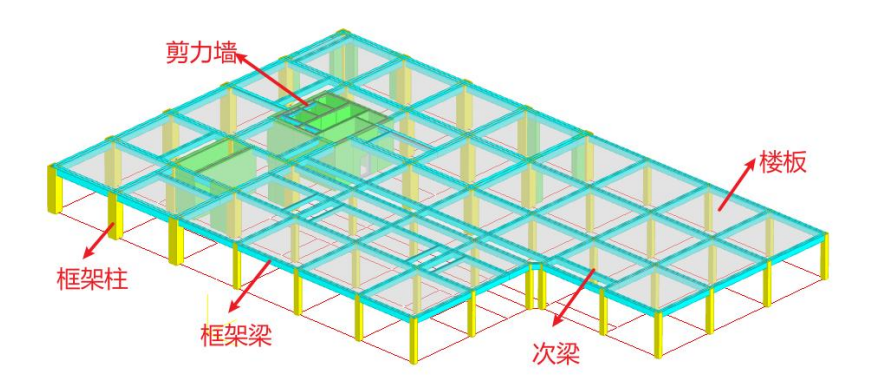

# 第二节 钢筋混凝土结构设计步骤

结构设计步骤一般分为四个阶段:

- (1)结构建模: 结构、荷载、边界条件
- (2)前处理:有限元模型、结构设计要素
- (3)有限元分析:位移、内力、地震响应…
- (4)后处理:结构整体统计及构件设计
- (5) 施工图绘制

### 一、结构模型的建立

建立结构模型前需对结构进行简化,经过如此简化后,复杂的框架结构即成为可用 结构力学对其进行受力计算分析的简单模型。

### 二、结构荷载计算

将计算的各种荷载换算并作用于结构模型上。

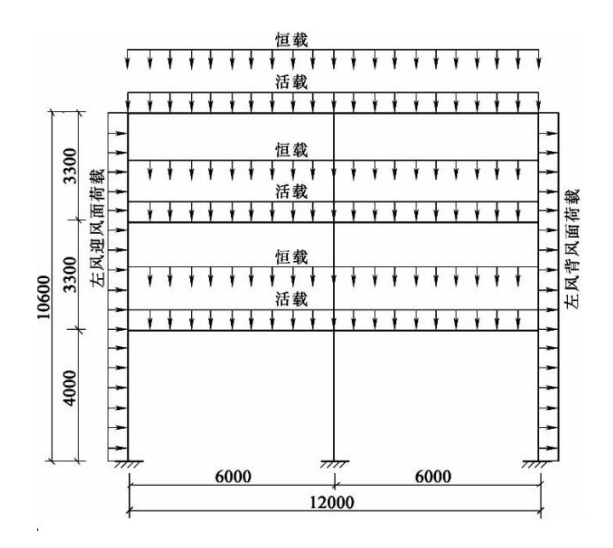

荷载施加

# 三、构件内力计算和构件选择

先依据经验估算梁柱的截面尺寸,可参考教科书,然后进行该模型的内力计算。借 助结构设计软件可以提高计算的效率。

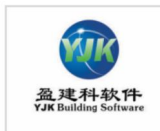

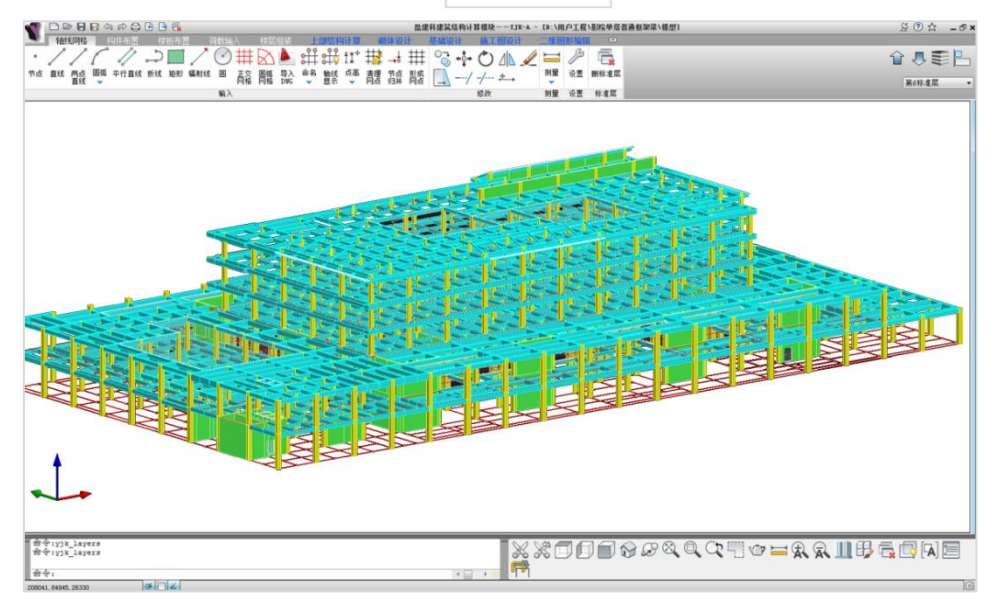

结构软件中建立的结构模型

# 四、施工图纸的绘制

构件的截面尺寸和配筋确定后,即可将其反映至施工图纸上。绘制施工图会根据现 行的平法制图表示规则(如下图平法制图规范)进行绘制。

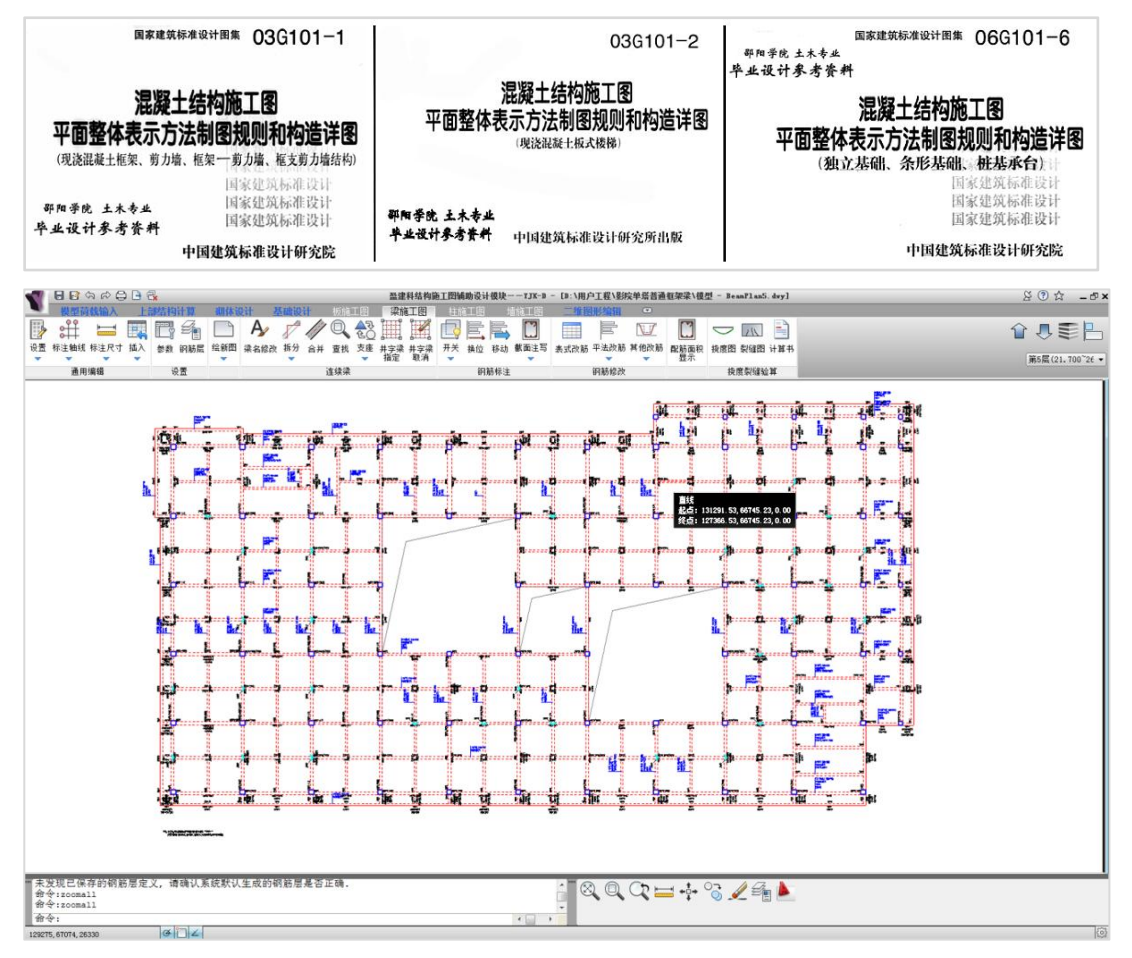

施工图

# 第三节 相关规范对钢筋混凝土结构设计要求

规范对混凝土结构的设计要求主要包括三个方面:

第一方面是结构布置形式方面的要求,包括应采用的结构形式、高度限值、抗震等 级设置等。

第二方面是结构计算整体性能指标方面的要求,包括位移、位移比、周期比、剪重 比、层间刚度比等方面。

第三方面是结构构件设计方面的要求,包括梁、柱、剪力墙、楼板的截面配筋设计、 轴压比等方面的要求。

### 一、结构布置形式

### 1、结构形式

#### (1)框架结构基本布置要求

《高规》6.1.1条 框架结构应设计成双向梁柱抗侧力体系。主体结构除个别部位外, 不应采用铰接。

《高规》6.1.2条 抗震设计的框架结构不应采用单跨框架。

《高规》6.1.7条 框架梁、柱中心线宜重合。当梁柱中心线不能重合时,在计算中 应考虑偏心对梁柱节点核心区受力和构造的不利影响,以及梁荷载对柱子的偏心影响。

#### (2)剪力墙结构基本布置要求

《高规》7.1.1 剪力墙结构应具有适宜的侧向刚度,剪力墙截面宜简单、规则,其布 置应符合下列要求:

剪力墙结构中全部竖向荷载和水平力都由钢筋混凝土墙承受,宜沿两个主轴方向或 其他方向双向布置,两个方向的侧向刚度不宜相差过大。抗震设计时,不应采用单向有 墙的结构布置形式;

1)矩形、L 形、T 形平面时,剪力墙沿两个正交的主轴方向布置;

2)三角形及Y形平面可沿三个方向布置;

3)正多边形、圆形和弧形平面,则可沿径向及环向布置。

#### (3)框剪结构基本布置要求:

《高规》8.1.2条 框架-剪力墙结构可采用的形式:

1.框架与剪力墙(单片墙、联肢墙或较小井筒)分开布置;

2.在框架结构的若干跨内嵌入剪力墙(带边框剪力墙);

3.在单片抗侧力结构内连续分别布置框架和剪力墙;

4.上述两种或三种形式的混合

《**高规》8.1.5 条** 框架-剪力墙结构应设计成双向抗侧力体系;抗需设计时,结构 两主轴方向均应布置剪力墙。

《高规》8.1.6 条 框架一剪力墙结构中,主体结构构件之间除个别节点外不应采用 铰接;梁与柱或柱与剪力墙的中线宜重合;框架梁、柱中心线之间有偏离时,应符合本 规程第 6.1.7 条的有关规定。

《高规》8.1.7 条 框架一剪力墙结构中剪力墙的布置宜符合下列规定:

1.剪力墙宜均匀布置在建筑物的周边附近、楼梯间、电梯间、平面形状变化及恒载 较大的部位,剪力墙间距不宜过大;

2.平面形状凹凸较大时,宜在凸出部分的端部附近布置剪力墙;

3.纵、横剪力墙宜组成L形、T形和[形等形式;

4.单片剪力墙底部承担的水平剪力不应超过结构底部总水平剪力的 30%;

5.剪力墙宜贯通建筑物的全高,宜避免刚度突变;剪力墙开洞时,洞口宜上下对齐; 6.楼、电梯间等竖井宜尽量与靠近的抗侧力结构结合布置;

7.抗震设计时,剪力墙的布置宜使结构各主轴方向的侧向刚度接近。

《高规》8.1.8条 长矩形平面或平面有一部分较长的建筑中,其剪力墙的布置尚宜 符合下列规定:

1.横向剪力墙沿长方向的间距宜满足表8.1.8的要求,当这些剪力墙之间的楼盖有较 大开洞时,剪力墙的间距应适当减小;

2.纵向剪力墙不宜集中布置在房屋的两尽端。

剪力墙间距(m)

|      | 非抗震设计     | 抗震设防烈度    |               |           |  |  |  |
|------|-----------|-----------|---------------|-----------|--|--|--|
| 楼盖形式 | (取较小值)    | 6度、7度     | 8度            | 9度        |  |  |  |
|      | (取较小值)    | (取较小值)    | (取较小值)        |           |  |  |  |
| 现浇   | 5.0 B, 60 | 4.0B, 50  | $3.0B$ , 40   | 2.0 B, 30 |  |  |  |
| 装配整体 | 3.0B, 50  | 3.0 B, 40 | $2.5B$ , $30$ |           |  |  |  |

### 2、房屋适用高度

《高规》3.3.1条 钢筋混凝土高层建筑结构的最大适用高度应区分A级和B级。A 级高度钢筋混凝土乙类和丙类高层建筑的最大适用高度应符合表3.3.1-1的规定, B级高 度钢筋混凝土乙类和丙类高层建筑的最大适用高度应符合表3.3.1-2的规定。

表 3.3.1-1 A 级高度钢筋混凝土高度建筑的最大适用高度 (m)

| 结构体系   |             |       | 抗震设防烈度 |     |       |                   |      |  |
|--------|-------------|-------|--------|-----|-------|-------------------|------|--|
|        |             | 非抗震设计 |        |     | 8度    |                   |      |  |
|        |             |       | 6度     | 7度  | 0.20g | 0.30 <sub>g</sub> | 9度   |  |
| 框架     |             | 70    | 60     | 50  | 40    | 35                |      |  |
|        | 框架一剪力墙      | 150   | 130    | 120 | 100   | 80                | 50   |  |
| 剪力墙    | 全部落地剪<br>力墙 | 150   | 140    | 120 | 100   | 80                | 60   |  |
|        | 部分框支剪<br>力墙 | 130   | 120    | 100 | 80    | 50                | 不应采用 |  |
| 筒体     | 框架一核心<br>筒  | 160   | 150    | 130 | 100   | 90                | 70   |  |
|        | 筒中筒         | 200   | 180    | 150 | 120   | 100               | 80   |  |
| 板柱-剪力墙 |             | 110   | 80     | 70  | 55    | 40                | 不应采用 |  |

表 3.3.1-2 B 级高度钢筋混凝土高度建筑的最大适用高度 (m)

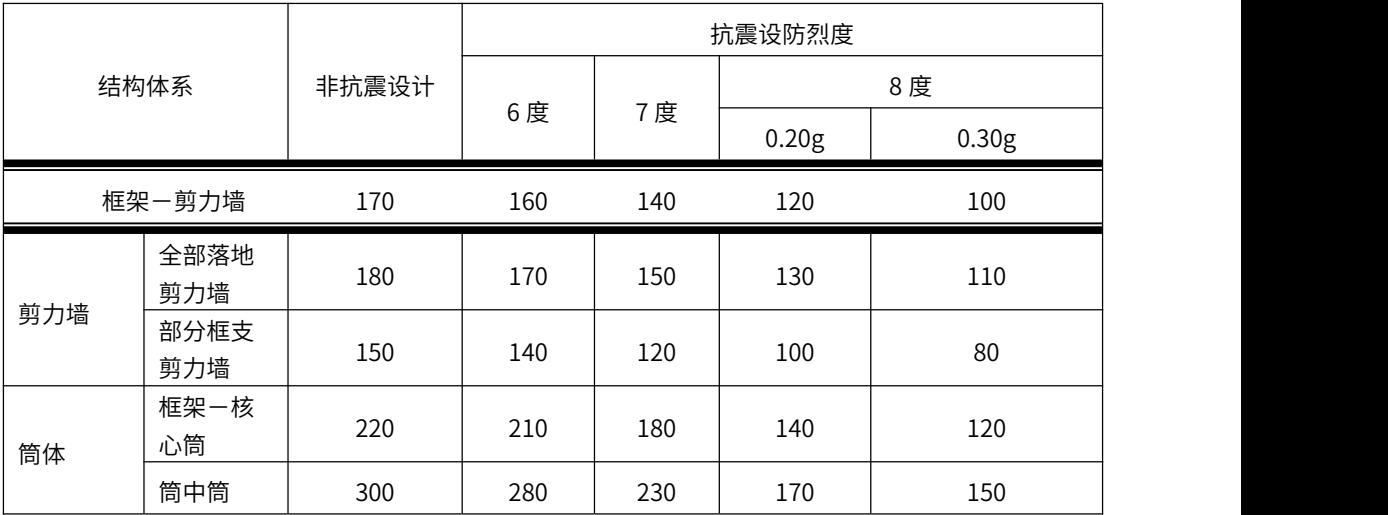

### 3、抗震等级

《高规》3.9.3 条 抗震设计时,高层建筑钢筋混凝土结构构件应根据抗震设防分类、 烈度、结构类型和房屋高度采用不同的抗震等级,并应符合相应的计算和构造措施要求。 A级高度丙类建筑钢筋混凝土结构的抗震等级应按表 3.9.3 确定。当本地区的设防烈度为 9 度时,A级高度乙类建筑的抗震等级应按特一级采用,甲类建筑应采取更有效的抗震等 级。

|                  |        |           | 烈度        |          |           |          |           |                          |                |
|------------------|--------|-----------|-----------|----------|-----------|----------|-----------|--------------------------|----------------|
| 结构类型             |        |           |           | 6度       |           | 7度<br>8度 |           |                          | 9度             |
| 框架结构             |        |           |           | $\equiv$ |           | $\equiv$ |           |                          |                |
| 框架一              | 高度 (m) |           | $\leq 60$ | >60      | $\leq 60$ | $>60$    | $\leq 60$ | $>60$                    | $\leq 50$      |
| 剪力墙              | 框架     |           | 四         | $\equiv$ | $\equiv$  | $\equiv$ | $\equiv$  |                          |                |
| 结构               | 剪力墙    |           |           | $\equiv$ |           | $\equiv$ |           |                          |                |
| 剪力墙              | 高度 (m) |           | $\leq 80$ | >80      | $\leq 80$ | >80      | $\leq 80$ | >80                      | $\leqslant$ 60 |
| 结构               | 剪力墙    |           | 四         | $\equiv$ | $\equiv$  | $\equiv$ | $\equiv$  | $\overline{\phantom{0}}$ |                |
| 部分框              | 剪力墙    | 非底部加强部位的  | 四         | $\equiv$ | $\equiv$  | Ξ        |           |                          |                |
| 支剪力<br>墙结构       | 力墙     | 底部加强部位的剪  | Ξ         |          | $\equiv$  |          |           |                          |                |
|                  | 框支框架   |           |           | $\equiv$ | $\equiv$  |          |           |                          |                |
|                  | 框架一    | 框架        |           | $\equiv$ |           | $\equiv$ |           |                          |                |
|                  | 核心筒    | 核心筒       |           | $\equiv$ |           | $\equiv$ |           |                          |                |
| 筒体               |        | 内筒        |           |          |           |          |           |                          |                |
|                  | 中筒     | 外筒        | $\equiv$  |          |           | $\equiv$ |           |                          |                |
|                  | 高度     |           | $\leq 35$ | $>35$    | $<$ 35    | $>35$    | $≤35$     | $>35$                    |                |
| 板柱一<br>剪力墙<br>结构 | 带      | 框架、板柱及柱上板 | $\equiv$  |          | —         |          |           |                          |                |
|                  | 剪力墙    |           | $\equiv$  | $\equiv$ | $\equiv$  |          | $\equiv$  |                          |                |

表 3.9.3 A级高度的高层建筑结构抗震等级

《高规》3.9.4条 抗震设计时,B级高度丙类建筑钢筋混凝土结构结构的抗震等级 应按表3.9.4确定。

|         |        |    | 烈度 |    |
|---------|--------|----|----|----|
| 结构类型    |        | 6度 | 7度 | 8度 |
| 框架-剪力墙  | 框架     |    |    |    |
|         | 剪力墙    |    |    | 特一 |
| 剪力墙     | 剪力墙    |    |    |    |
|         | 非底部加强部 |    |    |    |
| 部分框支剪力墙 | 位剪力墙   |    |    |    |
|         | 底部加强部位 |    |    | 特一 |
|         | 剪力墙    |    |    |    |
| 框架-核心筒  | 框架     |    |    |    |
|         | 筒体     |    |    | 特一 |
| 筒中筒     | 外筒     |    |    | 特一 |
|         | 内筒     |    |    | 特一 |

表 3.9.4 B级高度的高层建筑结构抗震等级

### 二、结构计算整体性能指标

结构整体性能控制是结构设计的重要环节。规范对于结构整体性能控制给出了一系 列明确规定。

### 1、周期比

周期比用来控制结构整体扭转刚度,计算出平动和扭转各自所占的比例,通过平动 系数和扭转系数可以明确地区分振型的特征,并给出第1扭转周期与第1平动周期的比值。 周期比是判断结构扭转效应的一项重要指标,周期比还显示了结构布置是否合理以及结 构抗震性能的好坏。

《高规》3.4.5 条规定: "结构扭转为主的第一自振周期 Tt 与平动为主的第一自振 周期T1之比,A级高度高层建筑不应大于0.9,B级高度高层建筑、混合结构高层建筑及复 杂高层建 筑不应大于 0.85。"

对内筒偏置的框架-筒体结构,**《高规》9.2.5 条规定:** "对内筒偏置的框架-筒体结 构,应控制结构在考虑偶然偏心影响的规定地震力作用下,最大楼层水平位移和层间位 移不应大于该楼层平均值的1.4倍,结构扭转为主的第一自振周期Tt与平动为主的第一自 振周期T1之比不应大于0.85,且T1的扭转成分不宜大于 30%。"

《高规》10.6.3-4 条规定:"大底盘多塔楼结构,可按本规程第 5.1.14 条规定的 整体和分塔楼计算模型分别验算整体结构和各塔楼结构扭转为主的第一周期与平动为主 的第一周期的 比值,并应符合本规程第 3.4.5 条的有关要求。"

周期比用来限制结构的抗扭刚度不能太弱。

对于平动和扭转振型的判断, 《**高规》3.4.5 条文说明中指出:** "扭转耦联振动的 主振型,可通过计算振型方向因子来判断。在两个平动和一个扭转方向因子中,当扭转 方向因子大于 0.5 时,则该振型可认为是扭转为主的振型。'

对于容易产生局部振动的结构,要注意过滤掉局部振动产生的周期。对于体育场馆、 空旷结构和特殊的工业建筑结构,若没有特殊要求的,一般不需要控制周期比。

#### 2、位移角

层间位移角是按弹性方法计算的楼层层间最大位移与层高之比。主要为限制结构在 正常使用条件下的水平位移,确保高层结构应具备的刚度,避免产生过大的位移而影响 结构的承载力、稳定性和使用要求。位移角控制是整体平动刚度控制。

层间位移角限值一般对于不同的结构类型有不同的要求:钢筋混凝土框架限值: 1/550。钢筋混凝土框架—抗震墙、板柱—抗震墙、框架—核心筒限值:1/800。钢筋混 凝土抗震墙、筒中筒限值:1/1000[。钢筋混凝土框](https://baike.baidu.com/item/%E9%92%A2%E7%AD%8B%E6%B7%B7%E5%87%9D%E5%9C%9F)支层限值:1/1000

具体规范条文如下:

《高规》3.7.3条 按弹性方法计算的风荷载或多遇地震标准值作用下的楼层层间最 大水平位移与层高之比⊿u/h宜符合下列规定:

高度不大于 150m 的高层建筑,其楼层层间最大位移与层高之比⊿u/h 不宜大于表 3.7.3 的限值。

| 结构体系                 | ⊿u/h   |
|----------------------|--------|
| 框架                   | 1/550  |
| 框架-剪力墙、框架-核心筒、板柱-剪力墙 | 1/800  |
| 筒中筒、剪力墙              | 1/1000 |
| 除框架结构外的转换层           | 1/1000 |

表 3.7.3 楼层层间最大位移与层高之比的限值

### 3、位移比

位移比是指在考虑偶然偏心的规定水平力作用下,楼层的竖向构件的最大水平位移 和层间位移,与该楼层位移平均值的比值。

位移比控制是层扭转效应控制,限制结构平面布置的不规则性,避免产生过大的偏 心而导致结构产生较大的扭转效应。

《高规》3.4.5 条规定:"在考虑偶然偏心影响的规定水平地震力作用下,楼层竖向 构件的最大水平位移和层间位移,A、B 级高度高层建筑均不宜大于该楼层平均值的 1.2 倍; 日 A 级高度高层建筑不应大于该楼层平均值的 1.5 倍, B级高度高层建筑、混合结 构高层建筑及复杂高层建筑,不应大于该楼层平均值的 1.4 倍。"

《高规》9.2.5 条规定:"对内筒偏置的框架-筒体结构,应控制结构在考虑偶然偏 心影响的规定地震力作用下,最大楼层水平位移和层间位移不应大于该楼层平均值的 1.4 倍。"

《高规》3.7.3 条对风荷载和多遇地震标准值作用下的楼层层间最大水平位移与层高 之比做出了规定。

高层建筑验算位移比时需要考虑偶然偏心的影响,但验算层间位移角则不需要考虑 偶然偏心。对于质量与刚度分布明显不对称的结构,根据《抗震规范》5.1.1 条及《高规》 4.3.2.2 条, 在进行位移比验算时需要考虑双向地震作用。

除了以上的整体性能指标控制以外,我们还应该考虑剪重比、层刚度比等指标的控 制以及楼层抗剪承载力、重力二阶效应计算、结构薄弱层整体抗倾覆等的验算。这些都 在规范中有相关条文以及公式和解释。

### 三、结构构件设计

### 1、混凝土梁设计

#### 梁的设计过程:

将梁构件 8 等分(9个截面)进行承载力配筋计算,考虑地震 (小震弹性、中震不屈 服、中震弹性)组合、非地震组合及人防组合。先根据梁的受力状态来确定是先求出各截 面最大设计内力,再进行承载力设计(简称内力包络设计);还是对截面的每个组合下 设计内力均进行承载力设计(简称全组合设计)。

161

#### 一)正截面设计

#### 1) 内力包络设计

对于与现浇或装配整体式楼板相连的普通混凝土梁,设计人员在进行整体计算时通 常会采用刚性板假定,这样梁的计算轴力为0,受力状态为纯弯,那么只需求出各组合下 设计弯矩的大值,并根据该值进行承载力设计即可。考虑到规范中对于地震组 合、非地 震组合、人防组合下的承载力公式是不同的,先分别计算出地震组合、非地震组 合、人 防组合下各截面设计弯矩的最大值,分别进行承载力设计,最后取设计结果大值作为最 终设计结果。这种方法由于先求出内力包络,再进行承载力设计,因此可以提高计算效 率。

#### 2) 全组合设计

对于转换梁、不与楼板相连的梁等计算结果中存在轴力的梁,将对每个截面的每种 组合下的设计内力先进行承载力设计,再取设计结果的大值作为最终设计结果。 这种方 法的优点是,在承载力设计时的设计弯矩、轴力是同一组合下的,缺点是计算效率稍低。 当轴力不可忽略时,我们应该采用全组合设计方法。

#### 3)受弯承载力计算

当未考虑楼板影响时,根据《混凝土规范》6.2.10 条进行配筋计算;当考虑楼板作 为梁的翼缘时,软件根据《混凝土规范》6.2.11 条进行配筋计算.

#### 4)拉弯承载力计算

未采用刚性楼板假定或梁两端不在同一标高时,梁中可能存在轴力,考虑到楼板和 梁共同受力且混凝土抗压强度远远大于抗拉强度(约 10 倍左右),所以在仅考虑轴力为拉 力的情况。

软件根据《混凝土规范》6.2.23 条按照非对称配筋进行拉弯配筋计算。

#### 5)单排和双排受拉钢筋

当受拉钢筋计算配筋率不大于 1%时软件按照单排钢筋进行承载力配筋计算,此时截 面计算高度 <sup>0</sup> *h h* cov 22.5(*mm*) ;若算出的受拉钢筋配筋率大于 1%,则按照考虑双 排受拉钢筋重新进行计算,此时取截面计算高度 h<sub>0</sub> = h − cov−47.5(mm) (其中 cov 为保 护层厚度)来进行承载力配筋计算。

#### 6)框架梁端配筋

当考虑"梁端负弯矩调幅系数"时,可根据《混凝土规范》5.4.3 条:"钢筋混凝土 梁支座或节点边缘截面的负弯矩调幅幅度不宜大于 25%;弯矩调整后的梁端截面相对受 压区高度不应超过 0.35,且不宜小于 0.10。"

对于所有组合调整截面相对界限受压区高度 $\mathcal{E}_{\rm b} = 0.35$ 来进行纯弯、拉弯承载力配筋 计算。

当效应组合为地震作用组合时,根据《混凝土规范》11.3.1 条:"计入纵向受压钢筋 的梁端混凝土受压区高度应符合下列要求,一级抗震等级: x≤0.25h。 二、三级抗震 等级:  $x \leq 0.35 h$ <sup>2</sup>

根据《混凝土规范》11.3.6 条第 2 款:"框架梁梁端截面的底部和顶部纵向受力钢筋 截面面积的比值,除按计算确定外,一级抗震等级不应小于 0.5;二、三级抗震等级不应  $1 \times 0.3$ ."

另外根据《高规》6.3.3 条第 1 款:"抗震设计时,梁端受拉钢筋的配筋率不应大于 2.75%,当梁端受拉钢筋的配筋率大于 2.5%,受压钢筋的配筋率不应小于受拉钢筋的一  $\pm$ 。" where the contract of  $\pm$  and  $\pm$  and  $\pm$  and  $\pm$  and  $\pm$  and  $\pm$  and  $\pm$  and  $\pm$  and  $\pm$ 

应综合考虑以上条文规定进行地震组合梁端承载力配筋计算。在不同的组合下,梁端 弯矩可能为正,也可能为负。

#### 7) 构造配筋

#### 7.1 最小配筋

根据《混凝土规范》表8.5.1、表11.3.6-1及《高规》3.10.3条,框架梁受拉钢筋最小 配筋率按表7.2.1取值。

| 抗震等级   |                               | 梁中位置                          |
|--------|-------------------------------|-------------------------------|
|        | 支座                            | 跨中                            |
| 特一级、一级 | 0.4 和 80 $f_t$ / $f_v$ 中的较大值  | 0.3 和 65 $f_t$ / $f_v$ 中的较大值  |
| 二级     | 0.3 和 65 $f_t$ / $f_v$ 中的较大值  | 0.25 和 55 $f_t$ / $f_s$ 中的较大值 |
| 三、四级   | 0.25 和 55 $f_t$ / $f_s$ 中的较大值 | 0.2 和 45 $f_t$ / $f_s$ 中的较大值  |
| 非抗震    |                               | 0.2 和 45 $f_t$ / $f_v$ 中的较大值  |

表 7.2.1 框架梁受拉钢筋的最小配筋百分率(%)

当梁处于大偏心受拉状态时,根据《混凝土规范》表8.5.1注3,软件取受压钢筋最小 配筋率为0.2%;当梁处于小偏心受拉状态时,梁两侧钢筋均按受拉钢筋考虑构造钢筋。

根据《高规》10.2.7条,软件中框支梁上、下部纵向钢筋的最小配筋率按表7.2.2取 值。

表 7.2.2 框支梁单侧纵筋最小配筋百分率(%)

| 抗震等级 |     | 梁中位置 |  |  |  |  |
|------|-----|------|--|--|--|--|
|      | 支座  | 跨中   |  |  |  |  |
| 特一级  | 0.6 |      |  |  |  |  |
| 一级级  | 0.5 |      |  |  |  |  |
| 二级级  | 0.4 |      |  |  |  |  |
| 三、四级 |     | 0.35 |  |  |  |  |
| 非抗震  |     | 0.3  |  |  |  |  |

根据《人防规范》表4.11.7,人防梁的受拉钢筋最小配筋除符合上述规定外,尚不小 于表7.2.3所列数值。

表 7.2.3 人防梁受拉钢筋的最小配筋百分率(%)

|     |               | 混凝土强度等级             |                     |
|-----|---------------|---------------------|---------------------|
| C20 | $C25\sim C35$ | $C40\nthicksim$ C55 | $C60\nthicksim$ C80 |
| ◡▵  | 0.25          | 0.3                 | 0.35                |

#### 7.2 最大配筋

根据《高规》6.3.3条,框架梁受拉钢筋的最大配筋率按表7.2.4取值。

表 7.2.4 框架梁受拉钢筋最大配筋百分率(%)

| 抗震等级 | 梁中位置 |    |  |  |
|------|------|----|--|--|
|      | 支座   | 跨中 |  |  |
| 抗震   | 2.75 |    |  |  |
| 非抗震  |      |    |  |  |

框支梁受拉钢筋最大配筋率取4%

根据《人防规范》表4.11.8,人防梁的受拉钢筋最大配筋除符合上述规定外,尚不大 于表7.2.5所列数值。

表 7.2.5 人防梁纵向受拉钢筋的最大配筋百分率(%)

| 混凝土强度等级                | $C20 \sim C25$ | $C25\nthicksim$ C80 |
|------------------------|----------------|---------------------|
| HRB335 钢筋              |                | 2.5                 |
| HRB400 钢筋<br>HRB500 钢筋 | 2.0            | 2.4                 |

#### 二)斜截面设计

#### 1) 内力包络设计

与正截面设计类似,当计算结果无轴力时,软件按内力包络设计。 由于斜截面设计 时可能存在的内力除轴力外还有剪力、扭矩,因此在考虑地震组合、非地震组合、人防 组合等组合类别时,分别考虑最大剪力、对应的扭矩和最大扭矩、对应的剪力两种情况, 然后进行承载力设计并对设计结果取大。

#### 2)全组合设计

与正截面设计类似,当计算结果中轴力不可忽略时,我们应该按全组合设计,即对 每个截面的每种组合下的设计内力先进行承载力设计,再取设计结果的大值作为最终设 计结果。

#### 3) 最小截面尺寸

根据《混凝土规范》6.3.1 条、11.3.3 条确定框架梁受剪最小截面尺寸,根据《高规》 10.2.8 条第 2 款确定框支梁受剪最小截面尺寸。当梁中存在扭矩时,根据《混凝土规范》 6.4.1 条确定受剪扭最小截面尺寸。

应当注意受剪或受剪扭截面尺寸超出限值时的情况。

#### 4)承载力计算

#### 4.1 纯剪

根据《混凝土规范》6.3.4 条、11.3.4 条进行框架梁、框支梁受剪配筋计算。

#### 4.2 拉剪

根据《混凝土规范》6.3.14 条、11.3.4 条进行框架梁、框支梁拉剪配筋计算。

从承载力公式可以看出,规范实际是对拉剪构件的箍筋最小配筋率作出了规定,且 该最小配筋率比单纯受剪或剪扭受力状态时的最小配筋率要大。为了避免拉力很小时与 个存在拉力时箍筋差异太大,当拉力 $N \leq \frac{1}{50} f_\mathrm{t} A$ 时,应忽略拉力影响,按照纯男进行承  $\leq$   $\frac{1}{\epsilon_{\alpha}} f_{\mathrm{r}} A$ 时,应忽略拉力影响,按照纯剪进行承 载力配筋计算。

#### 4.3 剪扭、纯扭

对于非地震作用组合及人防组合,当梁中存在扭矩时,根据《混凝土规范》6.4.3 条、 6.4.4 条、6.4.8 条、6.4.11 条及 6.4.12 条进行剪扭或纯扭承载力配筋计算,如梁中存在 拉力,还应根据《混凝土规范》6.4.17 条、6.4.18 条进行拉剪扭配筋计算。需要指出的 是,进行受扭计算时软件取受扭纵筋与受扭箍筋的配筋强度比 $\zeta$  = 1.2.

#### 5) 构造配筋

根据《混凝土规范》9.2.9条第3款、11.3.9条及《高规》3.10.3条、10.2.7条第2款, 软件中框架梁、框支梁箍筋最小配筋率按表7.2.6取值。

|     | 特一级                                         | 一级                                                     | 二级                                           | 四级<br>三、                                                 | 非抗震                                       |
|-----|---------------------------------------------|--------------------------------------------------------|----------------------------------------------|----------------------------------------------------------|-------------------------------------------|
| 框架梁 | $0.33 \frac{J_1}{J_2}$<br>$J_{\rm V}$       | $0.3 \frac{J_{\text{t}}}{I_{\text{t}}}$<br>$J_{\rm V}$ | $0.28 \frac{J_{\text{t}}}{I}$<br>$J_{\rm V}$ | $0.26 \frac{J_{\text{t}}}{I_{\text{t}}}$<br>$J_{\rm yv}$ | 0.24<br>$J_{\rm VV}$                      |
| 框支梁 | ി<br>J <sub>1</sub><br>ل . 1<br>$J_{\rm V}$ | 1.2<br>$\frac{J_{\rm{L}}}{I}$<br>$J_{\text{yv}}$       | $\frac{J_{\rm{U}}}{I}$<br>$J_{\text{yv}}$    | $1.0 \frac{J_{\rm t}}{2}$<br>$J_{\text{yv}}$             | $0.9 \frac{J_{\rm t}}{I}$<br>$J_{\rm yv}$ |

表 7.2.6 框架梁、框支梁箍筋最小配筋率

### 2、混凝土柱设计

设计流程:

对每根柱取顶、底两个截面进行承载力配筋计算,可考虑地震组合(小震弹性、中震 不 屈服、中震弹性)、非地震组合和人防组合。

一)正截面配筋

1)轴心受压 当柱中轴力为压力时,软件按照轴心受压状态根据《混凝土规范》6.2.15 确定配筋。如截面还存在弯矩(偏心受压),则与偏压配筋结果两者取大作为计算配筋。

2)偏心受压 在大多数情况下,柱中不但存在轴力,还存在绕截面两个主轴方向的 弯矩。我们对柱需要使用"单偏压"和"双偏压"两种配筋模式。

"单偏压"配筋模式是指在在确定绕截面一个主轴的配筋时,忽略绕另一个主轴实 际存在的弯矩;"双偏压"配筋模式是指在确定截面配筋时,同时考虑绕截面两个主轴 的弯矩。

#### 3) 构造配筋

矩形、圆形截面柱根据《混凝土规范》11.4.12 条、《高规》3.10.2 条、3.10.4 条 及 6.4.3 条,中柱全部纵向钢筋最小配筋率按表7.3.1取值。

166

| 柱类型   | 抗震等级     |          |          |          |          |     |  |  |
|-------|----------|----------|----------|----------|----------|-----|--|--|
|       | 特一级      | 一级       | 二级       | 三级       | 四级       | 非抗震 |  |  |
| 中柱、边柱 | 1.3(1.4) | 0.9(1.0) | 0.7(0.8) | 0.6(0.7) | 0.5(0.6) | 0.5 |  |  |
| 角柱    | 1.5      | $1.1\,$  | 0.9      | 0.8      | 0.7      | 0.5 |  |  |
| 框支柱   | 1.5      | $1.1\,$  | 0.9      | 0.8      | 0.7      | 0.7 |  |  |

表 7.3.1 柱全部纵向钢筋最小配筋百分率(%)

注:

1. 表中括号内数值用于框架结构的柱;

2. 采用 335MPa 级、400MPa 级纵向受力钢筋时,应分别按表中数值增加 0.1 和 0.05 采用;

3. 当混凝土强度等级为 C60 以上时,应按表中数值加 0.1 采用;

4. 对Ⅳ类场地上较高的高层建筑(框架结构 40m,其它结构 60m),表中数值增加 0.1 采用。

根据《高规》6.4.4条、10.2.11条,中柱全部纵向钢筋最大配筋率按表7.3.3取值。

表 7.3.3 柱全部纵向钢筋最大配筋百分率(%)

| 抗震等级 | 框架柱 | 框支柱 |  |
|------|-----|-----|--|
| 抗震   | ◡   |     |  |
| 非抗震  | U   | ۰.  |  |

#### 二)斜截面配筋

#### 1) 最小截面尺寸

根据《混凝土规范》6.3.16 条、11.4.9 条确定框架柱受剪最小截面尺寸,根据《高 规》10.2.11 条确定框支柱受剪截面尺寸要求。当柱受剪截面尺寸超限时,软件会给出相  $\mathcal{D}_\alpha$ 提示。

#### 2)承载力计算

根据《混凝土规范》6.3.12 条、6.3.14 条、6.3.17 条、11.4.7 条、11.4.8 条及 11.4.10 条进行拉剪、压剪承载力配筋计算,对于非地震组合和人防组合,当柱中存在扭矩时, 还根据规范有关条款进行拉剪扭、压剪扭配筋计算。

#### 3)构造配筋

对于矩形、圆形截面柱,根据《混凝土规范》11.4.17 条、《高规》3.10.2 条及 3.10.4 条确定框架柱、框支柱箍筋最小体积配箍率。

### 3、混凝土墙设计

#### 一)连梁配筋

与框架梁处理一致,我们也将连梁 8 等分(9 个截面)进行承载力配筋计算,同时还要 注意对交叉斜筋连梁、对角斜筋连梁及对角暗撑连梁的设计。

#### 1) 正截面配筋

根据《高规》7.1.3 条,将跨高比不小于 5 的连梁按框架梁进行正截面受弯承载力计 算并确定构造钢筋,对于此类连梁配筋设计师可参照框架梁设计内容。

#### 1.1承载力计算

对连梁可按非对称配筋和对称配筋两种方式进行正截面受弯承载力计算,非对称配 筋计算与框架梁一致;对于对称配筋计算,软件根据《混凝土规范》11.7.7 条进行配筋 计算。

#### 1.2 构造配筋

根据《高规》7.2.24 条,中对跨高比 l/h。≤1.5 的连梁受拉钢筋最小配筋率按表 7.5.1 unity of the contract of the contract of the contract of the contract of the contract of the contract of the c<br>Second contract of the contract of the contract of the contract of the contract of the contract of the contrac

#### 表 7.5.1 跨高比不大于 1.5 的连梁受拉钢筋最小配筋百分率(%)

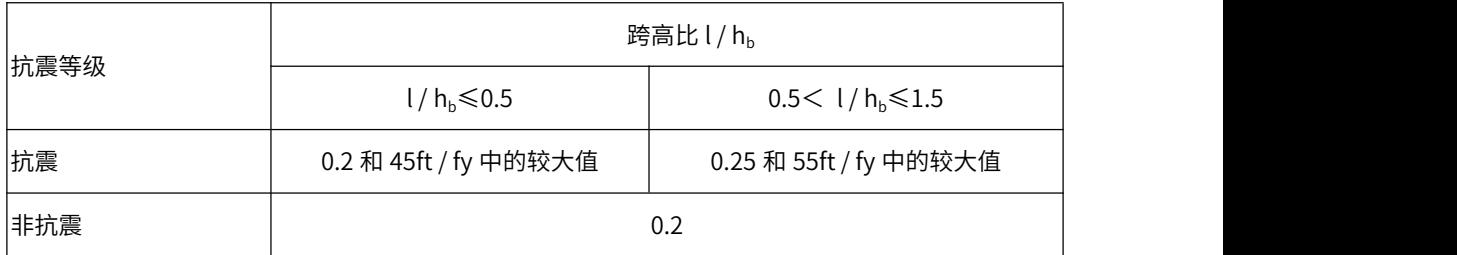

对于跨高比 l / h<sub>b</sub>>1.5 的连梁,其受拉钢筋最小配筋率根据《混凝土规范》表 11.3.6-1 按支座确定。

根据《高规》7.2.25 条,连梁受拉钢筋最大配筋率按表 7.5.2 取值。

表 7.5.2 连梁受拉钢筋最大配筋百分率(%)

| 抗震等级 |                |                             | 跨高比 l/hb             |                            |
|------|----------------|-----------------------------|----------------------|----------------------------|
|      | $1/hb \le 1.0$ | $1.0<\frac{1}{h_b}\leq 2.0$ | $2.0 < l/hb \le 2.5$ | 2.5 < l/h <sub>b</sub> < 5 |
| 抗震   | 0.6            | 1.2                         | 1.5                  | 2.5                        |
| 非抗震  |                |                             | 2.5                  |                            |

#### 2)斜截面配筋

#### 2.1 最小截面尺寸

根据《高规》7.2.22 条及《混凝土规范》11.7.10 条,连梁受剪最小截面尺寸要求如 下:

非地震组合、人防组合

$$
V \leq 0.25 \beta_c f_c b h_0
$$

地震组合

普通箍筋连梁

ဲ 
$$
E = \frac{1}{\gamma_{RE}} (0.2 \beta_c f_c b h_0)
$$
\n
$$
E = \frac{1}{\gamma_{RE}} (0.15 \beta_c f_c b h_0)
$$

交叉斜筋连梁、对角斜筋连梁、对角暗撑连梁

$$
V \le \frac{1}{\gamma_{\text{RE}}} (0.25 \beta_{\text{c}} f_{\text{c}} b h_0)
$$

注意:受剪截面尺寸超出限值时的情况

#### 2.2 承载力计算

对于普通箍筋连梁,根据《高规》7.2.23 条进行承载力计算。 对于交叉斜筋连梁,根据《混凝土规范》11.7.10 条第 1 款确定的受剪承载力如下:

$$
V = \frac{1}{\gamma_{\text{RE}}} \left[ 0.4 f_{\text{i}} bh_0 + (2.0 \sin \alpha + 0.6 \eta) f_{\text{yd}} A_{\text{sd}} \right]
$$

$$
\eta = (f_{\text{y}} A_{\text{s}} h_0) / (s f_{\text{yd}} A_{\text{sd}})
$$

式中:

η——箍筋与对角斜筋的配筋强度比,软件取 1.0;

*α*——对角斜筋与梁纵轴的夹角;

 $f_{\rm{vd}}$ ——对角斜筋的抗拉强度设计值;

 $A_{sd}$ ——单向对角斜筋的截面面积;

169

<sup>A</sup>sv——同一截面内箍筋各肢的全部截面面积。

对于对角斜筋及对角暗撑连梁,根据《混凝土规范》11.7.10 条第 2 款确定的受剪承 载力如下:

$$
V = \frac{2}{\gamma_{\text{RE}}} f_{\text{yd}} A_{\text{sd}} \sin \alpha
$$

#### 2.3 构造配筋

软件中连梁箍筋最小配筋率按表 7.5.3 取值。

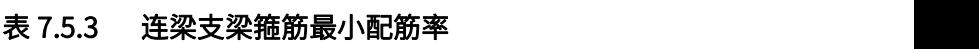

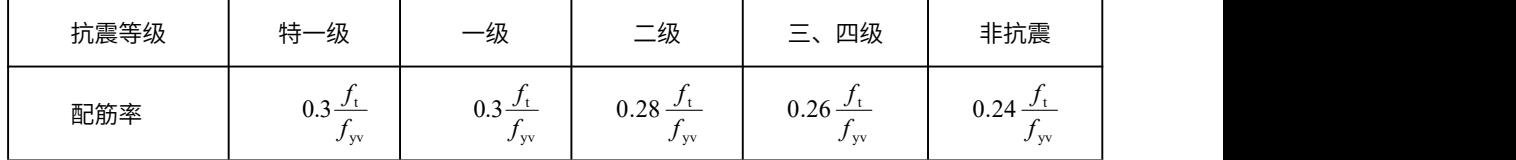

#### 二)墙肢配筋

对每个墙肢取顶、底两个截面进行承载力配筋计算,可考虑地震组合(小震弹性、中 震不屈服、中震弹性)、非地震组合和人防组合。

#### 1)正截面配筋

#### 1.1 承载力计算

在对墙肢进行配筋时忽略墙肢的平面外弯矩,按照单向偏心受力构件根据《混凝土 规范》6.2.9 条进行承载力配筋计算,其 P-δ效应的考虑方法与混凝土柱一致。当墙肢的 截面高度与厚度之比不大于 4 时,按照柱进行配筋计算;同时还要注意也可以将边框柱 和墙肢组合为带边框柱剪力墙进行配筋计算。

#### 1.2 构造配筋

根据《混凝土规范》11.7.18 条及《高规》3.10.5 条确定的剪力墙约束边缘构件阴影 范围纵筋最小配筋率按表 7.5.4 取值。

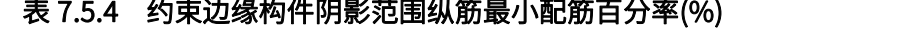

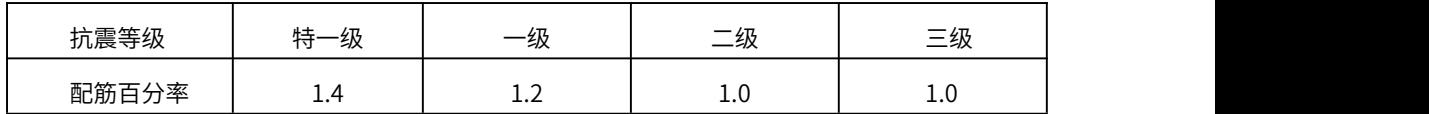

根据《混凝土规范》11.7.19 条及《高规》3.10.5 条确定的剪力墙构造边缘构件阴影 范围纵筋最小配筋量按表 7.5.5 取值。

抗震等级 底部加强部位 其他部位 特一级 0.012 Ac,6Φ16 0.012 Ac,6Φ14  $-$ 级 | 0.01 Ac,6Φ16 | 0.008 Ac,6Φ14  $\equiv 4\frac{1}{2}$  0.008 Ac, 6Φ14 0.006 Ac, 6Φ12  $\equiv 5\frac{1}{2}$  0.006 Ac, 6Φ12 0.005 Ac, 4Φ12 四级 0.005 Ac,4Φ12 0.004 Ac,4Φ12 非抗震 4Φ12 4Φ12

表 7.5.5 构造边缘构件阴影范围纵筋最小配筋量

当墙肢为短肢剪力墙时,将《高规》7.2.2 条规定的墙肢全部纵向钢筋最小配筋率等 效为边缘构件纵筋最小配筋率。

对于边缘构件阴影范围纵筋最大配筋率,取值与框架柱一致,及非抗震取 6%,抗震 取 5%。同时也要注意边缘构件阴影范围纵筋配筋率超限时的情况。

#### 2)斜截面配筋

#### 2.1 最小截面尺寸

根据《混凝土规范》6.3.20 条、11.7.3 条确定墙肢受剪最小截面尺寸。

#### 2.2 承载力计算

根据《混凝土规范》6.3.21 条、6.3.22 条、11.7.4 条及 11.7.5 条进行拉剪、压剪承 载力配筋计算,对于特一级、一级抗震等级的剪力墙,还根据《混凝土规范》11.7.6 条 验算施工缝处的受剪承载力。

#### 2.3 构造配筋

根据《混凝土规范》9.4.4 条、11.7.14 条及《高规》3.10.5 条,墙肢水平分布钢筋 最小配筋率按表 7.5.6 取值。

| 抗震等级 | 加强部位                                          | 一般部位                   |
|------|-----------------------------------------------|------------------------|
| 特一级  | 0.4                                           | 0.35                   |
| 一级   | 0.25(框支剪力墙、框架核心筒: 0.3)                        | 0.25                   |
| 二级   | 0.25(框支剪力墙、框架核心筒: 0.3)                        | 0.25                   |
| 三级   | 0.25(框支剪力墙、框架核心筒: 0.3)                        | 0.25                   |
| 四级   | 0.2(框架剪力墙、板柱剪力墙: 0.25) (框支<br>剪力墙、框架核心筒: 0.3) | 0.2(框架剪力墙、板柱剪力墙: 0.25) |
| 非抗震  | 0.2(框支剪力墙: 0.25)                              | 0.2                    |

表 7.5.6 剪力墙水平分布钢筋最小配筋百分率(%)

### 4、柱、墙轴压比

轴压比,指柱(墙)的轴压力设计值与柱(墙)的全截面面积和[混凝土](https://baike.baidu.com/item/%E6%B7%B7%E5%87%9D%E5%9C%9F)轴心抗压强 度设计值乘积之比值。它反映了柱(墙)的受压情况。

限制轴压比主要是为了控制结构的延性,规范对墙肢和柱均有相应限值要求,见《抗 规》6.3.6和6.4.2,在[剪力墙](https://baike.baidu.com/item/%E5%89%AA%E5%8A%9B%E5%A2%99/5784506)的轴压比计算中,轴力取重力荷载代表设计值,与柱子的不 一样,不需要考虑地震组合。

 $u=N/$  (A\*fc),

```
u—轴压比,对非抗震地区,u=0.9
```
N—轴力设计值

A—截面面积

fc—混凝土轴心抗压强度设计值

《抗震规范》6.3.6 柱轴压比不宜超过表6.3.6的规定;建造于Ⅳ类场地且较高的高 层建筑,柱轴压比限值应适当减小。

表 6.3.6 柱轴压比限值

|               | 等<br>抗<br>震<br>级 |      |      |      |
|---------------|------------------|------|------|------|
| 结构体系          | 一级               | 二级   | 三级   | 四级   |
| 框架结构          | 0.65             | 0.75 | 0.85 | 0.90 |
| 框架-剪力墙结构、筒体结构 | 0.75             | 0.85 | 0.90 | 0.95 |
| 板柱-剪力墙结构      |                  |      |      |      |
| 部分框支剪力墙结构     | 0.60             | 0.70 |      | --   |

《抗震规范》6.4.2条 规定:"一、二、三级抗震墙在重力荷载代表值作用下墙肢 的轴压比,一级时,9度不宜大于0.4,7、8度时不宜大于0.5,二、三级时不宜大于0.6。"

注:墙肢轴压比指墙的轴压力设计值与墙的全截面面积和混凝土轴心抗压设计值乘 积之比值。

《高规》11.4.14-1条 规定: "抗震设计时, 一、二级抗震等级的型钢混凝土剪力 墙、钢板混凝土剪力墙底部加强部位,其重力荷载代表值作用下墙肢的轴压比不宜超过 本规程表7.2.13的限值。"

# 第四节 钢筋混凝土结构模型建立

下面以一个简单的框剪结构的模型为例,讲解整个框剪结构的设计过程。

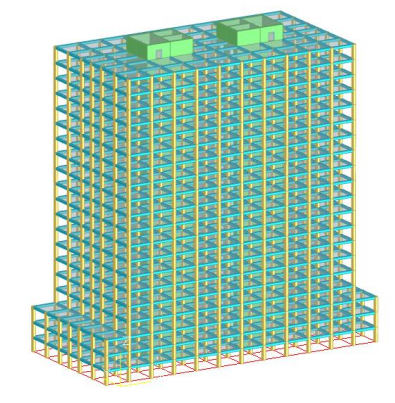

该模型共21层,分为3个标准层,各层层高均为3600mm,1-3层为第一标准层;4-20 层为第二标准层,21层为第三标准层,这是一个简单的框剪结构。模型中柱子尺寸为 600\*600,框架梁尺寸为300\*500,剪力墙厚度为200mm,门洞1800\*2400以及

1500\*2100,板厚均为120mm。楼面承担恒载5kN/m<sup>2</sup>,活载2kN/m<sup>2</sup>。风荷载为基本风 压0.45kN/m<sup>2</sup>,地面粗糙度为B类。地震设防烈度为7度(0.1g),场地类别:Ⅱ类。 平面尺寸如下:

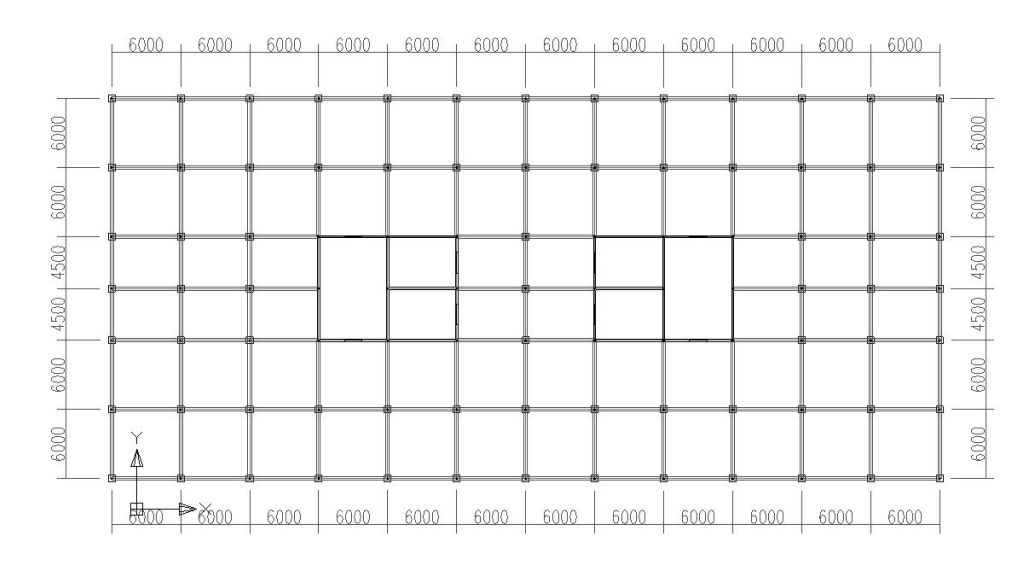

# 一、建立新工程

# 1、启动YJK程序

N<sub>D</sub>

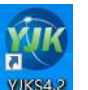

双击桌面上的 YJK 图标 WSSAP ,显示 YJK 软件的启动界面如图下图所示。

 $\bigcirc$   $\bigcirc$   $\bigcirc$ 

)<br>제 3호선(2호선) 25·25·21 15·24·11·20

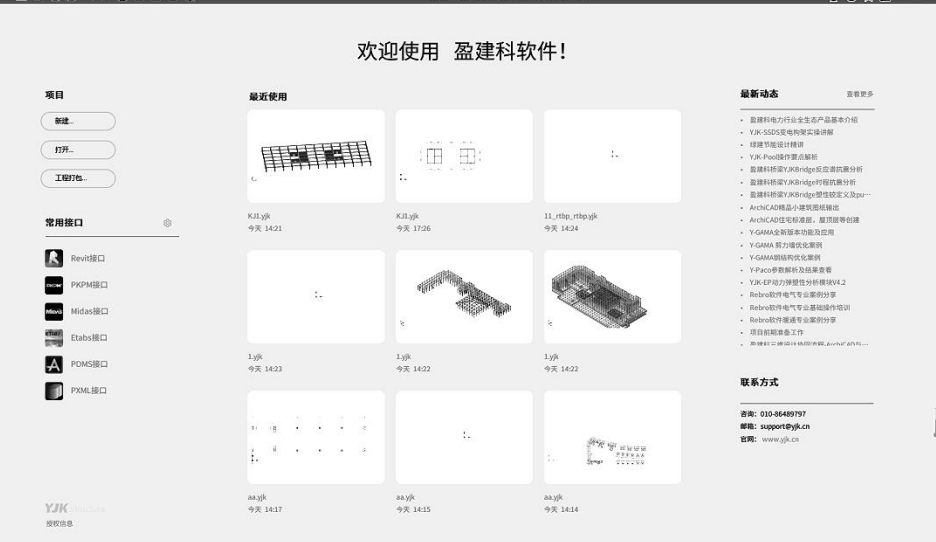

### 2、新建工程

点取<新建>直接在弹出的对话框中,找好要放的工程的目录,点右键新建一文件夹, 双击打开此文件夹,输入工程的文件名,点<保存>即可。

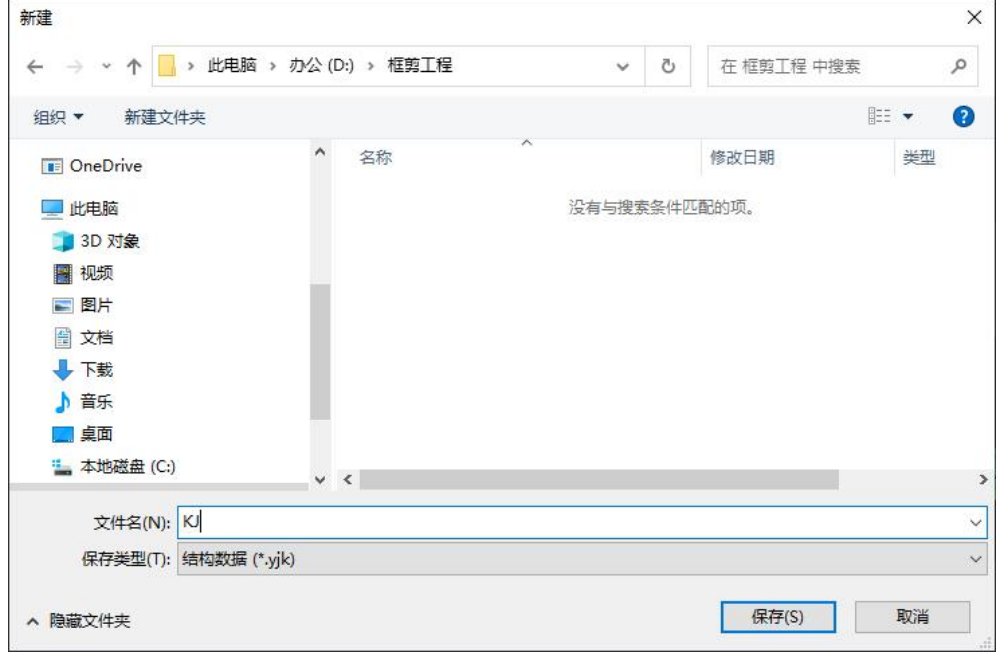

软件自动进入建模操作界面。

### 二、建立轴网

### 1、正交网格输入

点取【轴线网格\正交网格】,在直线轴网输入对话框中输入正交轴网的参数;

鼠标双击<常用值>中的数字,或用键盘输入数值,在<下开间>一栏中输入"6000\*6", 在<左进深>一栏中输入"6000\*2,4500\*2,6000\*1",其他参数都取默认值,点<确定>

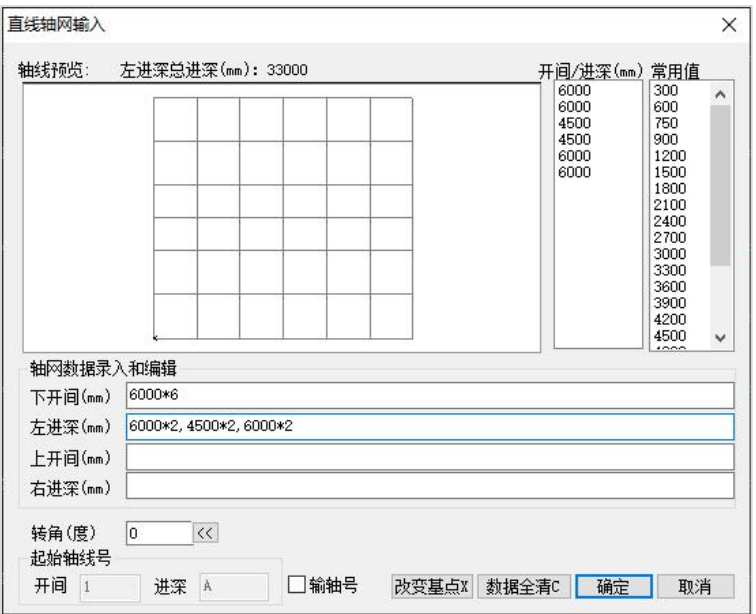

在屏幕绘图区域,将已经生成的正交轴网拖放到合适的位置,点击鼠标左键将轴网 定位。

### 2、轴线命名

点取【轴线网格\命名\成批】,在屏幕上弹出的对话框中输入轴线的起始名称,例如: A,屏幕右下方的提示栏中会提示"用光标选择目标",然后在屏幕上点取要命名为A的 轴线,然后屏幕下面会继续提示,"移除掉不命名的轴线"。没有就点鼠标右键。用同 样的方法将另一个方向的轴线也全部命名,如图所示:

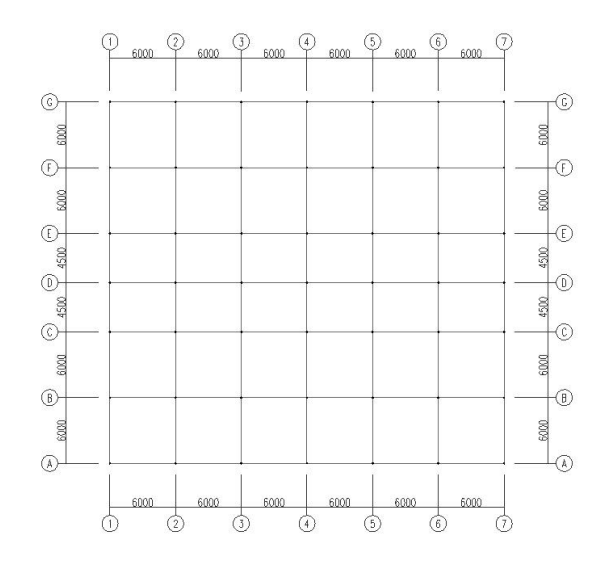
## 三、构件布置

## 1、柱布置

点取【构件布置\柱】,软件会弹出柱截面列表对话框,如图所示,添加一种600\*600 的截面面类型,点<确定>,表中会显示已经保存的柱子截面,直接将柱子布置到需要的位 置。

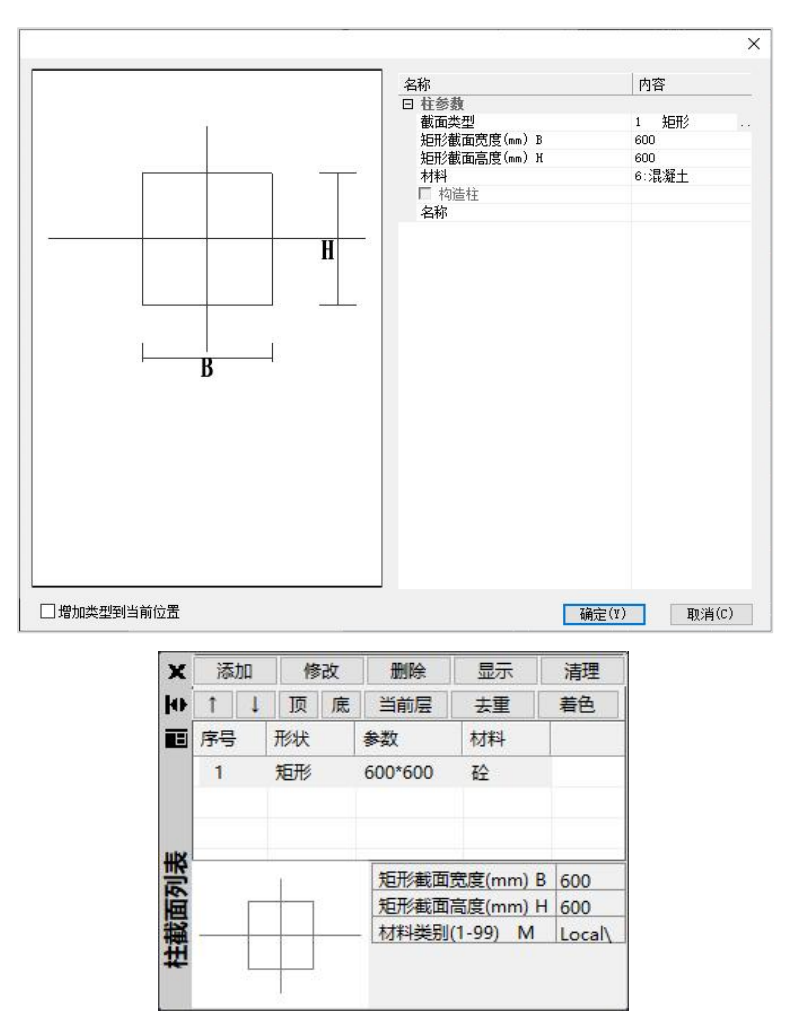

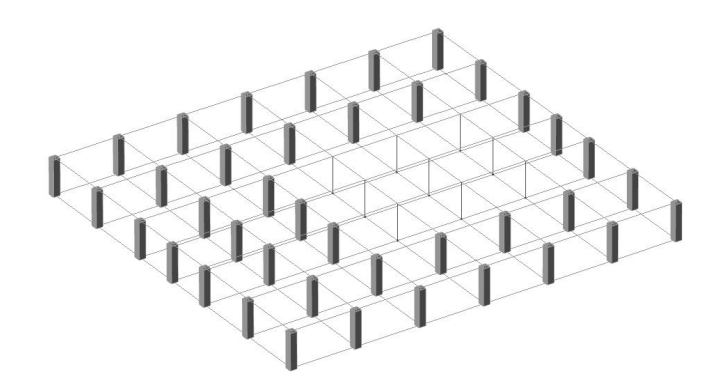

注意:

(1)布置构件的四种方式,分别是光标、轴线、窗口、围区方式。在对话框中选择, 如图所示。

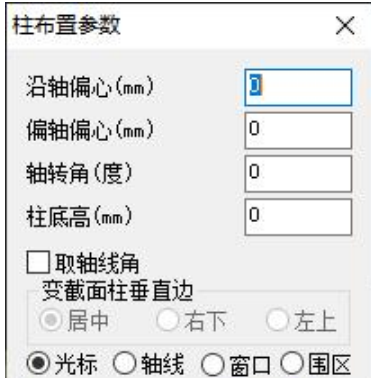

(2)构件布置的时候采用的是无模式对话框的方式,定义对话框不关闭直接选择要 布置的截面,进行布置。

(3)布置构件时,可以在对话框不关闭的情况下,随时在右上交切换楼层。

### 2、梁布置

点取【构件布置\梁】,软件会弹出梁截面列表对话框,,添加一种截面类型300\*500, 点<确定>,表中会显示已经保存的梁截面,直接将梁布置到需要的位置。

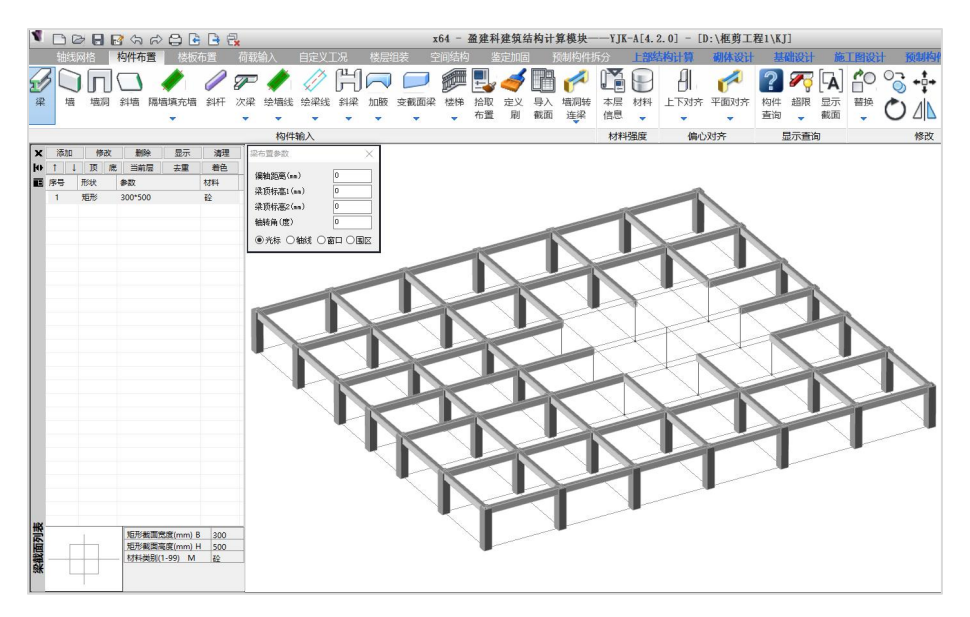

### 3、墙布置

点取【构件布置\墙】,软件会弹出墙截面列表对话框,,添加一种墙截面类型200mm, 点<确定>,表中会显示已经保存的墙截面,直接将墙布置到需要的位置。

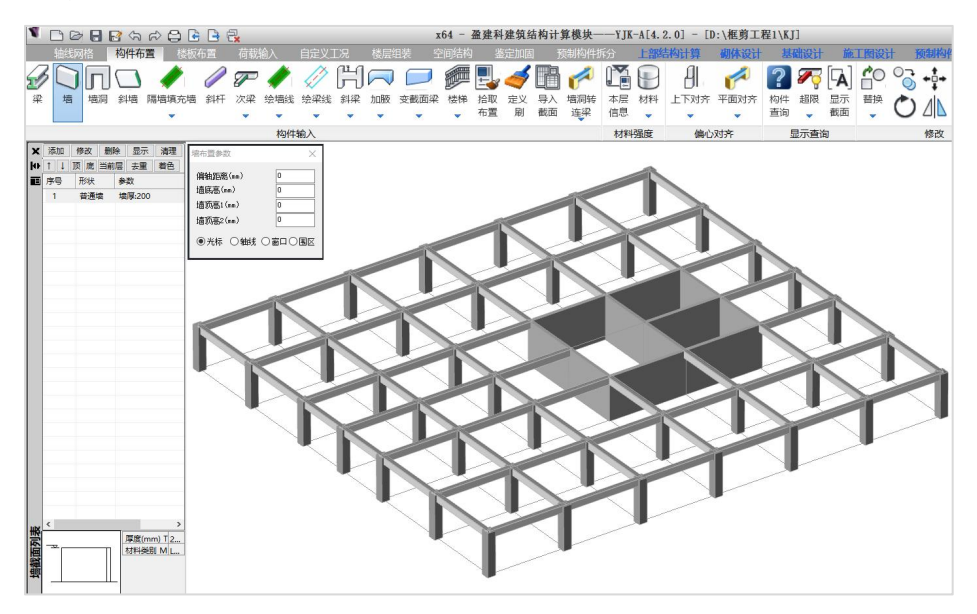

## 4、墙洞布置

点取【构件布置\墙洞】,软件会弹出墙截面列表对话框,添加墙洞类型1800\*2400 和1500\*2100,点<确定>,表中会显示已经保存的墙洞类型,直接将墙洞居中布置到需要 的位置。

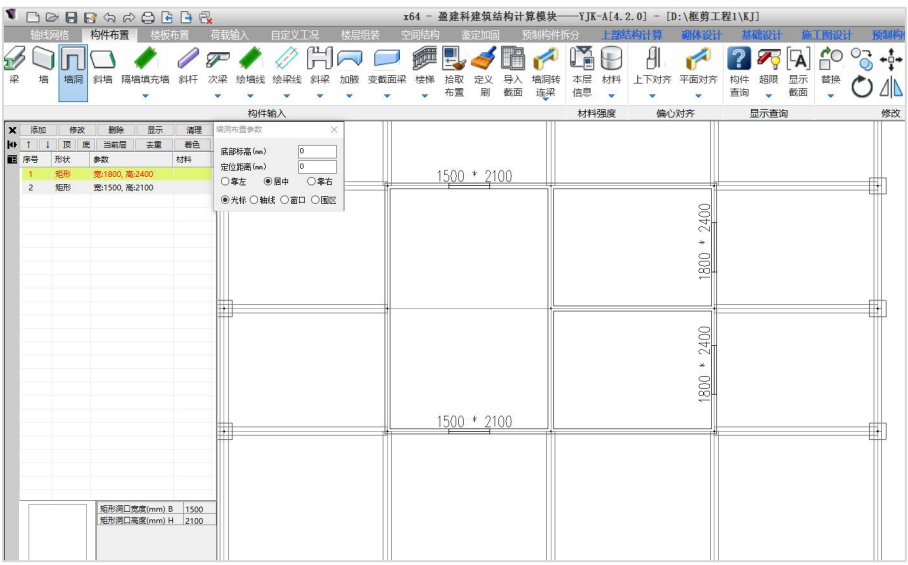

# 四、楼板布置

点取【楼板布置\生成楼板】。程序自动生成本层楼板。点取【修改板厚】,在板厚 列表默认100的数据上点右键,点击修改,把板厚修改为120mm。

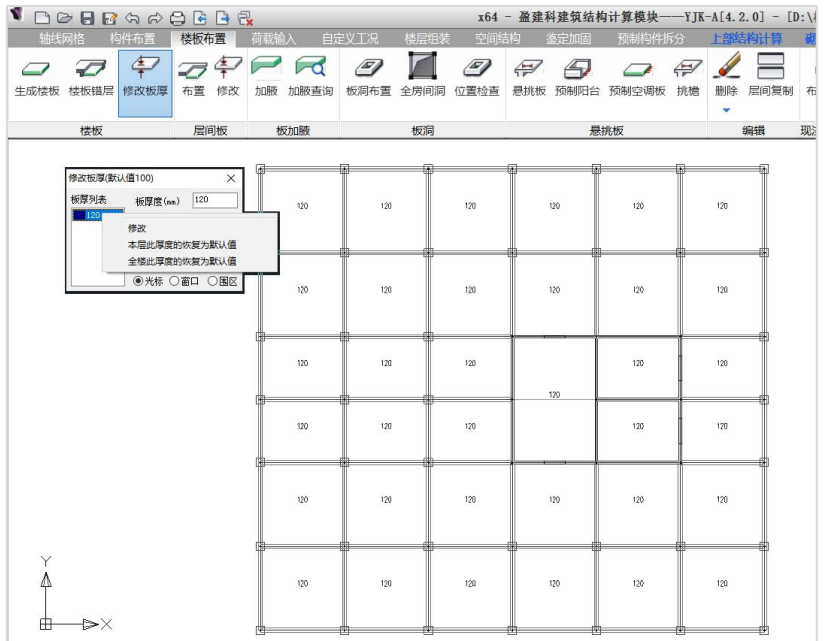

点取【全房间洞】,光标选择需要开洞的房间点击左键,即可把房间进行全房间开 洞,如下图所示:

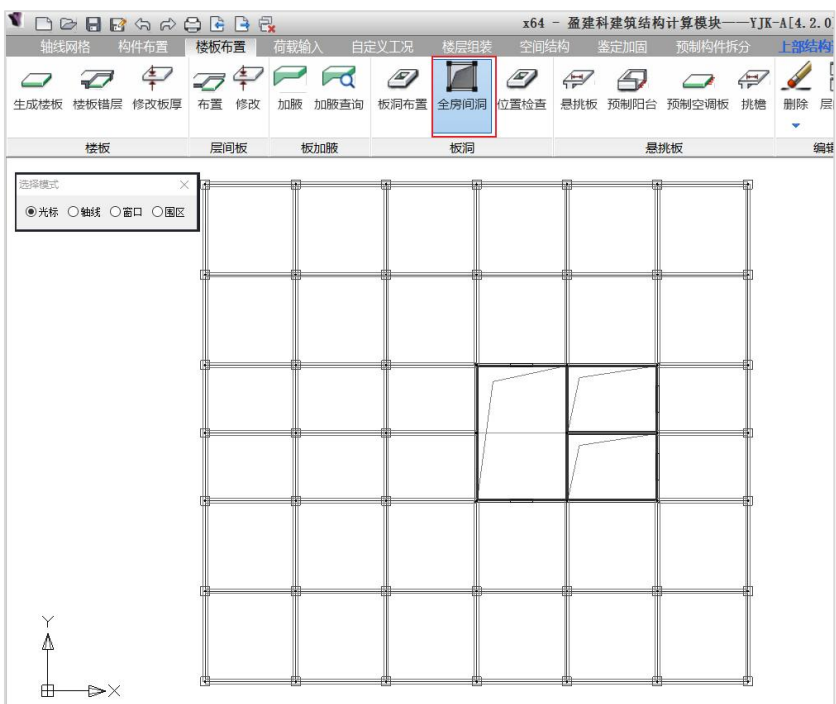

注意:

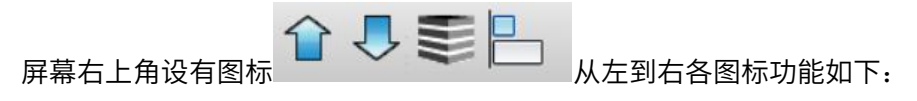

- 显示上一层
- 显示下一层
- 全楼模型显示
- 局部楼层显示

按住键盘【CTRL】的同时推动鼠标中轮,可以任意旋转或移动图形以改变观测角度, 便于检查构件布置是否正确。

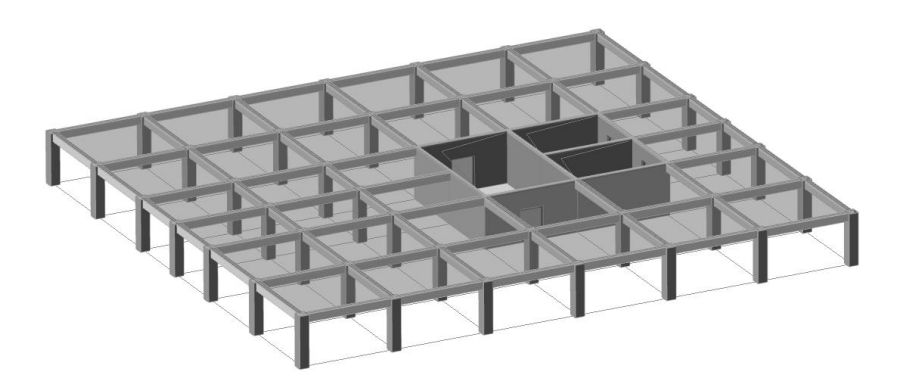

# 五、荷载输入

## 1、输入楼板荷载

点击【荷载输入\楼板】,弹出荷载定义对话框,输入楼板的恒载,或则选择恒载活 载同时输入的选项,同时输入恒载和活载值,直接定义在板块上。

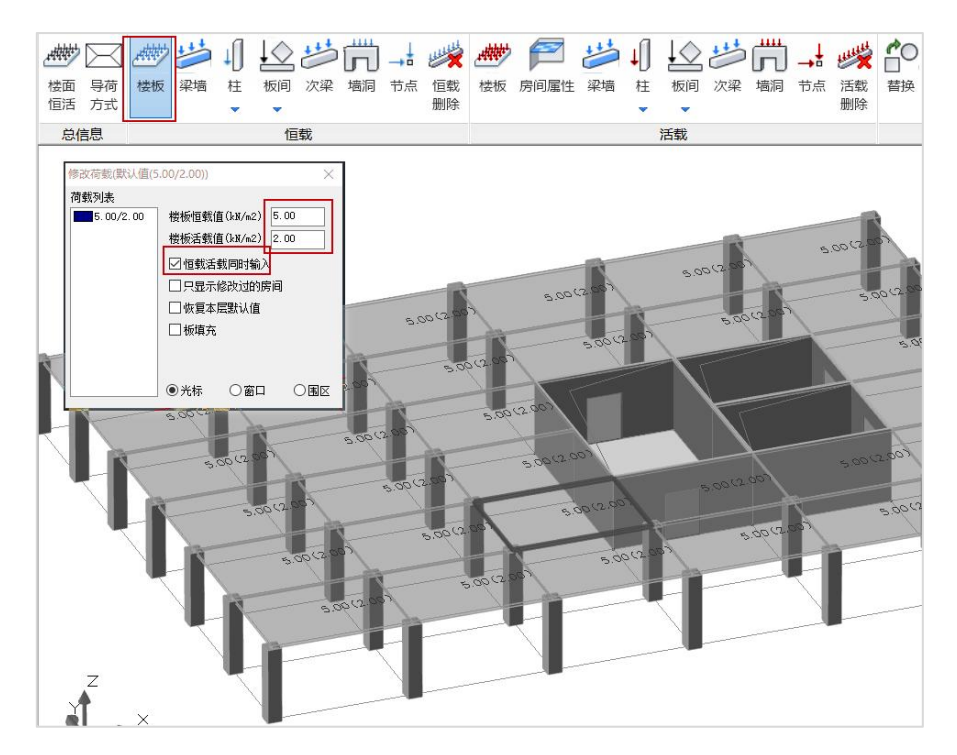

注意:此时如果已经布置了的房间,也可以选择只显示修改过的房间进行查看和修 改。

### 2、布置构件的荷载

点取【荷载输入\恒载】菜单里面的,梁墙、柱、板间、次梁、墙洞以及节点等荷载 类型,活载同理。可以直接布置在所选择的相应构件上。

## 六、镜像复制完成第一标准层建立

点取【轴线网格\镜像】菜单,选择需要镜像的部分,我们在这里框选所有构件。点 击右键以后,左下角提示栏里提示"选择镜像轴的起点"在模型中点一下起点,又提示 "选择镜像轴的终点"然后移动光标在模型上选择终点。左下角接下来提示"要删除源 对象吗?"输入N或者是点右键。则完成第一标准层的建立。

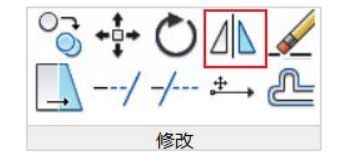

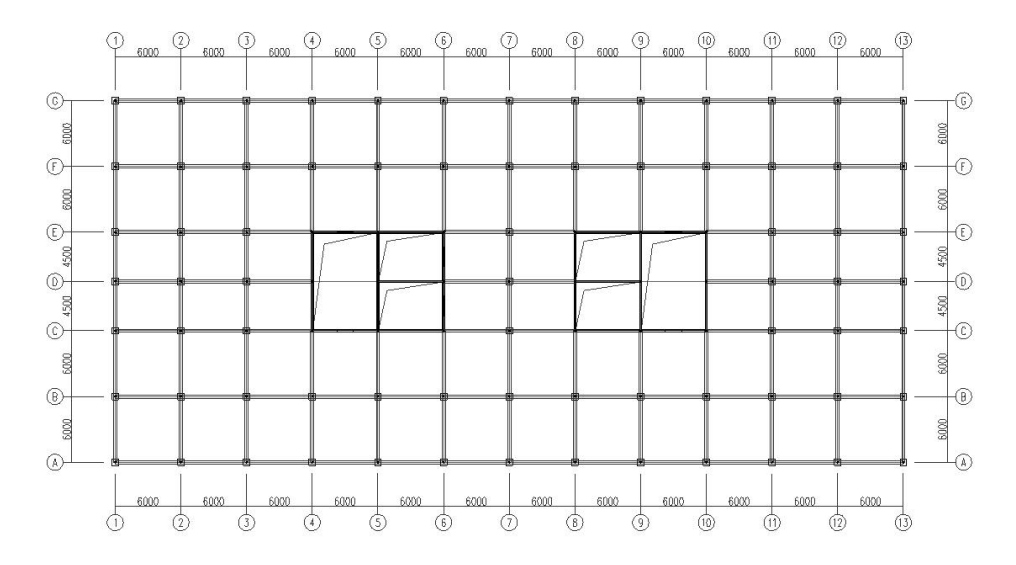

# 七、建立其他标准层

点取右上角标准层显示的下拉框【添加新标准层】,或者直接点取 弹出添加 标准层的对话框,如图所示。该对话框提供了三种新增标准层的复制方式:

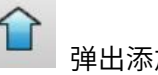

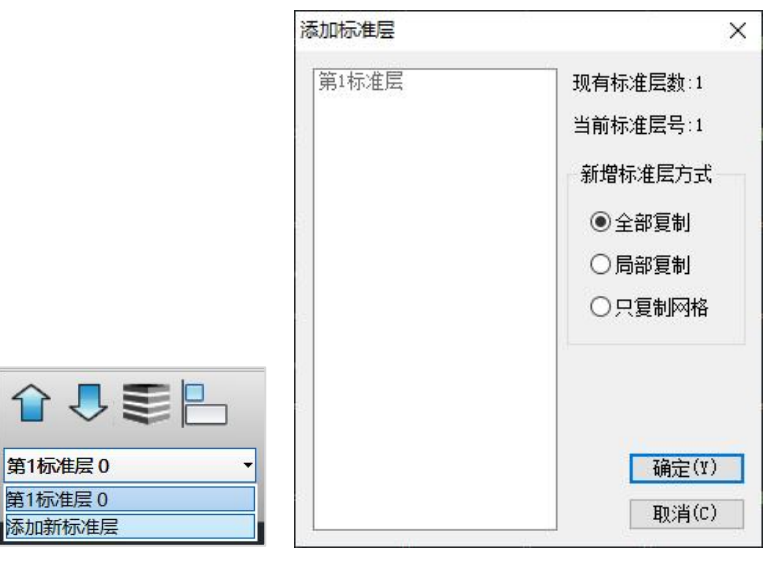

- <全部复制>:用于复制基本相同的标准层。
- <局部复制>:用干复制局部楼层相同的标准层。
- <只复制网格>:用于复制楼层布置不相同的标准层。 本例中第2、3标准层都应该选择局部复制。

第二标准层:

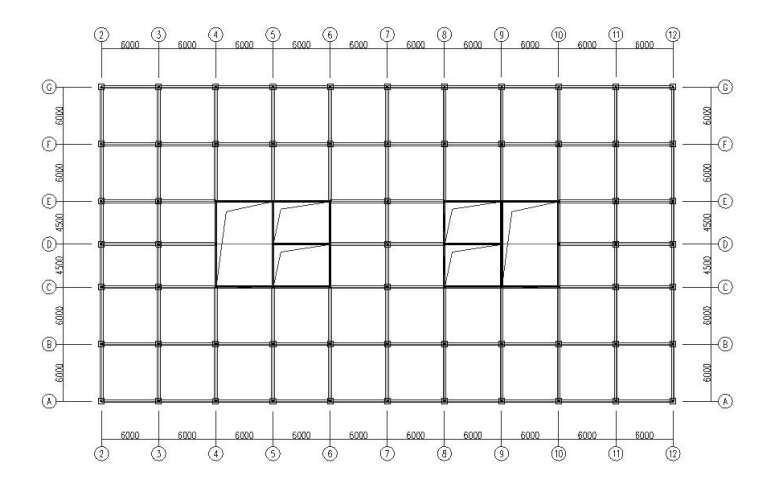

第三标准层:

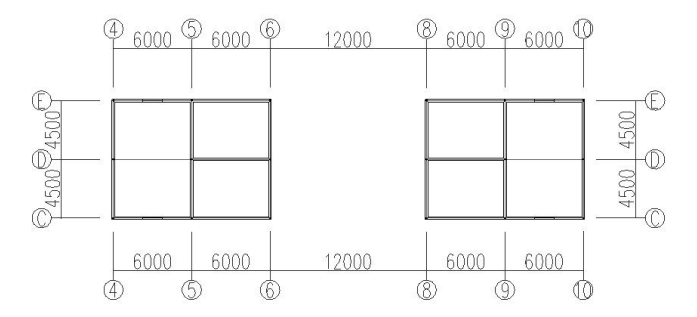

# 八、输入设计参数

点取【楼层组装\必要参数】,弹出设计参数对话框,如图所示,按照实际情况输入 工程的设计参数。

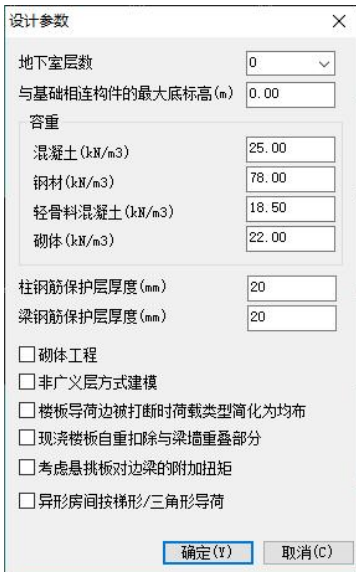

点取【楼层组装\各层信息】,设置各层的混凝土强度、保护层厚度以及钢筋级别等, 如图所示。

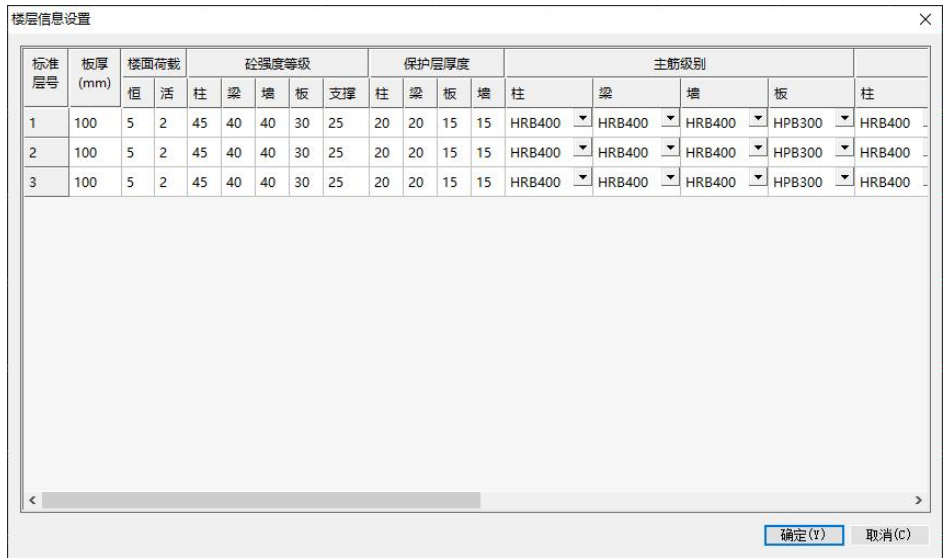

注意: 在此对话框中修改的时候, 可以所有标准层一起选中修改。

# 九、 楼层组装

点取【楼层组装\楼层组装】命令<sup>楼层组装</sup>,弹出楼层组装的对话框,如图所示。在该 对话框中完成全楼各自然层的组装工作,分为4个步骤操作:

m

- ◆ 输入<复制层数>为"3",取<标准层号>为"1",<层高>为"3600";
- ◆ 输入<复制层数>为"17",取<标准层号>为"2",<层高>为"3600";
- **▶** 输入<复制层数>为"1",取<标准层号>为"3",<层高>为"3600";

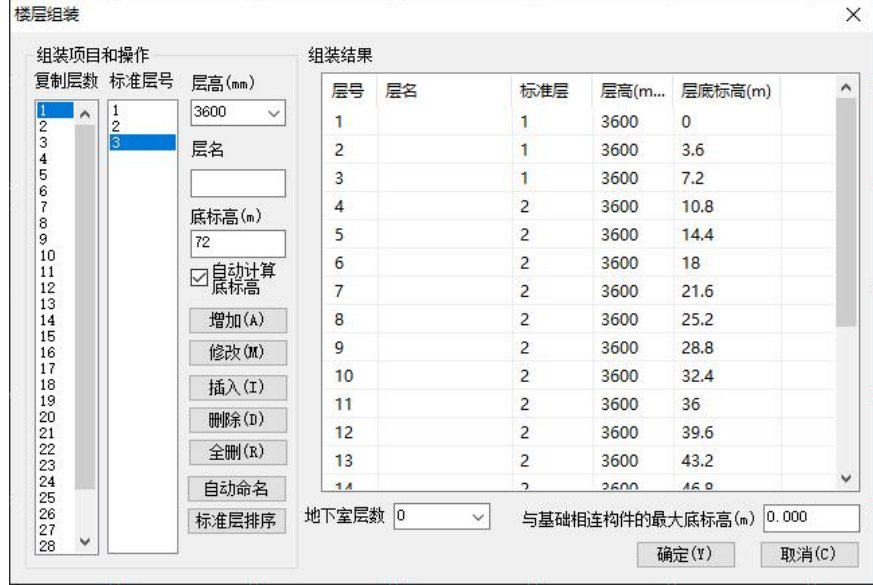

全楼模型建立完成如下图:

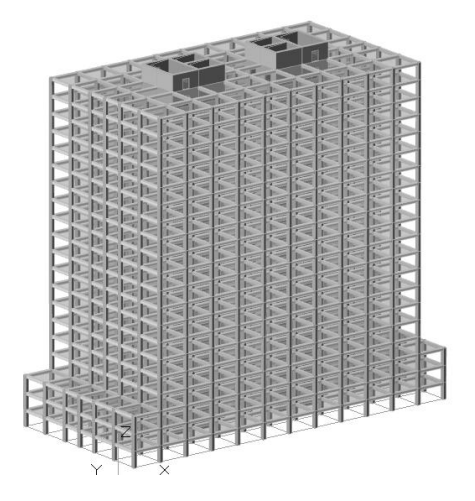

注意:关于此模型建立的具体操作方法详见《结构设计软件基本操作培训》中的相 天内容 しゅうしょう しゅうしょく しんしゃく しんしゃく

模型建立完成以后,点取上部结构计算,弹出如下对话框:

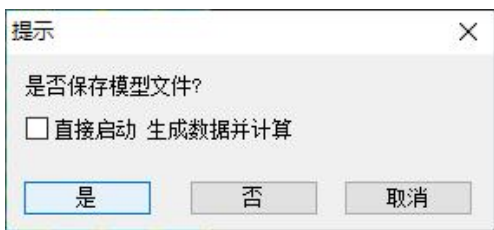

选择"是"

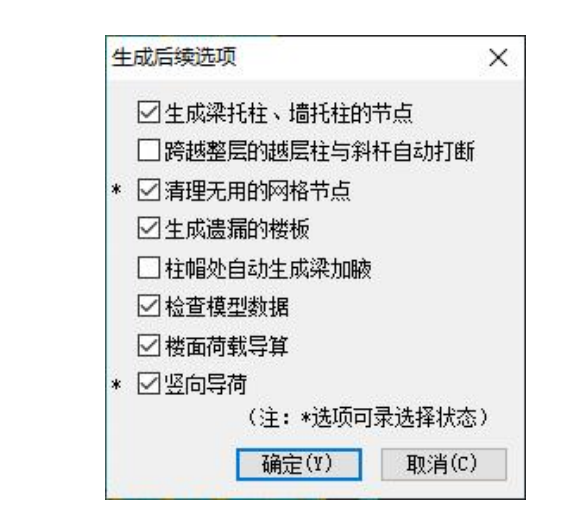

软件自动进入"前处理及计算菜单"。

# 第五节 钢筋混凝土结构计算分析

## 一、结构计算分析

从"模型与荷载输入"菜单点取"上部结构计算"菜单进入到上部结构计算程序时, 程序首先进入到计算前处理部分。

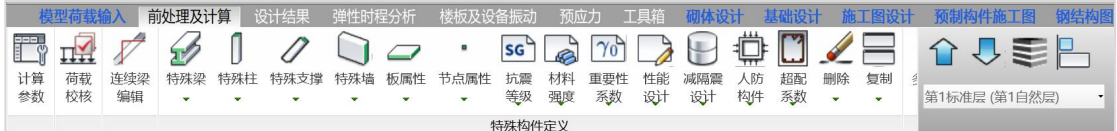

计算前处理包括的菜单有:计算参数、特殊构件定义、多塔定义、楼层属性查看修 改、风荷载查看修改、柱计算长度查看修改、温度荷载设置、活荷折减、生成结构计算 数据、数据检查报告、计算简图等。这些内容是在模型荷载输入完成后,对结构计算信 息的重要补充。

### 1、计算参数

设置框剪工程的计算参数

(1)在【结构总信息】页签设置结构体系为:框剪结构。如下图所示:

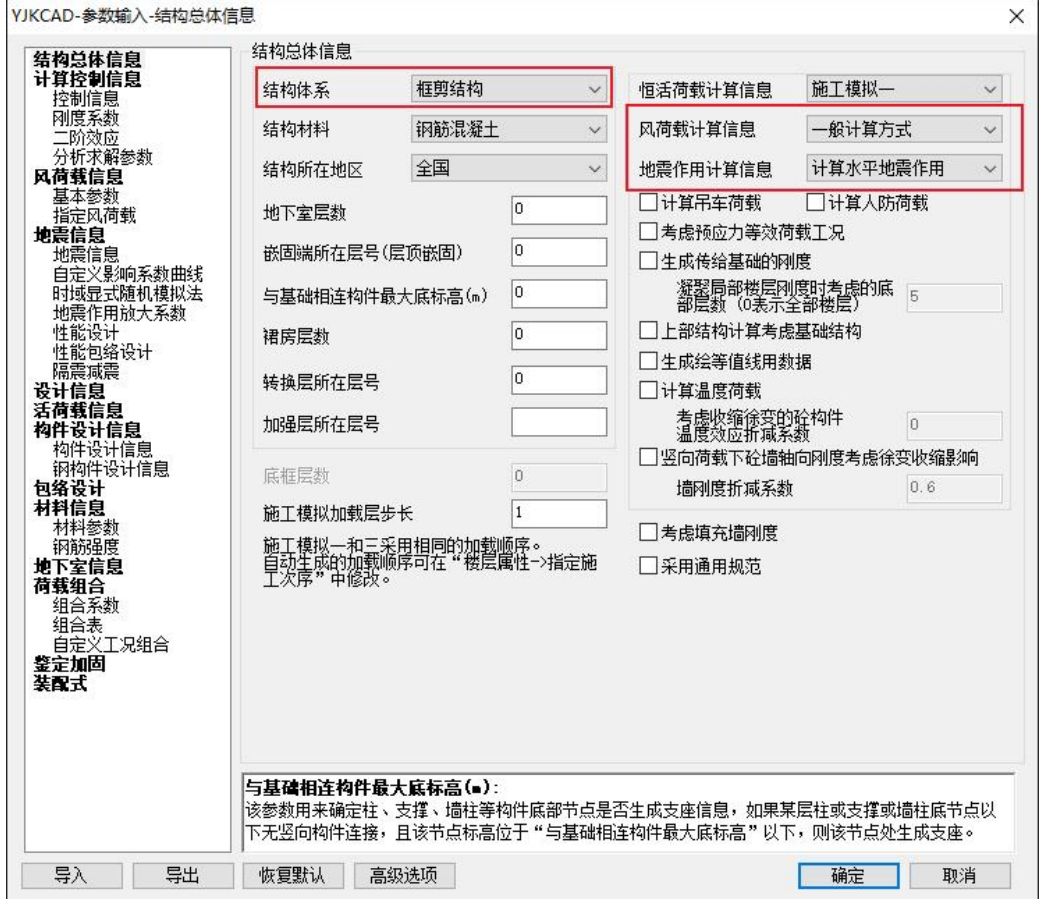

同时还要注意选择计算风荷载和地震作用。

 $(2)$ 将菜单切换至风荷载信息【基本参数】中,填写风荷载为基本风压 $0.45$ kN/m $^2$ , <sup>2</sup>, 地面粗糙度为B类,如下图所示:

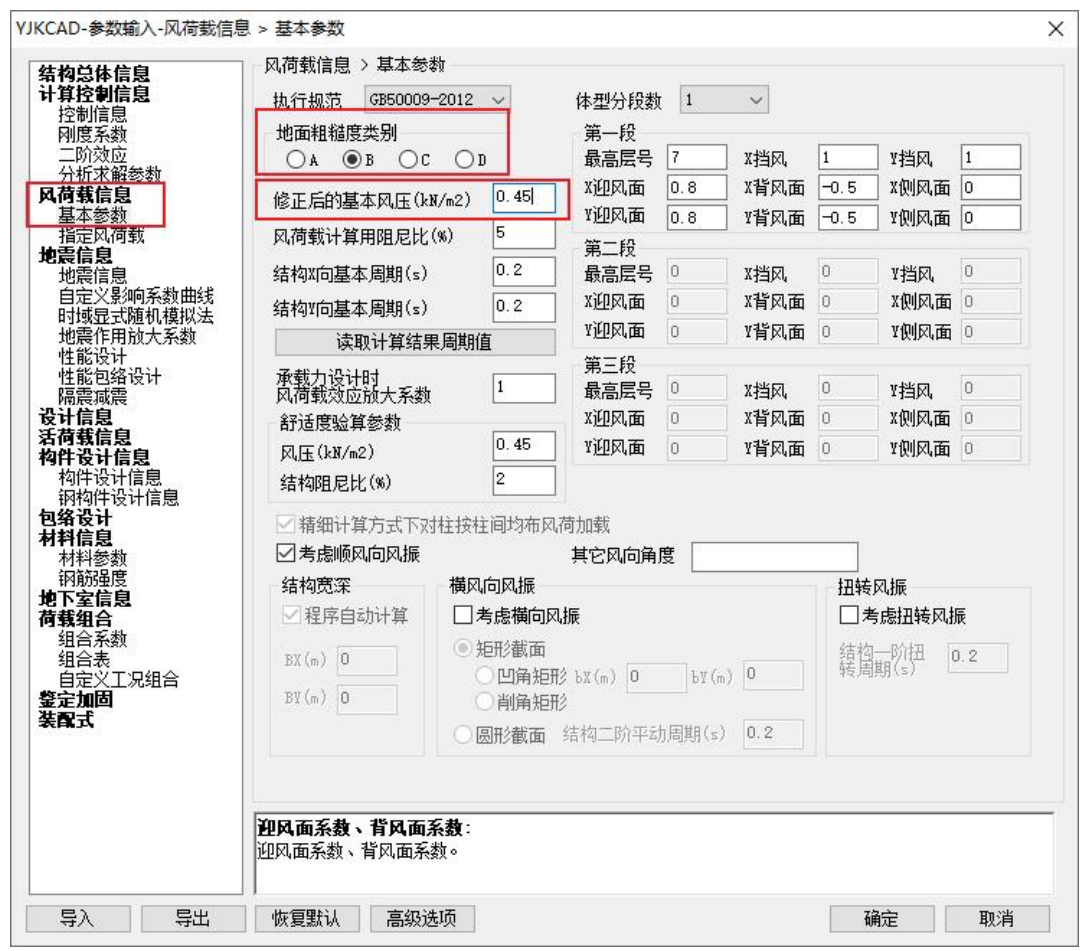

(3) 将菜单切换至【地震信息】中,填写地震设防烈度为7度(0.1g),场地类别: Ⅱ 类。如下图所示:

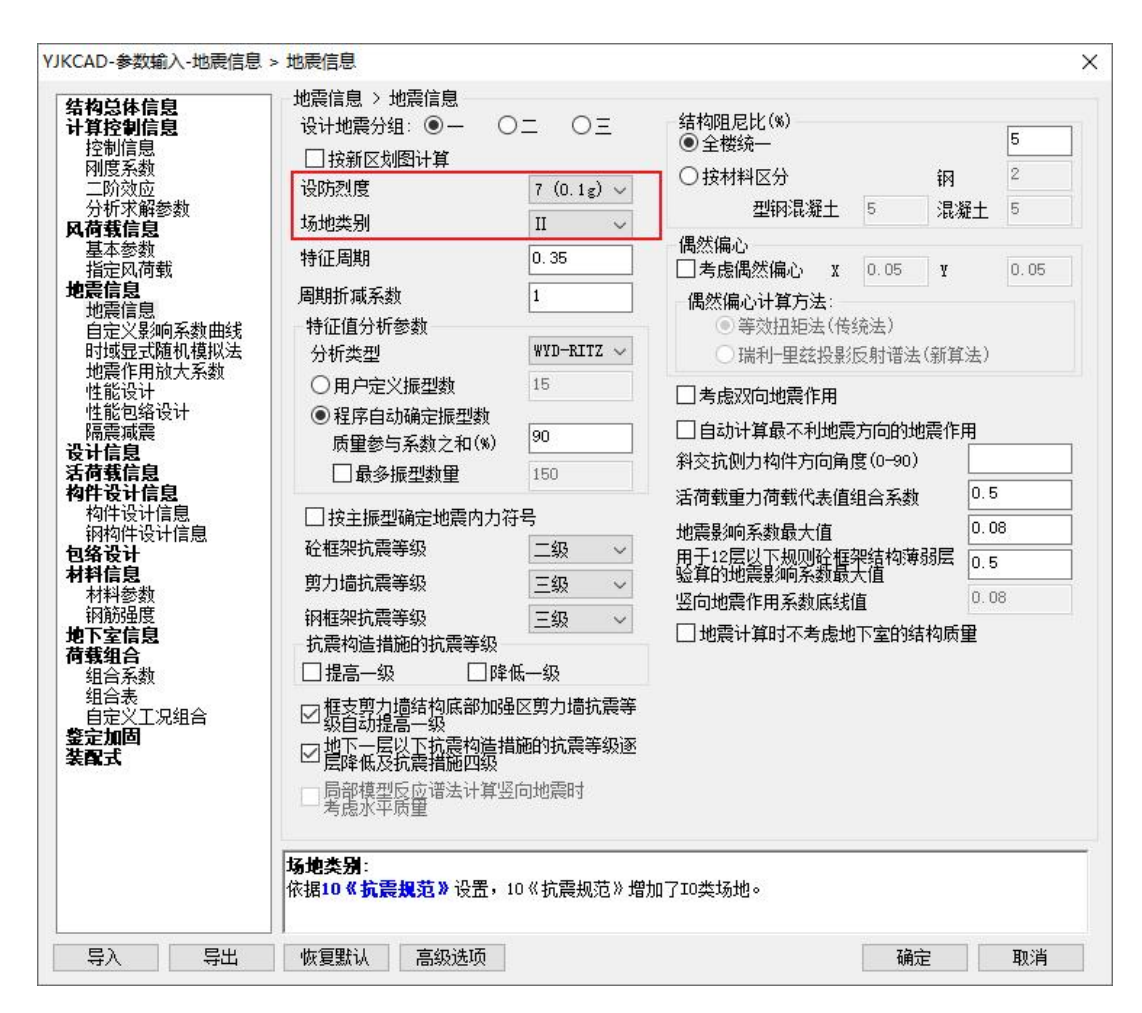

点击【确定】按钮完成参数输入。

### 2、荷载校核

输出用户输入的各种荷载和楼板导算结果的荷载,以及结构自重等,这些荷载简图 可作为用户前处理的重要保存内容。

可提供各层荷载简图,包括恒载、活载、人防荷载的内容。作用在梁、墙、柱、节 点上的荷载,均以数值的形式标在杆件上,数值的格式就是荷载输入时的数据格式,如 梁墙荷载是荷载类别、荷载值、荷载参数等。进入本菜单后先显示第一层的荷载简图, 并弹出显示内容控制菜单在屏幕右侧。还可对荷载做各种统计输出,如各层的人工输入 荷载总值、楼面荷载导算总值、竖向荷载总值、水平荷载总值等。

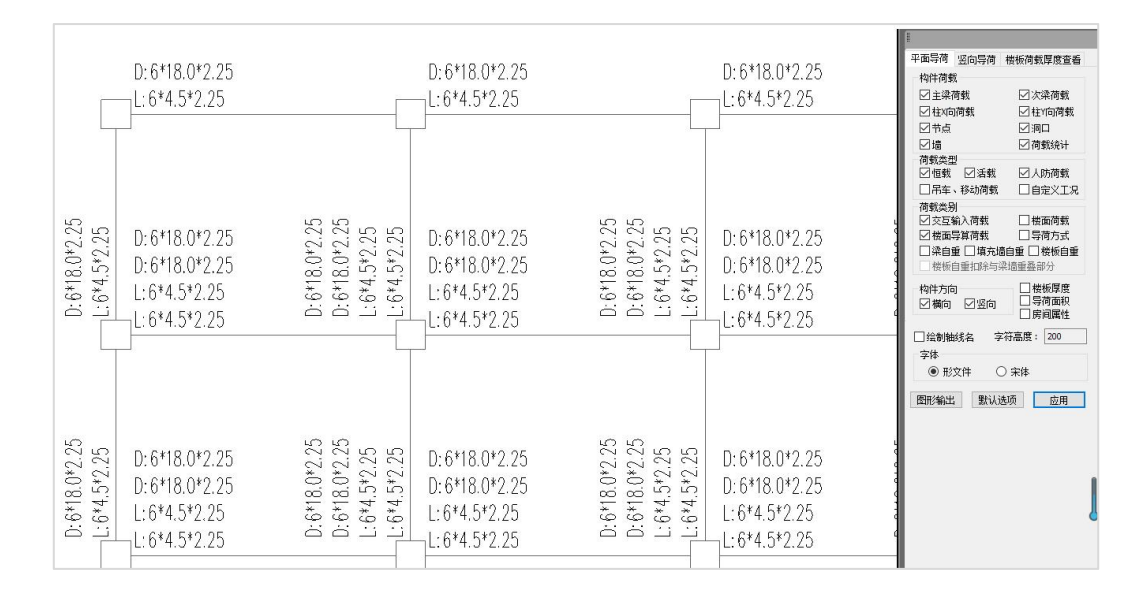

## 3、特殊构件定义

这项菜单,可对结构计算作补充输入,可补充定义特殊柱、特殊梁、特殊墙、弹性 楼板单元、节点属性、抗震等级和材料强度信息等八个方面。用户可在这里进行检查修 改。本模型中对各构件无特殊修改,在此仅做查看。各命令的具体相关内容和依据可在 相关命令下按F1帮助文档进行查看或阅读。

特殊构件定义、多塔定义、楼层属性、风荷载、柱计算长度等菜单是根据需要执行 的,不是必须执行的菜单。在反复计算调整中,如果没有新的修改,这些菜单也不必重 新运行。

### 4、生成计算数据及数检

结构计算前必须要生成结构计算数据,没有这一步也不能查看结构计算简图。但是 这一步的操作可以和后面计算的操作连续进行。点击生成数据和数检,弹出如下对话框:

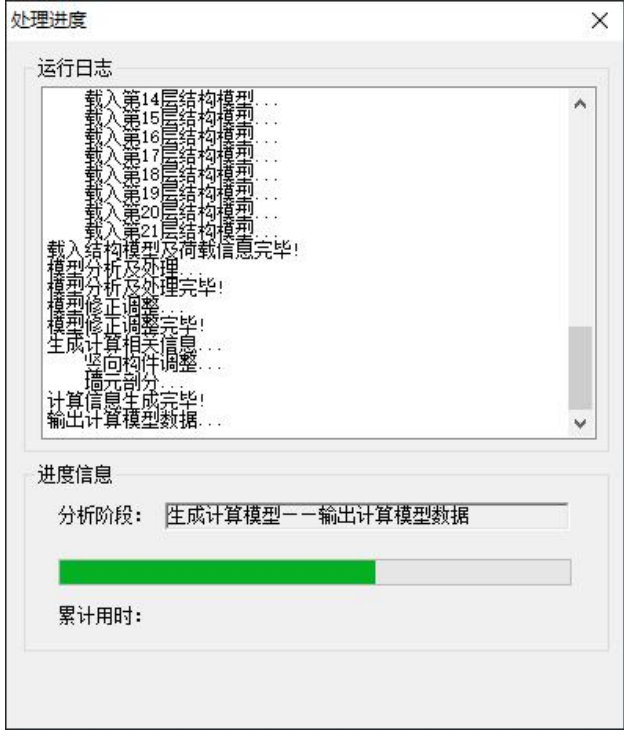

这是进行模型的分析和处理,把用户输入的建筑模型与荷载转化成计算模型,并加 入计算前处理菜单的补充内容,在此过程中还对结构计算模型进行了的又一次数据检查 过程,如有缺陷或错误则生成数据检查文件 Check.out(此文件保存在工程目录下,设 计结果文件夹中)。 这一步是结构计算的前提条件,是计算前的必要一步。这步完成后 可以查看计算简图。

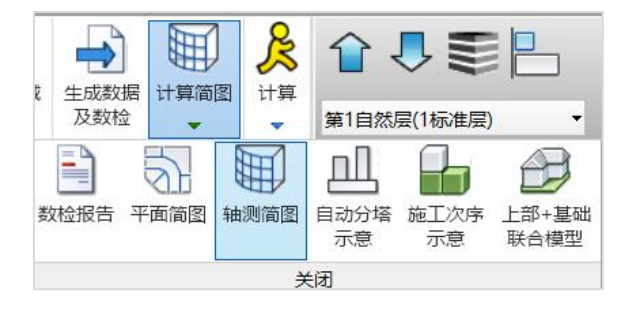

生成数据以及数检以后,就可以在计算简图菜单下,查看轴测简图。

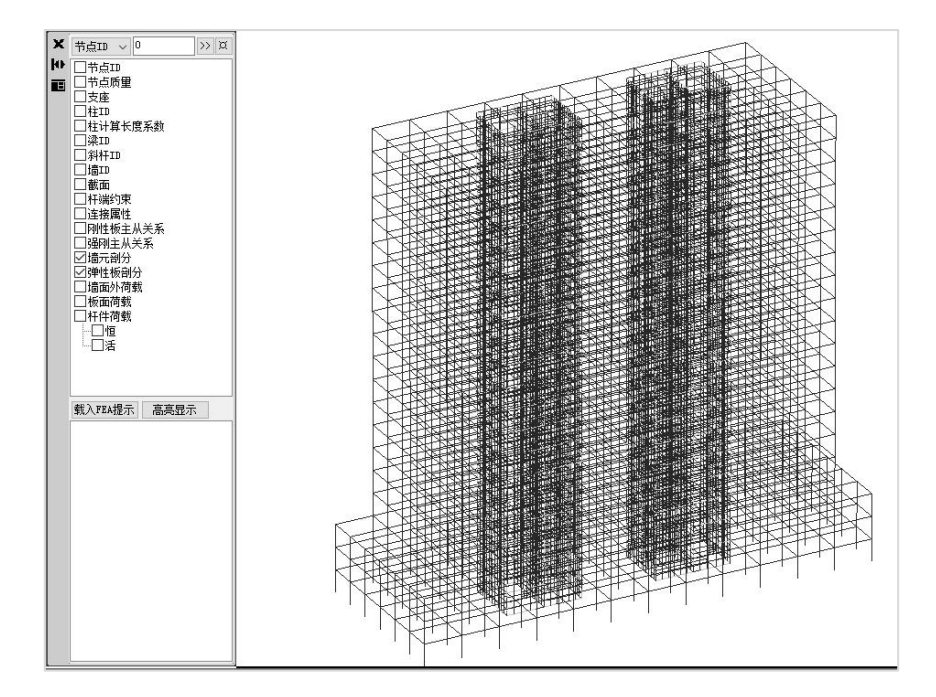

轴测简图是以三维图方式表现计算模型,对梁、柱、斜杆都按照单线画,对剪力墙 画出 单元划分状况,对于斜板或者用户设置的弹性板,也画出板的单元划分状况。 对 墙、梁都按照它的形心位置画出,如果梁与柱或梁与墙之间有偏心,则在梁端用玫红色 线段和柱或墙相连,标示出梁的偏心刚域。如果地下室外墙有面外的水土压力,也可以 在此处显示出来。

## 5、计算

软件可以从生成数据到结构计算再到配筋设计一个按钮全部实现,也可以单独选择 只生成数据或只计算,或者只设计。

点击生成数据+全部计算,软件自动先生成数据,然后在进行计算,最后进行配筋设 计。

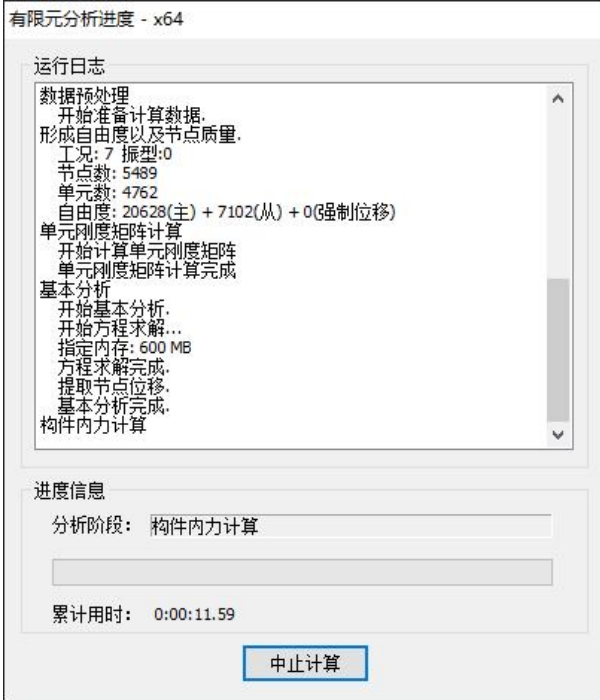

在计算过程中,软件考虑多模型机制,对于同一结构模型,在软件内部会根据计算 内容和选项自动生成不同的有限元模型进行计算。并且梁、柱采用三维杆系,剪力墙以 及弹性板采用壳元的计算模式。

结构计算部分利用抗震设计反应谱计算地震作用的振型分解反应谱法;该方法是以 单自由度体系在实际地震作用下的反应为基础,对线性结构的反应进行分析的一种理论。 它的基本原理是首先通过求解广义特征值问题得到结构的前 N阶振型和频率,再通过振 型参与系数及反应谱计算得到各振型所对应的地震响应,通过CQC组合方法得到结构的 组合地震响应。

## 二、设计结果查看

全部计算完成,软件自动切换到设计结果界面,如下图所示。

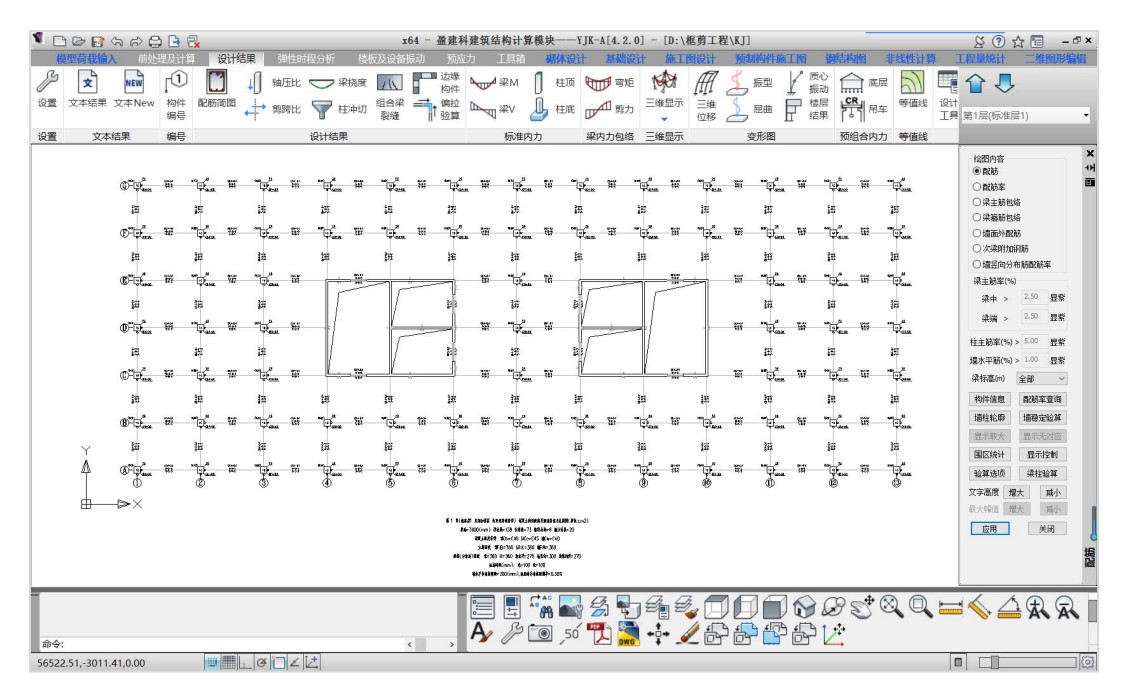

程序提供两种方式输出计算结果,一是各种文本文件,二是各种计算结果图形。

### 1、图形结果查看

#### (1) 构件编号图

编号简图用来查看各类型构件的计算编号,以便于对照文本文件的输出结果。

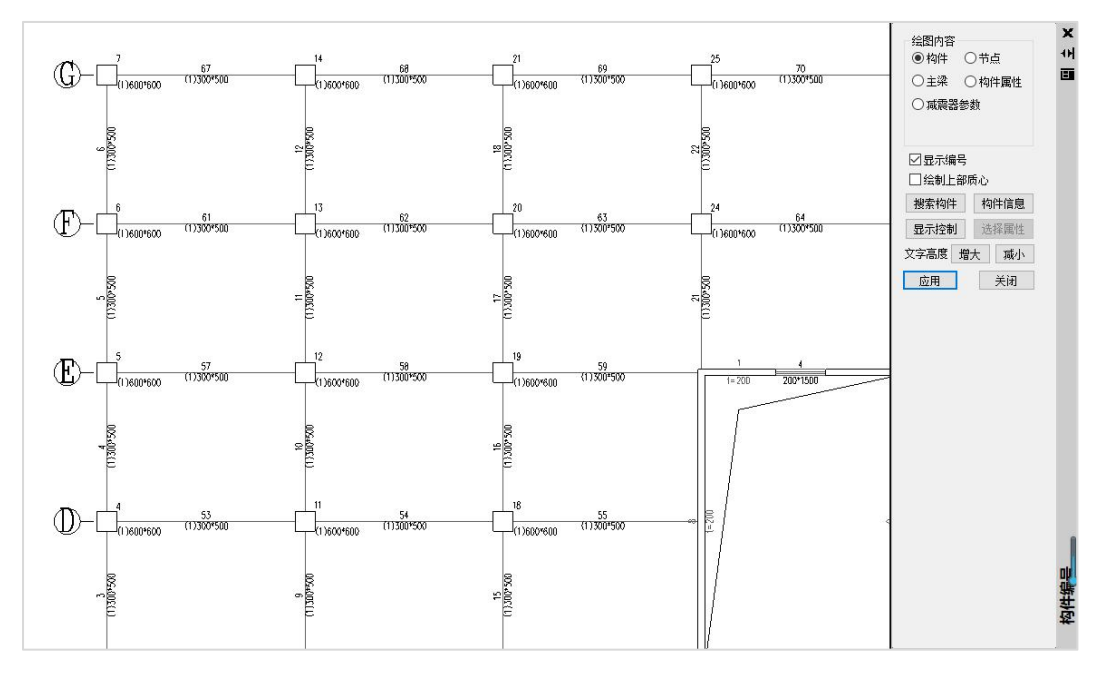

### (2)配筋简图

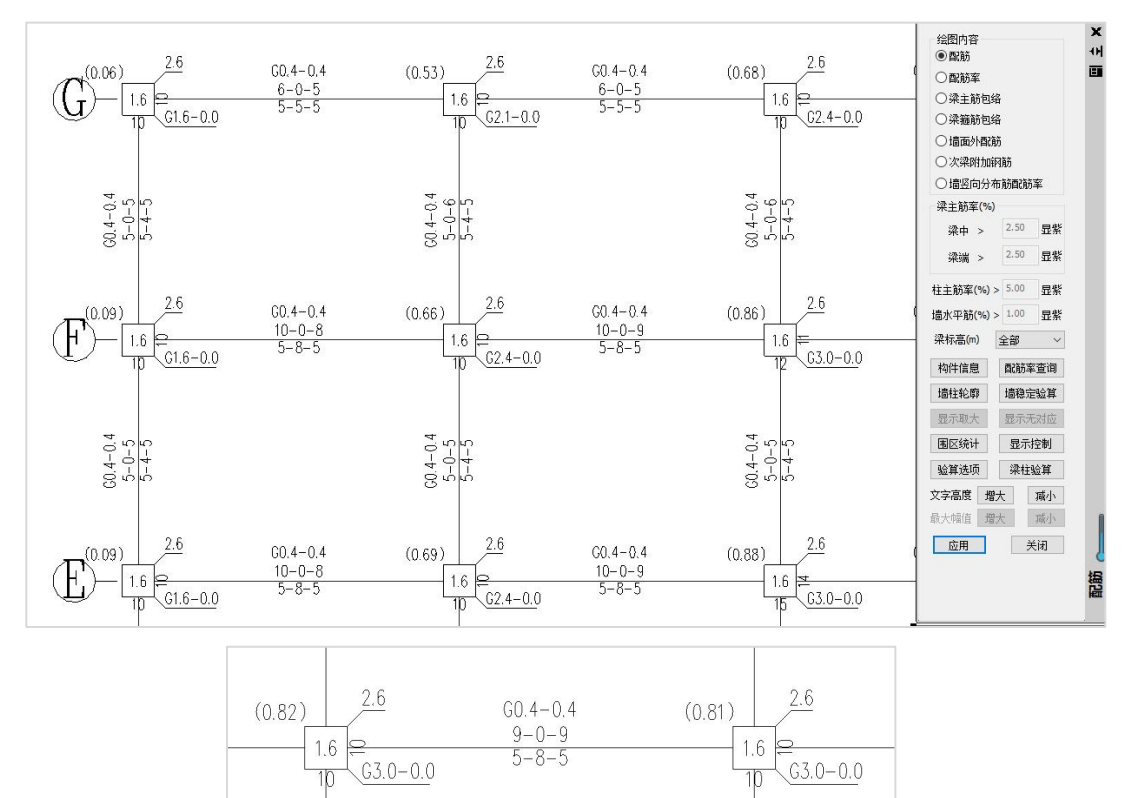

#### 用图形方式显示构件的配筋结果,图形名称是WPJ\*.DWG。

应读懂柱、梁、墙柱、墙梁钢筋的表示方法。具体如下:

1) 混凝土梁

 $(XJAsx1-Asx2)$ GAsv-Asv0  $Asu1 - Asu2 - Asu3$ 

 $Asd1 - Asd2 - Asd3$  $(VTAst - Ast1)$ 

其中:

Asu1、Asu2、Asu3 ——为梁上部左端、跨中、右端最大配筋面积(cm<sup>2</sup>);

Asd1、Asd2、Asd3 ——为梁下部左端、跨中、右端最大配筋面积(cm<sup>2</sup>);

Asv ——为梁加密区抗剪箍筋面积和剪扭箍筋面积的较大值(cm<sup>2</sup>);

Asv0 ——为梁非加密区抗剪箍筋面积和剪扭箍筋面积的较大值 (cm<sup>2</sup>);

Ast、Ast1 ——为梁剪扭配筋时的受扭纵筋面积和抗扭箍筋沿周边布置的单肢箍筋 面积(cm<sup>2</sup>), 只针对于混凝土梁,若 Ast 和 Ast1 都为零,则不输出这一行;

Asx1、Asx2 ——分别为梁左、右端单股斜筋面积(cm<sup>2</sup>),只针对于混凝土梁, 若 Asx1 和 Asx2 都为零,则不输出这一行;

G、VT ——为箍筋和剪扭配筋标志;

XJ ——为斜筋配筋标志,对混凝土连梁有效。

如有超筋或超规范要求现象,图中相应数字变为红色。

2)混凝土柱

输出格式如下:

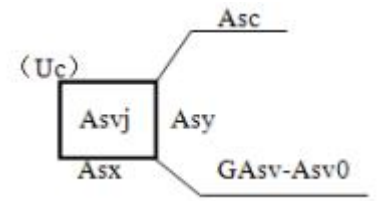

其中:

Asc ——单根角筋的面积。采用双偏压计算时,角筋面积不应小于此值;采用单偏 压计算时, 角筋面积可不受此值控制 (cm<sup>2</sup>), 但要确保单边配筋面积和全截面配筋面 积满足要求;

Asx、Asv ——分别为该柱 B 边和 H 边的单边配筋面积,包括两根角筋 (cm<sup>2</sup>);

Asv、Asv0 ——分别为加密区斜截面抗剪箍筋面积、非加密区斜截面抗剪箍筋面积, 箍筋间距 均在 Sc 范围内。其中:Asv 取计算的 Asvx 和 Asvy 的大值,Asv0 取计 算的 Asvx0 和 Asvy0 的大值 (cm<sup>2</sup>) ;

Asvj ——柱节点域抗剪箍筋面积,取计算的 Asvjx 和 Asvjv 的大值(cm<sup>2</sup>); Uc ——柱的轴压比;

198

G ——箍筋标志。

对于矩形柱,可以选择单偏压与双偏压配筋方式。对于角柱或异形柱,一定按双偏 压配筋。

3)混凝土墙

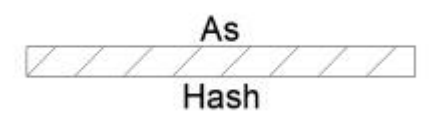

其中:

As ——墙柱一端的暗柱计算配筋面积(cm<sup>2</sup>),如计算不需要配筋时输出 0。当墙 柱截面高厚 比小于 4 或一字形墙截面高度<=800mm 时,按柱配筋,这时 As 为按柱 对称配筋时的单边钢筋面积;

Ash ——为在水平分布筋间距内的水平分布筋面积 (cm<sup>2</sup>);

H ——为分布筋标志。

如果设计参数中选择墙柱配筋时考虑翼缘墙或端柱,则表示方式如下:

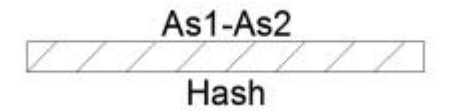

其中:

As1、As2 ——分别为墙柱左、右端暗柱配筋面积。

#### (3)轴压比简图

【轴压比简图】用来查看柱、墙轴压比计算结果及超限检查结果,其中如果结果超 限,软件用红色显示。

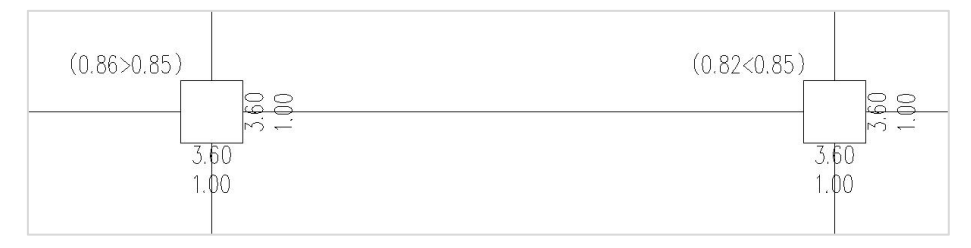

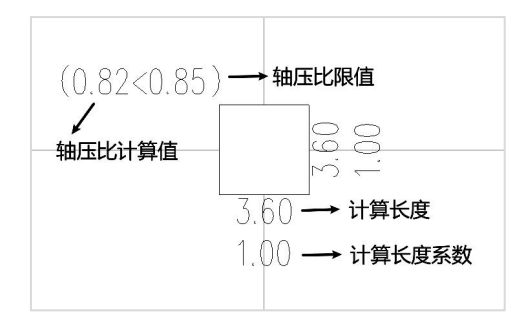

#### (4) 边缘构件简图

边缘构件简图用来查看剪力墙边缘构件的设计结果。可以根据规范的相关规定进行 边缘构件设计,按墙组合轴压比确定底部加强部位边缘构件类型,可以考虑临近边缘构 件的合并,采用与平法一致的命名方法,配筋结果标注上采用了与框架柱类似的表达方 式<br>- The model of the model of the model of the model of the model of the model of the model of the model of the

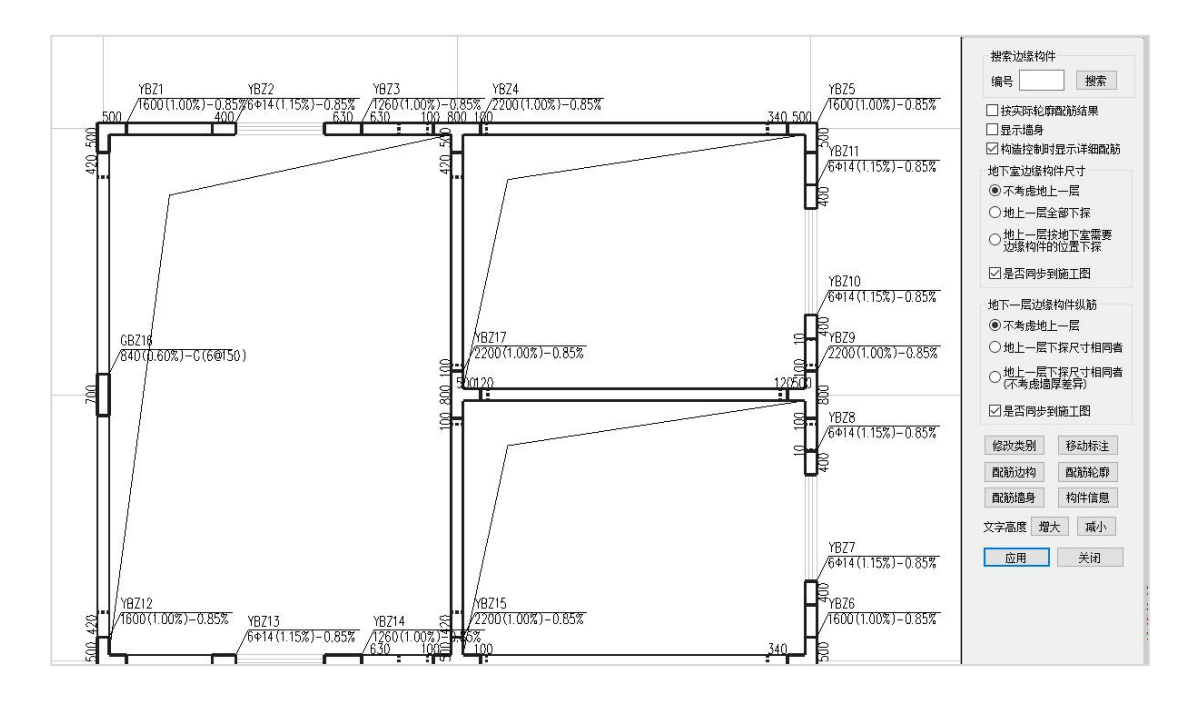

#### (5)标准内力简图

标准内力简图分二维内力简图和三维内力简图两种,在二维标注内力中对于梁、墙 梁,提供内力线图画法,对于柱、支撑、墙柱,提供标准内力文字标注画法。

选择三维显示命令中的三维内力:

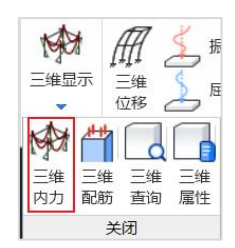

### 选择内力分量以及各荷载工况进行查看,如下图所示。

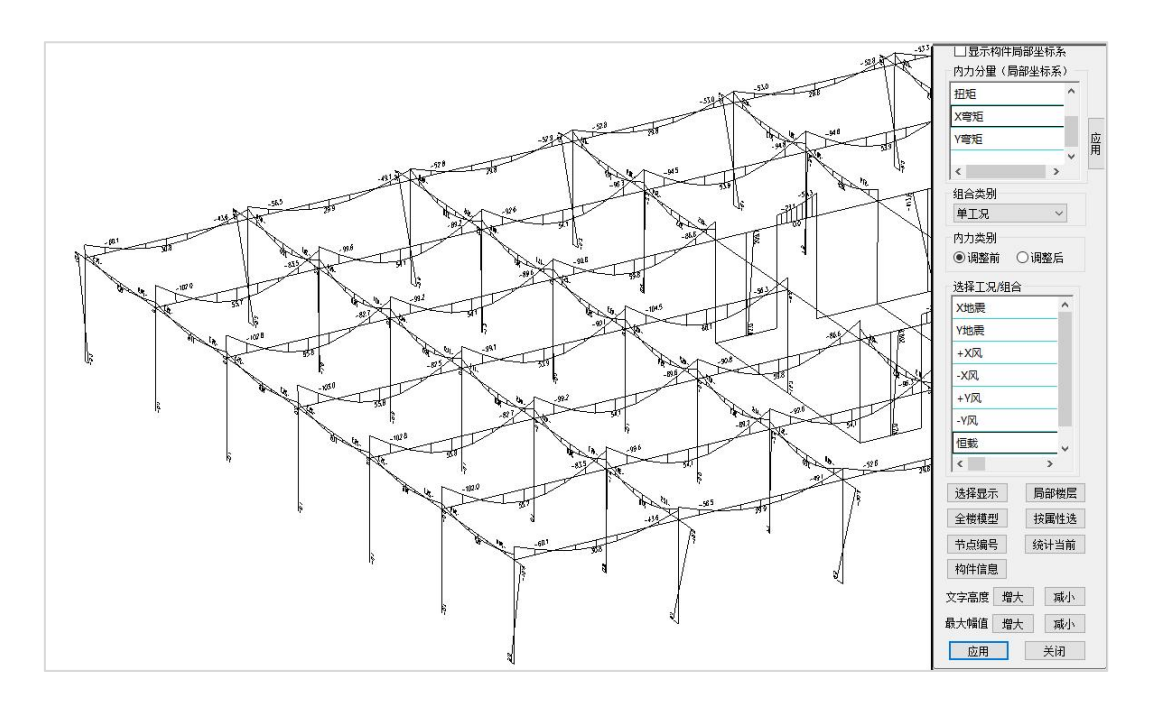

### (6)位移动画

点取"三维位移"菜单,并选择动画方式显示各个荷载工况下结构的变形状况。

在右侧菜单中切换各个荷载工况查看位移动画。通过变形动画可检查结构是否正常, 有何缺陷等。

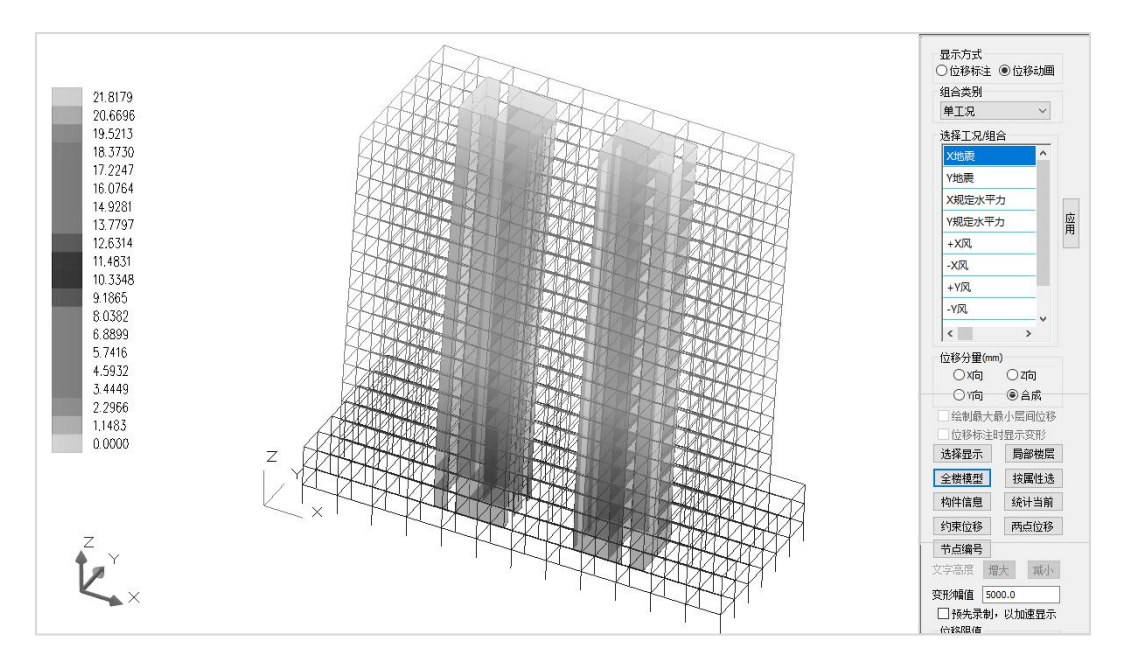

#### (7)楼层结果简图

该简图用来查看结构在风荷载或地震作用下楼层反应,包括内力和变形,如层外力、 层剪力、层底弯矩、层间位移、层间位移角、框架剪力、倾覆弯矩百分比等,还可以显 示剪重比、 层刚度比、层受剪承载力之比的简图。下图就是地震下的X方向和Y方向的位 移角的结果。

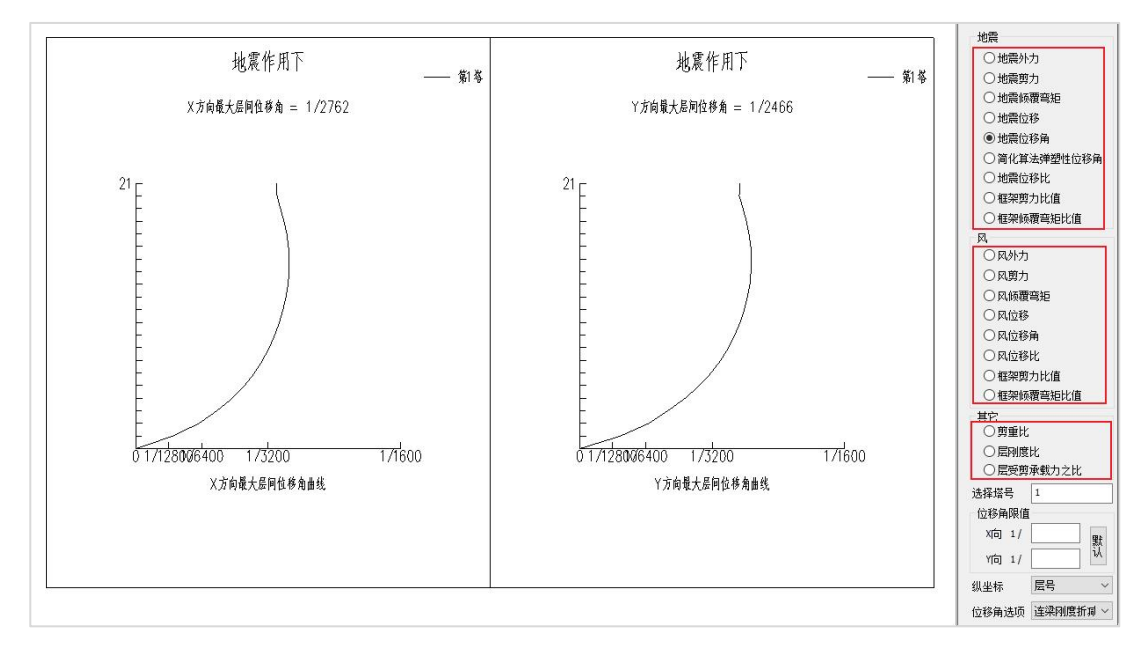

#### (8)计算结果图形输出

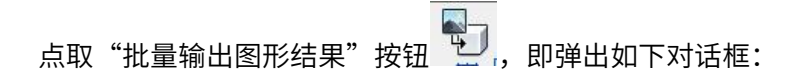

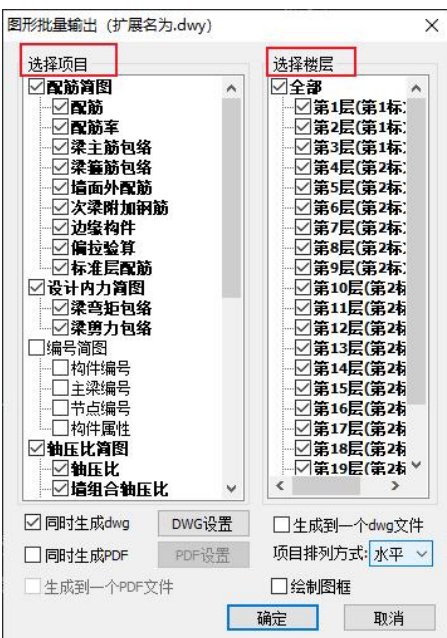

选择需要输出的图形项目,选择需要输出的楼层,点击确定即可以整体输出这些结 果。

## 2、文本结果查看

点取"文本结果"菜单,弹出输出的文本结果列表框。点击框中的某一文件双击, 即可打开该文件查看。

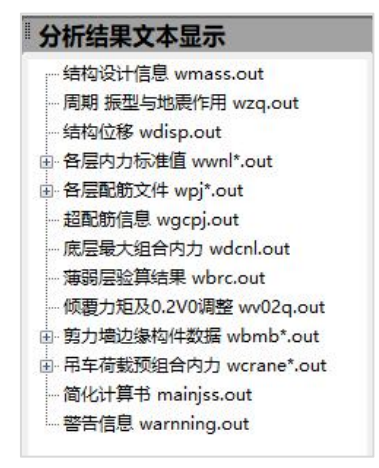

一般应熟练掌握的是:结构设计信息wmass.out、周期、振型、地震力wzq.out、结 构位移wdisp.out、各层配筋文件wpj\*.out等。

#### (1)周期及周期比

根据《高规》3.4.5条对周期比的要求,可结合工程的具体情况查询wzq.out文件来 判断结果的合理性。

wzq.out文件中输出各振型对应的平动与扭转系数,并给出第一扭转周期与第一平动 周期的比值。此文件在工程目录中的"设计结果"文件夹中。

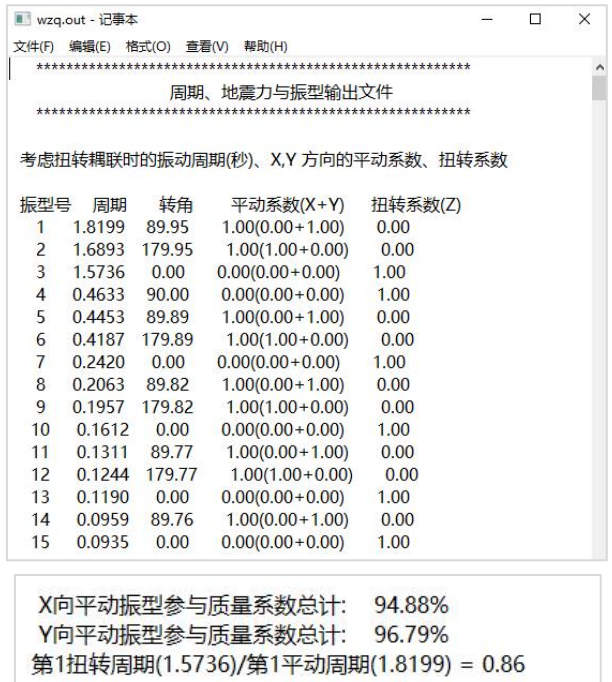

如果勾选楼板假定的第三项"整体指标计算采用强刚,其它计算非强刚", 则软件分别输出强刚与非强刚模型下的周期及周期比计算结果。

#### (2) 位移比及位移角

根据《高规》3.4.5条对位移比以及《高规》3.7.3条对位移角的要求,可结合工程的 具体情况查询wdisp.out文件或【设计结果】菜单下的【楼层结果】、【设计结果】菜单 下的【位移】、【设计结果】的【轴压比】、【剪跨比】菜单下设置的"竖向构件位移 角"菜单来判断结果的合理性。

软件在wdisp.out文件中输出楼层位移指标,包括最大、最小位移、平均位移、位移 比、位移角等信息。也可根据计算参数中选择 "输出节点位移",输出各工况下的各层 各节点3个平动位移。

统计时考虑的层间位移为竖向构件顶底的位移差,竖向构件包括柱、墙柱、按支撑 方式输入的斜柱。对于跃层或者小于层高的柱或斜柱,软件按其实际高度与层高的比例 进行换算,同时不统计小于80%层高的构件位移结果。

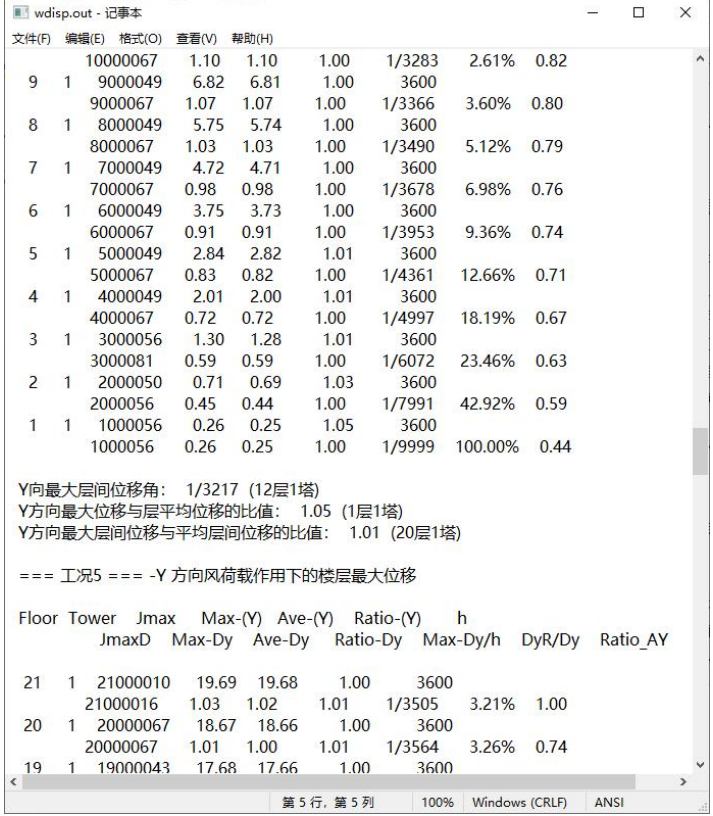

#### 格式如下:

=== 工况\* === \*\*\*(某工况)作用下的楼层最大位移 如对于X向水平荷载:

Floor, Tower, Jmax, Max-(X), Ave-(X), Ratio-(X), h

JmaxD, Max-Dx, Ave-Dx, Ratio-Dx, Max-Dx/h, DxR/Dx, Ratio\_AX

对于竖向荷载:

Floor, Tower, Jmax, Max-(Z)

对于节点位移:

Floor, Node, X-Disp, Y-Disp, Z-Disp, X-Rot, Y- Rot, Z- Rot 其中:<br>————————————————————

- Floor 层号
- Tower –– 塔号
- Jmax —— 最大位移对应的节点号
- JmaxD —— 最大层间位移对应的节点号
- Max-(Z) —— 节点的最大竖向位移

h —— 层高

- Max-(X)、Max-(Y) —— X、Y 方向的节点最大位移
- Ave-(X)、Ave-(Y) --- X、Y 方向的层平均位移
- Max-Dx、Max-Dy —— X、Y 方向的最大层间位移

Ave-Dx、Ave-Dy —— X、Y 方向的平均层间位移

Ratio-(X)、Ratio-(Y) —— 最大位移与层平均位移的比值

Ratio-Dx、Ratio-Dy —— 最大层间位移与平均层间位移的比值

Max-Dx/h、Max-Dy/h ——X、Y 方向的最大层间位移角

DxR/Dx、DyR/Dy ——X、Y 方向的有害位移角占总位移角的百分比

Ratio\_AX、Ratio\_AY —— 本层位移角与上层位移角的 1.3 倍及上三层平均位移角的

1.2 倍的比值的大者

X-Disp、Y-Disp、Z-Disp 节点 X、Y、Z 方向的位移

X-Rot、Y- Rot、Z- Rot —— 节点绕 X、Y、Z 轴转角,单位为 Rad

软件在wdisp.out文件中,对每个水平荷载工况都输出位移角结果,在该工况最后一 行输出该工况下的各层中最大层间位移角。紧跟着最大位移角的后面,输出该工况的最 大位移与层平均位移的比值、最大层间位移与平均层间位移的比值,后两项就是位移比 验算的数值,如下例:

Y 向最大层间位移角: 1/2231 (13 层 1 塔)

- Y 方向最大位移与层平均位移的比值: 1.07 (2 层 1 塔)
- Y 方向最大层间位移与平均层间位移的比值: 1.11 (5 层 1 塔)

注意: 这最后两行的数值就是判断位移比是否超限的依据。

- (3) 配筋结果
- 1)梁配筋结果:

点击构件信息按钮,选择某根梁,软件可以弹出此根梁的详细的文本信息

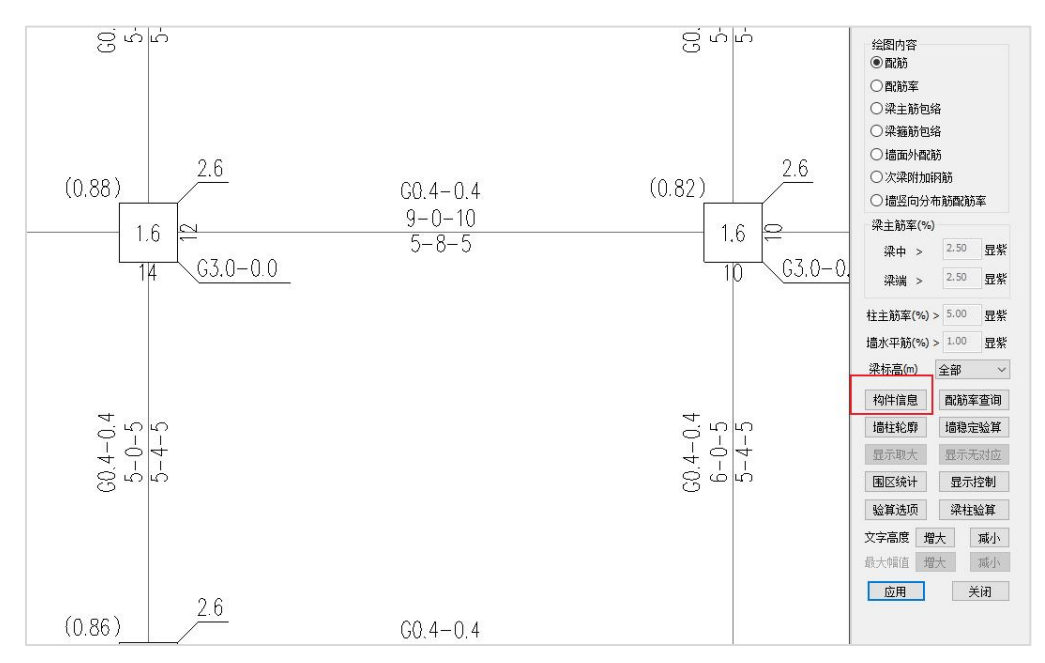

#### 其中有配筋计算的详细信息如下:

N-B=132 (I=1000048, J=1000090)(1)B\*H(mm)=300\*500 Lb=6.00(m) Cover= 20(mm) Nfb=2 Nfb\_gz=2 Rcb=40.0 Fy=360 Fyv=360 砼梁 C40 框架梁 调幅梁 矩形 livec=1.000 tf=0.850 nj=0.400  $\n \n np = 1.200\n$  $-1$   $-2$   $-3$   $-4$   $-5$   $-6$   $-7$   $-8$ <br>-M(kNm)  $-132$   $-39$  0 0 0 0 0 0  $-9 0 \t 0 \t -43 \t -137$ LoadCase (8) (8) (0) (0) (0) (0) (0) (7) (7)<br>Top Ast 881 392 0 0 0 0 0 392 9 Top Ast 881 392 0 0 0 0 0 392 916<br>% Steel 0.64 0.26 0.00 0.00 0.00 0.00 0.00 0.26 0.67  $0 \t 46$ 85 112 121 112 85  $+M(kNm)$ 46  $\Omega$ 392 463  $V(kN)$ 128 117 90 49  $-6$   $-51$   $-92$   $-119$   $-130$ LoadCase (8) (8) (8) (8) (27) (7) (7) (7) (7) 非加密区箍筋面积: 40

- livec —— 梁活荷载折减系数
- tf 梁弯矩调幅系数
- nj —— 梁扭矩折减系数
- η v -- 梁剪力放大系数

1,2,3,4,5,6,7,8,9 代表梁从左到右9个等分截面位置

-M,+M —— 负、正弯矩设计值(kN-m)

N —— 与负、正弯矩设计值对应的轴力设计值(kN),有数值时才输出

Top Ast,Btm Ast --- 梁截面顶、底部位的配筋面积(mm<sup>2</sup>) ) and  $\overline{\phantom{a}}$ 

%\_Steel --- 配筋率

V -- 剪力设计值(kN)

T.N —— 与剪力设计值对应的扭矩、轴力,有数值时才输出

Asv  $\_\_\_\$  箍筋面积(mm<sup>2</sup>) ) and  $\overline{\phantom{a}}$ 

Rsv —— 筛筋面积配筛率

注:梁箍筋是指单位间距范围内的箍筋面积

#### 2)柱配筋结果

```
N-C=13 (I=1000013, J=13)(1)B*H(mm)=600*600
Cover= 20(mm) Cx=1.00 Cy=1.00 Lcx=3.60(m) Lcy=3.60(m) Nfc=2 Nfc qz=2 Rcc=45.0 Fy=360 Fyv=360
砼柱 C45 矩形
live = 1.000nmu=1.200 nvu=1.440 nmd=1.200 nvd=1.440
\lambdac = 3 229
(32)Nu= -5029.8 Uc= 0.66 Rs= 0.75(%) Rsv= 0.88(%) Asc= 254
(1)N = -5773.3 Mx = 3.3 My = 7.4 Asxt = 929 Asxt0 =\Omega(1)N= -5773.3 Mx= 3.3 My= 7.4 Asyt= 929 Asyt0= 0<br>
(1)N= -5773.3 Mx= -1.6 My= -3.5 Asxb= 929 Asyt0= 0<br>
(1)N= -5773.3 Mx= -1.6 My= -3.5 Asxb= 929 Asyt0= 0<br>
(1)N= -5773.3 Mx= -1.6 My= -3.5 Asyto= 92
                                                                                        \Omega\overline{0}节点核芯区设计结果:
(32) N = -4661.5 Vjx = -122.9 Asvjx = 157 Asvjxcal = 0
(29) N= -4560.0 Vjy= 129.4 Asvjy= 157 Asvjycal= 0
抗剪承载力: CB XF = 654.11 CB YF = 654.11
```
N-C — 柱编号;

 $l$ sec —— 截面类型号;

B、H——矩形截面宽、高(mm);

Cover ——保护层厚度 (mm);

Cx、Cy ——局部坐标系下绕柱截面 X、Y 方向的计算长度系数;

Lcx、Lcy ——局部坐标系下绕柱截面 X、Y 方向的计算长度(m);

Nfc——柱抗震等级;

Nfc\_gz ——柱抗震构造措施对应的抗震等级;

Rcc柱混凝土强度等级;

Rsc柱型钢钢号,当截面是型钢混凝土时才输出;

Fy 柱主筋强度值;

Fyv 柱箍筋强度值;

标准内力调整系数:

Livec ——活荷载按楼层折减系数;

考虑抗震要求的设计内力调整系数:

ηmu ——柱上截面强柱弱梁调整系数;

ηvu ——柱上截面强剪弱弯调整系数;

ηmd ——柱下截面强柱弱梁调整系数;

ηvd ——柱下截面强剪弱弯调整系数。

#### 设计结果:

Nuc ——轴压比控制内力的组合号

Nu ——轴压比的控制轴力(kN)

Uc ——轴压比;

Rs ——柱全截面主筋配筋率(%)

Rsv ——柱箍筋体积配筋率(%)

Asc ——柱一根角筋面积

Asxt、Asxb ——截面 B 边柱上端和下端的配筋面积,取计算配筋面积和构造配筋 面积的大值,包含两根角筋(mm<sup>2</sup>)

Asxt0、Asxb0 ——截面 B 边柱上端和下端按计算得出的配筋面积,包含两根角筋  $(mm^2)$ 

Asyt、Asyb ——截面 H 边柱上端和下端的配筋面积,取计算配筋面积和构造配筋 面积的大值,包含两根角筋(mm<sup>2</sup>)

Asyt0、Asyb0 ——截面 H 边柱上端和下端按计算得出的配筋面积,包含两根角筋  $(mm^2)$ 

N、Mx、My —— Asxt0、Asxb0、Asyt0、Asyb0的控制内力,轴力和弯矩(kN,kN·m) 注意,矩形柱全截面的配筋面积为:As=2\*(Asx+Asy)-4\*Asc; Asvx、Asvx0 ——沿柱

局部坐标系 X 方向 (沿 B 边方向) 在箍筋间距 Sc 范围内的箍筋加密区的箍筋面积和 箍筋非加密区的箍筋面积(mm<sup>2</sup>)

Asvy、Asvy0 ——沿柱局部坐标系 Y 方向(沿 H 边方向)在箍筋间距 Sc 范围 内的 箍筋加密区的箍筋面积和非加密区的箍筋面积(mm<sup>2</sup>)

N、Vx、Vy、Ts —— Asvx0、Asvy0 的控制内力,轴力、剪力(kN)和扭矩(kN·m), Ts 仅当截面为矩形混凝土截面时才输出。

#### 节点核芯区设计结果是对框架节点进行验算:

Asvjx——沿柱局部坐标系X方向(沿B边方向)在箍筋间距Sc范围内的箍筋面积  $(mm<sup>2</sup>)$ ;

Asvjy——沿柱局部坐标系Y方向(沿H边方向)在箍筋间距Sc范围内的箍筋面积  $(mm<sup>2</sup>)$ ;

Nasvix、Nasviv——控制内力的组合号;

N ——Asvix、Asviv的控制轴力(kN);

Vjx、Vjy——Asvjx、Asvjy的控制剪力(kN);

CB\_XF、CB\_YF ——柱沿整体坐标系 X、Y 方向的抗剪承载力。

#### 3)墙的配筋结果:

```
N-WC=4 (I = 1000120 J=1000040) B*H*Lwc(m)=0.20*1.35*3.60
Cover= 15(mm) aa=200(mm) Nfw=3 Nfw gz=3 Rcw=40.0 Fy=360 Fyv=270 Fyw=300 Rwv=0.30
砼墙 C40 加强区
live = 1.000nmu=1.000 nvu=1.200 nmd=1.000 nvd=1.200
(29)M = -228.7 V = 166.8 \text{ Aw} = 1.192Nu= -3628.6 Uc=0.36
(1)M = -172.3 N = -2168.0 As =0<sub>0</sub>(29)V= 200.2 N= -2553.1 Ash= 100.0 AshCal= 0.0 Rsh= 0.25
Rvx = 0.12\% < 30\%Rvy = 1.38\% < 30\%抗剪承载力: WS XF= 0.00 WS YF= 414.46
```
N-WC —— 墙柱编号

I、J —— 墙柱上下两端节点号

B\*H\*Lwc —— 墙柱的厚度、截面高度和墙柱高度。如果设计时考虑端柱,则输出时 按工字形截面表示(m)

aa —— 墙柱一端暗柱钢筋合力点到墙边的距离(mm)

Nfw ——墙柱抗震等级

Nfw\_gz ——墙柱抗震构造措施的抗震等级

Rcw ——墙柱混凝土强度等级

Fy ——墙柱主筋强度

Fyv ——墙柱分布筋强度

Rwv ——墙柱竖向分布筋配筋率

墙柱属性——注明加强区墙或非加强区墙;注明地下室外墙、临空墙;注明墙材料, 如砼墙、砌体墙、配筋砌体墙及注明墙配筋设计方式等。

Livec ——活荷载按楼层折减系数;

#### 考虑抗震要求的设计内力调整系数:

ηmu ——墙柱上截面弯矩调整系数

- ηvu ——墙柱上截面剪力调整系数
- ηmd ——墙柱下截面弯矩调整系数
- ηvd ——墙柱下截面剪力调整系数
- Nrmd ——剪跨比计算时的控制组合号
- M、V ——剪跨比计算时的控制内力,弯矩和剪力(kN·m,kN)

Rmd ——剪跨比

Uc ——墙柱按重力荷载代表值计算得到的轴压比

Nu ——墙重力荷载代表值下设计值下的轴力(kN)

- As ——表示对称配筋时墙柱一端暗柱的配筋面积(mm <sup>2</sup>)。若为构造配筋控制,取
- As=0 N、M ——As 的控制轴力和弯矩 (kN, kN·m)

Nas ——As 控制内力组合号

Ash ——表示墙在指定间距内(水平分布筋间距内)水平分布钢筋面积(mm<sup>2</sup>)

N、V ——Ash 的控制轴力和剪力(kN)

Nash ——Ash 控制内力的组合号

Rsh ——墙水平分布筋配筋率

Rvx、Rvy——分别为X、Y地震下墙剪力占基底总剪力的百分比

WS\_XF,WS\_YF --- 投影到整体坐标系下的X、Y向抗剪承载力(kN)

# 第六节 钢筋混凝土结构施工图绘制

## 一、梁施工图

## 1、 概还 to the control of the control of the control of the control of the control of the control of the control of the control of the control of the control of the control of the control of the control of the control of th

梁施工图模块的主要功能为读取上部结构计算软件 YJK-A 的计算结果,完成钢筋混 凝土连续梁的配筋设计与施工图绘制。具体功能包括连续梁的生成、钢筋标准层归并、 自动配筋、梁钢筋的修改与查询、梁正常使用极限状态的验算、施工图的绘制与修改等。

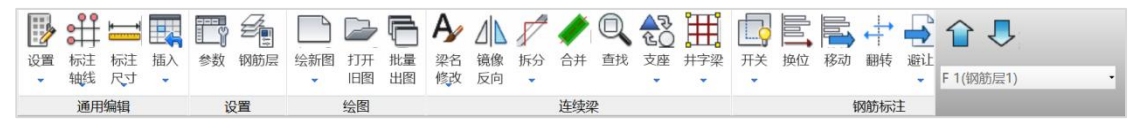

## 2、参数

这里设置的参数分为绘图参数、梁名称前缀、选筋参数、裂缝挠度相关参数四大类。 绘图参数和梁名称前缀参数如图列表:

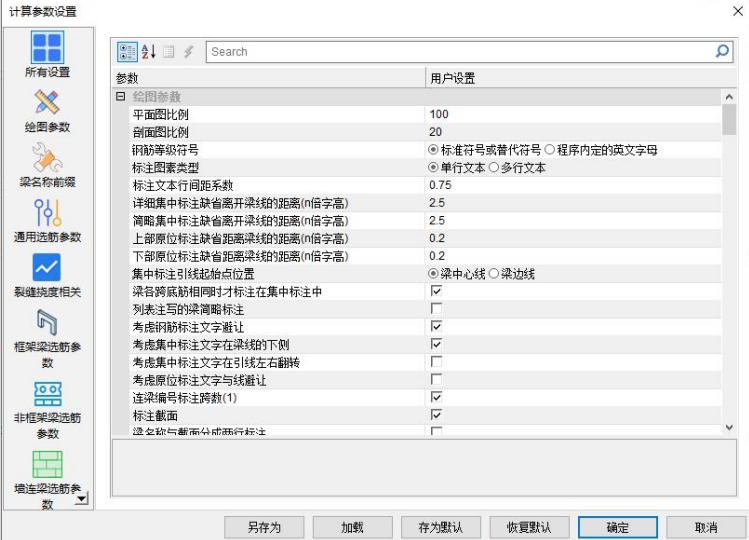

### 3、设钢筋层

实际设计中,存在若干楼层的构件布置和配筋完全相同的情况,可以用同一张施工 图代表若干楼层。可以将这些楼层划分为同一钢筋标准层,钢筋层就是适应竖向归并的 需要而建立的概念。
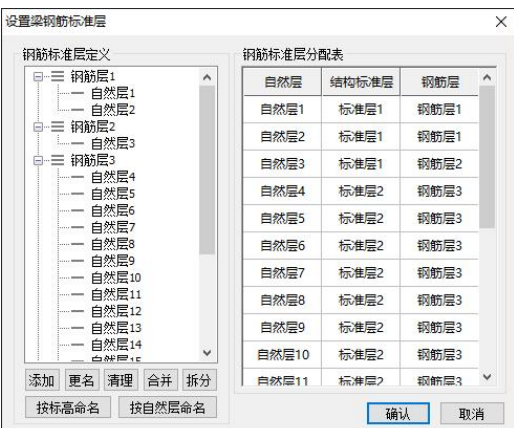

钢筋层的增加、改名与删除均可由自己控制。左侧树形结构下方有三个按钮: "添 加"、"更名"和"清理"分别代表这三个功能。

- (1) 在左侧树表中将要修改的自然层拖放到需要的钢筋层中去。
- (2) 在右侧表格中修改自然层所属的钢筋标准层。

## 4、绘梁施工图

绘新图菜单下有两个选项:点取重新归并选筋并绘制新图,软件自动绘制出第一层 的梁钢筋施工图。

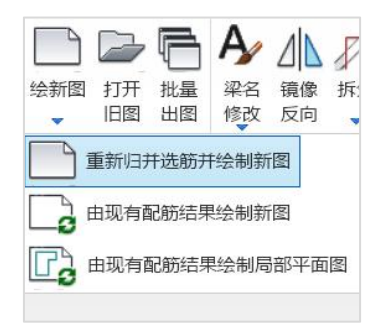

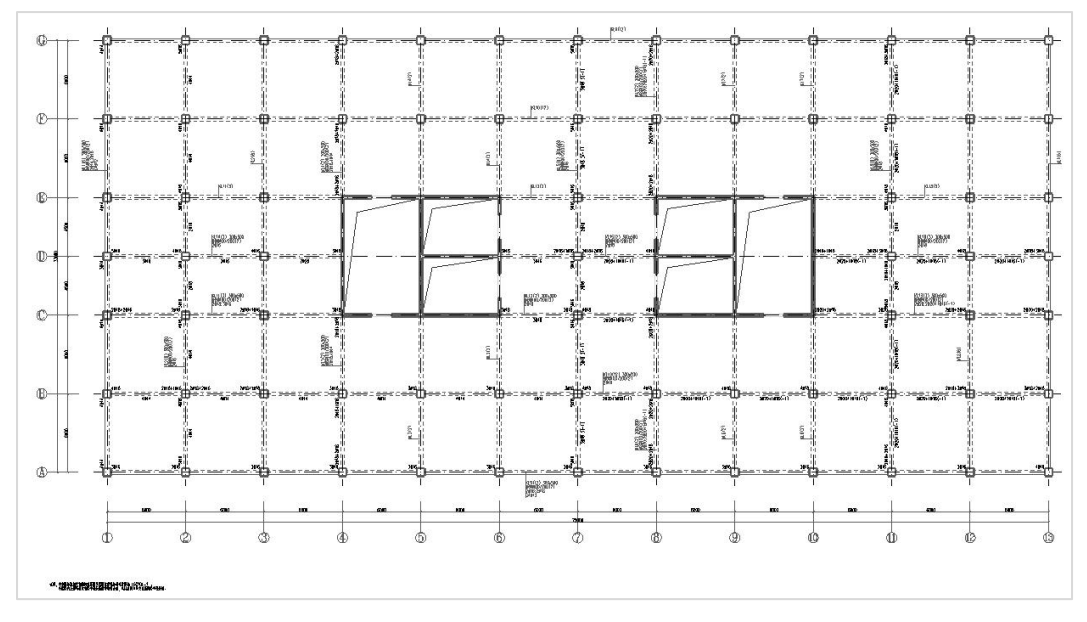

在右上角进行楼层切换,软件可以自动绘制出所有楼层的梁施工图。

集中标注:

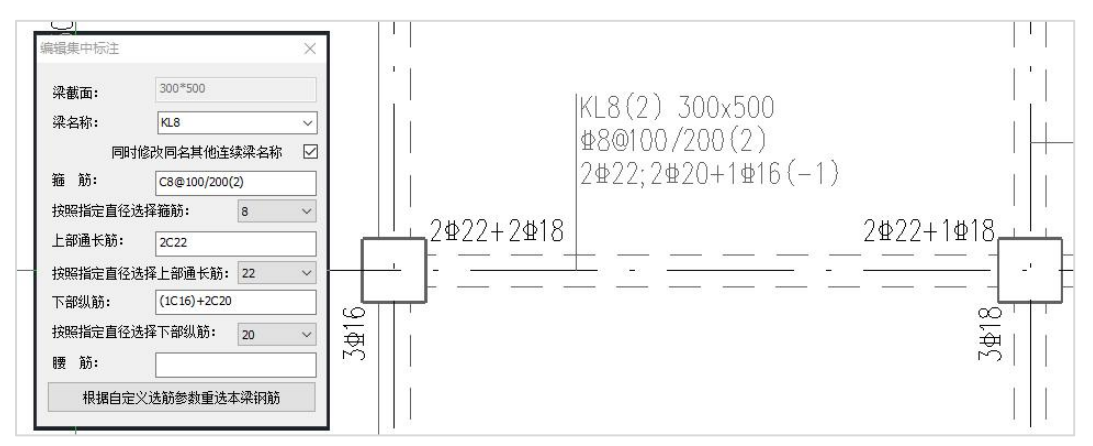

#### 集中标注的表示方法:

梁名称:KL8,总跨数:2 跨,梁截面大小:300X500MM,梁箍筋:Ⅲ级钢直径 8MM 的钢筋,箍筋间距加密区 100MM,非加密区: 200MM,箍筋肢数: 2 肢箍,上部通长钢 筋:2 根直径 22MM 的Ⅲ级钢,下部通长钢筋:2 根直径 20MM 的Ⅲ级钢加上 1 根 直径 16MM 的Ⅲ级钢 (其中 1 根直径 16MM 的Ⅲ级钢不伸入支座)如果有架立筋会用括号进 行表示。

原位标注:

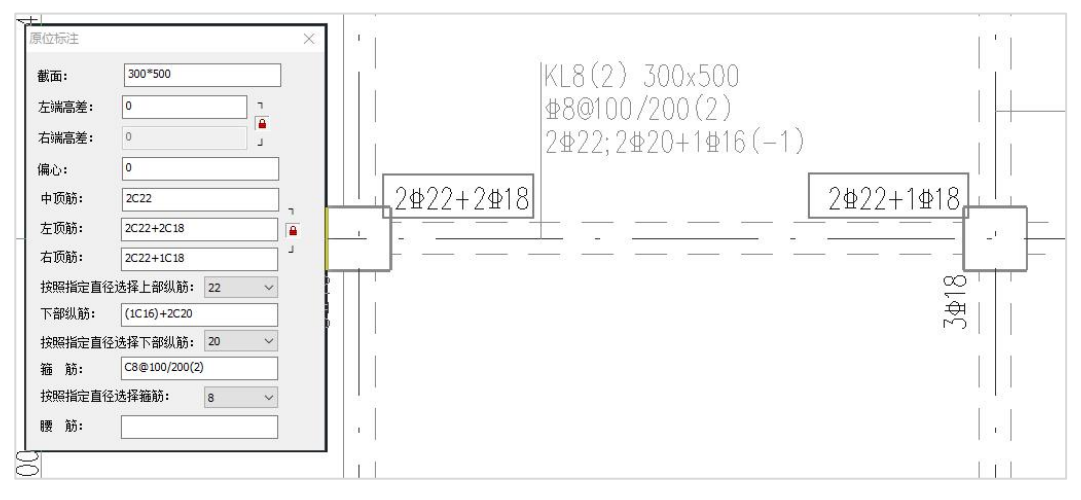

#### 原位标注的表示方法:

第一跨原位标注:左边支座负筋:2 根Ⅲ级钢直径为 22MM 加上 2 根Ⅲ级钢直径为 18MM,右侧支座负筋:2 根Ⅲ级钢直径为 22MM 加上 1 根Ⅲ级钢直径为 18MM.底筋: 没有标注执行集中标注的内容。如有不同于集中标注的内容的配筋,都会在原位标注中 单独标注。

#### 5、钢筋修改

钢筋修改有两种方式:

- 1)表式改筋:通过表格方式同时修改多跨连续梁钢筋。
- 2)平法方式修改:集中标注和原位标注修改。

### 6、配筋面积查询功能

为方便修改钢筋,软件提供了配筋面积查询功能。

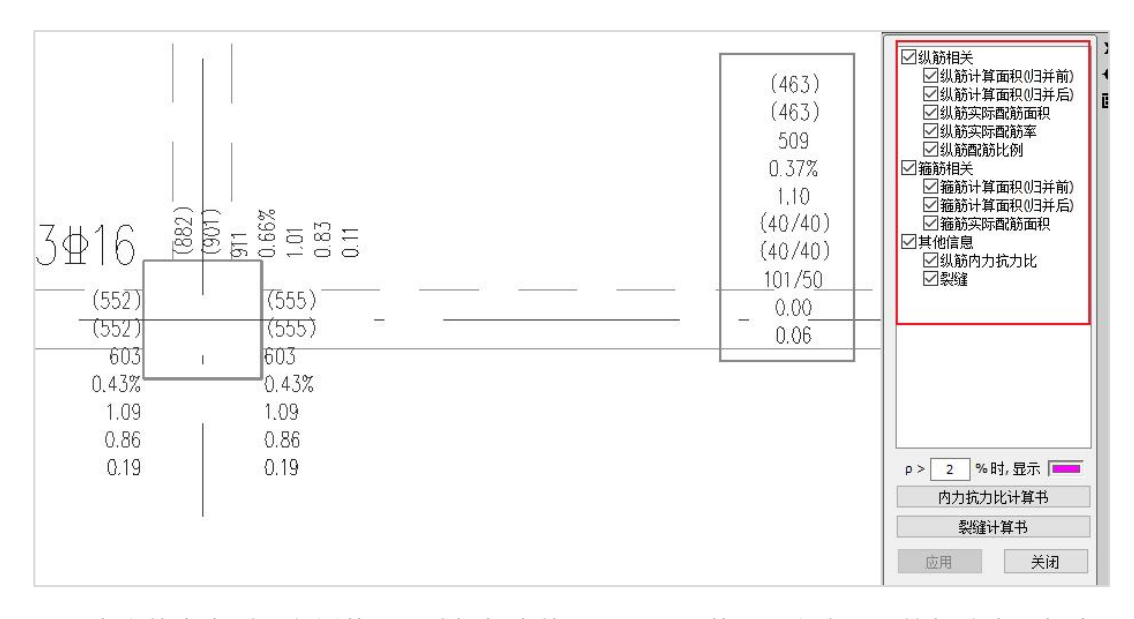

查询的内容列于右侧菜单,选择相应的项目后,屏幕上即在实配钢筋标注旁边标出 各种计算钢筋面积,便于对比。程序一般将计算面积放到括号中表示,将实配的面积直 接标注表示。

## 7、计算书以及各自验算结果

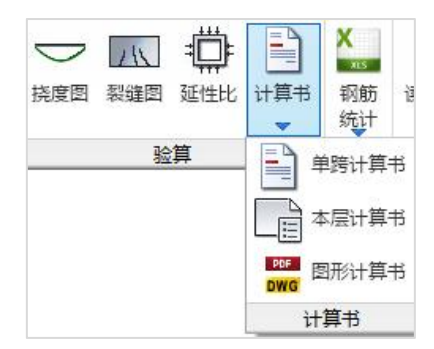

选此菜单,可详细列出指定梁的详细计算过程。计算书包括内力、配筋、裂缝和挠 度。

程序提供了挠度计算和裂缝计算以及延性比计算的图形结果。

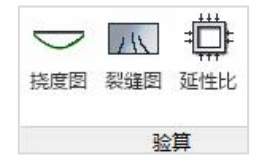

## 8、本层三维钢筋的查看

点击"三维"菜单中的"本层三维",软件就可以把本层梁的所有钢筋三维显示出 来,供大家查看对比。

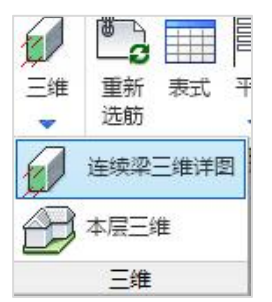

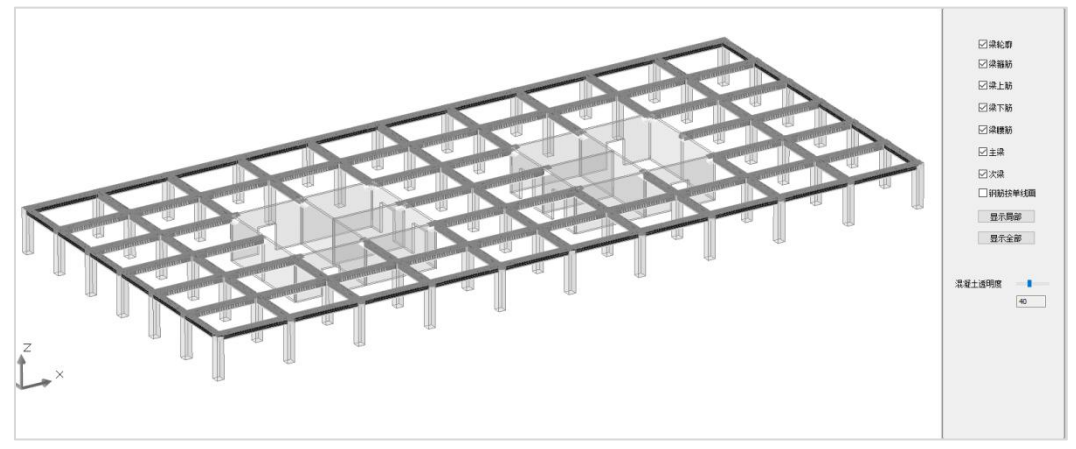

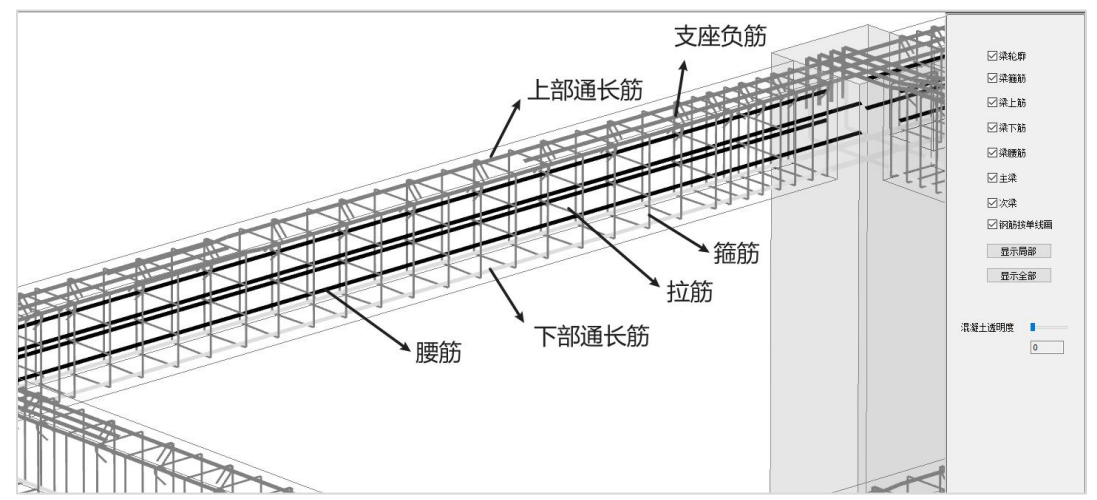

## 9、钢筋量统计

点击"钢筋统计"菜单,统计并输出当前自然层板通长筋及支座筋的钢筋用量,如

下图所示:有文本结果和 EXCELL 的结果。

|                         | 全楼梁钢筋用最.txt - 记事本    |         |         |            |        |      |      |                 |          | $\Box$ | $\times$ |
|-------------------------|----------------------|---------|---------|------------|--------|------|------|-----------------|----------|--------|----------|
| <b>文件(F)</b>            | 编辑(E)<br>格式(O) 查看(V) | 帮助(H)   |         |            |        |      |      |                 |          |        |          |
| 单位:kg                   |                      |         |         |            |        |      |      |                 |          |        |          |
| 层号                      | 上部纵筋                 | 下部纵筋    | 箍筋      | 腰筋         | 腰拉筋    | 附加吊筋 | 附加箍筋 | 合计              | 楼面面积(m2) | kg/m2  |          |
| 1                       | 4015.7               | 3977.8  | 2739.6  | 672.6      | 81.6   | 0.0  | 0.0  | 11487.2         | 1766.19  | 6.50   |          |
| 2                       | 4015.7               | 3977.8  | 2739.6  | 672.6      | 81.6   | 0.0  | 0.0  | 11487.2         | 1766.19  | 6.50   |          |
| $\overline{\mathbf{3}}$ | 4156.2               | 3977.8  | 2739.6  | 672.6      | 81.6   | 0.0  | 0.0  | 11627.7         | 1766.19  | 6.58   |          |
| 4                       | 4109.6               | 3569.5  | 2224.4  | 590.8      | 71.5   | 0.0  | 0.0  | 10565.8         | 1438.59  | 7.34   |          |
| 5                       | 4109.6               | 3569.5  | 2224.4  | 590.8      | 71.5   | 0.0  | 0.0  | 10565.8         | 1438.59  | 7.34   |          |
| 6                       | 4109.6               | 3569.5  | 2224.4  | 590.8      | 71.5   | 0.0  | 0.0  | 10565.8         | 1438.59  | 7.34   |          |
| 7                       | 4109.6               | 3569.5  | 2224.4  | 590.8      | 71.5   | 0.0  | 0.0  | 10565.8         | 1438.59  | 7.34   |          |
| 8                       | 4109.6               | 3569.5  | 2224.4  | 590.8      | 71.5   | 0.0  | 0.0  | 10565.8         | 1438.59  | 7.34   |          |
| 9                       | 4109.6               | 3569.5  | 2224.4  | 590.8      | 71.5   | 0.0  | 0.0  | 10565.8         | 1438.59  | 7.34   |          |
| 10                      | 4109.6               | 3569.5  | 2224.4  | 590.8      | 71.5   | 0.0  | 0.0  | 10565.8         | 1438.59  | 7.34   |          |
| 11                      | 4109.6               | 3569.5  | 2224.4  | 590.8      | 71.5   | 0.0  | 0.0  | 10565.8         | 1438.59  | 7.34   |          |
| 12                      | 4109.6               | 3569.5  | 2224.4  | 590.8      | 71.5   | 0.0  | 0.0  | 10565.8         | 1438.59  | 7.34   |          |
| 13                      | 4109.6               | 3569.5  | 2224.4  | 590.8      | 71.5   | 0.0  | 0.0  | 10565.8         | 1438.59  | 7.34   |          |
| 14                      | 4109.6               | 3569.5  | 2224.4  | 590.8      | 71.5   | 0.0  | 0.0  | 10565.8         | 1438.59  | 7.34   |          |
| 15                      | 4109.6               | 3569.5  | 2224.4  | 590.8      | 71.5   | 0.0  | 0.0  | 10565.8         | 1438.59  | 7.34   |          |
| 16                      | 4109.6               | 3569.5  | 2224.4  | 590.8      | 71.5   | 0.0  | 0.0  | 10565.8         | 1438.59  | 7.34   |          |
| 17                      | 4109.6               | 3569.5  | 2224.4  | 590.8      | 71.5   | 0.0  | 0.0  | 10565.8         | 1438.59  | 7.34   |          |
| 18                      | 4109.6               | 3569.5  | 2224.4  | 590.8      | 71.5   | 0.0  | 0.0  | 10565.8         | 1438.59  | 7.34   |          |
| 19                      | 4109.6               | 3569.5  | 2224.4  | 590.8      | 71.5   | 0.0  | 0.0  | 10565.8         | 1438.59  | 7.34   |          |
| 20                      | 3301.2               | 3225.0  | 2224.4  | 590.8      | 71.5   | 0.0  | 0.0  | 9412.9          | 1438.59  | 6.54   |          |
| 21                      | 0.0                  | 0.0     | 0.0     | 0.0<br>0.0 | 0.0    | 0.0  |      | 224.48<br>0.0   | 0.00     |        |          |
| 合计                      | 81242.5              | 72270.2 | 46033.7 | 12060.9    | 1460.8 | 0.0  |      | 213068.1<br>0.0 | 29979.08 | 7.11   |          |

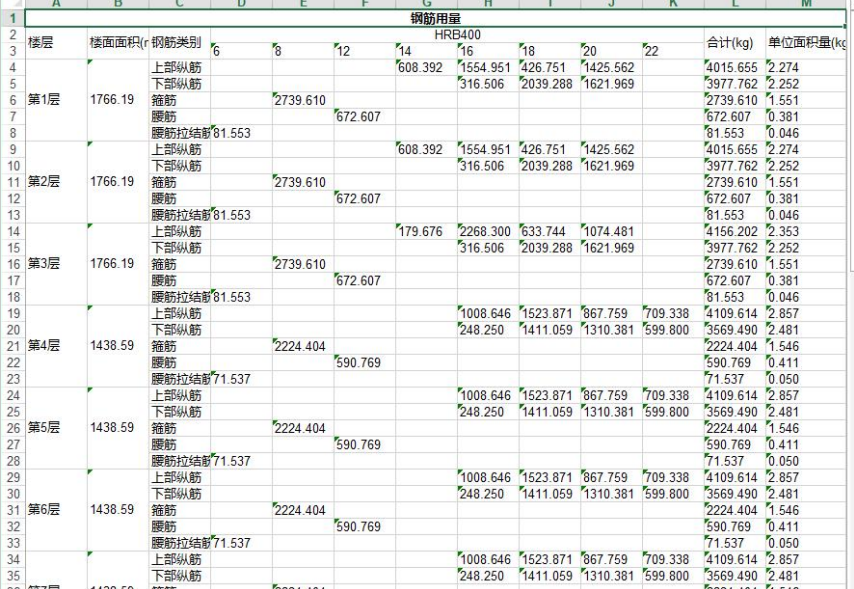

# 二、柱施工图

柱施工图模块的主要功能为读取上部结构计算软件 YJK-A 的计算结果,完成钢筋混 凝土柱的配筋设计与施工图绘制。具体功能包括连续柱的生成、钢筋标准层归并、自动 配筋、柱钢筋的修改与查询、施工图的绘制与修改等。

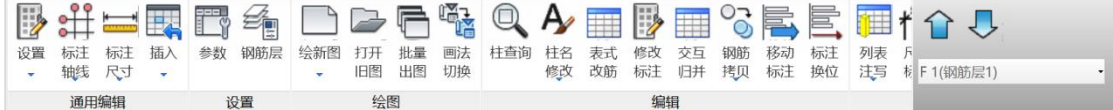

### 1、参数修改

主要是设置绘图、归并选筋的参数等相关参数。框架-剪力墙结构中边框柱绘制方 式可选择在柱施工图中按柱绘制,也可以选择在墙施工图中按边缘构件绘制。具体绘制 方式在绘图参数中确定。

在柱施工图的"绘图设置"中,软件设置了"是否包括边框柱配筋"参数,如果勾 选此项,边框柱的施工图在柱施工图中绘制,边框柱的钢筋用量统计也统计在柱里。如 下图参数:

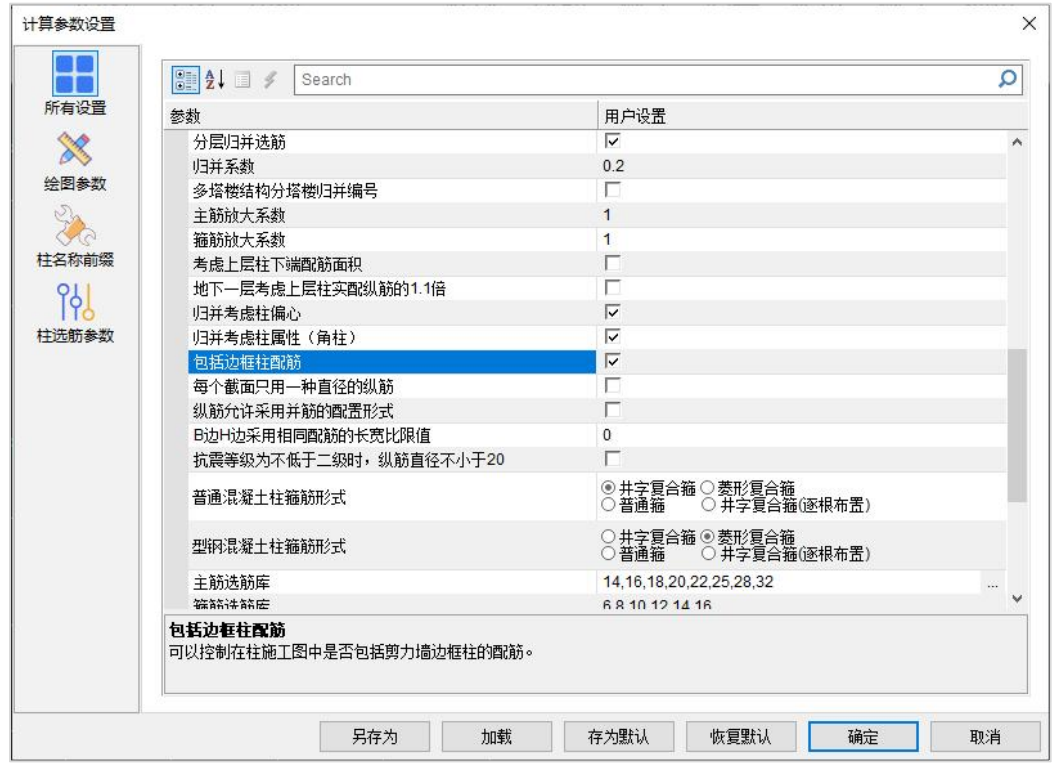

# 2、设钢筋层

同梁施工图

# 3、绘柱施工图

首先点击绘新图菜单

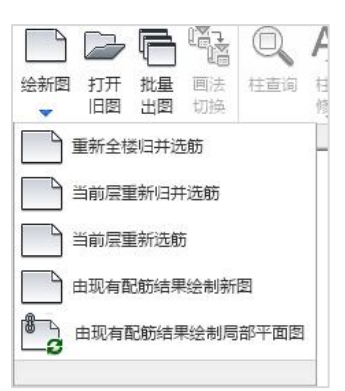

绘新图菜单下有多个选项,常用的是重新全楼归并选筋、由现有配筋结果绘制新图。 重新全楼归并选筋:对于新建的模型,上部结构计算完成后,首次进入施工图设计 软件 YJK-D 时,执行该命令即可完成对全部楼层柱的归并选筋和首次绘图。软件默认按 照列表注写方式进行默认绘图,可以在画法切换中切换为截面注写方法。

并在列表注写命令中画出本层柱表等

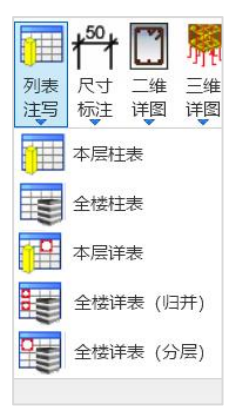

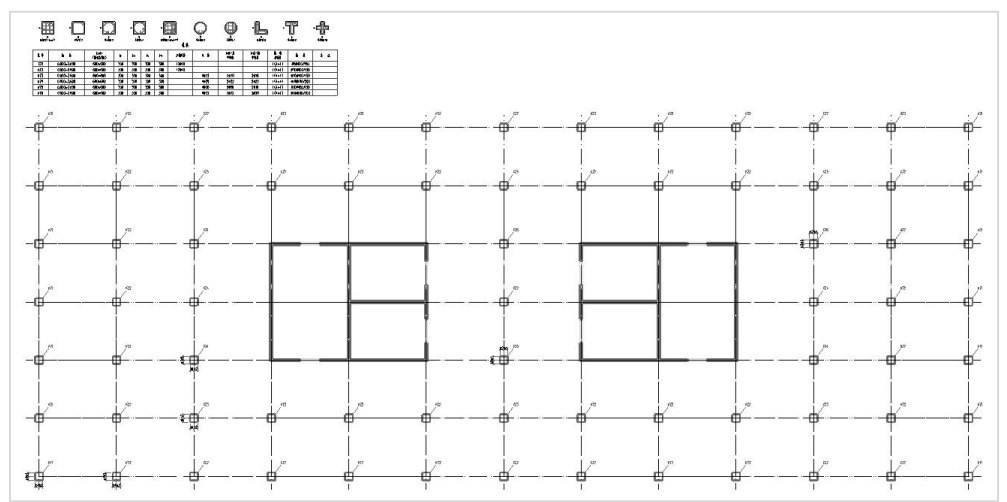

### 4、柱名修改

可以使用菜单"修改柱名"更改连续柱的名称。点击命令后选择欲改名的连续柱, 弹出如图所示的更名界面。输入连续柱的新名称并点击"确定"即可完成更改柱名的操 作。

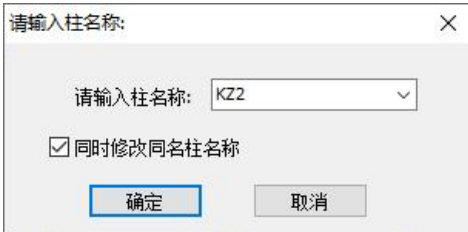

## 5、表式改筋

修改程序设置的柱钢筋,这里通过表格方式修改柱钢筋。点取某根柱后,屏幕上弹 出该柱各层的配筋表,包括纵筋和箍筋的各种详细配置。用户按照表格各栏目说明修改 相关数据,图面上和数据库中的钢筋随之修改。

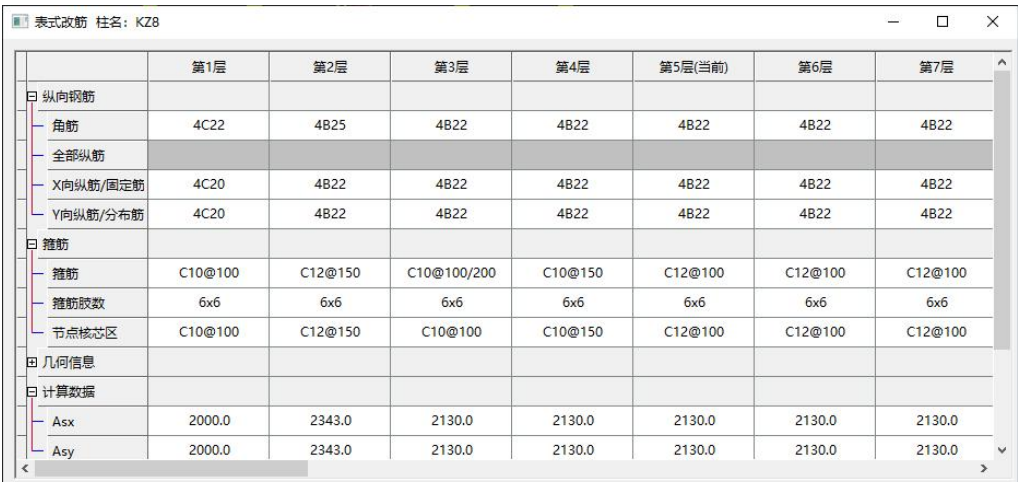

# 6、修改标注

通过修改集中标注的方式修改柱钢筋。

用户用鼠标点取需要修改的柱,选中后该柱被红色框加亮,该柱的各类钢筋配置信 息进入修改对话框,用户在对话框中通过修改相应数据来修改该柱的配筋。

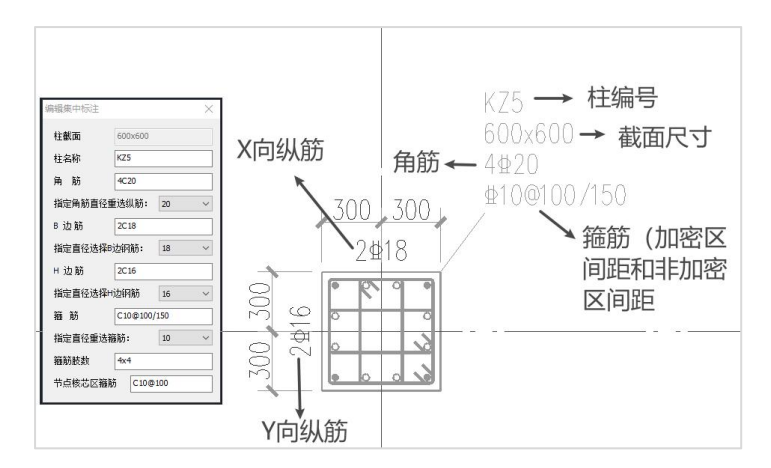

## 7、三维详图

点取三维详图中的本层三维菜单,则软件自动画出这一层的柱子的三维钢筋详图, 可以通过此查看每个柱子的详细的配筋情况。

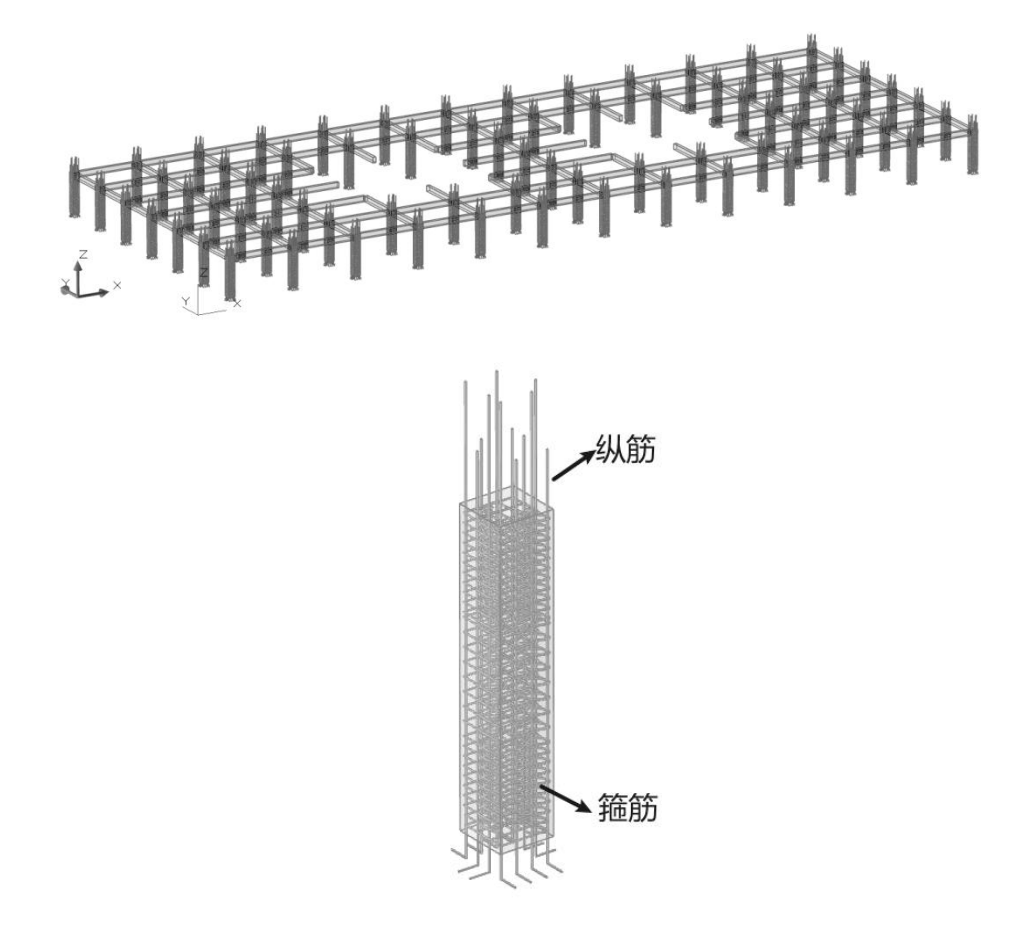

# 三、墙施工图

### 1、参数设置

主要包括绘图参数、墙柱选筋参数、墙身选筋参数、墙梁选筋参数、构件归并参数、 误差控制参数和墙名称前缀等 7 项内容。

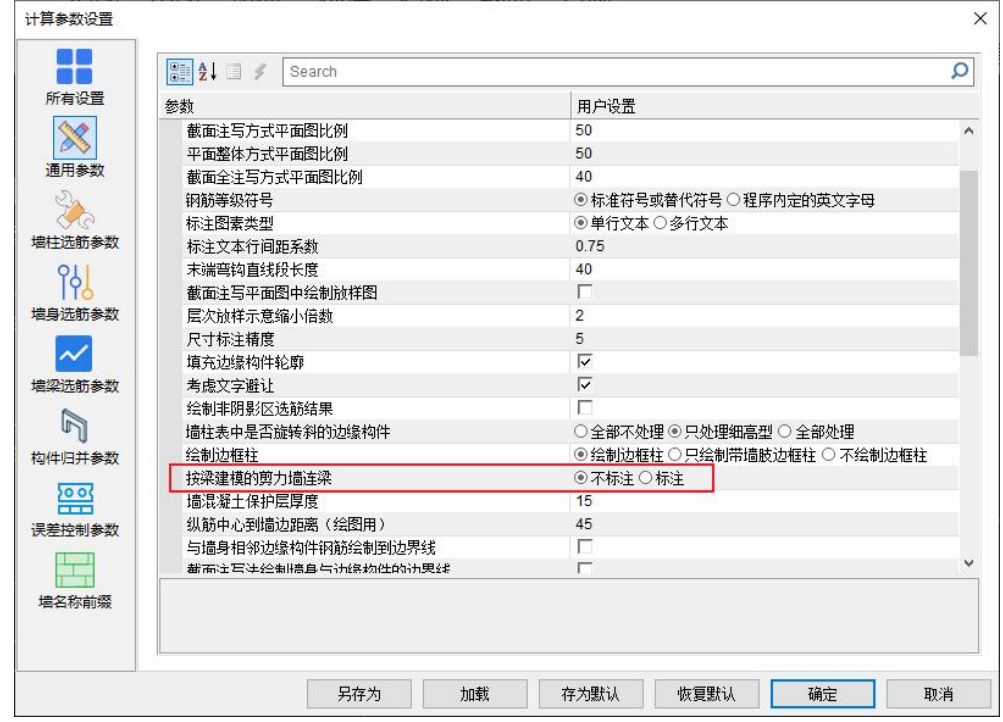

## 2、钢筋标准层

设定钢筋标准层的对话框与梁施工图相同。

# 3、绘墙施工图

选择绘新图菜单,重新归并选筋并绘制新图,软件自动会按照列表注写的方式画出 本层墙的平面施工图。

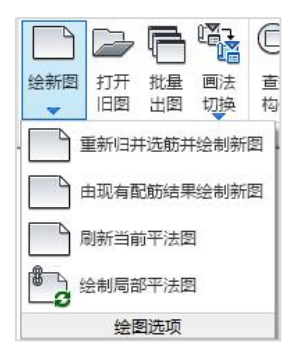

## 4、墙施工图的表示方法

列表注写方式、截面注写方式、平面整体方式以及截面全注写方式。

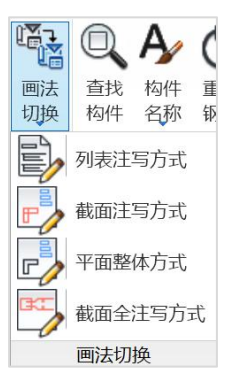

各种方式表示如下:

1)列表注写方式

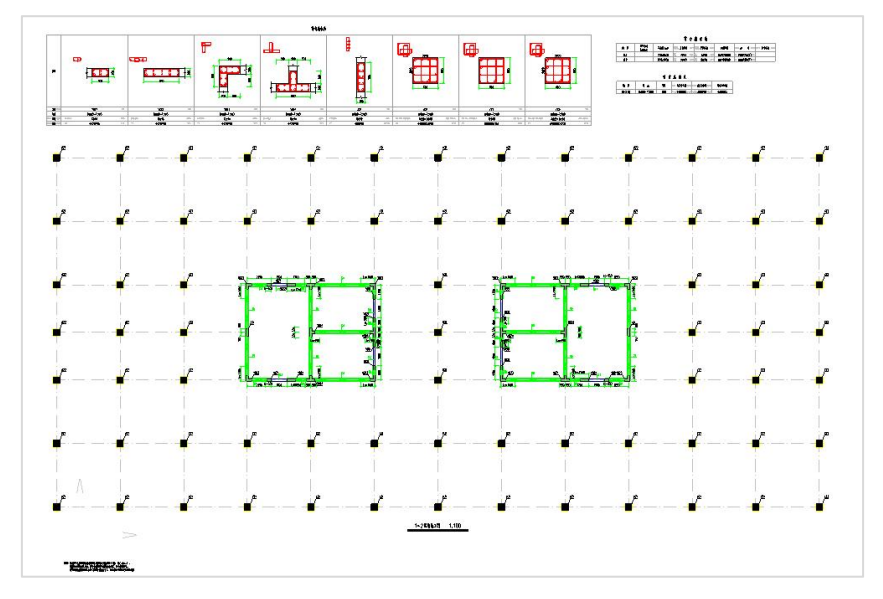

2)截面注写方式:

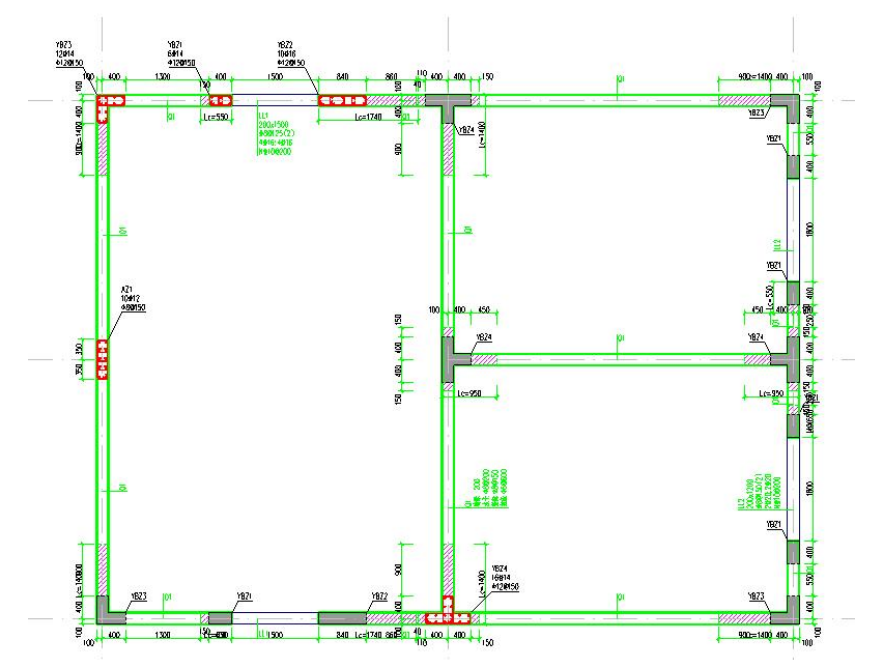

3)平面整体方式:

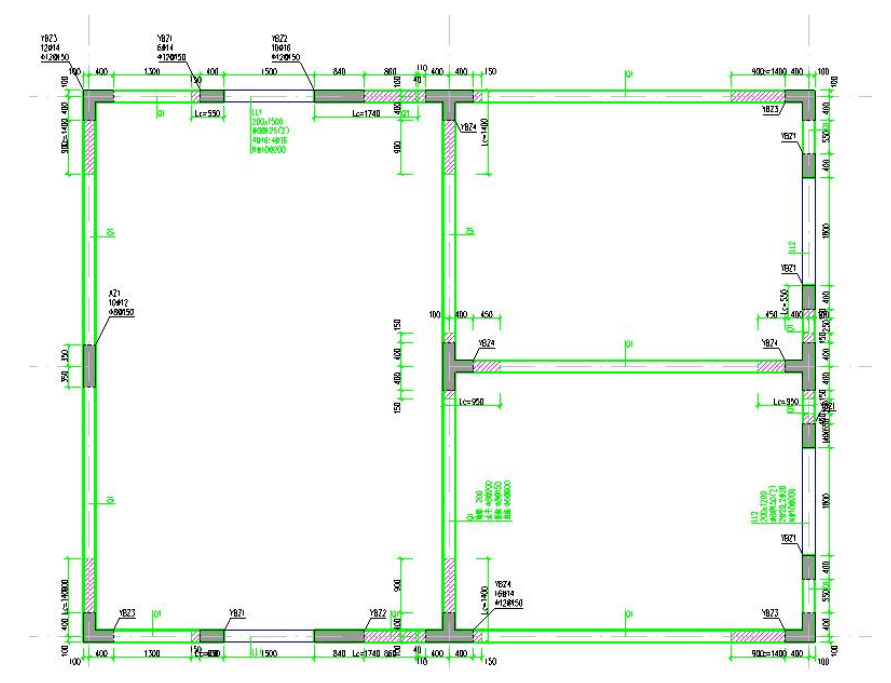

4) 截面全注写方式:

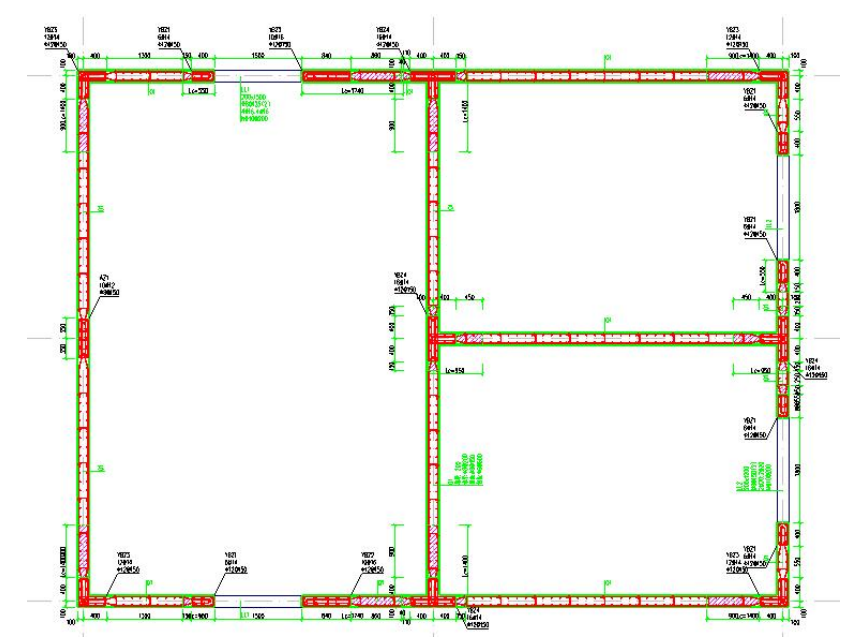

# 5、钢筋编辑

通过下列菜单对墙梁、墙柱、墙身进行构件名称、纵筋和箍筋的根数、直径、间距 等修改。

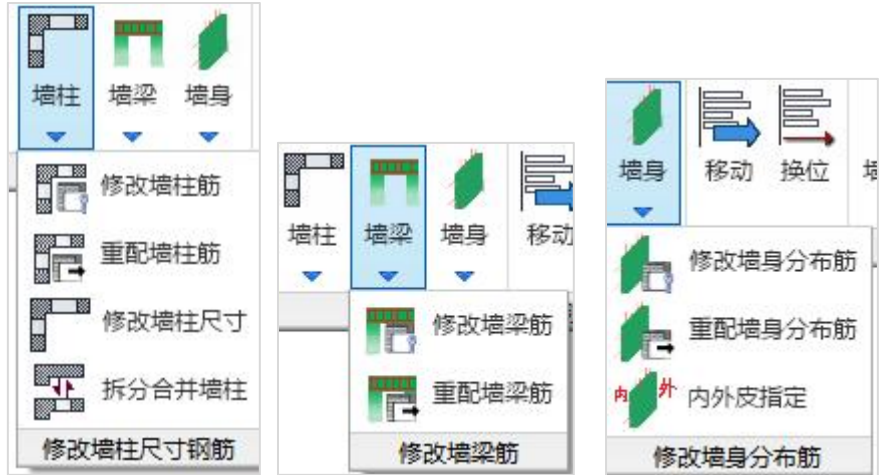

## 6、墙梁表、墙柱表、墙身表

通过菜单画出墙梁表、墙柱表、墙身表

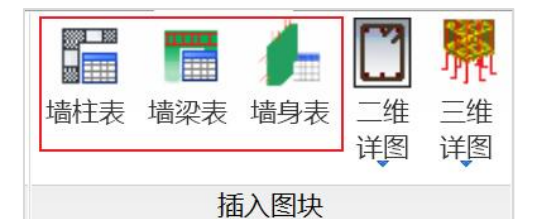

点击菜单中相应命令后,按程序提示移动鼠标,可看到随光标移动,图形区出现表 格的示意。到适当位置按左键,以确定该表格最终的画出位置。

1)墙柱表:

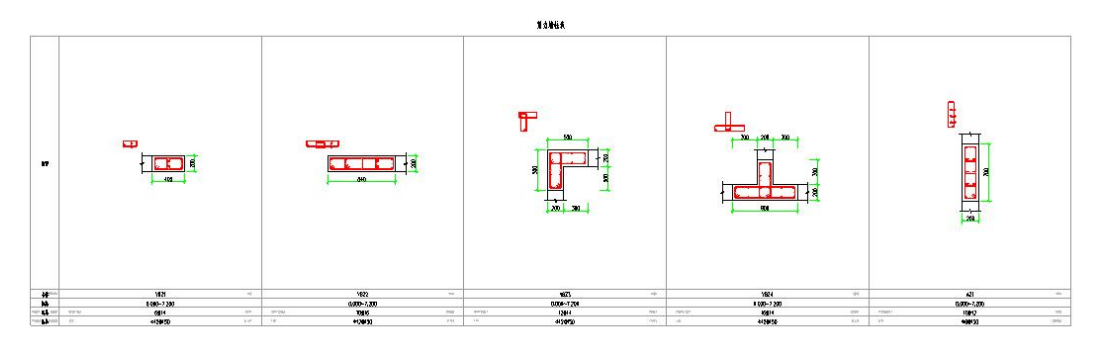

#### 2)墙梁表:

剪力墙梁表

|     | 梁頂相对<br>标高高差 | 柔軟面 bxh  | 上奇纵格<br>视片 | 下部纵筋 | NRB   | 側面数度      | 次的 菲      | 变叉斜层 |
|-----|--------------|----------|------------|------|-------|-----------|-----------|------|
| LL1 |              | 200x1500 | 疆<br>4016  | 4±16 | 784   | N\$100200 | 080125(2) |      |
| LL2 |              | 200x1200 | 2420       | 2920 | (627) | N#100200  | g80150(2) |      |

3)墙身表:

剪力墙身表

| 着<br>븅 | 高<br>11,        | 特厚  | 水平分布筋   | 垂直分布筋  | 拉筋(双向) |
|--------|-----------------|-----|---------|--------|--------|
| Q1(2排) | $0.000 - 7.200$ | 200 | \$80200 | ≰&@150 | 0,606∌ |

### 7、三维详图

选择"三维详图"中的"本层墙三维详图",可自动显示本层所有墙的三维钢筋详 图供查看,可据此查看剪力墙各部分配筋构造,如剪力墙的边缘构件钢筋、墙的分布钢 筋、墙梁的钢筋构造等。

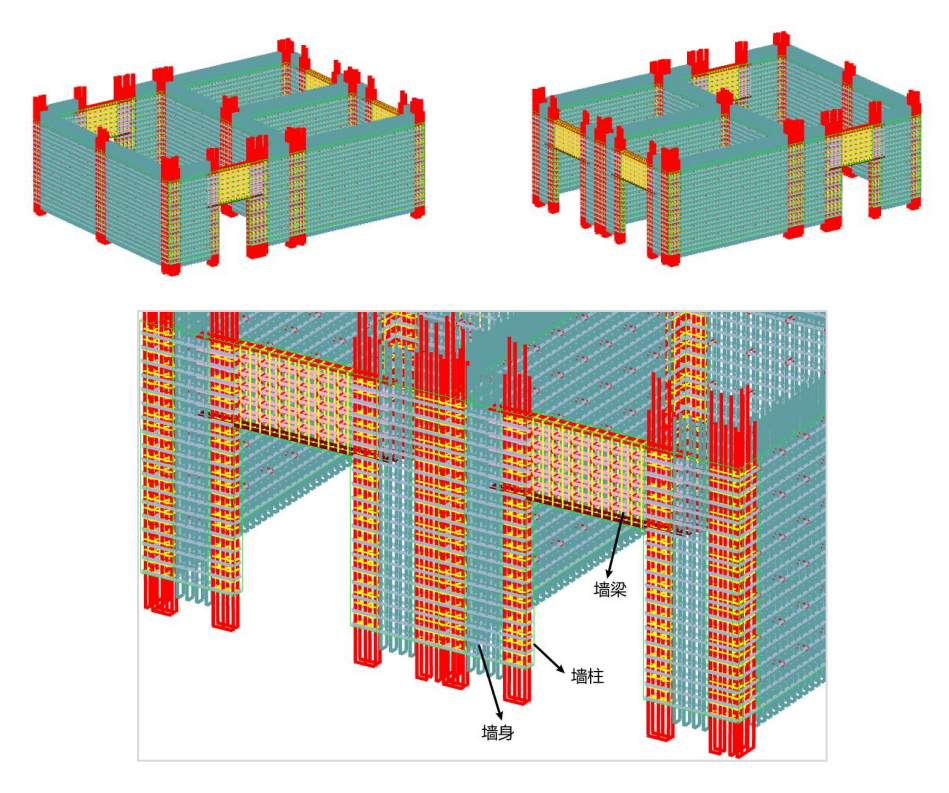

# 四、板施工图

## 1、概述

板施工图模块完成各层结构平面施工图的辅助设计,包括钢筋混凝土结构的楼板计 算和板配筋设计。板施工图下级菜单如下图:

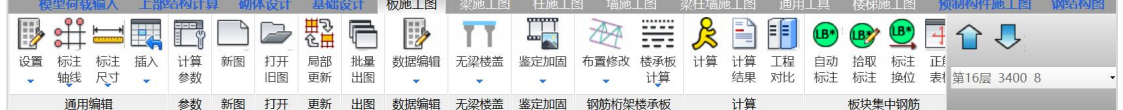

屏幕上方主菜单主要包括:通用编辑、计算参数、新图类型、打开旧图、边界条件、 恒活板厚修改、井字梁设置、柱上板带、楼板计算、结果显示、钢筋标注和修改、配筋 面积、钢筋统计等几部分。

可通过楼层下拉框选取任一楼层(自然层),绘制它的结构平面图。每一自然层绘 制在一张图纸上,图纸名称为 SlabPM\*.dwg,\*为自然层层号。也可点批量输出菜单一 次完成所有自然层的板施工图绘制。

### 2、计算参数

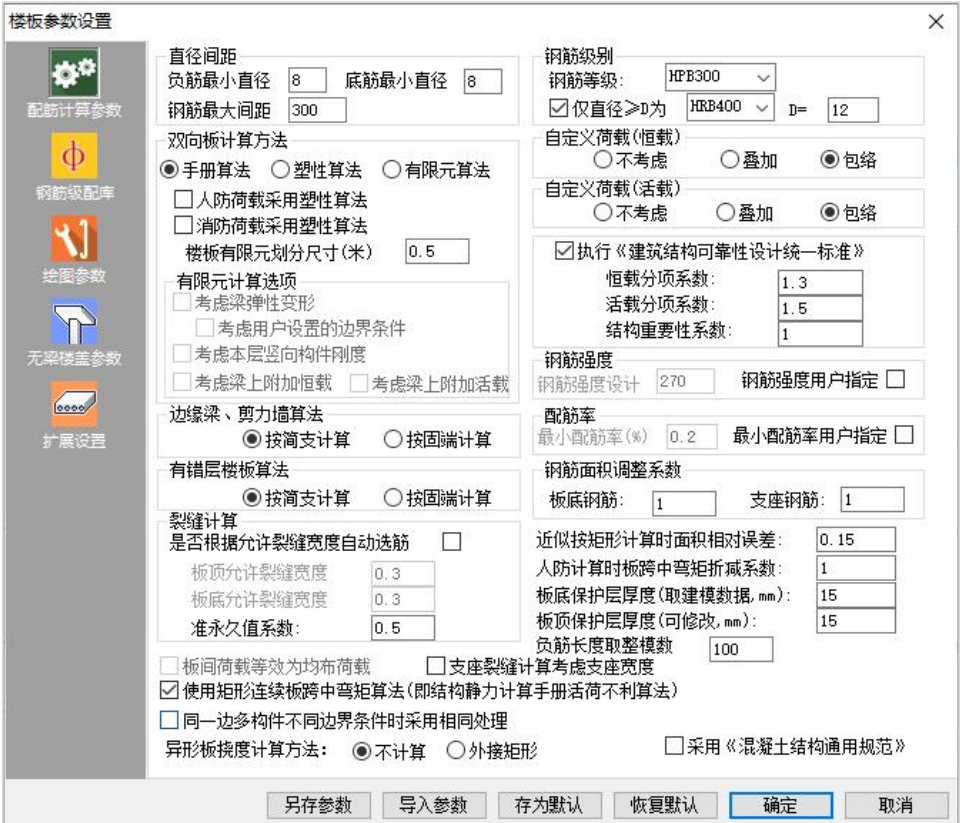

计算参数菜单共有五个选项:配筋计算参数、钢筋级配表、绘图参数、无梁楼盖参 数以及扩展设置。根据需要我们可以设置好相关的参数。

## 3、绘楼板施工图

#### 3.1 绘新图

执行"新图"命令后,程序给出提示,如下图所示。是否保留相关信息,重绘新图。 默认第一项的选择删除所有信息,重新绘制新图,软件自动绘制出当前层的模板图。

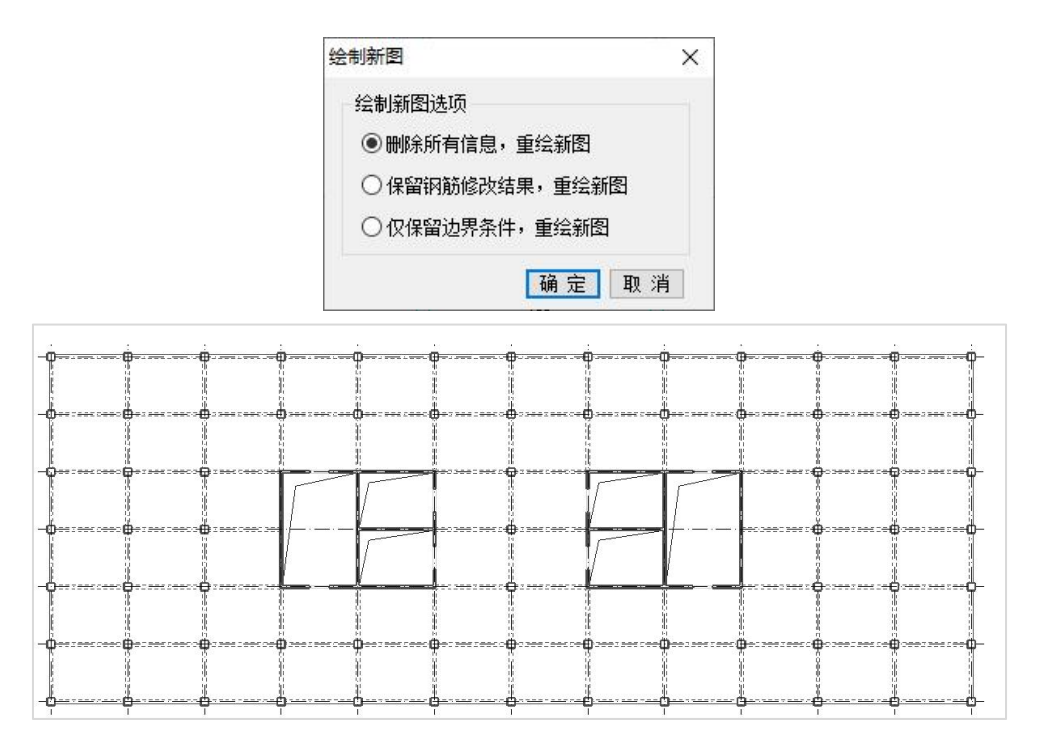

### 3.2 楼板计算

 $\&$ 点取<sup>出算」</sup>菜单即进行楼板计算,包括楼板内力计算、配筋计算和选配钢筋的计算, 这是画楼板配筋施工图前必须的操作。

在屏幕界面上显示计算过程,程序一般弹出如下计算过程界面:

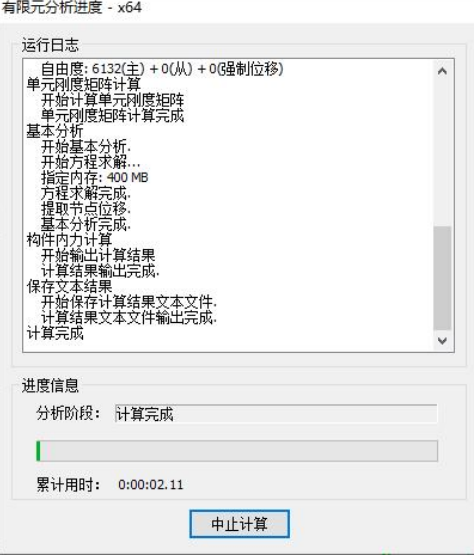

计算完成后程序自动进入到楼板计算结果显示状态,原来的平面模板图变成平面计 算简图,梁以单线图显示。如下图所示:

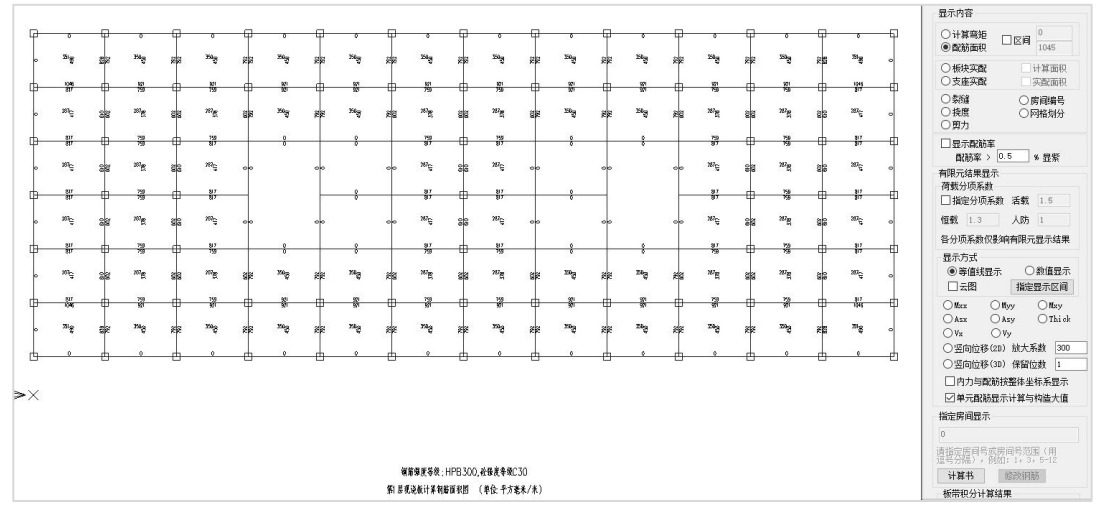

#### 3.3 计算结果

在计算结果菜单可以查看,板的内力、配筋、裂缝、扰度等所有的计算结果,如下 图所示,可以在右侧进行选择查看的结果类型。

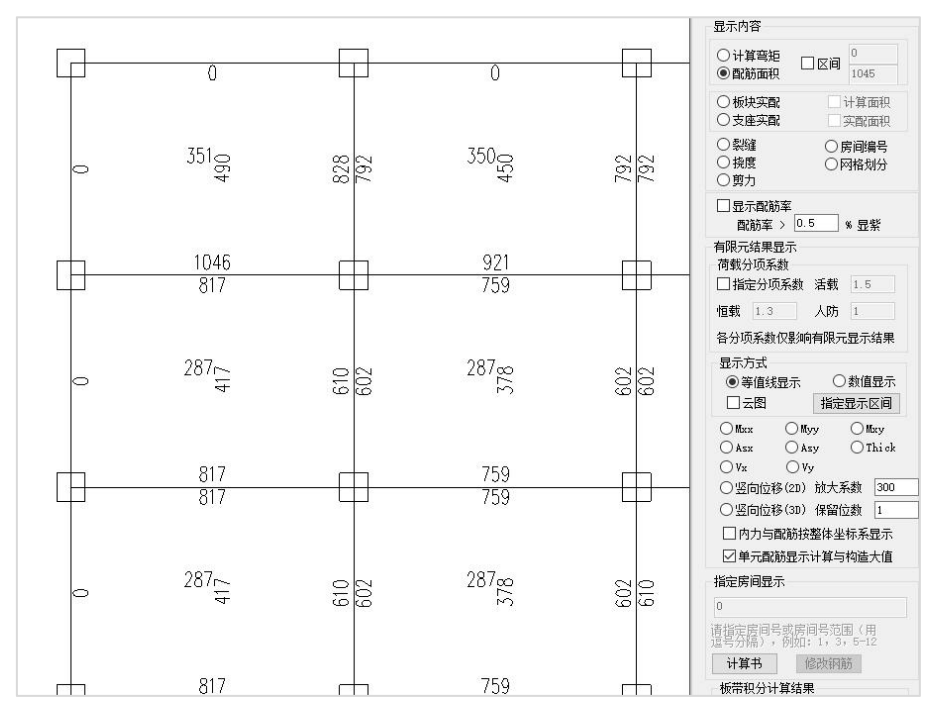

#### 3.4 板块集中钢筋

楼板计算完成后,可进行板集中钢筋标注,标注菜单有三个:自动标注、拾取标注 标注换位。

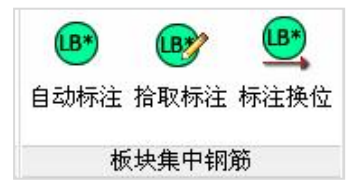

#### 1)自动标注

程序自动按照板平法标注原则,对当前层所有板块做归并排序,然后再把各板块的 编号、板号、配筋情况以文字的方式标注在某板块(样板间)中,其它与之相同的板块 仅标注板块编号。

#### 2) 拾取标注

用户可在自动标注的基础上,拾取某板块的集中标注结果,将此板块的钢筋结果复 制在其它板块中。

#### 3)标注换位

此菜单用来调整各样板间标注的具体位置(板块)。

执行自动标注以后,则自动按照平法施工图的方式绘制出板底钢筋。相同的板块只 标注板编号即可。

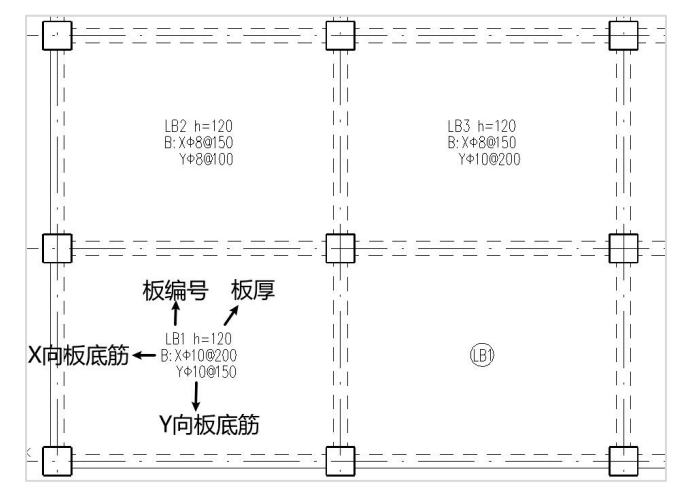

#### 3.5、支座原位钢筋

楼板设计计算后,程序给出每一根杆件的支座钢筋。

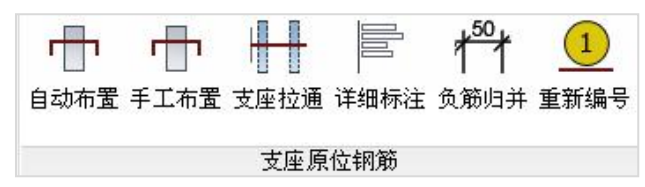

点取自动布置,程序自动按照板平法标注原则,对当前层所有支座做归并排序,然 后再把归并后的各连续板支座钢筋仅绘制在第1跨,其后与之相邻且配筋相同的板跨不再 标注。如下图所示。

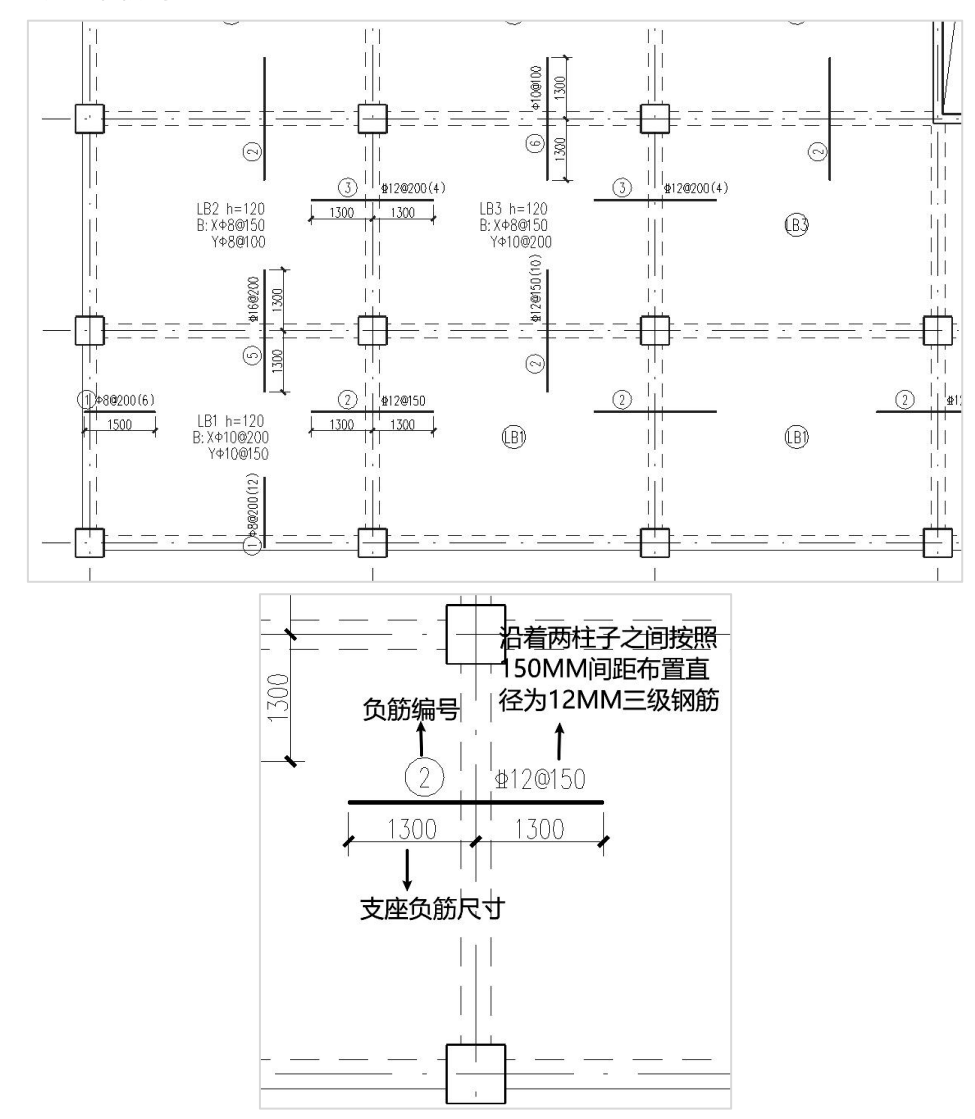

同样标号的支座负筋,仅在某一处详细标注一次,其余位置仅简化地标注钢筋编号。

## 4、钢筋编辑

可对已画在图面上的钢筋进行移动、删除,或修改等操作。

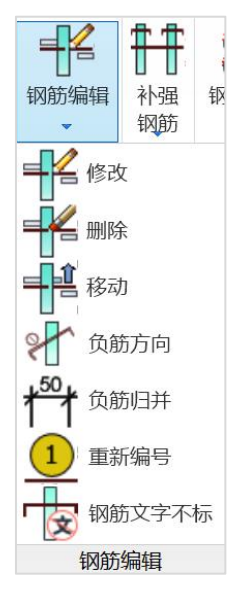

## 5、剖面三维

### 5.1 剖面图

点取剖面三维菜单中的剖面图,可以直接在图上定位剖面位置,软件直接画出此位 置的剖面图,如下图所示:

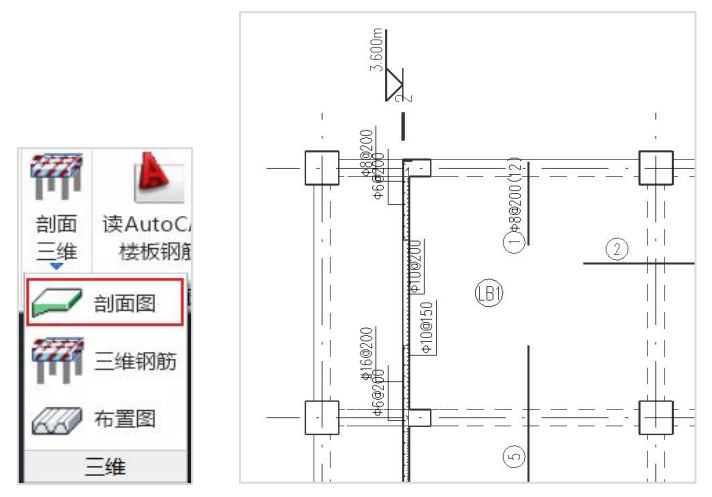

#### 5.2 三维钢筋

点取"剖面三维"中的"三维钢筋"菜单,可以自动画出本层板钢筋的三维效果, 如下图所示。可据此查看楼板钢筋等配筋构造,如楼板的底部钢筋、支座负钢筋等。

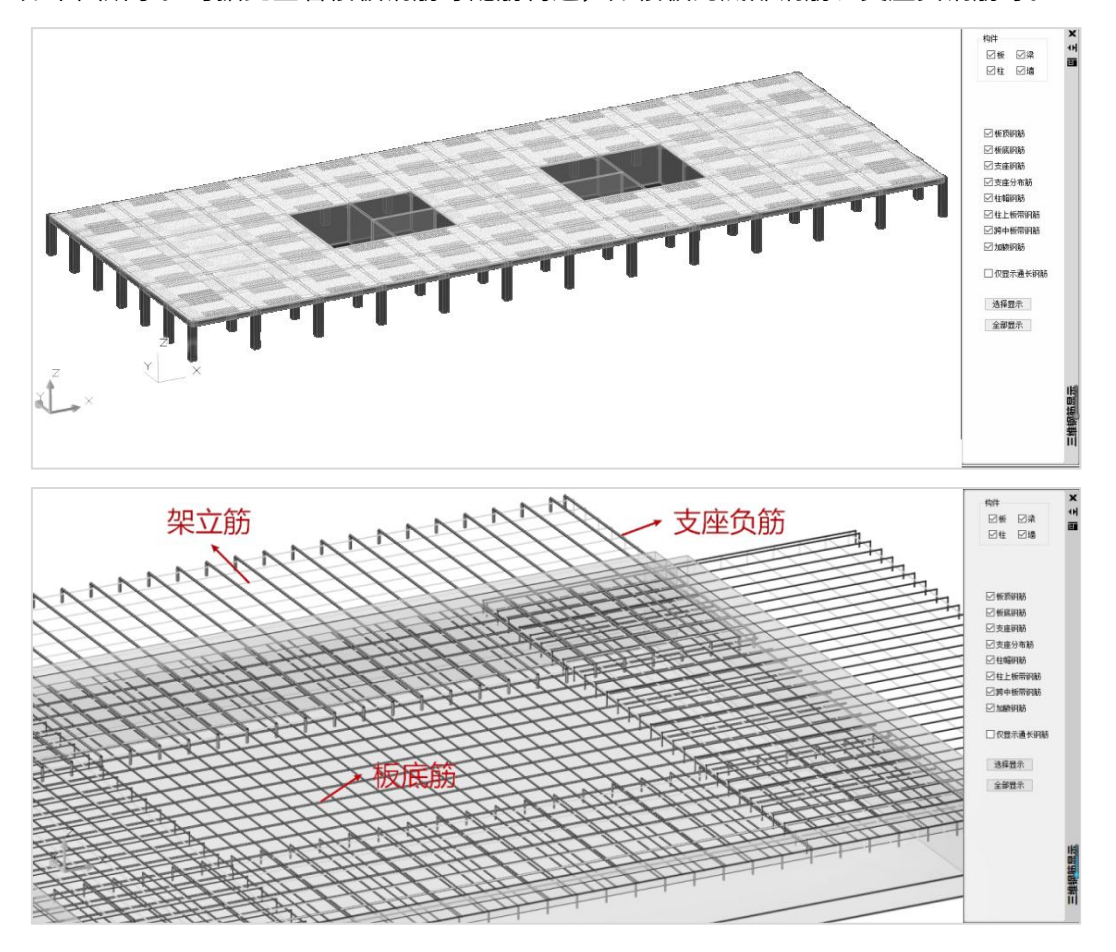

# 第七节 典型例题

一、办公楼

模型基本信息:

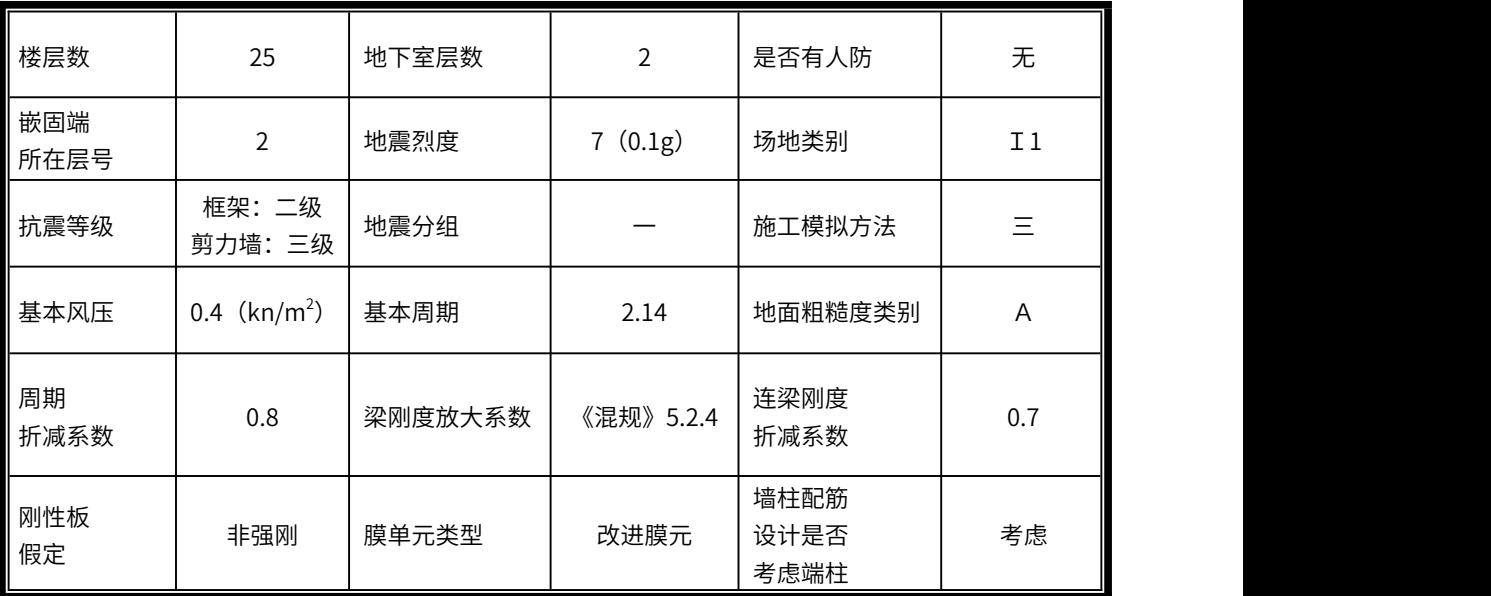

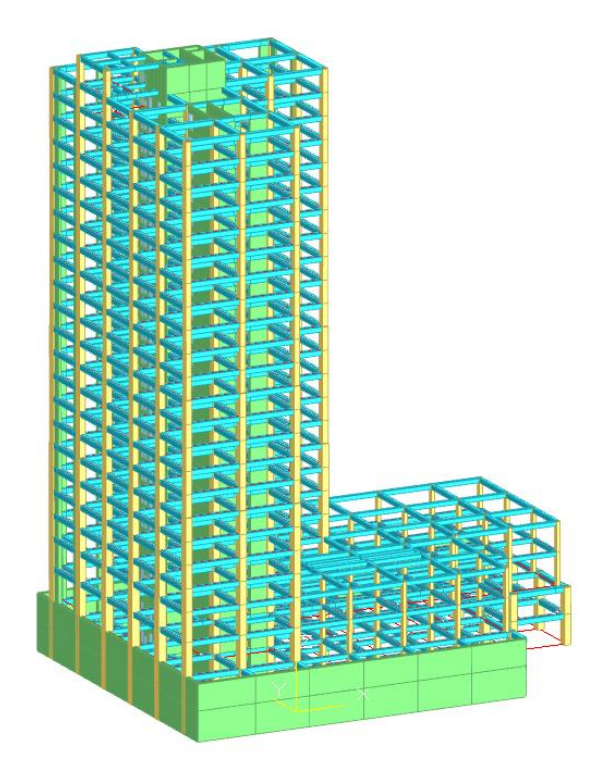

# 二、商务大厦

模型基本信息及参数设置:

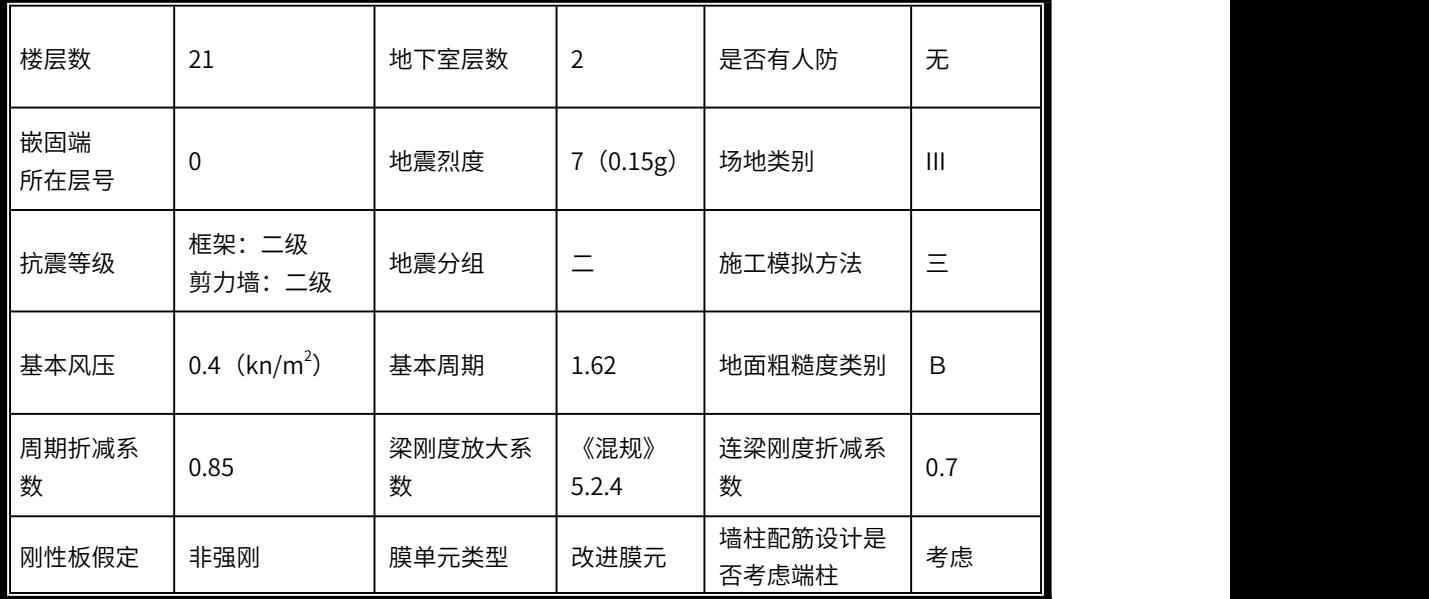

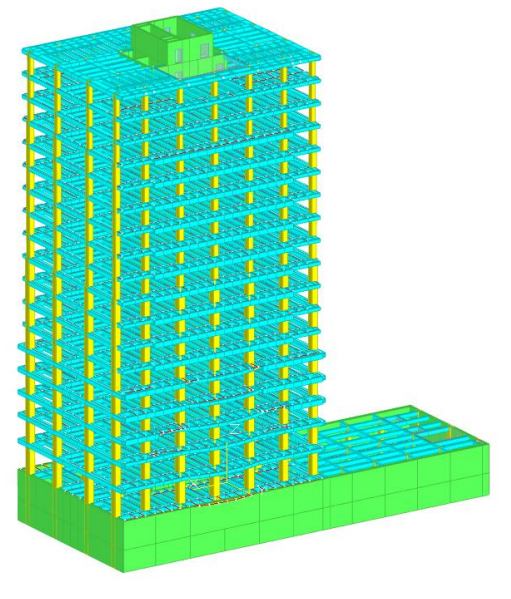

三维模型

# 三、文体中心

模型基本信息及参数设置:

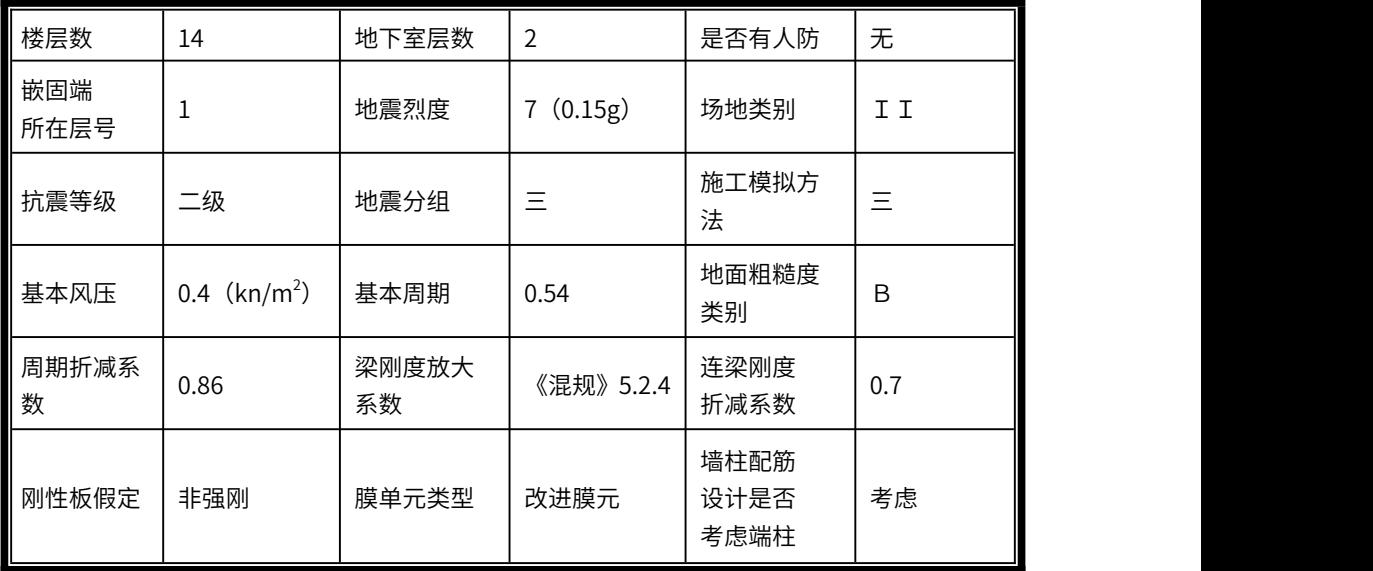

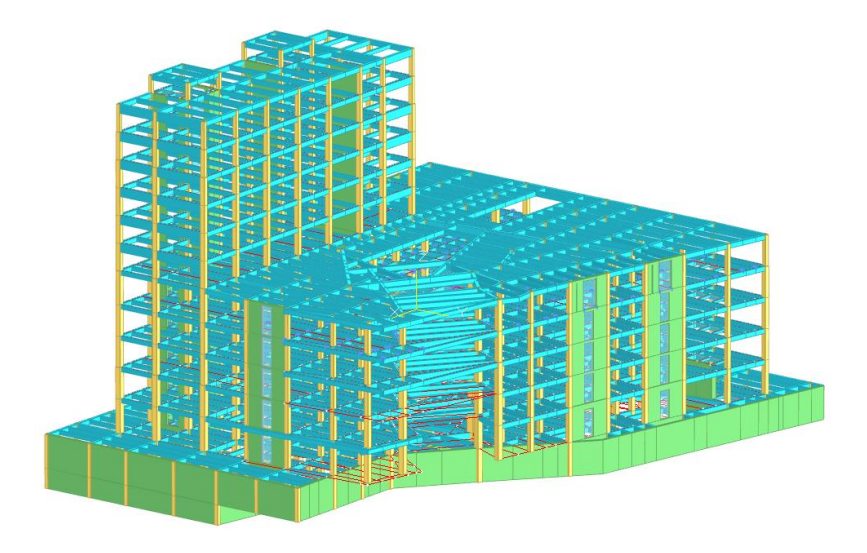

三维模型

# 四、公寓楼

模型基本信息及参数设置:

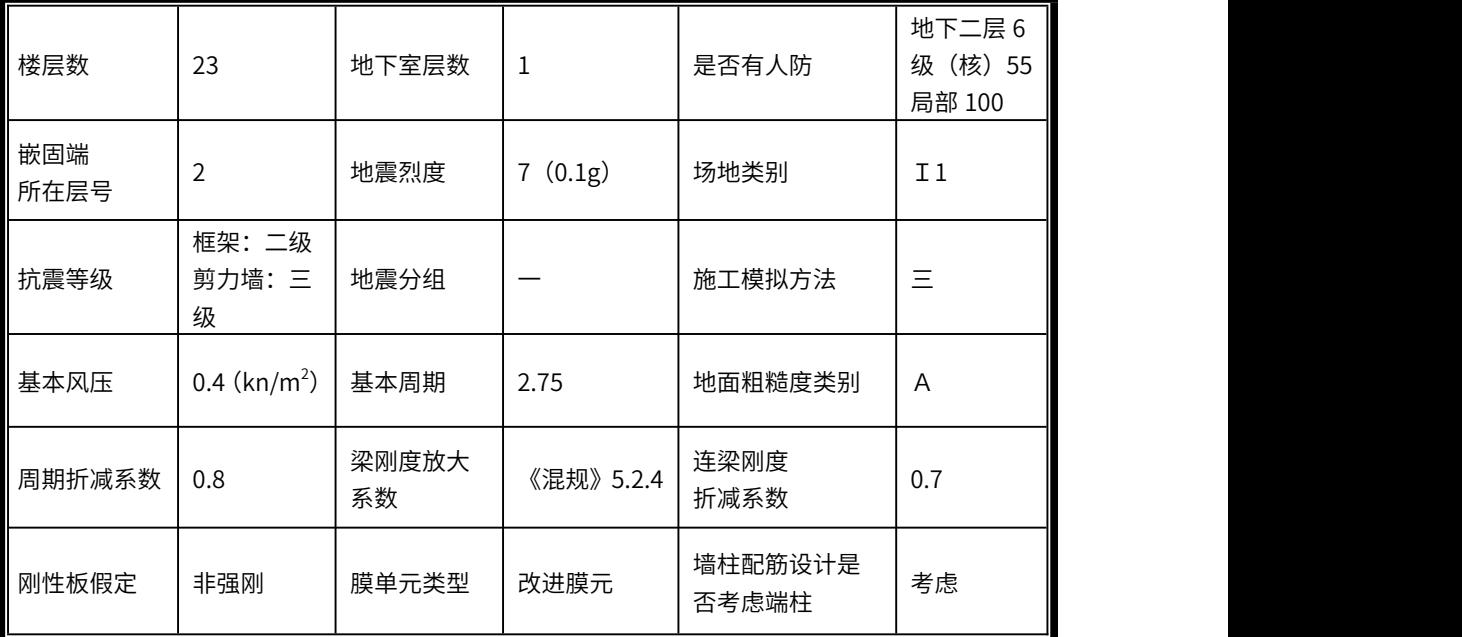

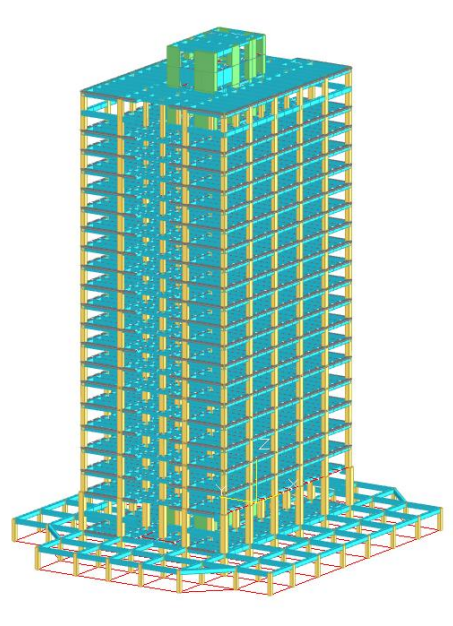

三维模型

# 第四章 钢结构

# 第一节 定义、组成及特点

用H型钢、工字钢、槽钢、角钢等热轧型钢和钢板组成的以及用冷弯薄壁型钢制成的 承重构件或承重结构统称为钢结构,如钢梁、钢屋架、钢框架、钢塔架等都是最常见的 钢结构。

## 一、钢结构的结构体系

#### (1)多层、高层和超高层建筑结构体系

多层、高层和超高层建筑结构体系主要有框架、框架-支撑体系、框架-内筒体系、带 伸臂桁架的框架-内容体系、筒中筒等结构体系。

钢框架结构是一种常用的钢结构形式,多用于大跨度公共建筑、工业厂房和一些对 建筑空间、建筑体型、建筑功能有特殊要求的建筑物和构筑物中,如写字楼、商场、剧 院、工业车间、停车库、仓库等。

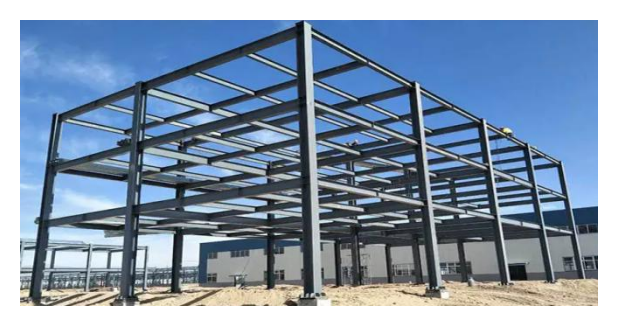

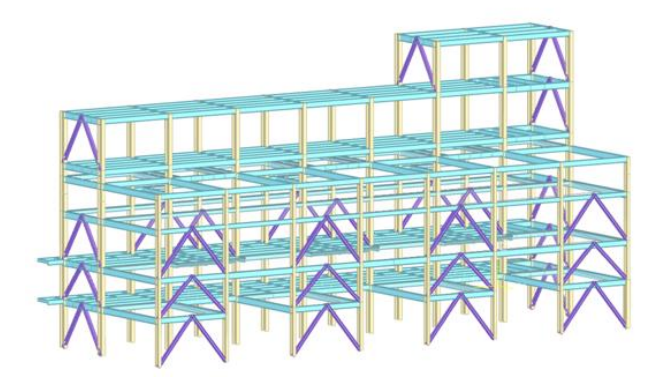

YJK 框架中心支撑模型

#### (2)门式刚架轻型房屋钢结构体系

门式刚架轻型房屋钢结构的应用主要用于轻型的厂房、仓库、超市、批发市场等商 业建筑、小型体育馆、训练馆、健身房等体育建筑、展览馆、展示场等文化建筑、候车 站、码头、汽车库等。

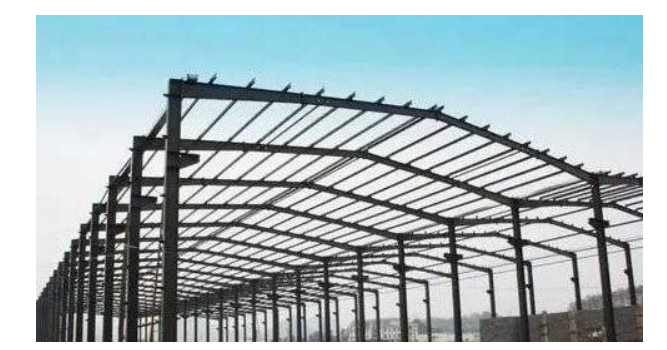

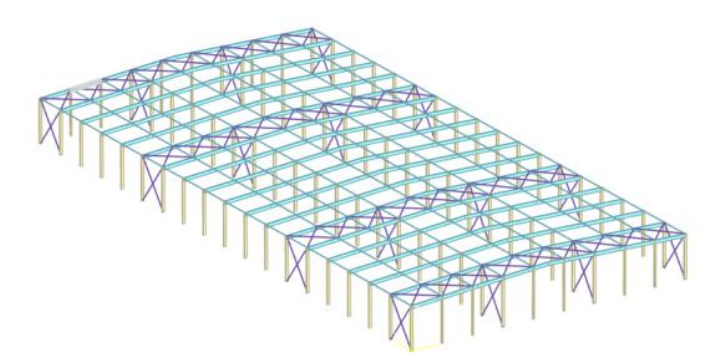

YJK 门式刚架模型

#### (3)空间受力结构体系

空间受力结构体系主要有网架结构、网壳结构和管桁架结构等。

网架、网壳结构是空间网格结构的一种,主要应用于大跨度和超大跨度的空间结构, 大型公共建筑和工业厂房屋盖等。管桁架结构在门厅、航站楼、体育馆、会议展览中心 等建筑中得到了广泛应用。

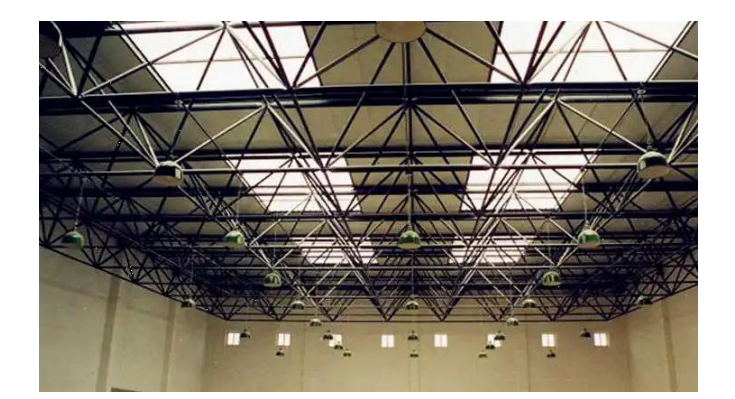

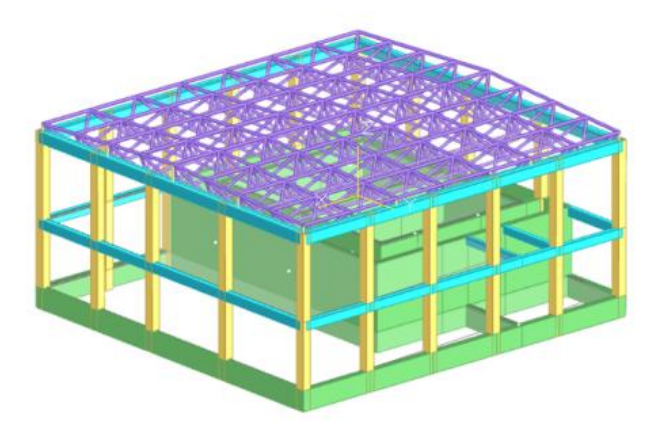

YJK 网架模型

# 二、钢结构的特点

钢结构在工程中广泛的应用和迅速的发展,是由于钢结构与混凝土结构相比具有如 下一些主要特点:

1.强度高,质量轻,便于构件的运输和吊装。

2.材料均匀、塑性、韧性好、抗震性能优越。

3.制造简单,工业化程度高,施工期短。

钢结构虽然有以上一些优点,但是选用钢结构后也要注意下面几点:

1.钢结构有一定的耐热性但不防火,需要做防火设计。

2.钢材耐腐蚀性差,需要采取防腐措施。

3.钢材强度大、构件截面小、厚度薄,因而在压力和弯矩等作用下带来了构件甚至整 个结构的稳定问题。需要在设计中考虑如何防止结构或构件失稳。

# 三、钢框架结构概念及构成

钢框架结构由钢梁、钢柱及楼板组成的能承受竖向和水平荷载的钢结构。框架杆件 截面除满足材料的强度和稳定性外,还需保证框架的整体刚度,从而满足设计的使用要  $\overline{X}_{\circ}$ 

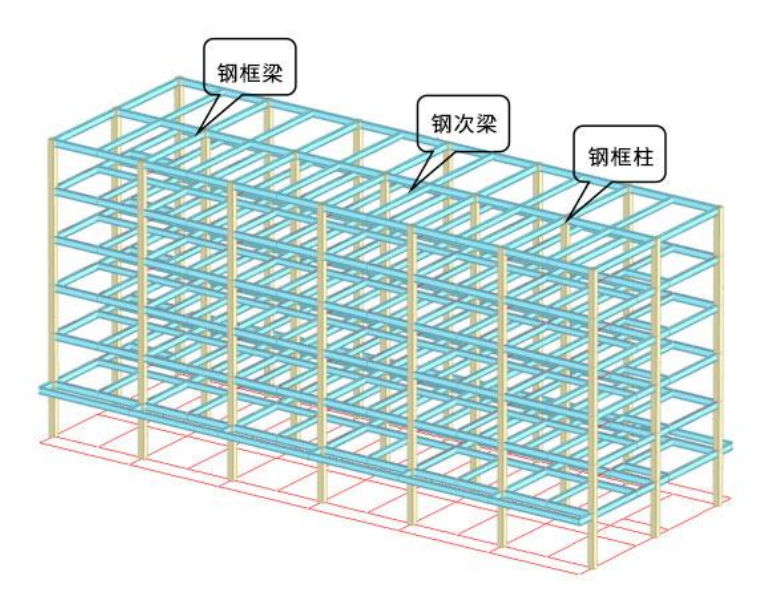

框架结构在建筑平面设计中具有较大的灵活性,由于可以采用较大的柱距从而获得 较大的使用空间,易干满足多功能的使用要求。结构刚度比较均匀,构造简单,便干施 工。结构具有较好的延性,自振周期长,对地震作用不敏感,是较好的抗震结构形式。

框架结构靠钢梁、钢柱的抗弯刚度来提供整体结构的侧向刚度,所以其抗侧力的能 力较弱,在水平地震作用下,结构顶部侧向位移较大,在框架柱内引起的p-Δ效应较严重, 引起非结构性构件的损坏。这种变形特点使框架结构体系在使用时,建筑高度受到限制。

多层钢框架结构设计,一般按照下列基本过程:

(1)确定结构方案。根据建筑方案,确定结构布置及相应的结构形式。布置结构方 案时,注意考虑结构形式适用的最大高度,和经济性指标。

(2)结构计算。根据建筑所处的地域环境及建筑功能,确定建筑可能受到的各种荷 载和作用。如恒、活荷载、风荷载、地震作用,通过布置到杆件、节点(杆件的交点称 为节点)、楼板等构件上,形成分析计算模型。然后进行结构力学分析,计算出每根杆

243

件的内力,形成内力模型。然后结构在各种荷载组合作用下进行承载力与变形验算。如 果结构不符合要求,则返回结构布置阶段,修改结构。

(3)节点设计。根据力学分析产生的构件内力以及节点处所连接的杆件类型进行节 点设计。例如计算节点板的形状和几何尺寸及其连接方式以及焊接设计。

(4)施工图绘制。根据结构布置和节点设计的设计结果,绘制出各种施工图和详图 (楼层平面图、立面图、杆件详图、节点详图等)、材料统计表、施工总说明等,作为 现场施工或工厂加工的依据。

# 第二节 钢框架结构设计主要规范要求

## 一、布置原则

《建筑抗震设计规范》GB50011-2010 3.4.2条 建筑设计应重视其平面、立面和 竖向剖面的规则性对抗震性能及经济合理性的影响,以择优选用规则的形体,其抗侧力 构件的平面布置宜规则对称、侧向刚度沿竖向宜均匀变化、竖向抗侧力构件的截面尺寸 和材料强度宜自下而上逐渐减小、避免侧向刚度和承载力突变。

## 二、整体指标控制

1、位移比

《建筑抗震设计规范》GB50011-2010表3.4.3-1

表 3.4.3-1 平面不规则的主要类型

| 不规则类型 | 定义和参考指标                                                       |
|-------|---------------------------------------------------------------|
| 扭转不规则 | 在具有偶然偏心的规定水平力作用下, 楼层两端抗侧力构件<br>弹性水平位移(或层间位移)的最大值与平均值的比值大于 1.2 |

#### 《建筑抗震设计规范》GB50011-2010表3.4.4 1条第1)点

扭转不规则时,应计入扭转影响,且在具有偶然偏心的规定水平力作用下,楼层两 端抗侧力构件弹性水平位移或层间位移的最大值与平均值的比值不宜大于1.5,当最大层 间位移远小于规范限值时,可适当放宽。

## 2、位移角

《建筑抗震设计规范》5.5.1条规定多遇地震作用下的抗震变形验算,其楼层内最大 的弹性层间位移角限值对于多、高层钢结构是1/250。

表 5.5.1 弹性层间位移角限值

| 结<br>构 类 型                | $\lbrack \theta_{\rm e} \rbrack$ |
|---------------------------|----------------------------------|
| 钢筋混凝土框架                   | 1/550                            |
| 钢筋混凝土框架-抗震墙、板柱-抗震墙、框架-核心筒 | 1/800                            |
| 钢筋混凝土抗震墙、筒中筒              | 1/1000                           |
| 钢筋混凝土框支层                  | 1/1000                           |
| 多、高层钢结构                   | 1/250                            |

## 3、刚度比

《建筑抗震设计规范》GB50011-2010 表3.4.3-2

表 3.4.3-2 竖向不规则的主要类型

| 不规则类型   | 定义和参考指标                                                                                      |
|---------|----------------------------------------------------------------------------------------------|
| 侧向刚度不规则 | 该层的侧向刚度小于相邻上一层的70%, 或小于其上<br>相邻三个楼层侧向刚度平均值的 80%; 除顶层或出屋面<br>小建筑外, 局部收进的水平向尺寸大于相邻下一层<br>的 25% |

## 4、楼层受剪承载力比

《建筑抗震设计规范》GB50011-2010 3.4.4-2 第 3)点规定: "楼层承载力突变时,

薄弱层抗侧力结构的受剪承载力不应小于相邻上一楼层的 65%。"

#### 《建筑抗震设计规范》GB50011-2010 表3.4.3-2

表 3.4.3-2 竖向不规则的主要类型

| 楼层承载力突变 | 抗侧力结构的层间受剪承载力小于相邻上一楼层<br>的 80% |
|---------|--------------------------------|
|---------|--------------------------------|

## 5、剪重比

《建筑抗震设计规范》GB50011-2010 5.2.5条 抗震验算时,结构任一楼层的水 平地震剪力应符合下式要求:

$$
V_{EKi} > \lambda \sum_{j=i}^{n} G_j
$$
 (5. 2.5)

式中:

V<sub>EKi</sub>--第 i 层对应干水平地震作用标准值的楼层剪力;

λ--剪力系数,不应小于表 5.2.5 规定的楼层最小地震剪力系数值,对竖向不规则结构的 薄弱层,尚应乘以 1.15 的增大系数;

Gj--第 j 层的重力荷载代表值。

表 5.2.5 楼层最小地震剪力系数值

| 别                          | 6 度   | 7度                                      | 8度 | 9度    |
|----------------------------|-------|-----------------------------------------|----|-------|
| 扭转效应明显或基本周期<br>小于 3.5s 的结构 | 0.008 | $\vert 0.016(0.024) \vert 0.032(0.048)$ |    | 0.064 |
| 基本周期大于 5.0s 的结构            | 0.006 | $\vert 0.012(0.018) \vert 0.024(0.036)$ |    | 0.048 |

注: 1 基本周期介于 3.5s 和 5s 之间的结构, 按插入法取值;

2 括号内数值分别用于设计基本地震加速度为 0.15g 和 0.30g 的地区。

### 三、构件设计验算

#### 1、框架柱设计

《钢结构设计标准》8.1.1条、8.2.5条及附录E按照双向弯曲构件进行强度及稳定性 验算。

#### 强度验算:

《钢结构设计标准》GB 50017-2017 8.1.1条 弯矩作用在两个主平面内的拉弯构 件和压弯构件,其截面强度应符合下列规定:

1 除圆管截面外,弯矩作用在主平面内的拉弯构件和压弯构件、其截面强度应按下 式计算;

$$
\frac{N}{A_n} \pm \frac{M_x}{\gamma_x W_{nx}} \pm \frac{M_y}{\gamma_y W_{ny}} \leqslant f \tag{8.1.1-1}
$$

#### 稳定验算:

《钢结构设计标准》GB 50017-2017 8.2.5条 弯矩作用在两个主平面内的双轴对称 实腹式工字形和箱形截面的压弯构件,其稳定性应按下列公式计算:

$$
\frac{N}{\varphi_{x}Af} + \frac{\beta_{\text{mx}}M_{x}}{\gamma_{x}W_{x}\left(1 - 0.8 \frac{N}{N'_{\text{Ex}}}\right) f} + \eta \frac{\beta_{\text{ty}}M_{y}}{\varphi_{\text{by}}W_{y}f} \leq 1.0
$$
\n
$$
(8.2.5-1)
$$
\n
$$
\frac{N}{\varphi_{y}Af} + \eta \frac{\beta_{\text{tx}}M_{x}}{\varphi_{\text{bx}}W_{x}f} + \frac{\beta_{\text{mx}}M_{y}}{\gamma_{y}W_{y}\left(1 - 0.8 \frac{N}{N'_{\text{Ex}}}\right)f} \leq 1.0
$$
\n
$$
(8.2.5-2)
$$
\n
$$
N'_{\text{Ey}} = \pi^{2}EA / (1.1\lambda_{y}^{2}) \qquad (8.2.5-3)
$$

式中:

φx、φy——对强轴x-x和弱轴y-y的轴心受压构件整体稳定系数;

φbx、φby——均匀弯曲的受弯构件整体稳定性系数,应按本标准附录C计算, 其中工字形截面的非悬臂构件的φbx可按本标准附录C第C.0.5条的规定确定,φby可取 为1.0;对闭合截面,取φbx=φby=1.0;

Mx、My——所计算构件段范围内对强轴和弱轴的最大弯矩设计值(N·mm);

 $Wx$ 、 $Wy$ ——对强轴和弱轴的毛截面模量 $(mm^3)$ ;  $\left( \frac{3}{2} \right)$ ;

βmx、βmy——等效弯矩系数,应按本标准第8.2.1条弯矩作用平面内的稳定计算有 关规定采用;

βtx、βty——等效弯矩系数,应按本标准第8.2.1条弯矩作用平面外的稳定计算有 关规定采用。

柱计算长度系数:按《钢结构设计标准》GB50017-2017附录E表E.0.1无侧移或表E.0.2 有侧移计算。

| $K_1$<br>$K_2$ | $\mathbf{0}$ | $0.05$ 0.1 | 0.2 | $0.3$ 0.4 | 0.5 | $\overline{2}$ | 3 | $\overline{4}$ | 5                                                                                                    | $\geq 10$ |
|----------------|--------------|------------|-----|-----------|-----|----------------|---|----------------|----------------------------------------------------------------------------------------------------|-----------|
| $\Omega$       |              |            |     |           |     |                |   |                | 1.000 0.990 0.981 0.964 0.949 0.935 0.922 0.875 0.820 0.791 0.773 0.760 0.732                                                                                                    |           |
| 0.05           |              |            |     |           |     |                |   |                | $[0.990]$ , 981 $[0.971]$ , 955 $[0.940]$ , 926 $[0.914]$ , 867 $[0.814]$ , 784 $[0.766]$ , 754 $[0.726]$                                                                                          |           |
| 0.1            |              |            |     |           |     |                |   |                | $[0.981]$ , 971 $[0.962]$ , 946 $[0.931]$ , 918 $[0.906]$ , 860 $[0.807]$ , 778 $[0.760]$ , 748 $[0.721]$                                                                                          |           |
| 0.2            |              |            |     |           |     |                |   |                | $[0.964]$ 0. 955 $[0.946]$ 0. 930 $[0.916]$ 0. 903 $[0.891]$ 0. 846 $[0.795]$ 0. 767 $[0.749]$ 0. 737 $[0.711]$                                                                                    |           |
| 0.3            |              |            |     |           |     |                |   |                | $[0.949]$ 0. 940 $[0.931]$ 0. 916 $[0.902]$ 0. 889 $[0.878]$ 0. 834 $[0.784]$ 0. 756 $[0.739]$ 0. 728 $[0.701]$                                                                                    |           |
| 0.4            |              |            |     |           |     |                |   |                | $\alpha$ , 935 $\alpha$ , 926 $\alpha$ , 918 $\alpha$ , 903 $\alpha$ , 889 $\alpha$ , 877 $\alpha$ , 866 $\alpha$ , 823 $\alpha$ , 774 $\alpha$ , 747 $\alpha$ , 730 $\alpha$ , 719 $\alpha$ , 693 |           |
| 0.5            |              |            |     |           |     |                |   |                | 0. 922 0. 914 0. 906 0. 891 0. 878 0. 866 0. 855 0. 813 0. 765 0. 738 0. 721 0. 710 0. 685                                                                                                    |           |
| $\mathbf{1}$   |              |            |     |           |     |                |   |                | 0. 875   0. 867   0. 860   0. 846   0. 834   0. 823   0. 813   0. 774   0. 729   0. 704   0. 688   0. 677   0. 654                                                                                 |           |

表 E. 0.1 无侧移框架柱的计算长度系数 u

续表 E. 0.1

| $K_{1}$<br>$K_2$ | $\circ$                                                                                                    | $\begin{bmatrix} 0.05 & 0.1 & 0.2 & 0.3 & 0.4 \end{bmatrix}$ |  | 0.5 | 1 | 2 | 3 | 4 | 5                                                                                                    | $\geq 10$ |
|------------------|----------------------------------------------------------------------------------------------------|--------------------------------------------------------------|--|-----|---|---|---|---|----------------------------------------------------------------------------------------------------|-----------|
| $\overline{2}$   |                                                                                                    |                                                              |  |     |   |   |   |   | 0. 820 0. 814 0. 807 0. 795 0. 784 0. 774 0. 765 0. 729 0. 686 0. 663 0. 648 0. 638 0. 615                                                                          |           |
| 3                |                                                                                                    |                                                              |  |     |   |   |   |   | 0. 791 0. 784 0. 778 0. 767 0. 756 0. 747 0. 738 0. 704 0. 663 0. 640 0. 625 0. 616 0. 593                                                                          |           |
| $\overline{4}$   |                                                                                                    |                                                              |  |     |   |   |   |   | 0. 773 0. 766 0. 760 0. 749 0. 739 0. 730 0. 721 0. 688 0. 648 0. 625 0. 611 0. 601 0. 580                                                                          |           |
| 5                |                                                                                                    |                                                              |  |     |   |   |   |   | $\vert 0.760 \vert 0.754 \vert 0.748 \vert 0.737 \vert 0.728 \vert 0.719 \vert 0.710 \vert 0.677 \vert 0.638 \vert 0.616 \vert 0.601 \vert 0.592 \vert 0.570 \vert$ |           |
|                  | $\geq$ 10   0, 732   0, 726   0, 721   0, 711   0, 701   0, 693   0, 685   0, 654   0, 615   0, 593   0, 580   0, 570   0, 549 |                                                              |  |     |   |   |   |   |                                                                                                    |           |

注: 表中的计算长度系数 μ 值系按下式计算得出:

$$
\left[\left(\frac{\pi}{\mu}\right)^2+2\left(K_1+K_2\right)-4K_1K_2\right]\frac{\pi}{\mu}\cdot\sin\frac{\pi}{\mu}-2\left[(K_1+K_2)\left(\frac{\pi}{\mu}\right)^2\right]
$$

$$
+4K_1K_2\int\cos\frac{\pi}{\mu}+8K_1K_2=0
$$

式中, K1、K2 分别为相交于柱上端、柱下端的横梁线刚度之和与柱线刚度之 和的比值。当梁远端为铰接时,应将横梁线刚度乘以 1.5; 当横梁远端为嵌固 时,则将横梁线刚度乘以 2。

表 E.0.2 有侧移框架柱的计算长度系数 μ

| $\sum_{2}$<br>$K_1$ | $\mathbf{O}$ | 0.05                                                                                          | 0.1         | 0.2                                                                                                    | 0.3 | 0.4 | 0.5 | 1                                               | $\overline{2}$ | $\overline{3}$ | $\overline{4}$ | 5    | $\geq 10$                                                                                             |
|---------------------|--------------|-----------------------------------------------------------------------------------------------|-------------|----------------------------------------------------------------------------------------------------|-----|-----|-----|-------------------------------------------------|----------------|----------------|----------------|------|----------------------------------------------------------------------------------------------------|
| $\circ$             | $\infty$     |                                                                                               |             | 6. 02 4. 46 3. 42 3. 01 2. 78 2. 64 2. 33 2. 17                                                           |     |     |     |                                                 |                |                | $2.11$ $2.08$  | 2.07 | 2.03                                                                                                  |
| 0.05                | 6.02         |                                                                                               | $4.16$ 3.47 |                                                                                                    |     |     |     | 2. 86 2. 58 2. 42 2. 31 2. 07 1. 94 1. 90 1. 87 |                |                |                | 1.86 | 1.83                                                                                                  |
| 0.1                 |              | $4.46$ 3.47                                                                                   |             | 3.01 2.56 2.33 2.20 2.11 1.90 1.79 1.75 1.73 1.72                                                         |     |     |     |                                                 |                |                |                |      | 1.70                                                                                                  |
| 0.2                 | 3.42         |                                                                                               |             | 2. 86 2. 56 2. 23 2. 05 1. 94 1. 87 1. 70 1. 60 1. 57 1. 55 1. 54                                         |     |     |     |                                                 |                |                |                |      | 1.52                                                                                                  |
| 0.3                 |              |                                                                                               |             |                                                                                                    |     |     |     |                                                 |                |                |                |      | 3. 01   2. 58   2. 33   2. 05   1. 90   1. 80   1. 74   1. 58   1. 49   1. 46   1. 45   1. 44   1. 42 |
| 0.4                 |              | 2. 78   2. 42   2. 20   1. 94   1. 80   1. 71   1. 65   1. 50   1. 42   1. 39   1. 37   1. 37 |             |                                                                                                    |     |     |     |                                                 |                |                |                |      | 1.35                                                                                                  |
| 0.5                 |              | 2. 64 2. 31 2. 11 1. 87 1. 74 1. 65 1. 59 1. 45 1. 37 1. 34 1. 32 1. 32                       |             |                                                                                                    |     |     |     |                                                 |                |                |                |      | 1.30                                                                                                  |
| $\mathbf{1}$        |              |                                                                                               |             |                                                                                                    |     |     |     |                                                 |                |                |                |      | 2. 33 2. 07 1. 90 1. 70 1. 58 1. 50 1. 45 1. 32 1. 24 1. 21 1. 20 1. 19 1. 17                         |
| $\overline{2}$      |              | 2. 17 1. 94 1. 79 1. 60 1. 49 1. 42 1. 37 1. 24 1. 16 1. 14 1. 12 1. 12 1. 10                 |             |                                                                                                    |     |     |     |                                                 |                |                |                |      |                                                                                                    |
| $\overline{3}$      |              | 2. 11 1. 90 1. 75 1. 57 1. 46 1. 39 1. 34 1. 21 1. 14 1. 11 1. 10 1. 09 1. 07                 |             |                                                                                                    |     |     |     |                                                 |                |                |                |      |                                                                                                    |
| $\overline{4}$      | 2.08         |                                                                                               |             | $1.87$   $1.73$   $1.55$   $1.45$   $1.37$   $1.32$   $1.20$   $1.12$   $1.10$   $1.08$   $1.08$   $1.06$ |     |     |     |                                                 |                |                |                |      |                                                                                                    |
| $\sqrt{5}$          |              | 2. 07 1. 86 1. 72 1. 54 1. 44 1. 37 1. 32 1. 19 1. 12 1. 09 1. 08 1. 07 1. 05                 |             |                                                                                                    |     |     |     |                                                 |                |                |                |      |                                                                                                    |
| $\geq 10$           |              | $2.03 1.83 1.70 1.52 1.42 1.35 1.30 1.17 1.10 1.07 1.06 1.05 1.03 $                           |             |                                                                                                    |     |     |     |                                                 |                |                |                |      |                                                                                                    |
注: 表中的计算长度系数 µ 值系按下式计算得出:

 $\left[36K_1K_2-\left(\frac{\pi}{\mu}\right)^2\right]\sin\frac{\pi}{\mu}+6\left(K_1+K_2\right)\frac{\pi}{\mu}\cdot\cos\frac{\pi}{\mu}=0$ 

式中, K1、K2 分别为相交于柱上端、柱下端的横梁线刚度之和与柱线刚度 之和的比值。当横梁远端为铰接时,应将横梁线刚度乘以 0.5: 当横梁远端 为嵌固时,则应乘以 2/3。

长细比: 2008年 - 2008年 - 2008年 - 2008年 - 2008年 - 2008年 - 2008年 - 2008年 - 2008年 - 2008年 - 2008年 - 2008年 - 2008年 - 2008年 - 2008年 - 2008年 - 2008年 - 2008年 - 2008年 - 2008年 - 2008年 - 2008年 - 2008年 - 2008年 - 2008年 - 2008年 - 2008年 - 2

《建筑抗震设计规范》GB 50011 -2010(2016年版) 8.3.1条 框架柱的长细比, —级不应大于 $60\sqrt{235/f_{\rm{ay}}}$ ,二级不应大于 $80\sqrt{235/f_{\rm{ay}}}$ ,三级不应大于 $^{100\sqrt{235/f_{\rm{ay}}}}$ ,四级 不应大于120 $\sqrt{235/f_{\rm av}}$ 

#### 强柱弱梁:

《建筑抗震设计规范》GB 50011-2010 (2016年版) 8.2.5条 钢框架节点处的抗 震承载力验算,应符合下列规定:

节点左右梁端和上下柱端的全塑性承载力,除下列情况之一外,应符合下式要求:

- 1)柱所在楼层的受剪承载力比相邻上一层的受剪承载力高出25%;
- 2)柱轴压比不超过0.4,或N2≤φAcf(N2为2倍地震作用下的组合轴力设计值);
- 3)与支撑斜杆相连的节点。

等截面梁

$$
\sum W_{\rm pc}(f_{\rm pc} - N/A_{\rm c}) \geqslant \eta \sum W_{\rm pb} f_{\rm pb} \qquad (8.2.5-1)
$$

端部翼缘变截面的梁

$$
\sum W_{\rm pc}(f_{\rm pc} - N/A_{\rm c}) \geqslant \sum (\eta W_{\rm phl} f_{\rm yb} + V_{\rm ph} s)
$$
\n(8. 2. 5-2)

Mpb1、Mpb2---分别为交汇于节点的柱和梁的塑性截面模量;

Wpb1---梁塑性铰所在截面的梁塑性截面模量;

fyc、fyb---分别为柱和梁的钢材屈服强度;

### N---地震组合的柱轴力;

Ac---框架柱的截面面积;

η---强柱系数,一级取1.15,二级取1.10,三级取1.05;

Vpb--梁塑性铰剪力;

s--塑性铰至柱面的距离,塑性铰可取梁端部变截面翼缘的最小处。

#### 局部稳定验算:

**《抗震规范》GB 50011 -2010(2016年版) 8.3.2条** 框架梁、柱板件宽厚比,应 符合表8.3.2的规定:

|   | 板件名称        | --级 | 二级 | 三级 | 四级 |
|---|-------------|-----|----|----|----|
|   | 工字形截面翼缘外伸部分 | 10  | 11 | 12 | 13 |
| 柱 | 工字形截面腹板     | 43  | 45 | 48 | 52 |
|   | 箱形截面壁板      | 33  | 36 | 38 | 40 |

表 8.3.2 框架梁、柱板件宽摩比限值

注: 1 表列数值适用于 Q235 钢, 采用其他牌号钢材时, 应乘以  $\sqrt{235/f_{\rm av}}$ .

 $2 \frac{N_b}{(A_f)}$ 为梁轴压比。

《钢结构设计标准》 GB 50017-2017 第3.5.1条 进行受弯和压弯构件计算时, 截 面板件宽厚比等级及限值应符合表3.5.1的规定。

| 构件                    |           | 截面板件宽厚比<br>S1 级<br>等级        |                                | S2 级                                 | S3 级                         | <b>S4 级</b>                                   | S5 级 |
|-----------------------|-----------|------------------------------|--------------------------------|--------------------------------------|------------------------------|-----------------------------------------------|------|
| 压弯<br>构件<br>(框架<br>柱) |           | 翼缘 b/t                       | $9\varepsilon_{\mathbf{k}}$    | $11\varepsilon_{k}$                  | $13\varepsilon_{\mathbf{k}}$ | $15\varepsilon$                               | 20   |
|                       | H形<br>截面  | 腹板<br>$h_0/t_w$              | $(33 + 13a_0^{1.3})\epsilon_k$ | $(38 + 13\alpha_0^{1.39})\epsilon_k$ | $(40+18a_0^{1.5})\epsilon_k$ | $(45+25\alpha_0^{1.66})\epsilon_{\mathbf{k}}$ | 250  |
|                       | 箱形<br>截面  | 壁板<br>(腹板)<br>间翼缘<br>$b_0/t$ | $30\epsilon_{\mathbf{k}}$      | $35\varepsilon_{\mathbf{k}}$         | $40\epsilon_{\mathbf{k}}$    | $45\epsilon_{\bf k}$                          |      |
|                       | 圆钢管<br>截面 | 径厚比<br>D/t                   | $50\varepsilon_k^2$            | $70\varepsilon_{\bf k}^2$            | $90\varepsilon_k^2$          | $100\varepsilon_{\bf k}^2$                    |      |

表 3.5.1 压弯和受弯构件的截面板件宽厚比等级及限值

4 腹板的宽厚比可通过设置加劲肋减小;

5 当按国家标准《建筑抗震设计规范》GB 50011-2010 第 9.2.14 条第 2 款的规定设计, 且 S5 级截面的板件宽厚比小于 S4 级 经<sub>ε</sub>。修正的板件宽厚比时,可视作 C类截面, ε<sub>σ</sub> 为应力修正因子, ε<sub>σ</sub> =  $\sqrt{f_y/\sigma_{\text{max}}}$ .

### 2、框架梁设计

《钢结构设计标准》GB 50017-2017 第6.1.1条、6.1.3条、6.2.3条按照单向受弯构 件进行强度及稳定性验算。

#### 受弯强度验算:

《钢结构设计标准》GB 50017-2017 6.1.1条 在主平面内受弯的实腹式构件,其受 弯强度应按下式计算:

$$
\frac{M_{\rm x}}{\gamma_{\rm x}W_{\rm nx}} + \frac{M_{\rm y}}{\gamma_{\rm y}W_{\rm ny}} \leqslant f \tag{6.1.1}
$$

式中:

Mx、My——同一截面处绕x轴和y轴的弯矩设计值(N·mm);

Wnx、Wny——对x轴和y轴的净截面模量,当截面板件宽厚比等级为S1级、S2级、 S3级或S4级时,应取全截面模量,当截面板件宽厚比等级为S5级时,应取有效截面模量, 均匀受压翼缘有效外伸宽度可取15εk,腹板有效截面可按本标准第8.4.2条的规定采用  $(mm^3)$ ;  $\beta$ );

γx、γy——对主轴x、y的截面塑性发展系数,应按本标准第6.1.2条的规定取值;

 $f$ ——钢材的抗弯强度设计值(N/mm<sup>2</sup>)。  $\lambda$ )

#### 受剪强度验算:

《钢结构设计标准》GB 50017-2017 6.1.3条 在主平面内受弯的实腹式构件,除 考虑腹板屈曲后强度者外,其受剪强度应按下式计算:

$$
\tau = \frac{VS}{I t_{\rm w}} \leqslant f_{\rm v} \tag{6.1.3}
$$

式中:

V——计算截面沿腹板平面作用的剪力设计值(N);

S——计算剪应力处以上(或以下)毛截面对中和轴的面积矩(mm<sup>3</sup>);  $\beta$ );

 $I$ ——构件的毛截面惯性矩 $(mm^4)$ ;  $^{4})$ ;

tw——构件的腹板厚度(mm);

fv——钢材的抗剪强度设计值( $N/mm^2$ )。  $^{2}$ ).

#### 稳定验算:

《钢结构设计标准》 GB 50017-2017 6.2.3条 除本标准第6.2.1条所指情况外, 在两 个主平面受弯的H型钢截面或工字形截面构件,其整体稳定性应按下式计算:

$$
\frac{M_x}{\varphi_b W_x f} + \frac{M_y}{\gamma_x W_y f} \leqslant 1.0
$$
\n(6.2.3)

式中:

Wy——按受压最大纤维确定的对 y 轴的毛截面模量(mm<sup>3</sup>);  $\left( \frac{3}{2} \right)$ ;

φb——绕强轴弯曲所确定的梁整体稳定系数,应按本标准附录 C 计算。

#### 局部稳定验算:

《抗震规范》GB 50011 -2010(2016年版) 8.3.2条 框架梁、柱板件宽厚比,应 符合表8.3.2的规定:

| 梁 | 工字形截面和箱形截<br>面翼缘外伸部分 | 9                             | 9                                        | 10                                  | 11                                  |
|---|----------------------|-------------------------------|------------------------------------------|-------------------------------------|-------------------------------------|
|   | 箱形截面翼缘在<br>两腹板之间部分   | 30                            | 30                                       | 32                                  | 36                                  |
|   | 工字形截面和<br>箱形截面腹板     | $72 - 120N_h$<br>/(Af)<br>≤60 | $72 - 100N_h$<br>/(Af)<br>$\leqslant 65$ | $80 - 110N_h$<br>/(Af)<br>$\leq 70$ | $85 - 120N_h$<br>/(Af)<br>$\leq 75$ |

表 8.3.2 框架梁、柱板件宽厚比限值

注: 1 表列数值适用于 Q235 钢, 采用其他牌号钢材时, 应乘以  $\sqrt{235/f_{\rm av}}$ . 2 Nb/(Af)为梁轴压比。

《钢结构设计标准》GB 50017-2017 第3.5.1条 进行受弯和压弯构件计算时,截面 板件宽厚比等级及限值应符合表3.5.1的规定。

| 构件                    | 截面板件宽厚比<br>等级 |                              | <b>S1级</b>                   | S2 级                                 | S3 级                         | <b>S4级</b>                         | S5 级 |
|-----------------------|---------------|------------------------------|------------------------------|--------------------------------------|------------------------------|------------------------------------|------|
| 压弯<br>构件<br>(框架<br>柱) | H形            | 翼缘 b/t                       | $9\varepsilon_{\bf k}$       | $11\varepsilon_{k}$                  | $13\varepsilon_{k}$          | $15\varepsilon_{\nu}$              | 20   |
|                       | 截面            | 腹板<br>$h_0/t_w$              | $(33+13a_0^{1.3})\epsilon_k$ | $(38 + 13\alpha_0^{1.39})\epsilon_k$ | $(40+18a_0^{1.5})\epsilon_k$ | $(45+25\alpha_0^{1.66})\epsilon_k$ | 250  |
|                       | 箱形<br>截面      | 壁板<br>(腹板)<br>间翼缘<br>$b_0/t$ | $30\varepsilon_{\mathbf{k}}$ | $35\varepsilon_{\bf k}$              | $40\varepsilon_{\rm k}$      | $45\epsilon_{\bf k}$               | -    |
|                       | 圆钢管<br>截面     | 径厚比<br>D/t                   | $50\varepsilon_k^2$          | $70\varepsilon_k^2$                  | $90\varepsilon_k^2$          | $100\varepsilon_{\bf k}^2$         | -    |
|                       |               | 翼缘 b/t                       | $9\varepsilon_{\bf k}$       | $11\varepsilon_{\rm k}$              | $13\varepsilon_{k}$          | $15\varepsilon_{\bf k}$            | 20   |
| 受弯<br>构件<br>(梁)       | 工字形<br>截面     | 腹板<br>$h_0/t_w$              | $65\varepsilon_{k}$          | $72\varepsilon_{\rm k}$              | $93\varepsilon_k$            | $124\varepsilon_{\rm k}$           | 250  |
|                       | 箱形<br>截面      | 壁板<br>(腹板)<br>间翼缘<br>$b_0/t$ | $25\varepsilon_{\bf k}$      | $32\varepsilon_{\mathbf{k}}$         | $37\varepsilon_{\bf k}$      | $42\varepsilon_{\mathbf{k}}$       |      |

表 3.5.1 压弯和受弯构件的截面板件宽厚比等级及限值

注: 1 c<sub>k</sub> 为钢号修正系数, 其值为 235 与钢材牌号中屈服点数值的比值的平方根,<br>2 b 为工字形、H 形截面的翼缘外伸宽度, t,ho,tw 分别是翼缘厚度、腹板净高和腹板厚度, 对轧制型截面, 腹板净高不包括翼<br>缘腹板过渡处圆弧段, 对于箱形截面, bo,t 分别为壁板间的距离和壁板厚度, D 为圆管截面外径,<br>3 箱形截面架及单向受变的部形部域, 其腹板限值可根据 H 形截面腹板采用,<br>3 箱形截面架区中,可透过半需加动

4 腹板的宽厚比可通过设置加劲肋减小;

\* 必依回家标准 《建筑抗震设计规范》GB 50011 – 2010 第 9. 2. 14 条第 2 款的规定设计,且 S5 级截面的板件宽厚比小于 S4 级 经ε, 修正的板件宽厚比时, 可视作 C类截面, ε, 为应力修正因子, ε, =  $\sqrt{f_y/\sigma_{\text{max}}}$ ,

#### 挠度验算:

《钢结构设计标准》GB 50017-2017 3.4.1条 结构或构件变形的容许值宜符合本标 准附录B的规定。当有实践经验或有特殊要求时,可根据不影响正常使用和观感的原则对 本标准附录B中的构件变形容许值进行调整。

附录B.1.1 吊车梁、楼盖梁、屋盖梁、工作平台梁以及墙架构件的挠度不宜超过表 B.1.1所列的容许值。

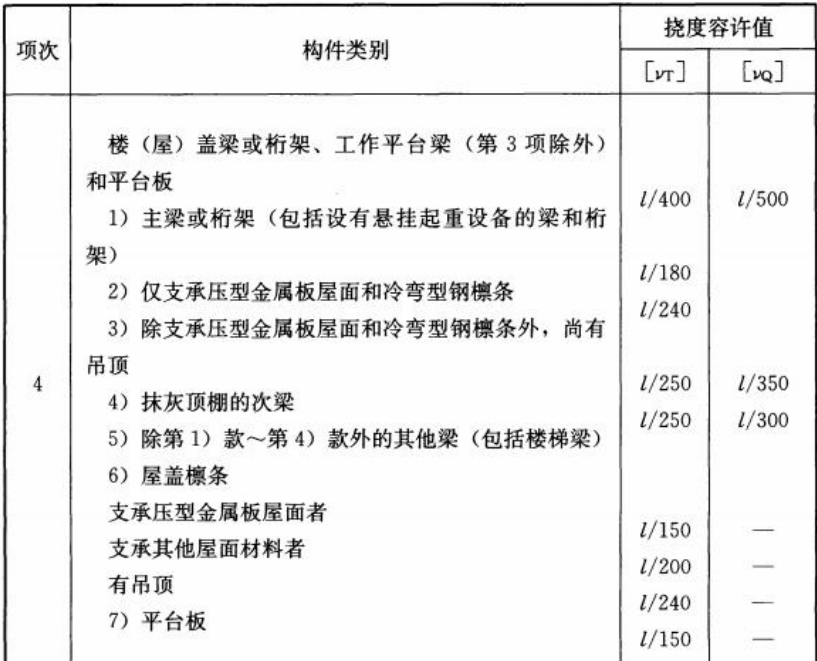

# 四、连接节点设计

### 1、基本连接验算

钢结构的连接方法,目前广泛应用的是焊接连接和螺栓连接。《钢结构设计标准》 对两种连接方法分别做了规定。

(1)焊缝连接

《钢结构设计标准》GB 50017-2017 11.2.1条 全熔透对接焊缝或对接与角接组合 焊缝应按下列规定进行强度计算:

1.在对接和T形连接中,垂直于轴心拉力或轴心压力的对接焊接或对接与角接组合焊 缝,其强度应按下式计算:

$$
\sigma = \frac{N}{l_{\rm w} h_{\rm e}} \leqslant f_{\rm t}^{\rm w} \frac{1}{2M} f_{\rm e}^{\rm w} \qquad (11.2.1-1)
$$

式中:

N——轴心拉力或轴心压力(N);

lw——焊缝长度(mm);

he——对接焊缝的计算厚度(mm),在对接连接节点中取连接件的较小厚度,在T形 连接节点中取腹板的厚度;

fwt、fwc——对接焊缝的抗拉、抗压强度设计值(N/mm  $\lambda$ )

2.在对接和T形连接中,承受弯矩和剪力共同作用的对接焊缝或对接与角接组合焊 缝,其正应力和剪应力应分别进行计算。但在同时受有较大正应力和剪应力处(如梁腹板 横向对接焊缝的端部)应按下式计算折算应力:

$$
\sqrt{\sigma^2 + 3\tau^2} \leqslant 1.1 f_{\tau}^{\star} \tag{11.2.1-2}
$$

《钢结构设计标准》GB 50017-2017 11.2.2 条 直角角焊缝应按下列规定进行强度 计算:

> 1 在通过焊缝形心的拉力、压力或剪力作用下: 正面角焊缝(作用力垂直干焊缝长度方向):

$$
\sigma_{\rm f} = \frac{N}{h_{\rm e} l_{\rm w}} \leqslant \beta_{\rm f} f_{\rm f}^{\rm w} \tag{11.2.2-1}
$$

侧面角焊缝(作用力平行于焊缝长度方向):

$$
\tau_i = \frac{N}{h_i l_w} \leqslant f_i^* \tag{11.2.2-2}
$$

2 在各种力综合作用下, σι 和τι 共同作用处:

$$
\sqrt{\left(\frac{\sigma_{\rm f}}{\beta_{\rm f}}\right)^2 + \tau_{\rm f}^2} \leqslant f_{\rm f}^{\rm w} \tag{11.2.2-3}
$$

式中:

σf——按焊缝有效截面(helw)计算,垂直于焊缝长度方向的应力(N/mm<sup>2</sup>);

 $\tau$ f——按焊缝有效截面计算,沿焊缝长度方向的剪应力(N/mm<sup>2</sup>);  $\left( \frac{2}{3}\right)$ ;

he——直角角焊缝的计算厚度(mm),当两焊件间隙b≤1.5mm时,he=0.7hf; 1.5mm<b≤5mm时,he=0.7(hf—b),hf为焊脚尺寸(图11.2.2);

lw——角焊缝的计算长度(mm),对每条焊缝取其实际长度减去2hf;

 $fwf$ ——角焊缝的强度设计值(N/mm<sup>2</sup>):  $^{2})$ ;

βf——正面角焊缝的强度设计值增大系数,对承受静力荷载和间接承受动力荷载的结 构,βf=1.22;对直接承受动力荷载的结构,βf=1.0。

《钢结构设计标准》GB 50017-2017 11.3.5条 角焊缝的尺寸应符合下列规定:

1角焊缝的最小计算长度应为其焊脚尺寸hf的8倍,且不应小于40mm;焊缝计算长 度应为扣除引弧、收弧长度后的焊缝长度;

2断续角焊缝焊段的最小长度不应小于最小计算长度;

3角焊缝最小焊脚尺寸宜按表11.3.5取值,承受动荷载时角焊缝焊脚尺寸不宜小干 5mm;

4被焊构件中较薄板厚度不小于25mm时,宜采用开局部坡口的角焊缝;

5采用角焊缝焊接连接,不宜将厚板焊接到较薄板上。

| 母材厚度 t           | 角焊缝最小焊脚尺寸hf |
|------------------|-------------|
| $t \leq 6$       |             |
| $6 < t \leq 12$  |             |
| $12 < t \leq 20$ |             |
| t > 20           |             |

表 11.3.5 角焊缝最小焊脚尺寸 (mm)

注: 1 采用不预热的非低氢焊接方法进行焊接时, t等于焊接连接部位中较厚件 厚度, 官采用单道焊缝: 采用预热的非低氢焊接方法或低氢焊接方法进行 焊接时, t 等于焊接连接部位中较薄件厚度:

2 焊缝尺寸 h;不要求超过焊接连接部位中较薄件厚度的情况除外。

(2)螺栓连接

《钢结构设计标准》GB 50017-2017 11.4.2条 高强度螺栓摩擦型连接应按下列规 定计算:

1 .在受剪连接中,每个高强度螺栓的承载力设计值按下式计算:

$$
N_{\rm v}^{\rm b} = 0.9k n_{\rm f} \mu P \qquad (11.4.2-1)
$$

式中:

N b <sup>v</sup> ——一个高强度螺栓的受剪承载力设计值(N);

k——孔型系数,标准孔取1.0;大圆孔取0.85;内力与槽孔长向垂直时取0.7;内力 与槽孔长向平行时取0.6;

nf——传力摩擦面数目;

μ——摩擦面的抗滑移系数,可按表11.4.2-1取值;

P——一个高强度螺栓的预拉力设计值(N),按表11.4.2-2取值。

2 .在螺栓杆轴方向受拉连接中,每个高强度螺栓的承载力应按下式计算:

$$
N_{t}^{b} = 0.8P \qquad (11.4.2-2)
$$

3.当高强度螺栓摩擦型连接同时承受摩擦面间的剪力和螺栓杆轴方向的外拉力时,承 载力应符合下列要求:

$$
\frac{N_v}{N_v^b} + \frac{N_t}{N_t^b} \leqslant 1.0
$$
\n(11.4.2-3)

式中:

N<sub>v</sub>、N<sub>t</sub>——分别为某个高强度螺栓所承受的剪力和拉力(N); Nै、Nै ——一个高强度螺栓的受剪、受拉承载力设计值(N)。

| 连接处构件接触面               | 构件的钢材牌号 |                |                |  |  |
|------------------------|---------|----------------|----------------|--|--|
| 的处理方法                  | Q235 钢  | Q345 钢或 Q390 钢 | Q420 钢或 Q460 钢 |  |  |
| 喷硬质石英砂或<br>铸钢棱角砂       | 0.45    | 0.45           | 0.45           |  |  |
| 抛丸 (喷砂)                | 0.40    | 0.40           | 0.40           |  |  |
| 钢丝刷清除浮锈或未经处理<br>的干净轧制面 | 0.30    | 0.35           | -              |  |  |

表 11.4.2-1 钢材摩擦面的抗滑移系数 μ

注: 1 钢丝刷除锈方向应与受力方向垂直;

2 当连接构件采用不同钢材牌号时, μ按相应较低强度者取值;

3 采用其他方法处理时, 其处理工艺及抗滑移系数值均需经试验确定。

表 11.4.2-2 一个高强度螺栓的预拉力设计值 P (kN)

|           | 螺栓公称直径 (mm) |     |     |     |     |     |  |
|-----------|-------------|-----|-----|-----|-----|-----|--|
| 螺栓的承载性能等级 | M16         | M20 | M22 | M24 | M27 | M30 |  |
| 8.8级      | 80          | 125 | 150 | 175 | 230 | 280 |  |
| 10.9级     | 100         | 155 | 190 | 225 | 290 | 355 |  |

《钢结构设计标准》GB 50017-2017 11.5.2 条 螺栓(铆钉)连接宜采用紧凑布置, 其连接中心宜与被连接构件截面的重心相一致。螺栓或铆钉的间距、边距和端距容许值 应符合表 11.5.2 的规定。

| 名称   |        | 位置和方向            | 最大容许间距<br>(取两者的较小值) | 最小容<br>许间距             |        |
|------|--------|------------------|---------------------|------------------------|--------|
|      |        | 外排(垂直内力方向或顺内力方向) |                     | 8d <sub>0</sub> 或 12t  |        |
|      |        | 垂直内力方向           |                     | 16d <sub>0</sub> 或 24t |        |
| 中心间距 | 中间排    |                  | 构件受压力               | 12d <sub>0</sub> 或 18t | $3d_0$ |
|      |        | 顺内力方向            | 构件受拉力               | 16d <sub>0</sub> 或 24t |        |
|      | 沿对角线方向 |                  |                     |                        |        |

表 11.5.2 螺栓或铆钉的孔距、边距和端距容许值

| 名称            |                                                        | 位置和方向                | 最大容许间距<br>(取两者的较小值) | 最小容<br>许间距 |          |
|---------------|--------------------------------------------------------|----------------------|---------------------|------------|----------|
|               |                                                        | 顺内力方向                |                     |            | $2d_0$   |
|               |                                                        | 剪切边或手工切割边            |                     |            |          |
| 中心至构件<br>边缘距离 | 高强度螺栓<br>垂直内<br>轧制边、自动<br>力方向<br>其他螺栓<br>气割或锯割边<br>或铆钉 | 4d <sub>0</sub> 或 8t | $1.5d_0$            |            |          |
|               |                                                        |                      |                     |            | $1.2d_0$ |

续表 11.5.2

注: 1 do为螺栓或铆钉的孔径, 对槽孔为短向尺寸, t 为外层较薄板件的厚度; 2 钢板边缘与刚性构件(如角钢,槽钢等)相连的高强度螺栓的最大间距, 可按中间排的数值采用;

3 计算螺栓孔引起的截面削弱时可取  $d+4$ mm 和  $d_0$ 的较大者。

### 2、连接节点设计

对于多层钢框架结构的连接设计,主要是钢柱与钢梁的连接节点设计、主次梁的连 接节点设计、柱脚的连接节点设计。

### (1)梁柱连接

梁柱刚接连接节点类型:

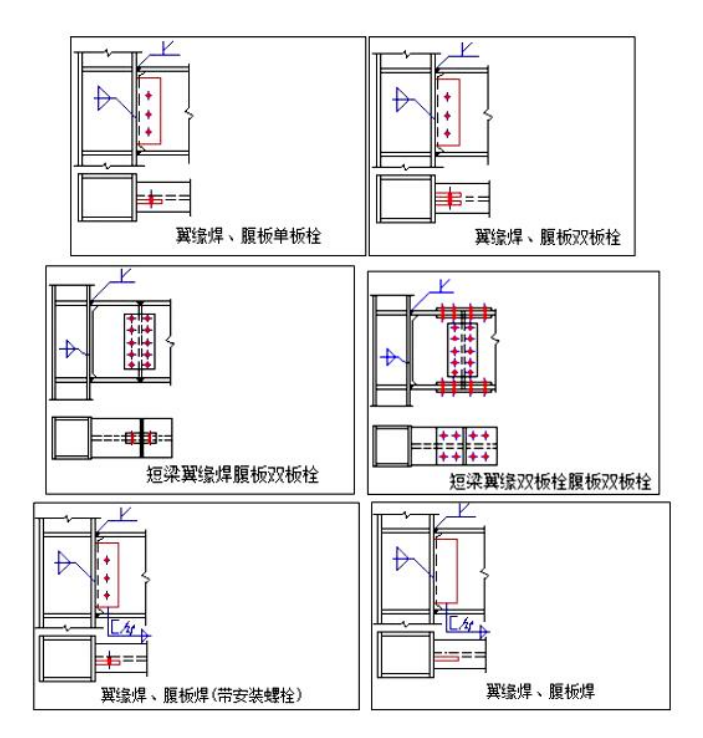

《钢结构设计标准》GB 50017-2017 12.3.1条 梁柱连接节点可采用栓焊混合连接、 螺栓连接、焊接连接、端板连接、顶底角钢连接等构造。

《钢结构设计标准》GB 50017-2017 12.3.2条 梁柱采用刚性或半刚性节点时, 节 点应进行在弯矩和剪力作用下的强度验算。

①节点域强度验算:

对于非地震组合(或不考虑地震时),按照《钢结构设计标准》GB 50017-2017 12.3.3 条 给出节点域的承载力应满足下式要求:

$$
\frac{M_{\rm bl} + M_{\rm h2}}{V_{\rm p}} \leqslant f_{\rm ps} \tag{12.3.3-3}
$$

H 形截面柱:

$$
V_{\rm p} = h_{\rm bl} h_{\rm cl} t_{\rm w} \tag{12.3.3-4}
$$

箱形截面柱:

$$
V_{\rm p} = 1.8h_{\rm bi}h_{\rm cl}t_{\rm w} \tag{12.3.3-5}
$$

圆管截面柱:

$$
V_{\rm p} = (\pi/2)h_{\rm bl}d_{\rm c}t_{\rm c} \qquad (12.3.3-6)
$$

对于地震组合,需要按《建筑抗震设计规范》8.2.5 条验算节点域:

$$
t_w \ge \frac{h_c + h_b}{90}
$$

$$
\frac{M_{b1} + M_{b2}}{V_p} \le \frac{4}{3} f_v / \gamma_{RE}
$$

当考虑抗震构造要求时,还应进行节点域的屈服承载力验算:

$$
\varphi
$$
 (M<sub>pb1</sub> + M<sub>pb2</sub>)  $/V_P \leq \frac{4}{3} f_{yy}$ 

以上各式:

φ——折减系数;三、四级取0.6,一、二级取0.7; M pb1 ,M pb2 ——节点域两侧梁的全截面塑性受弯承载力; h b ——梁翼缘中心线之间距离; h c ——柱翼缘中心线之间距

②连接验算:

端部内力取值应区分弯矩和剪力取值。

弯矩取值时,有实际内力和等强设计法。

连接采用等强设计方法时,连接设计时所用的组合内力取被连接构件的承载力。即 此时连接设计结果和被连接构件的内力无关,而和其截面的尺寸直接相关。 受弯承载力等强时:

$$
M_n = \varphi \times W \times f
$$

其中:

φ ——等强折减系数

W——全截面抵抗矩;

剪力取值时,程序考虑了三种情况:实际端部剪力、腹板抗剪承载力的1/2、梁两端 弯矩代数和除以梁净长。可表达为:

$$
V_1 = V_e
$$
  
\n
$$
V_2 = 0.5A_n f_v
$$
  
\n
$$
V_3 = \frac{M_L^b + M_R^b}{l_0}
$$
  
\n
$$
V = \max \{V1, V2, V3\}
$$

梁翼缘与柱连接焊缝可按下式验算:

$$
\sigma_f = \frac{M_f}{h_e A_f} \le f
$$

其中:

M<sub>f</sub> ——翼缘承担的弯矩;

h 。——梁两翼缘厚度中心线之间距离;

 $A_f$  ——一侧翼缘面积。

按照《建筑抗震设计规范》 8.2.8条 梁与柱的连接极限受弯、受剪承载力,符合下 列要求:

$$
M_{u}^{j} \geq \eta_{j}M_{p}
$$
\n
$$
V_{u}^{j} \geq 1.2(2M_{p} / l_{n}) + V_{gb}
$$
\n
$$
M_{u}^{j}
$$
: 連接的被限承載力, ੋ用 2
$$
M_{u}^{j} \geq M_{uf}^{j} + M_{uw}^{j}
$$
\n
$$
M_{u}^{j}
$$
: 賭線達接的被限受limits和力M<sup>j</sup><sub>ur</sub> = A<sub>f</sub> (h<sub>b</sub> - t<sub>f</sub>)f<sub>ub</sub>\n
$$
M_{uw}^{j}
$$
:,\\math display="block">M\_{uw}^{j}:.

V<sub>u</sub>: 连接的极限受剪承载力, 计算如下:

 $V_{u}^{j} = min (V_{u1}, V_{u2}, V_{u3}, V_{u4})$ 

Vu1: 连接板与柱翼缘的连接焊缝抗剪极限承载力;

V<sub>u2</sub>: 梁腹板净截面抗剪极限承载力;

Vu3: 连接板净截面抗剪极限承载力;

Vu4: 梁腹板连接处的抗剪极限承载力。

(2)主次梁连接

主次梁铰接连接节点类型:

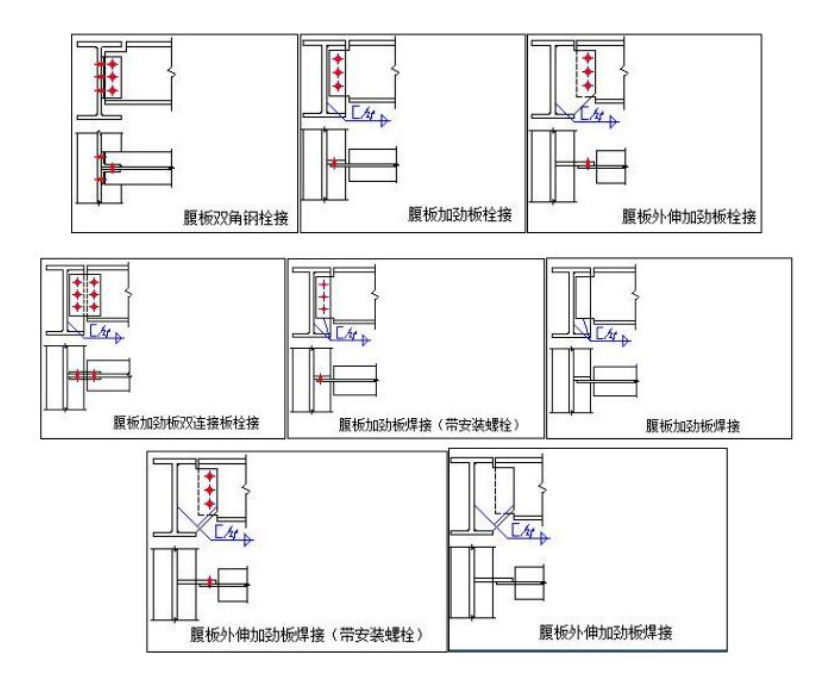

连接构造:

连接板的截面尺寸,可按如下要求确定: 连接板的长度和宽度按螺栓连接的构造要求确定。 连接板的厚度t,当采用双剪连接时:

$$
t = \frac{t_w h_1}{2h_2} + 1 \sim 3mm \pm \sqrt{\frac{1}{2}6mm}
$$

当采用单剪连接时:

$$
t = \frac{t_w h_1}{h_2} + 2 \sim 4mm \,\mathrm{H} \,\mathrm{\overline{A}} \oplus \mathrm{F} 8mm
$$

式中 :

 $h_1$  —— 次梁腹板的高度;

t <sup>w</sup> ——次梁腹板的厚度;

$$
\mathsf{h}_2 \longmapsto \mathcal{R} \mathbb{R}
$$
被**在**在 $\mathcal{R} \mathbb{R} \mathbb{R}^2$ , $\mathcal{R} \mathbb{R}^2$ , $\mathcal{R} \mathbb{R}^2$ , $\mathcal{R} \mathbb{R}^2$ , $\mathcal{R} \mathbb{R}^2$ , $\mathcal{R} \mathbb{R}^2$ , $\mathcal{R} \mathbb{R}^2$ , $\mathcal{R} \mathbb{R}^2$ , $\mathcal{R} \mathbb{R}^2$ , $\mathcal{R} \mathbb{R}^2$ , $\mathcal{R} \mathbb{R}^2$ , $\mathcal{R} \mathbb{R}^2$ 

连接计算:

连接高强度螺栓应按以下要求计算:

次梁端部剪力作用下,一个高强度螺栓(连接一侧)所受的力为:

$$
\mathsf{N}_\mathsf{v} = \frac{\mathsf{V}}{\mathsf{n}}
$$

其中:

V ——次梁端部的剪力;

n ——次梁连接端部的螺栓数量。

偏心弯矩M e = V.e作用下, 边行受力最大的一个高强度螺栓所受的力为:

$$
N_{M} = \frac{M_{e}y_{max}}{\Sigma y_{i}^{2}}
$$

在剪力和偏心弯矩共同作用下,边行受力最大的一个高强度螺栓所受的力为:

$$
N_{\rm smax} = \sqrt{(N_V)^2 + (N_M)^2}
$$

连接次梁的主梁加劲肋与主梁的连接焊缝,按下列公式计算焊缝的强度:

$$
\tau_{v} = \frac{V}{2 \times 0.7 h_{f} l_{w}}
$$

$$
\sigma_{M} = \frac{M_{e}}{W_{w}}
$$

$$
\sigma_{fs} = \sqrt{(\tau_{v})^{2} + (\sigma_{M})^{2}}
$$

式中W w ——角焊缝的截面模量。

(3)柱脚连接

刚接柱脚节点类型:

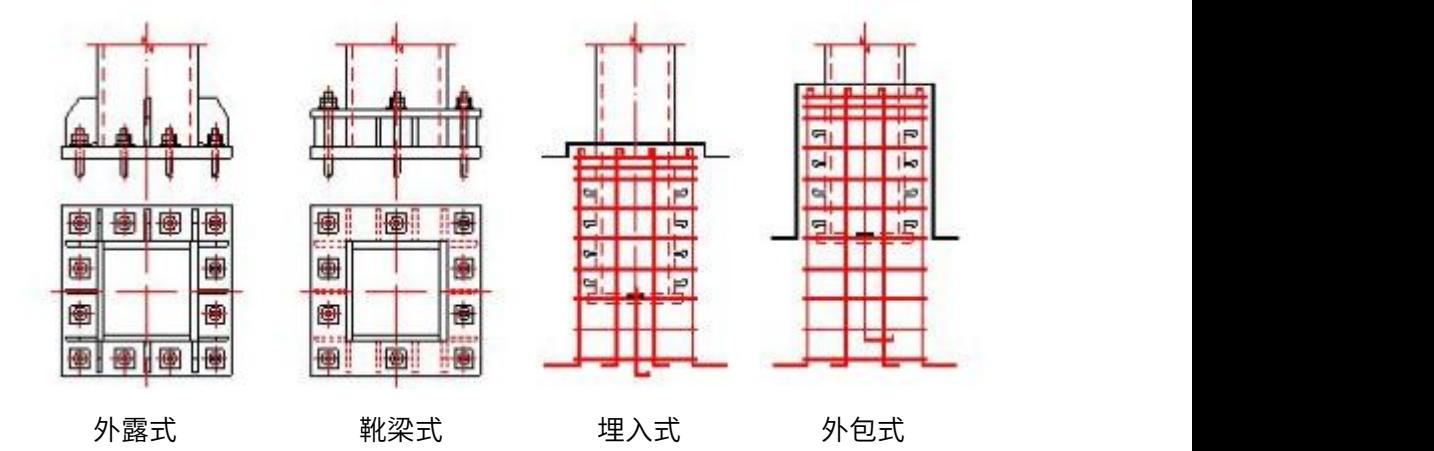

《钢结构设计标准》GB 50017-2017 12.3.1条 多高层结构框架柱的柱脚可采用埋 入式柱脚、插入式柱脚及外包式柱脚,多层结构框架柱尚可采用外露式柱脚,单层厂房 刚接柱脚可采用插入式柱脚、外露式柱脚,铰接柱脚宜采用外露式柱脚。

①外露式柱脚:

构造要求:

底板:板厚一般不宜小于柱的较厚板厚度,且不小于20mm。底板的长度L和宽度B 不应小于其最小尺寸。其最小尺寸一般可以如下公式确定:

$$
L = h + 2l \ 1 + 2l \ 2
$$
  
B = b + 2b \ 1 + 2b \ 2

式中:

h --- 柱的截面高度;

l 1 --- 底板长度方向补强板件或锚栓支承托座板件的尺寸,按《钢结构连接节点设计 手册》8-89表8-2的数值确定;

l 2 --- 底板长度方向的边距,一般取l 2 = 10~30mm;

b --- 柱的截面宽度;

b 1 --- 底板宽度方向补强板件或锚栓支承托座板件的尺寸,按表8-2 确定;

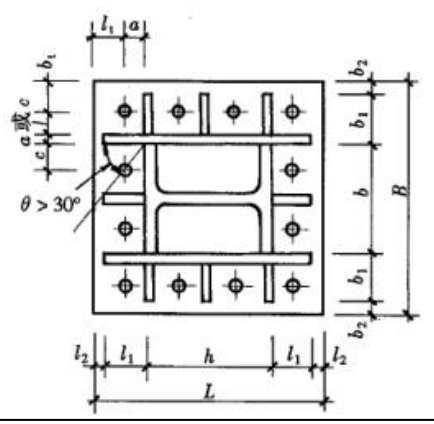

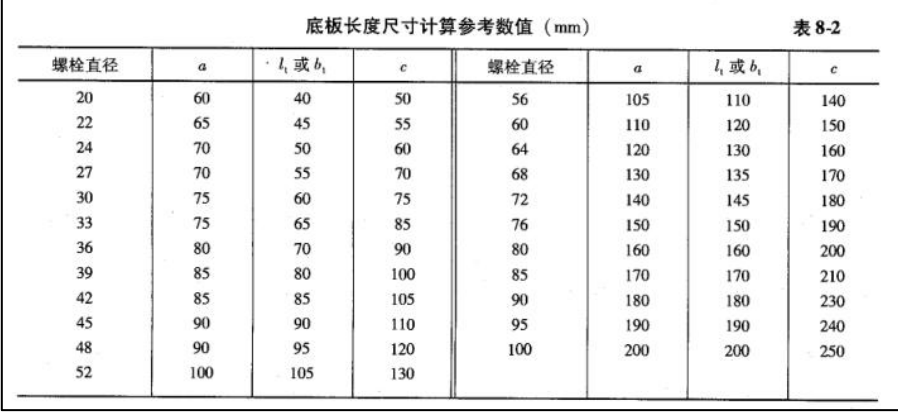

加劲肋:厚度不宜小于12mm,高度不小于250mm,同时还应满足板件的宽厚比要求, 柱脚参数中程序宽厚比默认上限20 235/f y 可修改;对于悬臂布置的柱脚加劲肋程序还会 进行切角,切角的尺寸一般为宽度一半和高度一半。

锚栓:锚栓直径一般不宜小于20mm,且不考虑锚栓抗剪。

锚栓垫板:一般厚度可取底板厚度的0.5~0.7 倍,同时需要注意厚度规格化的要求。 一般锚栓垫板开孔较锚栓直径大5mm 左右。

焊缝:加劲肋与柱身采用角焊缝连接,柱身与底板刨平顶紧后采用角焊缝连接。 抗剪键:抗剪键可采用槽钢或工字钢,与底板焊接连接。具体尺寸需按计算确定。 验算内容:

《钢结构设计标准》GB 50017-2017 12.7.5条 柱脚底板尺寸和厚度应根据柱端弯 矩、轴心力、底板的支承条件和底板下混凝土的反力以及柱脚构造确定。外露式柱脚的 锚栓应考虑使用环境由计算确定。

### 《钢结构连接节点设计手册》8-90表8-3:

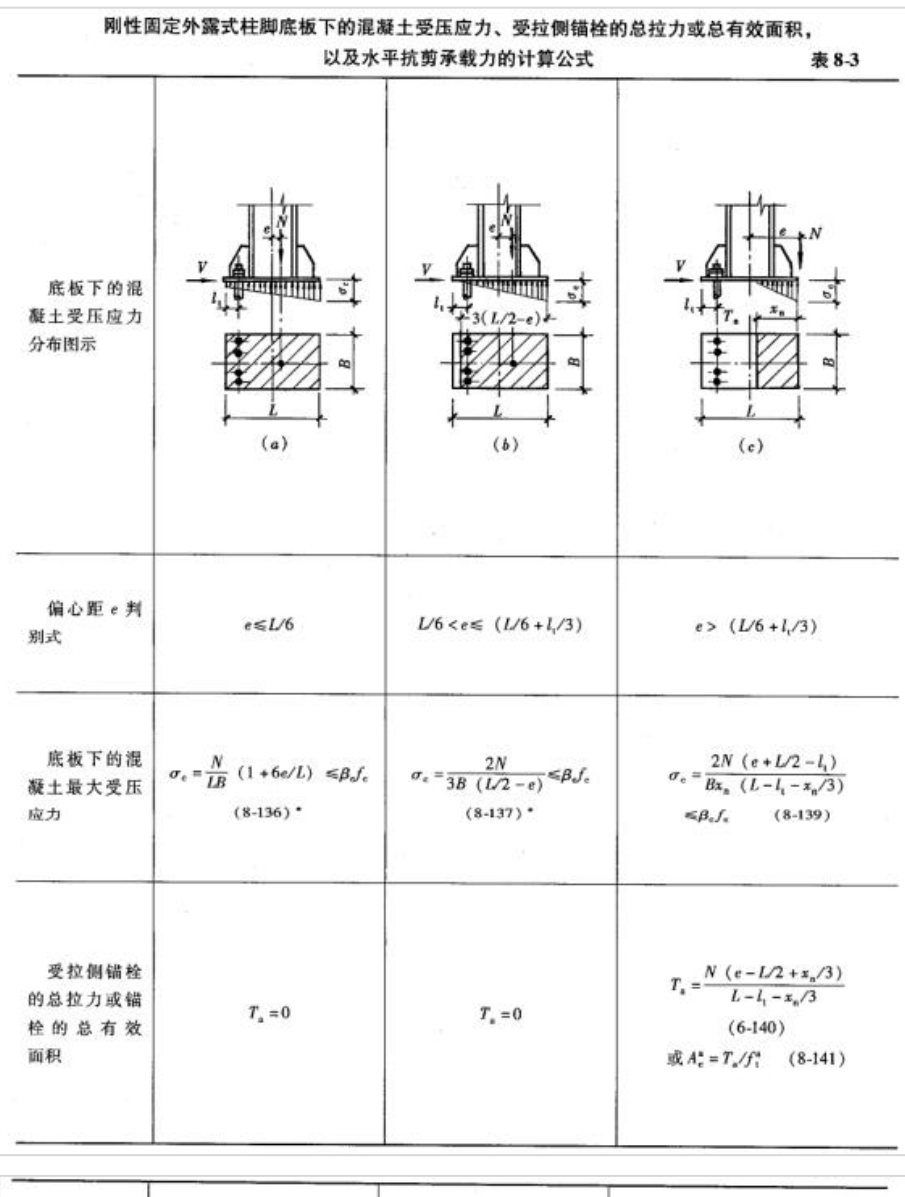

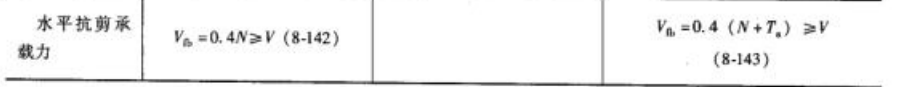

- 注:式中
- e --- 偏心距 (e = M/N) ;
- fc --- 底板下混凝土的轴心抗压强度设计值;
- Ta --- 受拉侧锚栓的总拉力;
- f<sup>t</sup> <sup>a</sup> --- 锚栓的抗拉强度设计值;
- A.<sup>a</sup>--- 受拉侧锚栓的总有效面积;
- 1. --- 由受拉侧底板边缘至受拉锚栓中心的距离;
- x<sup>n</sup> --- 底板受压区的长度,按下式计算

$$
x_n^3 + 3
$$
  $(e - L/2) x_n^2 - \frac{6nA_e^2}{B} (e + L/2 - l_t) (L - l_t - x_n) = 0$ 

n --- 钢材的弹性模量与混凝土弹性模量之比。

《建筑抗震设计规范》8.2.8 柱脚与基础的连接极限承载力,应按下列公式验算:

$$
M_{u,base}^j \geq \eta_j M_{pc}
$$

式中:

Mp、Mpc---分别为梁的塑性受弯承载力和考虑轴力影响时柱的塑性受弯承载力; Mju,base---柱脚的极限受弯承载力。

η ---连接系数,可按表8.2.8采用。

$$
M_{u,base}^{J} = \min (M_{u1}, M_{u2})
$$
  

$$
M_{u1} = f_y \times A_e \times (L - \frac{X_n}{3})
$$
  

$$
M_{u2} = f_{ck} \times B \times X_n \times (L - \frac{X_n}{2})
$$

M<sub>nc</sub>:考虑轴力的柱全塑性受弯承载力。

②埋入式柱脚:

构造要求:

柱脚端部及底板、锚栓,水平加劲肋或横隔板的构造应符合**《钢结构设计标准》GB** 50017-2017 12.7.7条。

验算内容:

验算内容均同外包式柱脚,但需要注意验算时所采用的弯矩应按如下考虑:

$$
M = M_0 + V.S_d
$$

其中:<br>————————————————————

M 。——柱底弯矩; V——柱底剪力; S<sub>d</sub> ——钢柱埋入深度;

抗弯极限承载力:

$$
M_{u,base}^j \ge \eta_j M_{pc}
$$

$$
M_{u,base}^j = f_{ck} B_c l \left[ \sqrt{(2l + h_b)^2 + {h_b}^2 - (2l + h_b)} \right]
$$

l ——基础顶面到钢柱反弯点的距离,可取柱底所在层层高的2/3;

B<sub>c</sub> ——与弯矩作用方向垂直的柱身宽度,对工字型截面柱应取等效宽度;

h, --钢柱脚埋置深度。

③外包式柱脚:

构造要求:

外包式柱脚的计算与构造应符合《**钢结构设计标准》GB 50017-2017 12.7.7条** 验算内容:

受力筋:

$$
M \leq 0.9 A_s f_y h_0 + M_1
$$

式中:

M——柱脚的弯矩设计值(N·mm);

A<sub>s</sub>——外包层混凝土中受拉侧的钢筋截面面积(mm<sup>2</sup>);  $\left( \frac{2}{3}\right)$ ;

 $f = -\frac{1}{2}$ 拉钢筋抗拉强度设计值(N $\frac{1}{2}$ mm<sup>2</sup>);  $\left( \frac{2}{3}\right)$ ;

h<sub>o</sub>——受拉钢筋合力点至混凝土受压区边缘的距离(mm);

M1——钢柱脚的受弯承载力(N·mm),按本规程第8.6.2条外露式钢柱脚M1的计算方 法计算。

**拖筋: 2000 - 2000 - 2000 - 2000 - 2000 - 2000 - 2000 - 2000 - 2000 - 2000 - 2000 - 2000 - 2000 - 2000** 

$$
V \leq b_e h_0 (0.7f_t + 0.5f_{\gamma v} \rho_{sh})
$$

式中:

be——外包层混凝土的截面有效宽度(mm) (图8.6.3-1b);

 $f_t$ ——混凝土轴心抗拉强度设计值(N/mm<sup>2</sup>);  $\left( \frac{2}{3}\right)$ ;

- $f_{\text{w}}$ ——箍筋的抗拉强度设计值(N/mm<sup>2</sup>);  $\left( \frac{2}{3}\right)$ ;
- ρsh——水平箍筋的配箍率;
- 栓钉:一侧的栓钉数量应按下式确定:

$$
n_{\nu} \ge \frac{N_F}{N_V^C}
$$

式中:

N<sub>F</sub> --- 由于弯矩M的作用,在埋入的钢柱单侧翼缘产生的轴向压力,可按下式计算:

$$
N_F = \frac{M}{h_c} + \frac{N}{4}
$$

M --- 作用于钢柱埋入处顶部的弯矩;

h<sub>c</sub>--- 埋入的钢柱的截面高度;

N 、--- 一个圆柱头焊钉受剪承载力设计值,按下式计算;

$$
N_V^C=0.43A_s\sqrt{E_c f_{cc}}\leq 0.7A_s\gamma f
$$

A<sub>s</sub> --- 圆柱头焊钉钉杆的截面面积;

- E .--- 混凝土的弹性模量;
- f cc --- 混凝土的轴心抗压强度设计值;
- f --- 圆柱头焊钉所用钢材的抗拉强度设计值。

极限承载力:

抗弯极限承载力:

$$
M_{u,base}^j \ge \eta_j M_{pc}
$$
  
 
$$
\vec{X} \vec{H}, M_{u,base}^j = \min (M_{u1}, M_{u2})
$$
  
 
$$
M_{u1} = \frac{M_{pc}}{\left(1 - \frac{l_r}{l}\right)}
$$
  
 
$$
M_{u2} = 0.9 A_s f_{yk} h_0 + M_{u3}
$$

# 第三节 钢框架结构设计

下面以一个多层钢框架为例,通过使用操作YJK软件,演示钢框架的建模、计算、设 计、节点设计及绘制施工图。钢框架设计的流程如下图:

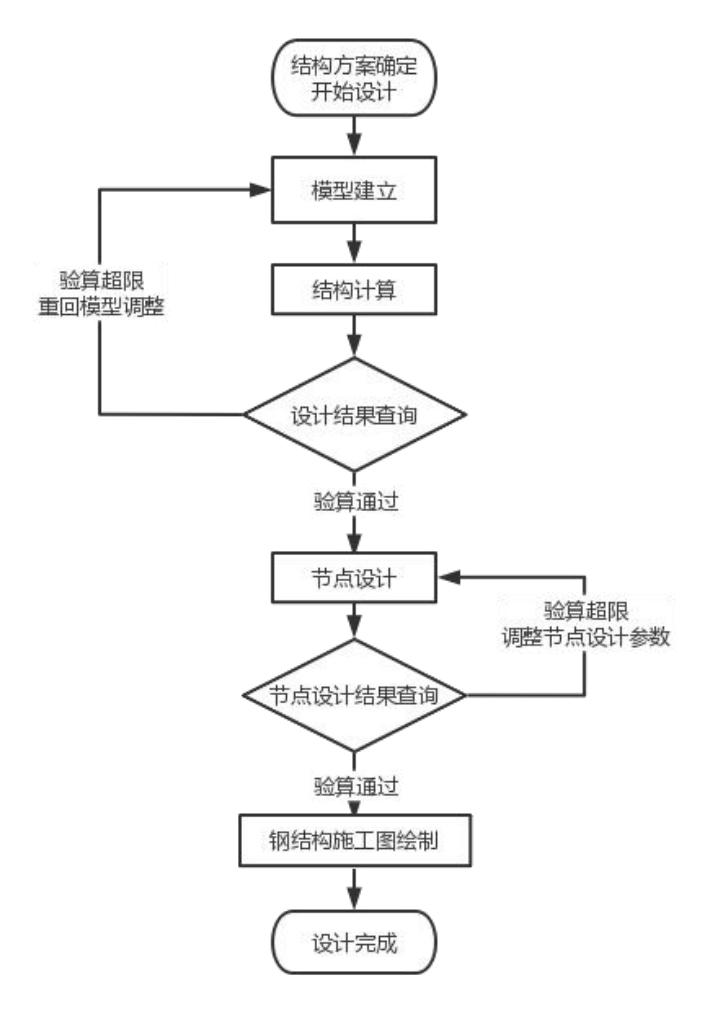

结构布置方案的确定和各种荷载的考虑,在软件建立模型前已完成,案例演示直接 从建模开始。

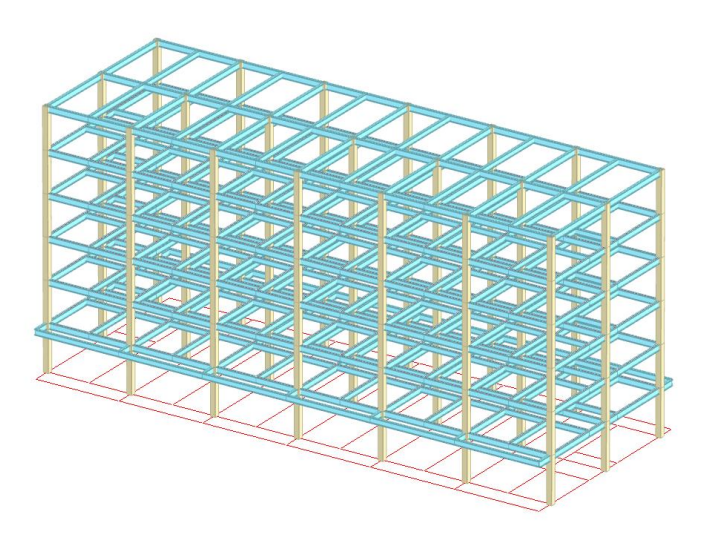

基本信息: 本模型为 6 层钢框架结构,无地下室。首层层高为 3.8m,其余各层层 高为 3.3m。结构构件:钢柱为箱型截面 400x400x16x16 Q355,框架梁 H450x200x8x14 Q355,次梁 HN400x200 Q355,楼板厚120mm。楼、屋面板附加恒荷载2KN/㎡(不含 楼板自重),活荷载2KN/㎡。

建筑抗震设防类别为丙类,抗震设防烈度 7度,设计基本地震加速度为0.10g,建筑场 地土类别为Ⅱ类,设计地震分组为第二组。基本风压 0.45KN/㎡,地面粗糙度类别为C类。 建筑设计使用年限50年。

### 一、模型建立

### 1 、定义第一个标准层

### (1)轴线输入

选用正交轴格编辑,点击【正交网格】,弹出直线轴网输入窗口。通过定义开间和 进深数值形成正交网格,在开间中输入从左到右连续各跨跨度,在进深中输入从下至上 各跨跨度。点击"确定",选定插入点,屏幕显示整体网格图形。

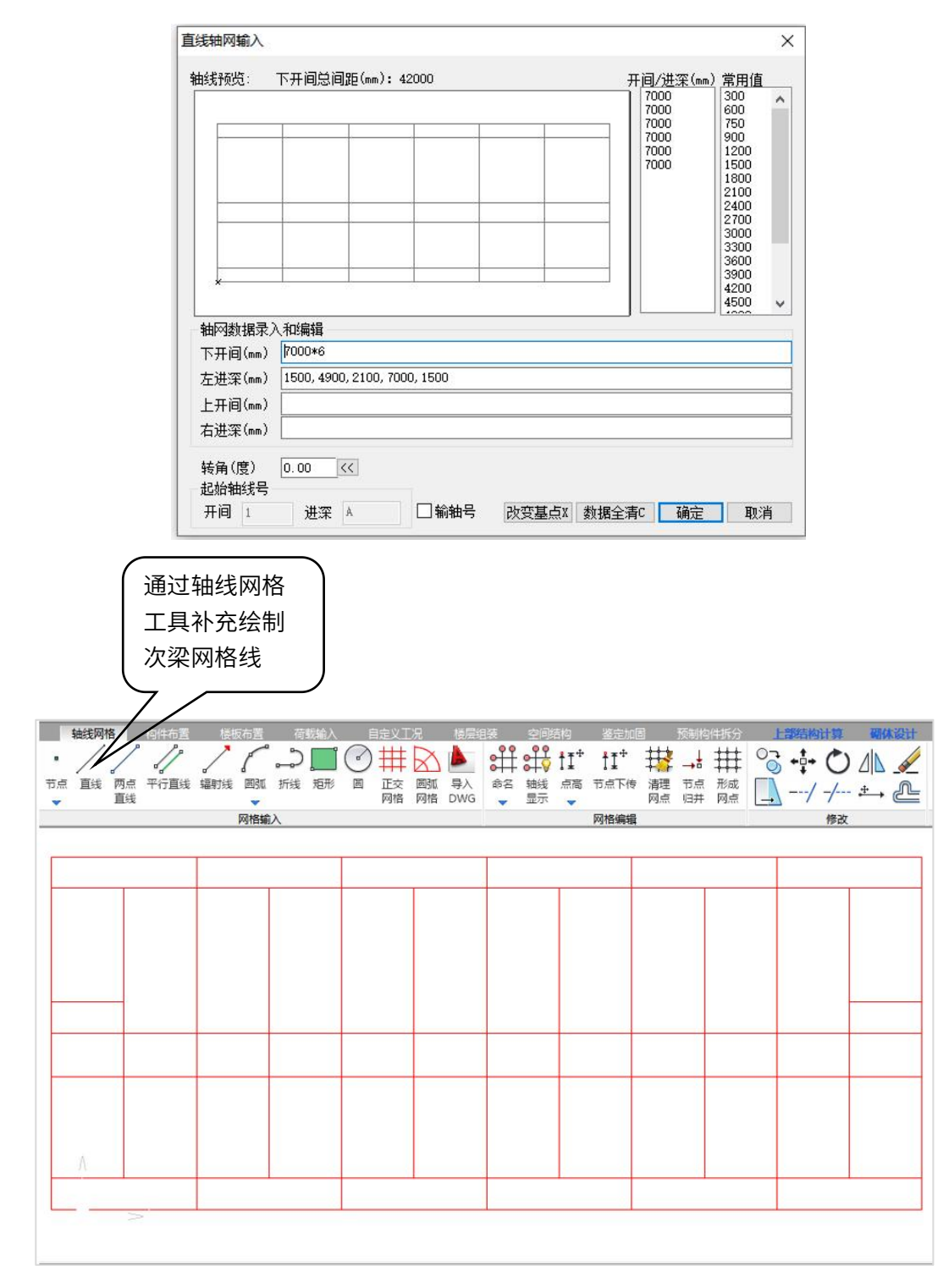

(2)添加柱构件

通常钢柱根据轴心受压、双向受弯或单向受弯的不同,可选择H型钢截面、箱型截面 或圆管截面等。在柱较高或对纵横刚度有较大的要求时,宜采用十字型截面或箱型截面, 若外观等有特殊需求,亦可采用圆管截面。

本例钢柱截面采用箱形截面。钢柱截面按长细比初算,长细比通常依据《建筑抗震 设计规范》第8.3.1条,根据其不同的抗震等级有不同的限值。

软件操作,点击【构件布置】菜单中的【柱】,点击【添加】。

对话框中点击截面类型、材料可以选择柱的截面形式和材料,点击【光标】将框选 的节点布置为柱

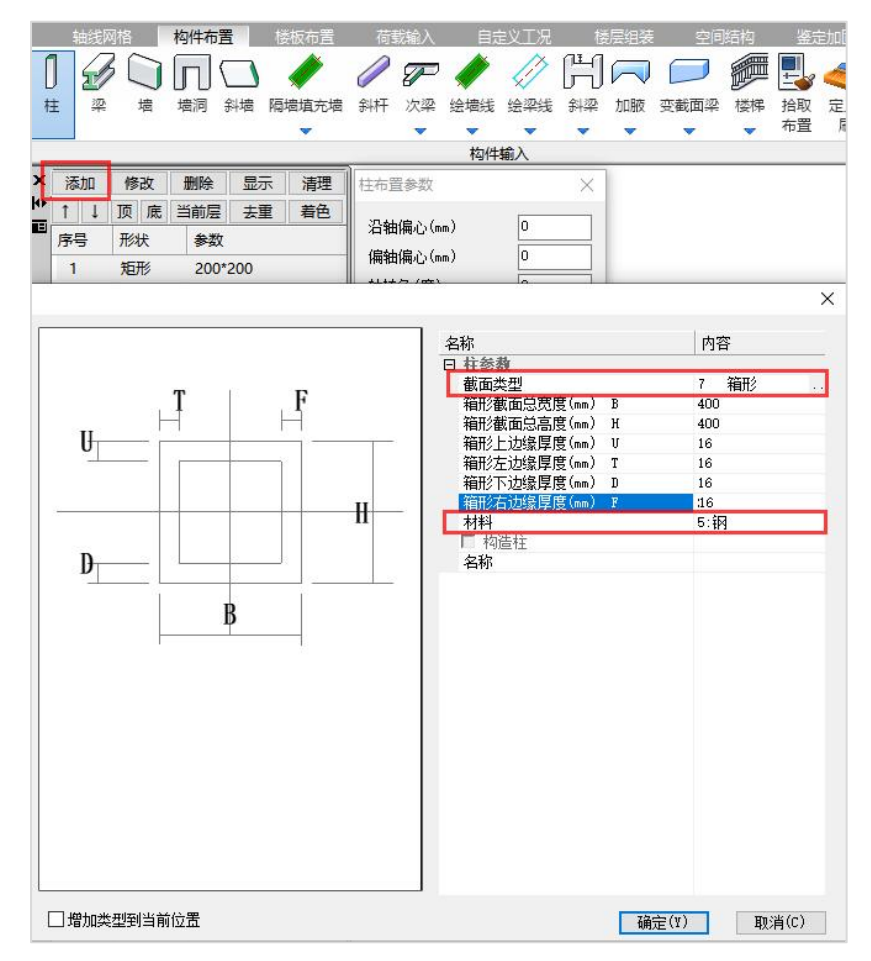

#### (3)添加框架梁

框架梁一般选用H型钢。截面高度通常为1/12—1/18跨度。翼缘、腹板截面尺寸可按 照规范的规定的钢框架梁板件宽厚比限值确定。

软件操作,点击【构件布置】菜单中的【梁】,点击【添加】

对话框中点击截面类型、对应型钢库可以选择梁的截面形式,点击【光标】将框选 的网格布置为梁。

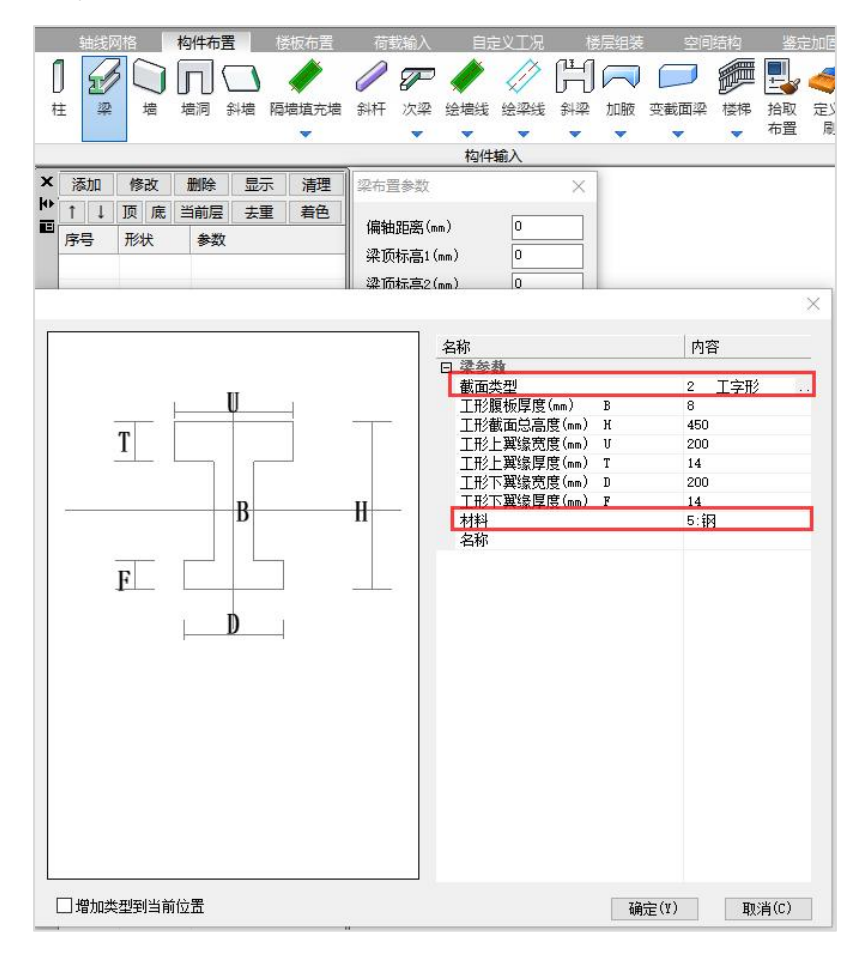

### (4)添加次梁

次梁通常应尽可能的选用热轧H型钢,以减少焊接工作量。次梁一般与主梁做铰接, 仅次梁腹板与主梁加劲板相连,此时可不考虑主梁受扭。

软件操作,次梁同样使用上述框架梁布置操作。截面类型选择"型钢""国标热轧H 型钢"。在后面操作【前处理及计算】菜单下使用【特殊梁】中【两端铰接】操作完成 次梁铰接的设定。

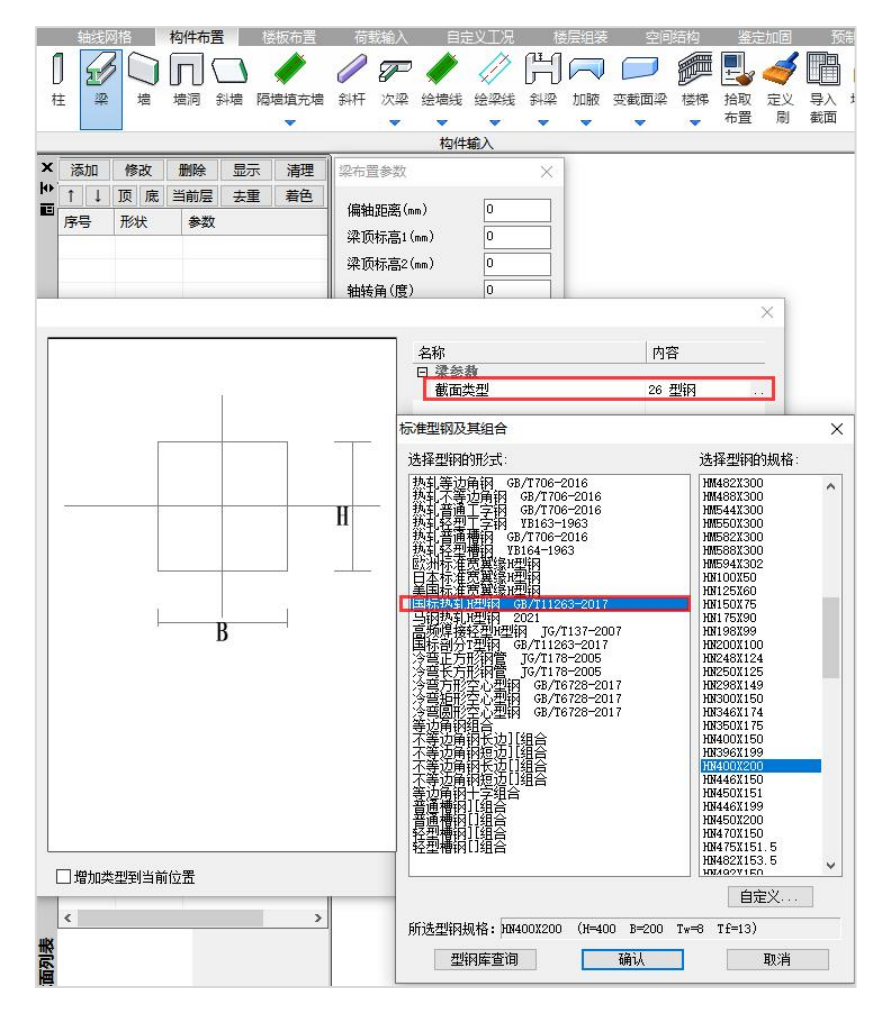

### (5)生成楼板

点击【楼板布置】【生成楼板】修改楼板的厚度为 120mm,框选修改范围。 完成上述操作后,得到第一层标准层布置如下图:

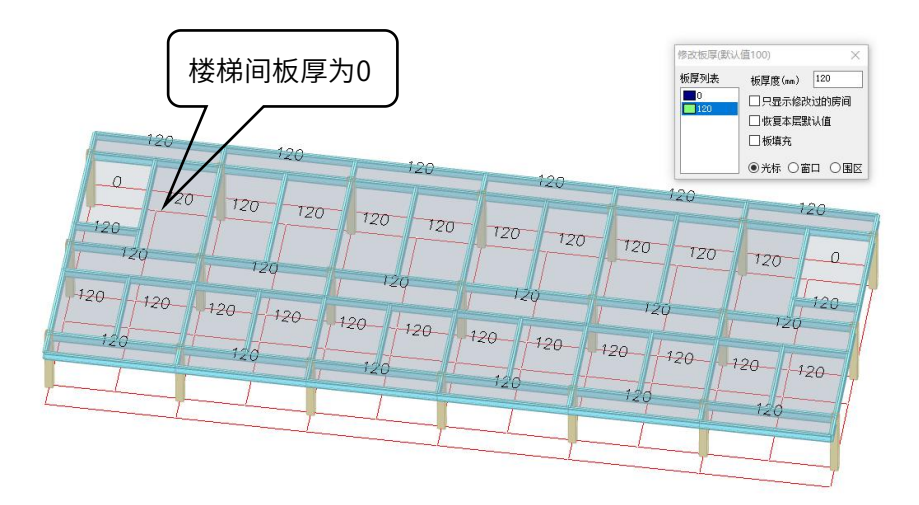

(6)荷载布置

点击【荷载输入】添加楼面荷载,点击【楼面恒活】,按照前面案例提供的恒活荷 载信息,勾选"自动计算现浇板自重"并输入恒活荷载。点击确定,楼面荷载布置完成, 荷载施加在所有板单元上。个别板荷载取值不同,可通过【恒载】【活载】对楼板进行 修改。

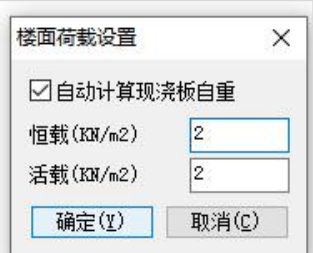

其它如考虑外墙、隔墙重的梁间荷载,可在【荷载输入】【梁墙荷载】中输入。本 例除考虑屋楼面恒活荷载外,未考虑梁间荷载等其它荷载。

### 2 、创建其余标准层

点击右上角下拉菜单中【添加新的标准层】,可进行楼层复制等操作。

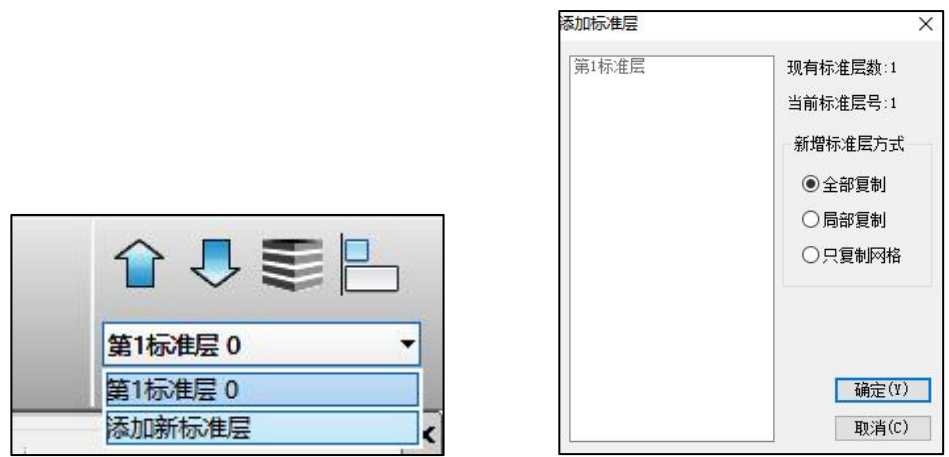

对与新增标准层可进行进行轴线、构件的删除、添加和编辑等操作。其余标准层的 建模操作同上述第一标准层。注意屋面层梁构件布置的改变和荷载变化。

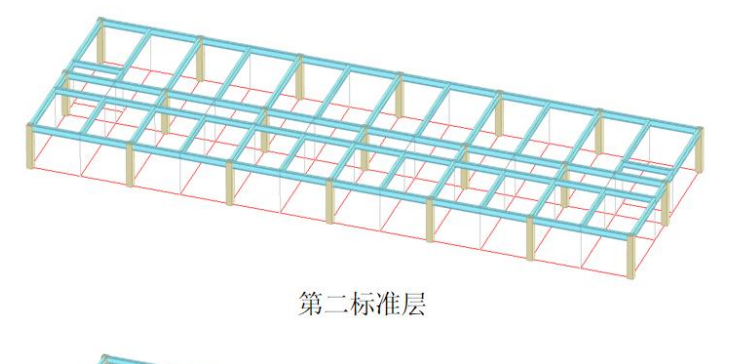

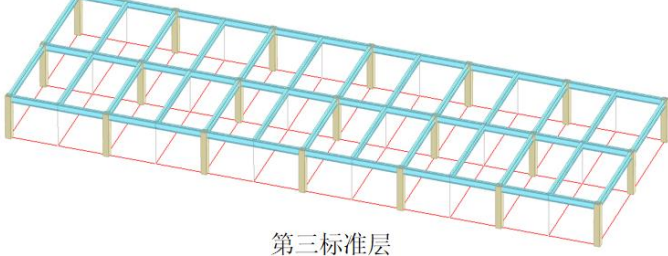

### 3 、楼层组装

点击菜单中【楼层组装】按楼层层高,进行信息输入,完毕后点击【确定】得到整 体模型。

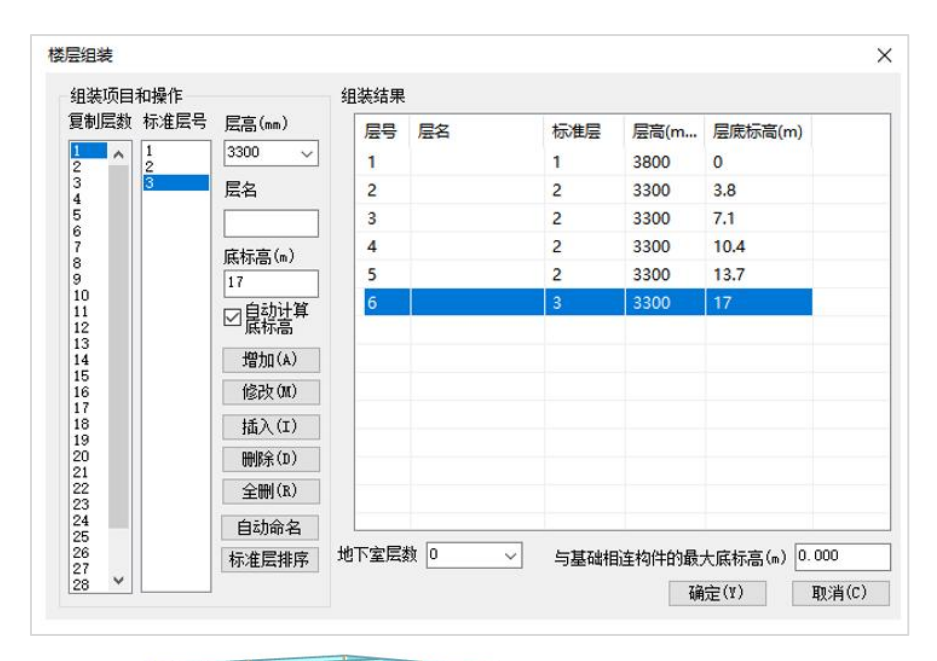

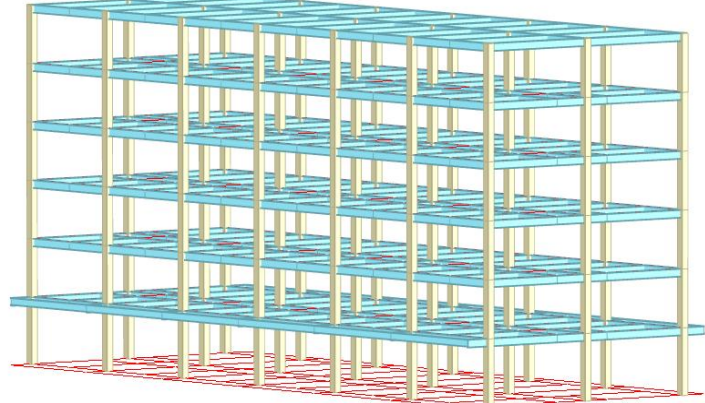

点击菜单中【各层信息】通过对话框可以集中的填写、查看、修改各标准层的楼层 信息。

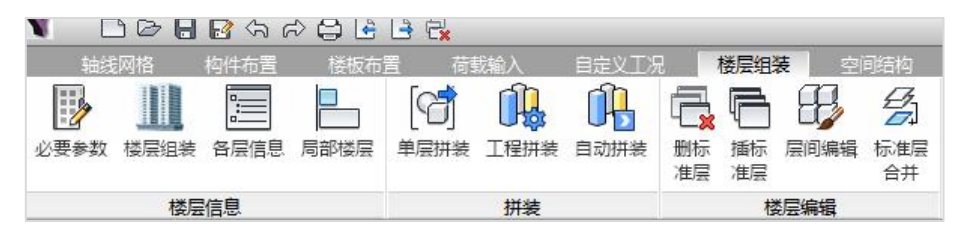

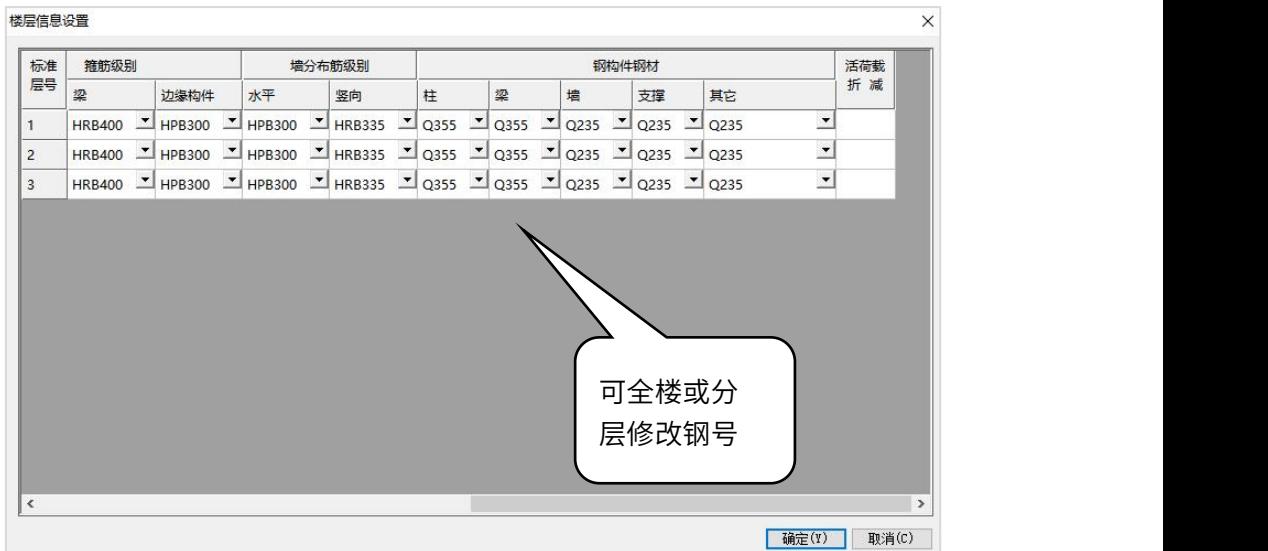

完成三维模型与荷载输入后,点击【前处理及计算】,弹出对话框,选择保存模型, "确定"生成后续选项后,可进行下一步操作。

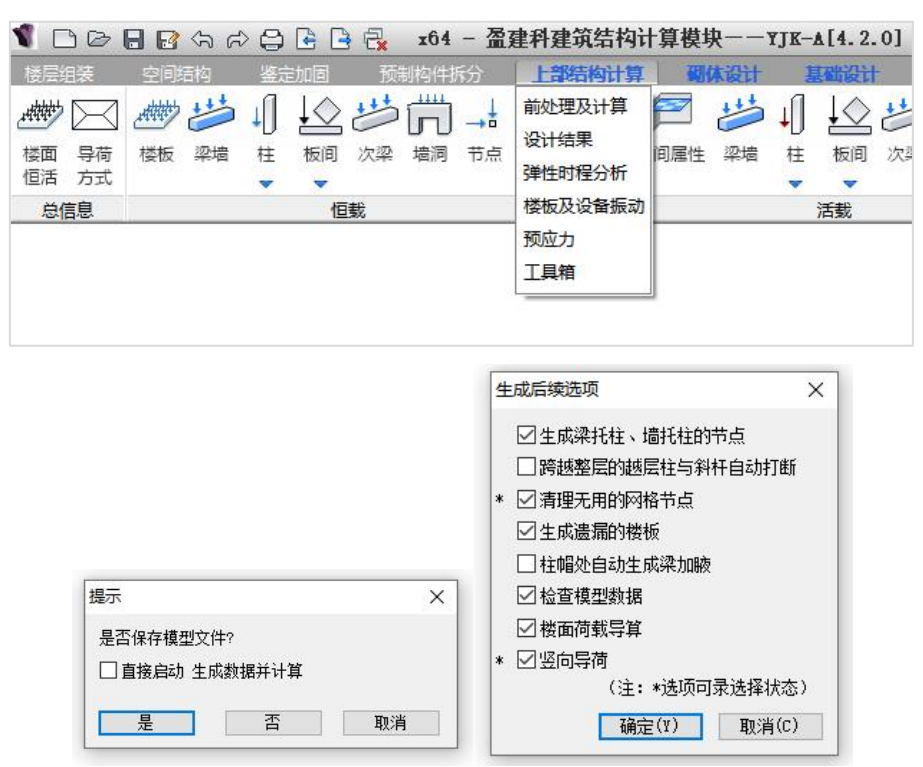

## 二、结构计算

### 1 、前处理及计算

### (1) 设计参数的输入

设计参数在从YJK-Model生成的各种结构计算文件均起作用,部分参数在后面各菜 单还可以进行修改。

下面介绍下与钢框架结构设计相关的常用设计参数。

①【结构总体信息】

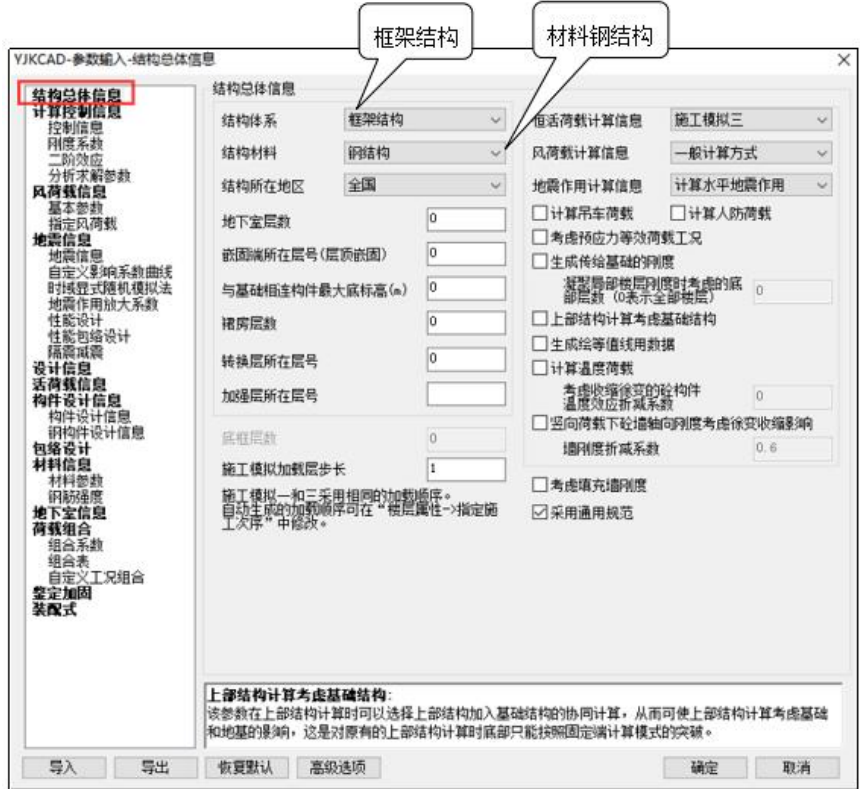

结构体系选择框架结构,程序根据所选的结构体系,相应采用规范中规定的不同设 计参数、不同的信息输入和计算方法。结构材料选择钢结构。

②【风荷载信息】

按例题提供的风荷载信息,基本风压 0.45KN/㎡,地面粗糙度类别为C类,输入到【风 荷载信息】基本参数中。

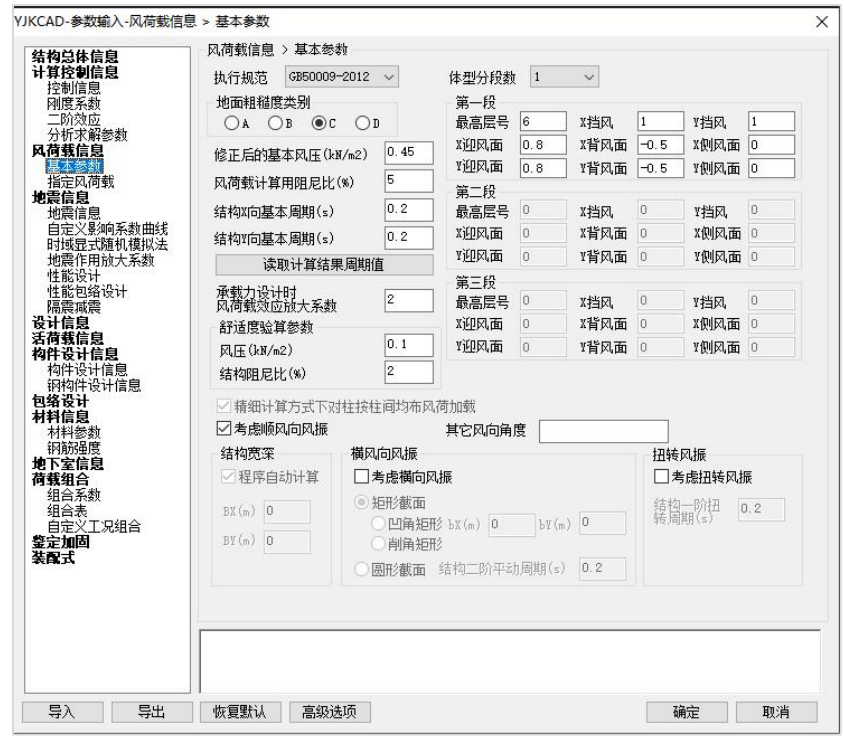

③【地震信息】

按例题提供的地震信息,地震筑抗震设防类别为丙类,抗震设防烈度 7度(0.10g),建 筑场地土类别为Ⅱ类,设计地震分组为第二组,填入到【地震信息】中。

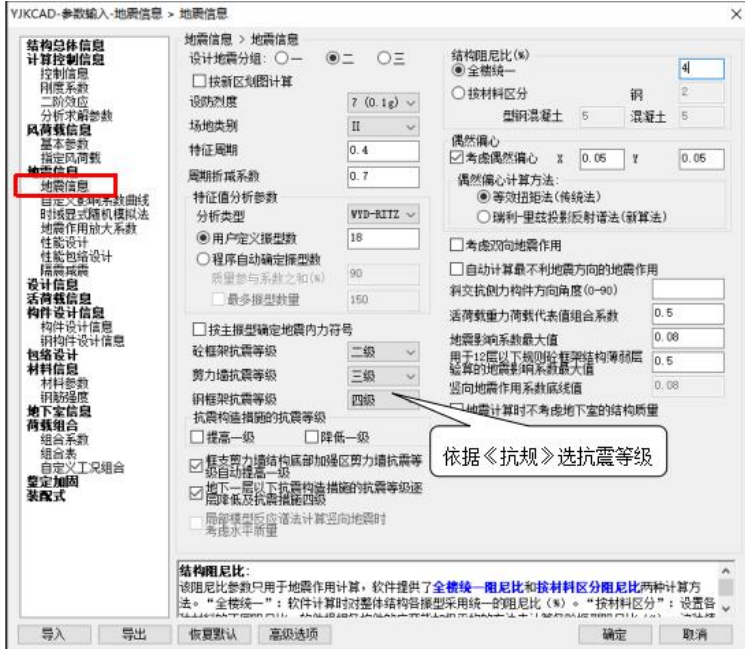

周期折减系数:可参照《高层混凝土结构技术规程》4.3.17 框架结构可取0.6~0.7。 填充墙越多,周期折减系数越小;填充墙越少,周期折减系数越大。周期折减系数越大, 结构自震周期越大,从而水平地震影响系数越小,水平地震作用较小。

钢框架抗震等级:根据《建筑抗震设计规范》8.1.3条确定钢框架抗震等级。本例设 防烈度7度,房屋高度≤50m, 查得抗震等级为四级。

抗震构造措施的抗震等级:《建筑抗震设计规范》8.3.1、8.3.2。

结构阻尼比:多遇地震下,高度不大于50m的钢框架结构,可取0.04。

④【钢构件设计信息】

【钢结构设计信息】是影响钢结构设计的重要参数页。

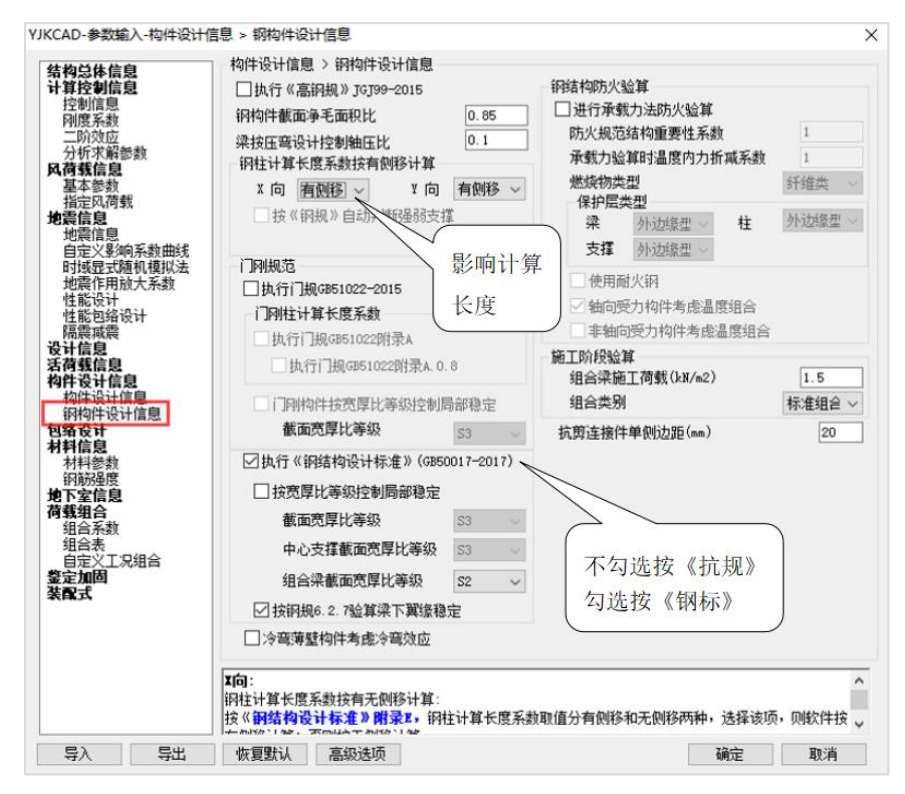

执行《高钢规》:该参数用来控制构件强度、稳定验算及宽厚比、高厚比、长细比 等构造要求是否按照《高钢规》执行,默认勾选。因为本例是多层钢框架结构,不属于 高层民用建筑钢结构范围。所以本例不勾选。

钢构件截面净毛面积比:主要是为了考虑构件截面中螺栓孔削弱的影响,一般可取  $0.85 - 0.9$ 

钢柱计算长度系数按有侧移计算:按《钢结构设计标准》附录E,钢柱计算长度系数 取值分有侧移和无侧移两种,选择该项,则软件按有侧移计算;否则按无侧移计算。本 **例为无支撑框架,选择有侧移考虑。** 

执行门刚规范:当勾选时,程序按新的门式刚架规范(GB 51022-2015)对相关内容进 行修改。此选项针对门式刚架结构,本例为钢框架结构,此选项不影响。

执行《钢结构设计标准》:默认勾选。

按宽厚比等级控制局部稳定:宽厚比等级,不仅适用于非抗震设计,也适用于抗震 设计。进行小震设计时,由于按抗震等级控制的局部稳定限值与宽厚比等级控制限值并 不一致。当不勾选时,按照《抗震规范》抗震等级执控制限值。当勾选时,可根据需要 选择按抗震等级或按宽厚比等级进行局部稳定控制。本例不勾选,按《抗震规范》执行。 当按抗震等级控制局部稳定时,对于非抗震构件,如次梁,软件按 S4 级控制局部稳定。

#### (2)特殊构件定义

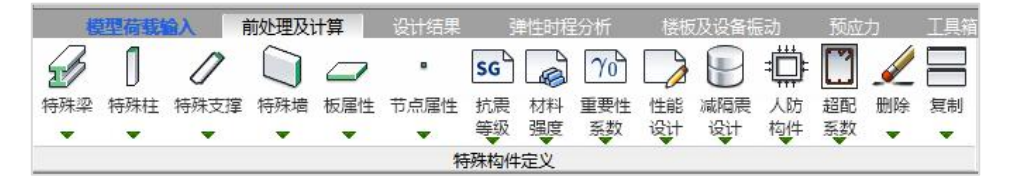

【前处理及计算】特殊构件定义中,可对特殊构件进行补充定义。

【特殊梁】

特殊梁包括不调幅梁、转换梁(托墙转换梁、非托墙转换梁)、刚度系数、扭矩折 减、一端铰接、两端铰接、滑动支座、门式钢梁、耗能梁等菜单。

在前面建模阶段,次梁按照主梁方式建模,程度默认为刚性连接。实际工程,次 梁与框架梁之间是铰接,因此,可以用此功能定义铰接梁。可以选择【一端铰接】、【两 端铰接】或【次梁自动铰接】。

为了省去人工逐根指定铰接次梁的大量操作。可选择【次梁自动铰接】该功能可 对次梁自动设置为两端铰接。在弹出的对话框上用户可选择仅对本层进行或者全楼进行, 还可选择仅对钢梁进行或者对混凝土梁进行。

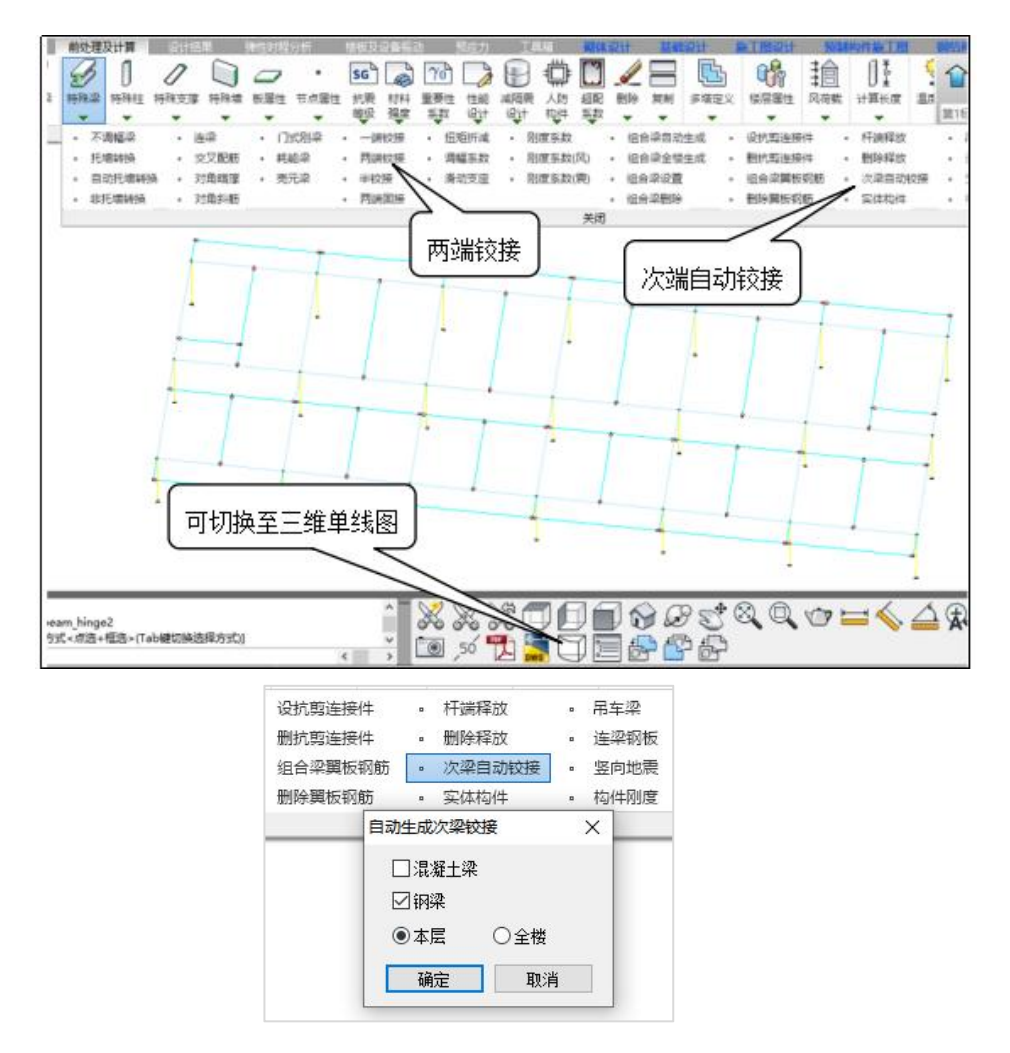

【特殊柱】

特殊柱包括角柱、转换柱、门式刚柱、剪力系数、水平转换、轴压比限值增减量、 上端铰接、下端铰接、两端铰接等菜单。

本例不需设定特殊柱。

### (3)计算

点击【生成数据及数检】,若发现几何数据文件或载荷数据文件有错,会在数检报 告中输出有关错误信息,排除基本错误后。点击【计算】,计算分为两大部分。第一部 分是结构基本有限元计算、地震作用计算、构件内力计算等,这部分在菜单中简称为"计 算";另一部分为规范要求的各种整体指标统计、设计指标计算、设计内里的各项调整、

荷载效应组合和构件截面配筋的设计计算,这部分在菜单中简称为"设计"。可以有选 择第进行结构整体分析与构件设计。

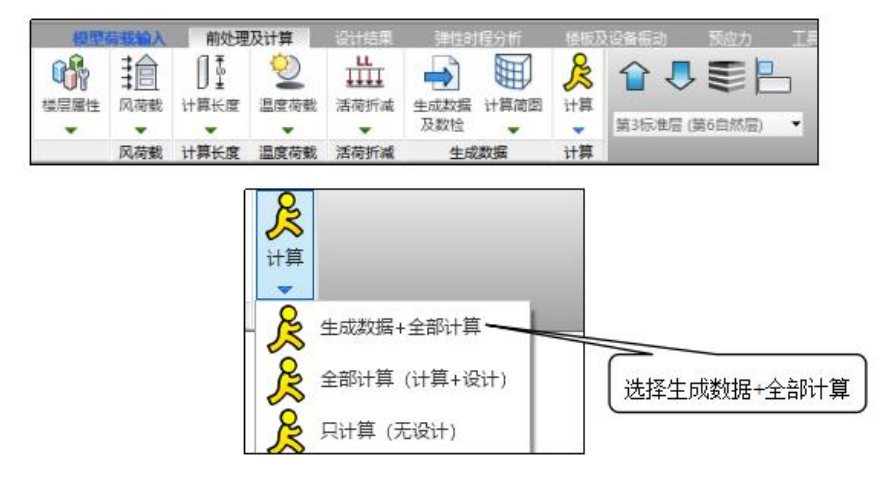

设计结果中的全部文本文件都是程序自动生成的,图形文件是根据用户操作相应菜 单生成的。

### 2 、设计结果查询

在查看计算结果时,一般的流程是先查看各工况内力是合理,在计算结果合理的前 提下进一步查看计算结果的整体指标是否满足要求,最后才是查看构件指标是否计算通 过。

### 一)各工况内力查询

(1) 内力图

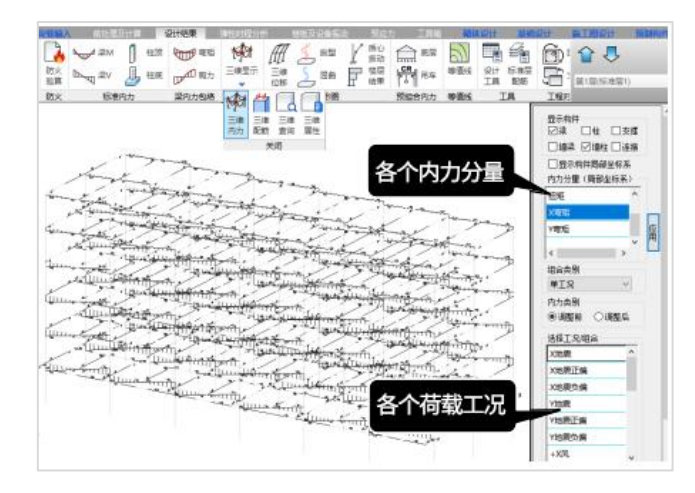
(2) 位移图

通过各个荷载工况下的位移动画,可以从宏观上查看计算是否正常,是否存在建模 缺陷、荷载缺陷等问题。

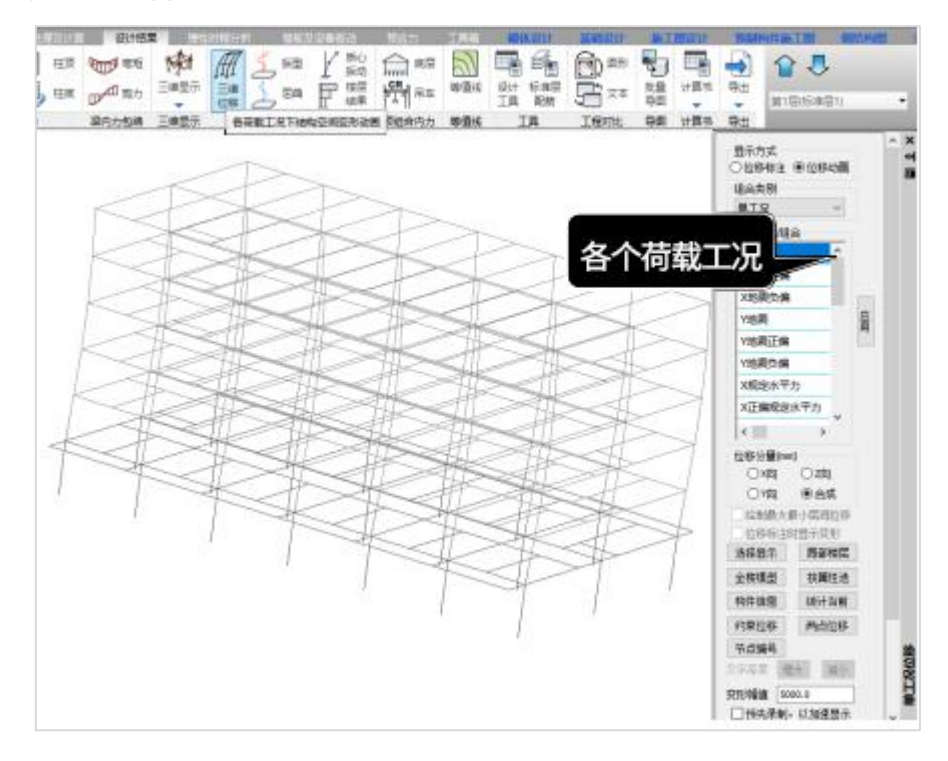

通过以上分析,初步判定本例的计算结果正常,接下来进一步查看计算结果中的整 体指标和构件信息。

#### 二)整体指标的判断与调整

对于多层框架钢结构,整体指标的判断与调整,主要控制"五个比值"。

对于"五个比值"的结果的检查,可以通过【文本结果】【文本NEW】指标汇总功 能,使得指标结果查看更有针对性。部分指标对于多层结构不需要控制。

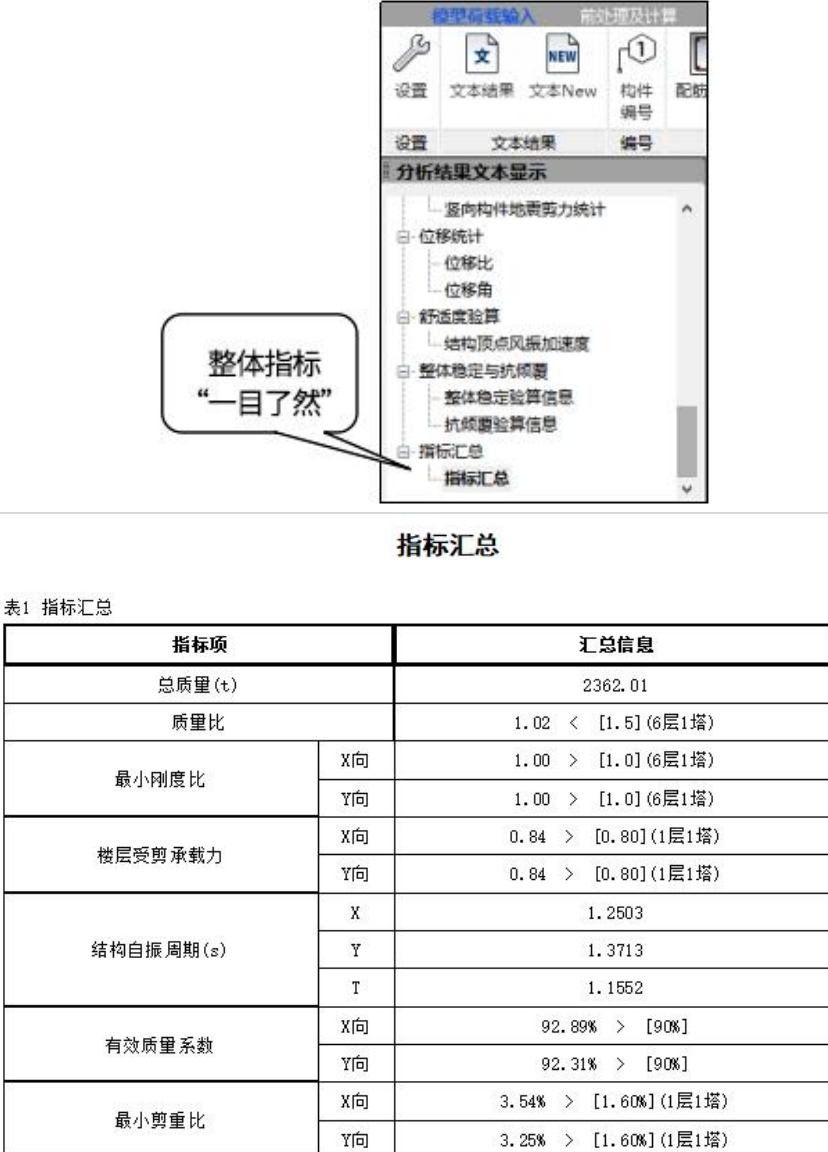

286

X向

竹

X向

面

X向

竹

X向

竹

X向

竹

最大位移角(地震)

最大位移角(风)

最大位移比

最大层间位移比

刚重比

1/677 < [1/250] (2层1塔)

1/626 < [1/250] (2层1塔)

1/3335 < [1/250] (2层1塔)

1/974 < [1/250] (2层1塔) 1.03 < [1.50] (5层1塔)

1.19 < [1.50] (1层1塔)

1.03 < [1.50] (5层1塔)

1.19 < [1.50] (1层1塔)

18.88 > [5.00] (2层1塔)

15.93 > [5.00] (2层1塔)

也可以通过查看【文本结果】中的结构设计信息、周期振型与地震作用、结构位移 等文本文件,分别查看"五个比值"的验算结果。

(1) 位移比

位移比包含两层含义,一层含义是位移比:即楼层竖向构件的最大位移与平均水平 位移的比值:另一层含义是层间位移比:即楼层竖向构件的最大层间位移与平均层间位 移的比值。规范控制位移比的目的主要是为了控制在水平力作用下结构的扭转效应不至 于过大而影响结构安全。

如"指标汇总"所列,最大位移比和最大层间位移都小于1.5的限制,且小于1.2没有 扭转不规则的情况。

(2) 位移角

位移角就是竖向构件层间位移与层高的比值。为了保证建筑结构具有必要的刚度, 应对最大位移和层间位移加以控制。保证主体结构基本处于弹性状态。保证填充墙、隔 墙、幕墙等非结构构件完好,避免产生明显的损坏。验算位移比需要考虑偶然偏心作用, 验算位移角则不需要考虑偶然偏心。

本例在X向地震和Y向地震分别作用下的最大层间位移角分别为X向1/677,Y向 1/626,都小于《抗震规范》GB50011-2010 5.5.1条对位移角1/250的限值要求,满足规 泡要 $\overline{X}_o$ 

(3)刚度比

刚度比指结构竖向不同楼层的侧向刚度的比值,该比值主要是为了控制结构的竖向 规则性、以免竖向刚度突变,形成薄弱层。

软件输出的刚度比含义是:X、Y方向本层塔侧移刚度与上一层相应塔侧移刚度70% 的比值或上三层平均侧移刚度80%的比值中较小者,这是按照《抗规》表3.4.3-2判别的。 当该值小于1时,该层即是薄弱层。

本例最小刚度比为1,没有刚度突变产生薄弱层。

(4)楼层受剪承载力比

楼层抗侧力结构的层间受剪承载力是指在所考虑的水平地震作用方向上,该层全部 柱、剪力墙、斜撑的受剪承载力之和。从上述计算结果可以看出,本例最小楼层受剪承 载力之X/Y向为0.84均大于0.65符合《抗规》第3.4.4-2第3)条要求,且大于0.8没有楼层 承载力突变产生薄弱层。

(5)剪重比

剪重比即最小地震剪力系数λ,主要是控制各楼层最小地震剪力不至于过小,尤其是 对于基本周期大于3.5s的结构,以及存在薄弱层的结构,出于对结构安全的考虑,规范增 加了对剪重比的要求。

从上述计算结果可以看出,本例中最小剪重比均大于楼层最小地震剪力系数1.60%, 满足《抗规》5.2.5条要求 。

三)构件指标的判断与调整:

(1) 钢构件验算简图

点击【配筋简图】,程序以图形方式显示钢构件的应力比简图。

钢梁计算结果输出格式如下图所示,下方标有"steel"字符,下面说明图中标注的 **含义。**

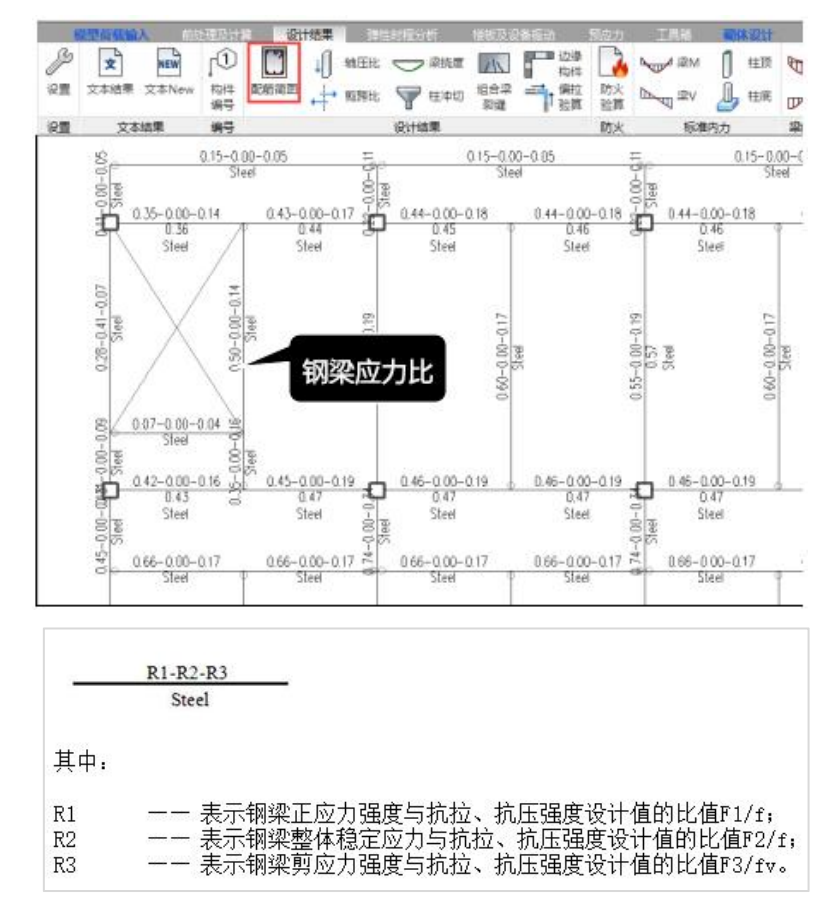

如梁上有楼板,则不需要计算梁的整体稳定性,此时R2=0

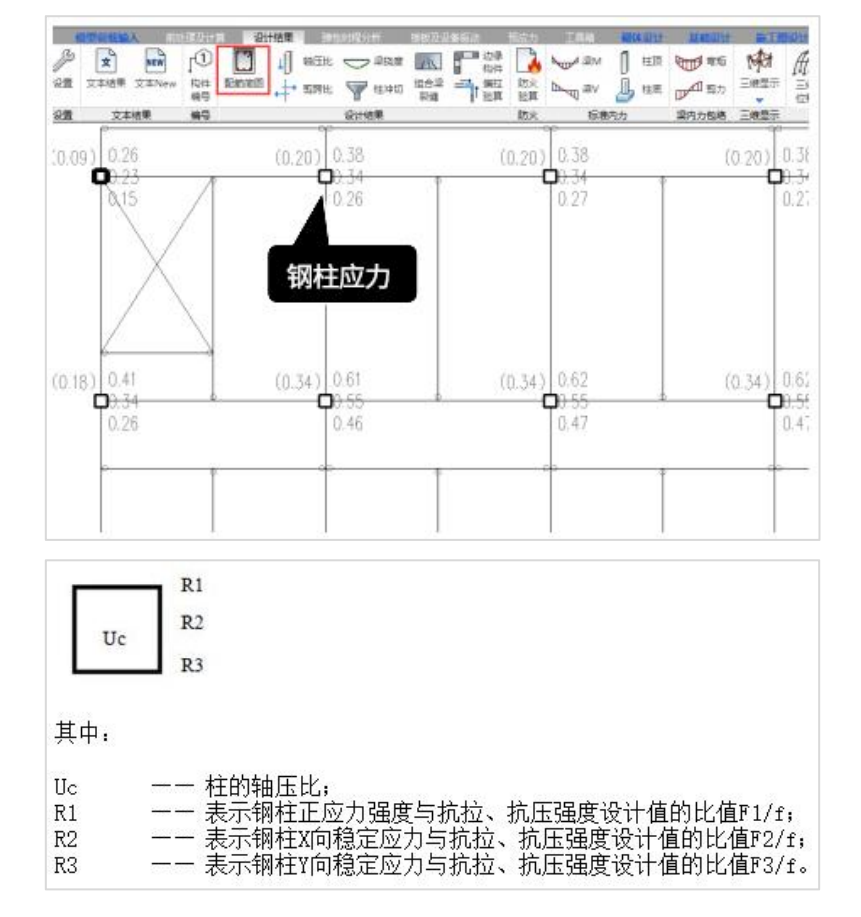

钢柱计算结果输出格式如下图所示,下面说明图中标注的含义

通过各层钢构件的应力比简图可以查看各层钢构件的应力比有无超限,若应力比或 某项验算超限(如强柱弱梁、长细比、宽厚比)则以红色数字显示、此时需要反复调整, 直到满足设计要求为止。

本例模型,查看各层应力比简图,均没有红色超限提示,说明没有构件超限情况。

设计人员在使用软件进行钢结构结构设计时,对于构件层面,比较关心的是构件的 截面强度、整体稳定,局部稳定等验算内容是否满足规范要求。如果有超限情况,是什 么原因导致,方便针对性的调整构件。这些内容都可以通过【构件信息】功能来查询。

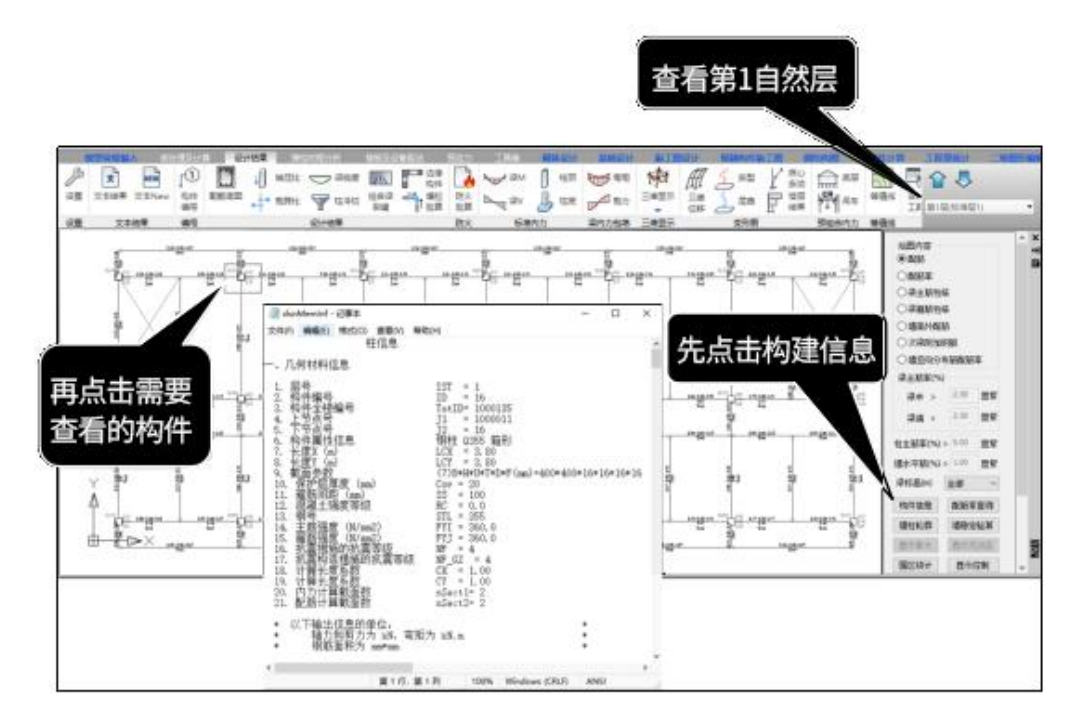

构件信息用来查看某个构件的详细信息,包括几何信息、材料信息、内力信息、设 计结果等。

(2)钢柱设计结果查看

钢柱的主要验算信息,可以通过构件信息中设计信息查看,如下图。

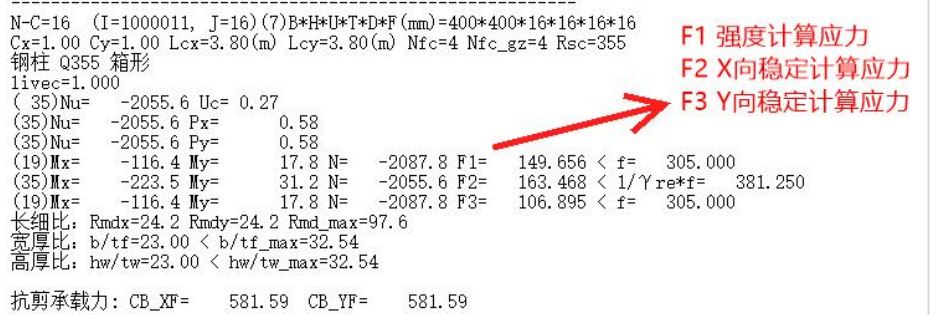

(3)钢梁设计结果查看

钢梁的主要验算信息,也同样通过构件信息中设计信息查看,如下图。

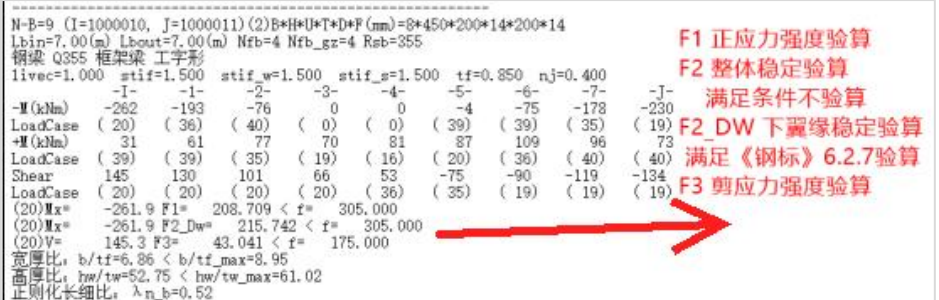

另外钢梁除了查看构件信息中设计结果外,还需要检查钢梁挠度是否符合规范要求。

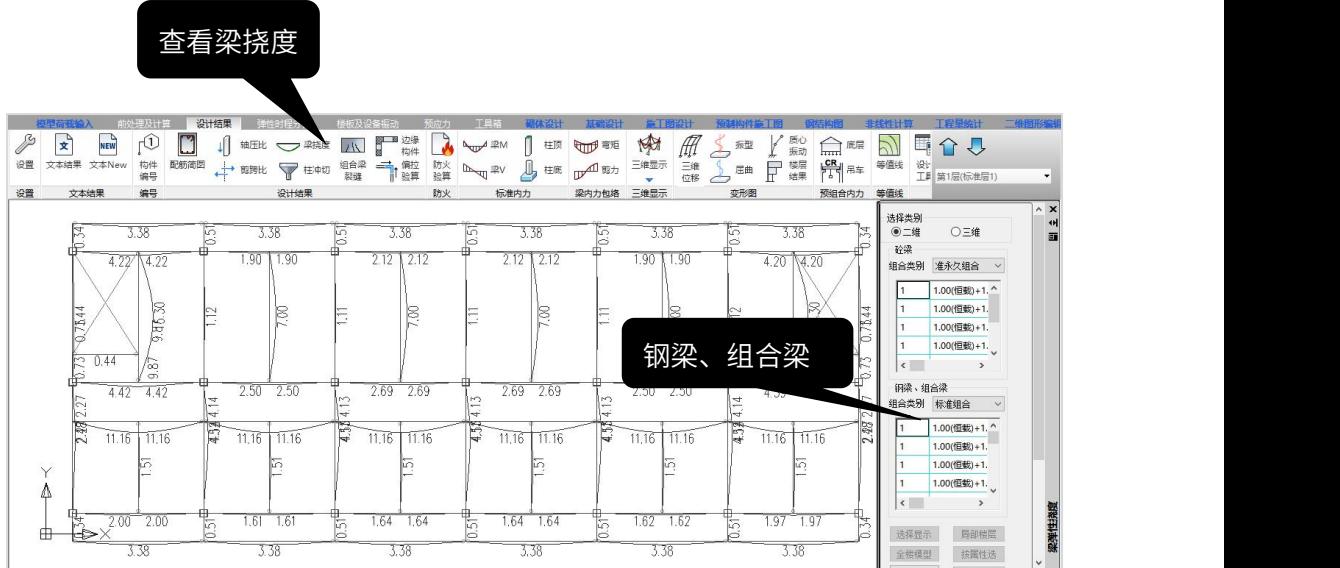

钢梁在永久荷载和可变荷载标准值(恒+活)、可变荷载标准值(活)作用下产生的 挠度,按《钢结构设计标准》附录 B 1.1 规定限值进行控制。本例钢梁挠度满足允许值。 3 、计算书输出

当结构整体指标和构件指标验算都满足规范要求后,可以生成整体计算书。

整体计算书:包括引用规范、设计参数、结构基本信息、周期振型、楼层风荷载地 震作用统计、工况组合以及整体指标统计,并且可以选择计算书中要插入的计算简图。

可以通过设计结果中【梁挠度】功能进行查看。

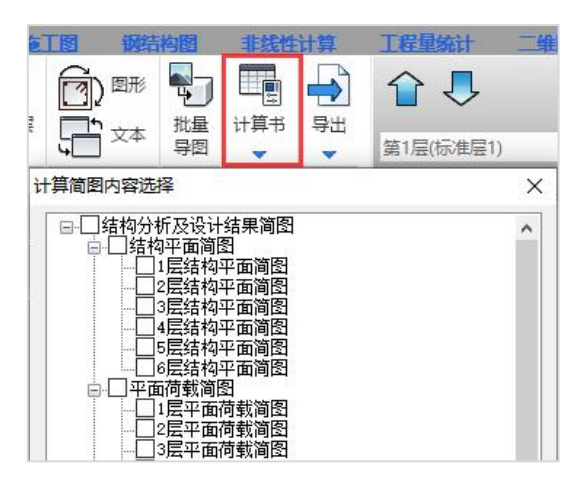

### 三、节点设计

#### 1、导入模型

通过以上的操作,我们就完成了结构计算。接下来就可以进入【钢结构施工图】菜 单中,进行节点设计。

在节点设计前,需要设置导入参数,并导入模型。

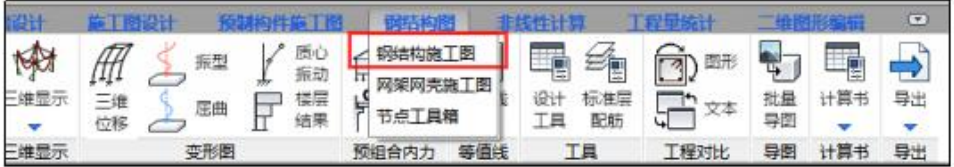

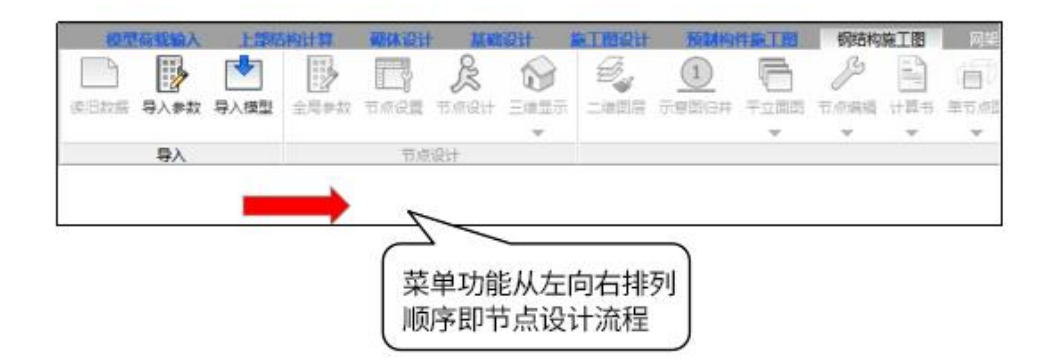

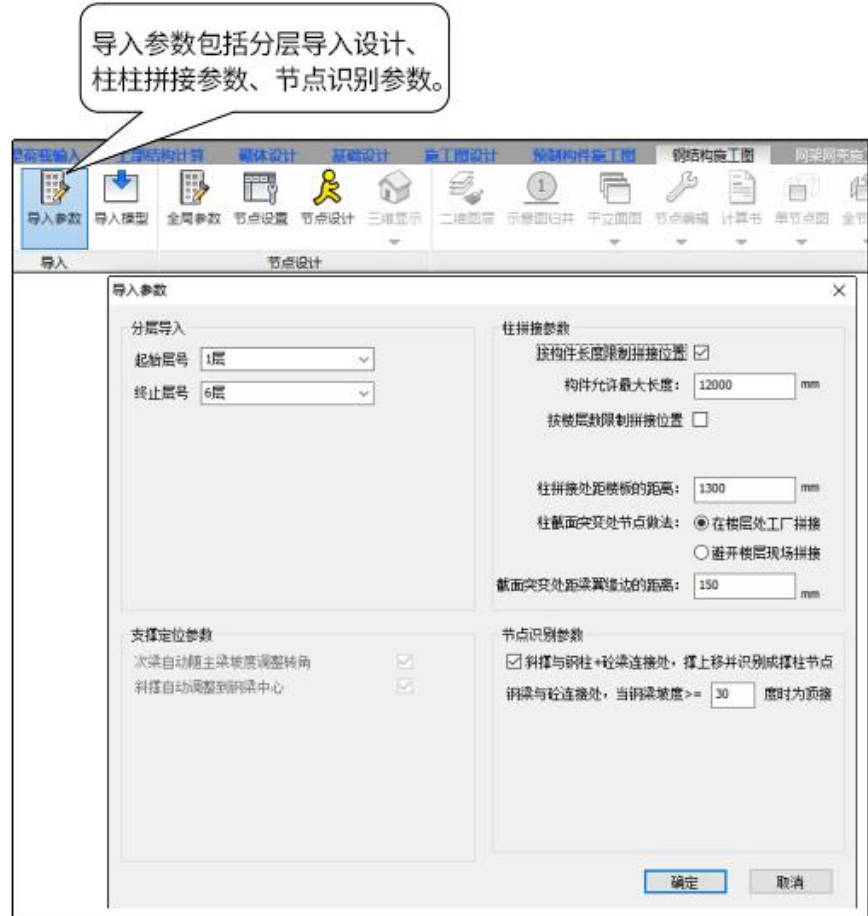

本例按导入参数默认值,直接导入1-6层设计,然后导入模型。

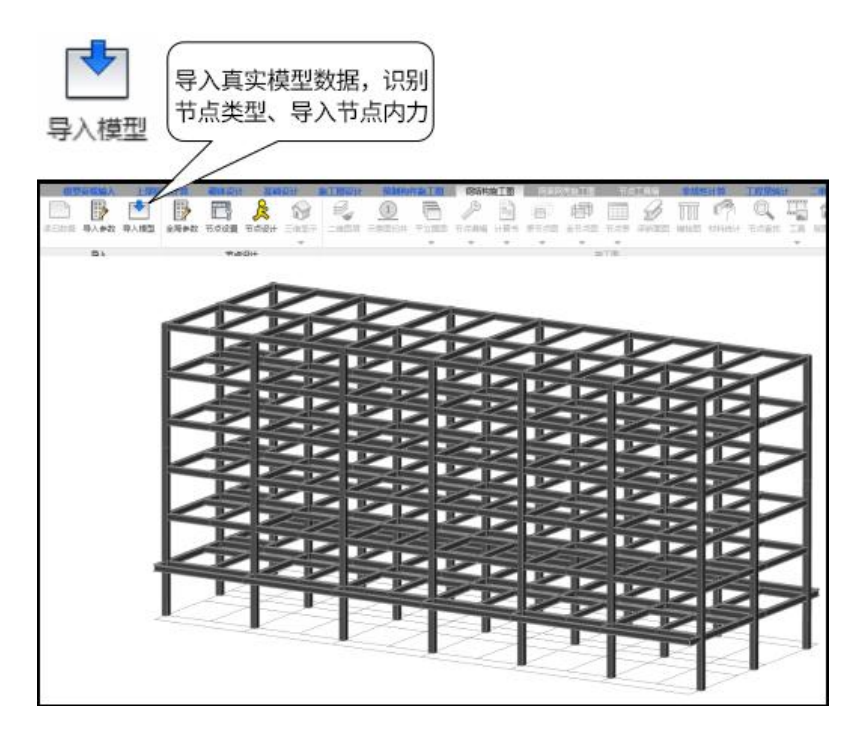

### 2、全局参数和节点设置

分别设置"全局参数"和"节点设置"信息,进行各类型节点参数和节点形式的选 择。

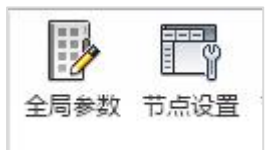

全局参数用于设置计算参数、节点连接参数、施工图参数信息的编辑。

节点设置用于节点形式选择,节点设置对话框为左侧展示节点类型、右侧对应主要 计算参数修改和全局参数修改。

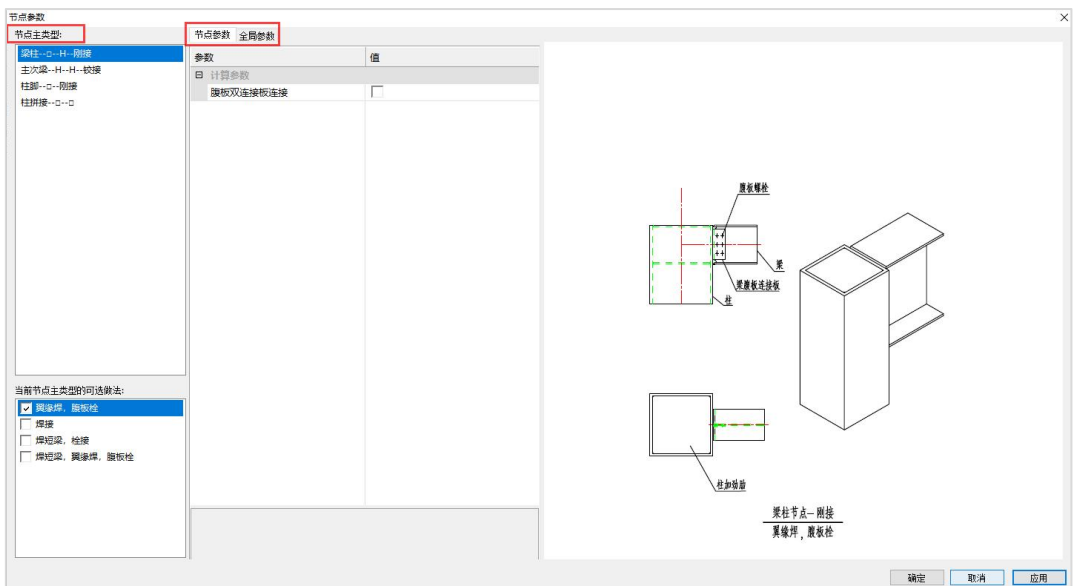

### 3、连接节点设计

当全局参数和节点设置完成后,点击"节点设计"进行全楼节点设计和归并。

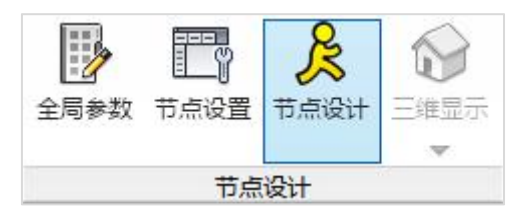

一)全楼三维模型

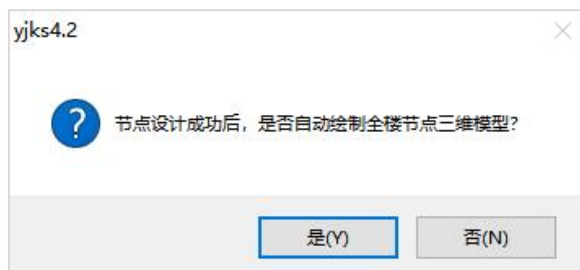

程序提示是否生成节点三维模型,若点击是,程序将在节点设计完成后自动绘制全 楼三维模型。直接点击是,生成全楼三维模型。

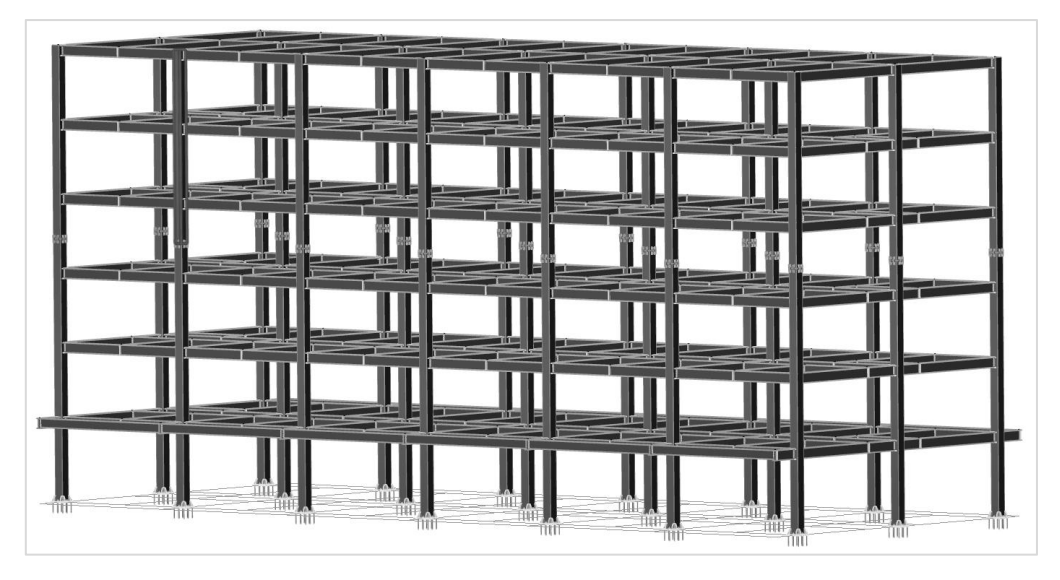

可选择不同楼层,分层显示三维模型。

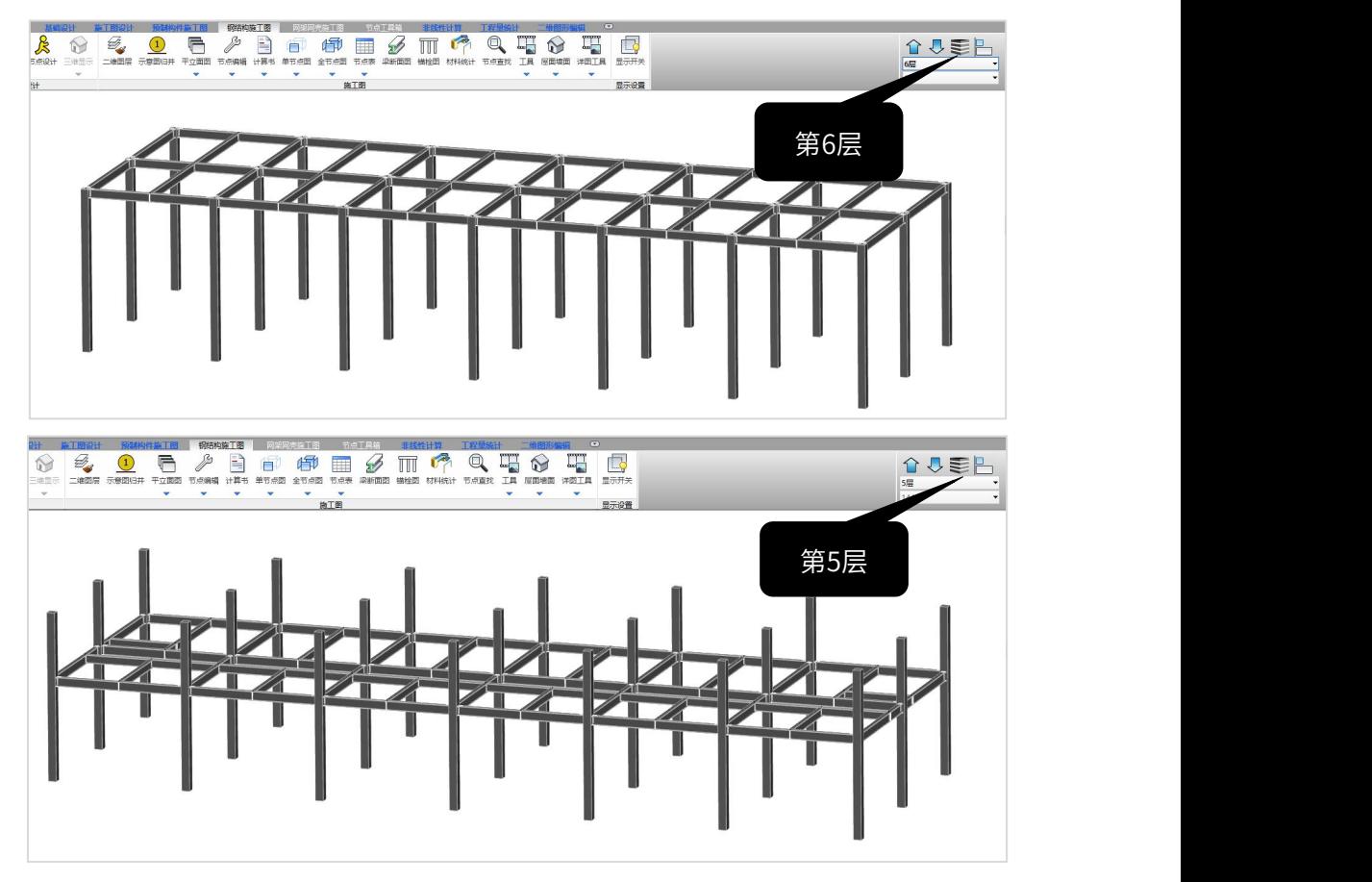

#### 可通过局部放大,查看节点三维模型。

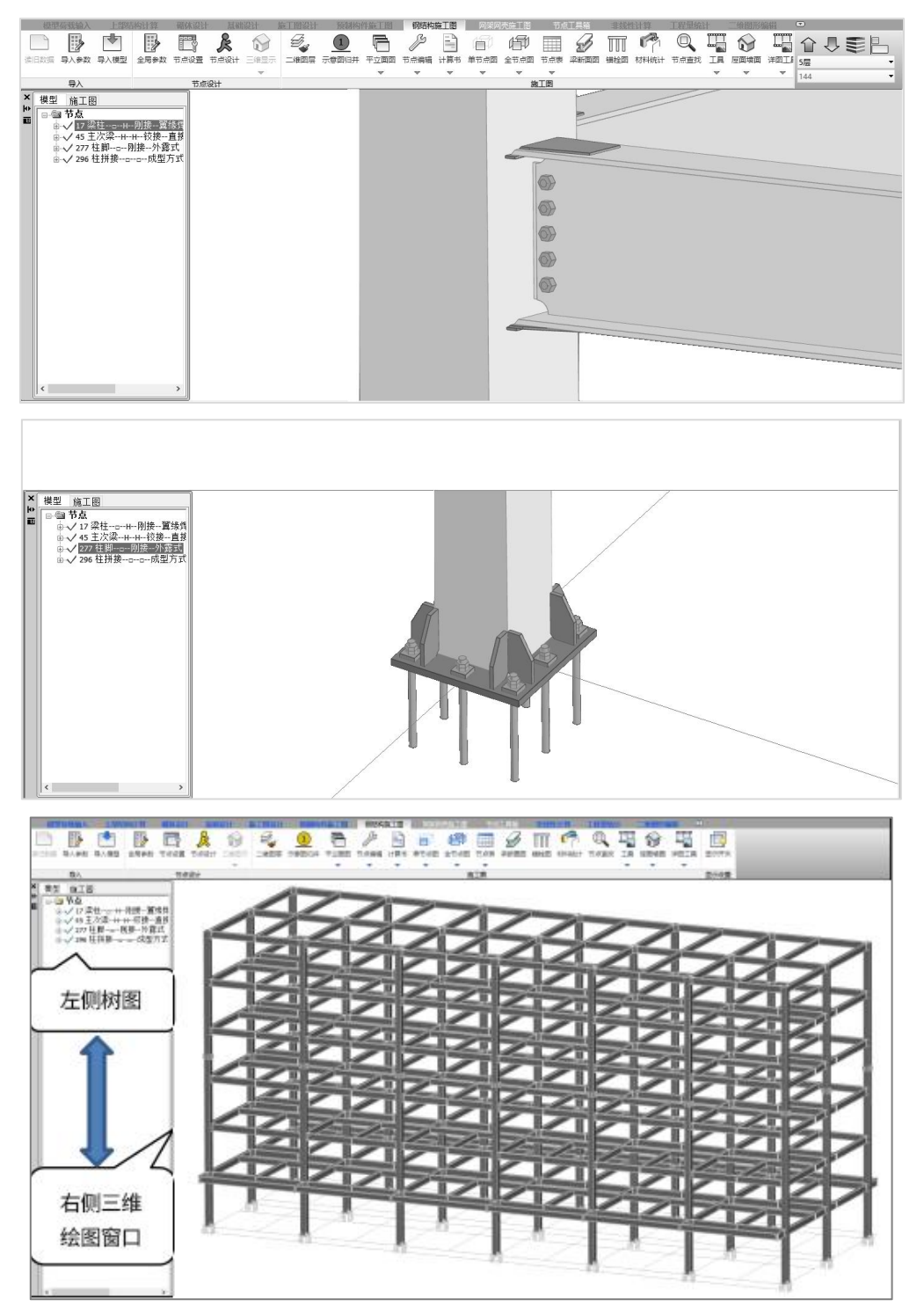

左侧树状菜单中,绿色勾表示节点设计正常,红色叉表示节点设计超限需要修改。 可通过左侧树形图和右侧三维绘图窗口两种方式对节点进行联动展示,点选树形图 中节点时会对右侧窗口中对应节点进行高亮显示。同样点选三维图中节点则也会对树形 图中对应节点进行高亮显示。

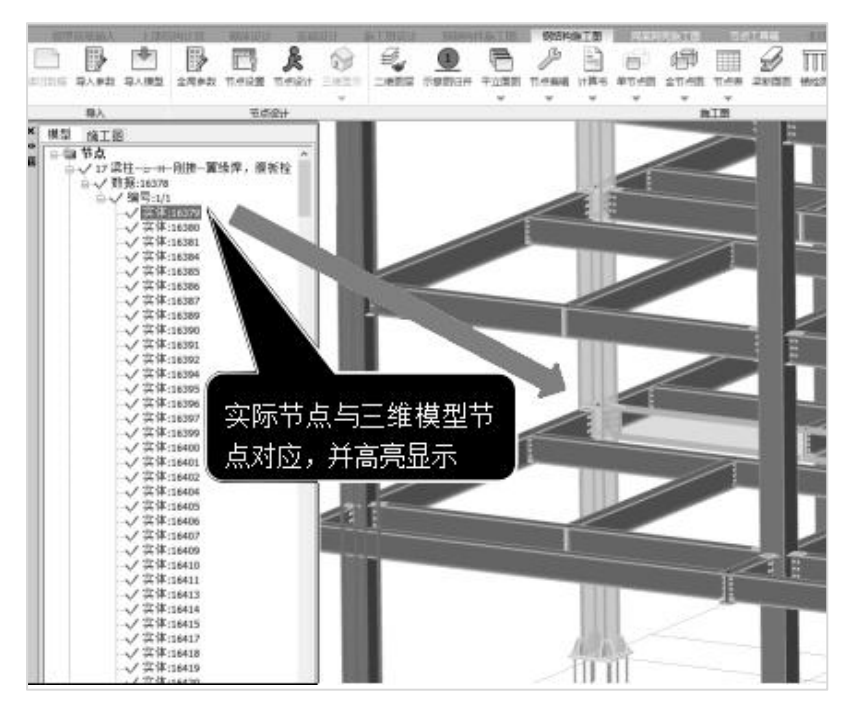

左侧栏以节点树的形式展示程序自动归并的节点编号及节点类型,点击节点编号, 可在三维造型中高亮显示归并的节点组数。节点树第一级为节点类型; 第二级为可按同 一归并号出施工图的节点;第三级为节点板材数据完全相同的节点;第四级为实际节点。 当把鼠标停靠在浮动窗口内,可对三维图形缩放、移动、旋转操作。下面在浮动窗 口内把三维模型放大,如下图:

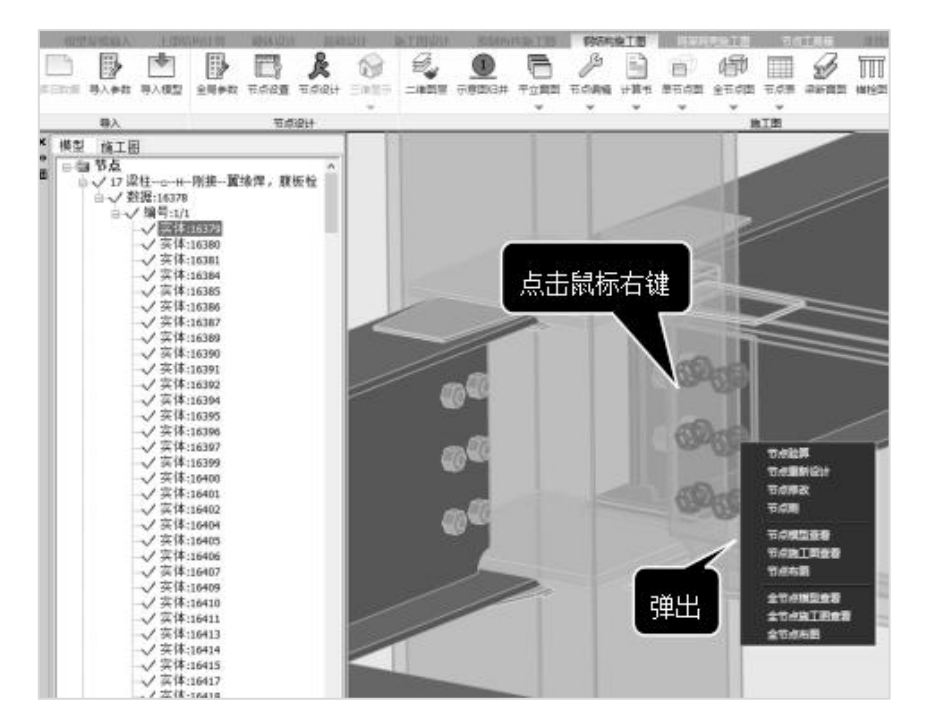

三维造型中在连接节点位置处鼠标点击右键可弹出节点验算等选项。

点击【节点验算】,可以查看此节点验算计算书,计算书会输出详细的结果过程及 结果。如果左侧树状菜单节点显红,可查看【节点验算】,计算书会输出验算超限的内 容,通过【节点重新设计】或【节点修改】调整重新验算保证节点通过。

本例如上图显示,节点验算全部显示通过,节点验算全部满足要求。

#### 二)梁柱连接

设计梁与柱的连接节点时,其基本原则是必须能安全地传递被连接板件的压力(或 拉力)、弯矩和剪力等。

(1)全局参数

通过全局参数菜单下的梁柱参数,设置梁柱节点设计相关参数,如梁柱刚接时的设 计方法选用等。

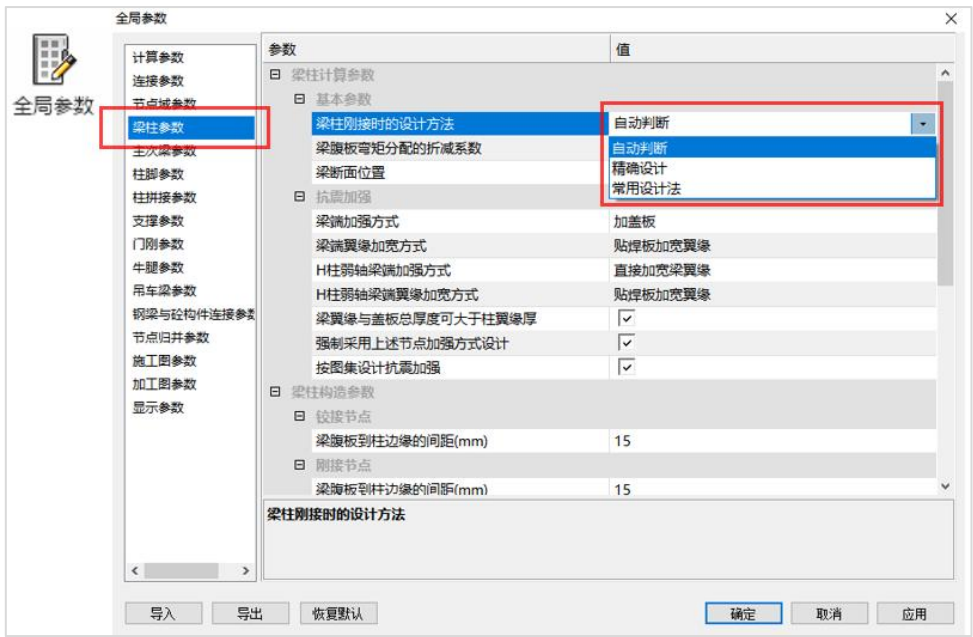

梁柱刚接设计方法:

精确设计法:弯矩由翼缘和腹板共同承担,剪力由腹板承担。

常用设计法:翼缘承担所有弯矩,腹板承担所有剪力。

程序自动确定:按照翼缘塑性模量与全截面塑性模量的比值,当比值小于 0.7 按照 精确设计法,当比值大于等于 0.7 按照常用设计法设计。

本例设计方法选择"自动判断"。

梁腹板的弯矩分配系数:

当梁柱刚接连接设计时为精确设计法,此时腹板承担剪力的同时也承担弯矩,弯矩 计算按照腹板与全截面惯性矩比值分担,如果需要对腹板承担弯矩进行折减可以填写此 参数。此参数仅适用于梁柱连接翼缘焊接腹板采用连接板方式的节点形式。

(2)节点设置

梁与柱的刚性连接形式归纳起来,可分为四类:

软件在【节点设置中】可以选择梁柱连接的节点形式。

因为本例模型为箱型截面钢柱、H型钢梁、所以软件自动展示节点是与截面类型相关 的类型,不会显示多余的节点类型。本例选择的节点形式如下图所示:

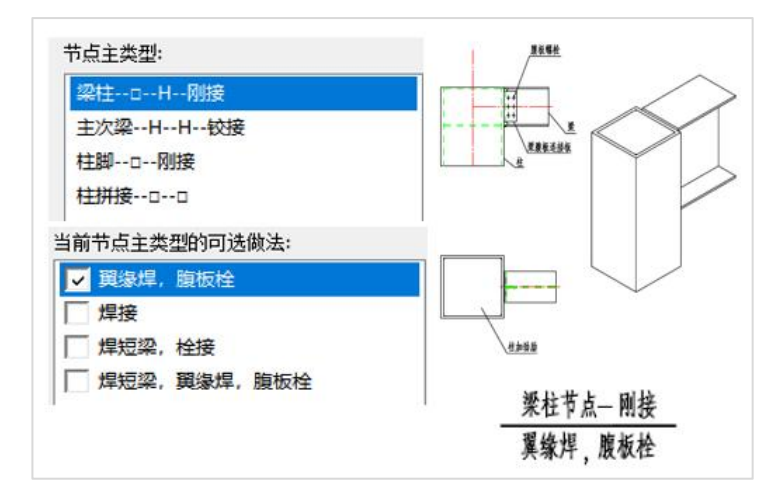

(3)节点计算书

第一项设计条件中,输出了节点设置中选择的节点形式、全局参数中选择的梁柱刚 接时的设计方法、螺栓的排列布置和设计控制内力值。

==========================第16019号梁柱节点计算书=================================== - 设计条件:<br>节点 ID: 16019 节点编号: 1/1 节点类型: 梁柱-−□−−H−−刚接 节点形式, 翼缘焊, 腹板栓<br>梁截面信息: 梁 H45OX20OX8X14 Q355 屈服强度 355.ON/mm2 极限抗拉强度 470.ON/mm2<br>柱截面信息: 柱 □40OX40OX16X16 Q355 屈服强度 355.ON/mm2 极限抗拉强度 470.ON/mm2<br>螺栓信息: N2 承载力放大系数α=1.000,截面塑性发展系数γx=1.05,ηj=1.35<br>梁翼缘塑性截面模量/全截面塑性截面模量: 0.77<br>设计方法: 常用设计法 腹板螺栓:II20 ,行数: 5, 行中距: 66, 行边距: 44, 列数: 1, 列中距: 70, 列边距: 40<br>梁腹板连接板厚度为:10.0<br>腹板连接板与柱连接角焊缝尺寸:6.0 mm 设计内力组合号: 34(地震组合) 组合号34(-1.40\*X地震正偏+1.30\*恒载+0.50\*X负缺陷恒载+0.65\*活载+0.5<br>节点控制内力值: M = 212.65 kN·m V = 251.09 kN (取梁腹板净截面抗剪承载力设计值的1/2)<br>翼缘腹板分别为: Mf1g = 212.65 kN·m Mweb = 0.00 kN·m

第二项承载力验算中,验算了翼缘、腹板连接的螺栓、焊缝强度。

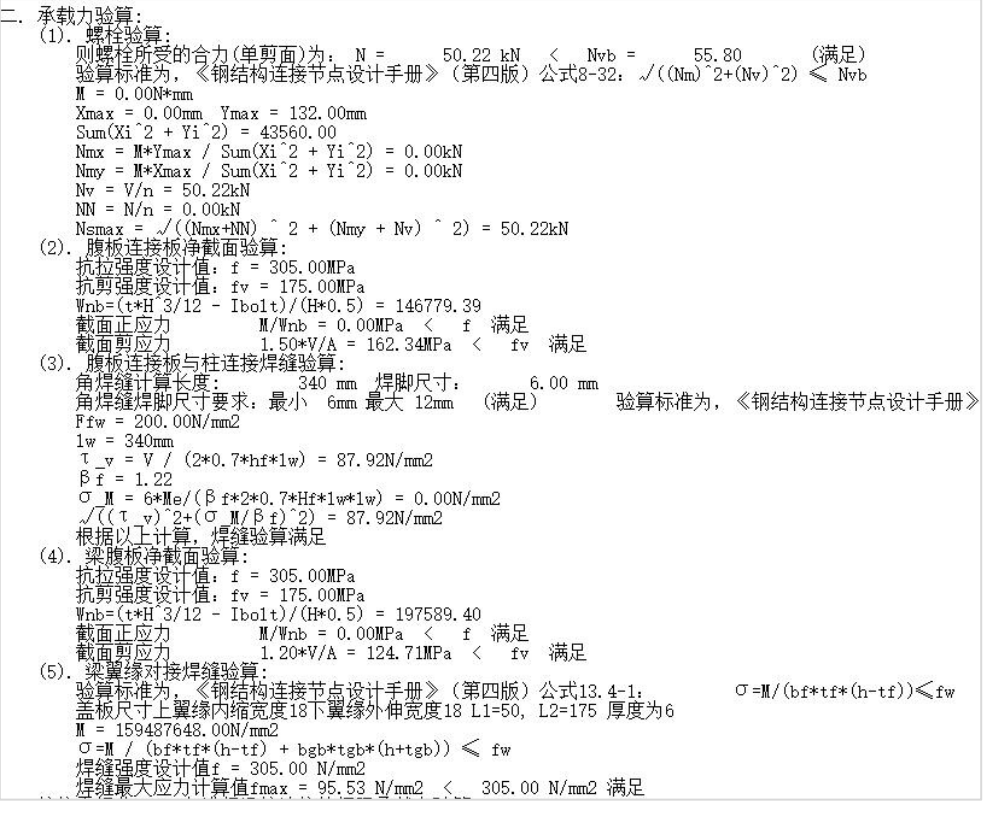

第三项按抗震规范进行了梁柱连接的极限承载力验算。

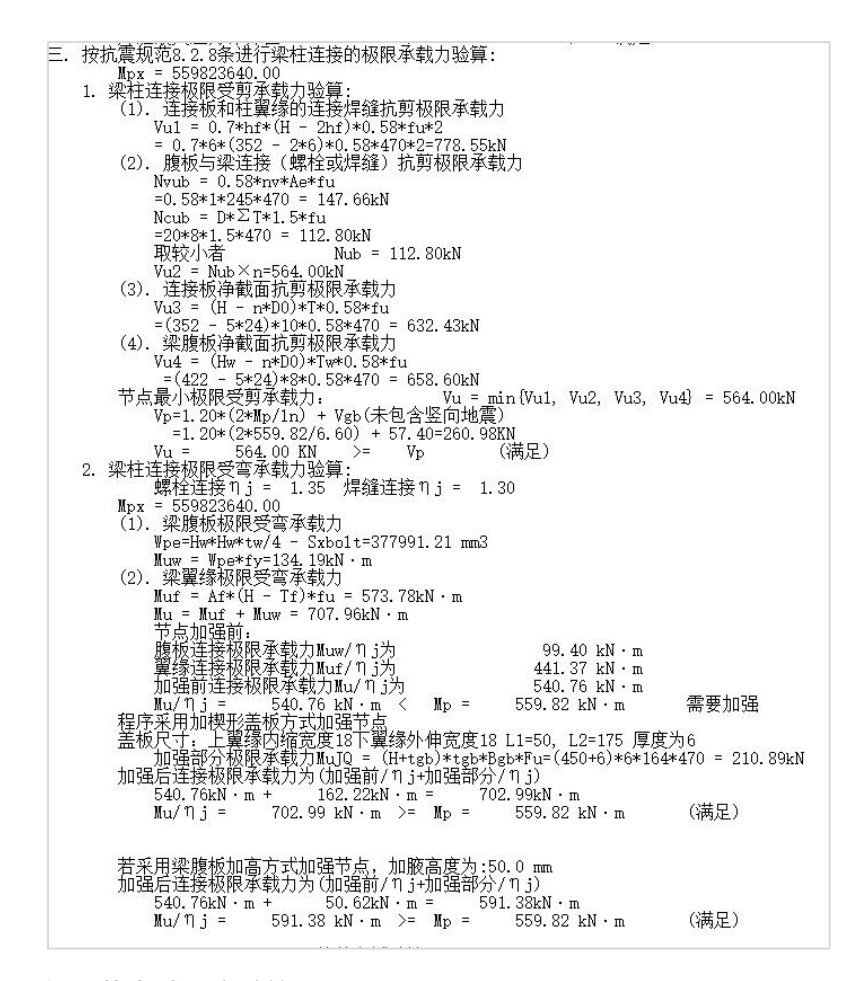

最后进行了节点域强度验算。

```
柱截面: □400X400X16X16<br>柱【弱轴】方向验算:<br>──节点域体积 Vp =  4821.811cm3<br>──柱腹板稳定验算(抗规公式8.2.5–7):
      LAX12X18JE-32044 (516)521 1/0.2.1<br>[(Hb+Hc)]/Tw<br>=[ 436+ 384]/ 16<br>= 51.25 <= 90 (満足)
  节点域屈服承载力验算(抗规公式8.2.5-3):<br>[Ψ(Mpb1+Mpb2)/Vp]/[(4/3)fyv]<br>= [0.60*559.82/4.82] / [(4/3)*205.90]<br>= 0.254 〈= 1 (満足)
  节点域腹板抗剪强度验算(钢规公式12.3.3–3):<br>计算控制组合(非地震): 组合号14(0.90*–X风+1.30*恒载+1.00*X负缺陷恒载+1.50*活载+1.00*X负缺陷活载)<br>| [(Mb1+Mb2)/Vp]/fps<br>| = [141.25/4.82] / [233.33]<br>| = 0.126 <= 1 (満足)
   \lambdan, s=0. 19
  节点域腹板抗剪强度验算(抗规公式8.2.5–8):<br>计算控制组合(地震): 组合号34(−1.40*X地震正偏+1.30*恒载+0.50*X负缺陷恒载+0.65*活载+0.50*X负缺陷活<br>|(Mb1+Mb2)/Vp]/[(4/3)fv/?Re]<br>|= [212.65/4.82] / [4/3)*175.00/0.75]<br>|= 0.142    <=    1      (满足)
  柱弱轴方向验算满足, 不需要补强。
```
#### 三)主次梁连接

次梁两端与主梁为铰接连接时,在连接计算中通常是忽视主梁的扭转影响,只考虑 次梁端部与主梁连接之间的剪力作用;但在计算连接螺栓或焊缝时,除了考虑作用在次 梁端部的剪力外,尚应考虑由于偏心所产生的附加弯矩的影响。

(1)全局参数

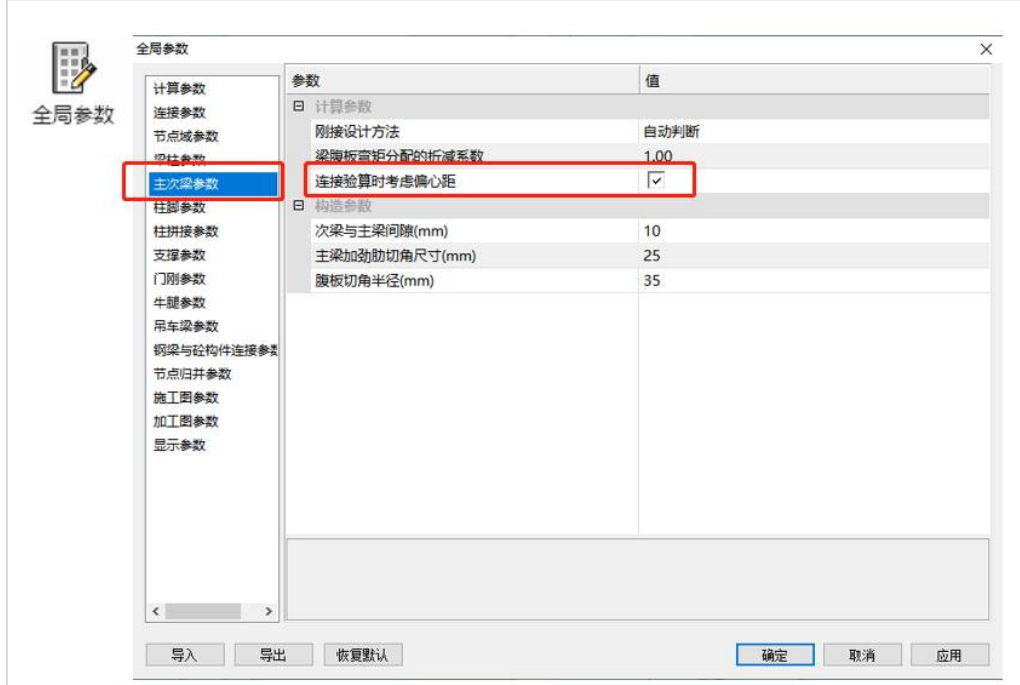

连接验算时考虑偏心距:

连接验算时考虑偏心距,根据《连接节点设计手册》公式 8-30,主次梁铰接节点计 算时螺栓受力应该考虑偏心弯矩的影响。

本例选择考虑偏心距。

(2)节点设置

本例选择的节点形式如下图所示:

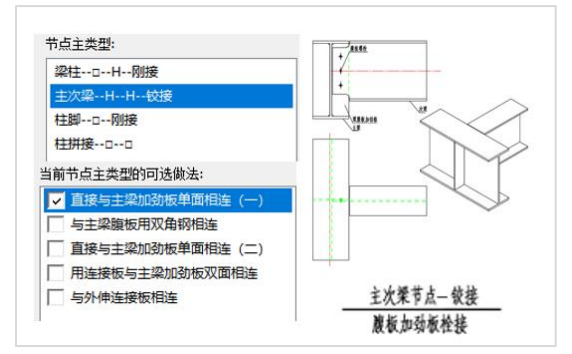

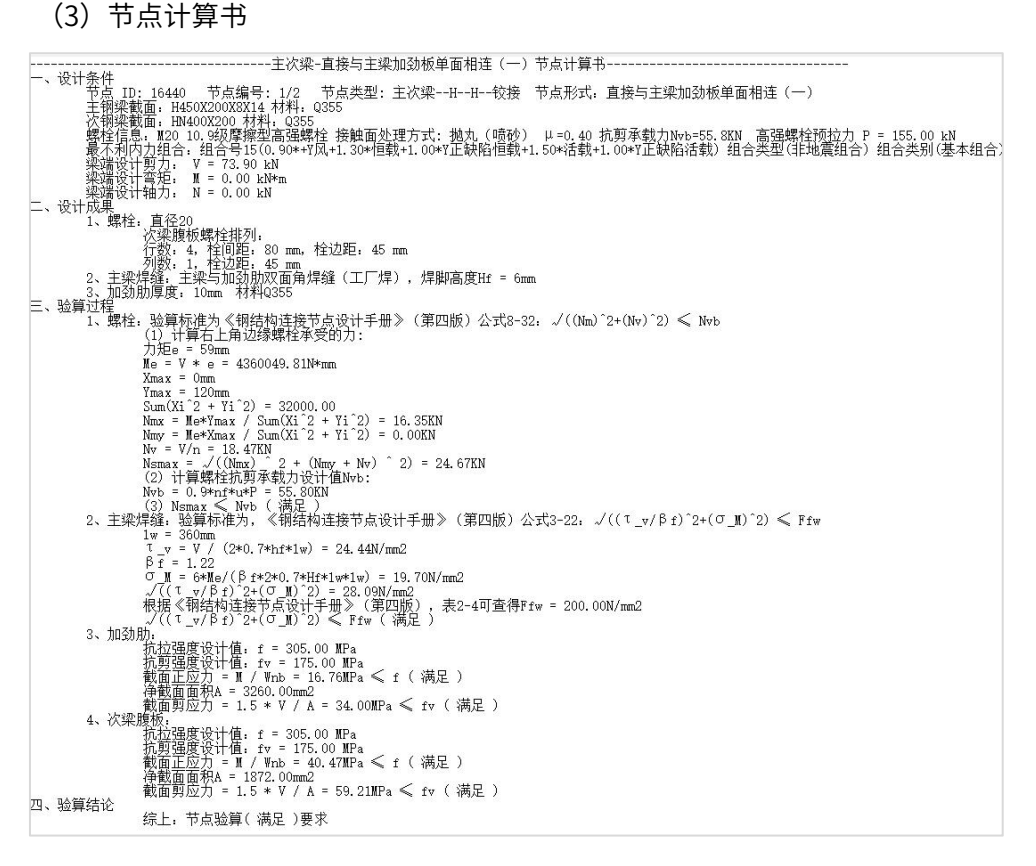

#### 四)柱脚连接

柱脚节点作为结构的整体,不仅设计,而且在工厂制作、现场安装等都必须保证质 量。作为钢结构的柱脚,亦即钢柱与钢筋混凝土基础或基础梁的连接节点,设计时必须 明确地反映出来,才能使施工者有足够的认识,以保证施工的质量。

柱脚按结构的内力分析,可大体分为铰接连接柱脚和刚性固定连接(刚接)柱脚两大类。

钢框架柱脚一般都采用刚接柱脚。

(1)全局参数

柱脚参数中可以指定锚栓直径,选择锚栓钢材牌号,设定埋入式或外包式柱脚钢柱翼缘 外侧保护层厚度等柱脚相关参数。本例按照默认参数设置。

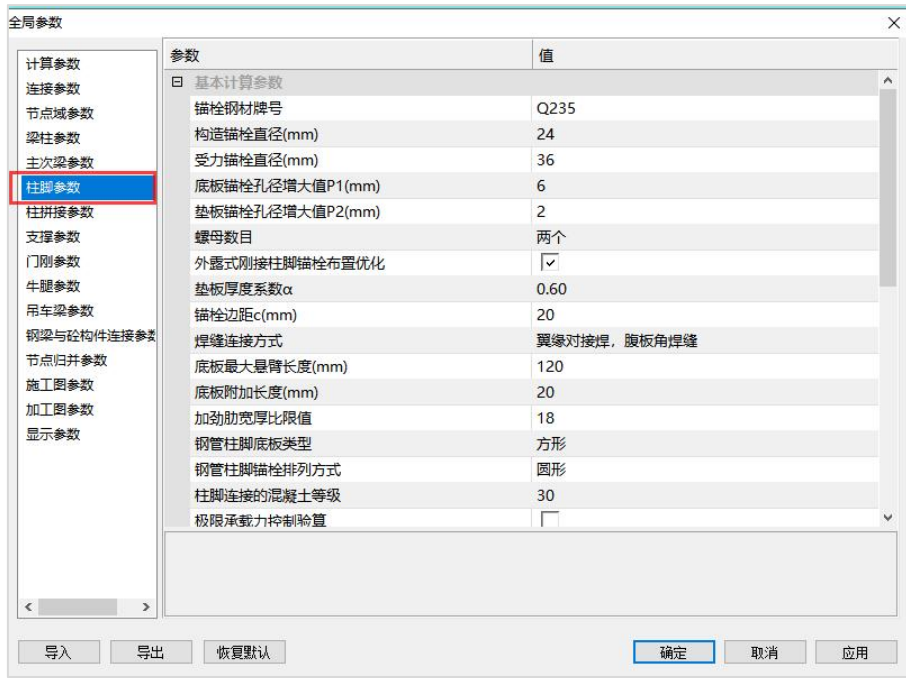

(2)节点设置

本例选择外露式刚接柱脚。

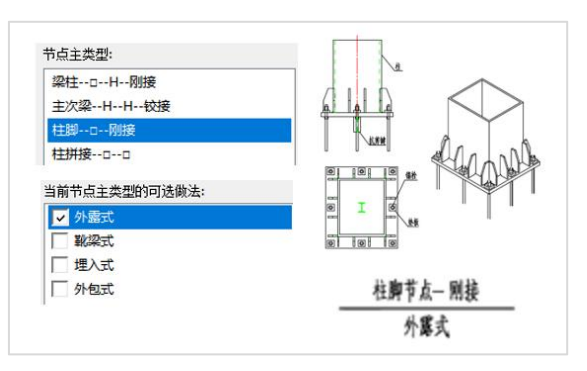

(3)节点计算书

-、设计资料 节点 ID: 16023 节点编号: 1/3 节点类型: 柱脚--ロ--刚接 节点形式: 外露式 柱截面信息: ロ400X400X16)<br>柱脚混凝土强度等级 : C30<br>柱脚底板<del>网号</del> : (30)<br>柱脚底板尺寸 : : 1<br><u>锚栓钢号</u> 口400X400X16X16 Q355 屈服强度 355.0N/mm2 极限抗拉强度 470.0N/mm2  $Q355$  $\pm$  L  $\times$  B  $\times$  t = 700mm  $\times$ 700mm  $\times$ 36mm  $\begin{array}{c} 2.66 \\
\hline 0.235 \\
\hline 1.0 = 36\n\end{array}$ 協議会<br>通栓査を振尺寸<br>翼缘側锚栓数量<br>翼板側锚栓数量  $\therefore$  ac+tc = 80mm  $\times$  22mm  $\begin{array}{c} \begin{array}{c} 1 \\ 3 \end{array} \end{array}$ 二、验算结果 (1) 连接参数合理性检核 (2) 柱底混凝土承压计算 控制内力: N=-1326.12 kN,Mx=-136.55 kN·m,My=-32.77 kN·m 计算控制内力组合号: 19 柱脚混凝土最大压应力 o c: 5.67 N/mm2 柱脚混凝土轴心抗压强度设计值fc: 14.33 N/mm2 ○c=5.67 N/mm2 <= fc=14.33 N/mm2, 柱底混凝土承压验算满足。 (3) 锚栓抗拉承载力校核 控制内力: N=-701.37 kN, Mx=-164.19 kN·m, My=-17.66 kN·m 计算控制内力组合号: 39[VRE=0.75] 单个锚栓所受最大拉力 Nt: 13.03 kN 单个锚栓抗拉承载力设计值 Ntb: 114.35 kN Nt=13.03 kN<= Ntb=114.35 kN, 锚栓抗拉承载力验算满足。 (4) 柱底板厚度校核 区格1,箱形截面柱范围内四边支承板,计算底板弯矩: 36845.0 N·mm 区格2, 柱翼缘侧三边支承板, 计算底板弯矩: 27751.3 N · mm 区格3,柱腹板侧三边支承板,计算底板弯矩: 27751.3 N·mm 区格4, 柱底板角部两边支承板, 计算底板弯矩: 15304.0 N · mm 底板厚度计算控制区格: 区格1 强度计算最小底板厚度: Tmin1 = 28 mm 柱底板构造最小厚度 Tmin2 = 20 mm 柱脚底板厚度 T = 36 mm 底板厚度满足要求。

```
(5) 柱脚加劲肋校核
翼缘加劲助:
  R\overline{1}: 250mm \times 130mm \times 20 mm
   验算剪力: 280.01 kN
   剪应力设计值: 170.00 N/mm2 剪应力计算值: 56.00 N/mm2
加劲肋验算满足。
腹板加劲肋:
   R\overline{1}: 250mm \times 130mm \times 20 mm
   验算剪力: 280.01 kN
   剪应力设计值: 170.00 N/mm2 剪应力计算值: 56.00 N/mm2
   加劲肋验算满足。
(6) 连接焊缝校核
柱与底板的焊缝: 对接焊缝。
   翼缘加劲肋与柱的焊缝:角焊缝。
   焊脚尺寸: 7 mm
   计算用剪力: 280.01 kN
   控制焊缝应力: 200.00 N/mm2 计算焊缝应力: 117.58 N/mm2
焊缝验算满足要求。
   腹板加劲肋与柱的焊缝:角焊缝。
   焊脚尺寸: 7 mm
   计算用剪力: 280.01 kN
   控制焊缝应力: 200.00 N/mm2 计算焊缝应力: 117.58 N/mm2
焊缝验算满足要求。
(7) 柱脚抗剪键校核
   参考规范:《钢结构设计标准》GB 50017-2017 12.7
```
通过上面的节点设计的一系列操作,保证节点全部通过验算,就可以进行下一步结 构施工图的绘制了。本例6层钢框架模型,按软件节点设计默认参数设置,节点验算全部 通过,直接进入下一步施工图绘制。

#### 四、施工图绘制

我们继续以案例的六层钢框架模型为例,进行最后一步钢结构施工图绘制的软件操 作。

首先我们需要先了解一下钢结构框架施工图的内容。施工图是工程师的语言,因此 图面表必须准确、完整。结构施工图设计的编制深度应符合"建筑工程设计文件编制深 度规定"的要求。钢结构施工图包括:图纸目录、设计总说明、柱脚锚栓布置图、各层 构件平面布置图、纵横立面图、节点详图、钢材统计表等。

下面就通过YJK软件操作,完成本例钢结构施工图的全部内容。

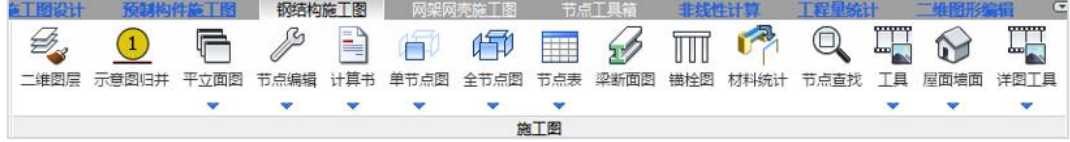

#### 1、绘制平立面

点击【平立面图】菜单下的【平立面图】软件生成系列图纸,包括图纸目录、设计 总说明、锚栓布置图、柱脚平面图、各层平面布置图、有名称轴线的立面图、以及标准 焊接大样图。

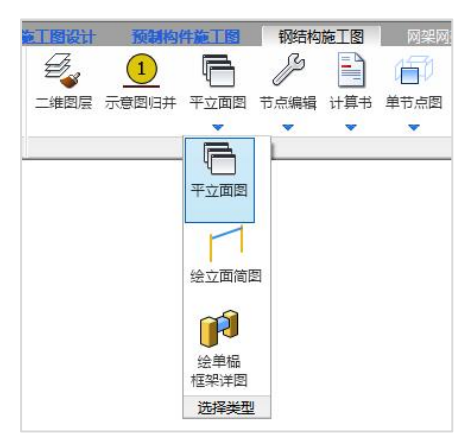

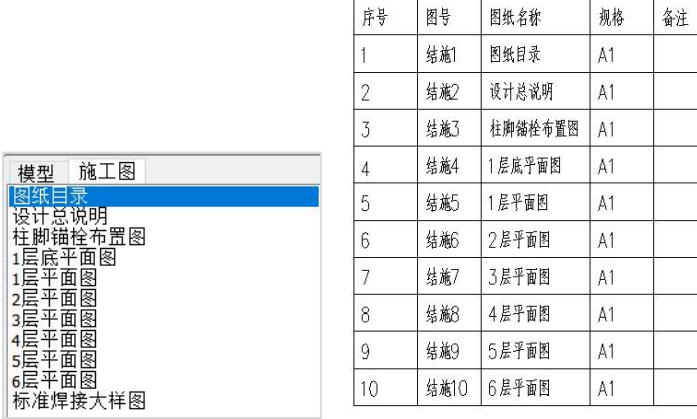

设计总说明主要介绍钢结构的设计意图、主要的设计技术原则及安装加工制作的要

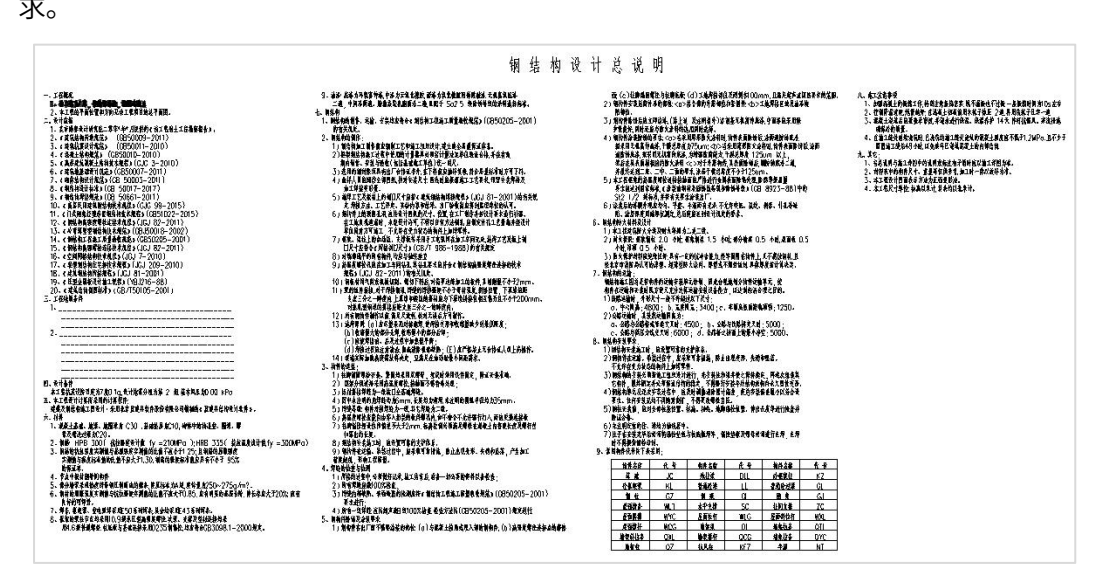

柱脚锚栓布置图主要标注锚栓定位尺寸并绘制锚栓大样图出图。

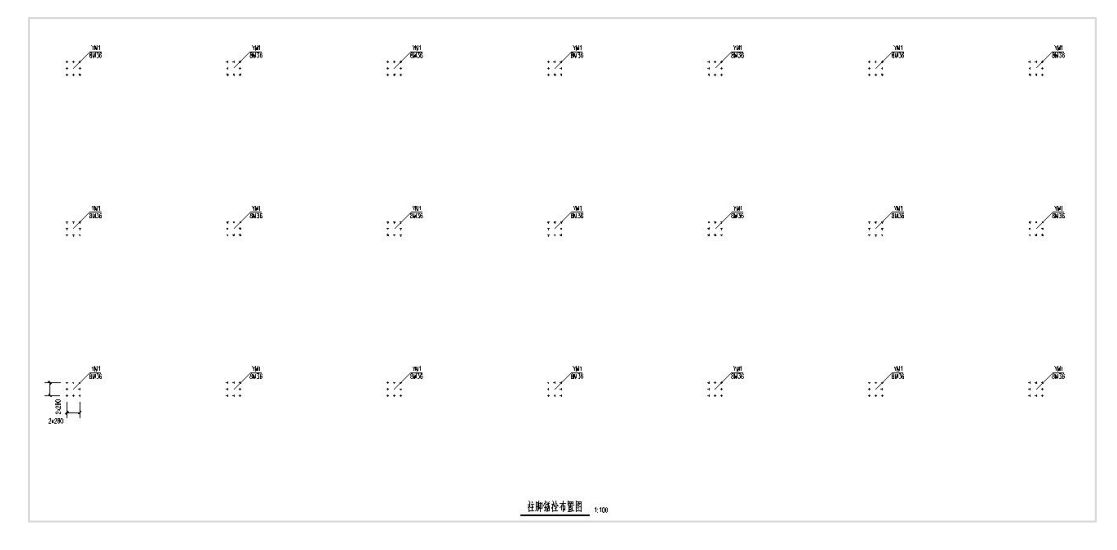

柱脚平面布置图主要标注钢柱构件编号及柱脚节点编号可绘制柱脚节点图出图。

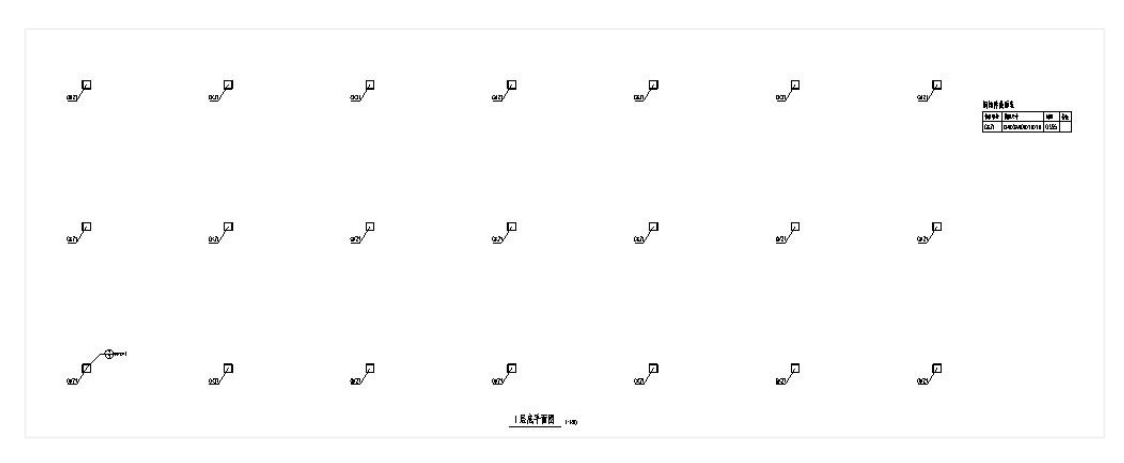

结构平面布置图主要标注梁、柱构件编号,梁柱节点编号及梁梁节点编号;可绘制 梁柱、梁梁节点详图出图。

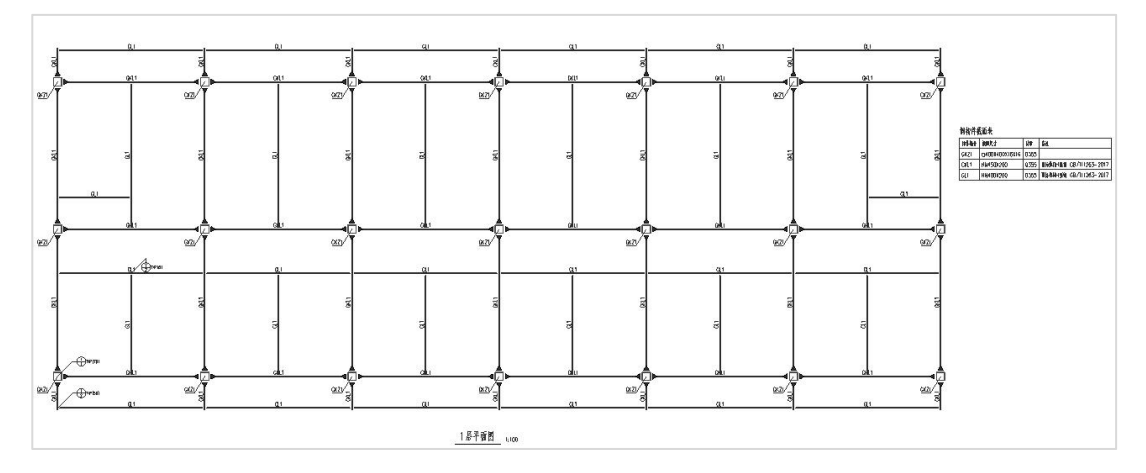

支撑立面布置图主要标注支撑连接节点编号及柱柱拼接节点编号可绘制支撑节点及 柱柱拼接节点出图。

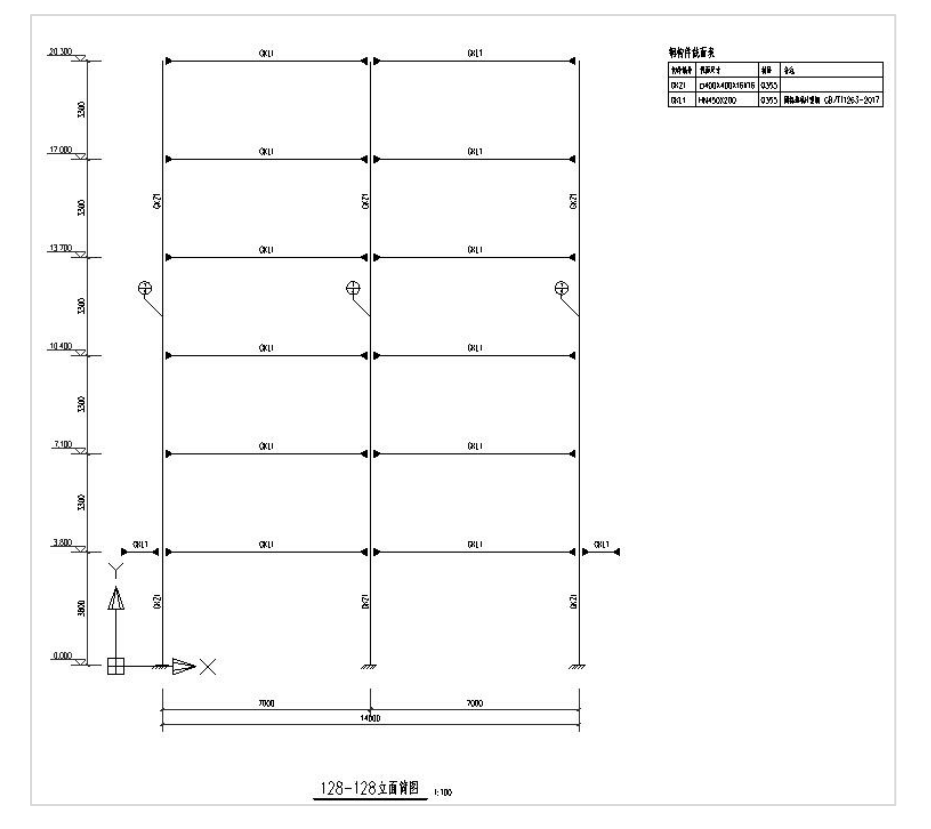

### 2、绘制节点详图

绘制完图纸目录、设计总说明、柱脚锚栓布置图、各层构件平面布置图、纵横立面 图后,我们接下来需要绘制节点详图。节点详图需要绘制在节点对应的平面图中。 软件提供了三种节点详图绘制的方式:分别为单节点图、全节点图和节点表方式。

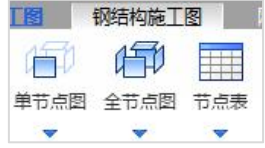

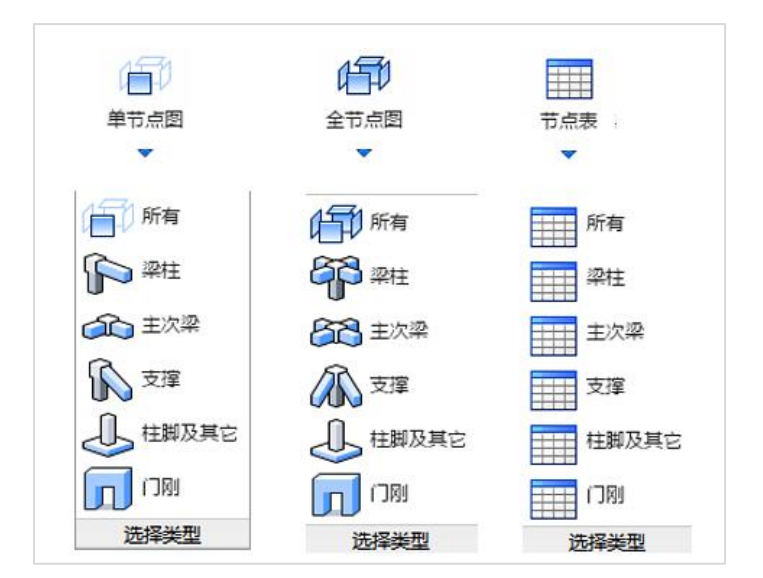

各节点详图对应类型有所有、梁柱、主次梁、支撑、柱脚及其它、门刚节点类型。 "所有"为对应施工图图名下的所有节点详图。

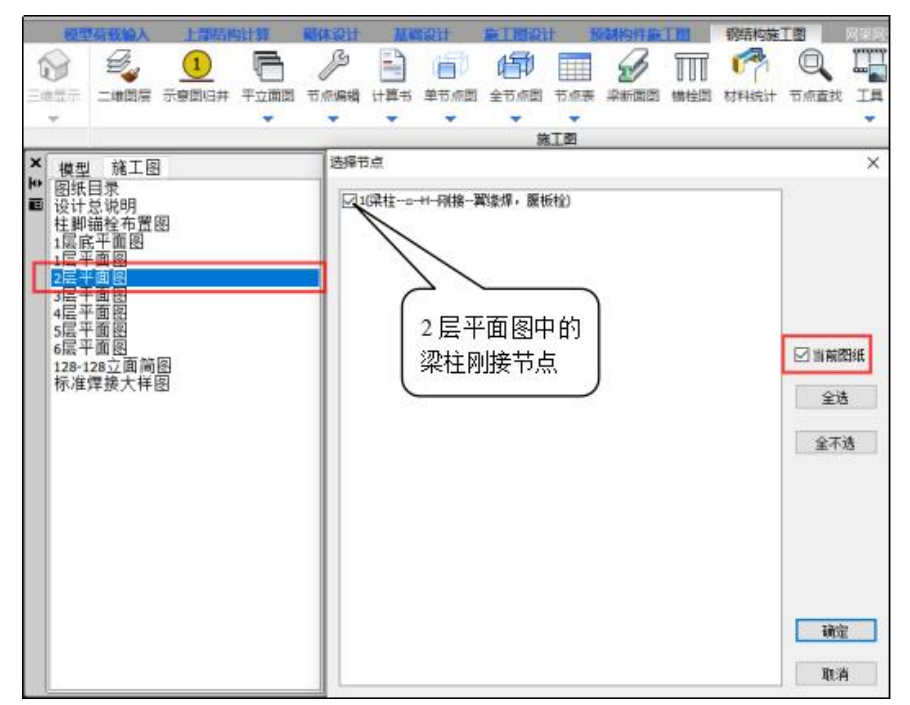

"当前图纸"为当前施工图(平面图、立面简图、单榀立面图)中的节点详图,不 勾选"当前图纸"为全楼节点详图。

(1)节点表: 变量图加表格方式,出图效率高;

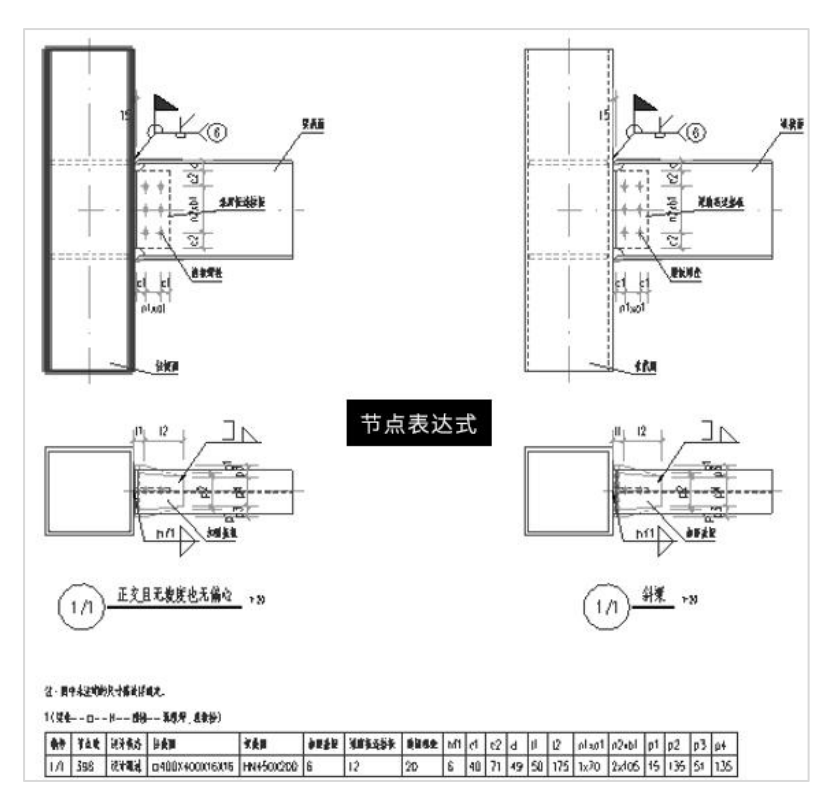

(2)单节点图: 立面图和节点详图方式;

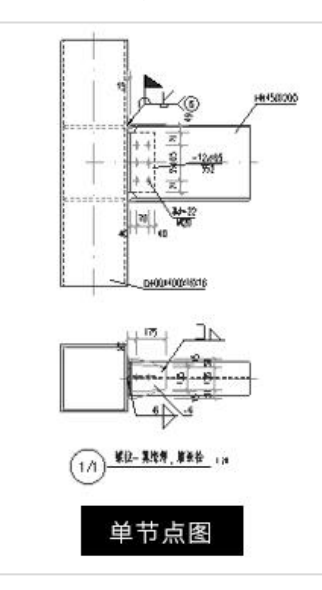

(3)全节点详图: 节点图上详细标注各项数据;

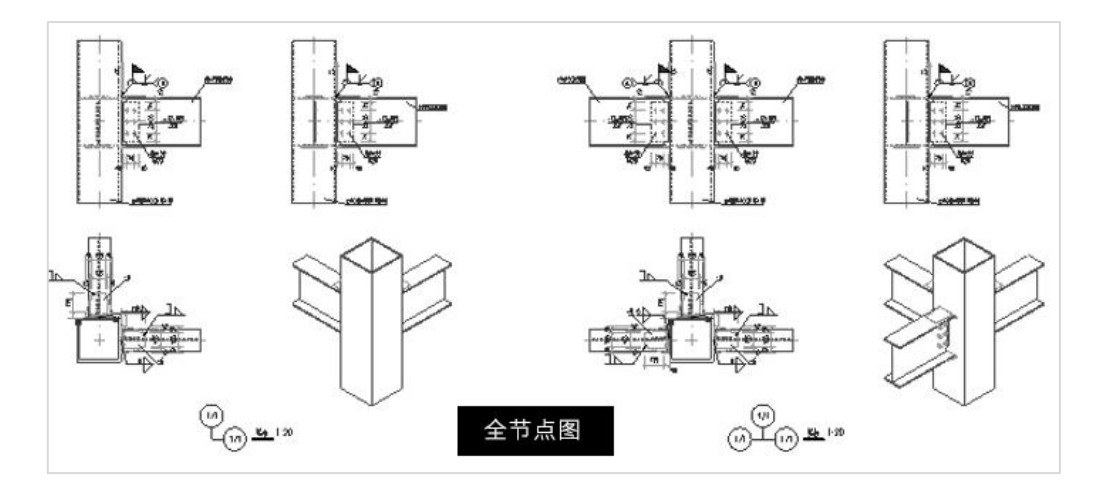

本例最终选择节点表方式,进行节点详图绘制。

### 3、材料统计

节点详图绘制完成后,就可以进行材料统计的操作了。全楼统计表内容包括全楼构 件、节点板材统计和全楼螺栓统计表。

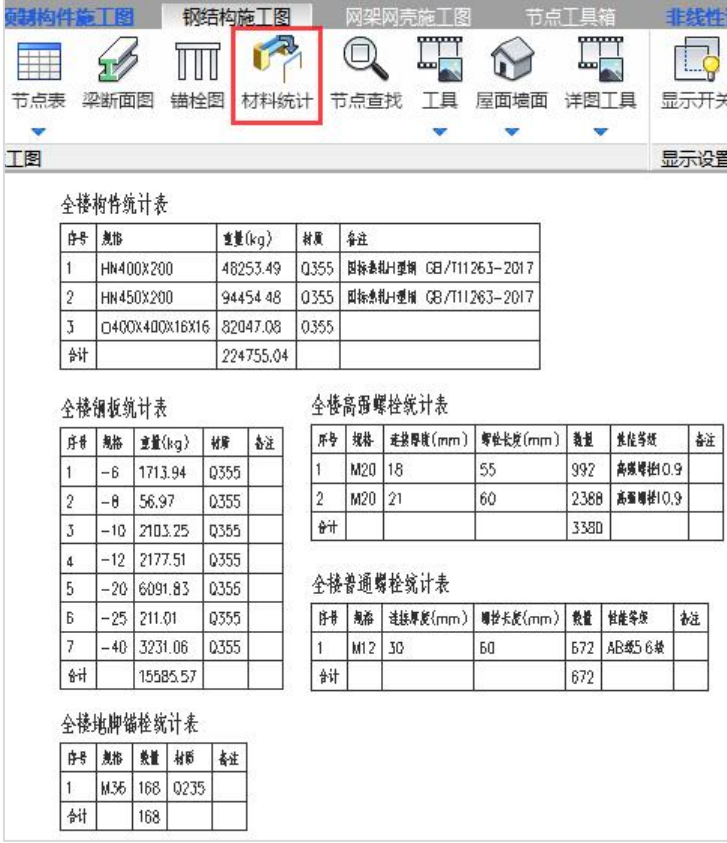

#### 4、图纸导出

当模型完成平立面图绘制、节点详图绘制和材料表统计后,我们就得可以在软件中 得到一份完整的六层钢框架的施工图纸了。

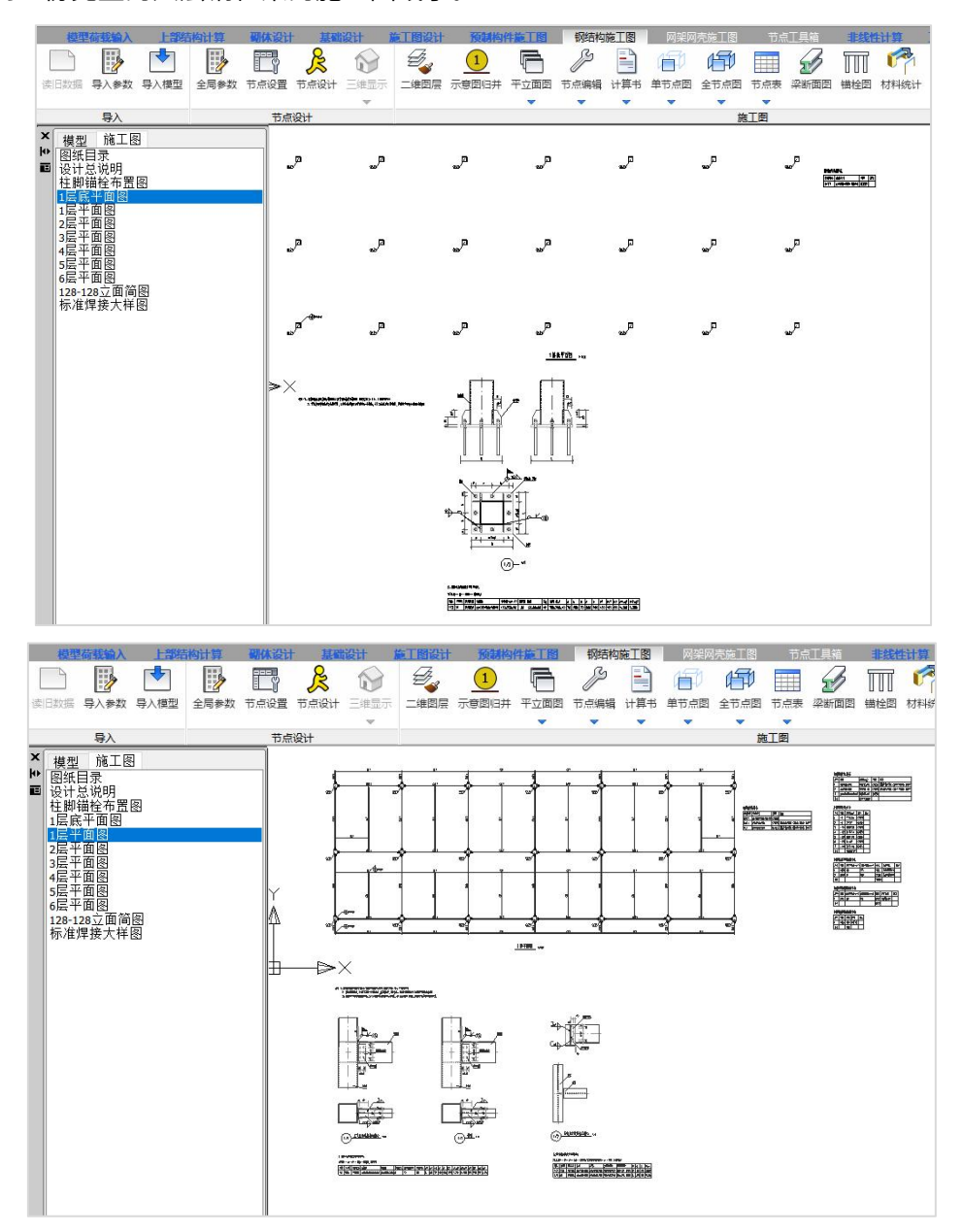

保存后通过【导出图形文件】功能,可以把软件生成的六层钢框架施工图导成DWG 格式的图纸,方便使用CAD进行其它操作。

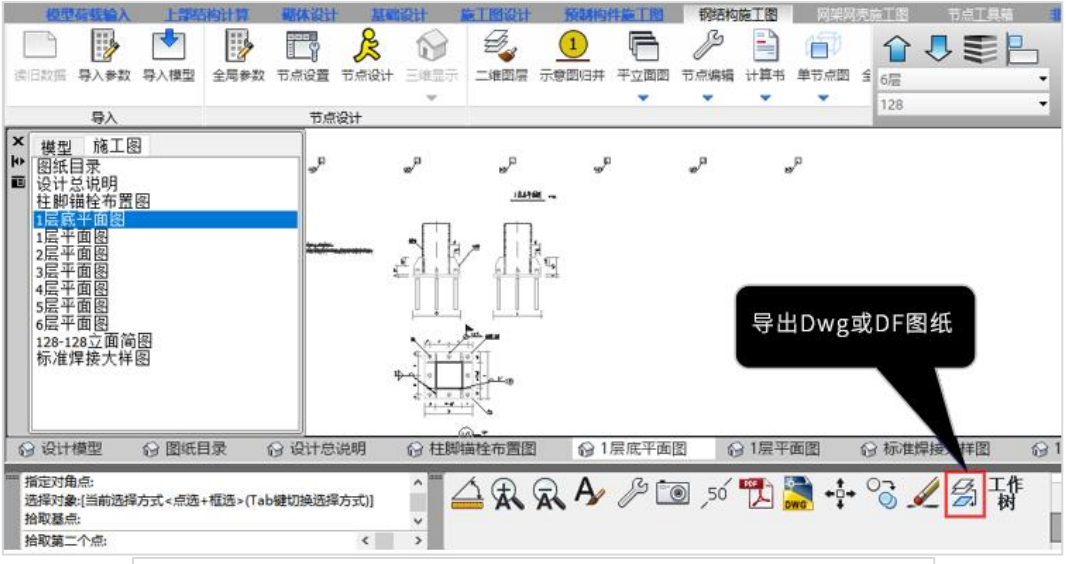

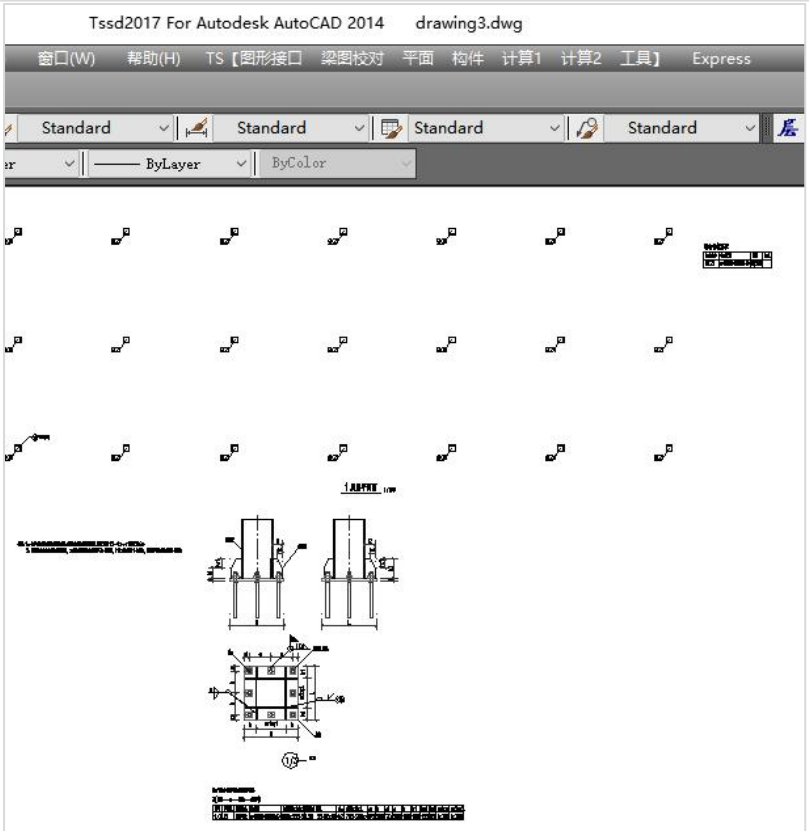

### 第四节 典型例题

### 一、钢框架办公室

3层, 7度 0.10g, Ⅱ类场地, 第1组

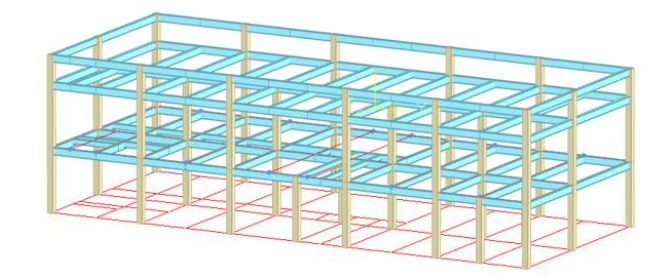

### 二、钢框架车站

3层, 7度 0.10g, Ⅲ类场地, 第2组

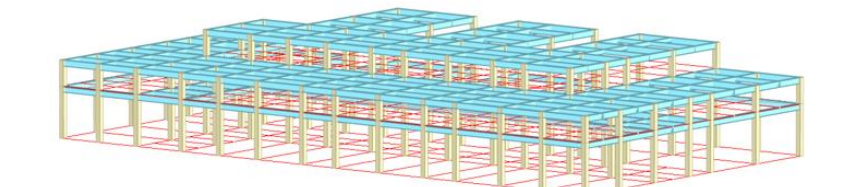

### 三、钢框架中心支撑仓库

5层, 7度 0.15g, Ⅱ类场地, 第2组

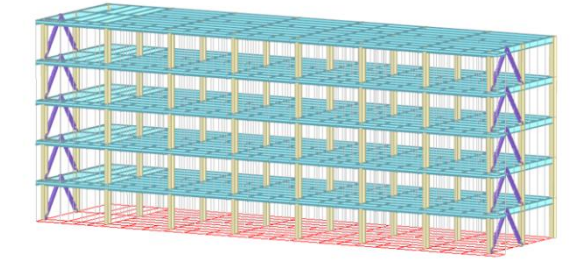

### 四、钢框架写字楼

12层, 7度 0.15g, Ⅲ类场地, 第3组

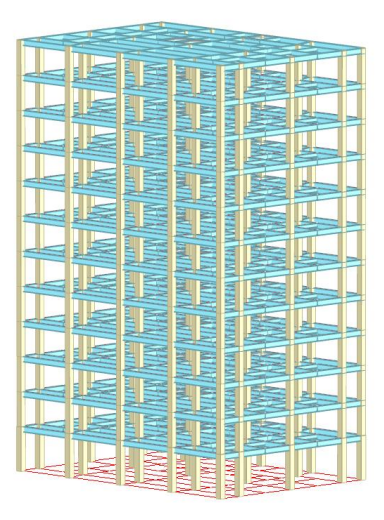

### 五、带夹层门式刚架厂房

局部2层夹层, 7度 0.10g, Ⅱ类场地, 第2组

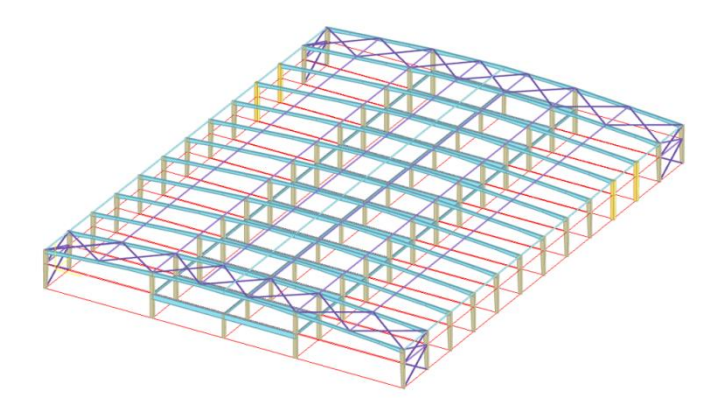

# ——第五章<br>第五章

## 绿色建筑设计和碳排放计算软件

### 第一节 绿色建筑基本知识

#### 一、基本概念

#### 1、绿色建筑设计

#### 1) 绿色建筑的概念

绿色建筑是指在建筑的全寿命周期内,最大限度地节约资源(节地、节能、节水、 节材)、保护环境、减少污染,为人们提供健康、适用和高效的使用空间及与自然和谐 共生的建筑。从使用者角度看,绿色建筑是适用、高效、健康、舒适的建筑。从环境角 度看,绿色建筑是低耗、少废、少污、资源节约、对环境影响小的建筑。

#### 2) 绿色建筑设计的原则

绿色建筑设计应续等的建设、使用及废弃的全寿命周期过程,结合建筑所 在地域的气候、资源、自然环境、经济、文化等特征,在满足建筑功能的基础上,实现 节地、节能、节水、节材和环境保护。具体原则包括:尊重自然,保护环境;以人为本, 健康舒适;节约高效,减污减废;因地制宜,被动优先;动态适应,持续发展。

#### 3) 绿色建筑分析技术

在绿色建筑设计的各个阶段,应对其所应用的绿色技术进行先期的定量预判和论证 分析,以保证绿色建筑技术在建筑设计全过程中合理、科学应用。绿色建筑设计中所涉 及的主要建筑专项分析技术内容有:围护结构节能分析技术、建筑声环境分析技术、建 筑光环境分析技术、建筑风环境分析技术和建筑综合遮阳分析等。绿色建筑软件主要包 括建筑的节能分析、碳排放计算、日照分析、通风分析等软件。

这里介绍绿建最主要的部分:建筑节能分析和碳排放计算,日后可进一步提供日照 分析、通风分析等。

#### 4) 绿色建筑评价标准

我国目前执行的《绿色建筑评价标准》GB/T 50378-2019,自2019年8月1日起实施。

320
### 2、建筑节能设计

建筑节能设计的基础是建筑热工,目前执行的规范为《民用建筑热工设计规范》GB 50176-2016。

建筑热工是研究建筑室外气候通过建筑围护结构对室内热环境的影响、室内外热湿 作用对围护结构的影响,通过建筑设计改善室内热环境方法的学科。

大家需要对建筑热工区划以及建筑热工计算的常用参数有基本概念。

#### 1)热工区划名称及对应要求

(1)严寒地区:建筑物必须充分满足冬季保温、防寒、防冻等要求;

(2)寒冷地区:建筑物应满足冬季保温、防寒、防冻等要求,夏季部分地区应兼顾 防热;

(3)夏热冬冷地区:

a.建筑物应满足夏季防热、遮阳、通风降温要求,并应兼顾冬季防寒;

b.建筑物应满足防雨、防潮、防洪、防雷电等要求;

(4)夏热冬暖地区:

a.建筑物必须满足夏季遮阳、通风、防热要求;

b.建筑物应防暴雨、防潮、防洪、防雷电等要求;

(5)温和地区:建筑物应满足防雨和通风的要求。(部分考虑冬季保温,不考虑夏 季防热)。

#### 2)建筑热工计算的常用参数

体形系数S、导热系数、热阻R、传热系数、蓄热系数、热惰性指标、结露、冷凝、 蒸汽渗透系数、辐射温差比IRT、建筑遮阳系数SC、热桥、窗墙面积比、供暖度日数HDD18、 空调度日数CDD26等。

#### 3、建筑碳排放

随着我国城镇化进程的不断深入和人民生活水平的日益提高,建筑能耗不断攀升。 提升建筑能效,降低建筑能耗,发展清洁能源、可再生能源在建筑中的应用技术是未来 建筑领域低碳减排的必要途径,也将是我国实现碳减排目标的重要手段。中国应对气候 变化国家自主贡献文件《强化应对气候变化行动——中国国家自主贡献》确定二氧化碳排 放2030年左右达到峰值并争取尽早达峰,单位国内生产总值二氧化碳排放比2005年下降  $60\% \sim 65\%$ 

建筑碳排放是指建筑物在与其有关的建材生产及运输、建造及拆除、运行阶段产生 的温室气体排放的总和,以二氧化碳当量表示。目前执行的规范为《建筑碳排放计算标 准》GB/T 51366-2019。

建筑节能设计以及碳排放分析作为绿色建筑的重要组成部分,在《建筑节能与可再 生能源利用通用规范》GB 55015-2021,自2022年4月1日起实施后,显得愈发重要。

### 二、主要规范及相关条文

盈建科绿色建筑设计软件软件按照《建筑节能与可再生能源利用通用规范》GB 55015-2021(以下简称通用规范)和《建筑碳排放计算标准》GB/T 51366-2019(以下 简称碳排标准)为主要参考规范进行编制。

#### 1、通用规范

《建筑节能与可再生能源利用通用规范》GB 55015-2021,自2022年4月1日起实施。 本规范为强制性工程建设规范,全部条文必须严格执行。

1) 执行范围

1.0.2条 新建、扩建和改建建筑以及既有建筑节能改造工程的建筑节能与可再生能 源建筑应用系统的设计、施工、验收及运行管理必须执行本规范。

2)节能率总体要求

2.0.1条 新建居住建筑和公共建筑平均设计能耗水平应在2016年执行的节能设计 标准的基础上分别降低30%和20%。不同气候区平均节能率应符合下列规定:

1 严寒和寒冷地区居住建筑平均节能率应为75%;

2 除严寒和寒冷地区外,其他气候区居住建筑平均节能率应为65%;

3 公共建筑平均节能率应为72%。

#### 条文解释节选:

2.0.1 本规范节能总体目标。截至"十二五"末,我国的建筑节能工作已基本完成 "三步走"的战略目标。本规范对新建建筑节能水平的衡量是以2016年执行的建筑节能 设计标准的节能水平为基准,在此基础上,居住建筑设计能耗再降低30%,公共建筑能 耗再降低20%。这是执行本规范各项技术要求后全国范围建筑设计能耗的总体水平。

3) 碳排总体要求

2.0.3条 新建的居住和公共建筑碳排放强度应分别在2016年执行的节能设计标准 的基础上平均降低40%,碳排放强度平均降低7kgCO $_2$ /(m $^2\cdot$ a)以上。

#### 条文解释节选:

2.0.3 在实施碳达峰、碳中和国家战略的背景下,建筑作为主要的用能终端,其能 源消耗占全社会能源消耗的20%左右,建筑能耗是造成温室气体排放的重要因素。

随着城镇化的推进和人民生活水平的提高,我国建筑总量依然保持快速增长的势头。 与发达国家相比,我国城镇化率低20%左右,我国建筑领域碳减排压力更大。……

本条基于第2.0.1条节能要求,利用不同气候区典型居住建筑和公共建筑的不同类型 能源消耗数据,以及不同气候区居住建筑和公共建筑的分布数据,根据电力、煤炭、燃 气等能源碳排放因子,对本规范的减碳效果进行了计算评估,以便反映建筑节能标准提 升后对我国建筑碳排放降低的贡献。其中居住建筑的平均碳排放强度下降6.8kgCO2/ (m<sup>2.</sup>a),公共建筑平均碳排放强度下降10.5kgCO<sub>2</sub>/(m<sup>2.</sup>a)。  $^{2}\cdot$ a) 。

4)设计文件要求

2.0.5条 新建、扩建和改建建筑以及既有建筑节能改造均应进行建筑节能设计。建 设项目可行性研究报告、建设方案和初步设计文件应包含建筑能耗、可再生能源利用及 建筑碳排放分析报告。施工图设计文件应明确建筑节能措施及可再生能源利用系统运营 管理的技术技术要求。

#### 条文解释节选:

建筑的节能减碳是实现2030年前碳达峰和2060年前碳中和两大战略的基础,建筑设 计阶段是决定建筑全寿命期能耗和碳排放表现的重要阶段,其合理性主导了后续建筑活 动对环境的影响和资源的消耗。建筑能耗、可再生能源利用及碳排放量是表征建筑对环 境影响和资源消耗的关键指标,设计阶段对建筑能耗可再生能源利用及碳排放分析有助 于更加科学合理地确定建筑设计方案、能源系统设计方案和相关参数。

设计阶段计算和分析建筑能耗和碳排放量可以评估建筑朝向、体形系数、围护结构 参数、能源系统配置及参数等节能措施的合理性。在规划和单体方案设计阶段进行可再 生能源系统策划,分析可再生能源系统利用率将有利于可再生能源系统与建筑的一体化 建设,提高可再生能源系统的能源利用效率。

323

国家标准《建筑碳排放计算标准》GB/T 51366-2019对建筑碳排放计算方法进行了规 定。但建筑能耗和碳排放量计算过程较为复杂、涉及的计算因素也很多,国际上普遍采 用提供工具并配合详细的计算方法的方式提高计算结果的有效性和一致性。

设计达到节能要求并不能保证建筑做到真正的节能,实际的节能效益,必须依靠合 理运行才能实现。就目前我国的实际情况而言,在使用和运行管理上,不同地区、不同 建筑存在较大的差异,相当多的建筑实际运行管理水平不高、实际运行能耗远远大于设 计时对运行能耗的评估值,这一现象严重阻碍了我国建筑节能工作的正常进行。设计文 件应为工程运行管理方提供一个合理的、符合设计思想的节能措施使用要求,这既是各 专业的设计师在建筑节能方面应尽的义务,也是保证工程按照设计思想来取得最优节能 效果的必要措施之一。

节能措施及其使用要求包括以下内容:

1 建筑设备及被动节能措施(如遮阳、自然通风等)的使用方法,建筑围护结构采 取的节能措施及做法;

2 机电系统(暖通空调、给水排水、电气系统等)的使用方法和采取的节能措施及 其运行管理方式,如:

(1) 暖通空调系统冷源配置及其运行策略;

(2)季节性(包括气候季节以及商业方面的"旺季"与"淡季")使用要求与管理 措施;

(3)新(回)风风量调节方法,热回收装置在不同季节使用方法,旁通阀使用方法, 水量调节方法,过滤器的使用方法等;

(4)设定参数(如:空调系统的最大及最小新(回)风风量表);

(5)对能源的计量监测及系统日常维护管理的要求等。

### 2、碳排标准

《建筑碳排放计算标准》GB/T 51366-2019,自2019年12月1日起实施。

1)总体方针

1.0.1为贯彻国家有关应对气候变化和节能减排的方针政策,规范建筑碳排放计算方 法,节约资源,保护环境,制定本标准。

#### 条文解释节选:

1.0.1为贯彻国家有关应对气候变化和节能减排的方针政策,规范建筑碳排放计算方 法,节约资源,保护环境,制定本标准。

根据联合国环境规划署计算,建筑行业消耗了全球大约30%~40%的能源,并排放 了几乎占全球30%的温室气体,如果不提高建筑能效,降低建筑用能和碳排放,到2050 年建筑行业温室气体排放将占总排放量的50%以上。

通过本标准相关计算方法和计算因子规范建筑碳排放计算,引导建筑物在设计阶段 考虑其全生命期节能减碳,增强建筑及建材企业对碳排放核算、报告、监测、核查的意 识,为未来建筑物参与碳排放交易、碳税、碳配额、碳足迹,开展国际比对等工作提供 技术支撑。

2) 执行范围

1.0.2 本标准适用于新建、扩建和改建的民用建筑的运行、建造及拆除、建材生产及 运输阶段的碳排放计算。

3)计算范围

2.1.1 建筑碳排放 building carbon emission

建筑物在与其有关的建材生产及运输、建造及拆除、运行阶段产生的温室气体排放 的总和,以二氧化碳当量表示。

### 第二节 绿建模型的建立

绿色建筑模型一般通过把建筑施工图转换成建筑模型来得到,绿建软件提供了在 AutoCAD平台下转换建筑施工图为建筑模型的功能模块。

下面详细介绍转图建模。

点击转图软件图标启动软件,如右图:

软件启动界面:

可以选择相应项目,显示相应路径;

可以选择cad启动的相应版本。

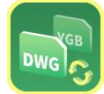

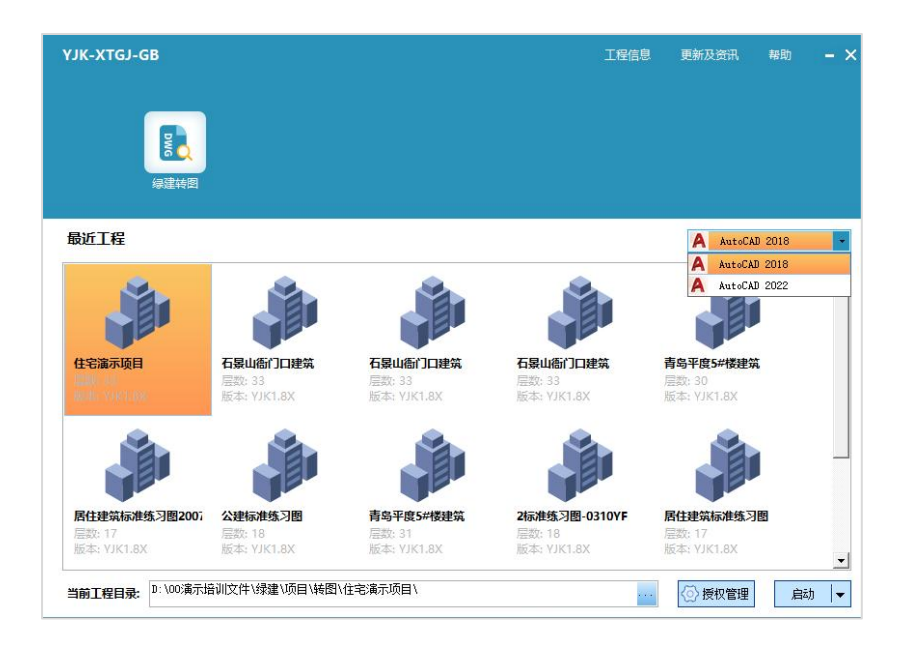

## 一、转图识别要点

转图主要是通过识别各层建筑平面图、门窗表和楼层表来生成全楼建筑模型,具体 ——<br>米 说:

1、识别平面图上的墙体,包括承重的剪力墙、填充隔墙和幕墙;

2、平面图上的轴线、轴线号和平面图名;

3、识别平面图上的门窗名称,再读取门窗表,得到门窗尺寸、门窗布置的完整信息;

4、识别平面图上的楼梯、电梯;

5、识别平面图上的房间名称,可自动将房间名称转为热工计算对应的房间类型。

6、识别立剖面图上的立剖面标高或楼层表,得到从下至上的各层层高和楼层布置信 息,从而可自动完成全楼组装。

### 二、XTGJ转模型三大步骤

第一步,分析图形:点击分析图形菜单,查看分析图形的结果并补充定义。

第二步,文字图表识别:

1、通过识别楼层表或立剖面图给出楼层名、层高、标高。将楼层名与图名对应生成 组装模型的楼层表;

2、通过识别门窗表确定门窗洞口尺寸;

第三步,分析各平面并组装:分析标准层范围、标准层编辑,生成楼层组装表。

# 三、转图具体操作过程

所需的主要图纸:

(1)各层平面图-主要构件的识别;

(2)立剖面图-通过立剖面标高得到楼层名、层高、标高,将楼层名与图名对应生 成楼层表;

(3)门窗表-结合建筑平面图上的门窗名称确定门窗洞口尺寸。

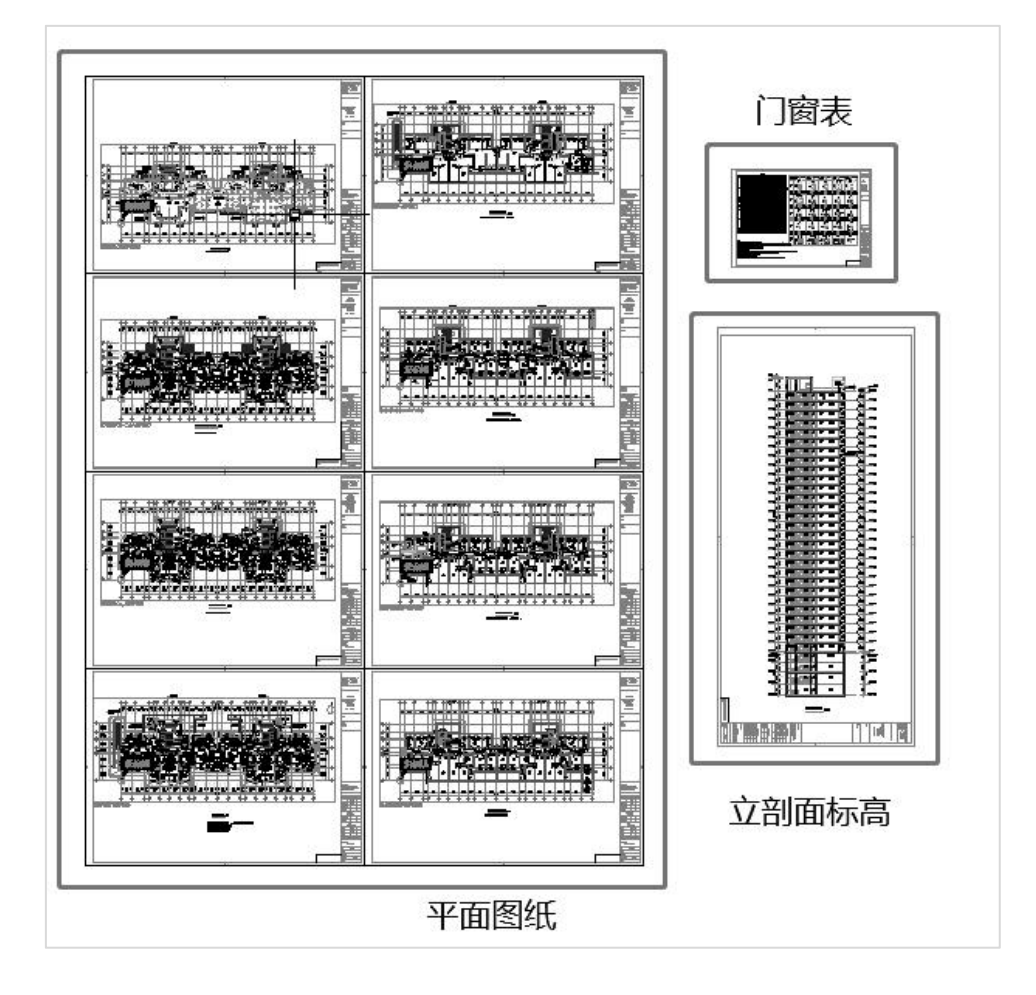

# 1、操作界面

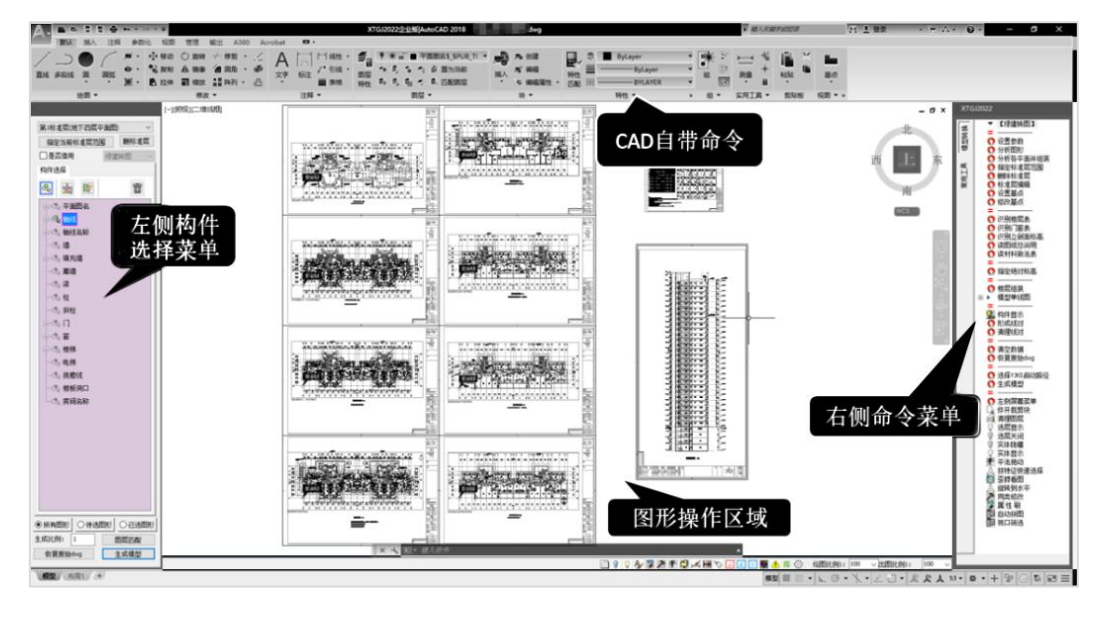

# 2、分析图形

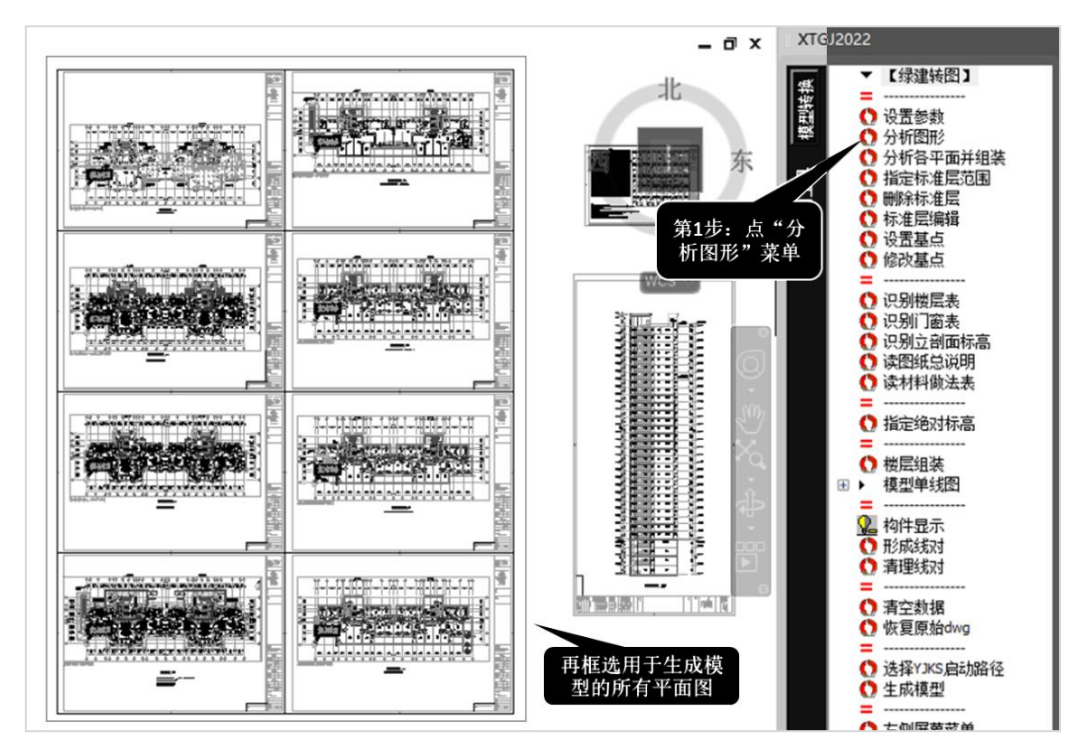

### 3、查看分析图形的结果

查看分析图形结果:经过前面的分析,这里查看各类构件的图形是否准确完整。首 选在已选图形里,查看所识别到的构件的情况。如下图所示:

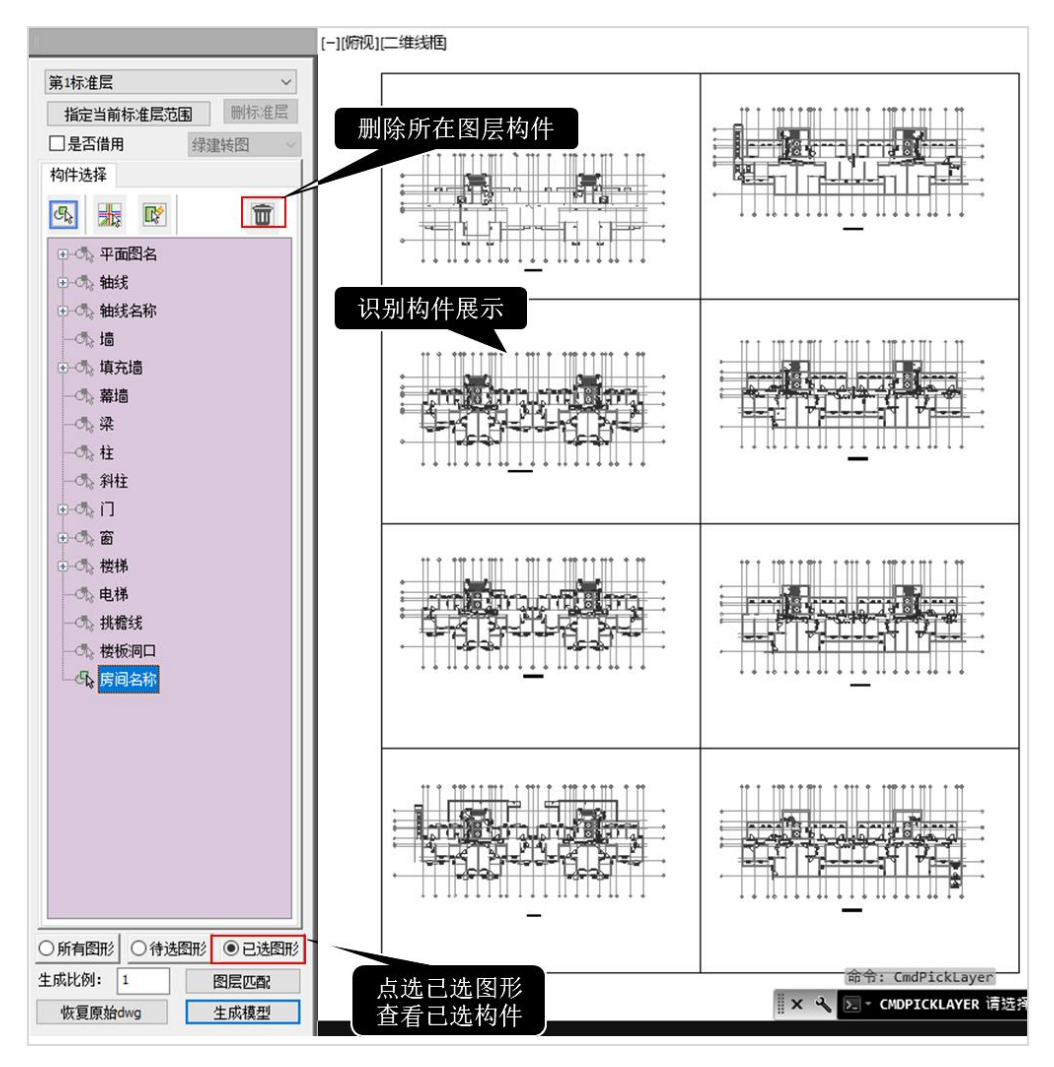

如果有需要补充的构件,在待选图形中进行选择补充,如下图所示:

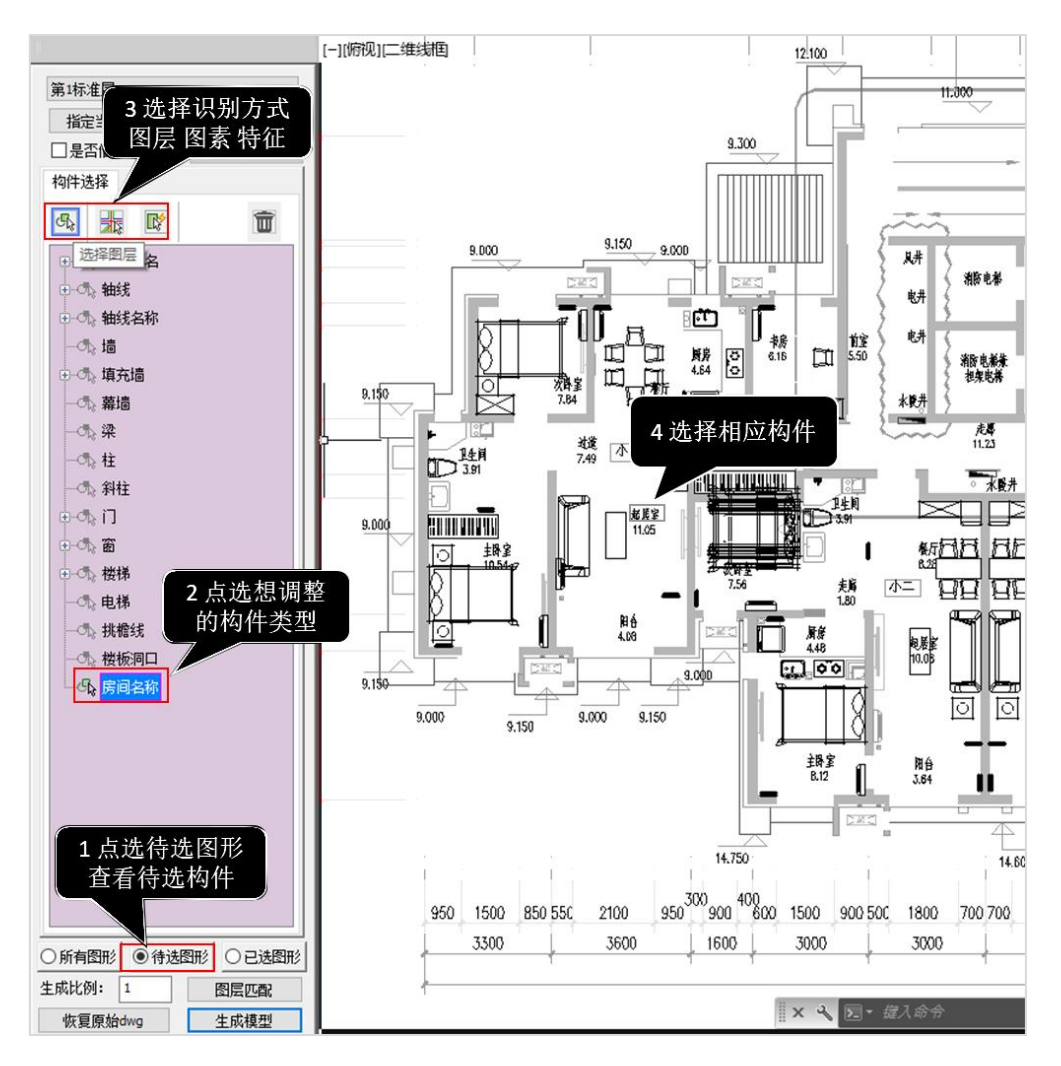

# 4、文字图表识别

- (1)识别立剖面标高
- (2) 识别门窗表

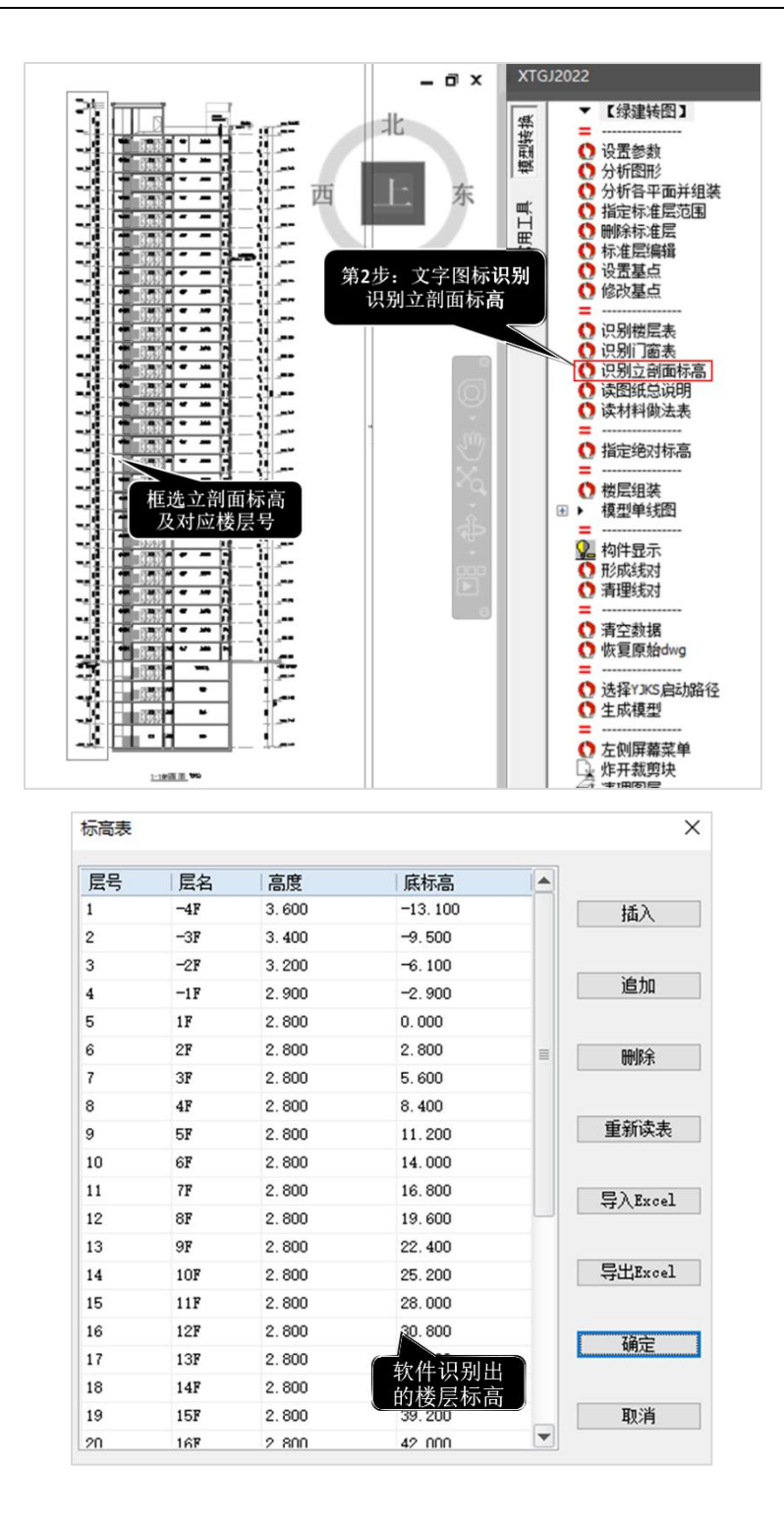

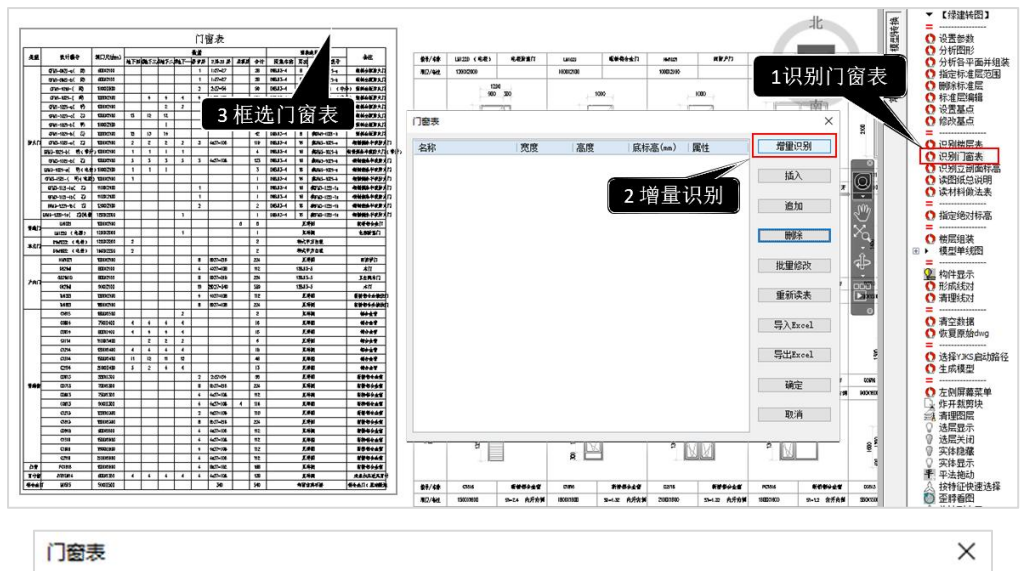

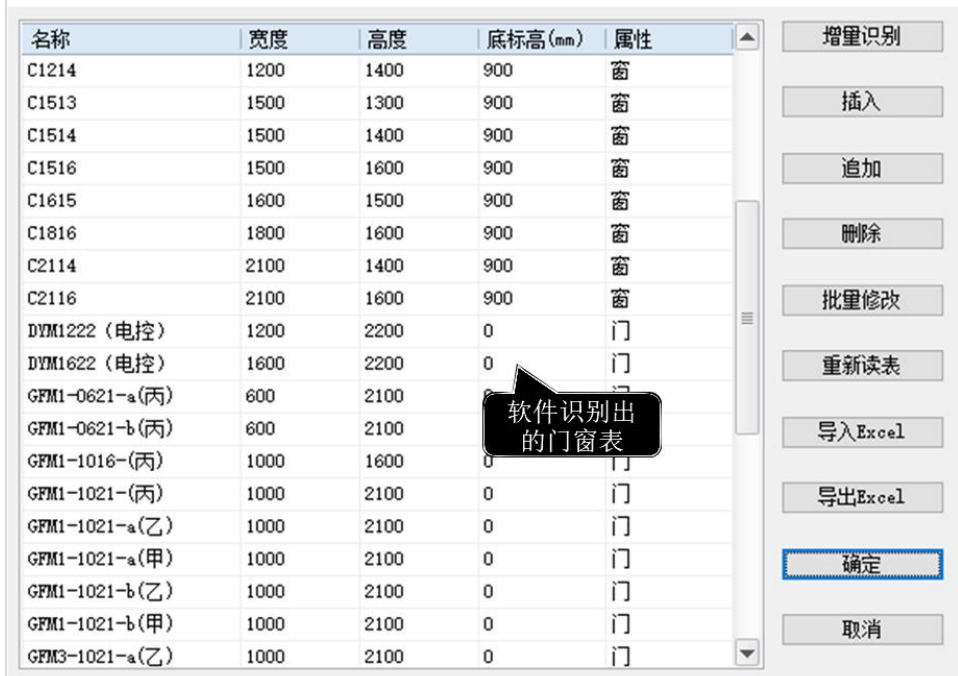

## 5、分析各平面并组装

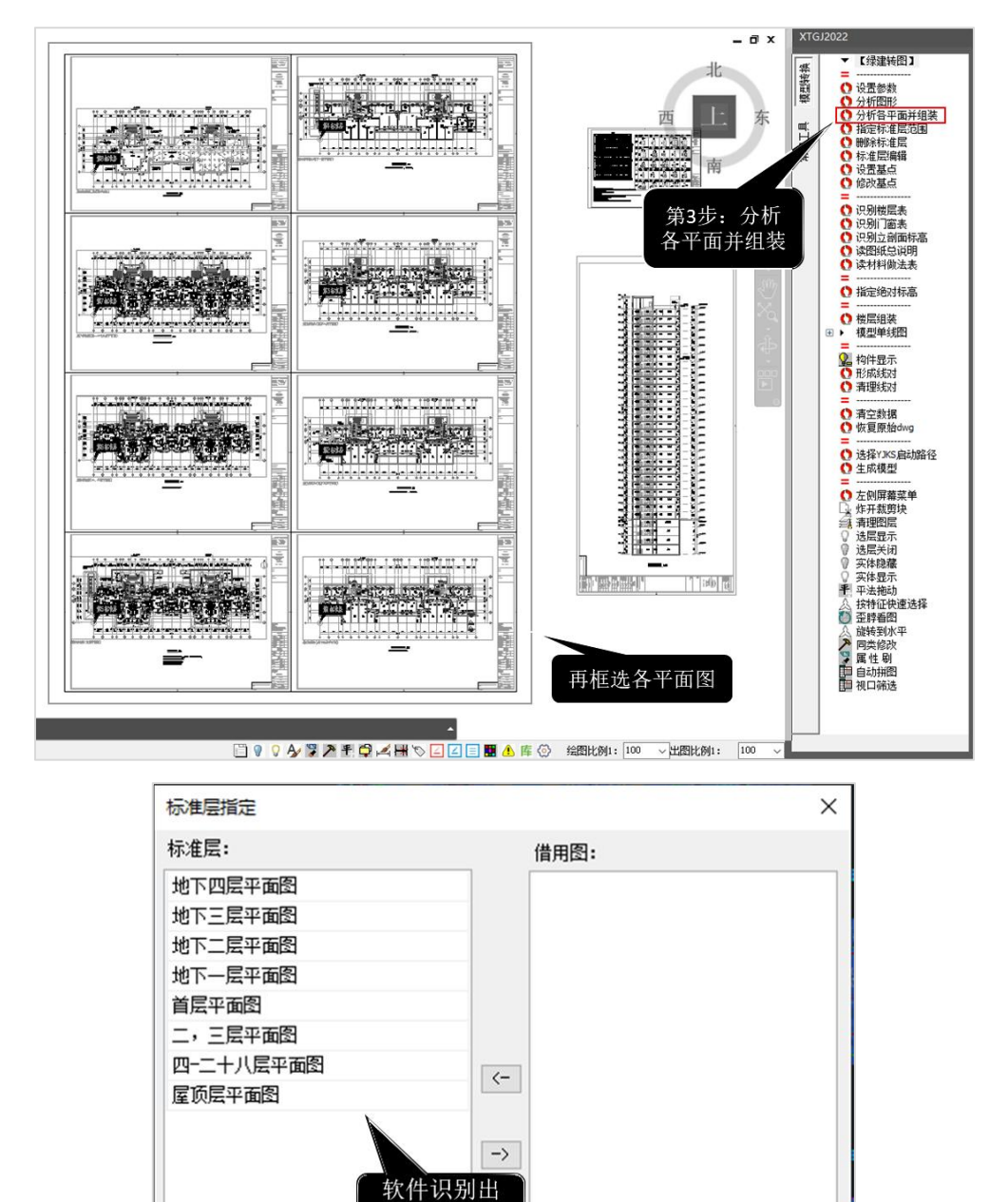

删除

确定

取消

的平面图名

# 6、生成绿建模型

点击转图软件内的生成模型,自动启动绿建软件生成模型。 模型展示(内墙-绿色、外墙-黄色、地下室外墙-棕色)

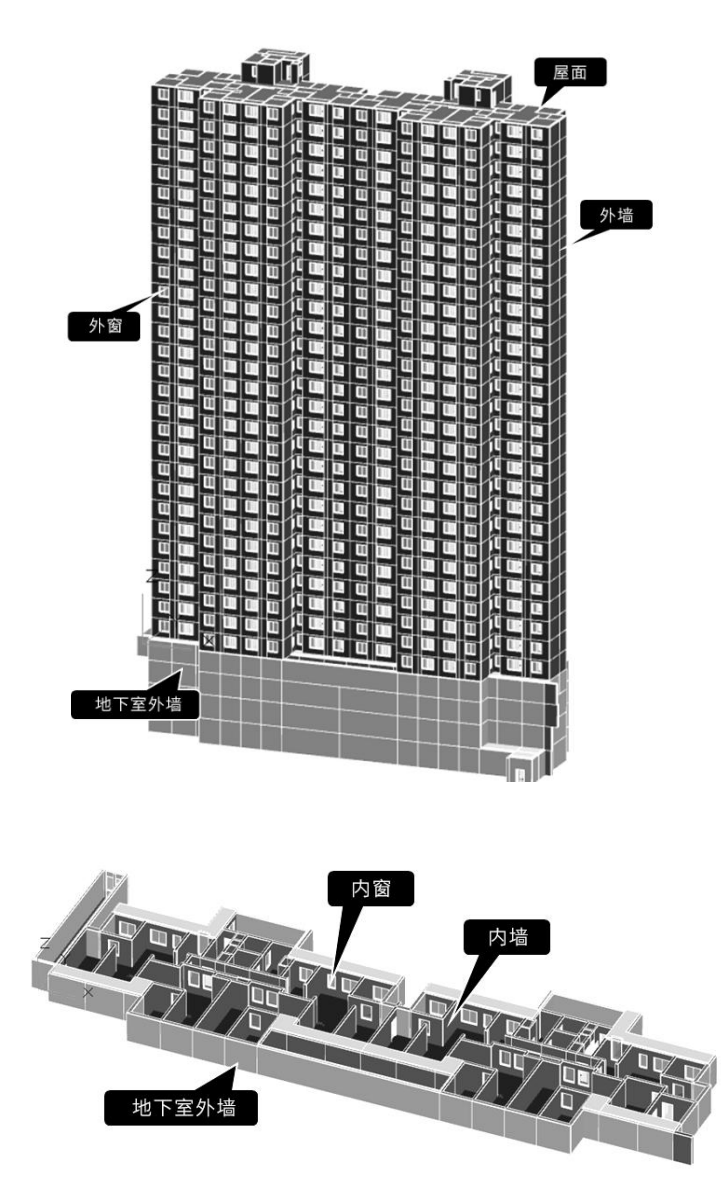

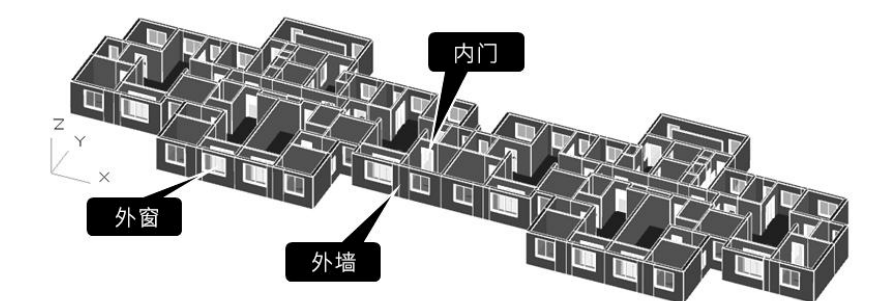

### 7、智能转图特点小结:

(1)支持全楼转模型,可全楼各层一起转换,一键生成全楼模型;

(2)支持多种画法,对于采用外部参照、裁剪块、局部坐标系的图纸都能够自如应 对;

(3)智能分析图形,自动将平面图中的图素识别为构件;

(4)自动定位,自动按各层基点计算偏移量;

(5)自动组装,自动将平面和标高进行对位,完成楼层组装;

(6)文字图表识别,楼层表、立剖面标高、门窗表、建筑说明、做法表都可准确识 别;

(7)效率高,可一次完成多张平面图识别,一键生成全楼模型;自动分析图形的速 度快;<br>————————————————————

(8) 操作简单,只需3个步骤即可完成整体模型转换

(9) 识别效果好,可准确识别墙体类型、房间属性和楼板类别,为后续绿建设计奠 定了基础。

### 第三节 绿建模型的编辑

转图软件生成模型数据后,会自动跳转打开绿建软件,并在内生成计算模型。

### 一、绿建模型智能分类

智能转图生成的绿建模型可自动识别墙体类型(内墙、外墙,地下室外墙等)、门窗属 性、楼板类别(对于楼梯、电梯区域,软件可自动进行楼板开洞处理)、房间属性,自动化 程度高,识别准确率高,仅需少量编辑即可进行后续绿建设计。

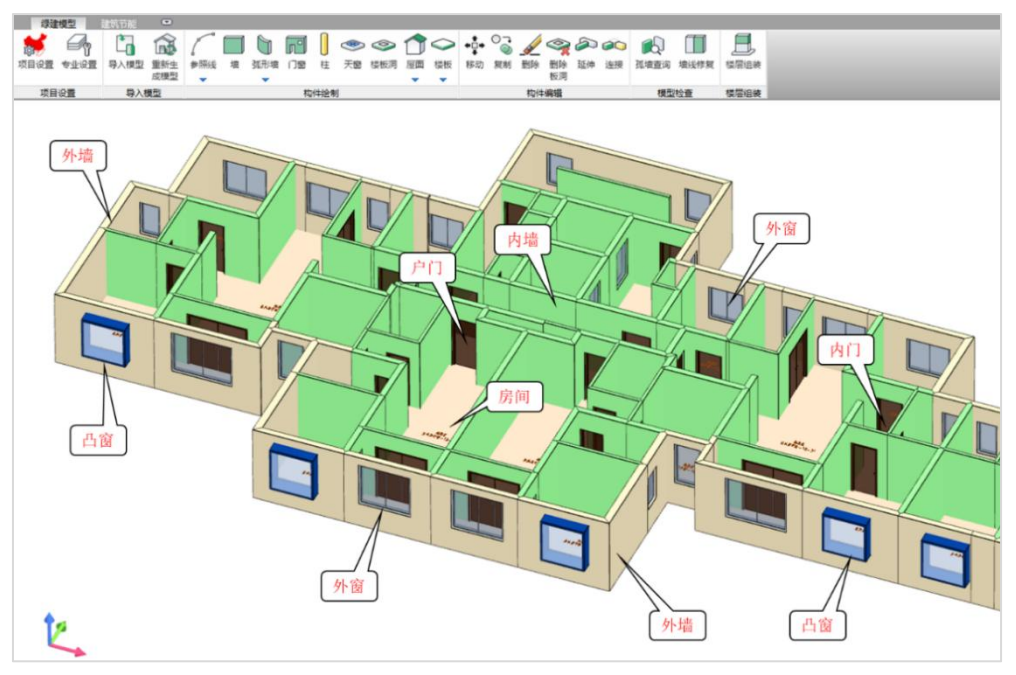

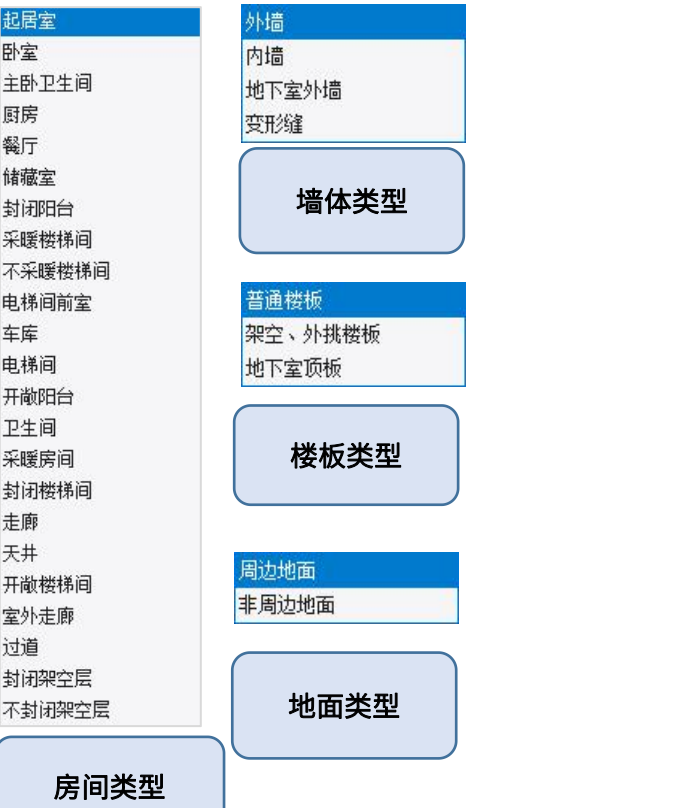

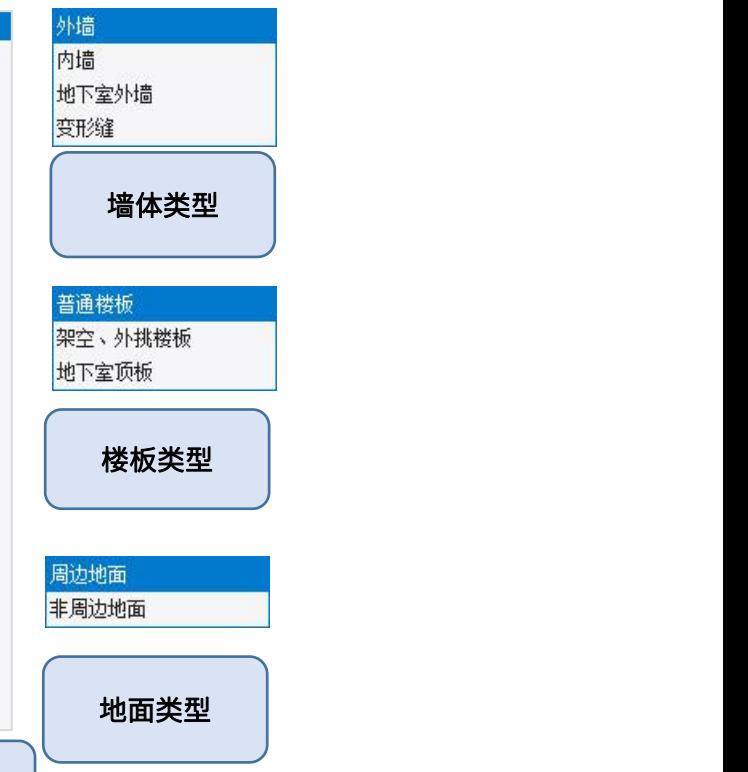

۰

转图工具会识别房间名称,自动匹配规范范围内房间类型。同时部分不在规范范围 内的房间,需核查并正确定义房间类型。

软件会根据构件参数信息进行布尔运算,根据所处环境自动构件类别,如内外墙的 区分,楼板或者架空楼板的定义等。对于某些特殊情况,也可以在构件属性内手动指定 构件类别。

### 二、模型编辑

#### 1、刷新房间

模型编辑功能定义:对转图生成的绿建模型查询、修改、补充及编辑操作。调整补 充模型后可用刷新房间功能自动计算墙体闭合的区域,重新生成房间。

### 2、孤墙查询

当模型较为复杂时,可能出现墙线不能正确闭合生成对应房间的情况,此时不易查 到具体是哪一段墙体没有封闭导致房间生成失败。此功能可标记出所有未连接的墙体端 部,方便查询及修改。

#### 3、墙线修复

墙线修复功能可修复部分未正确连接的墙体,当模型中部分房间无法正确生成时, 可先尝试使用此功能再进行"刷新房间"操作。

### 4、延伸、连接

延伸命令可将墙体延伸到另一端墙体或参照线上,被延伸到的墙体会自动在交点处 打断。

连接命令可以将两段墙体在其延长线的交点处连接,多余部分(以两段墙体交点为 界,鼠标选中外的部分)会被自动裁剪。如果两段墙体共线,将合并为两段墙体的并集。

## 第四节 建筑节能设计

完成转图生成模型的基础上,在对模型进行完善编辑及合理设置后,即可开始节能 设计。

337

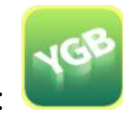

也可点击绿建软件图标启动软件,如右图:

从启动界面—模块—节能设计进入建筑节能设计模块。

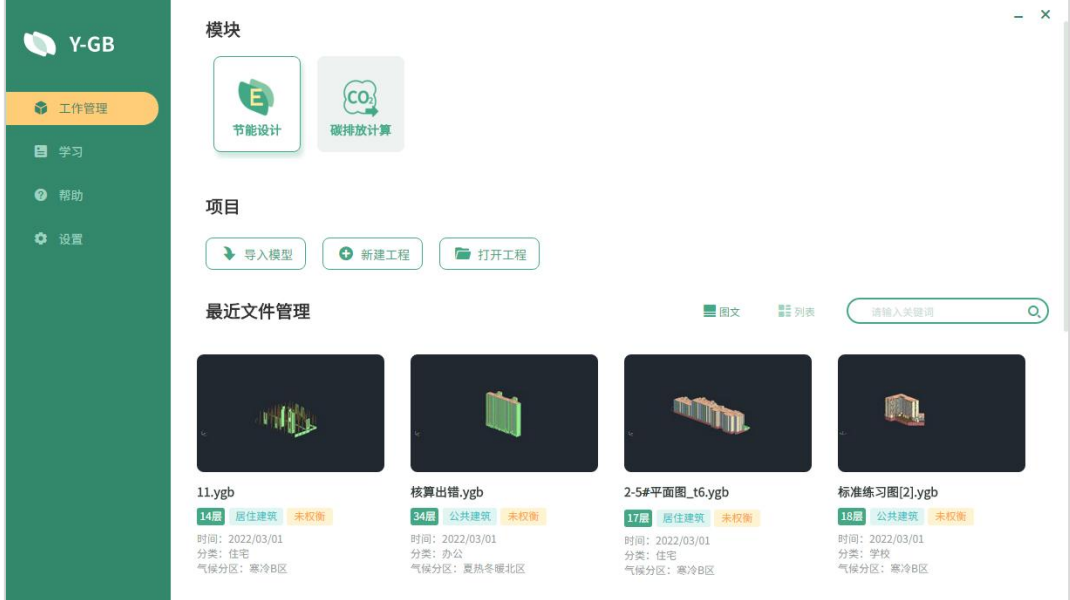

## 一、项目设置

项目设置包含该项目的全局性信息。包括项目基本信息、建筑类型、结构形式、项 目区位、节能判断标准、各构件的内外表面交换热阻、外墙屋顶屋顶平均传热系数计算 方法、一些特殊设置和保存时间间隔设置。

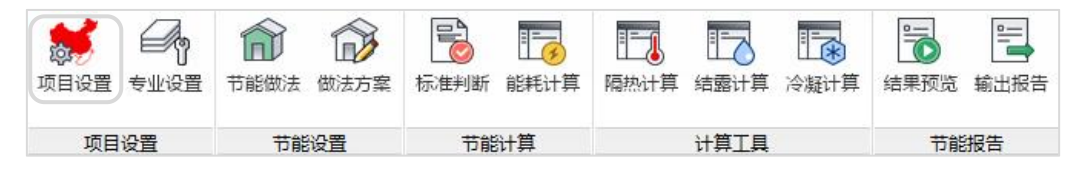

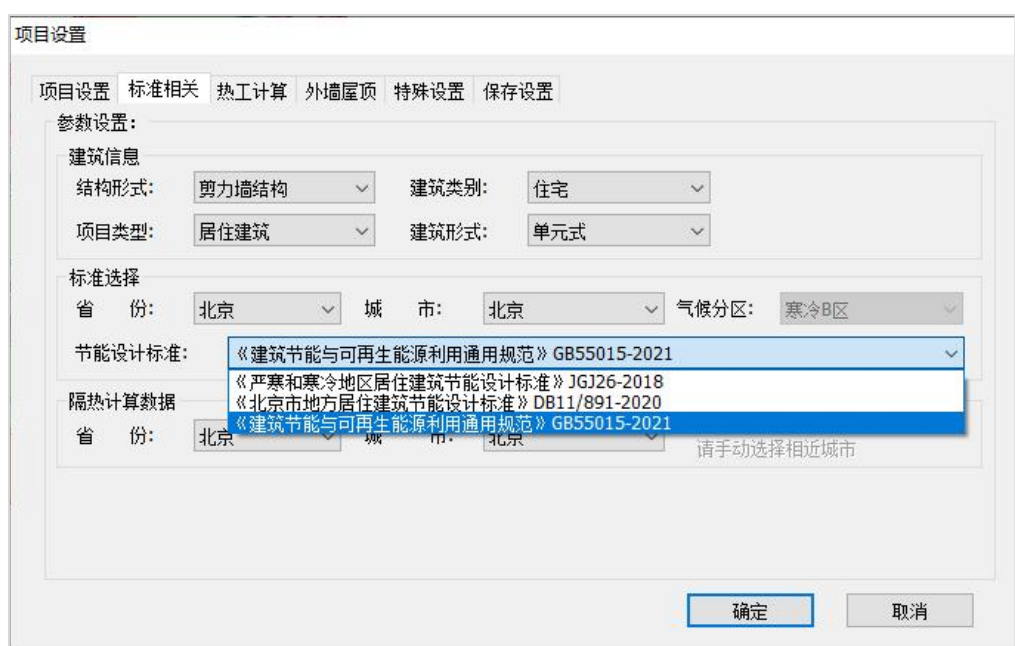

1.标准设置内需要正确定义项目类型、建筑类别,这关系到规范限值的选取。

2.标准选择即建筑节能的判断标准,需要正确选择省市信息,自动匹配气候分区及相 应标准信息。

3.隔热计算根据所在热工分区的计算要求进行选取相应的城市信息。

## 二、专业设置

专业设置是对模型中房间、特殊墙体(分户墙、变形缝两侧墙体、靠山墙等)、门 窗、遮阳设置、无效构件进行设置的工具

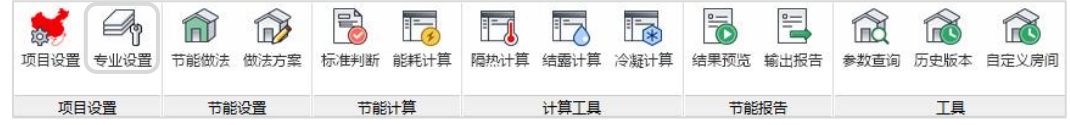

1. 需要对房间是否采暖 (供暖或空调) 进行复核设置;

2. 需要对分户墙进行指定,以便软件判断单户的范围,匹配标准核验;

3. 可以对幕墙进行设置,可将墙体调整为幕墙;转图工具中可做指定识别;

4. 可以对门窗进行设置,如外窗改为凸窗,门转换为窗等;

5. 不同类型项目需分别计算,在其交接处,可以进行相关构件的无效设置;

6. 可以对外窗进行遮阳设置,包括多种形式,并在外窗属性内详细定义遮阳参数;

339

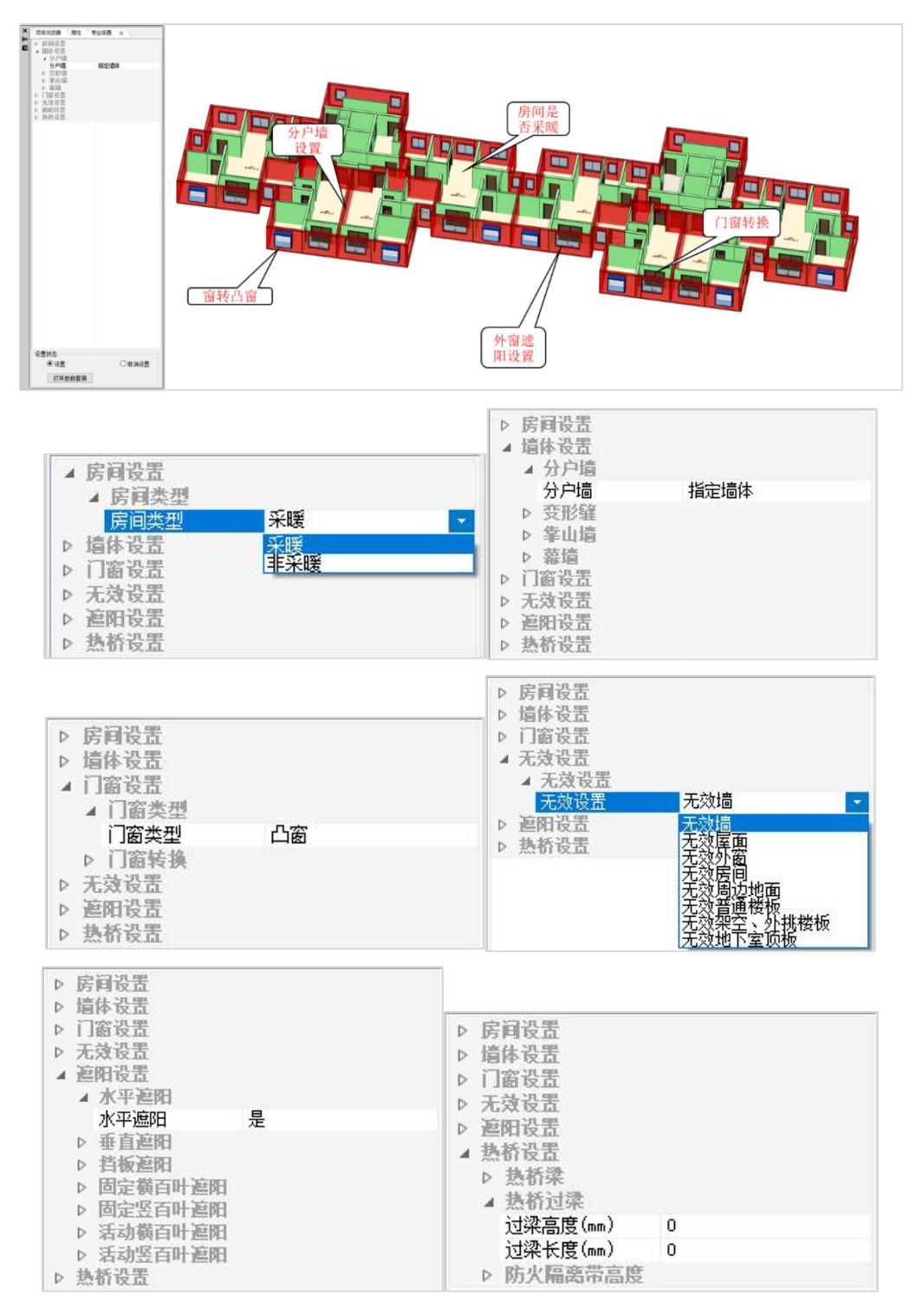

#### 7. 可以进行热桥设置,包括结构梁、过梁和防火隔离带。

## 三、节能做法

与节能相关的主要是屋面、墙、楼板、地面、热桥、透明结构和门这七种构件,节 能做法就是对这七种构件的与保温隔热相关的做法或者属性进行赋值。

### 1、构造做法

软件构件分类方式简单明了,只突出与节能相关的屋面、墙、楼板、地面、热桥、 透明结构和门七种构件;做法赋值操作便捷,用户依次对构件设置做法即可完成工程中 所有构件的做法赋值操作。

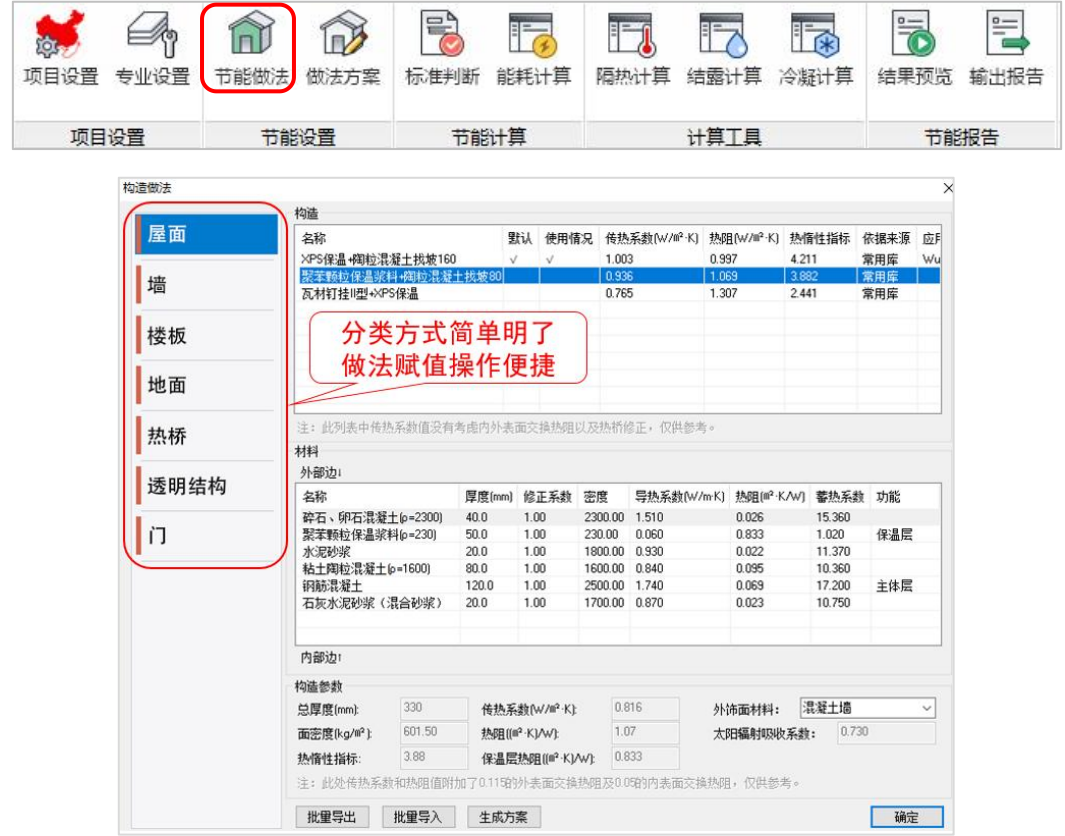

### 2、构造库

右键可打开从构造库。软件内置丰富的做法库和材料库,包含全国各地建筑常用材 料和做法。为方便用户快速找到目标做法和材料,绿色建筑设计软件开发了多重筛选功 能。用户可选择一个或多个参数设置筛选区间进行做法和材料的筛选,可快速找到符合 条件的做法及材料。

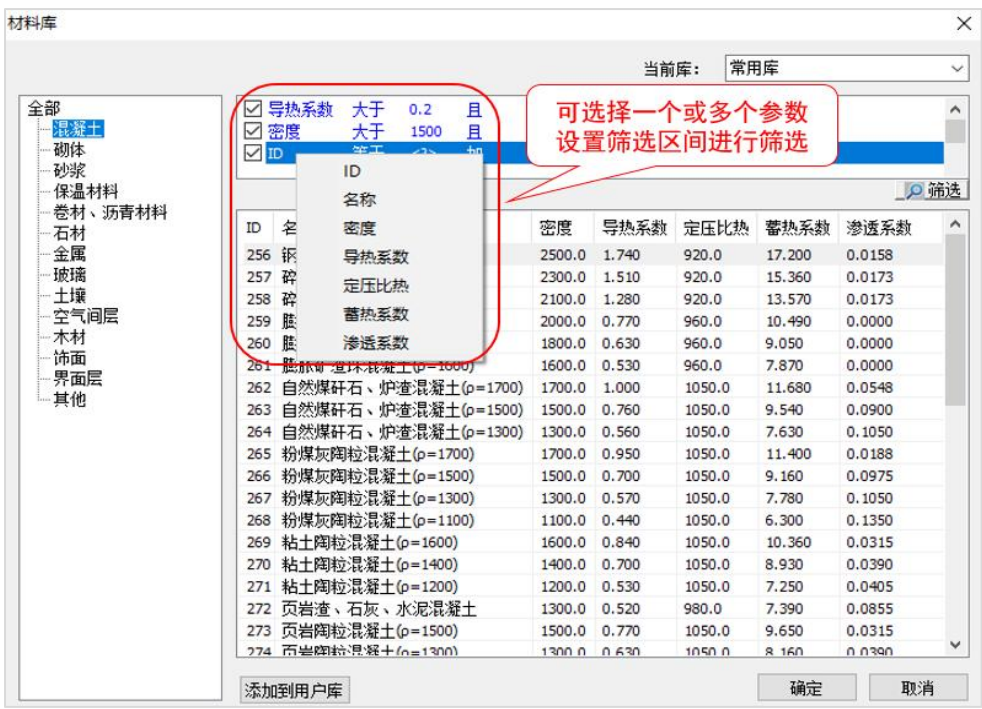

做法库来源于国标图集和规范的常用做法,用户可根据实际工程需要选择相应的做 法。可将常用库中的做法或者自定义的做法添加到用户库中去,方便日后使用用户库中 的材料。当做法库中没有符合要求的做法时,可选用相近的做法,对做法中的材料进行 添加、删除、编辑等操作。

用户可运用批量导出功能,全选或者部分选择当前做法导出为.ybec的文件,用户需 要时可随时导入使用。还可将当前做法生成新的做法方案并命名,当其他项目需要设置 节能做法时,就可直接选用生成的方案完成一键构件做法赋值操作。

### 3、批量设置

为方便用户对构件做法进行批量设置,选中改做法,在右键命令中选择批量设置, 调出批量设置框后选择相应的楼层、朝向和类型完成做法的批量设置。

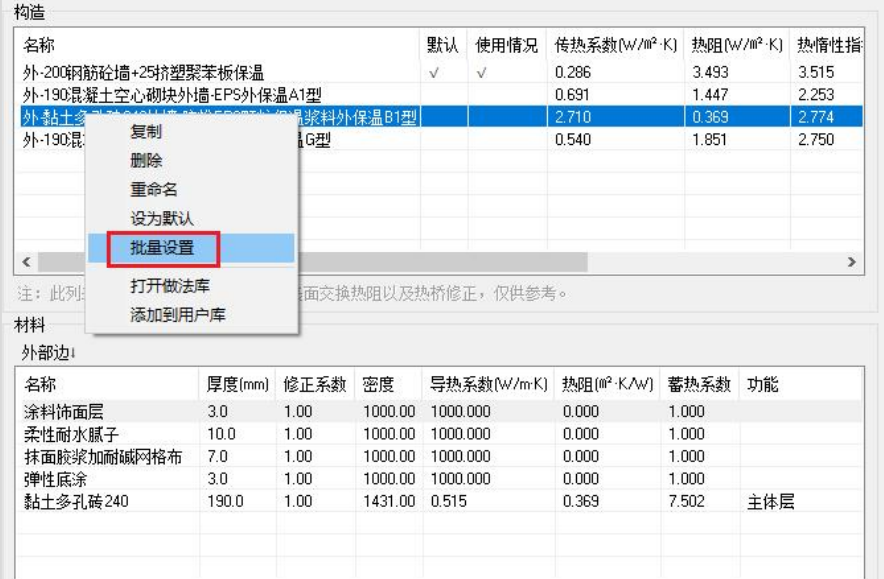

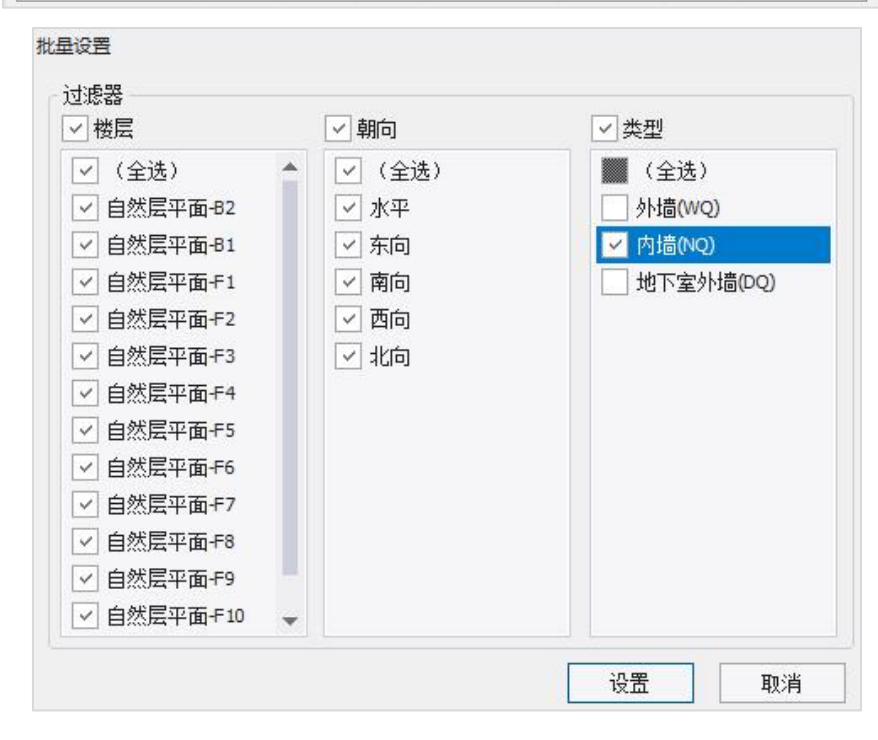

### 四、做法方案

软件内置丰富的做法库和材料库,包含全国各地建筑常用材料和做法。为方便用户 快速赋值 ,绿色建筑设计软件开发了方案赋值功能。用户可选择一个内置的方案,进行 简单修改后赋值给相应的构件。

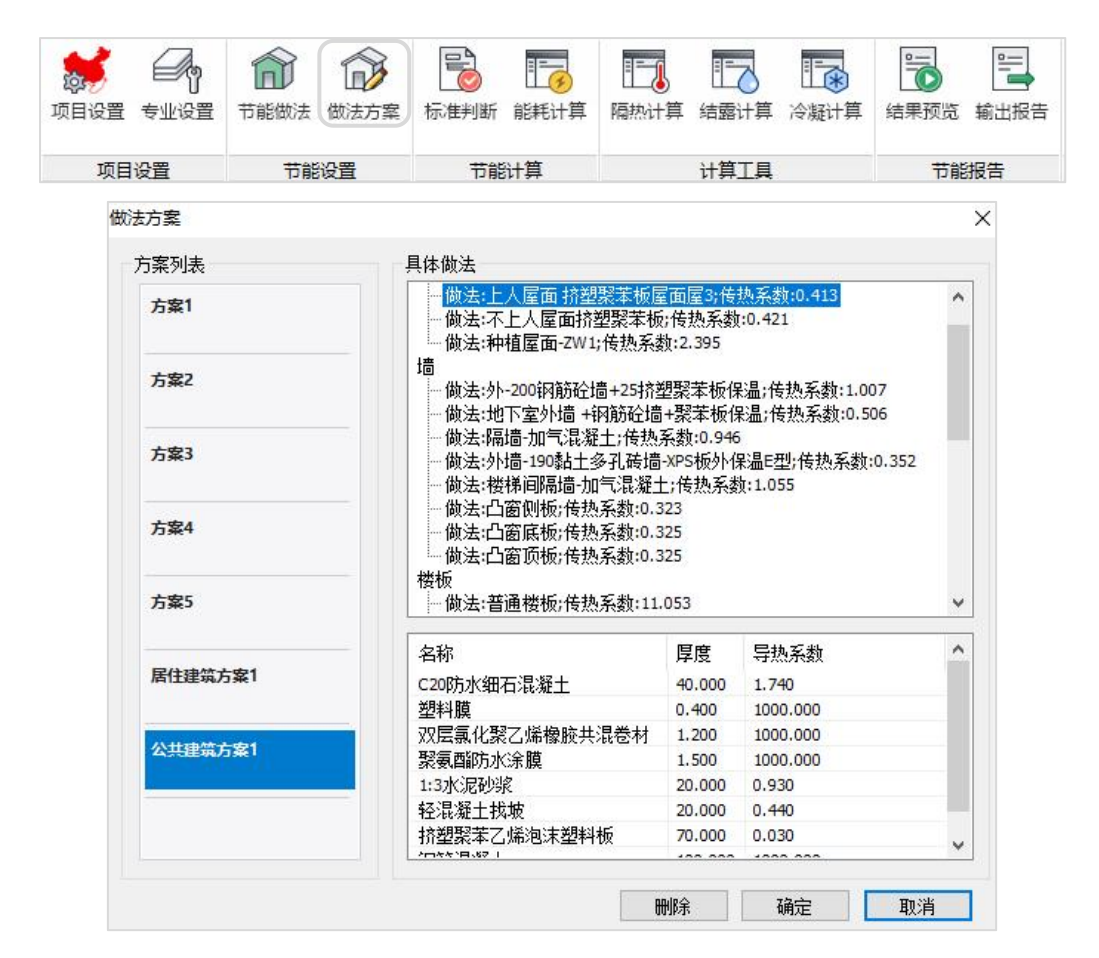

软件可识别建筑专业施工图中的材料做法表,将材料和做法智能导入节能软件中, 实现构件做法智能识别。

例如:下面CAD图纸上的工程做法,通过转图工具识别到节能模块的做法方案里面, 如下图所示:

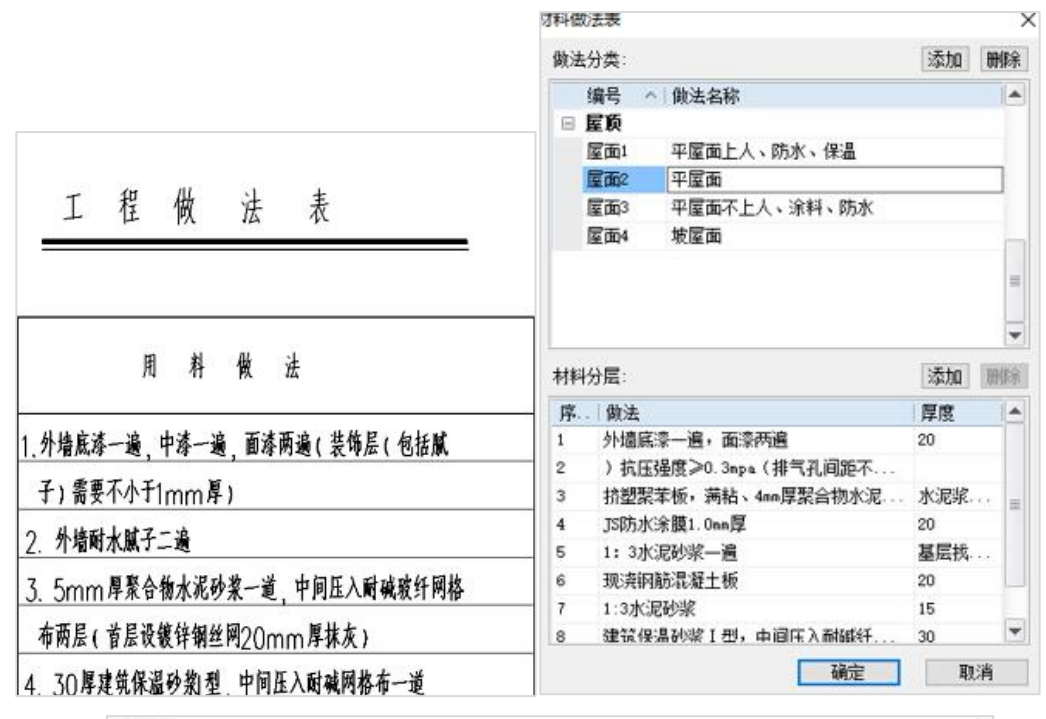

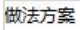

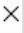

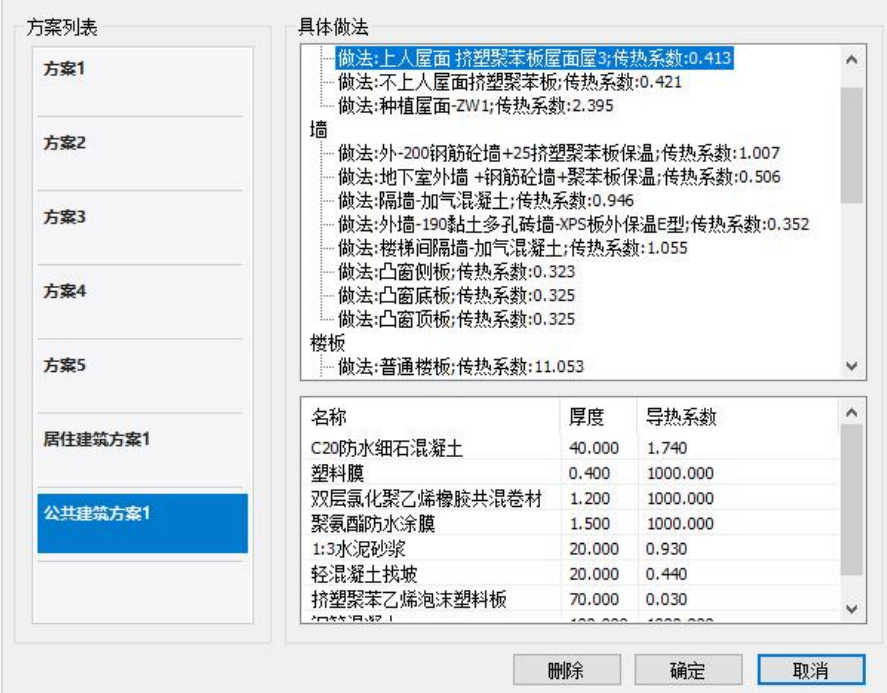

### 五、标准判断

节能计算一般的流程是:首先进行标准判断,如果计算结果满足相关标准要求则计 算到此为止,如果计算不满足要求则需进行第二步的能耗计算。

标准判断是指:规范规定的,对于建筑是否满足节能要求的规定性指标,包括体型 系数、窗墙比、围护结构热工性能参数(如外墙、外窗的传热系数)等的自动判断。

### 1、标准判断

在项目设置中选定好项目地点、项目类型和计算规范,设置好节能做法后,软件可 运用"标准判断"实现一键标准判断功能,判断依据为选定的国标或地方标准的各项具 体条文规定,计算完成后给出规范性指标结果预览框。

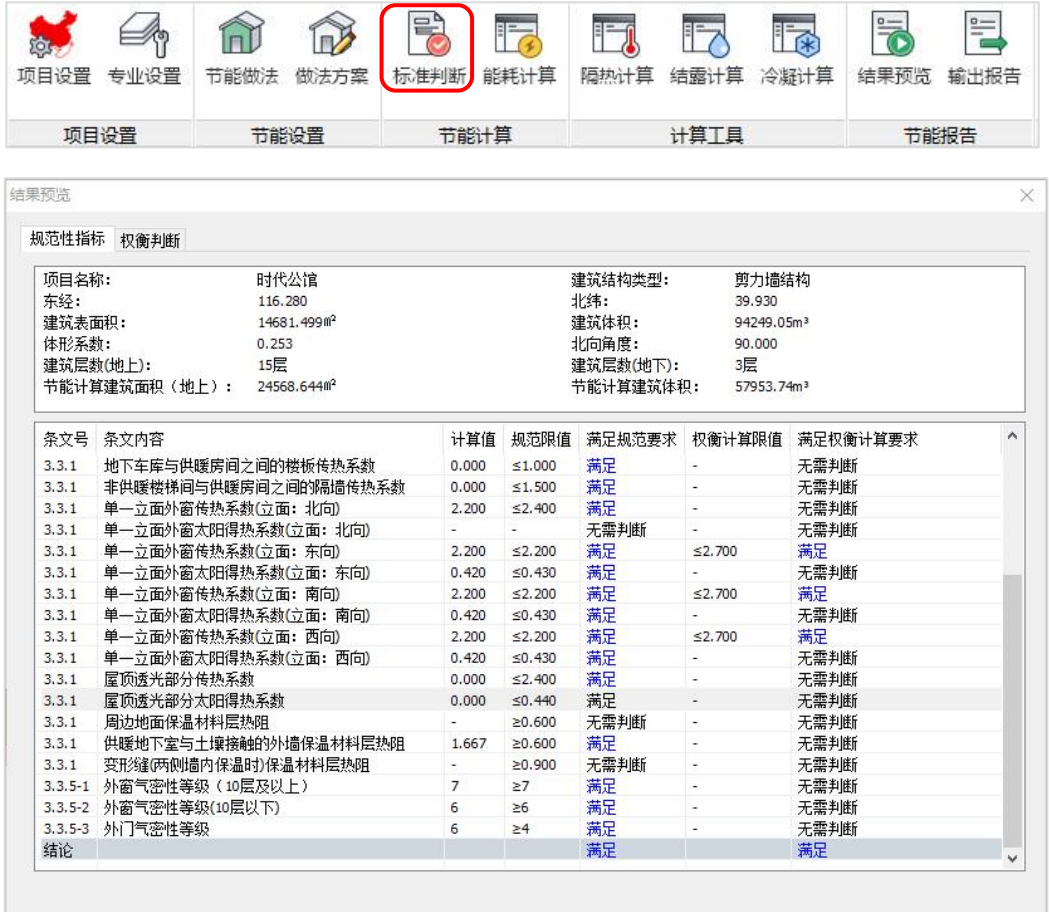

### 2、交互调整

用户可根据结果预览内容对不满足标准要求条文对应的构件进行调整,再进行一键 标准判断,结果预览内容会进行实时更新,直到调整至满足规范要求为止。

调整具体步骤:

(1)双击红色显示不满足的条目,即可激活相应的构件属性信息;

(2) 属性构造做法内可选择其他做法,或点击添加,打开构造库;

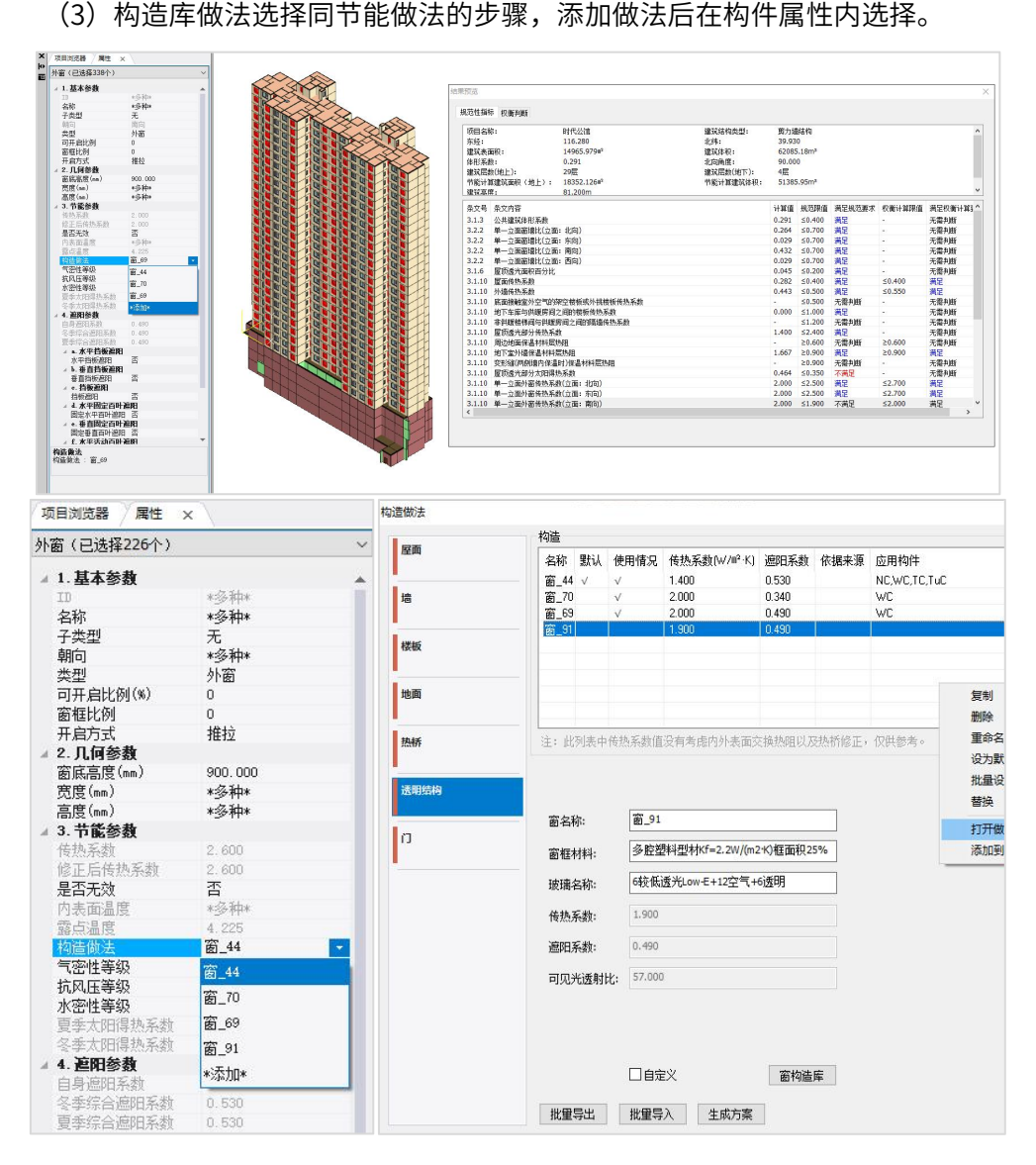

## 六、能耗计算

为保证设计建筑的节能性能达到规范要求,同时给建筑师更多的创作空间,规范给 出了两种达标路径。当满足规定的限值时,即可以判定建筑达到了规范要求的节能性能; 这就是软件里面"标准判断"的内容;当标准判断不满足时,对于规范规定的某些指标 (如居住建筑和甲类公建的窗墙比、围护结构热工性能指标等),也允许通过权衡判断

的方法使设计建筑的能耗不超过参照建筑的耗能,对建筑节能性能进行达标性判定,软 件在能耗计算菜单,自动计算设计建筑与参照建筑的能耗,来判断是否为节能建筑。

对于权衡判断,规范是这样定义的: "当建筑设计不能满足围护结构热工设计规定 指标要求时,计算并比较参照建筑和设计建筑的全年供暖和空气调节能耗,判定围护结 构的总体热工性能是否符合节能设计要求的方法,简称权衡判断。"

软件中的建筑节能权衡判断计算核心采用DOE-2(它是美国能源局开发的模拟能耗 计算的软件),可以自动检查建筑模型是否满足能耗计算要求,房间自动划分,计算建 筑全年逐时能耗。

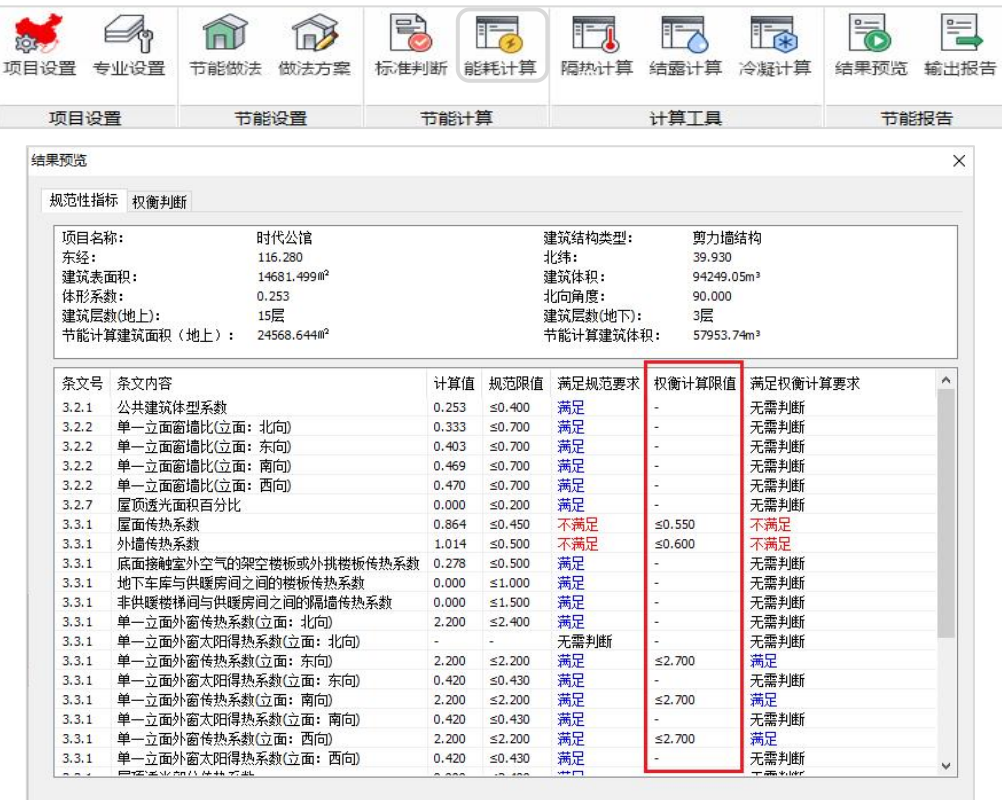

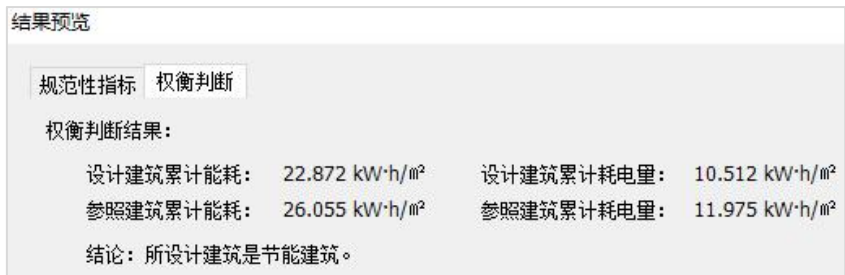

## 七、计算工具

根据《民用建筑热工设计规范》GB 50176-2016,软件提供了隔热、结露、冷凝三 种计算工具,当该地区要求进行相关计算时,用户可根据计算工具进行隔热、结露、冷 凝计算结果反馈到节能做法中,再通过标准判断输出相应的计算书。其中,结露计算分 为围护结构平壁部分和热桥部分两种,分别采用不同的计算方法。

关于不同地区的要求,如严寒地区无需考虑隔热设计,夏热冬冷和夏热冬暖地区必 须考虑隔热设计。具体根据地方标准的规定进行选择计算。

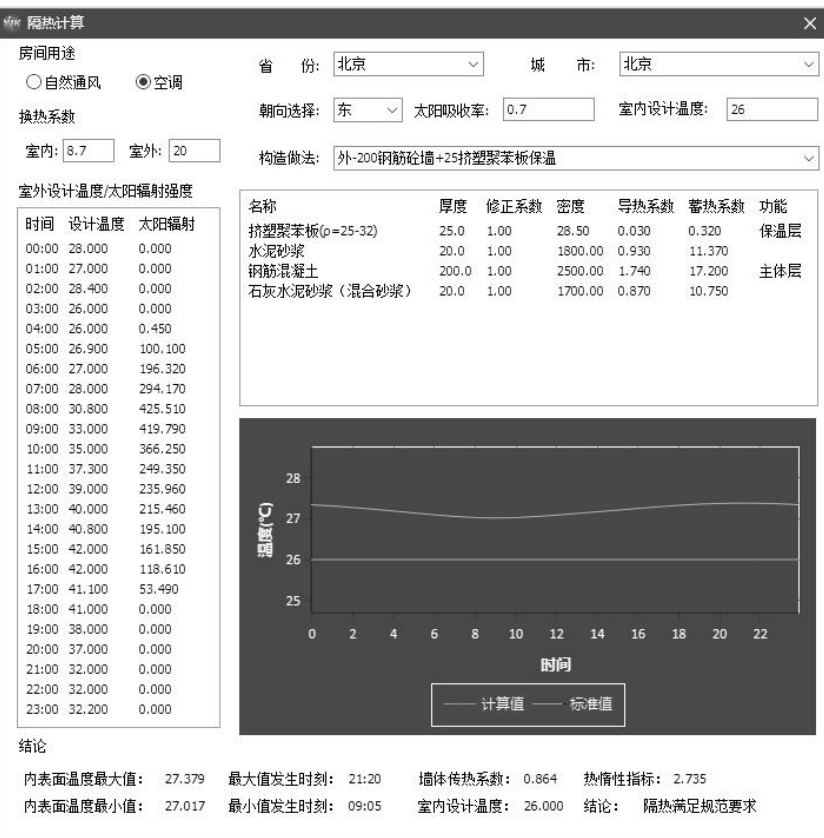

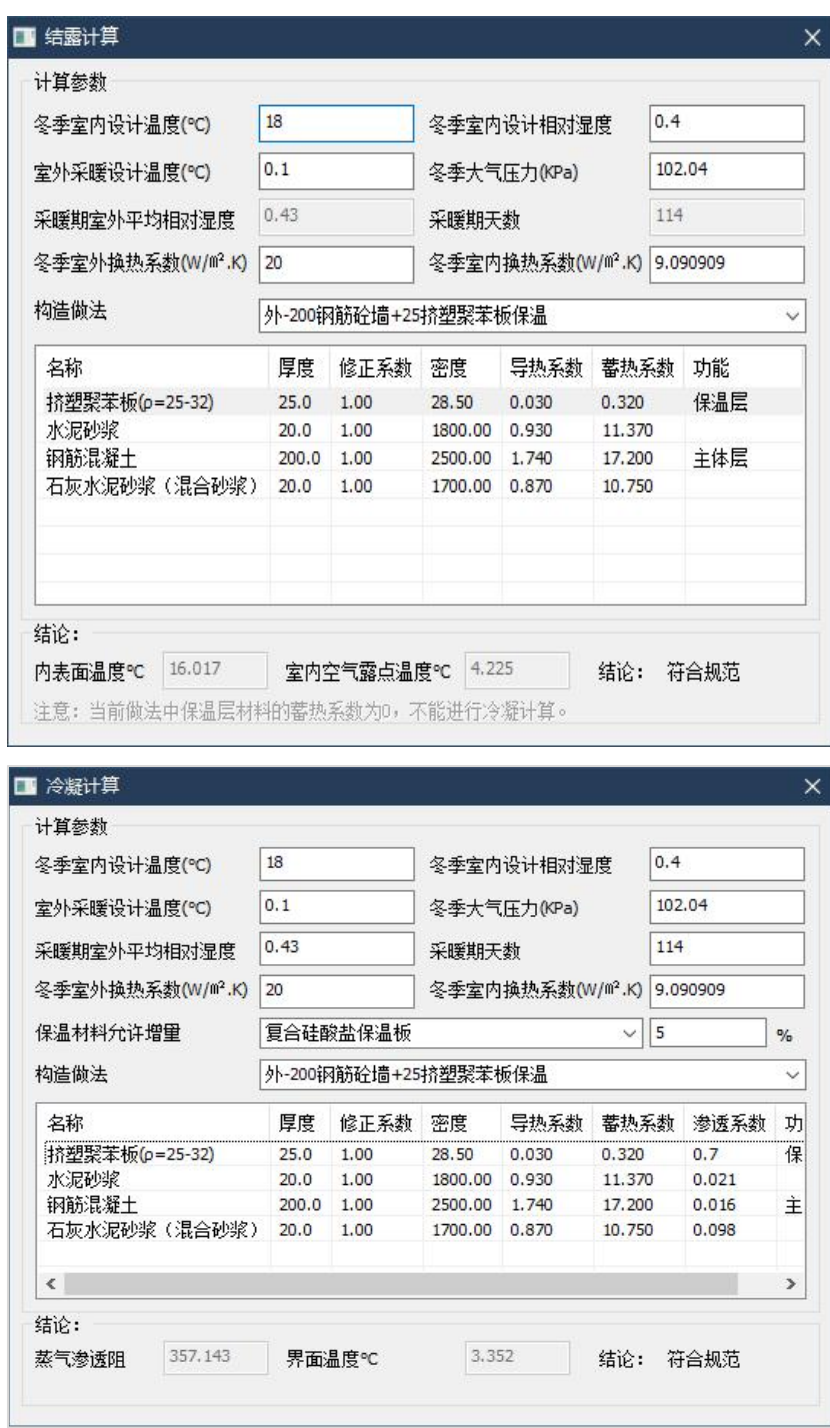

# 八、节能报告

节能计算完成后可实时预览规范性指标判断结果。确认无误后可自主选择输出节能 计算报告书、建筑能耗计算表、隔热计算报告书、冷凝计算报告书和结露计算书。

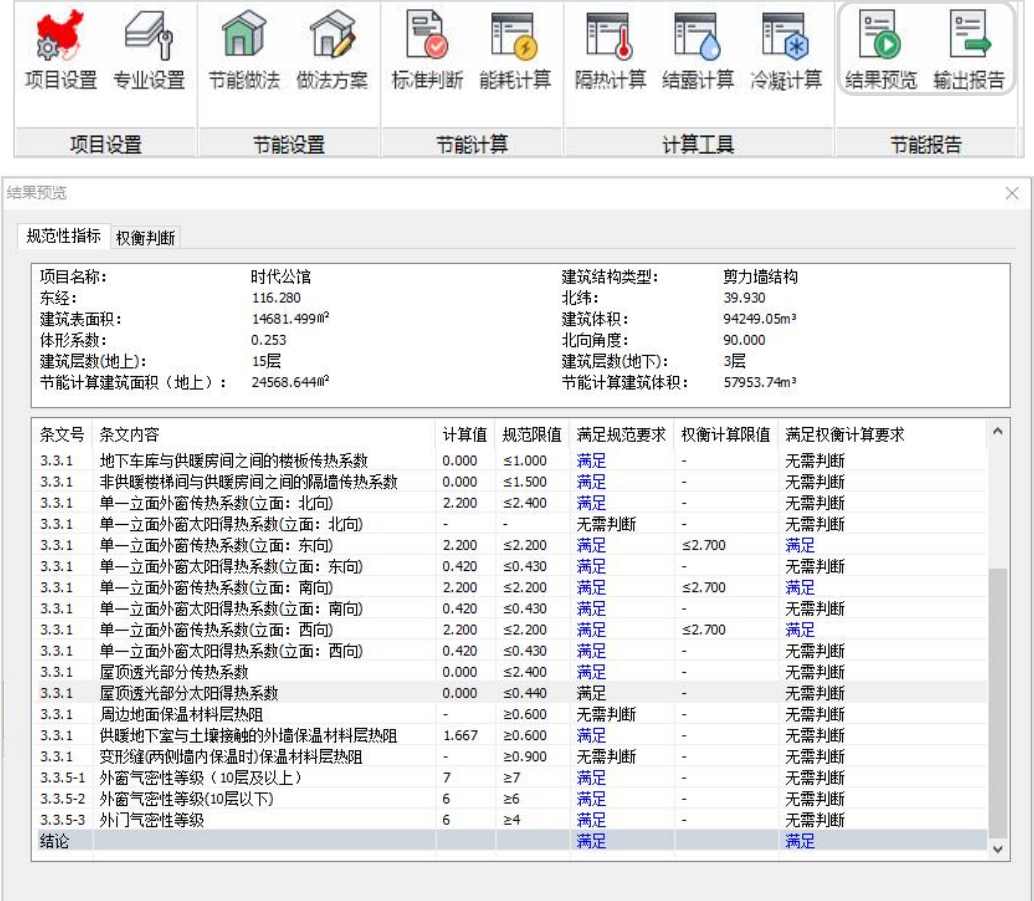

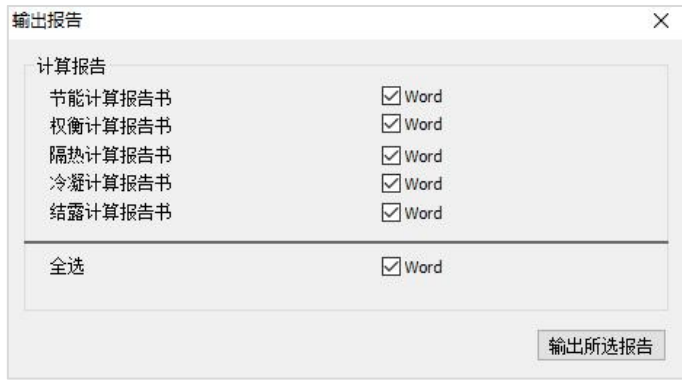

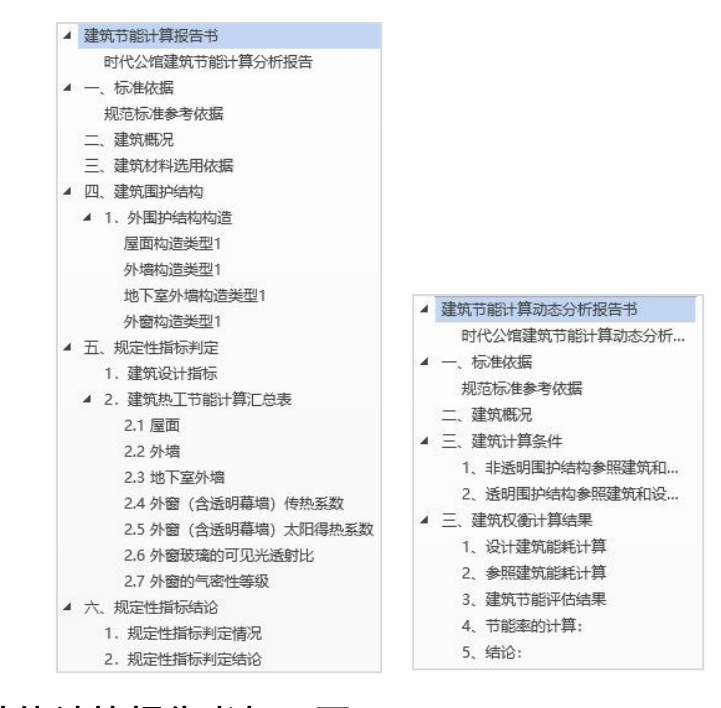

## 1、建筑节能计算报告书如下图:

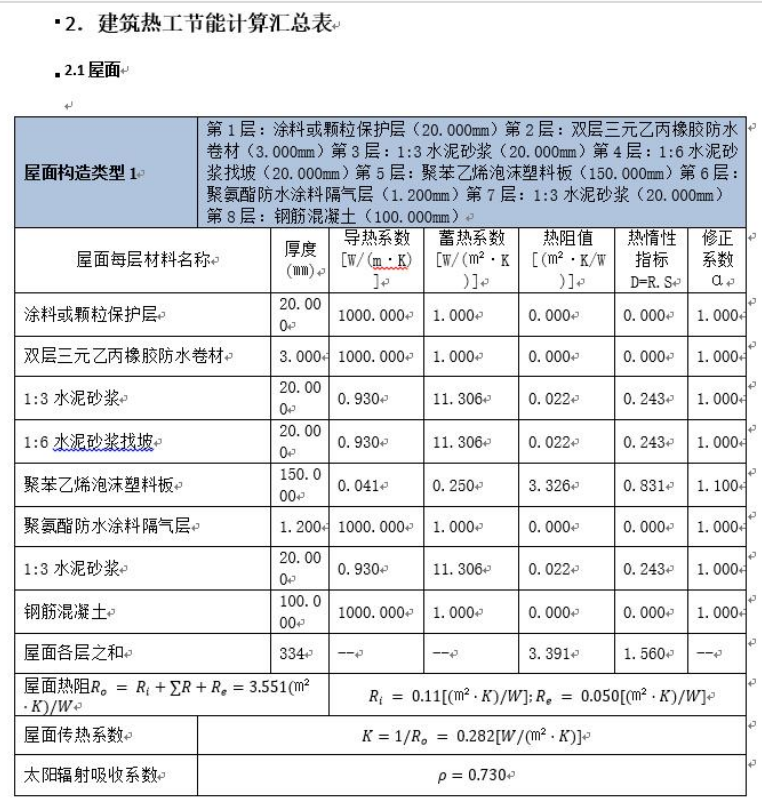

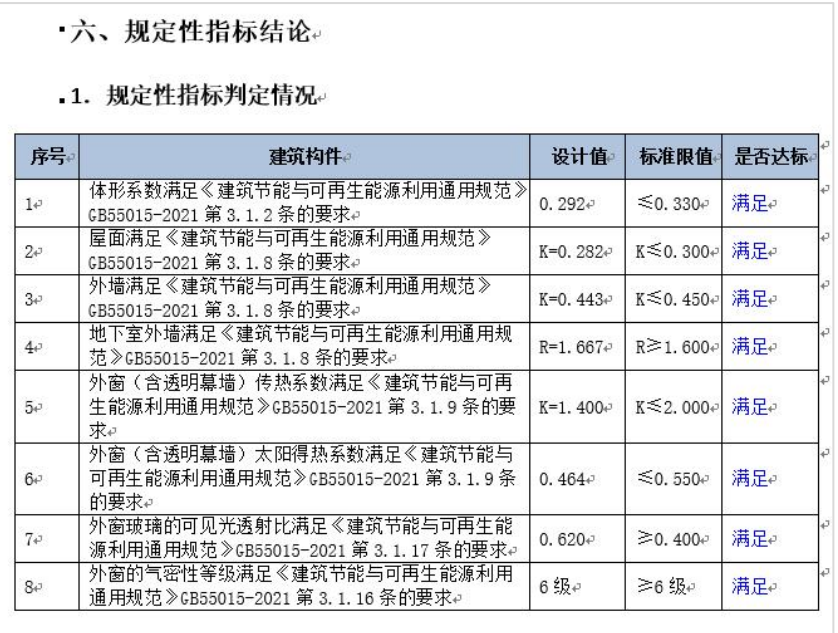

2. 规定性指标判定结论。

本项目规定性指标满足《建筑节能与可再生能源利用通用规范》 GB55015-2021 的规范要求, 该项目是节能建筑。

## 2、建筑节能计算动态分析报告如下图:

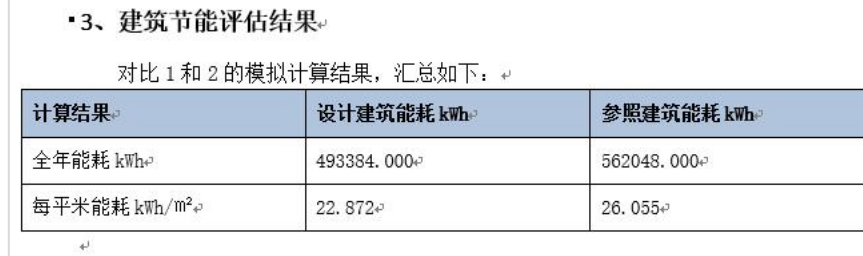

4、节能率的计算:

相对节能率 12.2‰

5、结论:

该设计建筑的全年能耗小于参照建筑的全年能耗,因此时代公馆工程已经达 到《建筑节能与可再生能源利用通用规范》GB55015-2021的节能要求。↩

# 九、节能设计流程总结

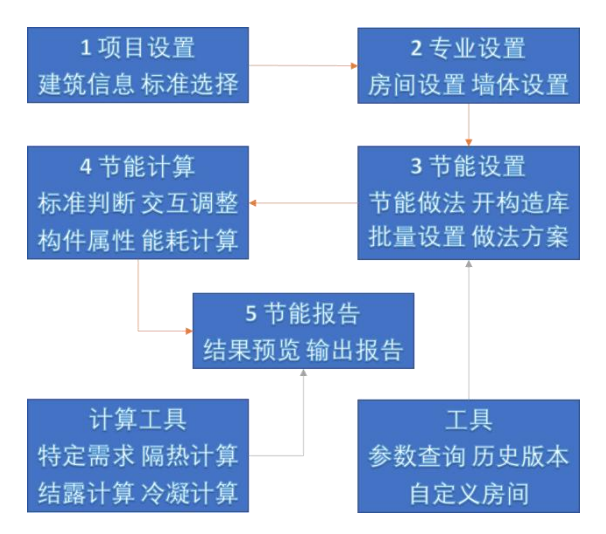

# 第五节 建筑碳排放计算

在节能设计完成之后,即可对工程碳排放进行设置和分析。同时也支持直接进行碳 排放设置和计算。

本软件启动界面基于盈建科系列产品统一的界面风格,为用户提供清晰明了的工程 创建方式和工程访问记录。

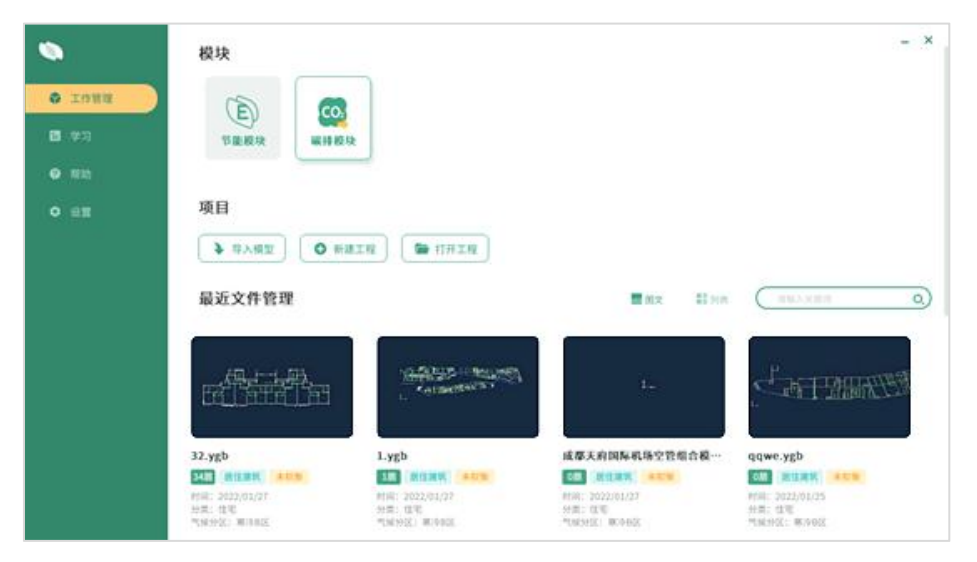

软件根据建筑碳排放的三大阶段进行设计,并考虑可再生能源的设置。具体如下图:

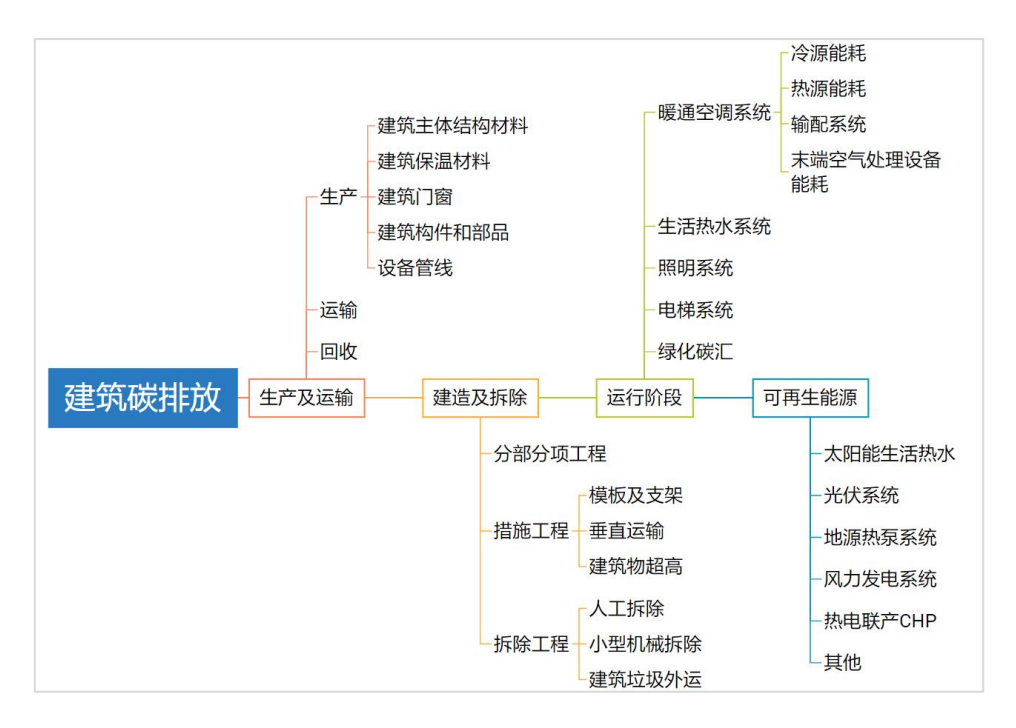

碳排放计算模型与节能设计模型共用绿建模型。项目设置、专业设置、节能做法、 做法方案与节能设计模块中相同。

## 一、项目设置

碳排计算直接使用节能模型,使用其项目设置、专业设置、节能做法或做法方案。

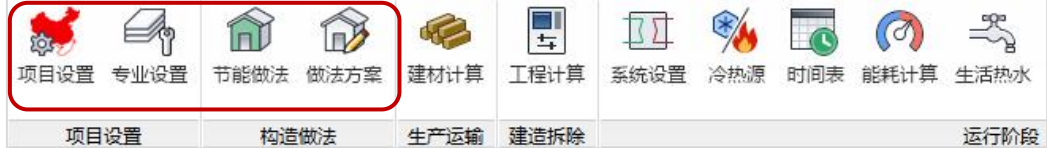

| 方案列表    | 具体做法                                                                                        |        |                  |   |
|---------|---------------------------------------------------------------------------------------------|--------|------------------|---|
| 方案1     | 做法:上人屋面 挤塑聚苯板屋面屋3;传热系数:0.413<br>做法:不上人屋面挤塑聚苯板;传热系数:0.421<br>做法:种植屋面-ZW1;传热系数:2.395          |        |                  |   |
| 方案2     | 墙<br>做法:外-200钢筋砼墙+25挤塑聚苯板保温;传热系数:1.007<br>做法:地下室外墙 +钢筋砼墙+聚苯板保温;传热系数:0.506                   |        |                  |   |
| 方案3     | 做法:隔墙-加气混凝土;传热系数:0.946<br>做法:外墙-190黏土多孔砖墙-XPS板外保温E型;传热系数:0.352<br>做法:楼梯间隔墙-加气混凝土;传热系数:1.055 |        |                  |   |
|         | ·做法:凸窗侧板;传热系数:0.323                                                                         |        |                  |   |
| 方案4     | -- 做法:凸窗底板;传热系数:0.325<br>·做法:凸窗顶板;传热系数:0.325                                                |        |                  |   |
| 方案5     | 楼板<br>做法:普诵楼板:传热系数:11.053                                                                   |        |                  | v |
|         | 名称                                                                                          | 厚度     | 导热系数             | ۸ |
| 居住建筑方案1 | C20防水细石混凝土                                                                                  | 40,000 | 1.740            |   |
|         | 塑料膜                                                                                         | 0.400  | 1000,000         |   |
|         | 双层氯化聚乙烯橡胶共混卷材                                                                               | 1.200  | 1000,000         |   |
| 公共建筑方案1 | 聚氨酯防水涂膜                                                                                     | 1.500  | 1000.000         |   |
|         | 1:3水泥砂浆                                                                                     | 20,000 | 0.930            |   |
|         | 轻混凝土找坡                                                                                      | 20,000 | 0.440            |   |
|         | 挤塑聚苯乙烯泡沫塑料板<br>American Material                                                            | 70,000 | 0.030<br>555.55F | v |

项目设置中增加了对碳排放中建筑寿命及电网碳排放因子的设置。

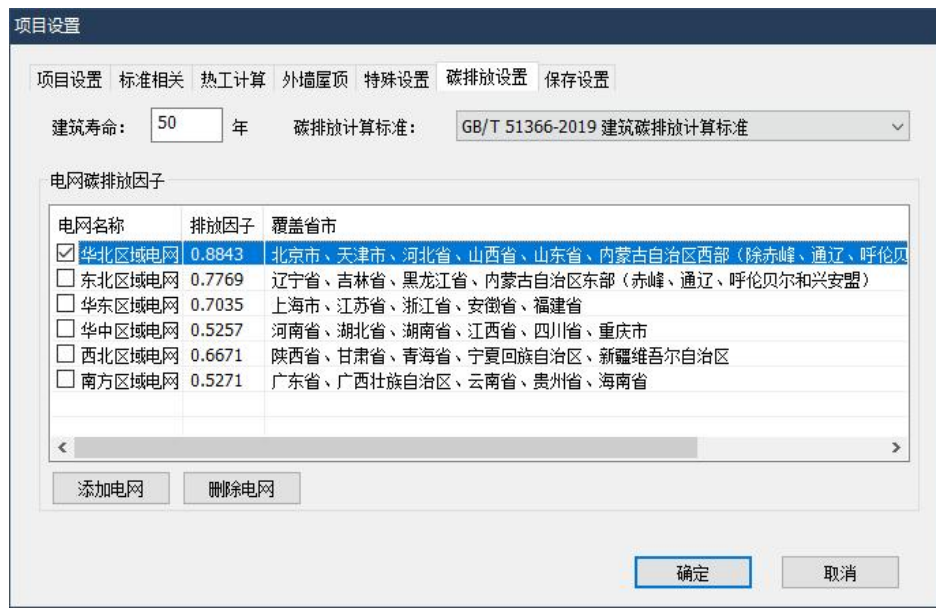

1.基于建筑全寿命周期的考虑,碳排设置中可定义建筑寿命。

2.可以根据所在区域选择相应的电网碳排因子。
### 二、运行阶段

建筑运行阶段碳排放计算范围包括暖通空调、生活热水、照明及电梯、可再生能源、 建筑碳汇系统在建筑运行期间的碳排放量。计算范围为建设工程规划许可证范围内能源 消耗产生的碳排放量和可再生能源及碳汇系统的减碳量。

#### 1、暖通空调能耗计算

规范规定的,暖通空调系统能耗包括冷源能耗、热源能耗、输配系统及末端空气处 理设备能耗。计算方法需要采用月平均方法计算年累计冷、热负荷,并且需设置室内人 员数量、照明功率、设备功率、室内设定温度、供暖和空调系统运行时间。计算中的累 积冷热负荷应考虑:围护结构传入的热量,太阳辐射热量,人体、照明以及设备等的散 热量,渗透空气带入的热量等。这些要求软件都可以通过参数选项设置完成以后,自动 计算。

1)暖通空调系统设置

碳排放计算模块中可根据建筑设计设置建筑暖通空调系统的形式、冷热源形式、运 行时间表、房间类型、系统效率、冷热回收等,只需要确定空调系统形式及冷热源即可 得出结果。

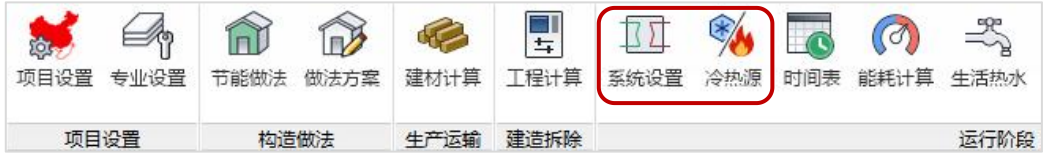

暖通系统可根据房间、户或楼层进行划分,并可选择相应的系统类型。软件对相应 系统参数进行了合理的默认配置,用户可根据项目具体情况调整。

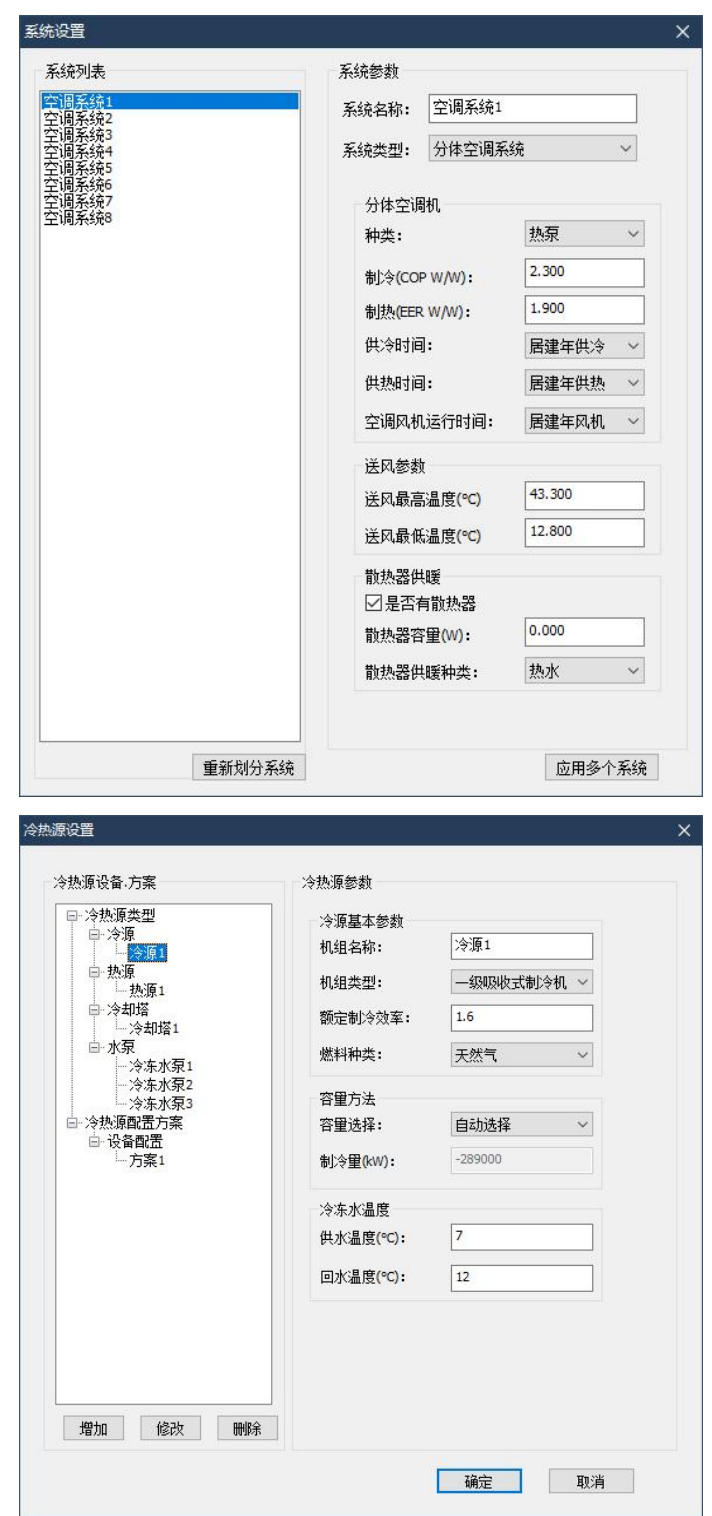

2)运行时间表查询、设置

碳排放运行阶段的计算多数都需要设备运行时间参数,如照明计算需要各房间各时 间段的照明使用情况,暖通空调计算需各空调系统的启动时间等。此功能把所有需要用 的时间表类型汇总。相关数据提取自模型中房间信息,所以前期处理模型时,核对完善 房间类型十分重要,也可在此添加或编辑。

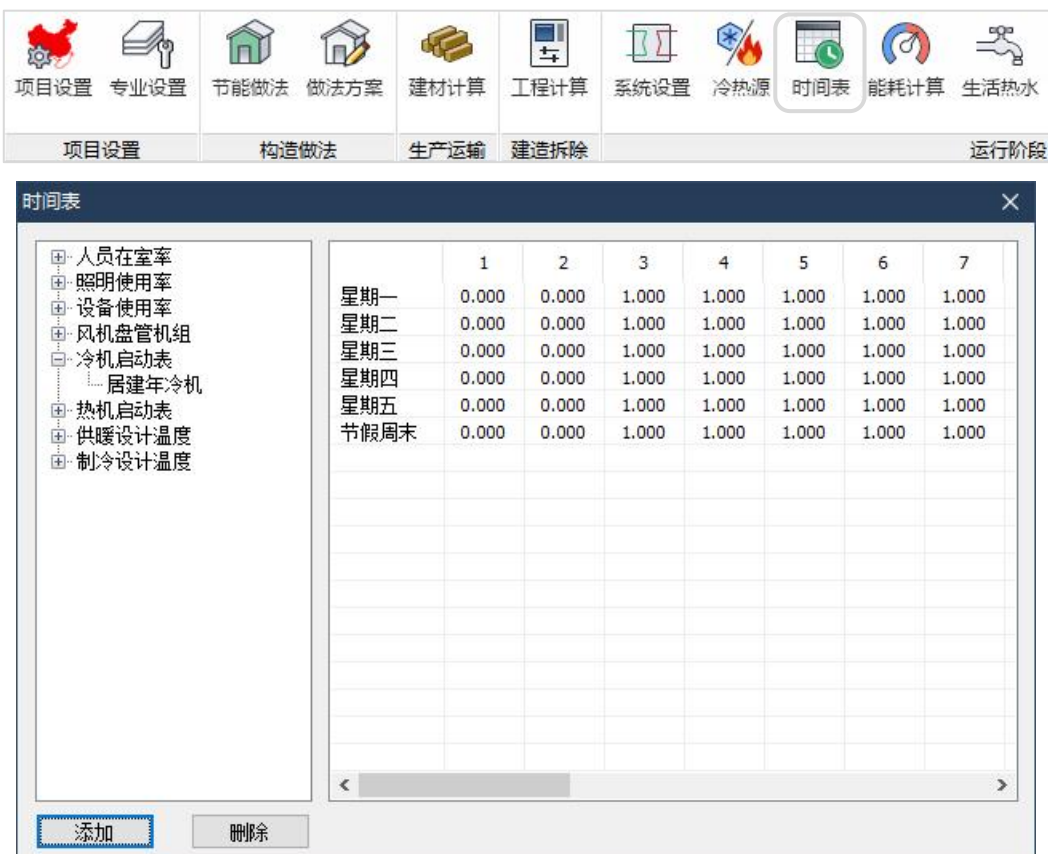

3)暖通空调能耗计算

软件可以自动检查建筑模型是否满足能耗计算要求。软件可对模型自动划分房间, 并按照项目地理位置、房间的围护结构做法等数据计算空调负荷。

软件中系统分为水系统和风系统,可按照系统形式划分系统并规定关联房间及运行 时间。可根据不同系统形式输入风机、风机盘管等室内设备的送风参数,计算整个系统 的供冷、供热需求;根据机房布置,选择制冷制热设备、水泵容量和台数并设定机房设 备的运行参数,计算各种能源消耗量。

软件能耗计算支持DOE-2内核,通过完整全面地输入模型数据、设备参数、运行参 数等数据,从而计算得到准确可靠的分析结果。

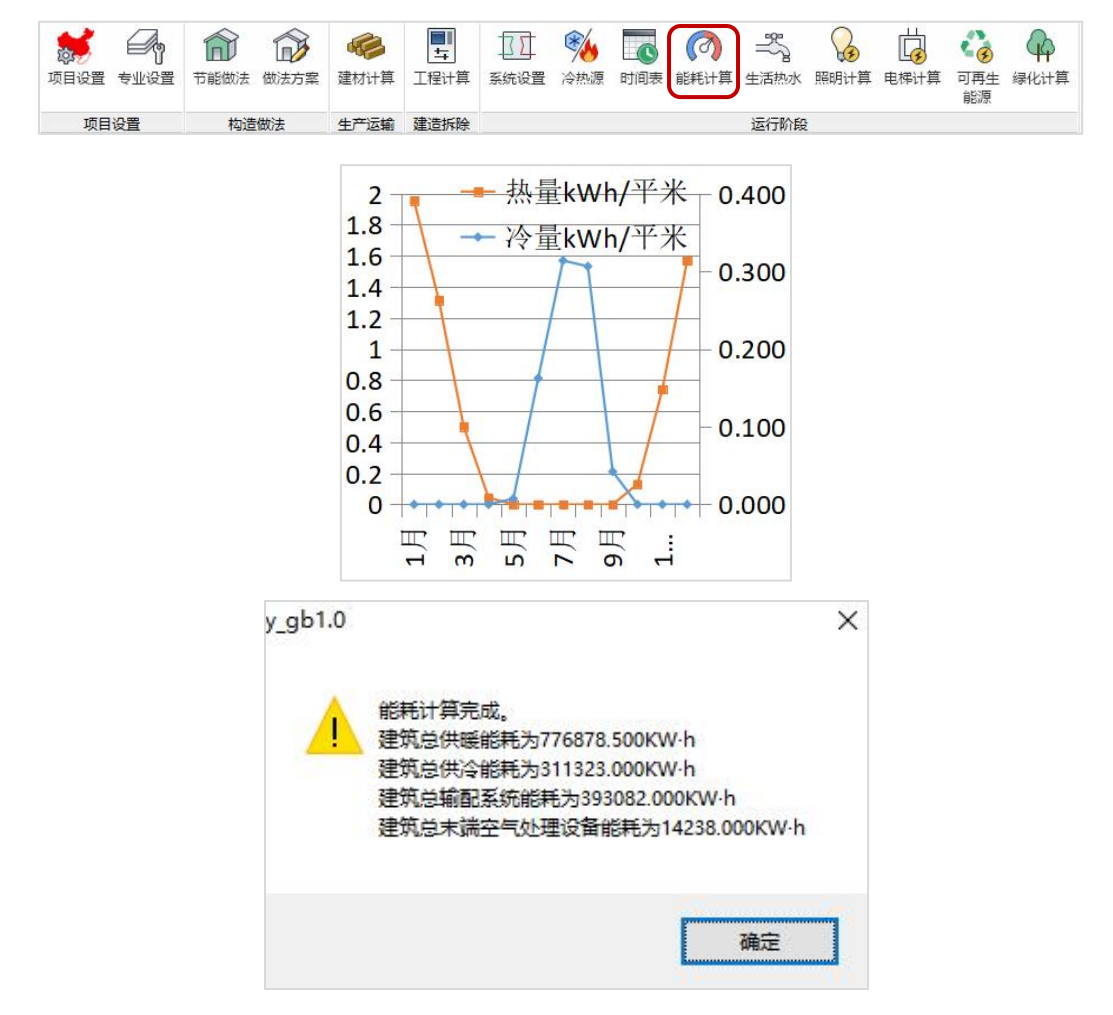

### 2、生活热水计算

生活热水年耗热量根据建筑物实际运行情况进行计算,太阳能生活热水需和普通能 源生活热水合并计算。用水人数、每年运行天数根据建筑类型即房间信息填写,每人/日 用水定额、冷热水温度根据《民用建筑节水设计标准》填写,热源类型、效率及输配效 率根据设计所使用的设备情况填写。

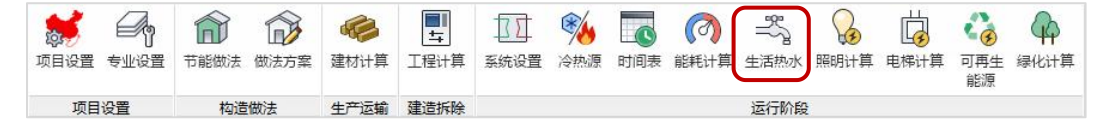

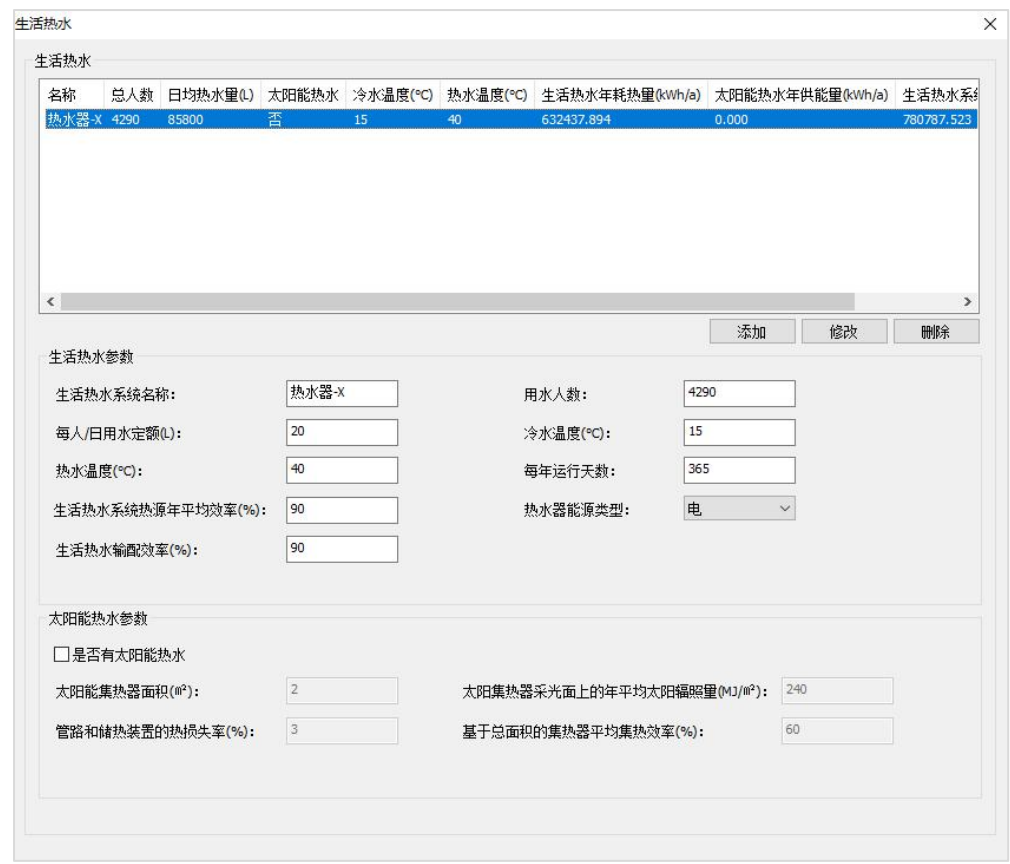

# 3、照明计算

软件会自动统计绿建模型中所有房间信息,按照房间的面积、照明功率密度、照明 时长(房间中的照明时间表统计而来)自动计算照明能耗值,应急照明系统的能耗值需要单 独统计填写。

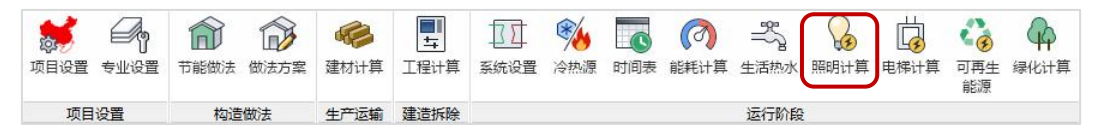

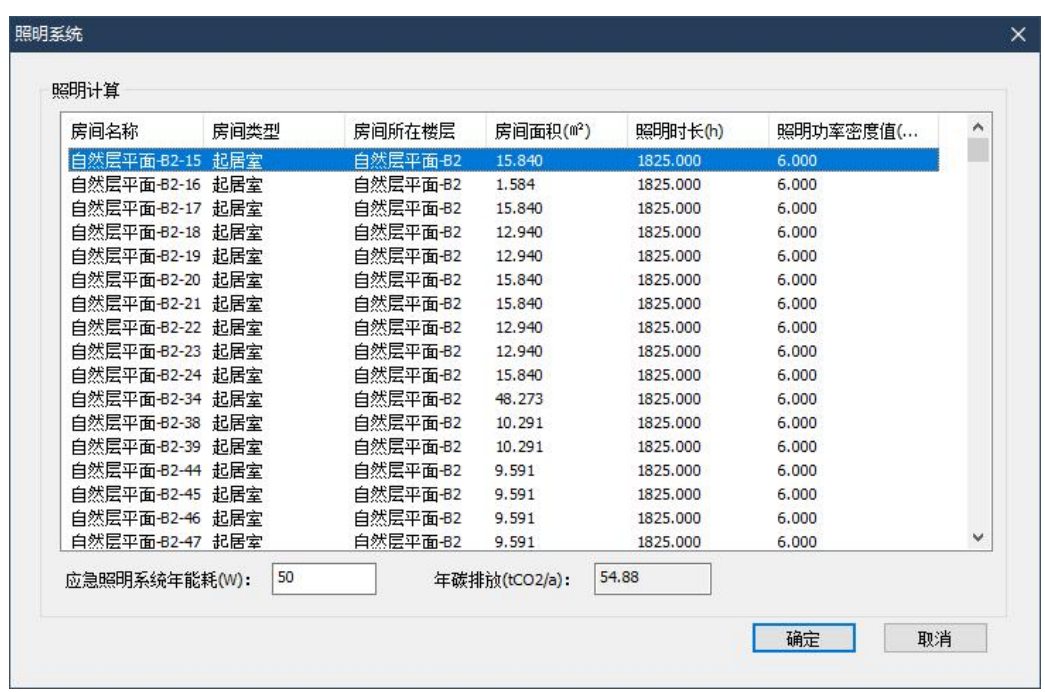

## 4、电梯计算

电梯系统部分需要统计工程中用到的所有扶梯、直梯,其系统能耗计算考虑了的电 梯速度、额定载重量、特定能量消耗等参数。电梯参数可参考厂家提供的指标或者《建 筑碳排放计算标准》 GBT51366-2019中条文说明第4.4.4条。

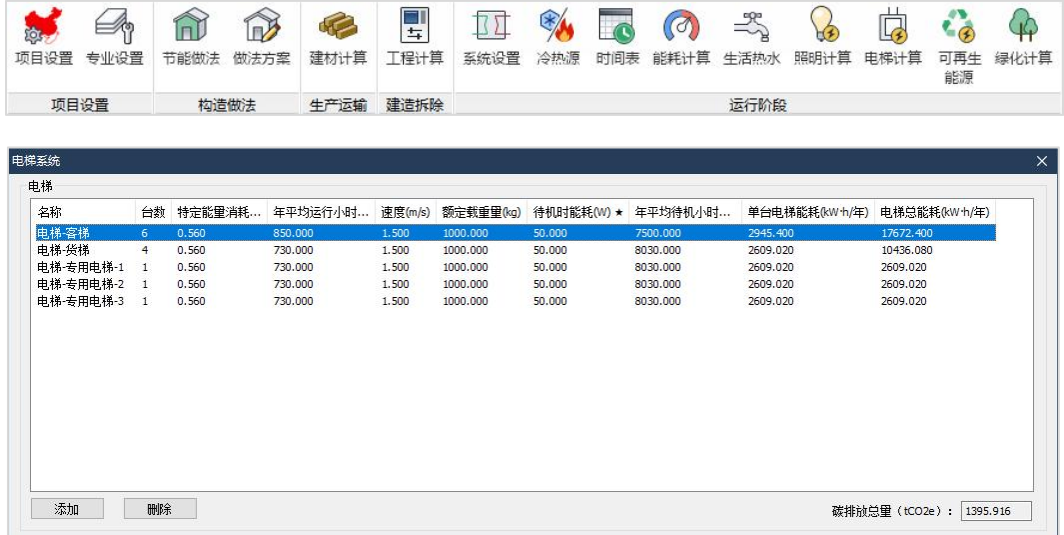

### 5、可再生能源计算

可再生能源产生的碳减项包含:光伏发电、太阳能生活热水、风力发电三项。太阳 能生活热水在《建筑碳排放计算标准》中要求需和普通能源生活热水合并计算,此处不 再重复计算。如有热电联产、空气源热泵等其他形式的可再生能源,可在"其他"项中 填写,同样会参与计算。

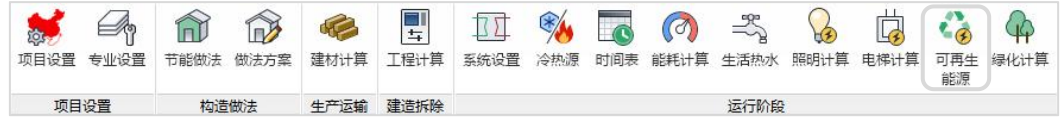

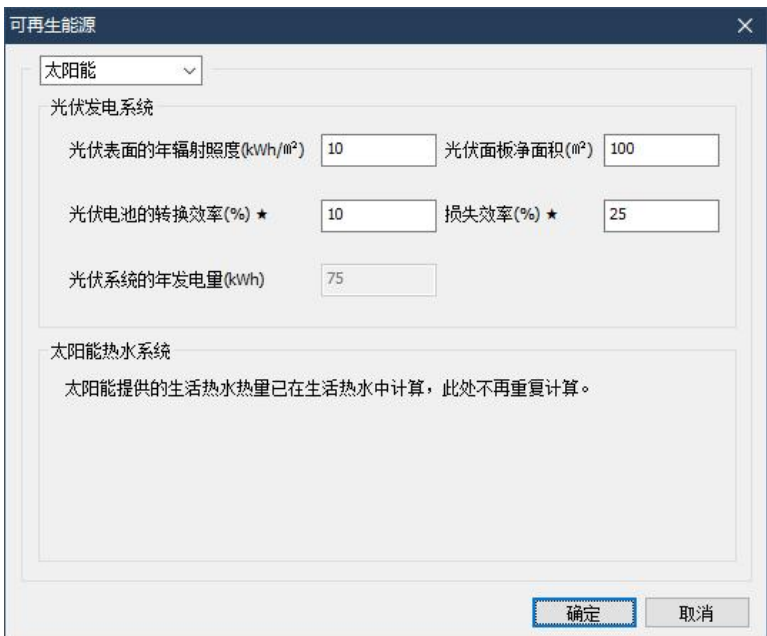

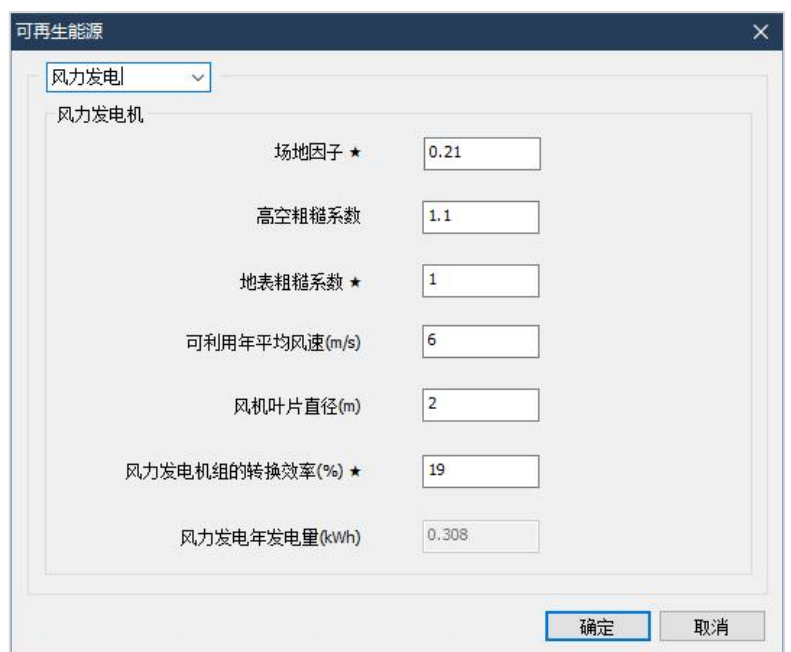

### 6、绿化计算

建筑碳汇是指在划定的建筑物项目范围内,绿化、植被从空气中吸收并存储的二氧 化碳量。

绿化是建筑碳汇最主要的手段,在划定的建筑物项目范围内,绿化植被从空气中吸 收并存储二氧化碳,从而减少建筑全生命周期产生的碳排放量。

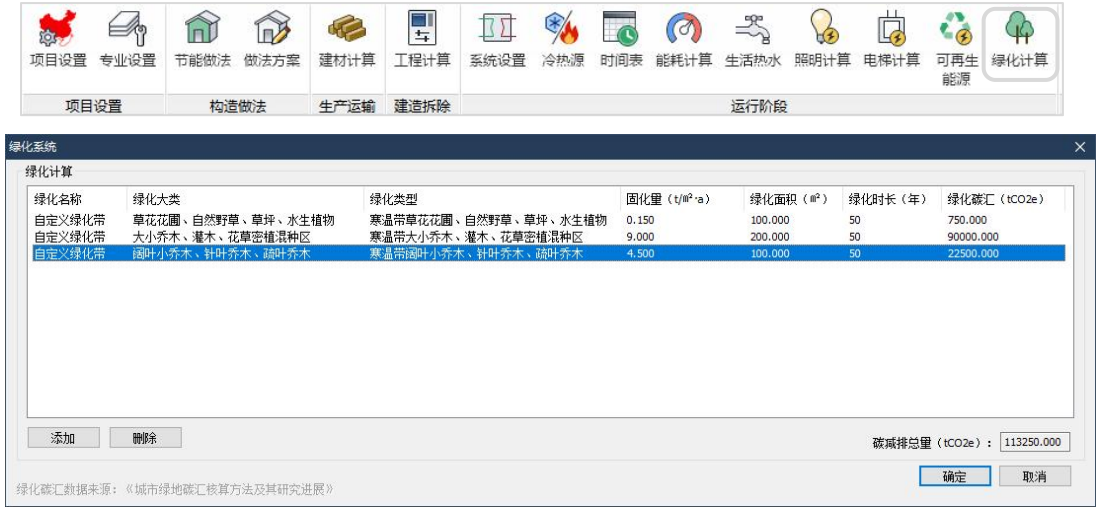

## 三、建造拆除阶段

建筑建造阶段的碳排放应包括完成各分部分项工程施工产生的碳排放和各项措施项 目实施过程产生的碳排放。拆除阶段的碳排放应包括人工拆除和使用小型机具机械拆除 使用的机械设备消耗的各种能源动力产生的碳排放。

软件可自动给出各分部分项工程量,根据建筑各分部分项工程量和措施项目工程量 自动套用相关定额计算出机械台班用量,再套用建造碳排放计算标准附录C后计算出建筑 建造阶段的能源消耗量,继而计算碳排放量。用同样流程可计算出建筑拆除阶段的碳排 放量。软件提供了参考工程量的功能,可根据项目类型及规模估算出此部分的消耗量。

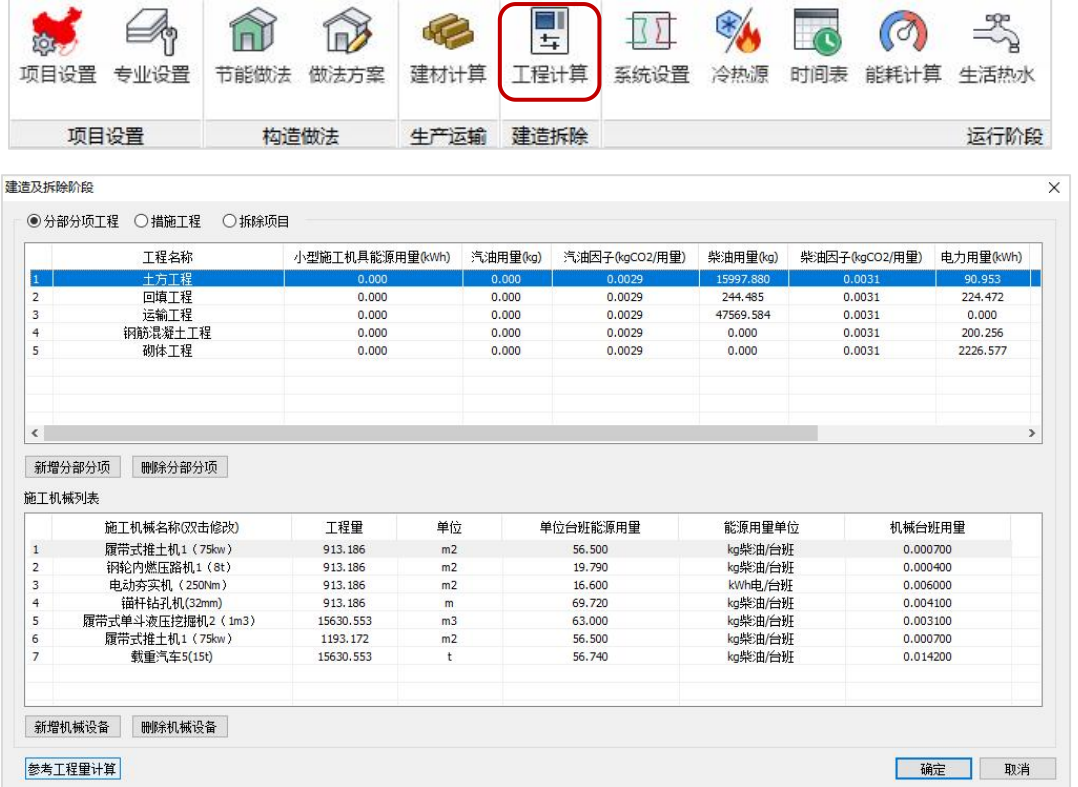

## 四、建材生产运输阶段

建材碳排放应包含建材生产阶段及运输阶段的碳排放,并应按现行国家标准取值, 计算应包括建筑主体结构材料、建筑围护结构材料、建筑构件和部品等。

软件可对建筑主要建材消耗量自动计算,软件按建筑属性(建筑形式、建筑所在的 地区、建筑面积、地下室信息等)给出多类建筑构件的单位建筑面积消耗指标,该指标

由大量实际工程归纳而成,并可人工修改,可在未知概预算数据的情况下按照建筑面积 快速得出钢筋混凝土消耗量。软件还结合围护结构做法自动给出全楼围护结构材料工程 量。

软件套用建筑碳排放计算标准附录D建材碳排放因子、附录E建材运输碳排因子或地 方标准,可快速准确地计算出建筑材料生产及运输阶段的碳排放量。

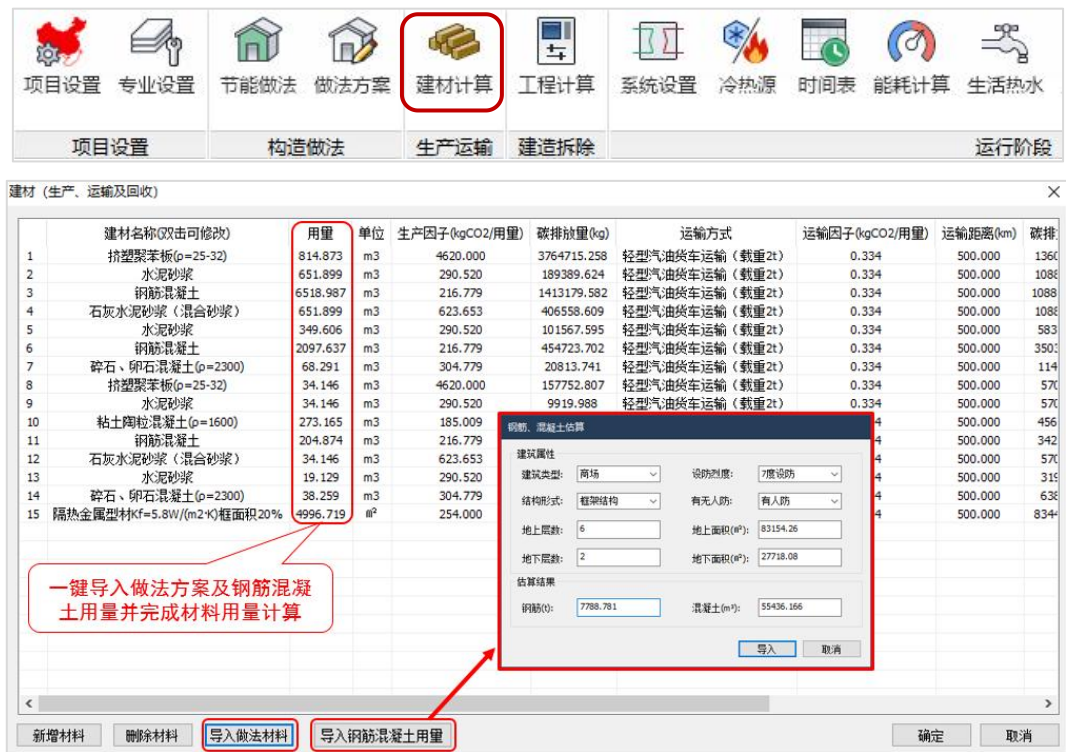

# 五、碳排放报告

碳排放计算完成后可实时预览各分项产生的碳排放量及其所占百分比。确认无误后 可一键输出符合标准、审查要求的计算报告书。

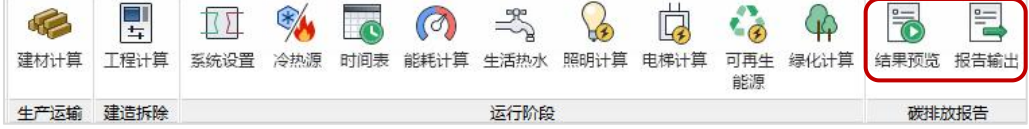

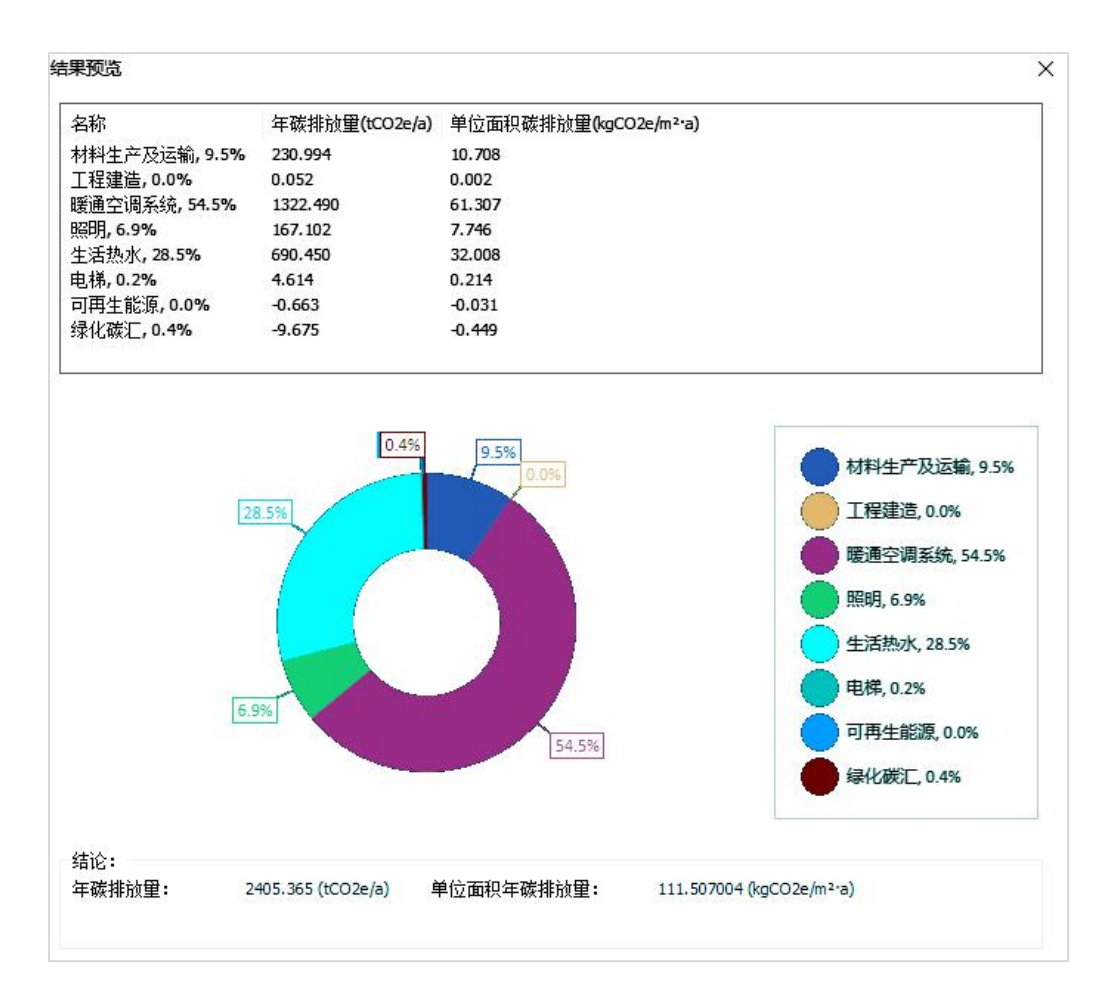

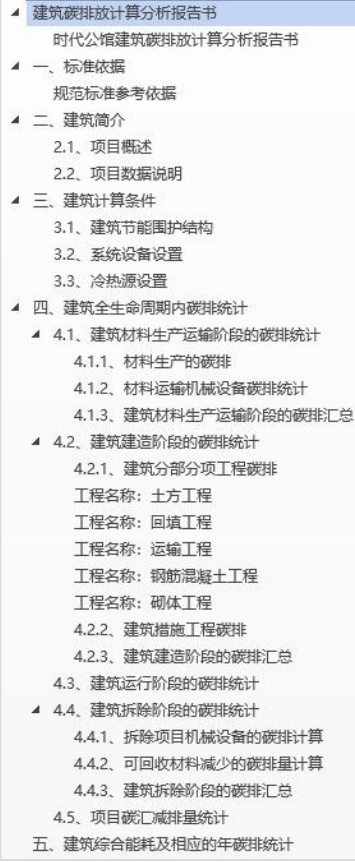

| 4.2、建筑建造阶段的碳排统计 |
|-----------------|
|                 |

4.2.1、建筑分部分项工程碳排 **. 工程名称: 土方工程** 

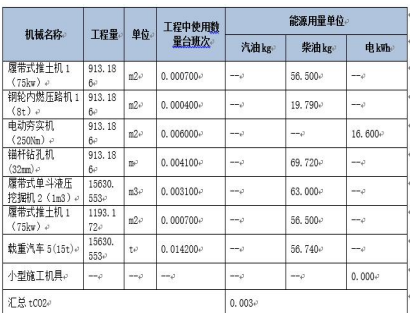

· 工程名称:回填工程。

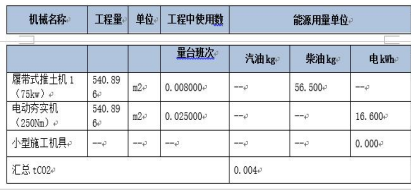

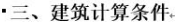

#### 3.1、建筑节能围护结构。

#### 围护结构设计。 | 第 1 层:涂料或颗粒保护层 (20,000㎜) 第 2 层:双层三元乙丙橡胶防水卷材

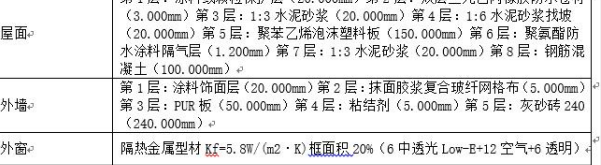

#### 3.2、系统设备设置。

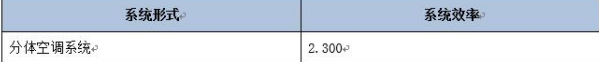

#### 3.3、冷热源设置。

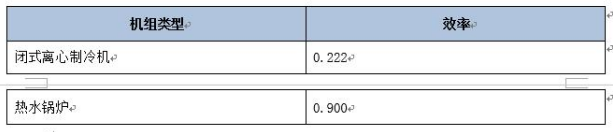

#### 中四、建筑全生命周期内碳挂统计。

#### -4.1、建筑材料生产运输阶段的碳排统计。

**4.1.1、材料生产的碳排** 

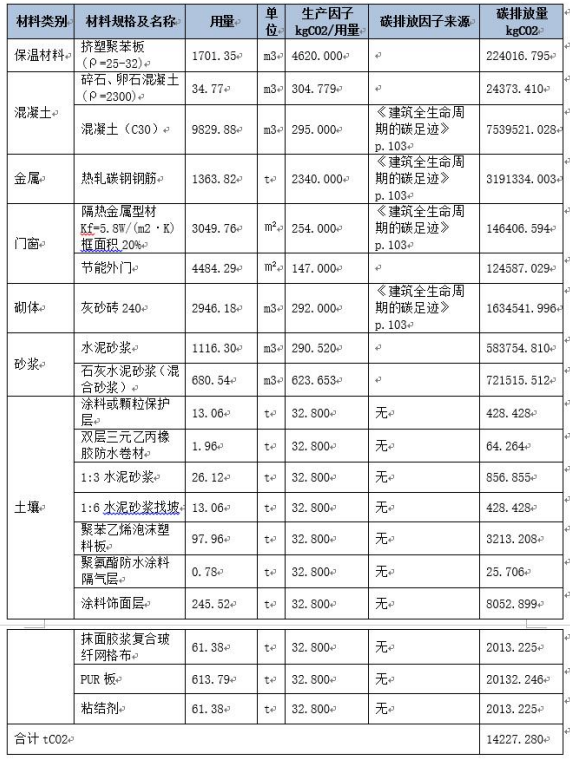

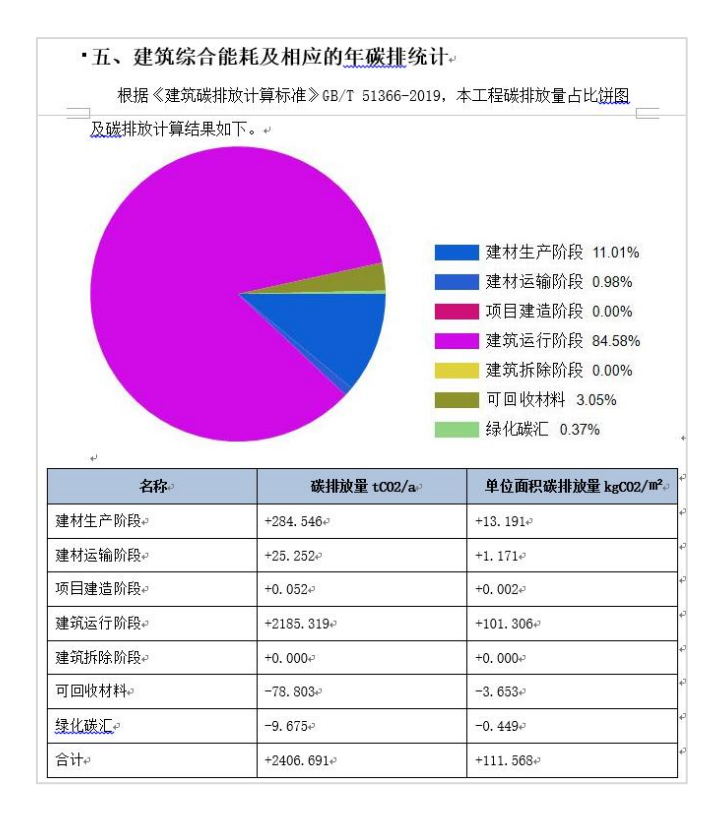

# 六、碳排放计算流程总结

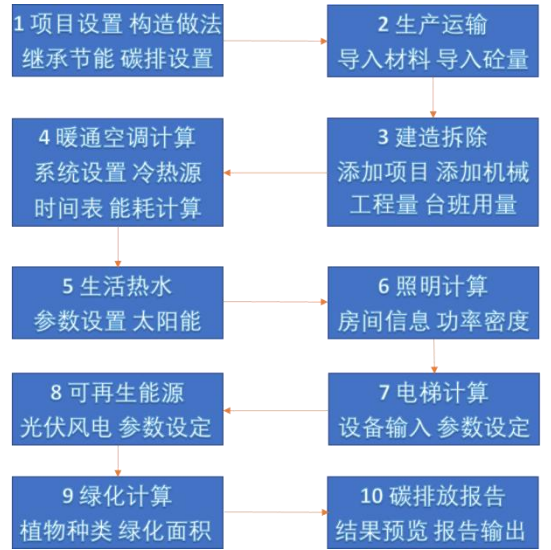

# 第六节 典型例题

一、住宅项目一

高层住宅、寒冷地区

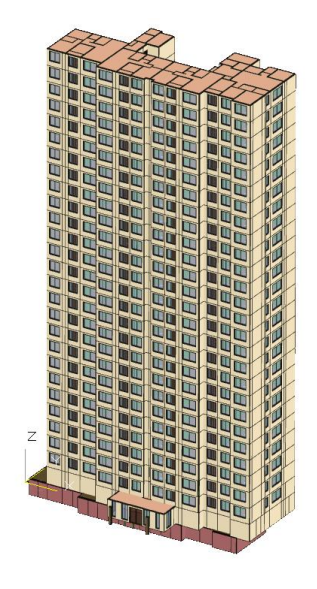

二、住宅项目二

高层住宅、夏热冬冷地区

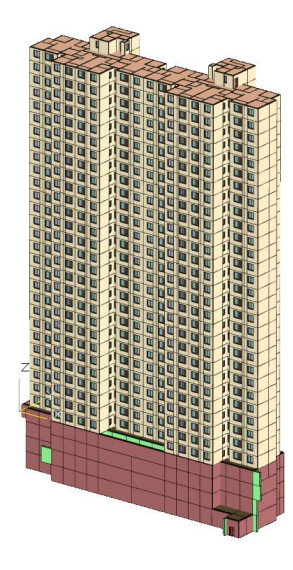

# 三、公建项目一

高层办公、寒冷地区

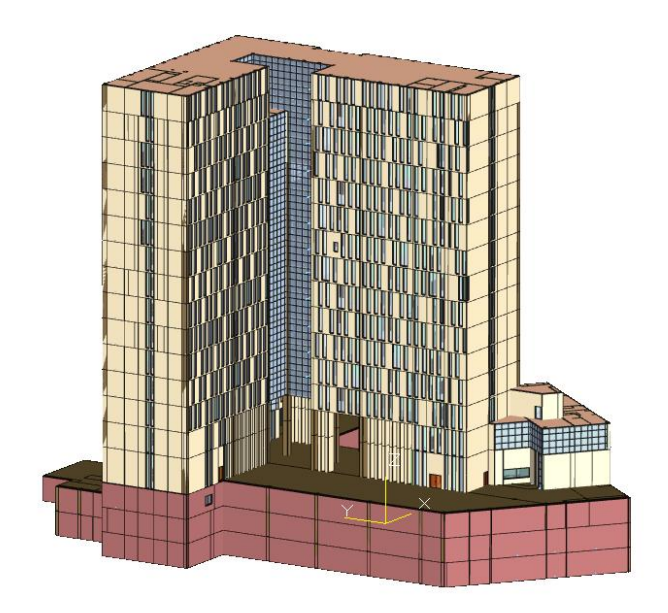

# 第六章 桥梁设计软件

## 第一节 桥梁结构的基本概念

### 一、桥梁的基本组成

桥梁一般由桥跨结构、桥墩和桥台等几部分组成。桥跨结构是在线路中断时跨越障 碍的主要承重结构。桥墩和桥台是支承桥跨结构并将恒载和车辆等活载传至地基的建筑 物。<br>www.communication.com

桥墩和桥台中使全部荷载传至地基的底部奠基部分通常称为基础,它是确保桥梁能 安全使用的关键。

通常人们还习惯地称桥跨结构为桥梁上部结构,称桥墩或桥台(包括基础)为桥梁 的下部结构。

桥梁结构与桥墩或桥台的支承所设置的传力装置称为支座,它不仅要传递很大的荷 载,并且要保证桥跨结构能产生一定的变位。

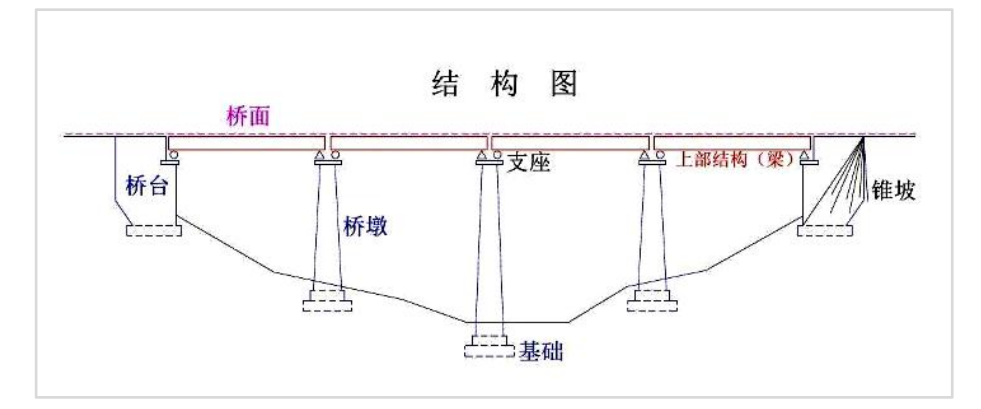

# 二、桥梁的主要类型

梁式桥:用梁或桁架梁作主要承重结构的桥梁。其上部结构在竖向荷载作用下,支 点只产生竖向反力。梁式桥为桥梁的基本体系之一。制造和架设均甚方便,使用广泛, 在桥梁建筑中占有很大比例。

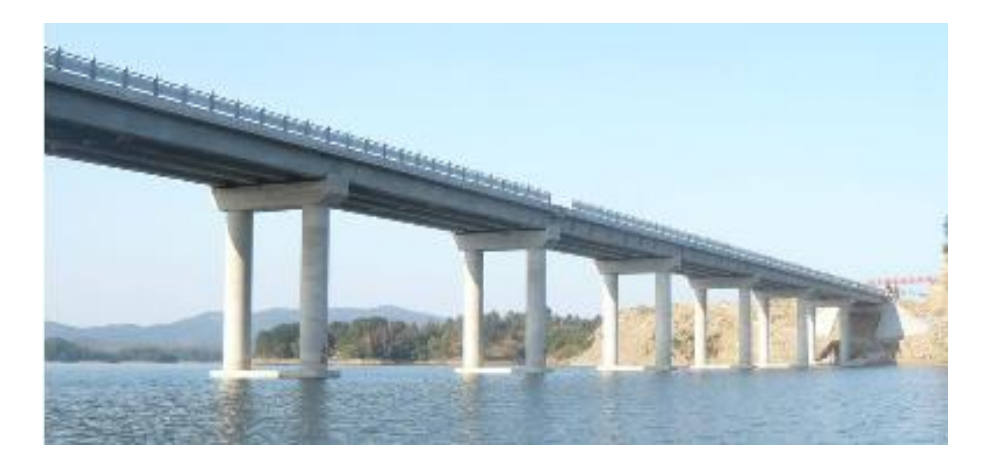

**拱式桥:**用拱作为桥身主要承重结构的桥,拱桥主要承受轴向压力,可用砖、石、 混凝土等抗压性能良好的材料建造。具有跨越能力较大;与钢桥及钢筋梁桥相比,可以 节省大量钢材和水泥;养护、维修费用少;外型美观;构造较简单,有利于广泛采用等 特点。拱式桥从结构类型上可以分为上承式拱桥、下承式拱桥、中承式拱桥。

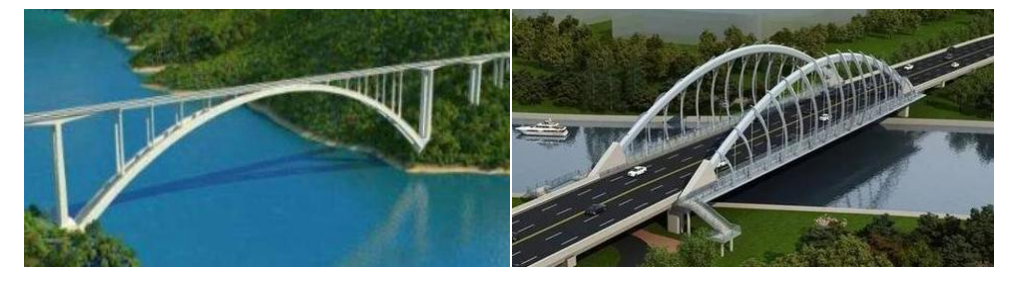

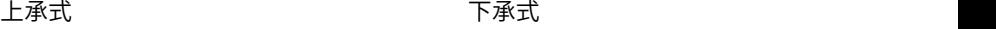

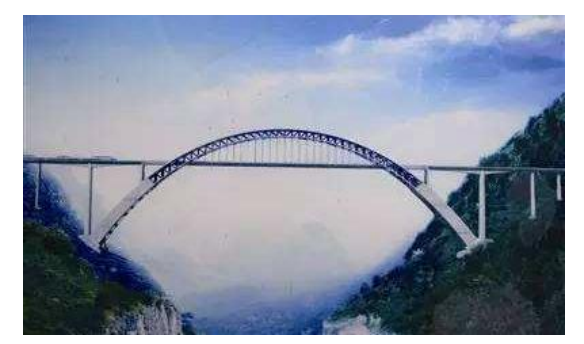

中承式

刚架桥:一种介于梁与拱之间的一种结构体系,它是由受弯的上部梁(或板)结构 与承压的下部柱(或墩)整体结合在一起的结构。由于梁和柱的刚性连接,梁因柱的抗

弯刚度而得到卸荷作用,整个体系是压弯结构,也是有推力的结构。是一种桥身主要承 重,结构为刚架的桥梁。这种桥梁结构能增加桥下净空高度,常用作跨线桥。

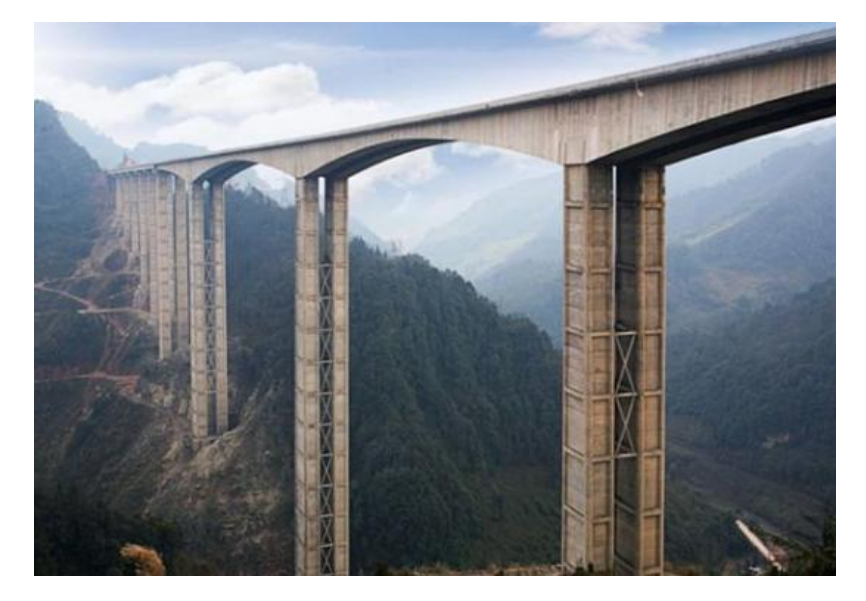

悬索桥:又名吊桥,指的是以通过索塔悬挂并锚固于两岸(或桥两端)的缆索(或 钢链)作为上部结构主要承重构件的桥梁。其缆索几何形状由力的平衡条件决定,一般 接近抛物线。从缆索垂下许多吊杆,把桥面吊住,在桥面和吊杆之间常设置加劲梁,同 缆索形成组合体系,以减小荷载所引起的挠度变形。

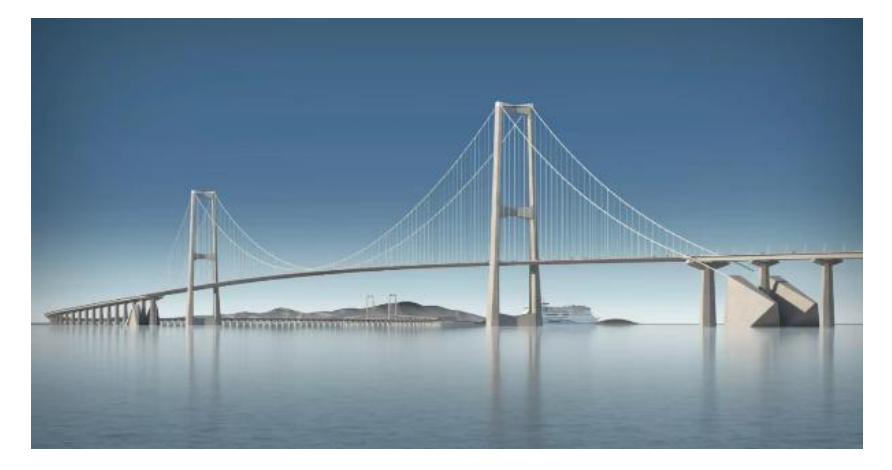

斜拉桥:又称斜张桥,是将[主梁用](https://baike.baidu.com/item/%E4%B8%BB%E6%A2%81/2509865)许多拉索直接拉在桥塔上的一[种桥梁](https://baike.baidu.com/item/%E6%A1%A5%E6%A2%81/2054921),是由承压 的塔、受拉的索和承弯的梁体组合起来的一种[结构体系。](https://baike.baidu.com/item/%E7%BB%93%E6%9E%84%E4%BD%93%E7%B3%BB/8298791)其可看作是拉索代替支墩的多 跨弹性支承连续梁。其可使梁体内弯矩减小,降低建筑高度,减轻了结构重量,节省了 材料。斜拉桥主要[由索塔](https://baike.baidu.com/item/%E7%B4%A2%E5%A1%94/2510742)、主梁、斜拉索组成。

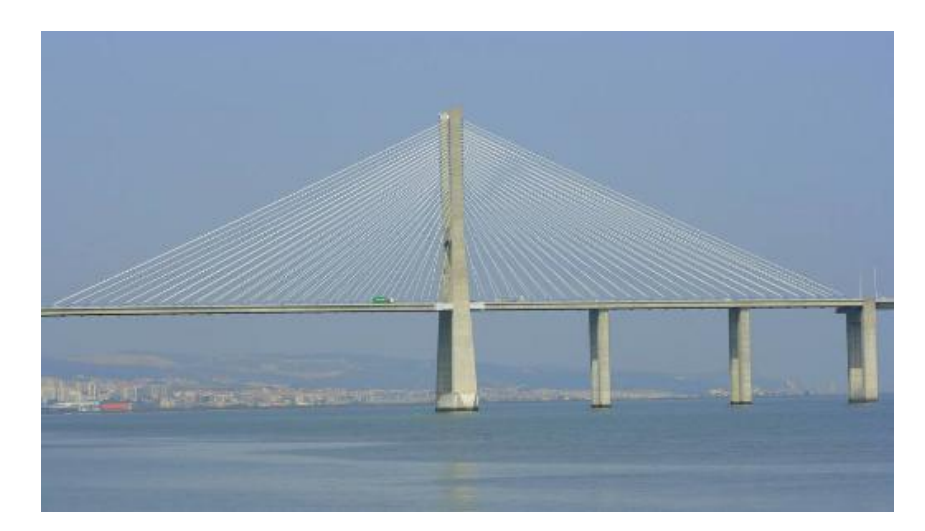

组合体系桥梁:主要承重构件采用两种独立结构体系组合而成的[桥梁。](https://baike.baidu.com/item/%E6%A1%A5%E6%A2%81/2054921)如拱和梁的 组合、梁和桁架的组合、悬索和梁的组合等。组合体系可以是静定结构,也可以是[超静](https://baike.baidu.com/item/%E8%B6%85%E9%9D%99%E5%AE%9A%E7%BB%93%E6%9E%84/10709519) 定结构。可以是无推力结构,也可以是有推力结构。结构构件可以用同一种材料,也可 以用不同的材料制成。

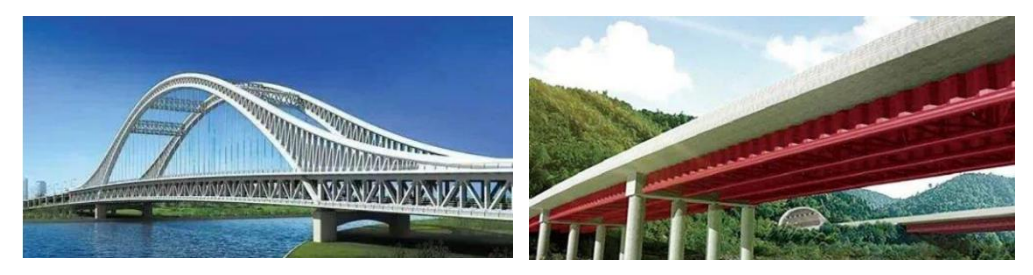

梁拱组合(结构组合) 钢-混凝十组合(材料组合)

# 三、连续梁桥结构体系

连续梁至少布置成两跨,一般布置成多跨一联。具有刚度大、变形小、动力性能好 的特点,有利于高速行车。

连续梁是一种外部超静定结构,会产生附加内力,对地基承载要求高。

在材料上,可使用钢筋混凝土也可以使用预应力混凝土。

连续梁可布置等高度梁和变高度梁,等高度梁可等跨布置,也可不等跨布置,变高 度梁一般采用不等跨布置。

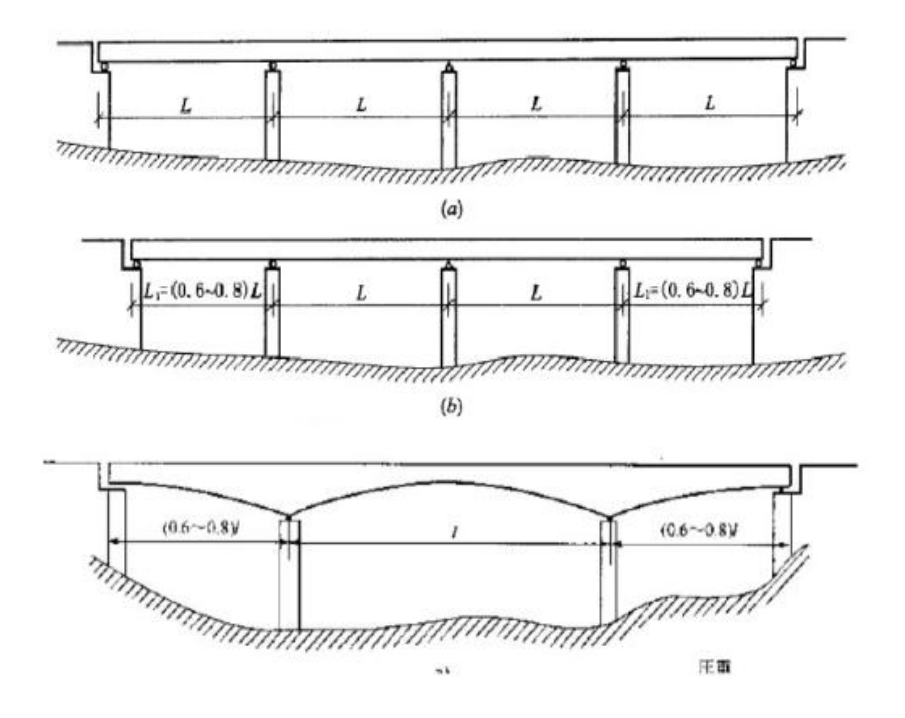

# 四、施工方法简介

#### 一次落架施工:

在支架上安装模板,绑扎及安装钢筋骨架,预留孔道,并在现场浇筑混凝土与施加 预应力的施工方法。

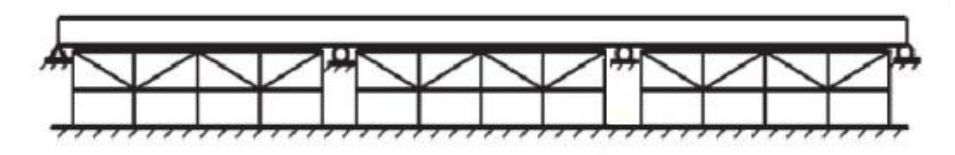

#### 悬臂施工:

不需要搭设支架,而直接从已建墩台顶部逐段向跨径方向延伸施工,每延伸一段就 施加预应力使其与成桥部分连结成整体。

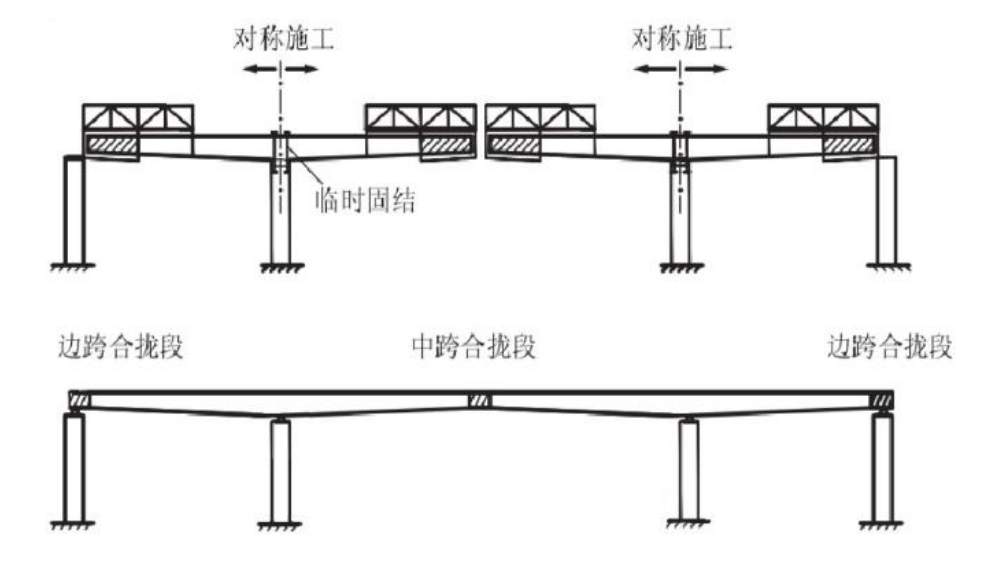

## 第二节 桥梁设计和要求

### 一、规范中的设计荷载

通长可以将作用在公路桥梁上的各种荷载和外力归纳成三类[《公路桥涵设计通用规 范》 (JTG D60-2015) 将其统称为"作用" ]: 永久作用、可变作用、偶然作用、地震作 用。<br>————————————————————

永久作用包括:结构物自重、桥面铺装及附属设备的重量、作用于结构上的土重及 土侧压力、基础变位作用、水浮力、长期作用于结构上的人工预施力以及混凝土收缩和 徐变作用。

可变作用包括:汽车荷载和人群荷载,汽车引起的冲击力、制动力、离心力;此外 可变作用还包括支座摩阻力、温度作用、风荷载、流水压力和冰压力等。

偶然作用包括:汽车、船舶和漂流物的撞击作用。

377

| 昼<br>序          | 分<br>灐 | 名<br>称          |
|-----------------|--------|-----------------|
| E               | 水久作用   | 结构重力(包括结构附加重力)  |
| $\overline{2}$  |        | 预加力             |
| $\overline{3}$  |        | 土的重力            |
| $\overline{a}$  |        | 土制压力            |
| $\mathfrak{s}$  |        | 报凝土收缩、徐变作用      |
| 6               |        | 水浮力             |
| $\tau$          |        | 基础变位作用          |
| 8               | 可变作用   | 汽车荷载            |
| 9               |        | 汽车冲击力           |
| 10              |        | 汽车离心力           |
| 11              |        | 汽车升起的工程压力       |
| 12              |        | 汽车制动力           |
| 13 <sup>°</sup> |        | 人群荷载            |
| 14              |        | 疲劳荷载            |
| 15              |        | 风荷载             |
| 16              |        | 流水压力            |
| 17              |        | 冰压力             |
| 18              |        | 波浪力             |
| 19              |        | 温度(均匀温度和梯度温度)作用 |
| 20              |        | 支座學阻力           |
| 21              | 偶然作用   | 船舶的撞击作用         |
| 22              |        | 漂流物的撞击作用        |
| $23 -$          |        | 汽车撞击作用          |
| 24              | 地震作用   | 地震作用            |

表 4.1.1 作用分类

《公路桥涵设计通用规范》(JTG D60-2015) 表4.1.1 作用分类

### 二、荷载组合

根据《公路桥涵设计通用规范》(JTG D60-2015)第四章 4.1节的要求,公路桥涵 结构设计应考虑结构上可能同时出现的作用,按承载能力极限状态、正常使用 极限状态 进行作用组合,均应取其最不利组合效应进行设计。

公路桥涵结构按承载能力极限状态设计时,对持久设计状态和短暂设计状况应采用 作用的基本组合,对偶然设计状况应采用租用的偶然组合,对地震设计状况应采用作用 的地震组合。

基本组合:永久作用设计值与可变作用设计值的组合。作用基本组合的效应设计值 可按下式计算:

$$
S_{ud} = \gamma_0 S \left( \sum_{i=1}^m \gamma_{G_i} G_{ik}, \gamma_{Q_1} \gamma_L Q_{1k}, \psi_c \sum_{j=2}^n \gamma_{Lj} \gamma_{Q_j} Q_{jk} \right)
$$
  

$$
S_{ud} = \gamma_0 S \left( \sum_{i=1}^m G_{id}, Q_{1d}, \sum_{j=2}^n Q_{jd} \right)
$$

式中: S.,----- 承载能力极限状态下作用基本组合的效应设计值:

或

- γ 。——结构重要性系数, 按表 4.1.5-1 规定的结构设计安全等级采用, 按持久状 况和短暂状况承载能力极限状态设计时,公路桥涵结构设计安全等级应 不低于表 4.1.5-1 的规定, 对应于设计安全等级一级、二级和三级分别取  $1.1.1.0$ 和 $0.9:$
- γc -- 第 i 个永久作用的分项系数, 应按表 4.1.5-2 的规定采用:
- $G_{\alpha}$ 、 $G_{\alpha}$  ----第  $i$  个永久作用的标准值和设计值;
	- γ。——汽车荷载(含汽车冲击力、离心力)的分项系数。采用车道荷载计算时 取 γ<sub>0</sub>, = 1.4, 采用车辆荷载计算时, 其分项系数取 γ<sub>0</sub>, = 1.8。当某个可 变作用在组合中其效应值超过汽车荷载效应时, 则该作用取代汽车荷载, 其分项系数取 γ<sub>0</sub> = 1.4; 对专为承受某作用而设置的结构或装置, 设计 时该作用的分项系数取 yo = 1.4; 计算人行道板和人行道栏杆的局部荷 载, 其分项系数也取 γο = 1.4;
- Qu、Qu ----汽车荷载(含汽车冲击力、离心力)的标准值和设计值;
	- γρ -- 在作用组合中除汽车荷载(含汽车冲击力、离心力)、风荷载外的其他第 j个可变作用的分项系数,取 γ<sub>0</sub> = 1.4, 但风荷载的分项系数取 γ<sub>0</sub> = 1.1;
- Qk、Qa -- 在作用组合中除汽车荷载(含汽车冲击力、离心力)外的其他第j个可 变作用的标准值和设计值;
	- ψ. -- 在作用组合中除汽车荷载(含汽车冲击力、离心力)外的其他可变作用 的组合值系数, 取 ψ = 0.75;
	- $\psi_e Q_{\rm A}$ ——在作用组合中除汽车荷载(含汽车冲击力、离心力)外的第j个可变作 用的组合值:
		- γ<sub>U</sub> ---第 j 个可变作用的结构设计使用年限荷载调整系数。公路桥涵结构的设计 使用年限按现行《公路工程技术标准》(JTG B01) 取值时, 可变作用的 设计使用年限荷载调整系数取 γι = 1.0; 否则, γι 取值应按专题研究 确定。

偶然组合:永久作用标准值与可变作用某种代表值、一种偶然作用设计值相组合; 与偶然作用同时出现的可变作用,可根据观测资料和工程经验取用频遇值或准永久值。 作用偶然组合效应设计值可按下式计算:

$$
S_{\rm ad} = S \ (\sum_{i=1}^{m} G_{ik}, \ A_{\rm d}, \ (\psi_{\rm fl} \boxtimes \psi_{\rm q1}) \ Q_{\rm lk}, \ \sum_{j=2}^{n} \psi_{\rm qj} Q_{jk})
$$

式中: Sad-一承载能力极限状态下作用偶然组合的效应设计值;

A. ----- 偶然作用的设计值;

 $\psi_0$  ——汽车荷载(含汽车冲击力、离心力)的频遇值系数, 取  $\psi_0$  = 0.7; 当某个可变作用在组合中其效应值超过汽车荷载效应时, 则该作用 取代汽车荷载, 人群荷载 ψ<sub>c</sub>=1.0, 风荷载 ψc=0.75, 温度梯度作用  $\psi_0 = 0.8$ , 其他作用 $\psi_0 = 1.0$ ;

$$
\psi_{\scriptscriptstyle \rm I\hspace{-1pt}I}\,Q_{\scriptscriptstyle 1\mathrm{k}}
$$
——୕-一,在龙的類週値;

 $\psi_{nl}$ 、 $\psi_{nl}$  ---第1个和第j个可变作用的准永久值系数, 汽车荷载(含汽车冲击 力、离心力)  $\psi$ <sub>。</sub>=0.4, 人群荷载  $\psi$ <sub>。</sub>=0.4, 风荷载  $\psi$ <sub>。</sub>=0.75, 温度 梯度作用  $\psi_{q} = 0.8$ , 其他作用  $\psi_{q} = 1.0$ ;  $\psi_{el}Q_{1k}$ 、 $\psi_{el}Q_{ik}$  ------第1个和第j个可变作用的准永久值。

公路桥涵结构按正常使用极限状态设计时,应根据不同的设计要求,采用作用的频 域组合或准永久组合。

频域组合:永久作用标准值与汽车荷载频遇值、其他可变作用准永久值相组合。作 用频遇组合的效应设计值可按下式计算:

$$
S_{\rm fd} = S \ (\sum_{i=1}^m G_{ik}, \psi_{\rm fl} Q_{1k}, \sum_{j=2}^n \psi_{\rm qj} Q_{jk})
$$

式中: Sa----作用频遇组合的效应设计值;

 $\psi_0$  ----汽车荷载(不计汽车冲击力)频遇值系数,取0.7。

2) 当作用与作用效应可按线性关系考虑时, 作用频遇组合的效应设计值 Sa可通过 作用效应代数相加计算。

准永久组合:永久作用标准值与可变作用准永久值相组合。作用准永久组合的效应 设计值可按下式计算:

$$
S_{\rm qd} = S \ (\sum_{i=1}^{m} G_{ik}, \ \sum_{j=1}^{n} \psi_{qi} Q_{jk})
$$

式中: S<sub>qd</sub> -- 作用准永久组合的效应设计值;

 $\psi$ 。——汽车荷载(不计汽车冲击力)准永久值系数,取0.4。

#### 三、构件设计验算

持久状况承载能力极限状态验算:遵循《公路钢筋混凝土及预应力混凝土桥涵设计 规范 JTG3362-2018》第五章要求主要对构件进行受拉、受压、受弯、受剪、受扭承载 力验算。验算原则遵循如下公式:

$$
\gamma_0 S \leq R
$$

式中: yo ——桥涵结构重要性系数

S——作用组合效应设计值

R——构件承载力设计值

持久状况正常使用极限状态验算:遵循《公路钢筋混凝土及预应力混凝土桥涵设计 规范 JTG3362-2018》第六章要求,部分要求如下所示:

6.1.1 公路桥涵的持久状况设计应按正常使用极限状态的要求,采用作用频遇组合、作 用准永久组合或作用频遇组合并考虑作用长期效应的影响,对构件的抗裂、裂缝宽度和 挠度进行验算,并使各项计算值不超过本规范规定的各相应限值。在上述各种组合中,汽 车荷载不计冲击作用。

6.1.2 预应力混凝土构件可根据桥梁使用和所处环境的要求, 讲行下列构件设计:

1 全预应力混凝土构件。此类构件在作用频遇组合下控制的正截面受拉边缘不允许出 现拉应力。

2 部分预应力混凝土构件。此类构件在作用频遇组合下控制的正截面受拉边缘可出现 拉应力: 当拉应力不超过规定限值时, 为 A 类预应力混凝土构件; 当拉应力超过规定限值 时, 为B类预应力混凝土构件。

6.1.3 箱型截面的混凝土桥梁宜按表 6.1.3 进行抗裂、裂缝宽度验算。 (新增)

持久状况和短暂状况构件的应力验算:遵循《公路钢筋混凝土及预应力混凝土桥涵 设计规范 JTG3362-2018》第七章要求,部分要求如下所示:

7.1.1 预应力混凝土受弯构件在进行持久状况设计时,应计算其使用阶段正截面的混凝 土法向压应力、受拉区钢筋拉应力和斜截面的混凝土主压应力,并不得超过本节规定的限 值。计算时作用取其标准值,汽车荷载应考虑冲击系数。

抗倾覆:遵循《公路钢筋混凝土及预应力混凝土桥涵设计规范 JTG3362-2018》第 四章-4.1.8条要求,部分要求如下所示:

1 在作用基本组合下,单向受压支座始终保持受压状态。

2 按作用标准值进行组合时(按本规范第7.1.1 条取用), 整体式截面简支梁和连续 梁的作用效应应符合下式要求:

$$
\frac{\sum S_{\text{bk},i}}{\sum S_{\text{sk},i}} \ge k_{\text{qt}} \tag{4.1.8}
$$

式中:  $k_{\alpha}$  ---横向抗倾覆稳定性系数, 取 $k_{\alpha}$ =2.5;

 $\sum S_{\rm ski}$  ----使上部结构失稳的效应设计值。

其他:盖梁验算涉及规范第八章等条文,桥梁的抗震设计涉及《公路桥梁抗震设计 规范(JTGT 2231-01-2020)》大量条文,更多细节规定可参阅原版规范。

# 第三节 连续梁桥结构设计

### 一、模型建立

利用YJKBridge建立如下图所示的,包含:上部结构、下部结构、支座、荷载、施工 阶段的有限元模型。

模型概况:该桥为变高连续梁桥,主梁跨径28+50+28m,总长106m,梁高变化由 1.8m变高到4.0m;下部结构布置盖梁长7m,盖梁为1.2\*1.0m矩形,桥墩为双柱墩间距 4.0m墩高10m,桥墩为直径1.0m圆形;基础包含承台和桩基,承台厚度2m,承台为 6.0\*3.5m矩形,桩基多排布置桩长30m,桩基为0.8m圆形。

桥梁荷载:该工程考虑结构自重、预应力张拉荷载、温度荷载、桥面荷载、沉降、 移动荷载、施工阶段、收缩徐变作用、地震作用。

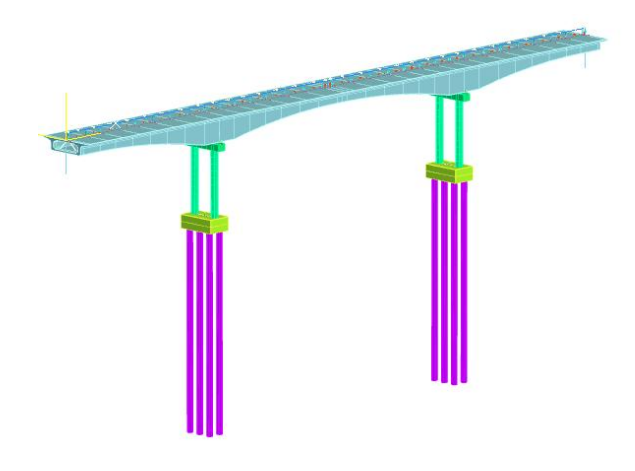

#### 1、建模准备

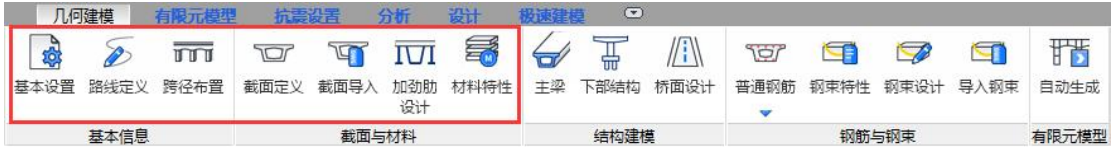

建模前准备主要包含对即将建立模型的基本信息的设置,在YJKBridge程序中,主要 包含:基本设置、路线定义、跨径布置、截面定义、材料定义。

基本设置:定义桥梁各类基本信息,如:温度信息、收缩徐变信息、施工信息、有 限元信息、抗震信息,基本设置对话框中已经包含一套比较通用的默认参数,可根据需 求进行使用和修改。

温度信息:包含整体升降温参数和梯度温度参数,用于自动生成整体温度荷载和梯 度温度荷载。

收缩徐变信息:包含定义收缩徐变系数所需的参数,用于自动生成收缩徐变信息, 用于收缩徐变作用计算。

施工信息:包含定义施工方法以及施工阶段基本参数,用于自动生成施工阶段。

有限元信息:包含自动生成有限元信息的参数,用于程序自动生成有限元模型。

抗震信息:包含桥梁抗震基本参数,用于程序自动进行抗震设计;针对当前工程, 需要把抗震设防类别修改为B类,地震作用选择E1+E2,这样在抗震设计时程序就可以自 动判断进行抗震设计。

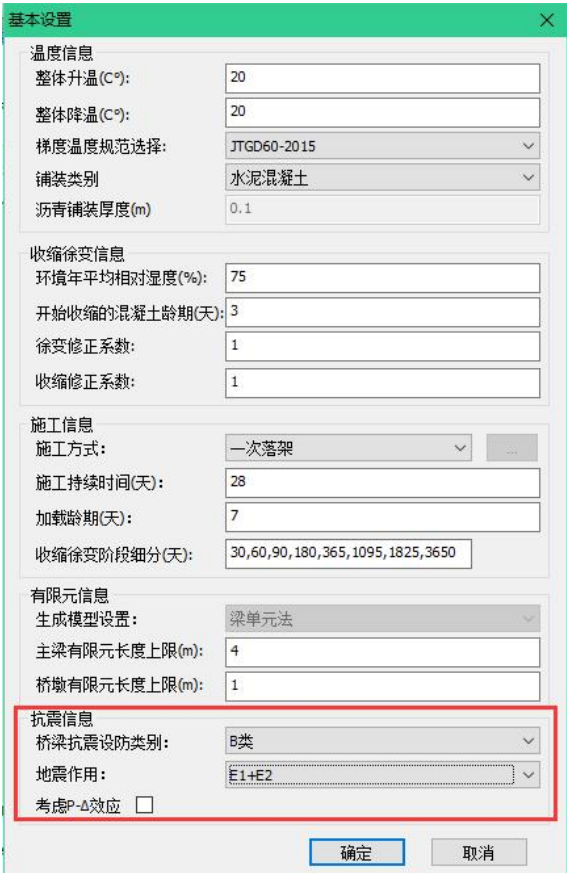

路线定义:定义当前模型生成所需的基准轴线,定义方式采用路线专业输入方式。

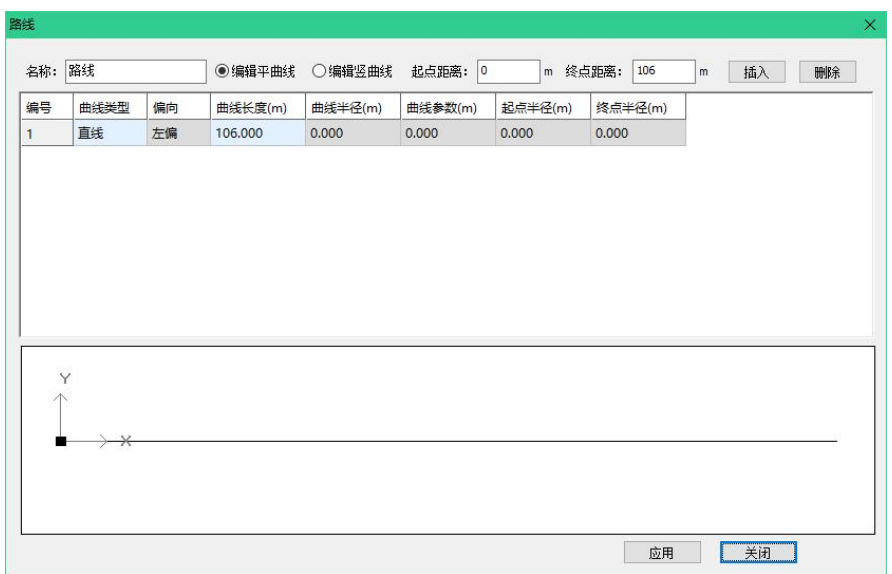

跨径布置:根据桥梁一联分跨方式输入桥跨布置,根据主梁几何构造截面变化点输 入梁节段分段。

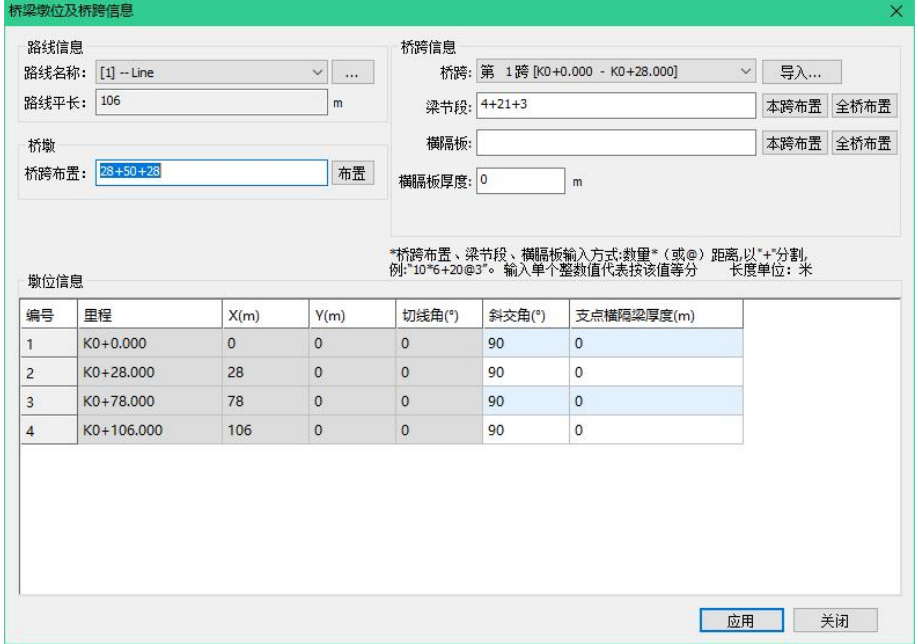

截面定义:以盈建科截面定义功能定义主梁截面、桥墩截面、承台截面、桩基截面 以及盖梁截面;其中主梁截面采用盈建科箱梁截面类型进行定义,梁高分别为1.8m和 4.0m。

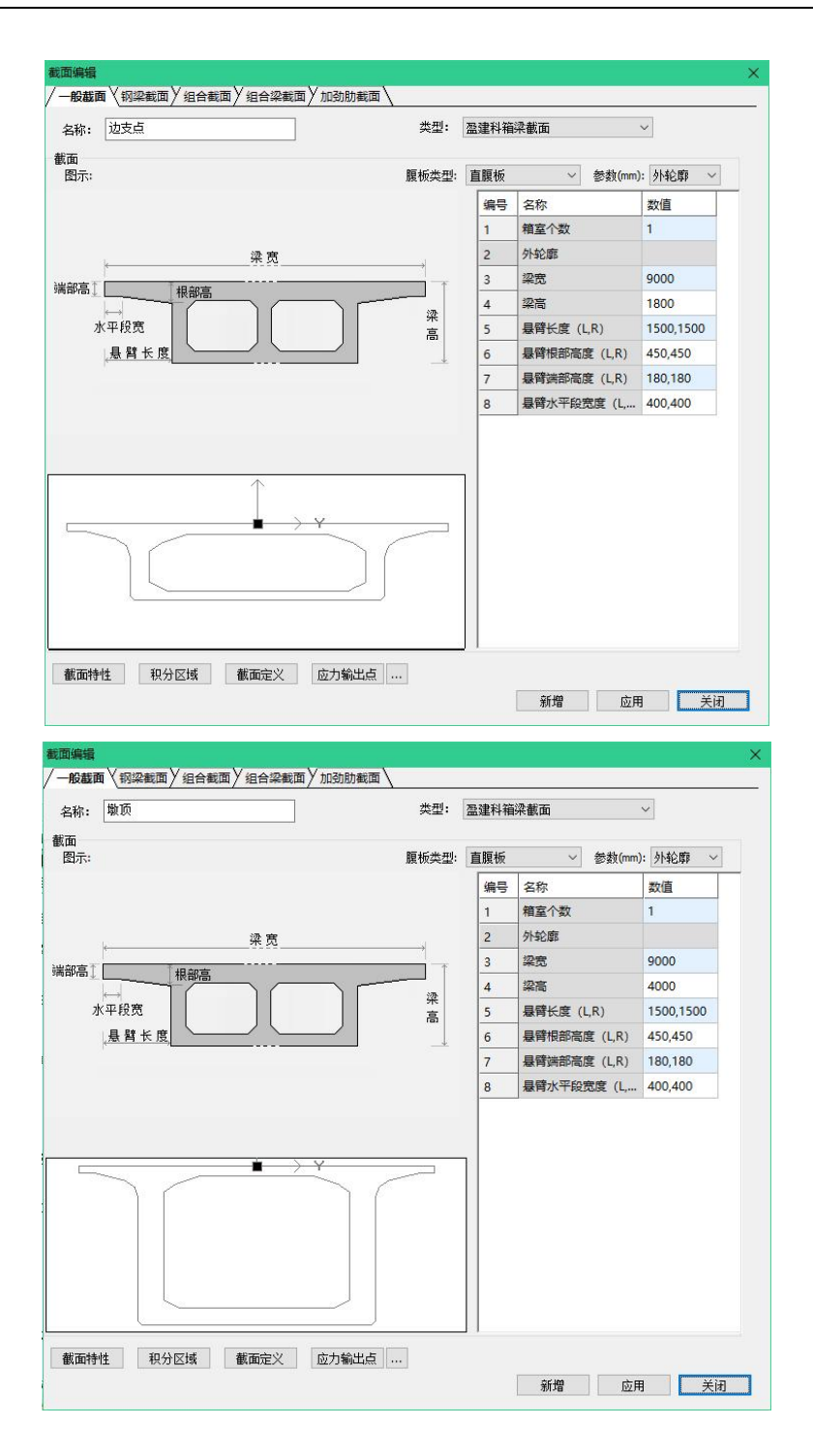

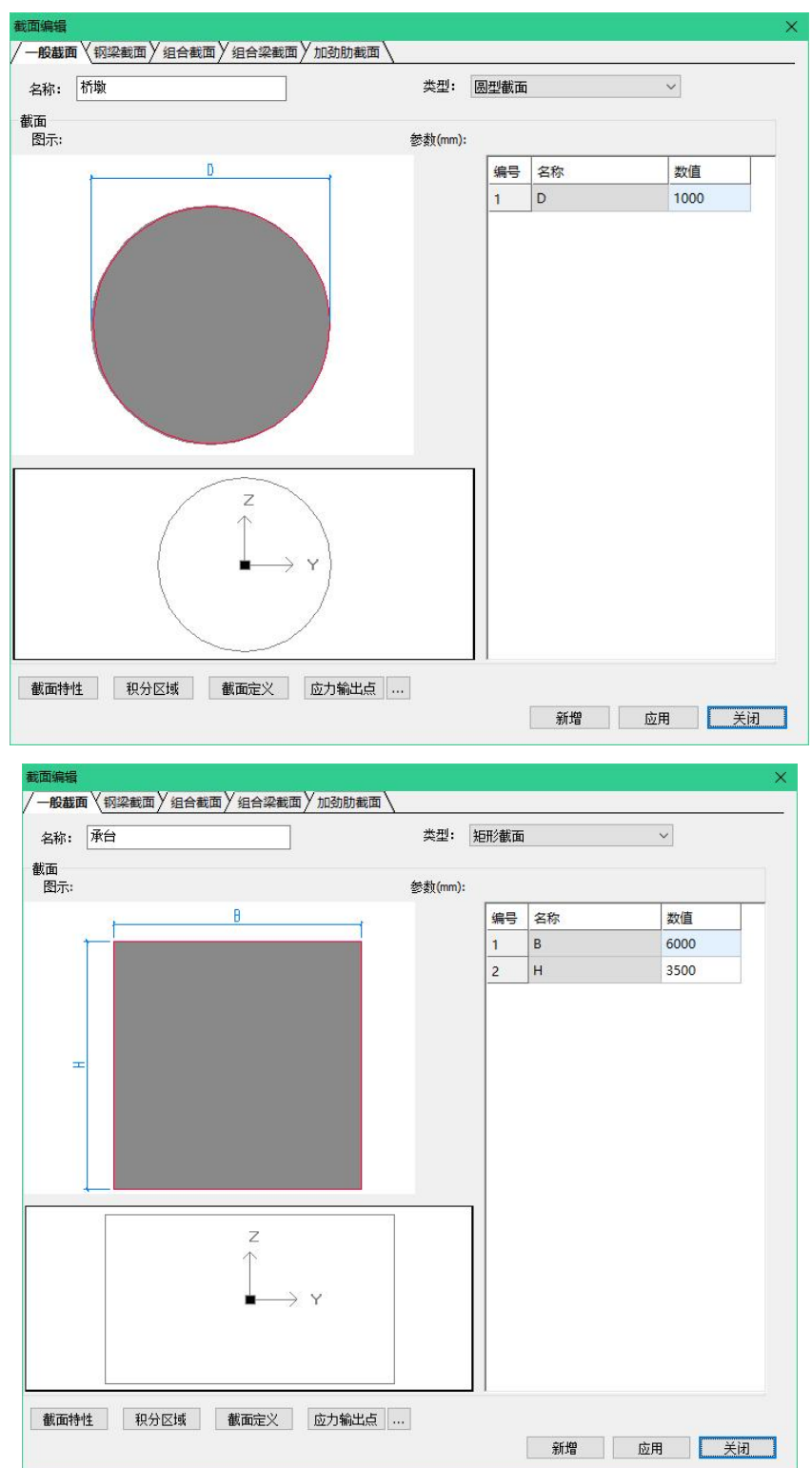

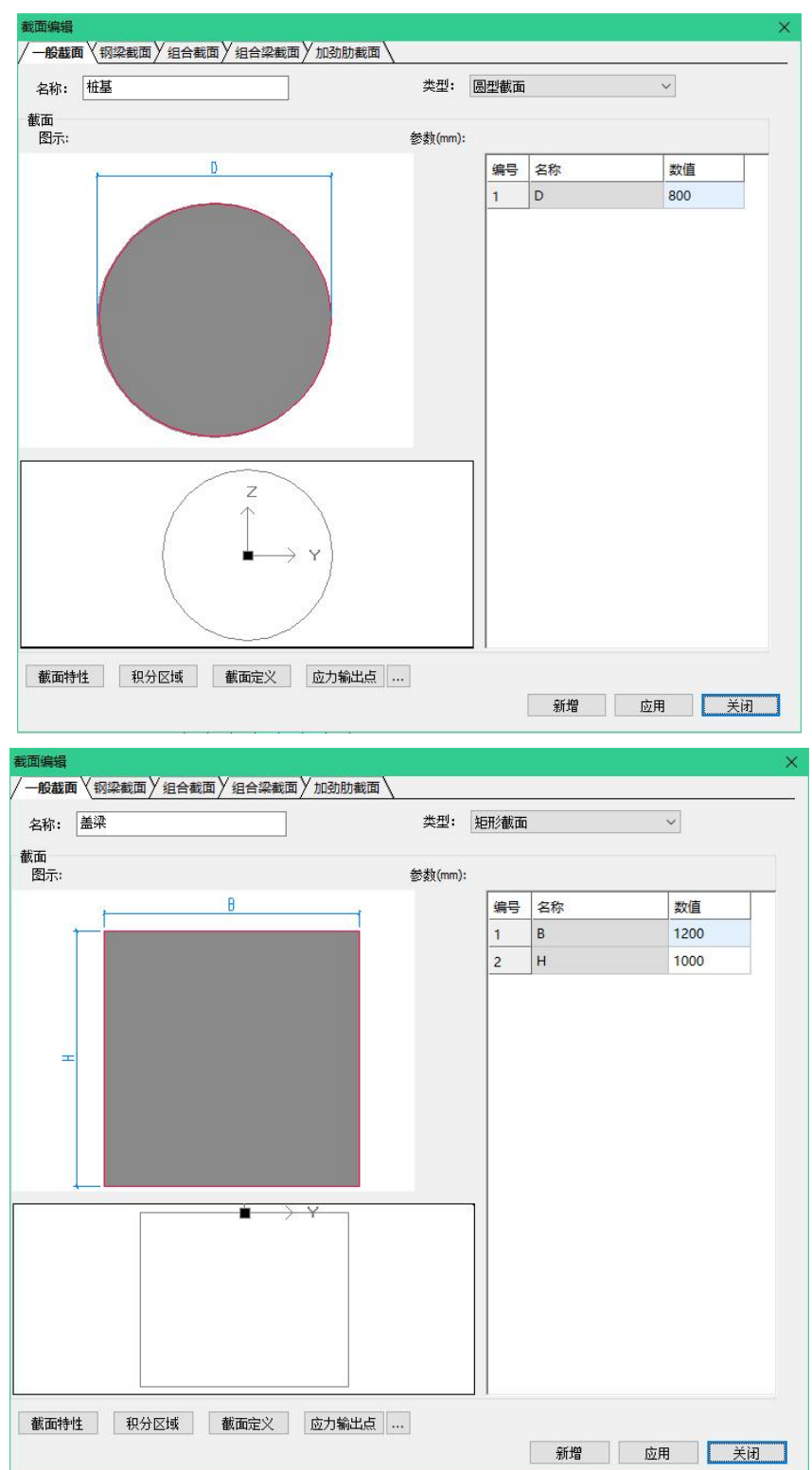

材料定义:此模型中,主梁材料采用C50混凝土,下部结构材料采用C30混凝土,预 应力钢束采用1860标准15.2公称直径钢绞线以及HRB400普通钢筋,使用材料定义功能定 义所需材料。

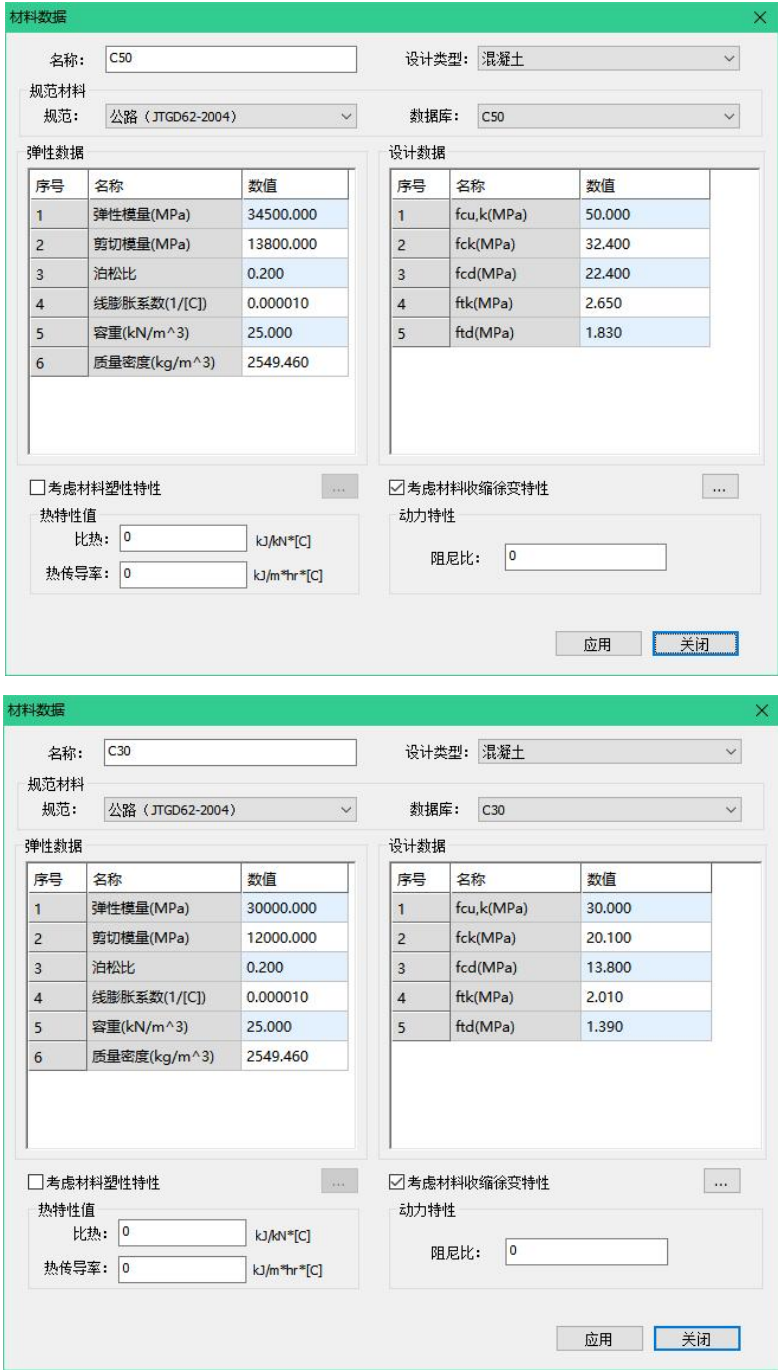

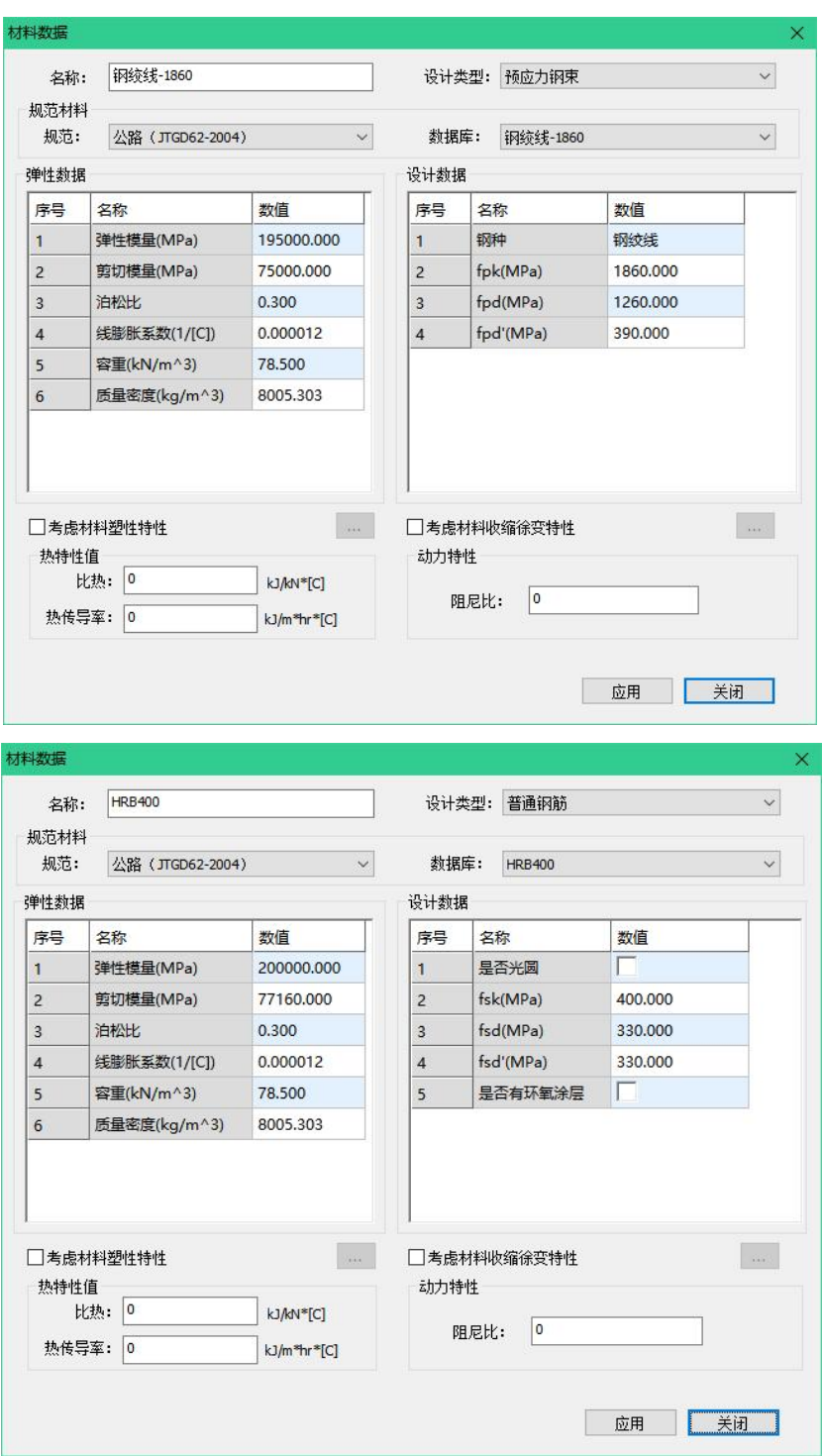

### 2、主梁建模

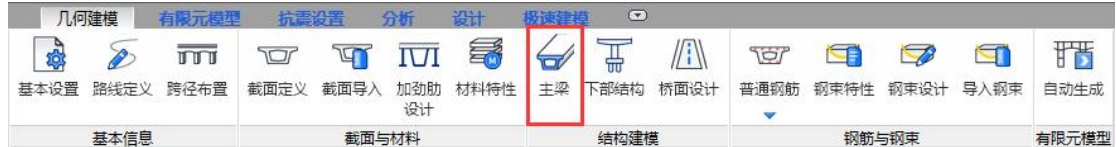

主梁生成采用关键位置截面建模方法,以跨径布置中定义的梁节段为基准位置,将 截面选择在对应位置即可生成主梁几何模型,其中每一跨变高截面变化方式都是抛物线, 抛物线次数为1.8次,主梁材料采用C50混凝土。

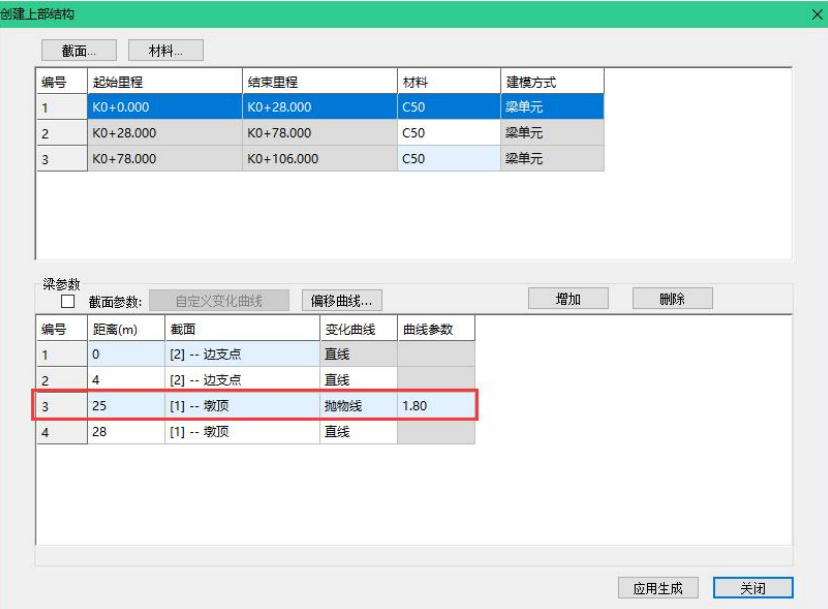

# 主梁各跨参数信息表:

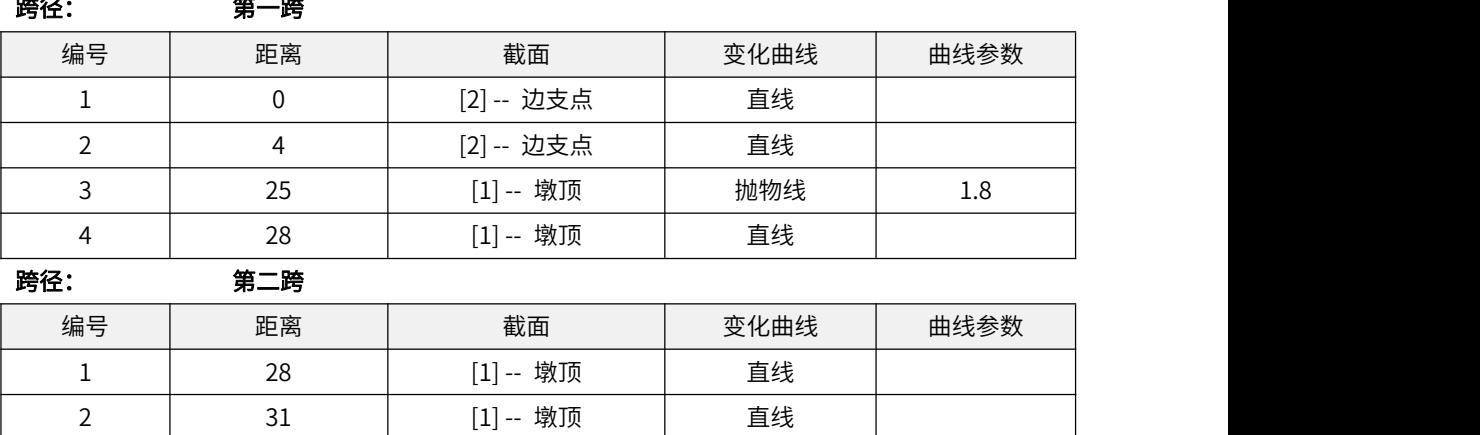

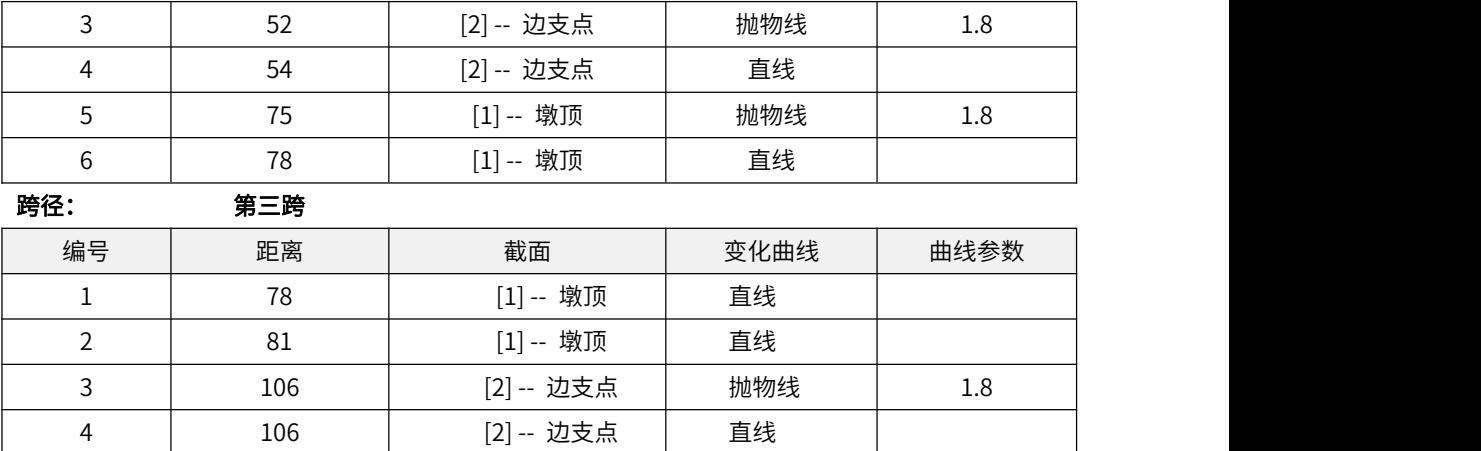

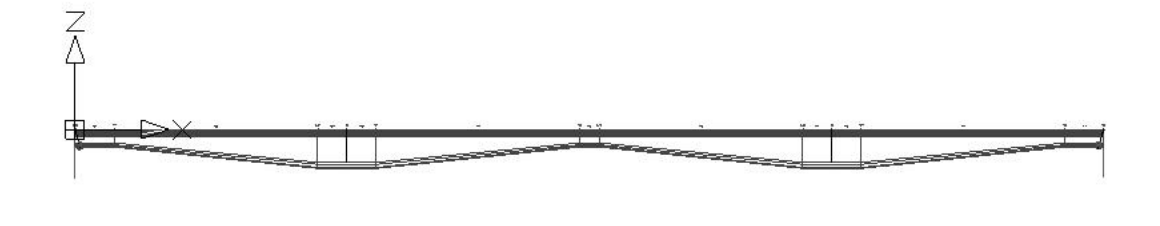

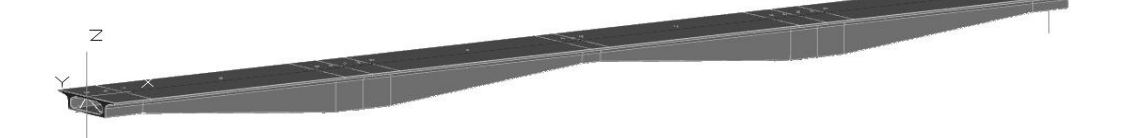

# 3、支座及桥墩、盖梁定义

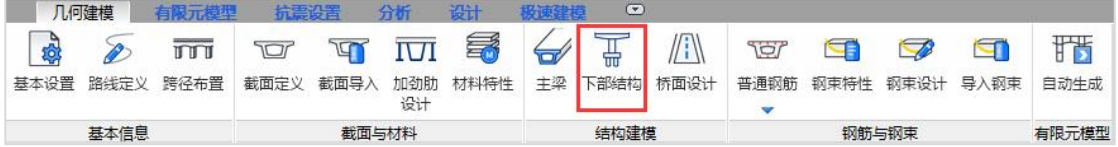

下部结构功能内包含支座布置、盖梁布置、桥墩布置和基础布置四个部分。本小节 主要讲支座布置、盖梁布置、桥墩布置,下节单独讲基础建模。

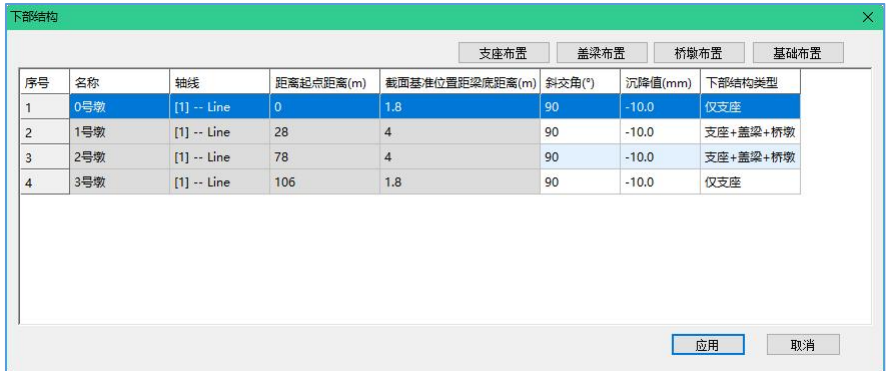

支座布置方式为以截面底为基准的可以沿中心轴布置、左侧布置、右侧布置。该模 型参照中心轴为基准进行布置,布置方式遵循连续梁布置原则,一个固定支座其余为滑 动支座,支座间距为4.0m。

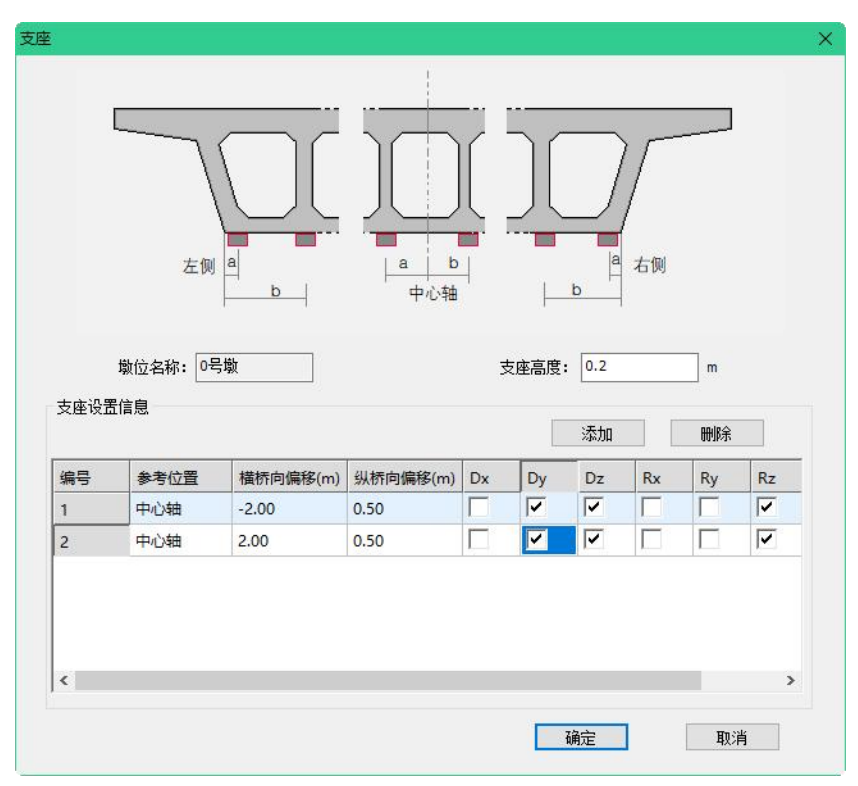
#### 各墩位支座参数表:

墩位: 0、2、3#墩

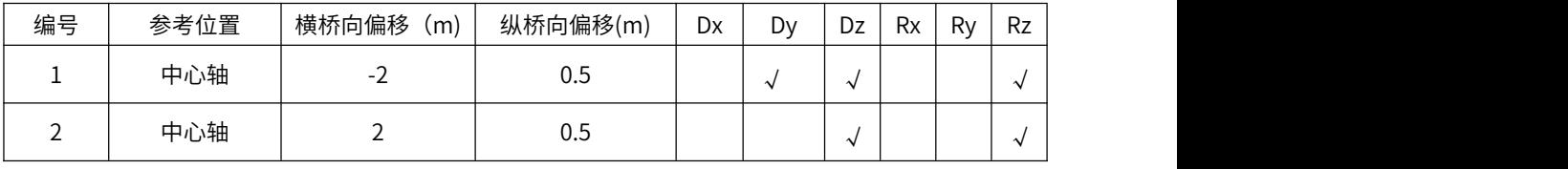

墩位: 1#墩

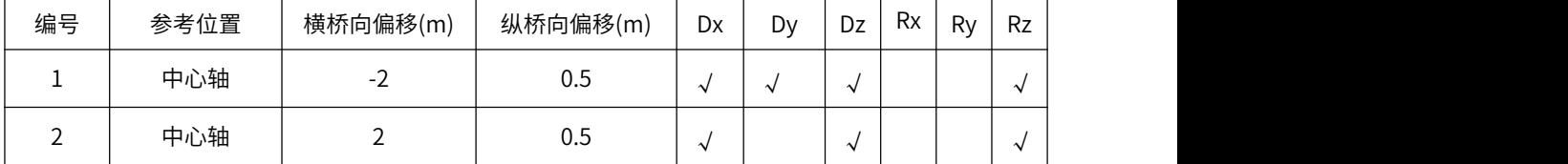

盖梁定义也采用位置截面法,通过定义盖梁截面位置关系生成盖梁三维模型,本例 中盖梁采用矩形截面,长度7m,不设置变截面,盖梁材料选择C30混凝土,设置方式如 下图。

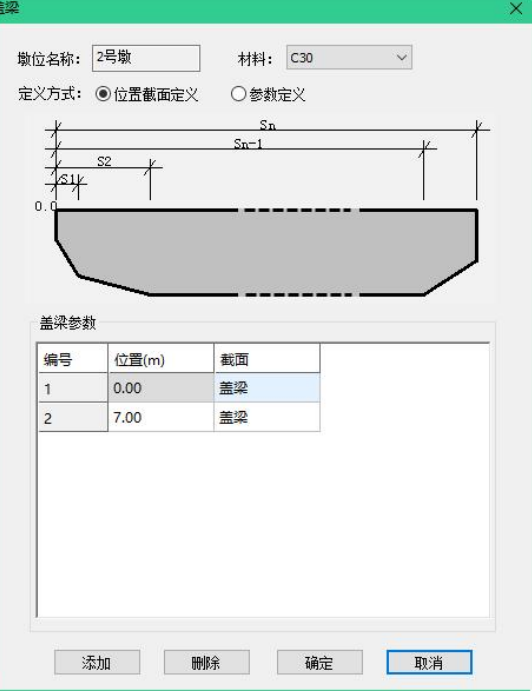

桥墩定义需输入偏移值、墩高、桥墩截面等信息,同时也可以支持桥墩系梁定义。 当前模型定义为双柱墩,墩间距4.0m,因此偏移值为±2.0m,墩高为10m,不设置系梁, 桥墩材料选择C30混凝土。

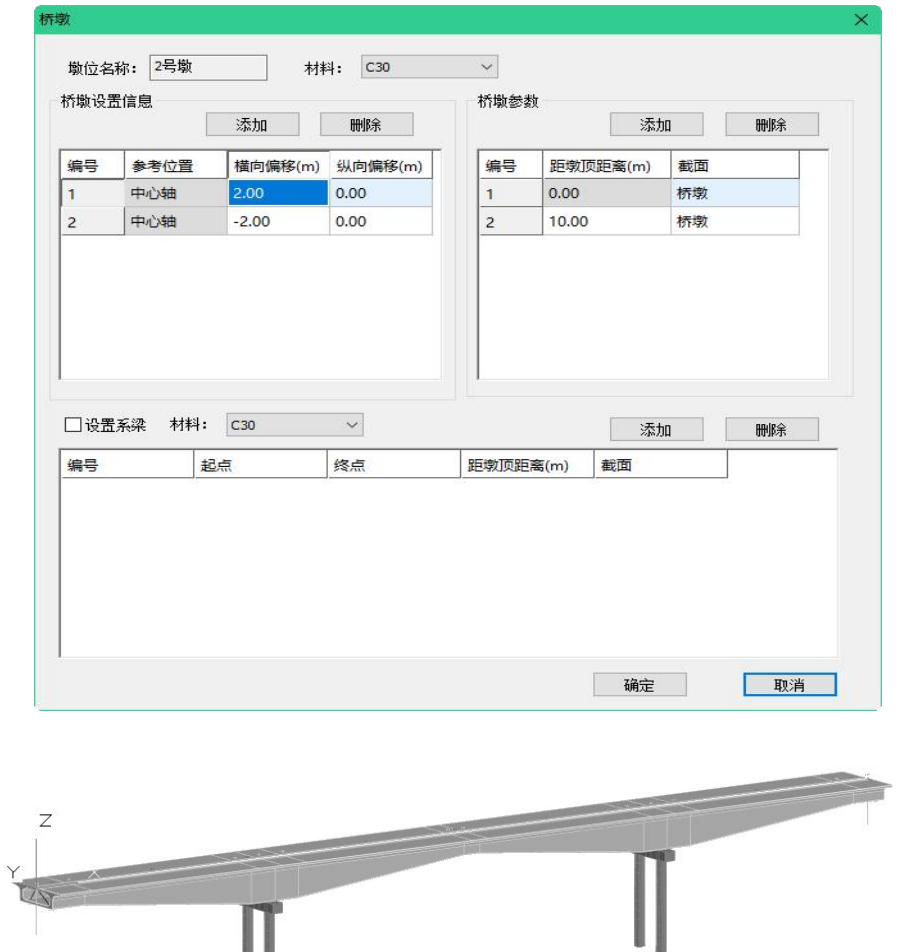

#### 4、基础定义

该桥梁基础为承台+桩基的结构形式,其中承台厚2m,桩基布置顺桥向双排间距2m, 横桥向三排间距2\*2m,每个承台下6根,桩长30m,基础材料都选择C30混凝土,参数信 息如下图:

|                | ◉ 承台+桩基 | ○仅桩基    |       | ○仅承台                |              |         |              |       |                |         |
|----------------|---------|---------|-------|---------------------|--------------|---------|--------------|-------|----------------|---------|
| 承台<br>添加       |         | 删除      |       | 材料: C30             | $\checkmark$ | 截面:承台   | $\checkmark$ | 承台高度: | $\overline{2}$ | m       |
| 编号             | 名称      |         |       | 横向偏移: 0             | m            | 纵向偏移: 0 | m            | 转角:   | $\bf{0}$       | $\circ$ |
| 1              | 承台1     |         |       | 编号<br>选择            | 桥墩           |         |              |       |                |         |
|                |         |         |       | ⊽<br>$\mathbf{1}$   | 1号墩 1        |         |              |       |                |         |
|                |         |         |       | ⊽<br>$\overline{2}$ | 1号墩 2        |         |              |       |                |         |
| 桩基             |         |         |       |                     |              |         |              |       |                |         |
| 地质资料           |         | 孔位信息    |       |                     |              |         | 添加           | 删除    |                |         |
| 编号             | X(m)    | Y(m)    | 桩长(m) | 截面                  | 材料           | 钻孔名称    | 横向计算宽度       |       | 纵向计算宽度 ^       | 快速布置    |
| 1              | $-1.00$ | 2.00    | 30.00 | 桩基                  | C30          | 无       | 0.00         |       | 0.00           |         |
| $\overline{2}$ | $-1.00$ | 0.00    | 30.00 | 桩基                  | C30          | 无       | 0.00         |       | 0.00           |         |
| 3              | $-1.00$ | $-2.00$ | 30.00 | 析基                  | C30          | 无       | 0.00         |       | 0.00           |         |
| $\overline{4}$ | 1.00    | 2.00    | 30.00 | 桩基                  | C30          | 无       | 0.00         |       | 0.00           |         |

基础形式采用快速布置进行设置,如下图:

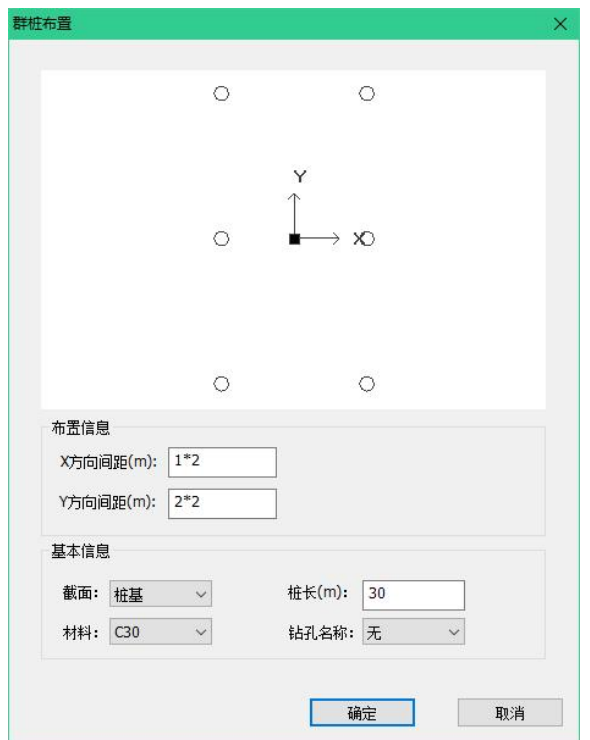

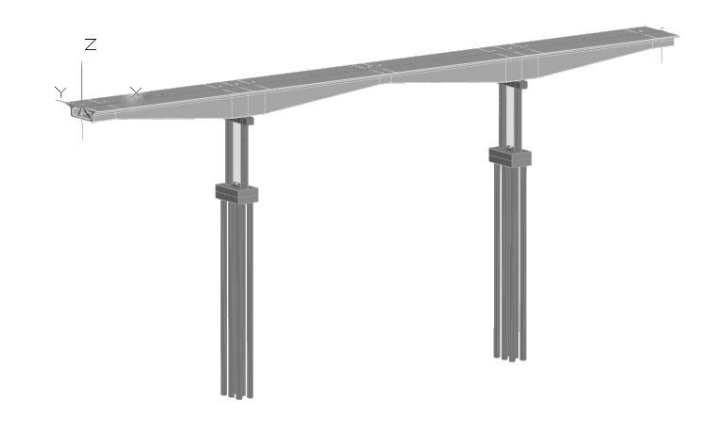

## 5、桥面设计

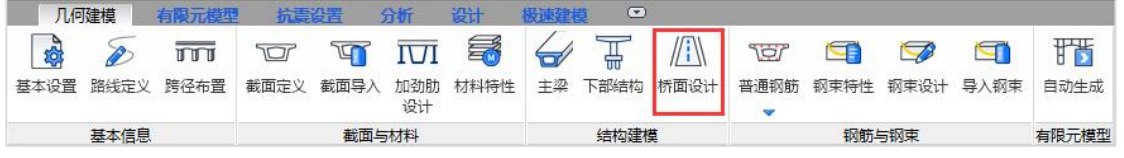

桥梁桥面上包含了铺装层、护栏以及移动荷载等,利用程序提供的桥面设计功能填 入相关参数即可,当前工程桥面参数如下图。

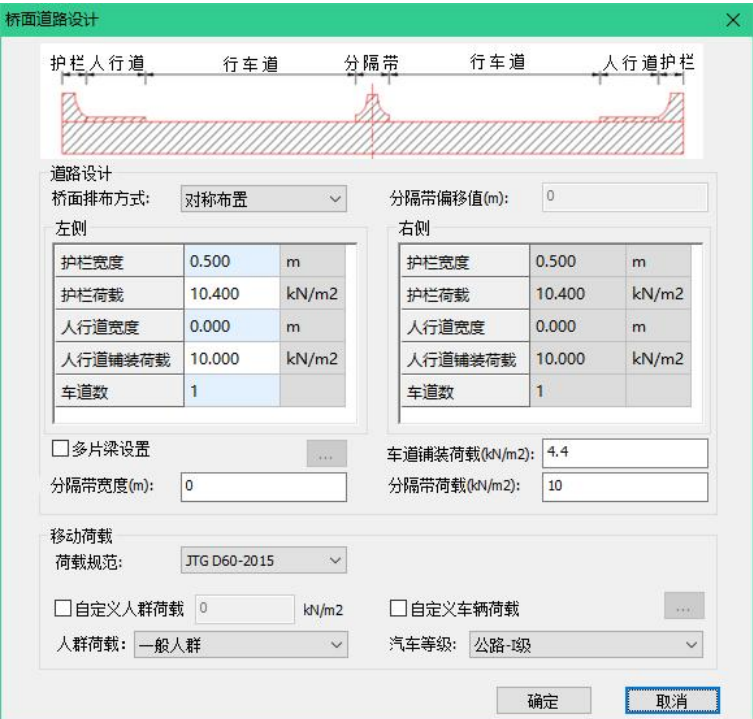

### 6、钢筋布置

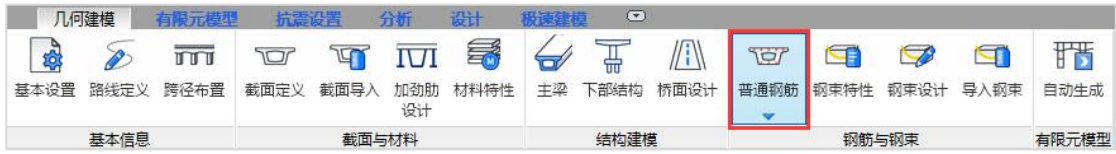

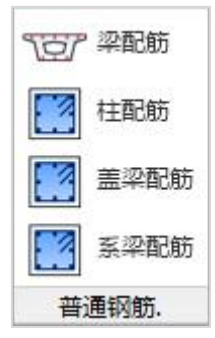

普通钢筋配筋功能支持梁配筋、柱配筋、盖梁配筋及系梁配筋等功能,可以以构件 为单位分别进行配筋。

主梁的顶板、底板、箱室顶、箱室底从头至尾分别布置间距10cm,直径20mm保护 层厚度50mmHRB400钢筋;在整个主梁范围内配置抗剪箍筋,间距800mm。

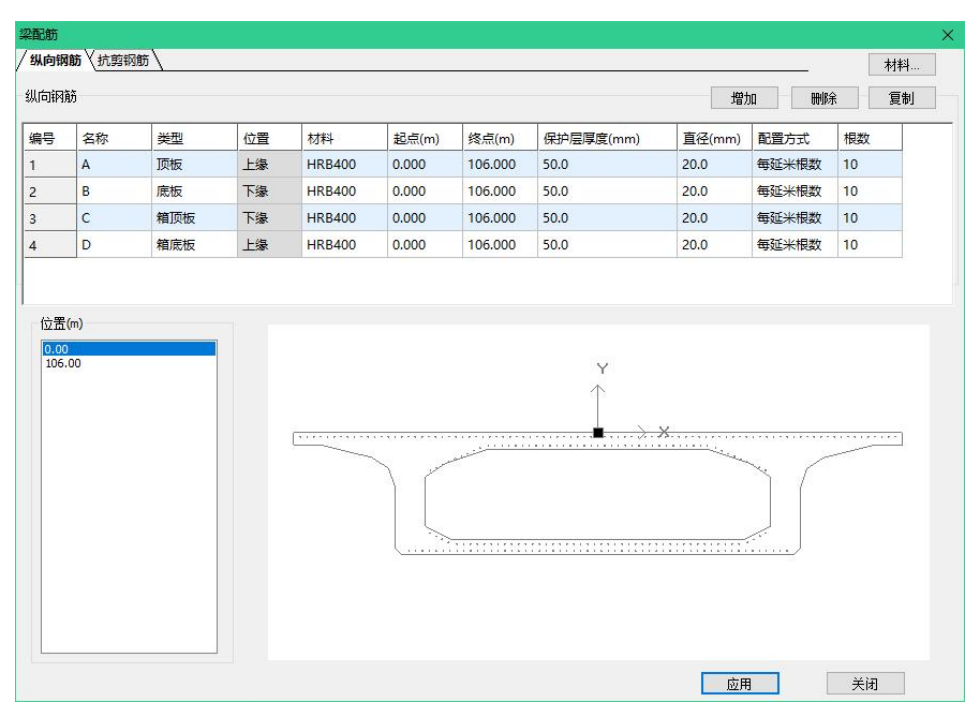

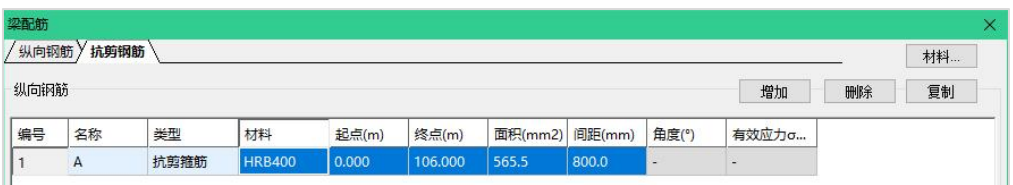

桥墩布置主筋和箍筋,主筋配置间距12.5cm,保护层厚度50mm,钢筋直径20mm。 箍筋配置采用800mm间距进行配置。

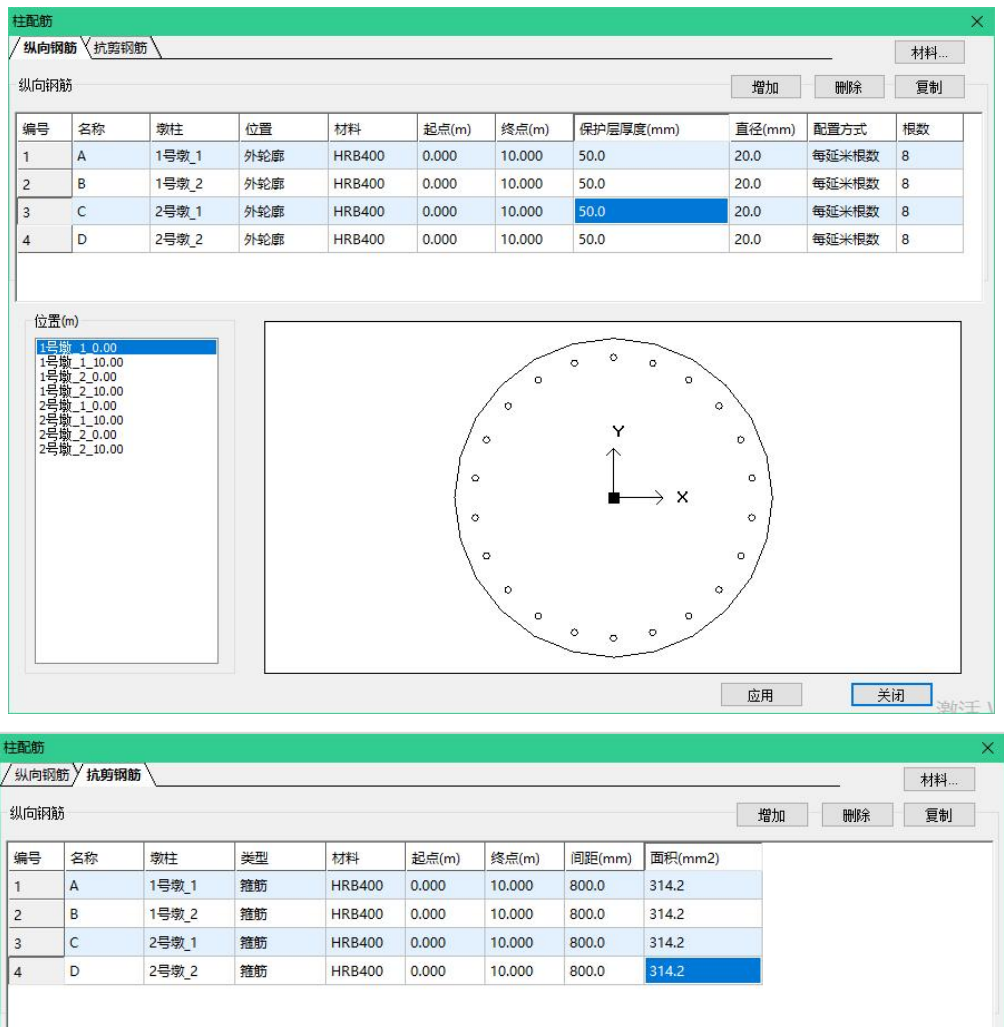

盖梁布置主筋和箍筋,主筋配置方式换位总根数法,上下位置处布置12根钢筋,左 右位置处布置10根钢筋,保护层厚度50mm,钢筋直径20mm。箍筋配置采用800mm间 距进行配置。

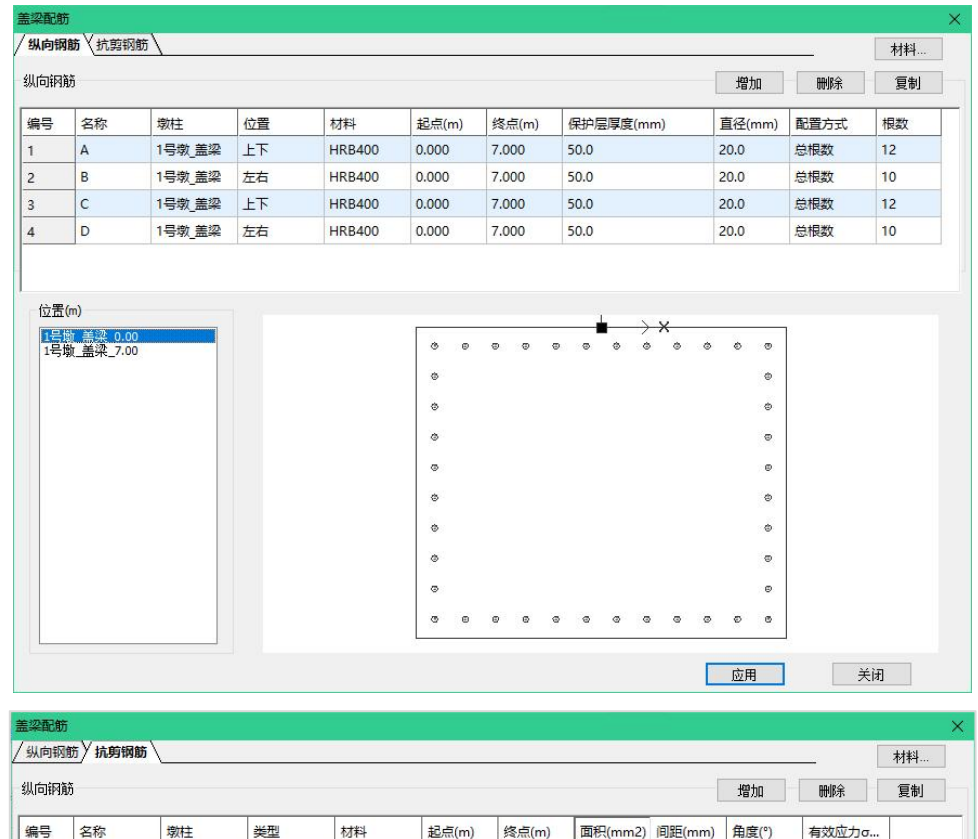

## 7、钢束布置

A

 $\mathsf B$ 

 $\overline{1}$  $\overline{2}$  1号墩 盖梁 弯起钢筋

2号墩 盖梁 弯起钢筋

HRB400 0.000

0.000

**HRB400** 

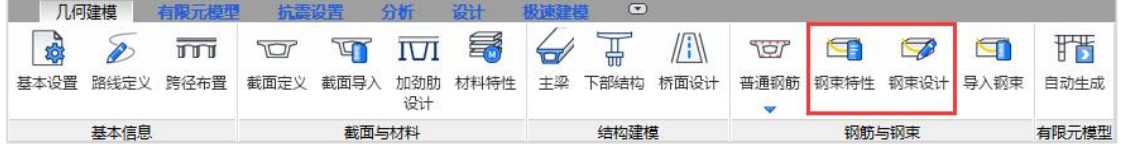

7.000

7.000

314.0

314.0

800.0

800.0

 $0.0$ 

 $0.0$ 

 $\ddot{\phantom{a}}$ 

 $\overline{\phantom{a}}$ 

钢束特性:腹板钢束15-15,采用1860标准15.2公称直径的钢绞线,每股15根,顶底 板钢束15-12,采用1860标准15.2公称直径的钢绞线,每股12根按下图参数填入:

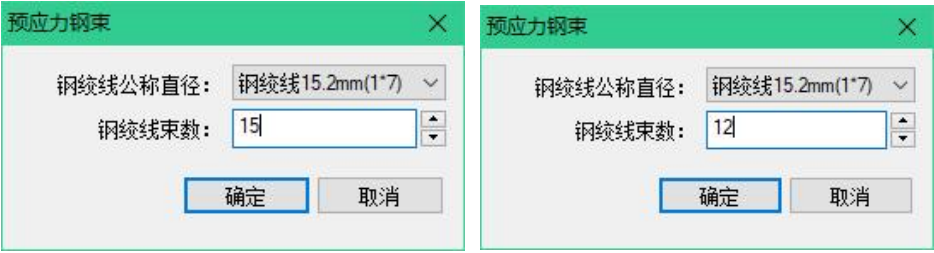

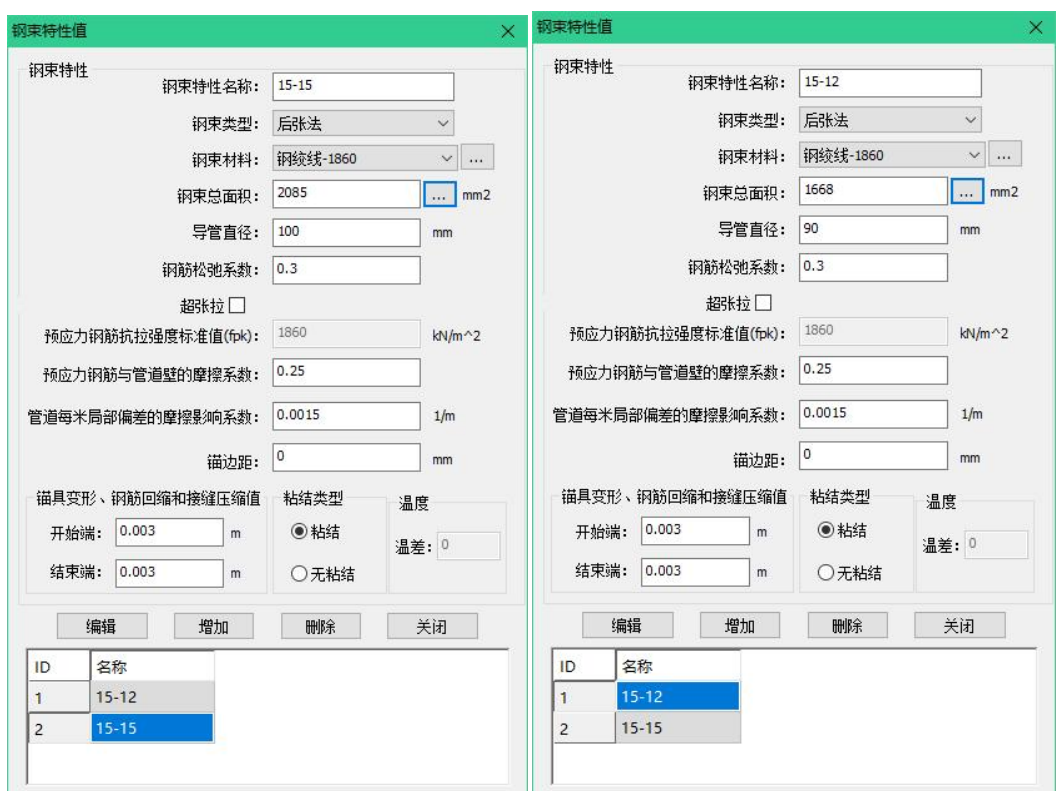

钢束布置:将钢束分类为腹板束、底板束,名称前缀以N\*、B1、B2、B3命名,腹板 束以左右腹板未基准居中布置,底板束以全截面为基准分别偏移±2.5m布置。具体参数 信息如下:

钢束形状坐标: 其中N类为腹板钢束,B类为底板钢束, (\*) =1、2、3、4,B1为左 边跨底板束,B2为右边跨底板束,B3为中跨底板束。钢束形状参数表:

**钢束 N\*A** 编号 X 基准位置 距离 y 半径 1 -5.8 底面 0.5 0 0 2 -3 顶面 -1.05 0 5 3 | 3 | 顷面 | -1.05 | 0 | 5 | | 4 5.8 底面 0.5 0 0 钢束 N\*B 编号 X 基准位置 距离 y 半径 1 | -8.8 | 底面 | 0.5 | 0 | 0 | 0 |

2 | -6 | 贝面 | -0.9 | 0 | 5

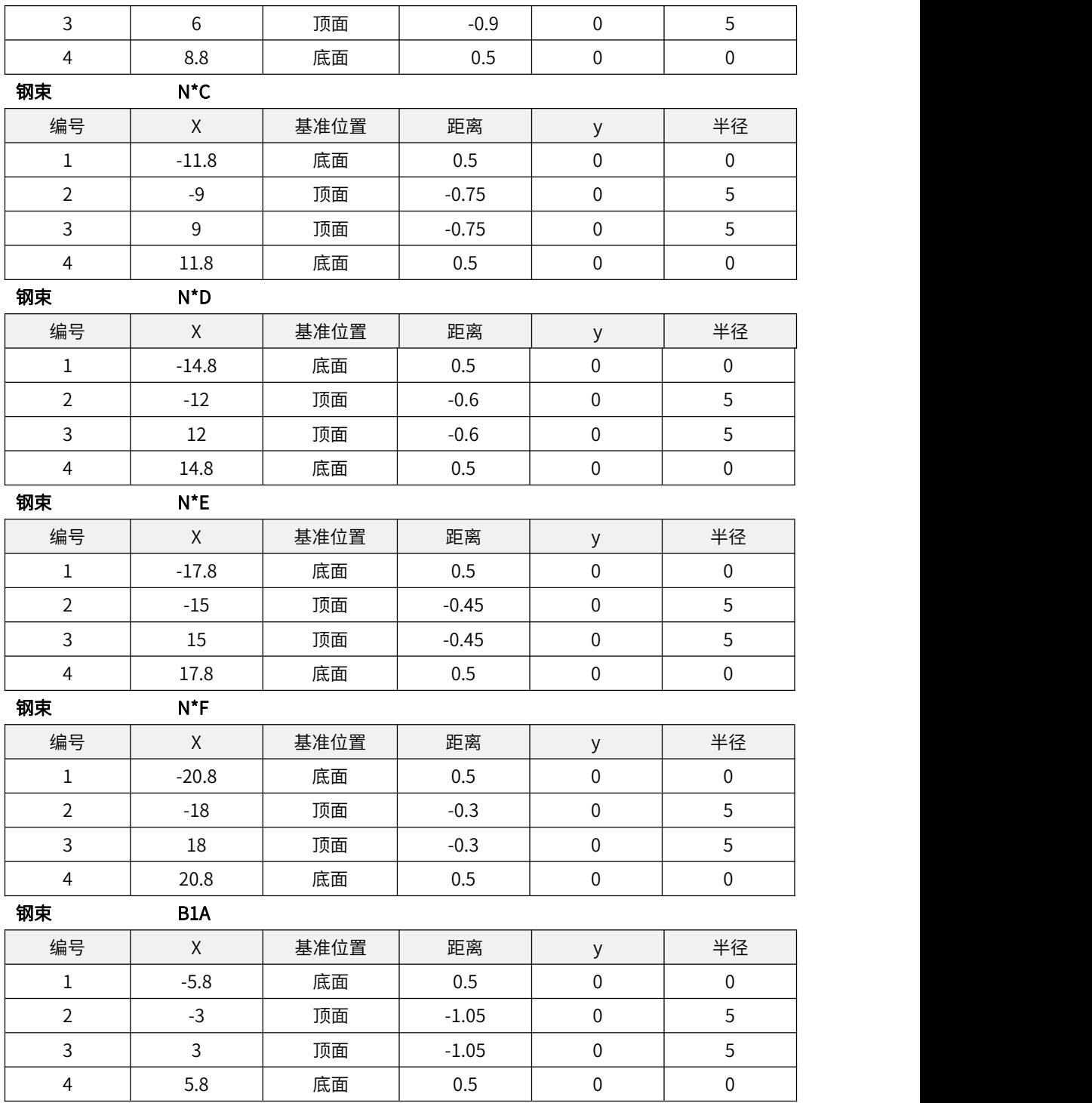

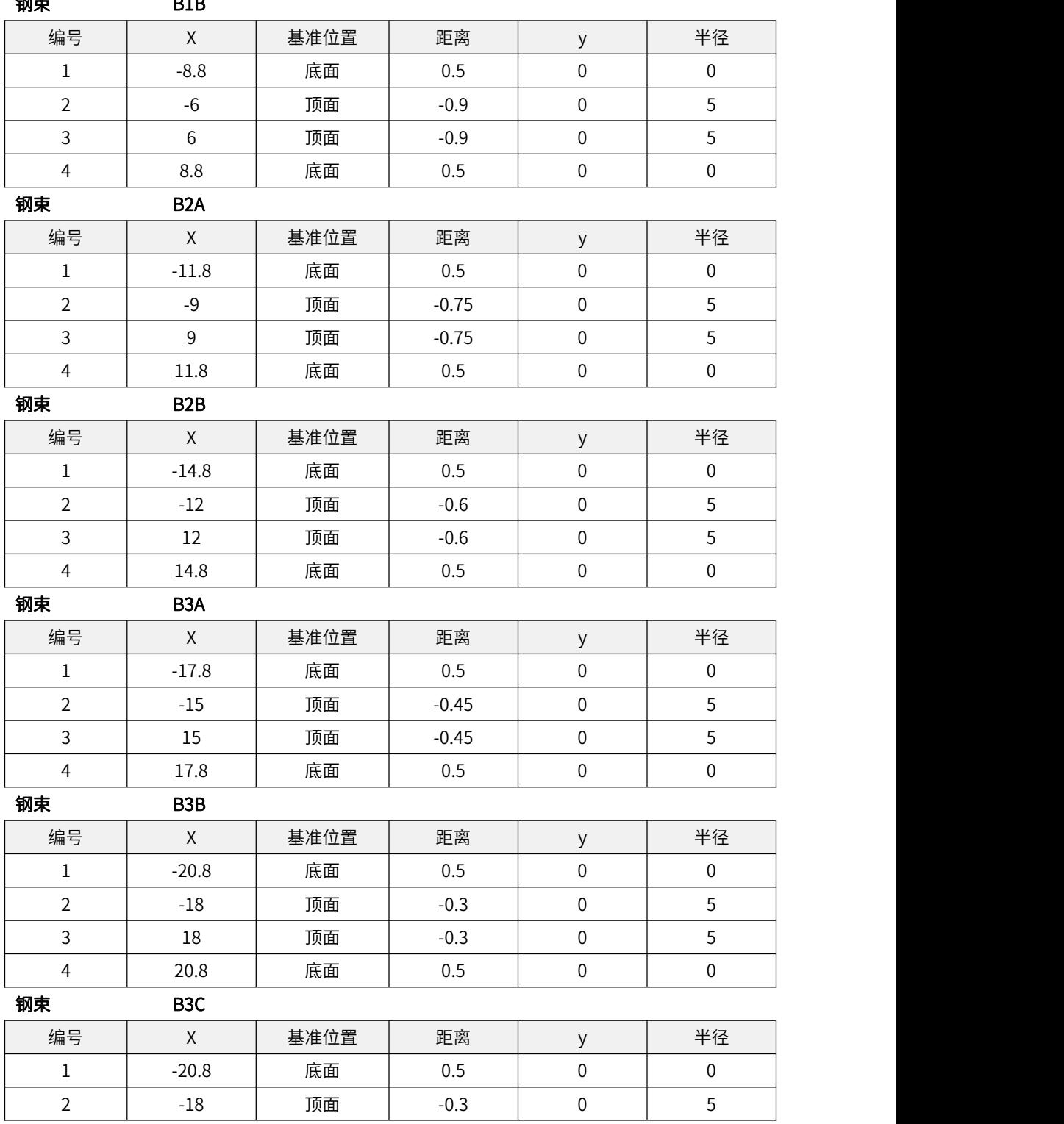

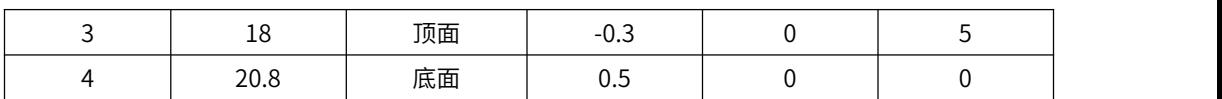

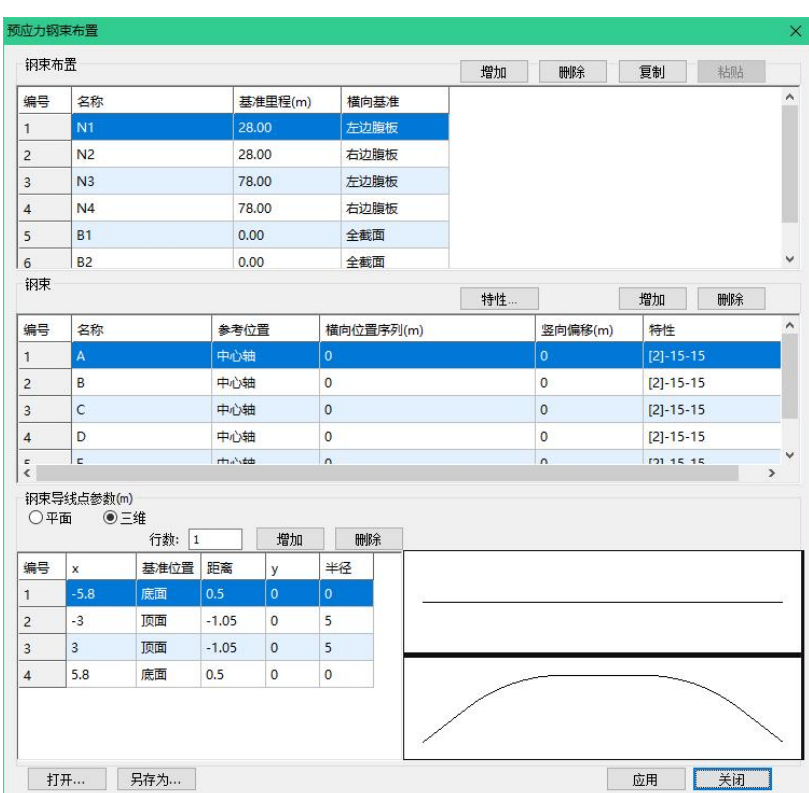

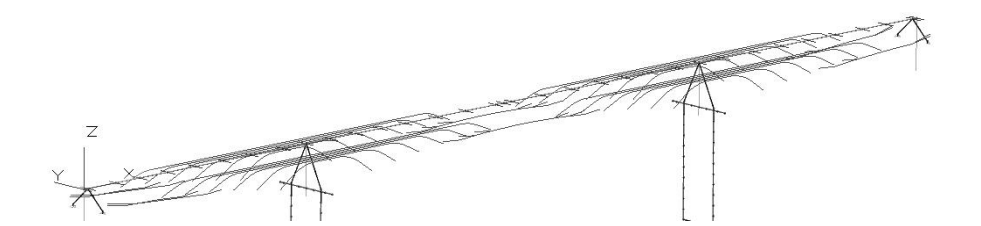

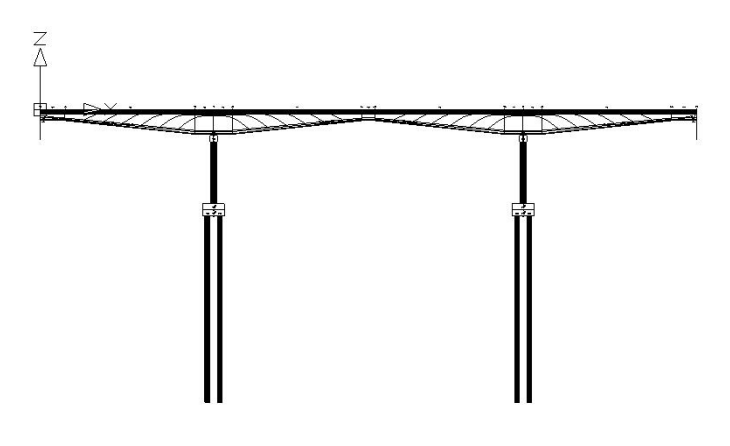

## 8、生成有限元模型

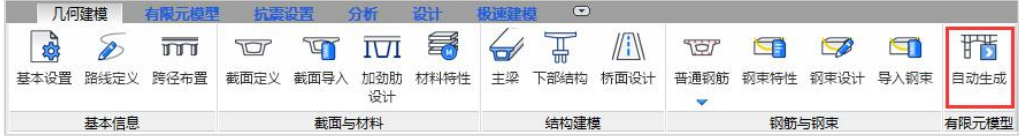

通过自动生成有限元模型功能,程序自动将几何模型细分生成更精细的有限元模型, 同时,对应的荷载、边界、施工阶段、预应力张拉等都同步自动生成。

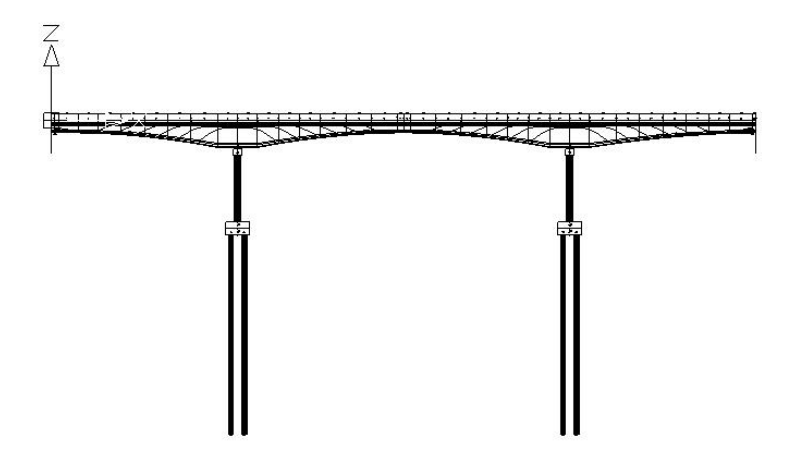

## 9、抗震分析设置

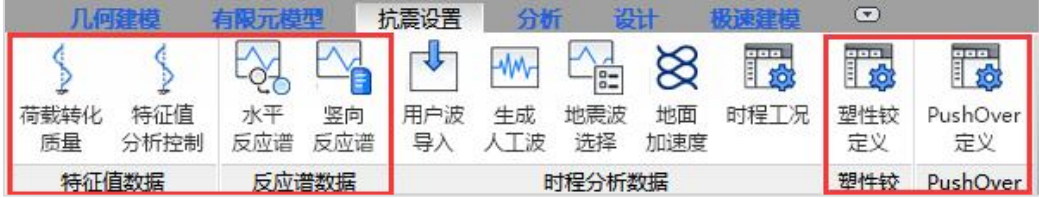

抗震分析本工程采用反应谱分析,设置主要分为以下几个步骤:第一是荷载转化为 质量以及特征值分析设置;第二是反应谱工况设置;第三是塑性铰定义,最后是PushOver 定义;同时程序也支持时程分析,当前工程地震波分析采用反应谱。

荷载转化为质量:

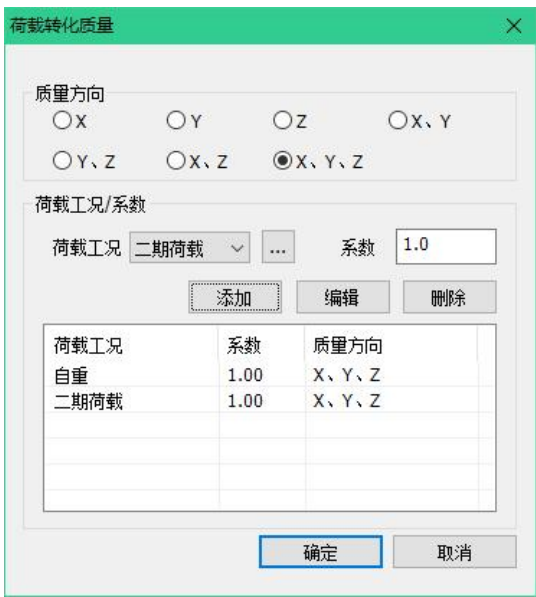

特征值分析:

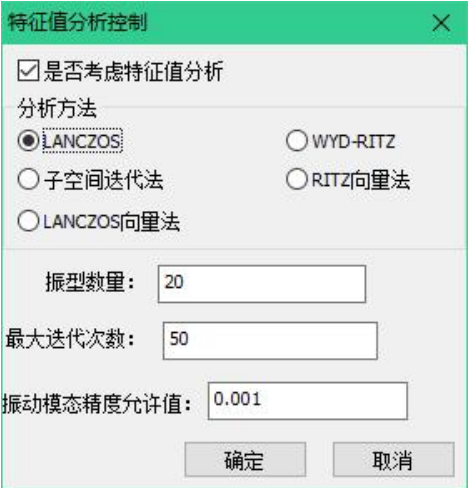

反应谱工况设置:

反应谱曲线定义方式选按规范设计,按规范参数定义反应谱曲线,选择地震作用方 向为顺桥向+横桥向,作用角度为0°。组合类型与阻尼比皆采用默认值即可。设置完成后 点击确定关闭对话框。

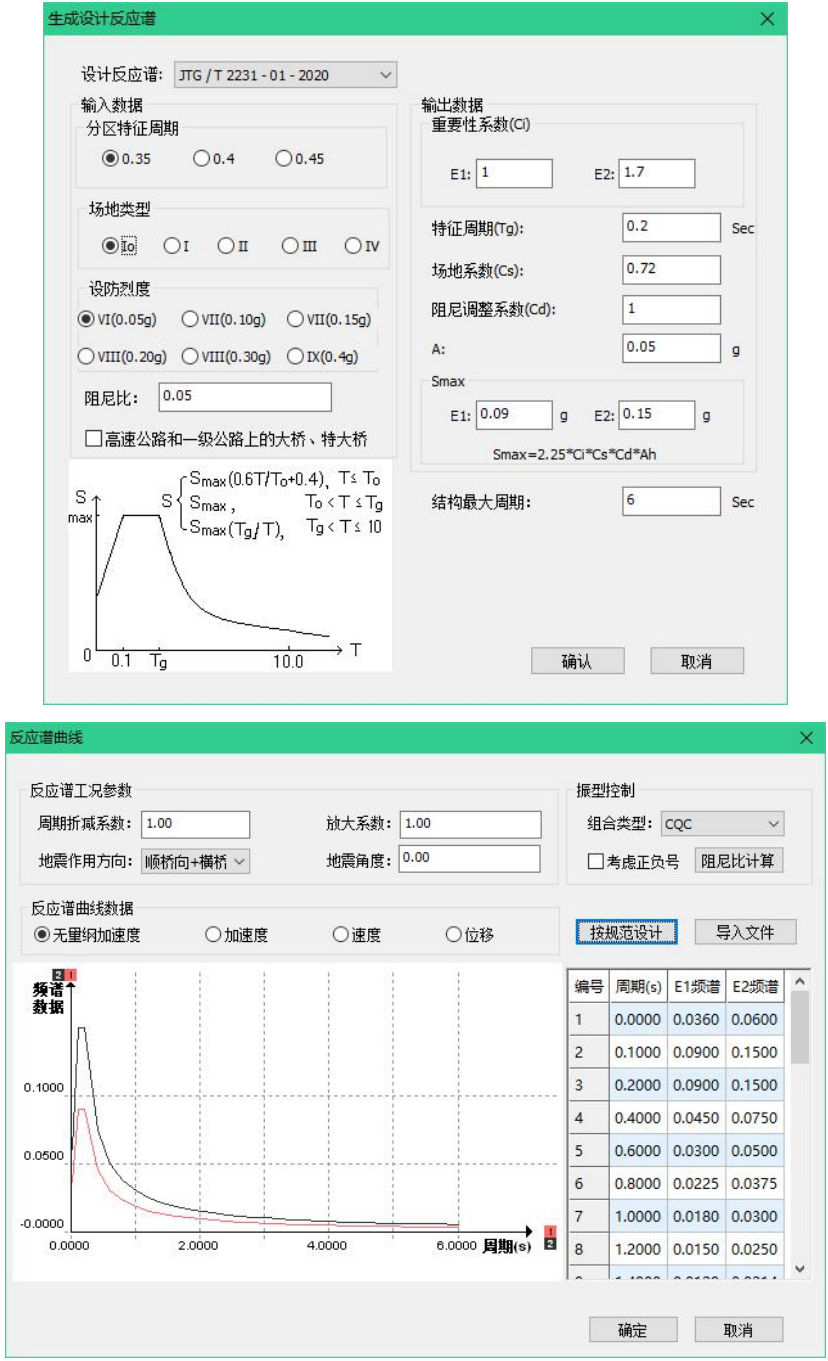

塑性铰定义:

程序可自动根据规范要求寻找墩顶墩底塑性铰位,并自动计算出塑性铰等效长度, 同时支持用户修改。

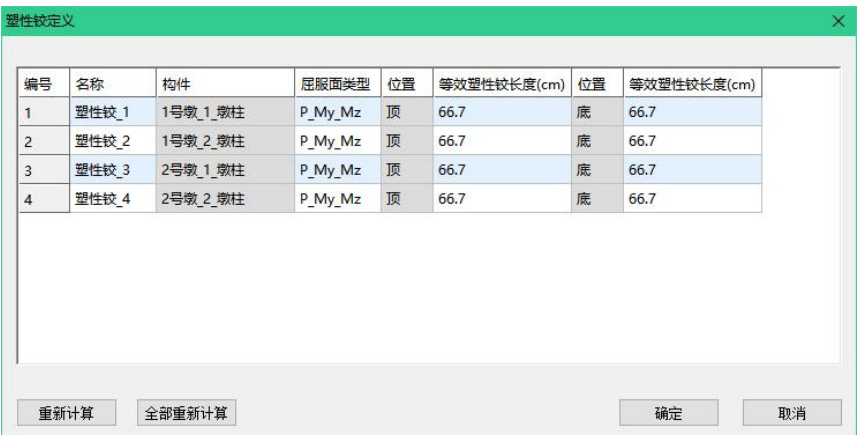

计算依据:《公路桥梁抗震设计规范(JTGT 2231-01-2020)》7.4.4,其中H程序默 认取值为墩高。

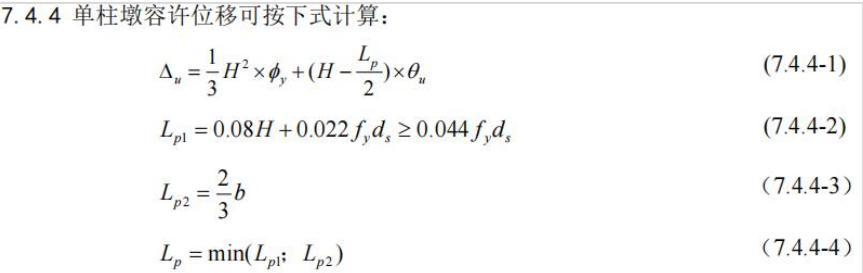

PushOver定义:

程序提供PushOver定义功能,通过自动计算找到PushOver临界值用于抗震设计, 与规范规定相契合。规范规定双柱墩的横桥向超强弯矩和剪力值以及横桥向的容许位移 要用PushOve法求得。

此工程桥墩为盖梁双柱墩结构,需按规范进行PushOver计算,因此要按下图设置。

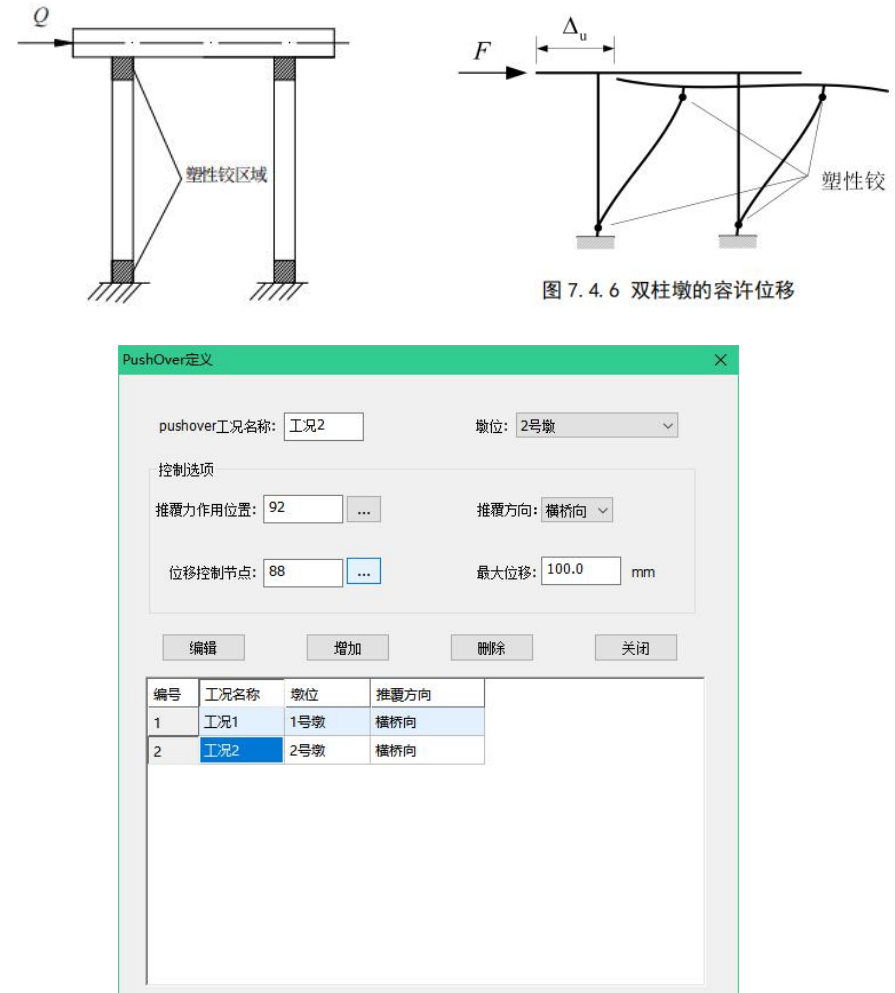

# 二、运行分析与结果查看

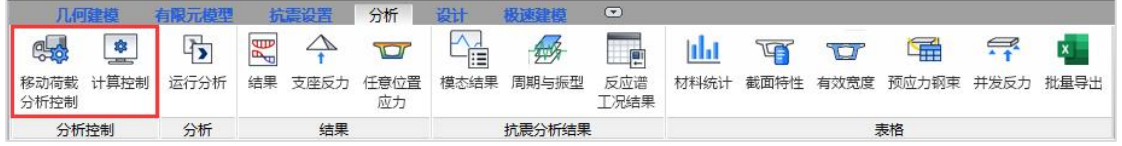

## 1、分析设置

移动荷载分析控制:冲击系数的计算,采用《公路桥涵设计通用规范(JTG D60-2015)》要求4.3.2条公式为依据,计算参数采用自动获取方式由程序自动提供。计 算控制:勾选抗震分析选项,否则程序无法进行抗震分析。

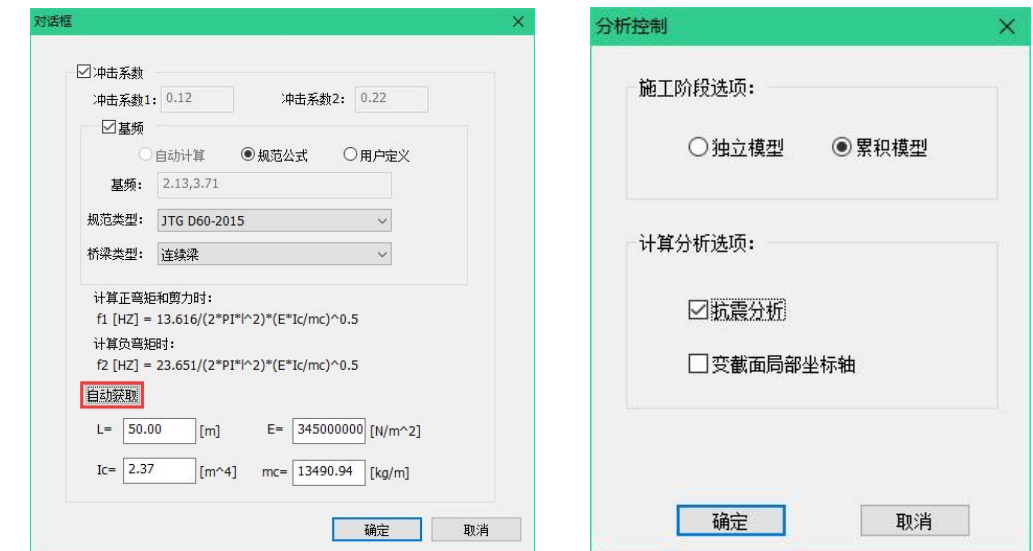

## 2、分析结果

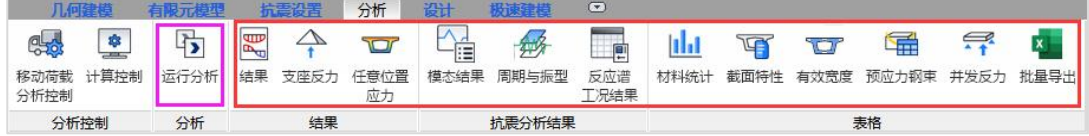

分析设置完成后,点击运行分析即可。在分析菜单下查看结果,支持各个工况及组 合的反力、内力、位移、应力、等结果的查询,还支持截面特性、预应力损失、并发反 力等的查询以及结果的导出。

结果查询界面:

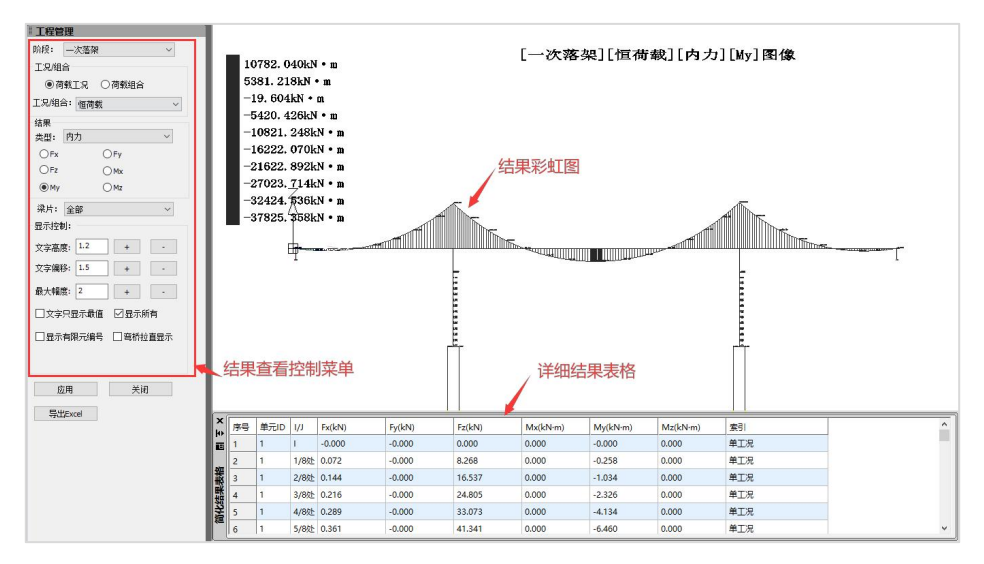

#### 预应力结果界面:

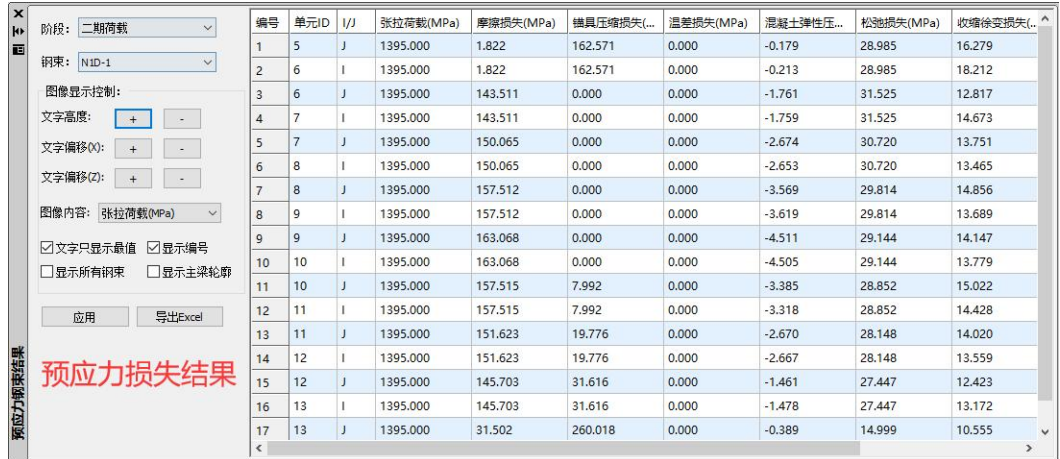

#### 截面特性界面:

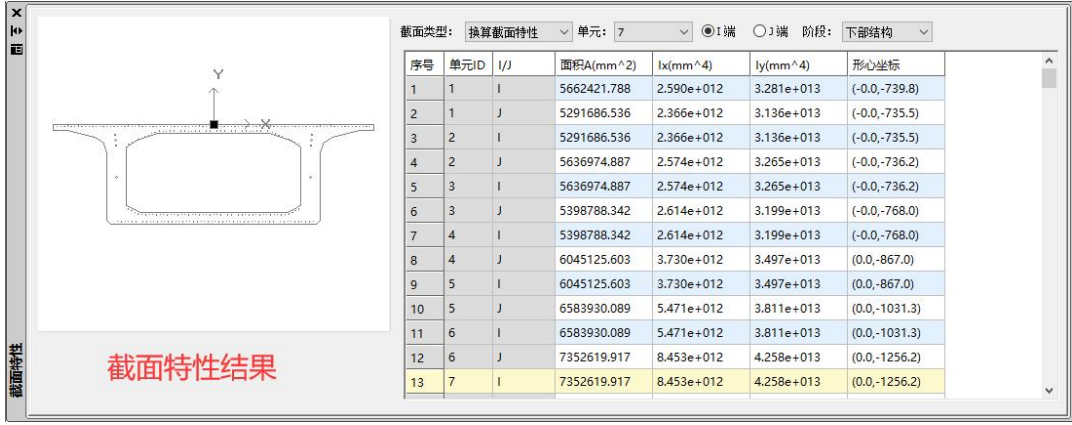

# 三、设计参数与验算结果查看

# 1、设计参数和荷载组合

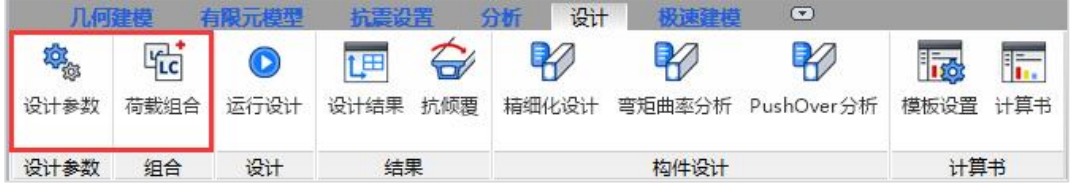

设计参数内包含设计所需参数和验算所需参数以及验算包含的条文可以选择。其中 设计参数选项中,将构件制作方法和构件类型选为现浇、A类构件,其余参数采用默认值。

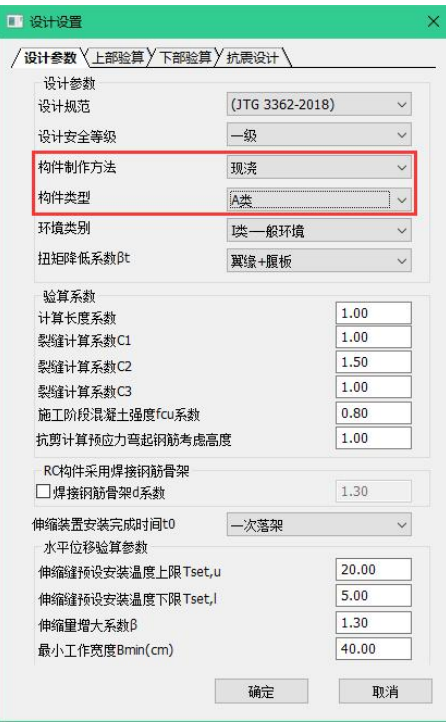

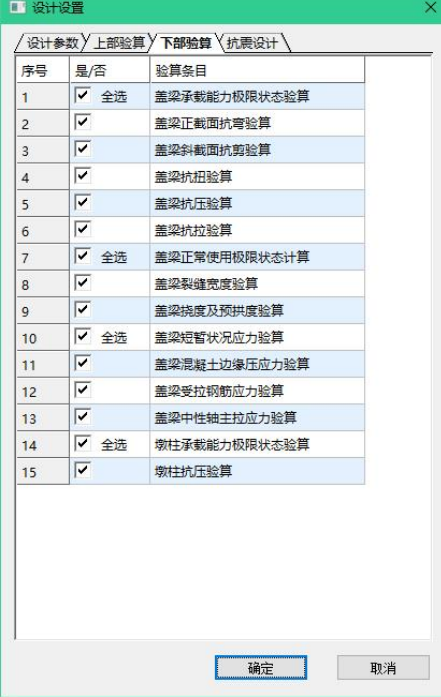

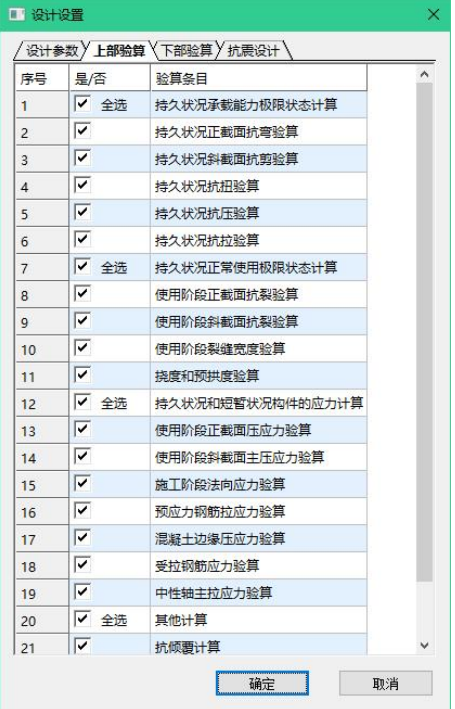

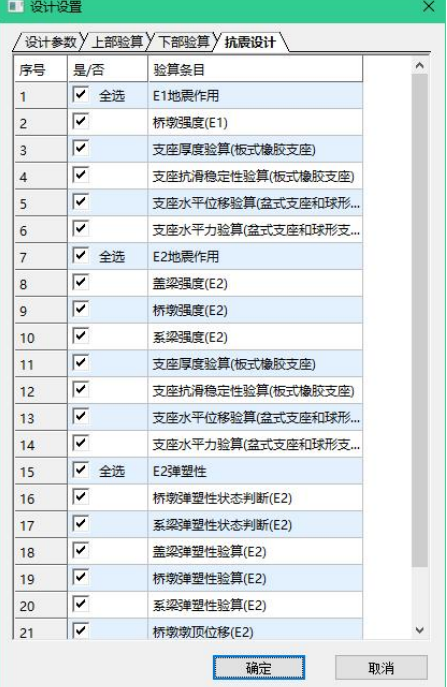

程序可自动生成对应规范的荷载组合,点击荷载组合对话框中的按规范生成按钮, 弹出荷载组合生成对话框,设计规范选择默认的JTG D60-2015规范即公路桥涵通用设计 规范点击确认生成即可。

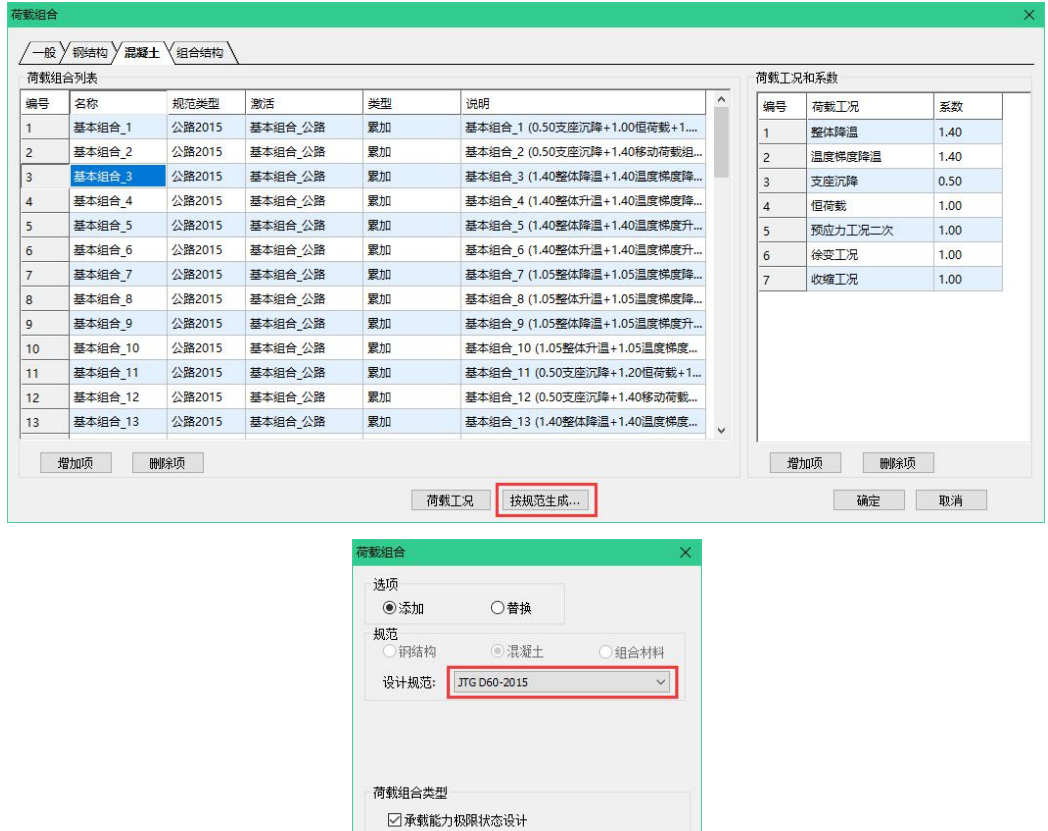

### 2、验算结果查看

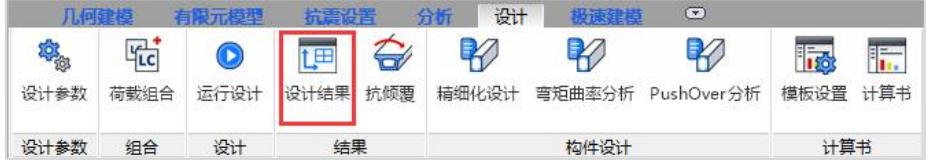

确定 取消

☑基本组合 □偶然组合(抗震组合) □正常使用极限状态设计 ☑频遇组合 □准永久组合 □标准组合 □ 挠度验算

设计所需参数定义完成后,点击运行设计等待程序设计完成即可查看设计结果。

设计结果查看界面:

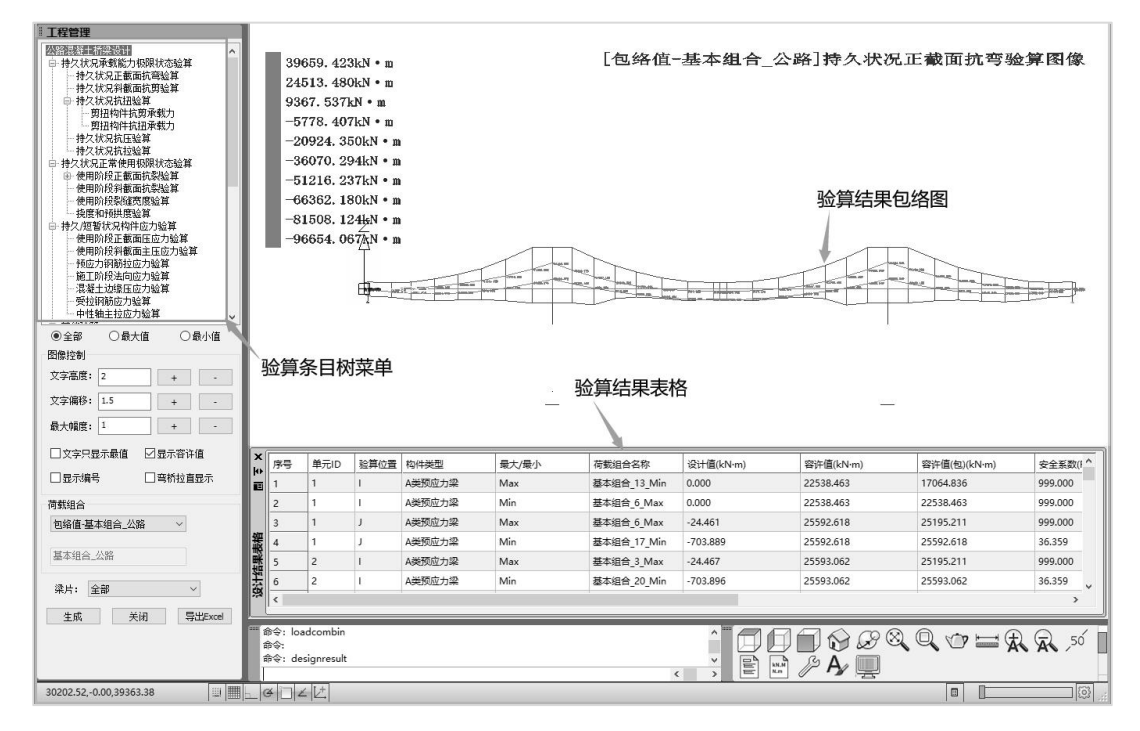

# 四、整体计算书

通过计算书功能,程序可直接输出整体计算书。计算书内包含工程基本信息、上下 部设计结果、抗倾覆设计结果和整体设计结论。

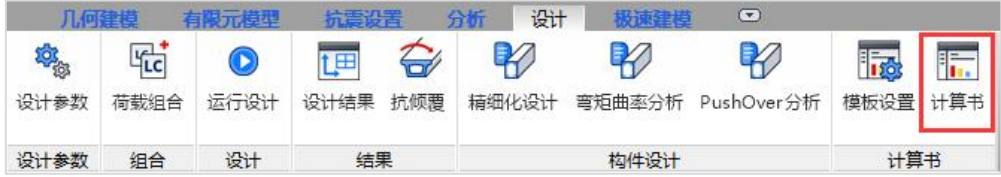

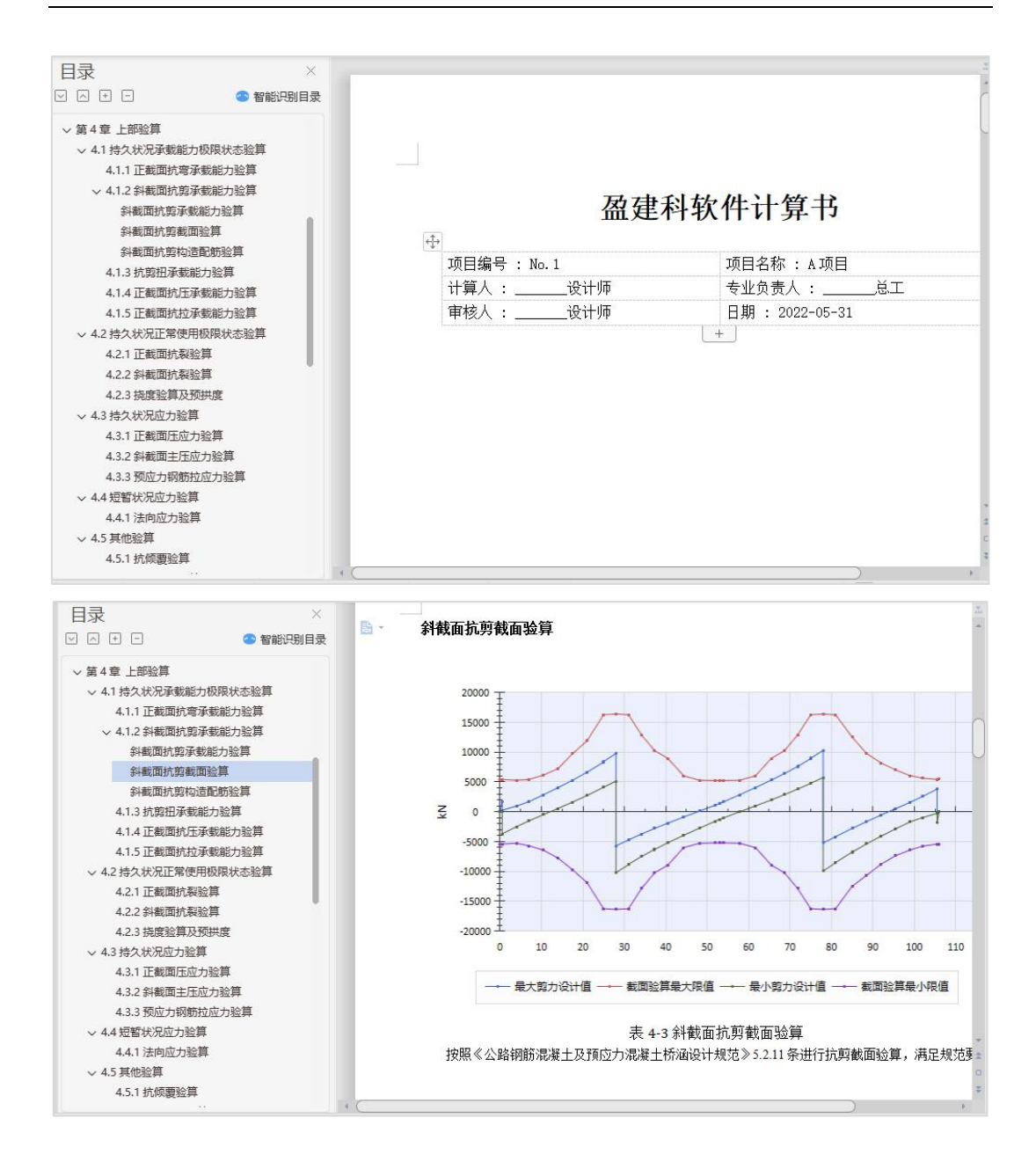

# 第四节 例题模型

30m简支T梁模型

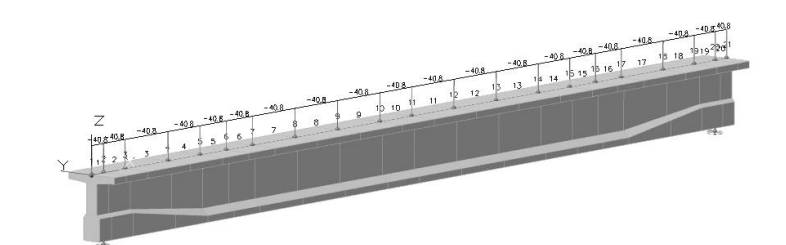

2×35m连续小箱梁

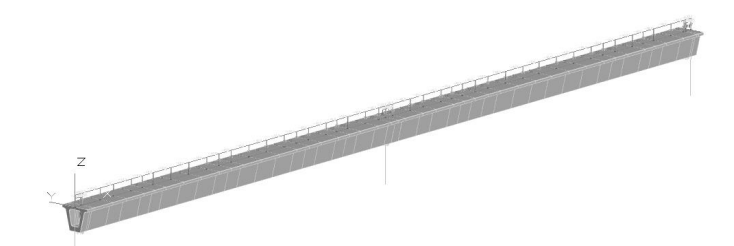

3×30m连续箱梁模型

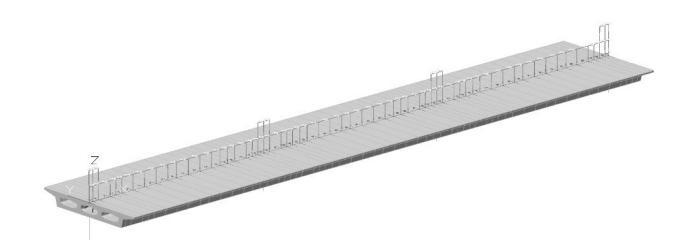

140+268+140m刚构桥模型

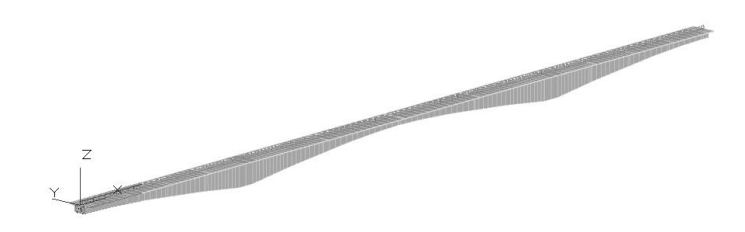

# 第七章 智能识图翻模软件

建筑是一项复杂的系统工程,需要多专业、多工种的协同工作。专业构成主要包括: 建筑、结构、电气、给排水和暖通。其中电气、给排水和暖通可统称为机电专业。

目前设计单位提供的设计成果只有二维图纸,但是建筑各专业各阶段进行后续的工 作,例如BIM设计、结构计算、绿建设计、工程量统计和鉴定加固等都是三维模型的基础 上进行的。为了适应这一现象,我们推出了盈建科协同工具软件,将二维图纸快速识别 为三维模型,从而打通后续工作的各个环节。

盈建科协同工具软件同时支持两个平台,即支持AUTOCAD平台的CAD版XTGJ和支 持YJK平台的YXTGJ。识别建筑图,特别是天正自定义实体的图纸,建议采用CAD版XTGJ。 YXTGJ操作简捷,一般的结构模型转换和钢筋识别都可在YXTGJ上进行。下面我们分别介 绍XTGJ和YXTGJ的软件架构和主菜单说明。

对于CAD版XTGJ,点取屏幕上的CAD版XTGJ按钮 。启动软件,进入软件的启动 界面。

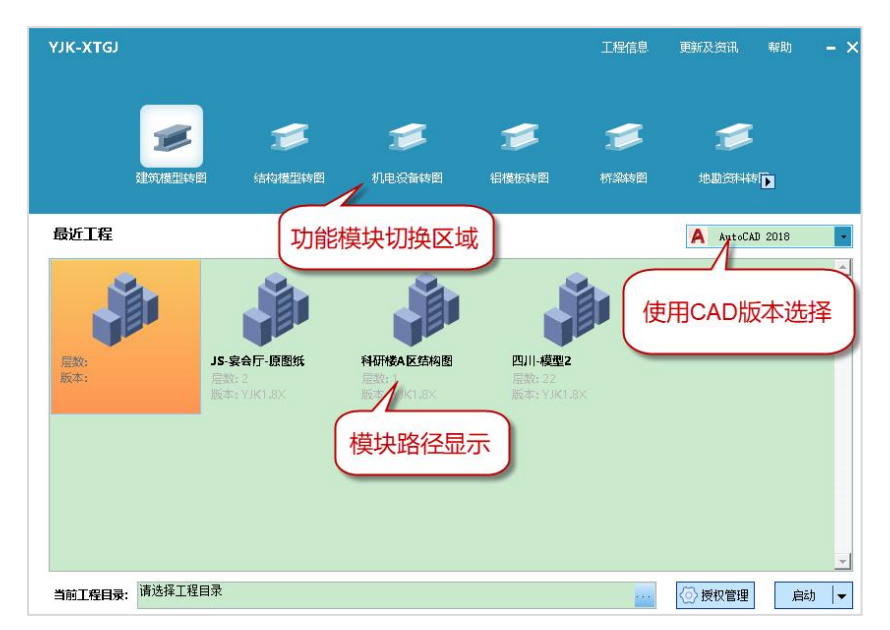

选定功能模块和CAD版本后,点击启动,进入软件的操作界面。操作界面主要由左 侧菜单、右侧菜单、上部CAD自带命令菜单栏和中间的图形操作区域组成。转图的主要 功能集中在左侧和右侧菜单,其中左侧菜单为构件显示菜单,显示各模型识别的主要构 件类型,右侧菜单是各模块的主要命令菜单。

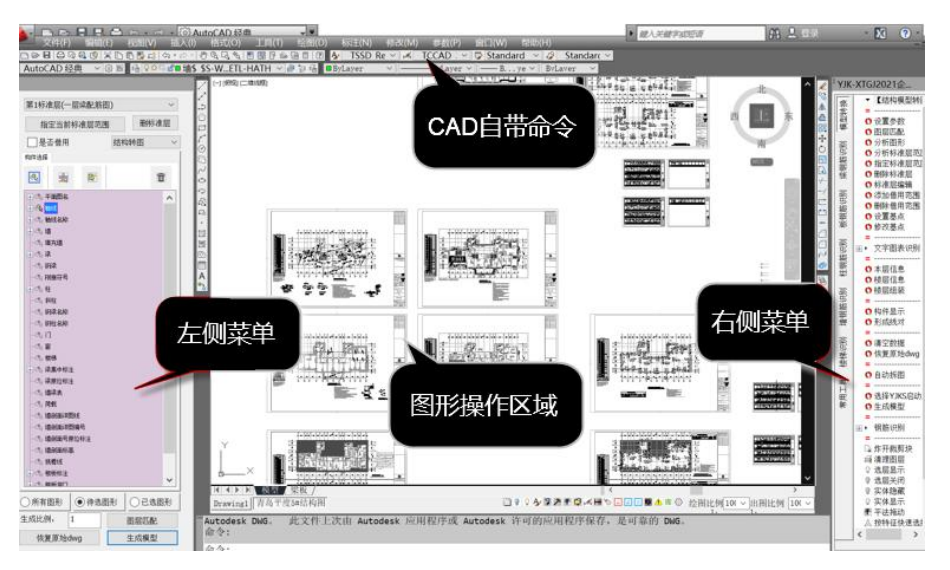

需要注意的是,如果图纸中带有自定义实体,需要安装天正插件,目前XTGJ支持的 天正插件版本:T20天正插件 V7.0.

对于基于YJK平台的YXTGJ软件,点取屏幕上的Y-XTGJ按钮 <sup>xxras。</sup>,即启动软件。新 建工程,选择工程子目录,给出工程名称后,进入软件主界面。

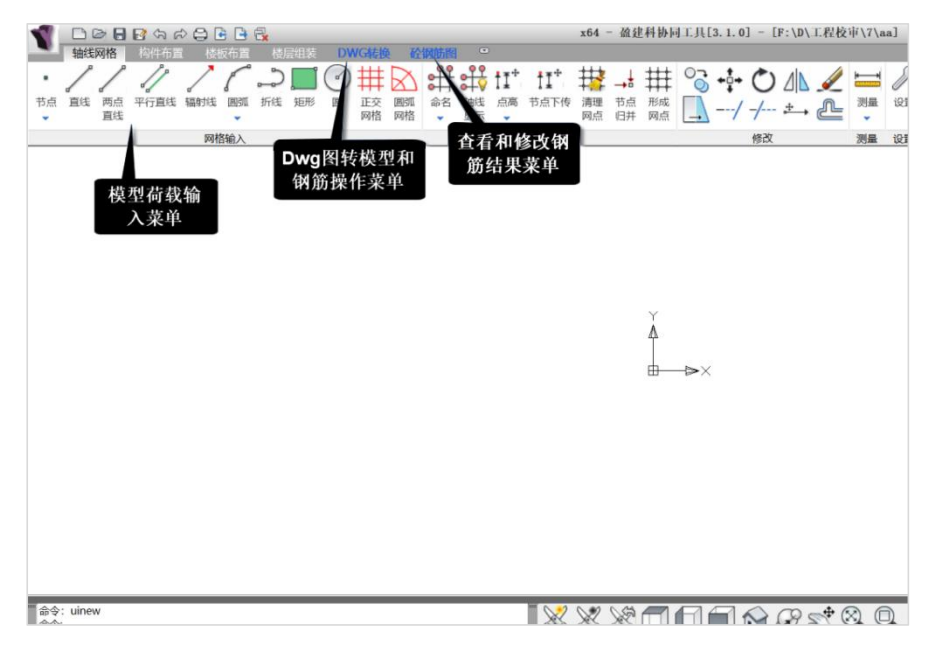

主菜单三项,蓝色显示,分别是模型输入、Dwg转换和砼钢筋图。

第一主菜单是模型荷载输入菜单,他是YJK最常用的建模菜单,相关操作可见YJK相 关说明,也可通过F1键弹出相关操作说明。

第二主菜单是Dwg转换,是操作Dwg图转模型和转钢筋的菜单。

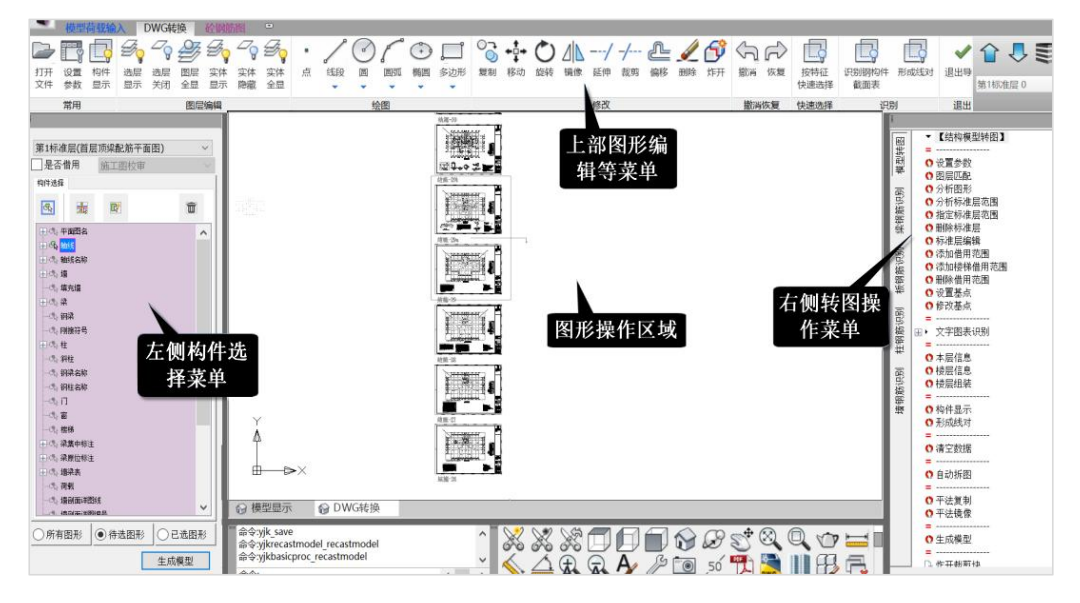

第三主菜单是查看和修改转出的钢筋结果的菜单,其下分为梁钢筋、楼板钢筋、柱 钢筋、墙钢筋。

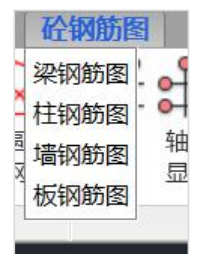

下面我们通过一个住宅项目的建筑专业施工图和结构专业施工图,为大家展示建筑 模型转换、结构模型转换和结构钢筋识别的操作流程和注意事项。

# 第一节 建筑模型转换

# 一、建筑专业施工图包含的内容

## 1、通用图

包括建筑设计说明、材料做法表和门窗表等。

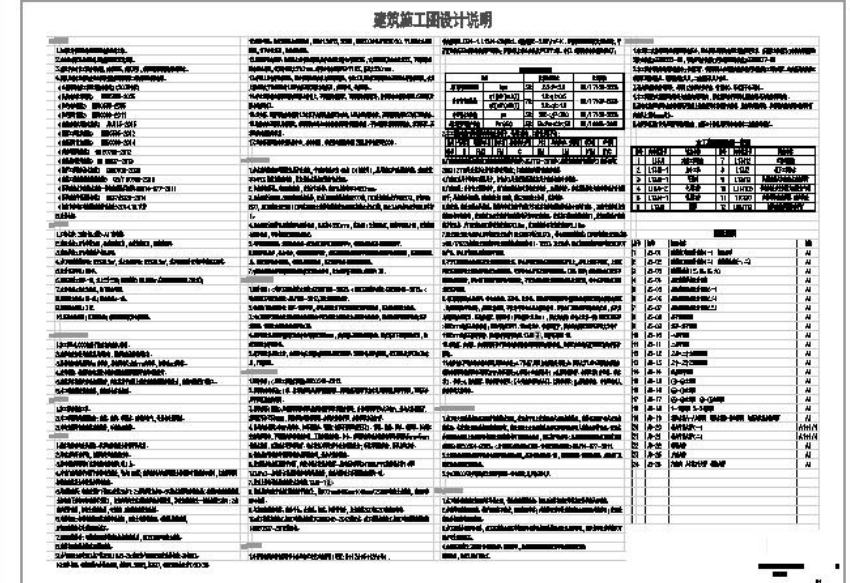

#### 图纸总说明

建筑做法表二

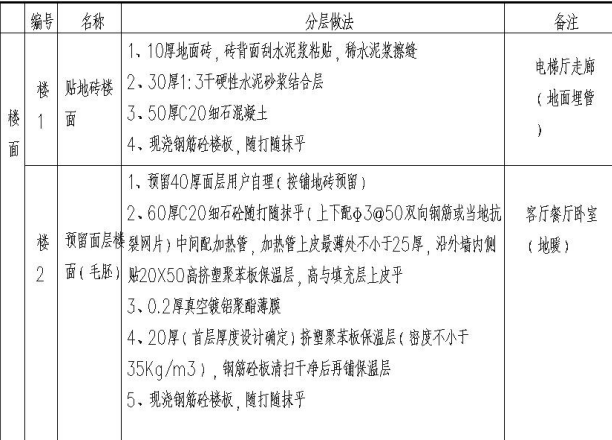

材料做法表

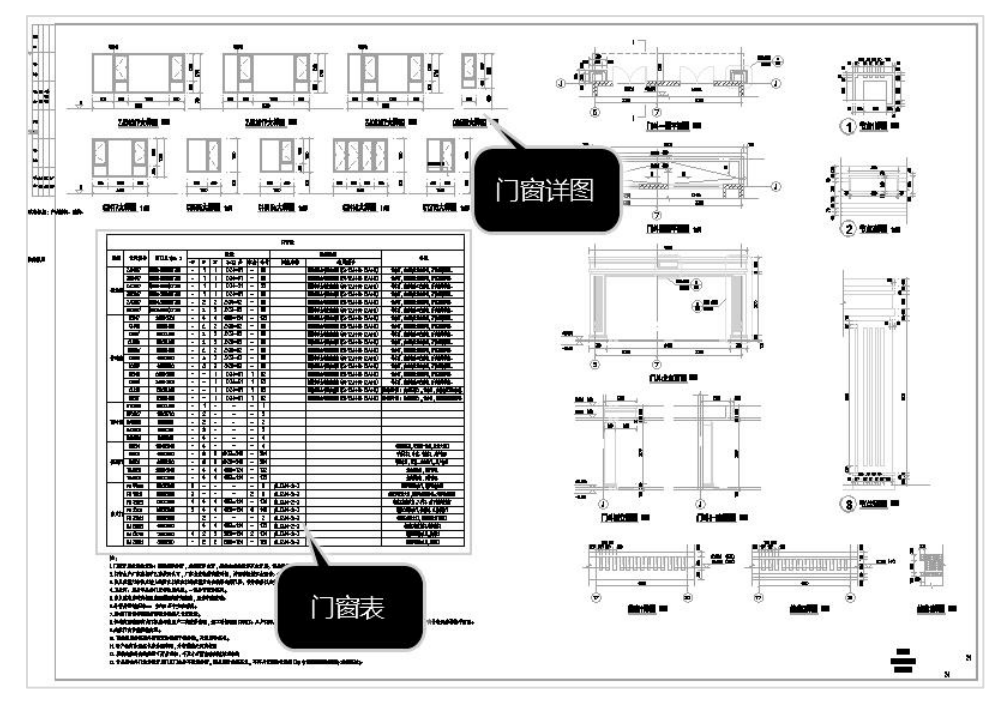

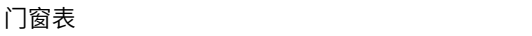

2、各层平面图

各层建筑平面图主要表达的内容主要包括:

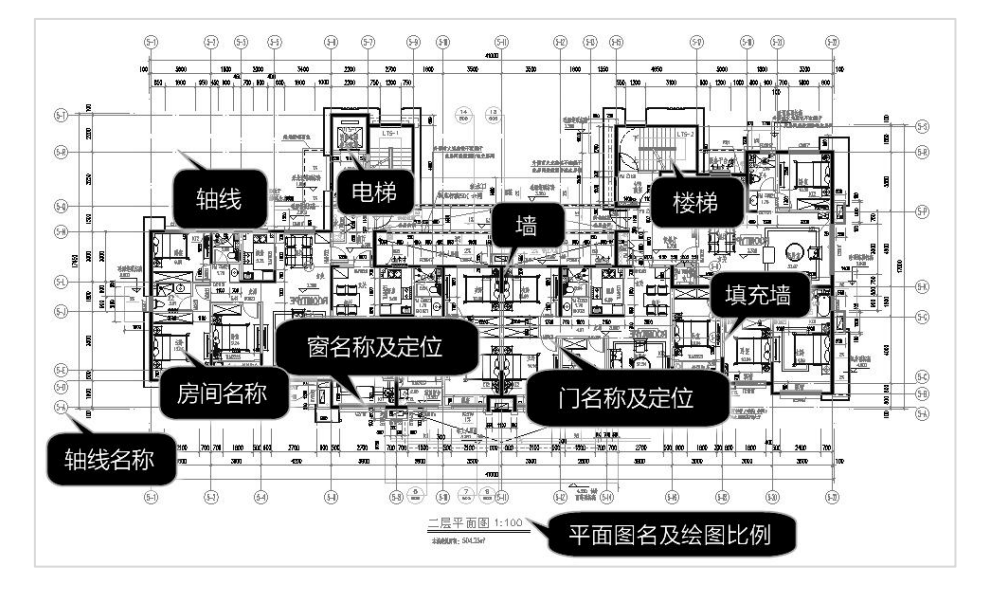

(1)注写图名和绘图比例

平面图一般位于图纸的正下方,或侧下方。图名后标注图纸的绘图比例,常用1:50、 1:100、1:200等。

(2) 定位轴线及轴线编号, 定位轴线是各构件的平面定位依据。

所有构件都必须标注与定位轴线的相对关系,例如距离、角度等,通常情况下,构 件沿定位轴线居中放置,可不标注与定位轴线的相对关系。为了方便查找,定位轴线会 按顺序予以编号,一般遵循从左到右、从下到上依次递增的原则。并且一个方向轴线统 一用数字标注,另一个方向用字母标注。

- (3)房屋的平面形状、内、外部尺寸和总尺寸。
- (4) 房间的布置、房间名称。
- (5[\)门窗](https://www.cbi360.net/hyjd/20171127/104829.html)的位置、编号及开启方向等。
- (6)房屋的开间、进深、细部尺寸和室内外标高。
- (7)房屋细部构造等情况。

(8)底层平面图应注明剖面图的剖切位置,需用详图表达部位,应标注索引符号。

剖切位置及索引符号:一般在底层平面图中应标注剖面图的剖切位置线和投影方向, 并注出编号;凡套用标准图集或另有详图表示的构配件、节点,均需画出详图索引符号, 以便对照阅读。

#### 3、立面、剖面图

建筑立面图是指在与建筑物立面平行的铅垂投影面上所做的投影图,一般可表达建 筑外部表现、建筑高度、各楼层标高及层高等内容。

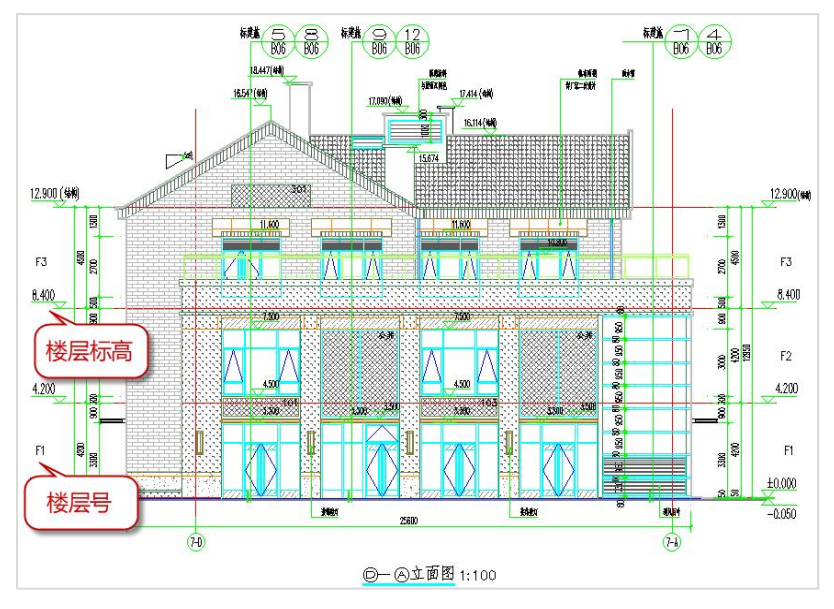

建筑立面图

剖面图指假想用一个或多个垂直于外墙轴线的铅垂剖切面,将房屋剖开,所得的投 影图。表示房屋内部的构造形式、分层情况和各部位的联系及其高度等。

建筑立面图表达地面以上的楼层,而剖面图表达的范围包括地下室。

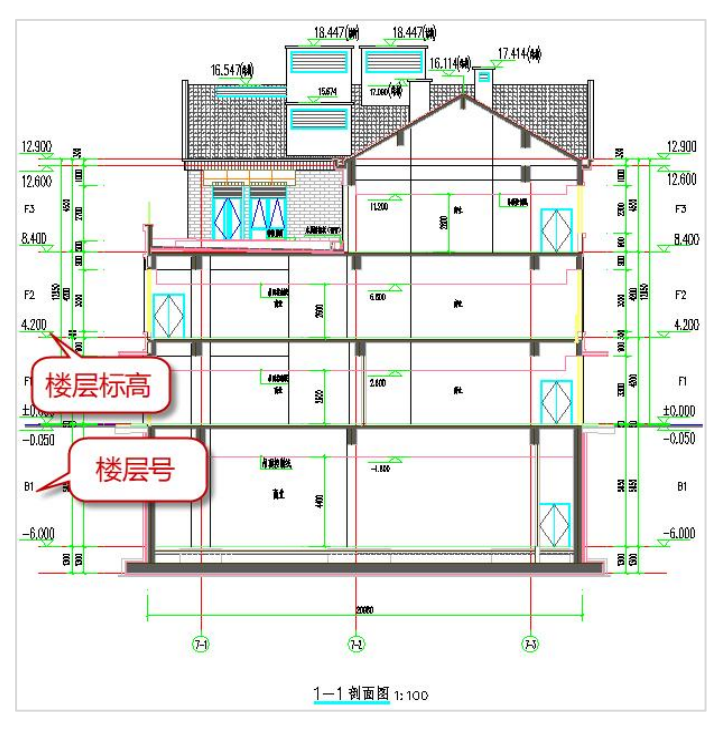

建筑剖面示意图

#### 4、各类详图

因建筑图细节过多,平面图不能表示所有信息。需要将细部放大,将构件定位、标 高、材料、做法等表述清晰。常用的详图只要包括:楼梯详图、坡道详图、电梯详图、 核心筒详图、卫生间详图、外墙大样详图等。详图是对平、立、剖图的有效补充。详图 的绘图比例一般取1:20、1:30、1:50等。

#### 二、建筑模型转换操作步骤及注意事项

某住宅项目,地下 3 层,地上 27 层,所有建筑图在同一张 DWG 中,图纸如下图所 示。我们选用的图纸包括所有的平面图,一个剖面图及门窗表,选用图纸我们在下图中 用粗线框做了标示。

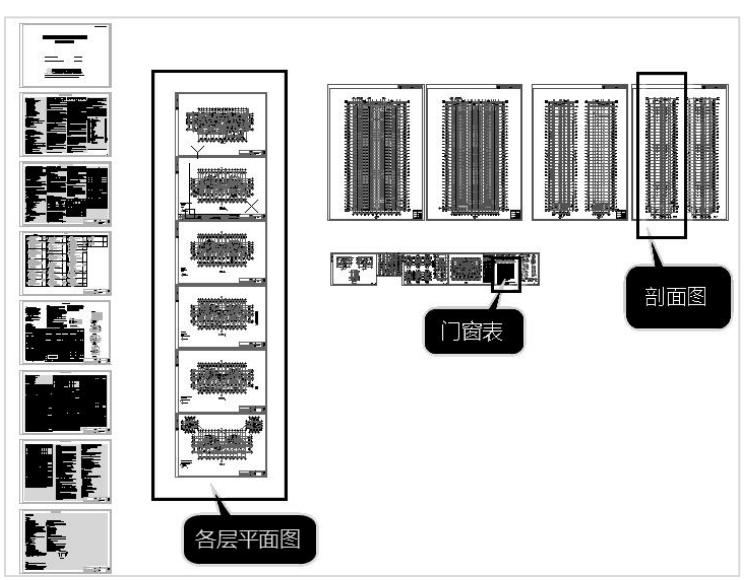

建筑模型转换需要三大步骤即是:分析图形、文字图表识别、分析各平面并组装, 随后即可点取"生成模型"菜单完成全楼建筑模型转换。

下面就操作流程做详细介绍:

#### 1、分析图形

分析图形是自动将没有物理意义的二维图素识别为需要转换的构件类型,省去传统 的依靠左侧菜单人工定义各类构件图形的操作,从而大大提高转图效率。

打开软件,切换到建筑模型转换模块,框选所有的平面图,完成图形的自动分析。

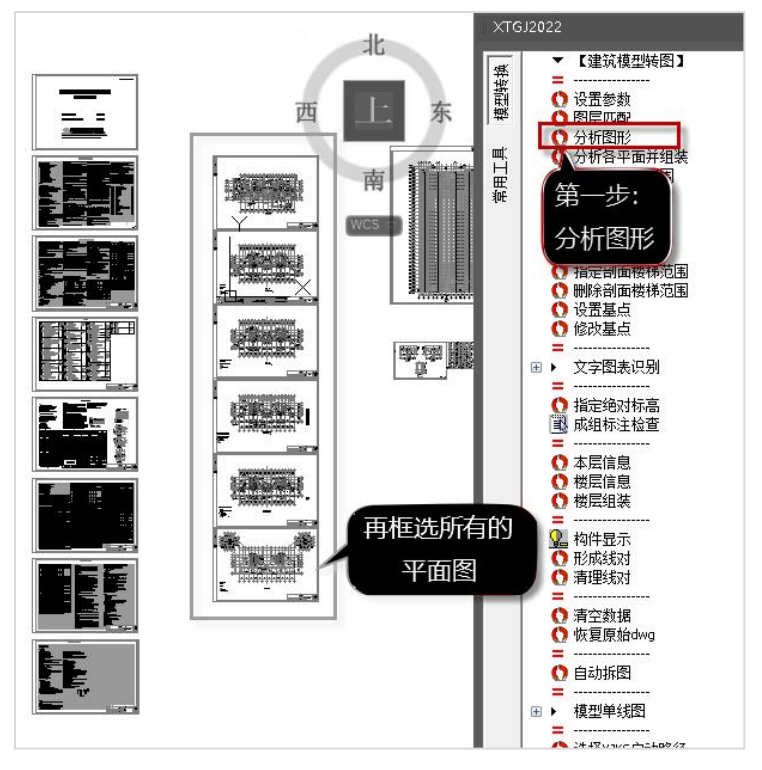

自动识别的构件如下图所示:

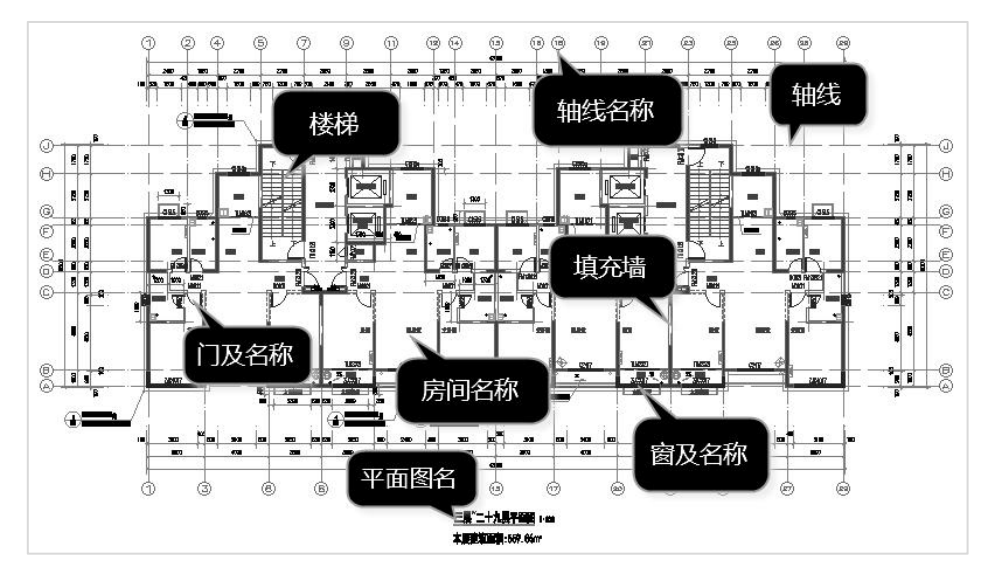

#### (1)查看分析图形的结果

图形显示可通过左侧菜单的三个选项进行切换查看,分别是所有图形、待选图形和 已选图形。

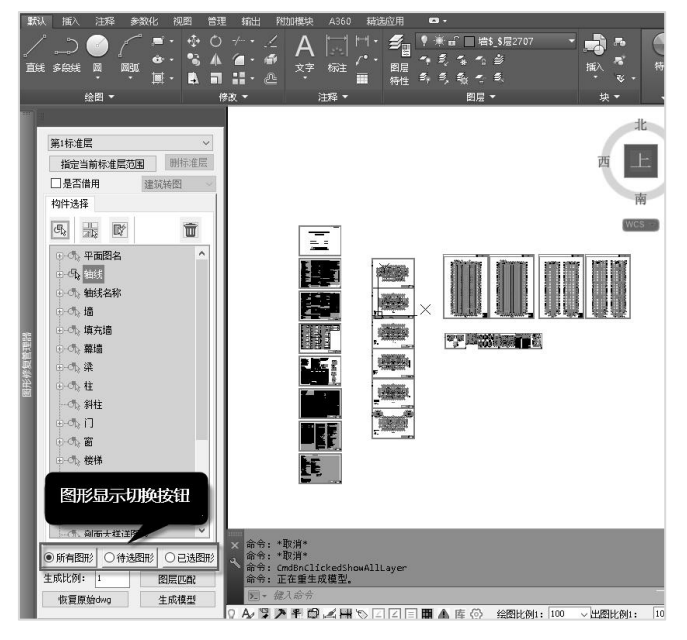

"所有图形"即是原始的图形内容,显示图面上的所有图素:

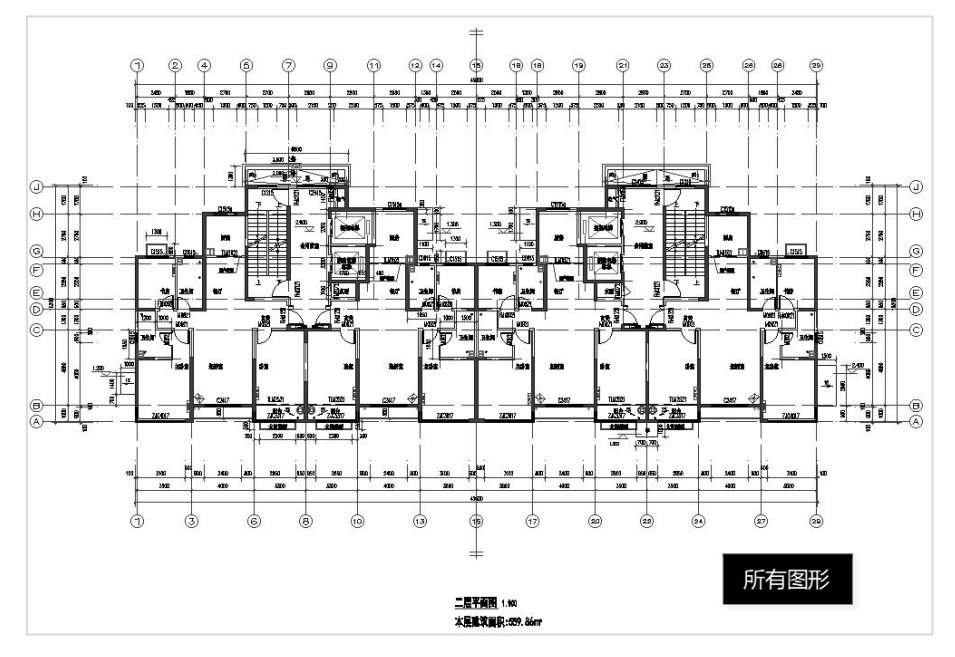

"待选图形"为没有被识别的图素,通过"待选图形"可查看转图内容有无遗漏。 如果有遗漏,需要用左侧的构件选择菜单,补充选择图形相关内容。

"已选图形"为已经被识别为构件的图素:

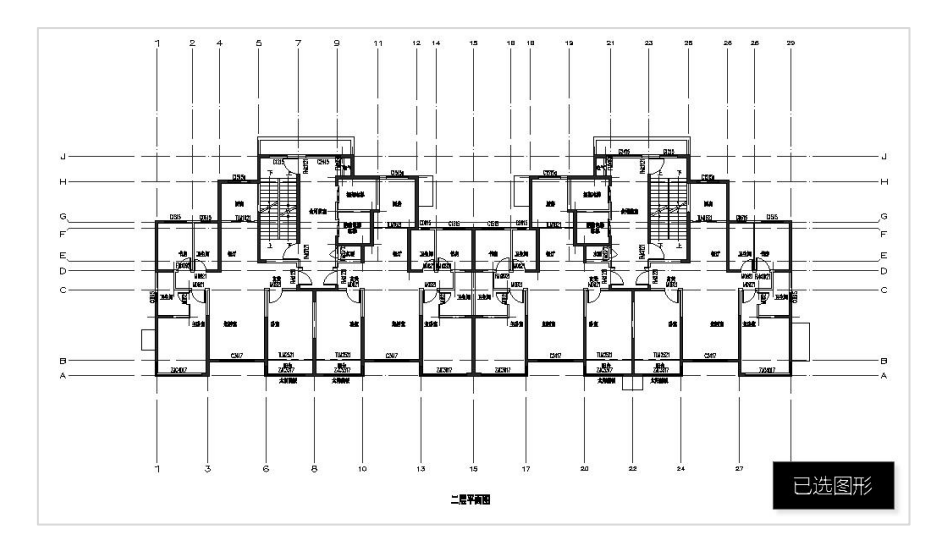

另外还可以可通过右侧"构件显示"菜单,进一步按构件分别查看构件相关图形是 否全面。

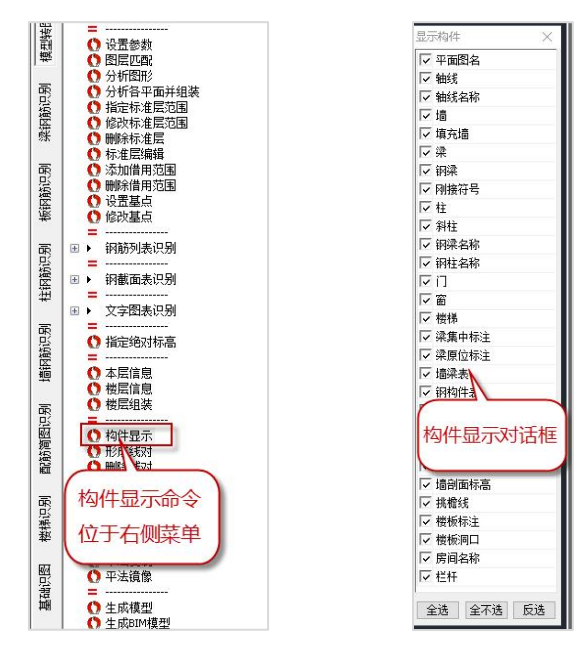

(2)分析图形的结果的补充定义

如果自动分析的结果需要手动修改或者特殊指定,程序提供了4种修改方式,这四种 方式位于左侧菜单栏的上方。

 $\mathbb{G}_{\!\scriptscriptstyle (\!\chi\!)}$ 嘂  $\mathbb{R}^{\prime}$ 画

分别代表的意义为:

第一个按钮 <mark>母。</mark>是按照所选图层定义,即鼠标选某一图素后,与该图素图层相同的 所有图形都将被选择定义;

第二种 <mark>未</mark>是按所选图素定义,即鼠标选某一图素后,只是该图素图形被选择定义; 第三种 是按特征过滤方式定义,这种方式鼠标选某一图素后弹出对话框显示该 图素所在图层的各项特征,用户可根据某项特征选择图形。软件自动调用"特征快速选 择"菜单的功能,然后需要用户确认,即对过滤选出的图形确认。确认后,软件自动将 这些图形定义为相应构件的内容,

最后一个 **面**<br>可从已选构件中删除部分图素。

(3) 例题需要补充定义的构件

本图自动分析已自动识别了大部分构件,但一部分构件由于图层或画法原因没有自 动识别,主要手动指定。调整的内容包括:

①承重墙和填充墙的墙线混用,需要通过墙体填充图案来区分承重墙和填充墙

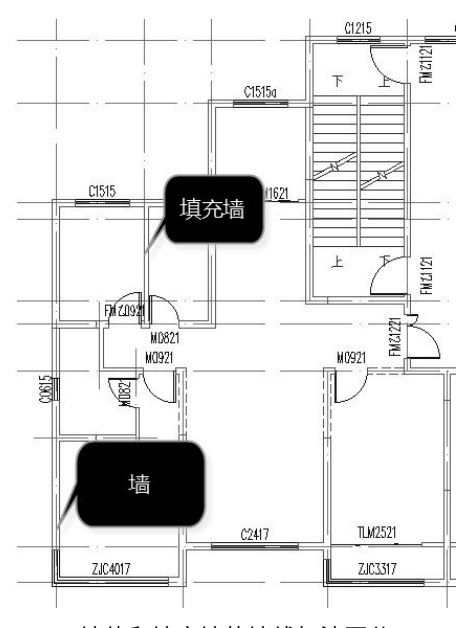

墙体和填充墙的墙线如法区分

我们需要用按图层选择的方式,将墙体的填充图案指定为墙,这样通过填充图案, 程序就会分别生成墙体和填充墙。通过填充图案生成墙体时,注意需要勾选设置参数中 的"根据墙填充外轮廓生成有效墙线"。

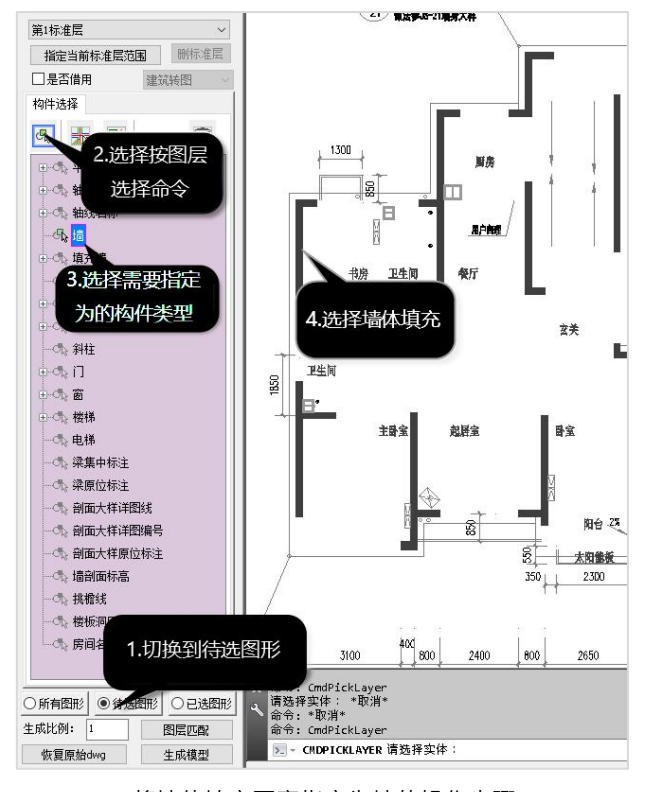

将墙体填充图案指定为墙的操作步骤

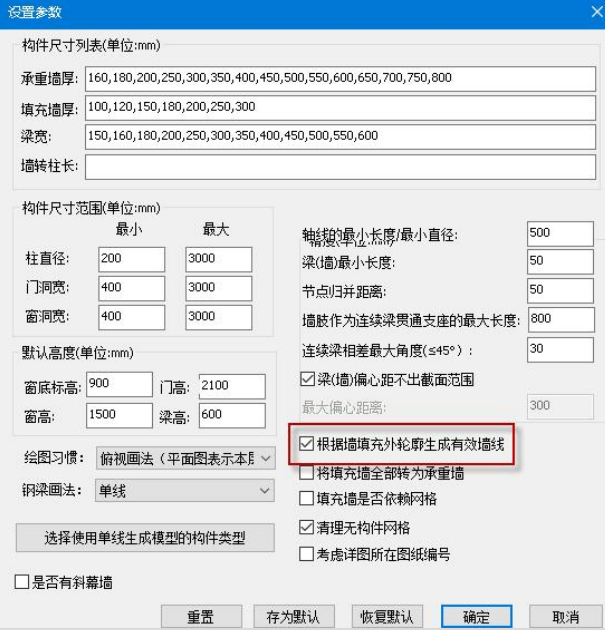

参数设置
②补充楼梯的识别图素

建筑图中楼梯识别的3个要素:梯跑、上下文字标识和带箭头的方向指示线。本图方 向指示线没有自动识别,需要按层手动指定。

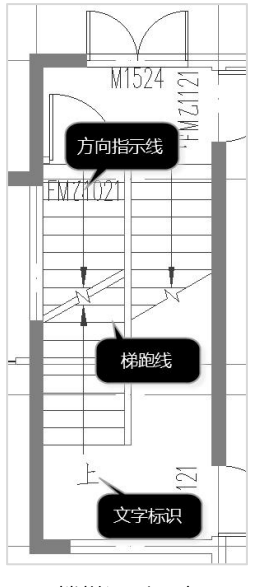

楼梯识别要素

③从已选图形中剔除局部平面

局部小平面,特别是其包含的轴线和轴线名称会影响大平面的生成和楼层组装结果, 需要将这些小的局部平面从已选图形中剔除,保证标准层的正常生成。

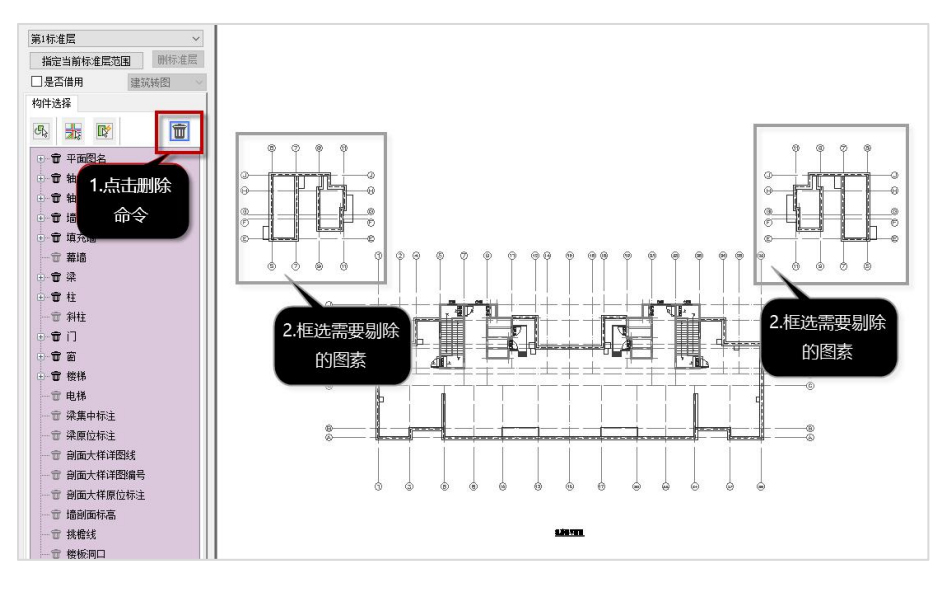

剔除已选图形操作

## 2、文字图表识别

第二大步,文字图表识别。本图文字图表识别主要包括两项内容,立剖面标高和门 窗表的识别。其中通过识别立剖面可以获取各楼层的标高、层名,为之后的自动楼层组 装提供数据;门窗表的识别是对平面图形识别的有效补充,读取门窗表后,程序可根据 门窗名称,自动给门窗构件赋值。

(1) 立剖面标高识别

所有的文字图表识别,只需要点选命令,然后框选需要识别的图素,即可。

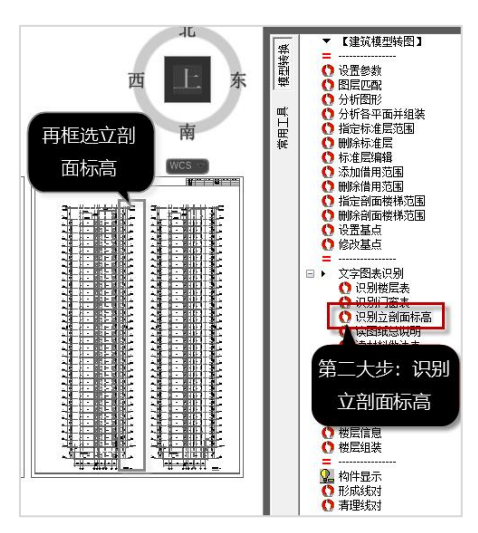

立剖面标高识别,需要两个识别要素,各层标高和层号,立剖面标高选择范围如下:

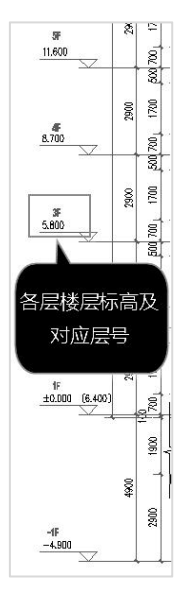

自动读取标高表结果如下:

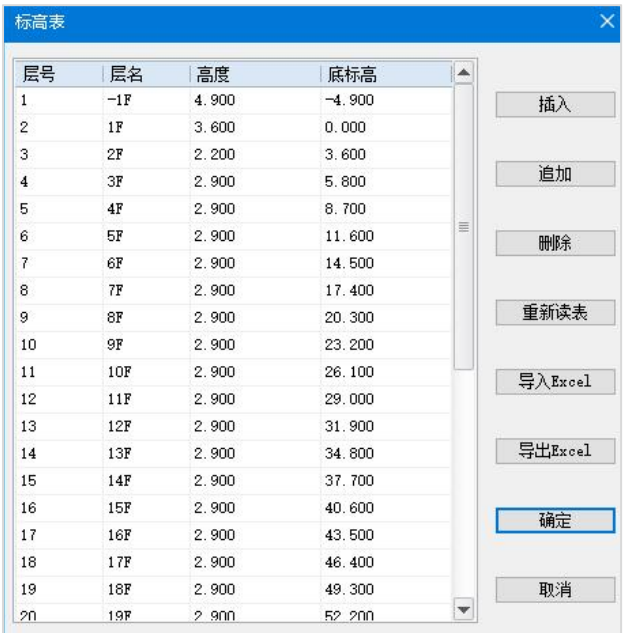

(2)门窗表识别

框选门窗表,注意仅选择门窗表即可,门窗详图不必识别,具体操作如下:

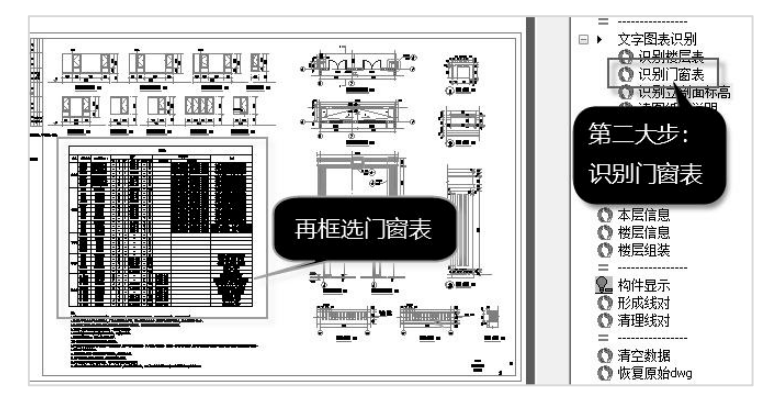

门窗表的识别

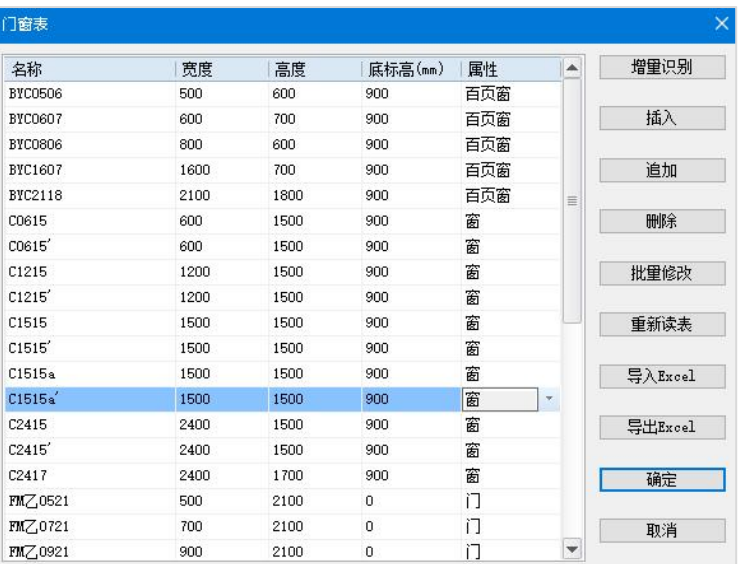

#### 门窗表识别结果

完成各类表格识别后,可以对表格数据进行编辑,或者用重新读表的方式重新识别。 对于存在多个表格的情况,可以用增量识别的方式,依次对表格进行识别。

# 3、分析各层平面并组装

框选生成模型所需的所有平面,程序会自动识别标准层范围,并完成楼层组装。

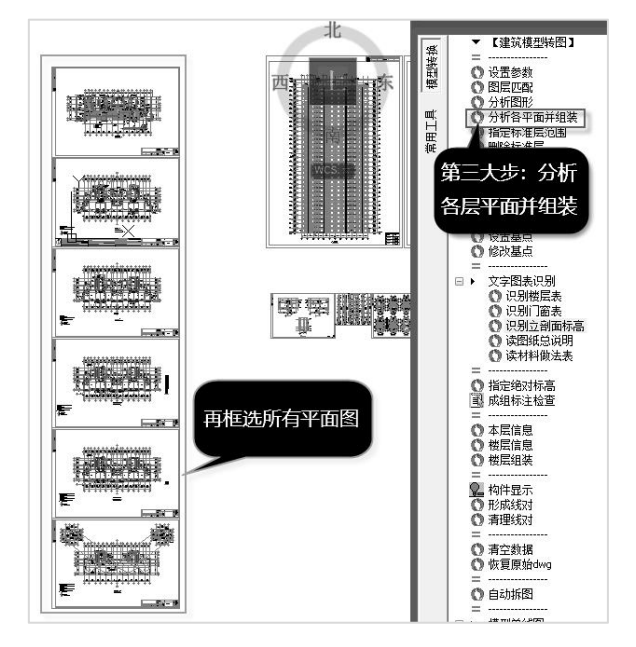

"分析各平面并组装"菜单自动进行如下分析:

①轴线号定位,软件通过轴线号名称连接上下各层,考虑到工程上全楼各层的轴线 号是统一的,软件将轴线号的平面位置当作全局坐标系来确定各种平面图的定位。软件 把每个平面图上的第一条横轴线与第一条竖轴线的交点定义为该层平面的基点。

②平面图范围,软件把平面图四周的轴线号包围的范围定为该平面图的有效范围。

③平面图名称,软件根据平面图名上标注的所属楼层号、或者标高范围,得出该平 面图归属的楼层范围。

④根据立剖面标高识别到的各层层高、底标高、各层层名,结合前面识别的平面图 名称,软件自动生成全楼组装表。

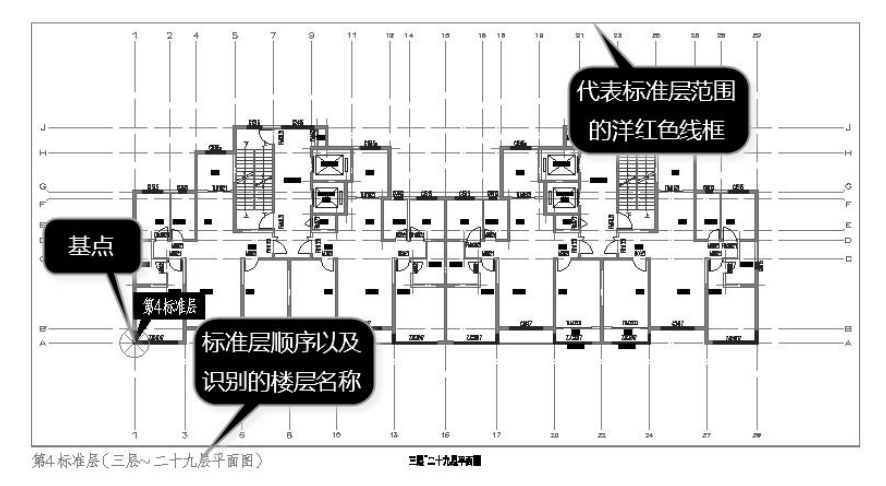

标准层识别结果

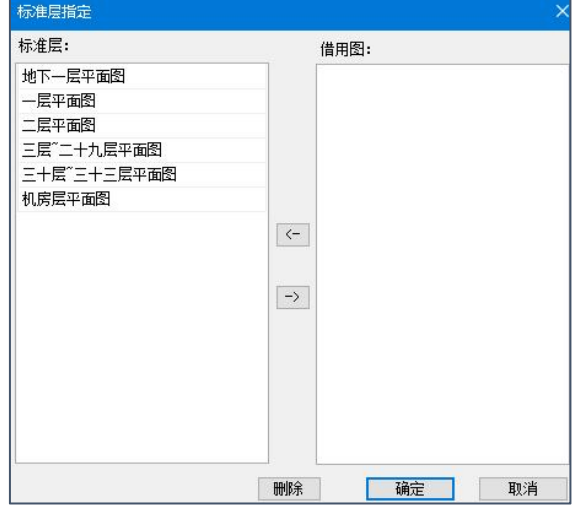

自动识别的标准层

软件根据自动解析出的各平面对应的层号,与楼层表的层号进行一一的对位拾取, 从而自动完成全楼的楼层组装。自动楼层组装结果如下:

| 组装项目和操作                                                                           |                      | 组装结果                     |                   |                     |                  |           |   |
|-----------------------------------------------------------------------------------|----------------------|--------------------------|-------------------|---------------------|------------------|-----------|---|
| 复制层数 标准层号                                                                         | 层高(mm)               | 层号                       | 层名                | 标准层                 | 层高(mm)           | 层底标高(m) ^ |   |
| 2<br>$\overline{2}$                                                               | 2900<br>$\checkmark$ | 1                        | 地下一层平面图           | 1                   | 4900             | $-4.9$    |   |
| 3<br>3<br>4<br>4<br>5<br>5<br>6<br>ĥ<br>7<br>8<br>9<br>10<br>11<br>12<br>13<br>14 | 层名                   | 2                        | 一层平面图             | $\overline{2}$      | 3600             | $\Omega$  |   |
|                                                                                   | 机房层平面                | з                        | 二层平面图             | 3                   | 2200             | 3.6       |   |
|                                                                                   | 底标高(m)               | 4                        | 三层"二十九层平面图        | 4                   | 2900             | 5.8       |   |
|                                                                                   | 95.6                 | 5                        | 三层"二十九层平面图        | $\overline{4}$      | 2900             | 8.7       |   |
|                                                                                   |                      | 6                        | 三层"二十九层平面图        | $\overline{4}$      | 2900             | 11.6      |   |
|                                                                                   | 自动计算<br>底标高<br>✓     | $\overline{t}$           | 三层"二十九层平面图        | 4                   | 2900             | 14.5      |   |
|                                                                                   | 增加(A)                | 8                        | 三层~二十九层平面图        | 4                   | 2900             | 174       |   |
| 15<br>16                                                                          | <b>修改(M)</b>         | 9                        | 三层~二十九层平面图        | 4                   | 2900             | 20.3      |   |
| 17<br>18                                                                          | 插入(I)                | 10                       | 三层"二十九层平面图        | 4                   | 2900             | 23.2      |   |
| 19<br>20                                                                          |                      | 11                       | 三层~二十九层平面图        | $\overline{4}$      | 2900             | 26.1      |   |
| 21                                                                                | 删除(D)                | 12                       | 三层"二十九层平面图        | 4                   | 2900             | 29        |   |
| 22<br>23                                                                          | 全删(R)                | 13                       | 三层"二十九层平面图        | $\overline{\bf{4}}$ | 2900             | 31.9      | v |
| 24<br>25                                                                          | 自动命名                 | $\overline{\phantom{a}}$ |                   |                     |                  | ⋗         |   |
| 26<br>27                                                                          | 标准层排序                | 地下室层数                    | 1<br>$\checkmark$ |                     | 与基础相连构件的最大底标高(m) | 0.000     |   |

楼层组装结果

## 4、生成模型

完成以上3步,点右侧或者左侧菜单"生成模型",程序会自动调用盈建科软件,生 成全楼的三维模型。

# 5、模型查看

(1)单层及整体模型查看

程序会自动将各标准层的原图纸以衬图的形式,自动对位衬在生成的模型下方,方 便用户对生成的模型进行检查、对比。模型显示软件下方的工具栏中的衬图开关按钮, 可以控制衬图的显示和隐藏。

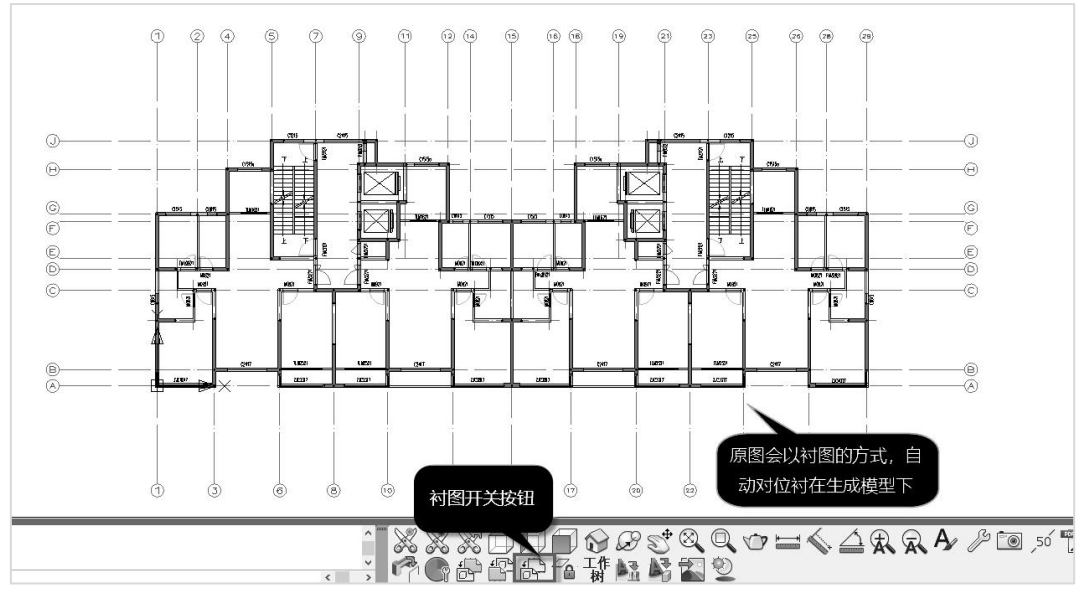

生成的单层模型(平面)

关闭衬图后,单层模型的三维显示:

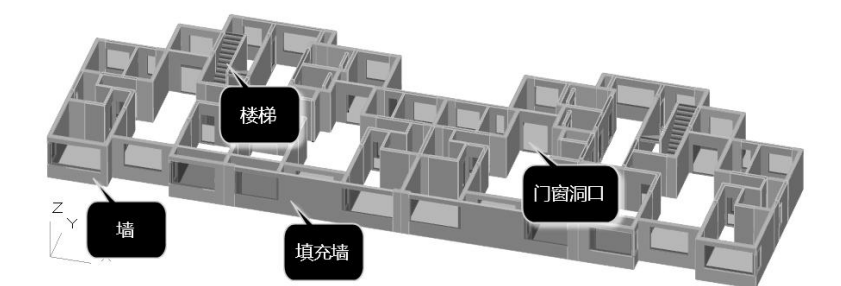

单层模型生成效果

用右上的菜单切换显示各个标准层,或者全楼查看,或者局部楼层查看。

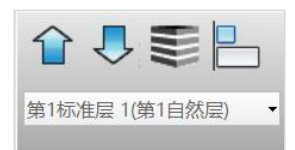

选择上个截图的第三个图标,按全楼模型显示,可查看生成的建筑全楼模型如下:

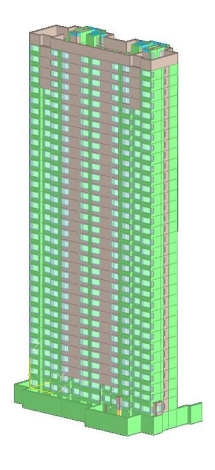

全楼三维模型

(2)对未能识别构件的查询

利用工作树下的分组功能,点开右侧工作树菜单的"分组",显示出"默认洞口高 度1500组"或"默认洞口高度2100组",双击该组,屏幕上即可对采用了默认高度的门 窗洞口显红。

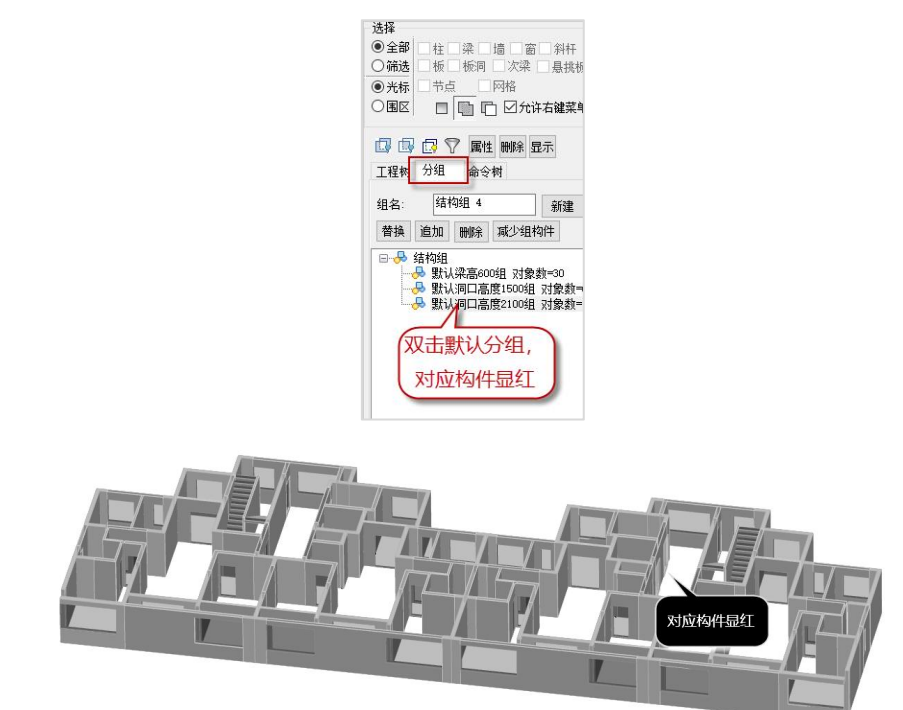

用户看到提示后,应该检查对应 洞口的截面高度,补充输入这部分门窗洞口的数据, 或者改进前面的图纸标注以后再次进行生成模型的操作。

# 第二节 结构模型转换

# 一、模型转换涉及到的结构专业施工图

# 1、结构设计总说明

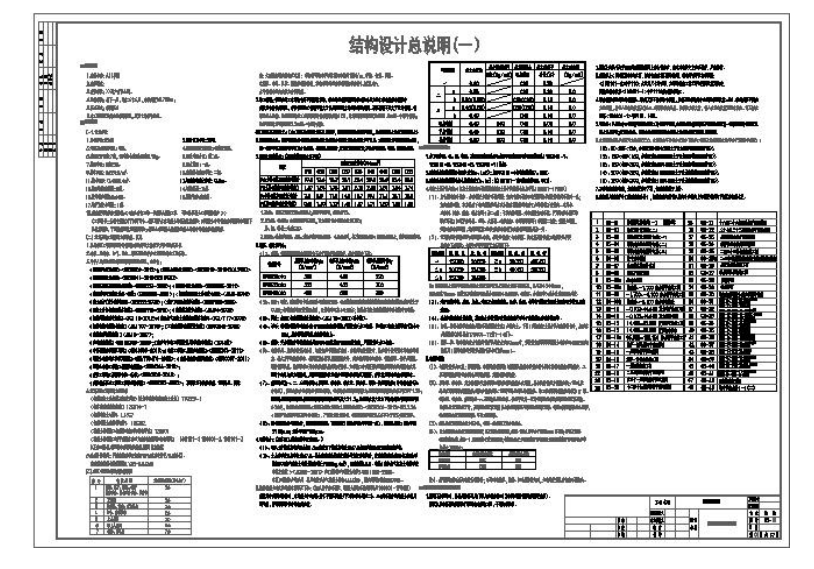

结构设计总说明的内容主要包括建筑所在地、结构形式建筑层数、地震信息、风荷 载信息等。

# 2、结构模板图

主要表示梁、柱、墙等结构构件的尺寸及定位,以及楼板厚度、楼板洞口定位、挑 檐线尺寸、墙体剖面详图、楼层表等。其中楼层表包含各楼层的底标高和层高,有时也 包含梁板、墙柱的混凝土等级。部分设计单位结构图纸不包含结构模板图,模板图中的 内容在梁平法施工中体现。

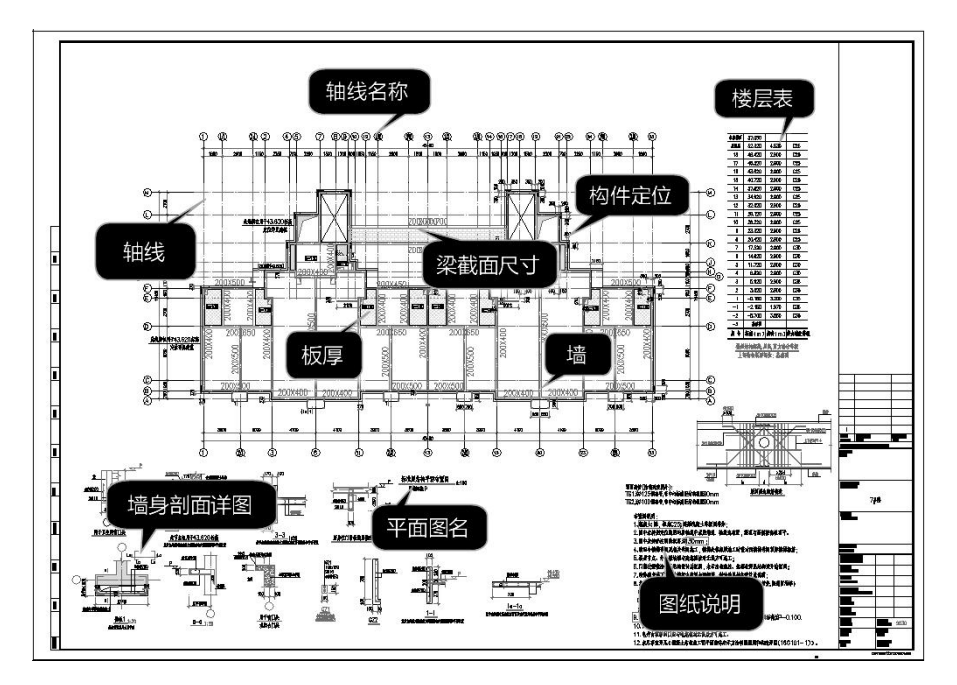

# 3、梁平法施工图

梁平法施工图是在梁平面布置图上采用平面注写方式表达梁的截面尺寸和配筋。平 面注写方式包括集中标注与原位标注,集中标注表示梁的通用数值,原位标注所在梁跨 与集中标注不同的数值。原位标注优先级高于集中标注,即原位标注与集中标注数值冲 突时,以原位标注为准。梁平法施工图的内容主要包括:梁名称、编号、截面尺寸、箍 筋、上部纵筋(包括拉通筋和支座钢筋)、下部钢筋以及构造钢筋和抗扭纵筋等。

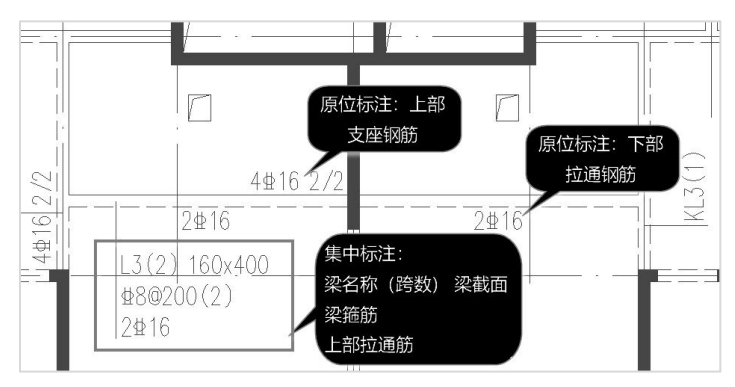

# 二、结构模型转换操作步骤及注意事项

上述住宅项目的结构专业施工图,由图纸总说明、梁配筋平面图、板结构施工图和 剪力墙平法施工图组成。

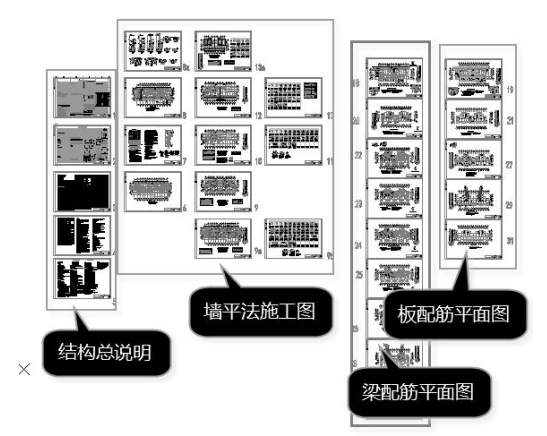

我们以粗线框中的九张梁的配筋平面图为例,为大家介绍结构模型转换和梁钢筋识 别的操作步骤,操作在YJK平台的协同工具(Y-XTGJ)上进行。

与之前建筑模型转换相同,只需三大步骤即可完成全楼模型的转换,这三大步骤是: 分析图形、文字图表识别和分析各平面并组装,随后即可点取"生成模型"菜单完成全 楼模型转换。

# 1、进入"DWG转换"菜单,打开Dwg文件

点屏幕左上的"打开文件"菜单,选择需要转换的原始Dwg图形文件。

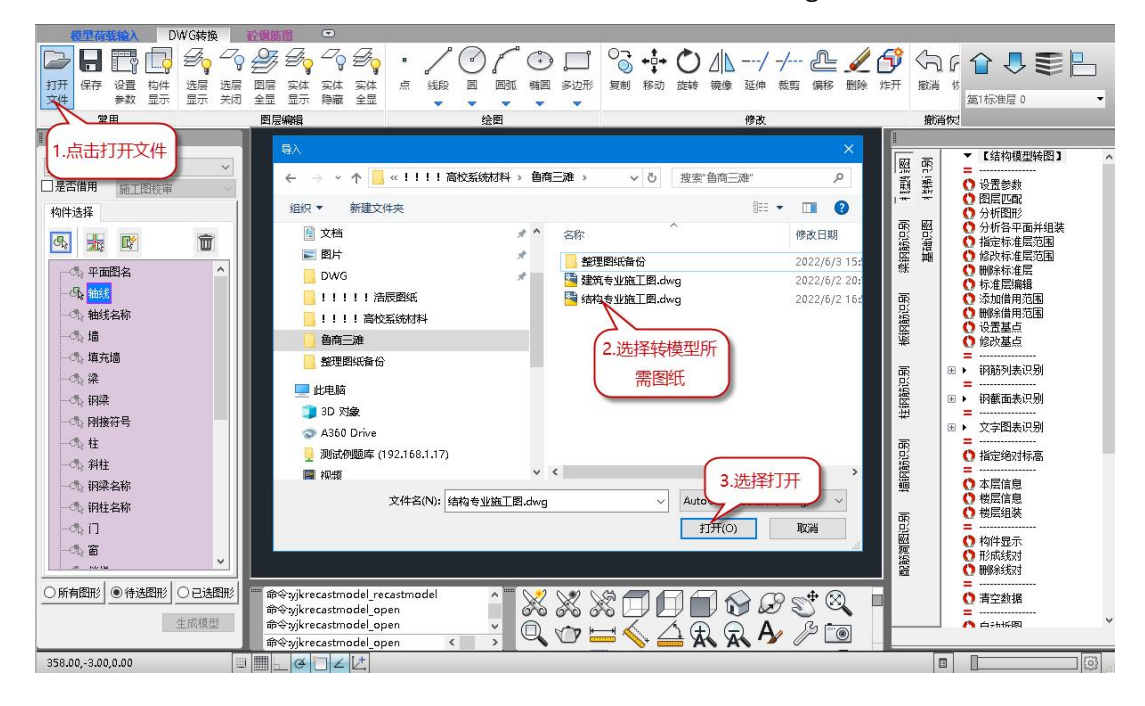

下面我们正式开始结构转模型的操作流程:

# 2、分析图形

分析图形是打开图形后的第一个主要操作步骤,点右侧的"分析图形"菜单,然后 框选需要转图的所有梁平法平面图。

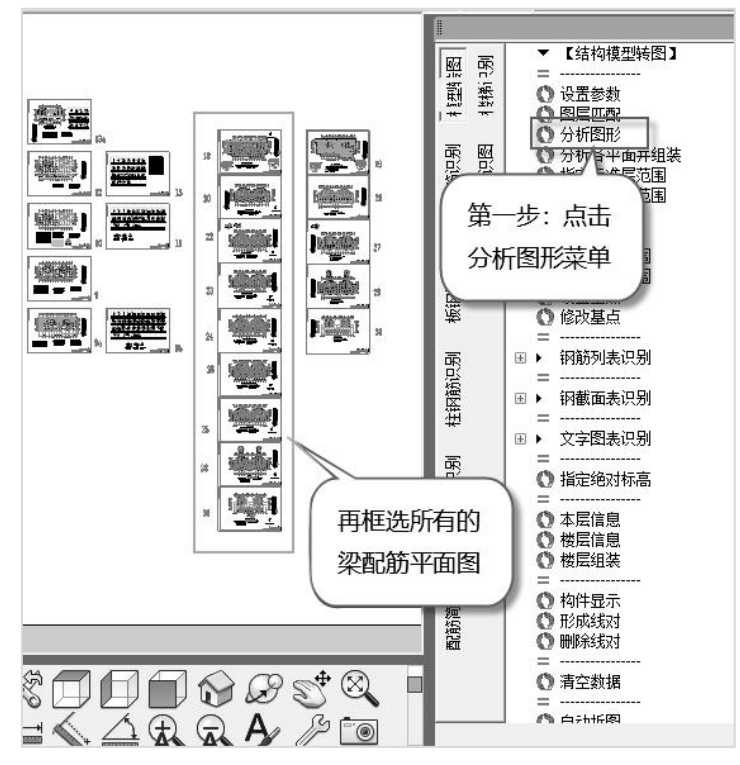

识别结果用颜色加以区分,其中:平面图名为白色、轴线为红色、轴线名称为青色、 梁为蓝色、梁集中标注为黄色、梁原位标注为白色,方便使用者对分析结果有一个直观 的判断。各种构件类型的识别结果还可以通过右侧菜单的构件显示命令依次查看。

自动分析图形结果如下:

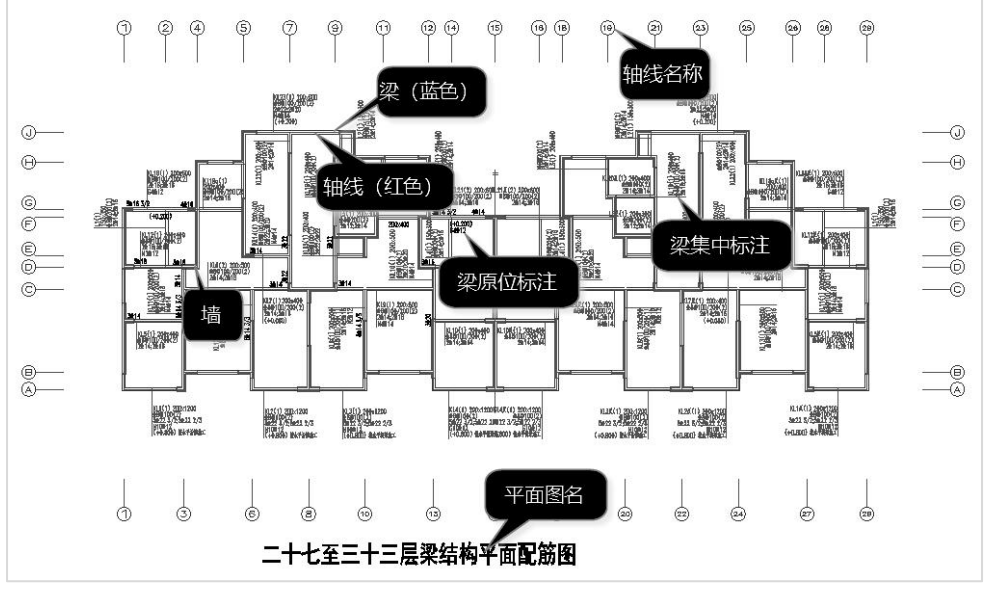

分析图形结果

(1)查看分析图形的结果

与建筑模型查看分析结果的方式相同,可以通过左侧菜单下的图形切换按钮,分别 查看所有图形、待选图形和已选图形。

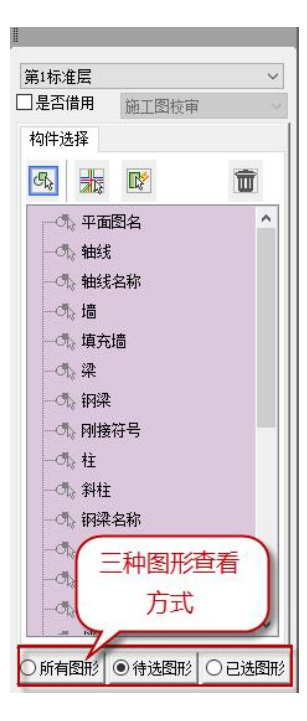

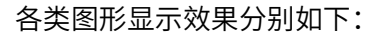

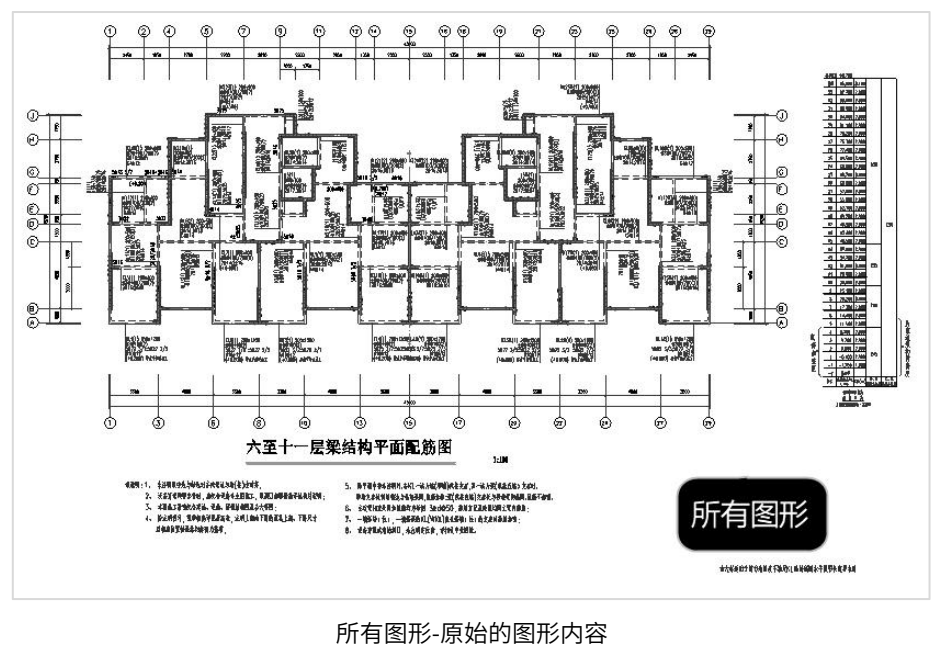

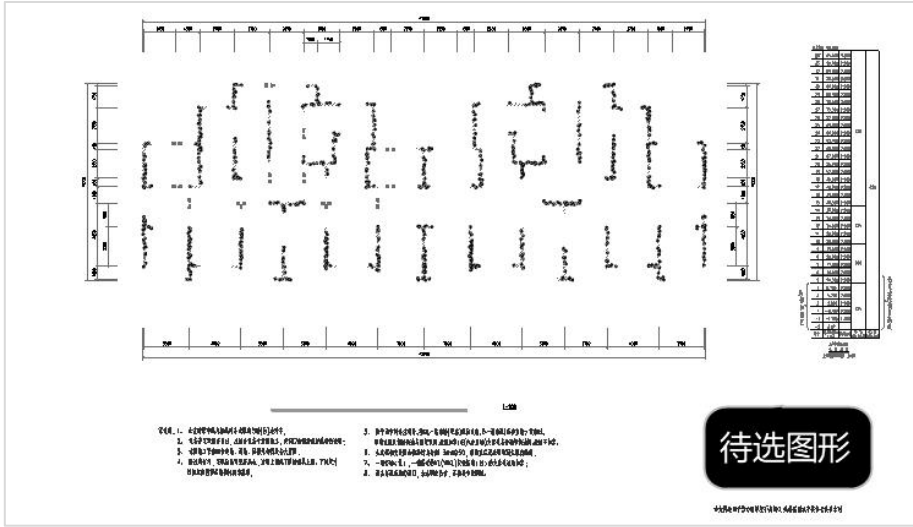

待选图形-可方便查看到可能被遗漏的图素

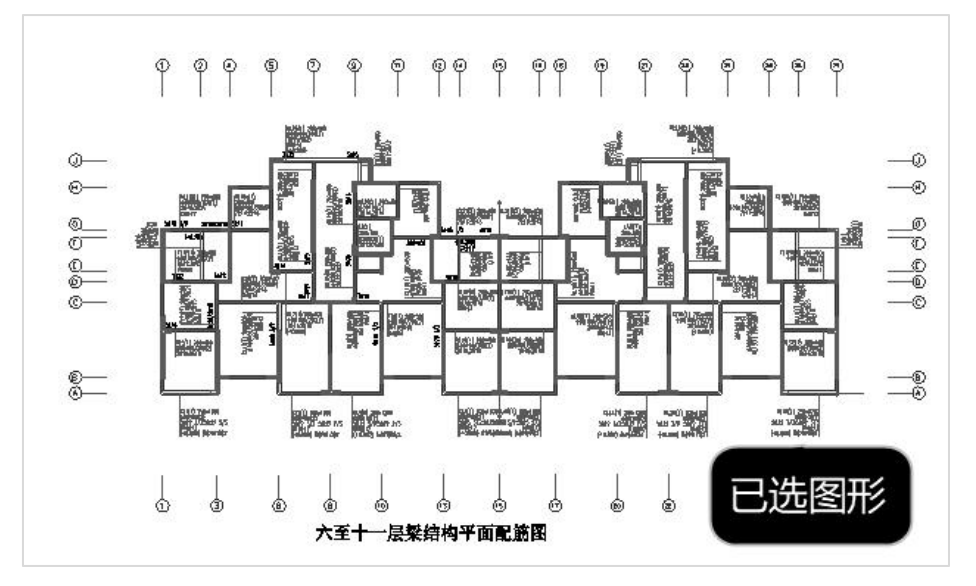

已选图形-已经被识别的图素

另外与 CAD 版 XTGJ 相同,还可以通过右侧菜单中的"构件显示",进一步按构件分 别查看构件相关图形是否全面。

(2)分析图形结果的补充定义

人工修改指定类型,可通过左侧菜单的四个命令进行人工指定,四项命令的具体含 义和用法可参考本节第一部分,与 CAD 版 XTGJ 完全一致。

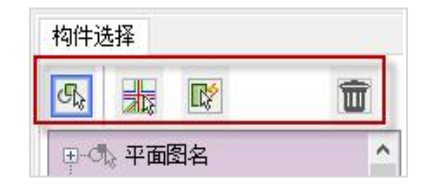

例题中自动识别结果已基本能满足转模型的要求,只需局部进行调整,即为避免对 大平面生成造成干扰,局部平面需要从已选图形中剔除。修改内容如下:

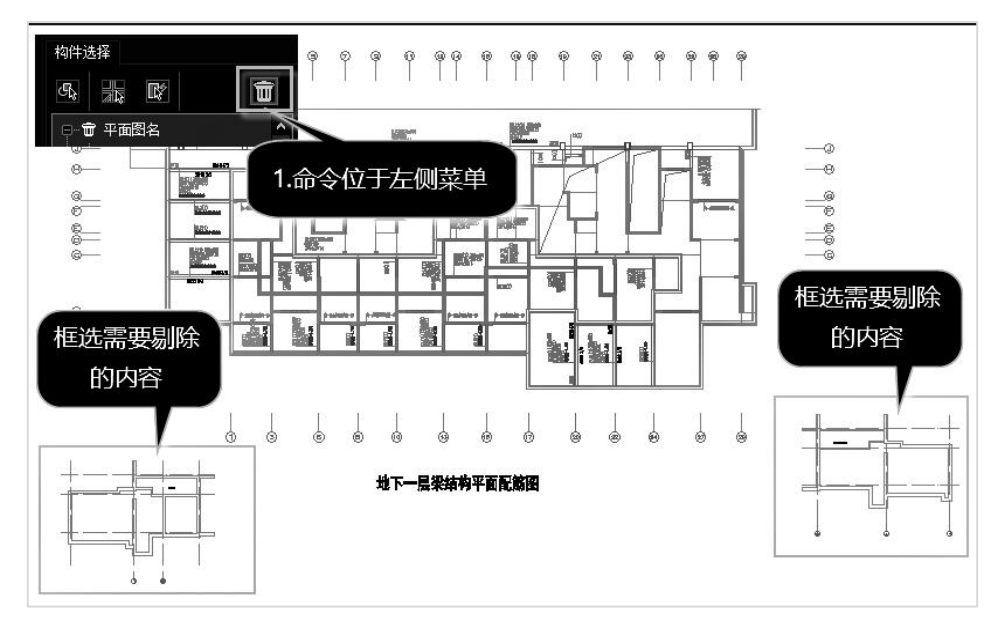

地下一层需要剔除的内容

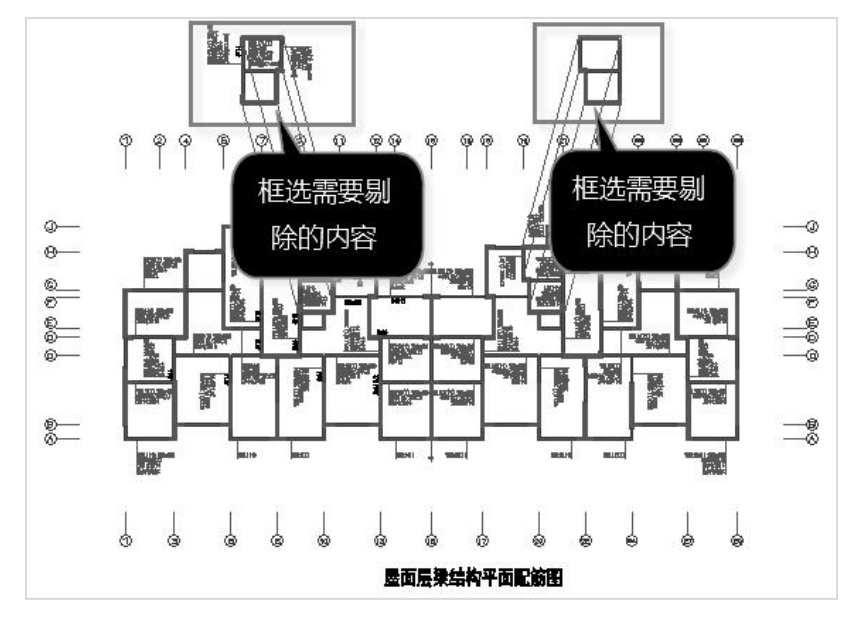

屋面层需要剔除的内容

# 3、文字图表识别

这是第二大步,点右侧"识别楼层表"菜单,再在图上框选任一个楼层表,即可完 成楼层表的识别。

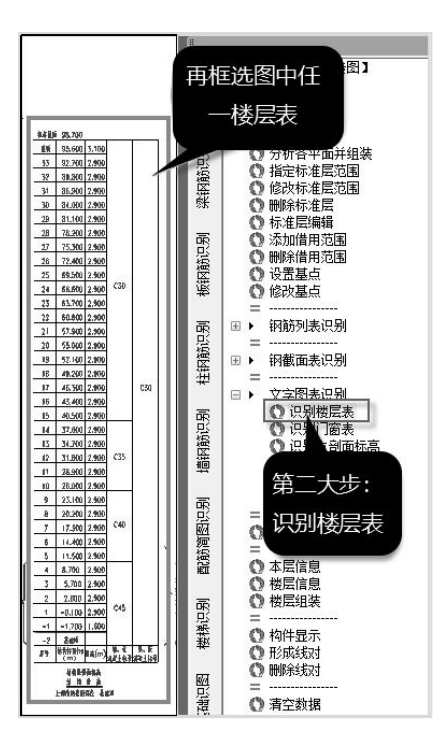

软件得到如下图的楼层表,表中的"层号"是从下而上的自然层顺序号,"层名"是 图上的楼层表中对各层的命名,"标高"是楼层底标高,"层高"是楼层高度,后两列分 别是墙柱和梁板的砼强度等级。

| 层号             | 层名             | 标高(M)    | 层高(M) | 墙柱  | 梁板  | ▲        | 插入      |
|----------------|----------------|----------|-------|-----|-----|----------|---------|
| $\mathbf{1}$   | $-2$           | $-4.600$ | 2.900 | C45 | C30 |          |         |
| 2              | $-1$           | $-1.700$ | 1.600 | C45 | C30 |          | 追加      |
| 3              | 1              | $-0.100$ | 2.900 | C45 | C30 |          |         |
| $\overline{4}$ | 2              | 2.800    | 2.900 | C45 | C30 | $\equiv$ | 删除      |
| 5              | 3              | 5.700    | 2.900 | C45 | C30 |          |         |
| 6              | $\overline{4}$ | 8.700    | 2.900 | C45 | C30 |          |         |
| $\overline{7}$ | 5              | 11.500   | 2.900 | C40 | C30 |          | 重新读表    |
| 8              | 6              | 14.400   | 2.900 | C40 | C30 |          |         |
| 9              | 7              | 17.300   | 2.900 | C40 | C30 |          | 导入Excel |
| 10             | 8              | 20.200   | 2.900 | C40 | C30 |          |         |
| 11             | 9              | 23.100   | 2.900 | C40 | C30 |          | 导出Excel |
| 12             | 10             | 26.000   | 2.900 | C35 | C30 |          |         |
| 13             | 11             | 28.900   | 2.900 | C35 | C30 |          | 确定      |
| 14             | 12             | 31.800   | 2.900 | C35 | C30 |          |         |
| 15             | 13             | 34.700   | 2.900 | C35 | C30 |          |         |
| 16             | 14             | 37.600   | 2.900 | C35 | C30 | Y        | 取消      |

楼层表的识别结果

用户可对生成的楼层表进行修改,或者点"重新读表"菜单重新进行识别楼层表的 操作。

软件将把选出的各个平面图上标注的楼层范围,与楼层表上的层名对照,生成全楼 组装表。

注意,结构图纸的绘图习惯有两种,一种是俯视画法,即图纸表示的是本层地面的 结构布置,另一种是仰视画法,即图纸表示的是本层顶板。绘图习惯参数设置位于 "参 数设置"菜单,应本图采用的是俯视画法,与软件默认值一致,不必修改定义。

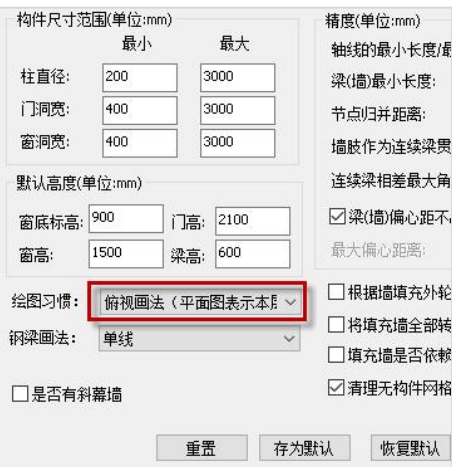

# 4、分析各层平面并组装

使用菜单"分析各平面并组装",可自动生成全楼组装表。

如下图,点右侧菜单"分析各平面并组装",再框选该图上的各层平面图。

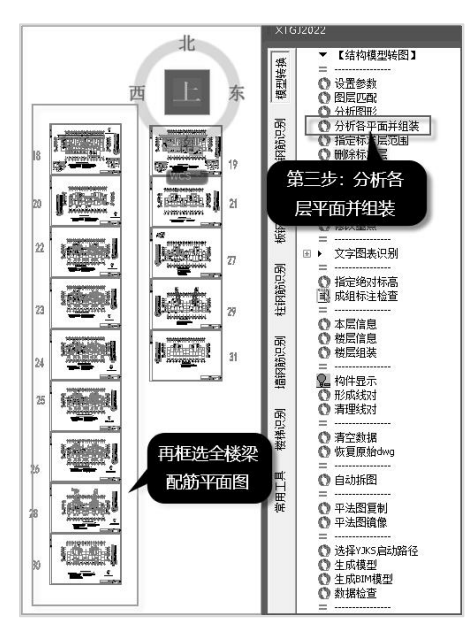

"分析各平面并组装"菜单自动进行的分析与建筑转模型一致,包括定位基点、平 面图范围、平面图名称以及根据楼层表识别到的各层层高、底标高、各层层名,结合前 面识别的平面图名称,软件自动生成全楼组装表。

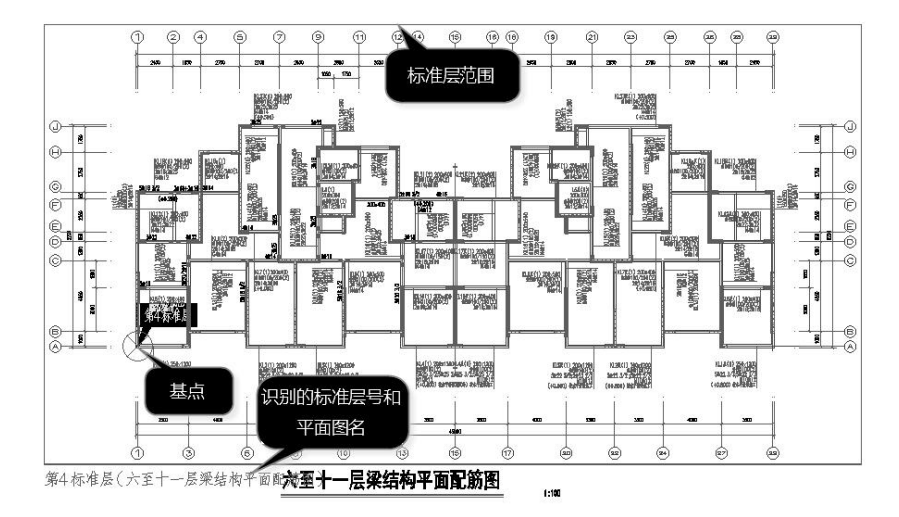

标准层识别结果

菜单运行结束时,首先弹出下表,列出识别出的各个平面图的名称。

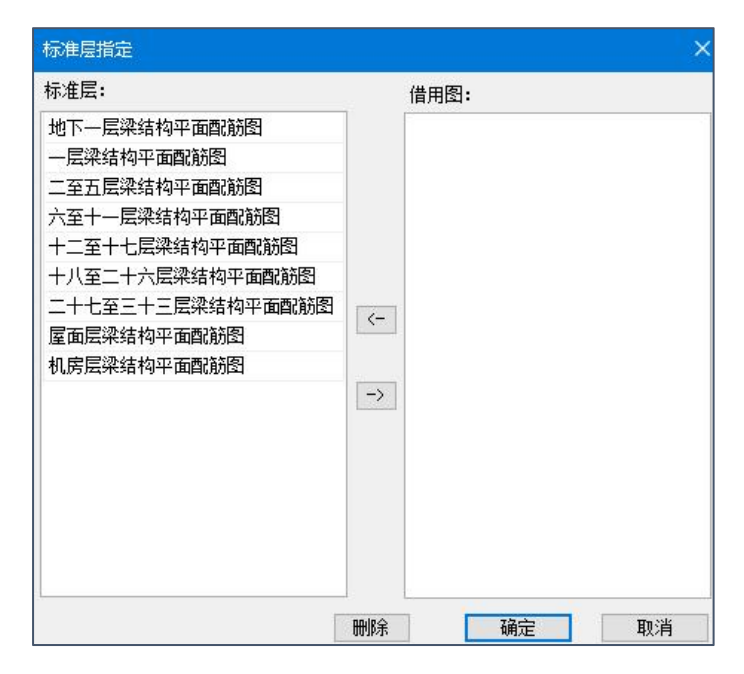

接着提示:生成标准层成功。

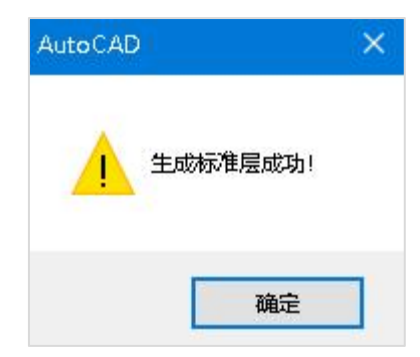

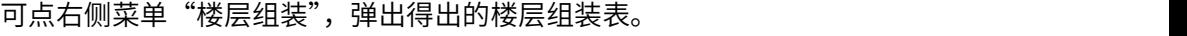

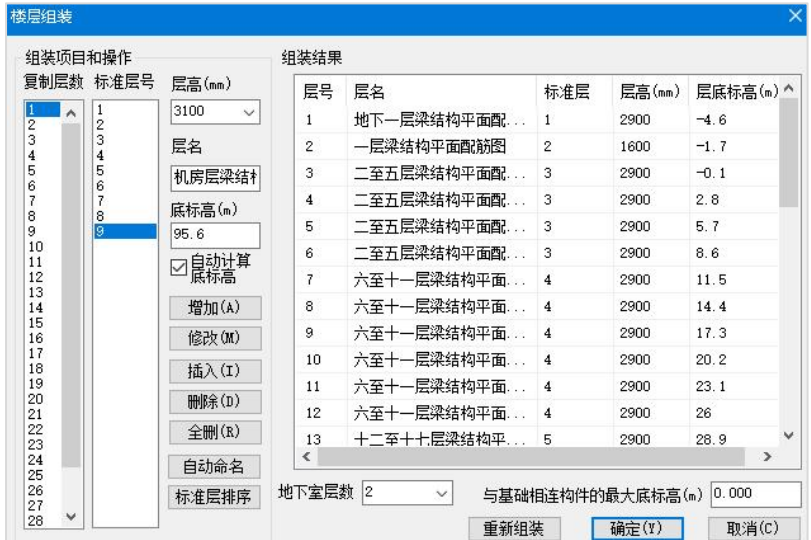

# 5、生成模型

点右侧或者左侧菜单"生成模型",将最终完成由图纸向三维模型的转化。 点菜单后软件逐层进行转化,全楼转化完成后提示"导入模型完成"。

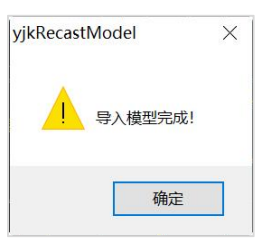

# 6、模型查看

(1)单层及整体模型查看

生成模型后,程序会自动跳转到"模型显示"菜单,可以直接在"模型荷载输入" 菜单下,进行逐层查看和修改模型。

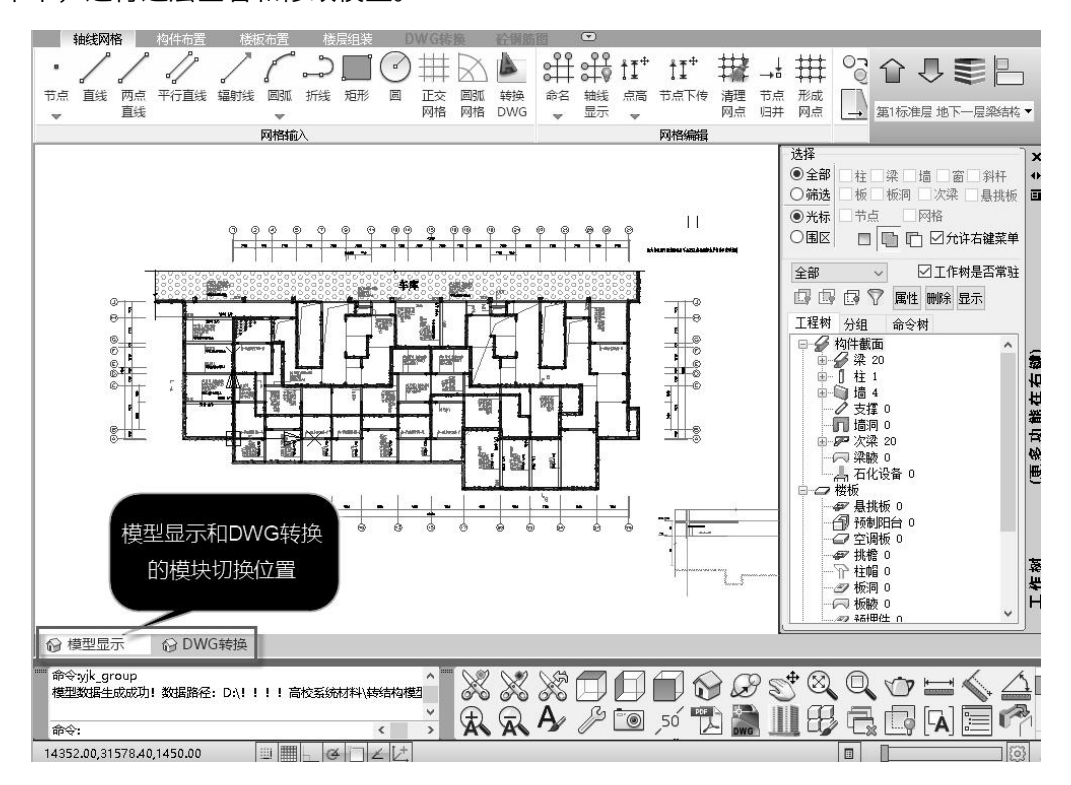

用右上的菜单切换显示各个标准层,或者全楼查看,或者局部楼层查看。

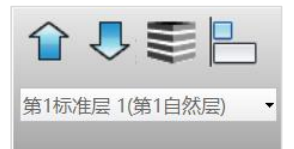

点击上述菜单的第三个命令,显示全楼模型,结构整体模型显示如下:

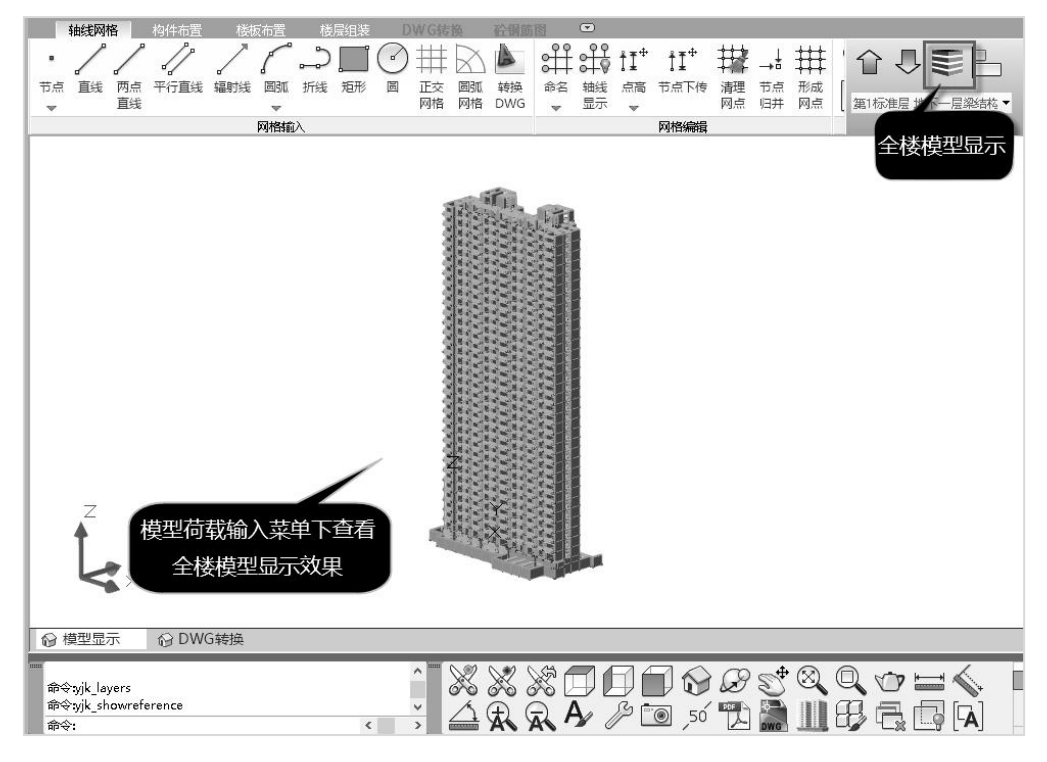

程序会自动将各标准层的原图纸以衬图的形式,自动对位衬在生成的模型下方,方 便用户对生成的模型进行检查、对比。模型显示软件下方的工具栏中的"显示隐藏衬图" 菜单,可以控制衬图的显示和隐藏。不需要显示衬图时,可以点右下的"显示隐藏衬图" 菜单,关闭衬图。

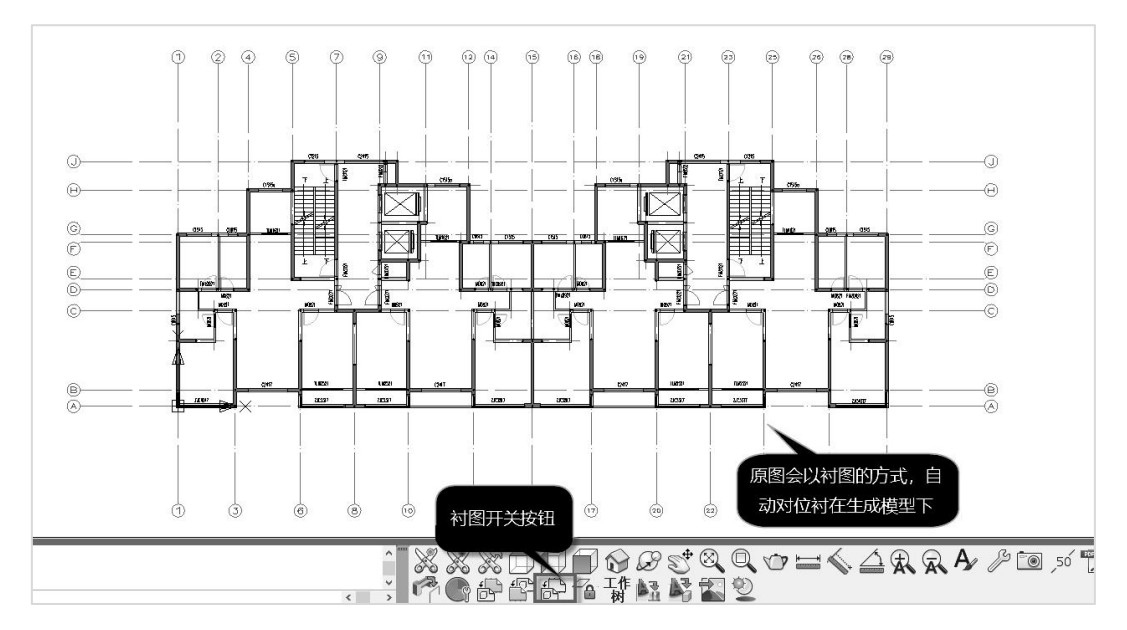

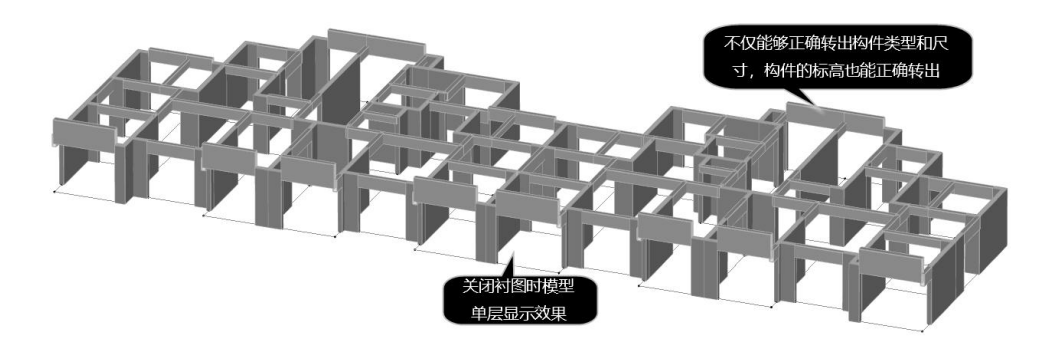

从单层模型的转出效果可以看出,我们的软件不只能正确识别构件的类型、尺寸、 定位,构件的标高也能自动识别并正确生成模型。

(2)对未能识别构件的查询

因种种原因,转图中有的构件未能正常识别,软件对未能识别的构件在其尺寸中标 记为"默认"。 例如本图的连梁表在墙平法施工图中,采用梁配筋平面图转模型时,连 梁没有相应标注,虽然在识别墙平法施工图的过程中,可对连梁的尺寸给予修正,但生 成模型阶段连梁的尺寸程序只能按默认值生成梁截面。

针对这一现象,软件对未能识别尺寸的构件提供了查询功能,可利用工作树下的分 组功能查询转图结果。

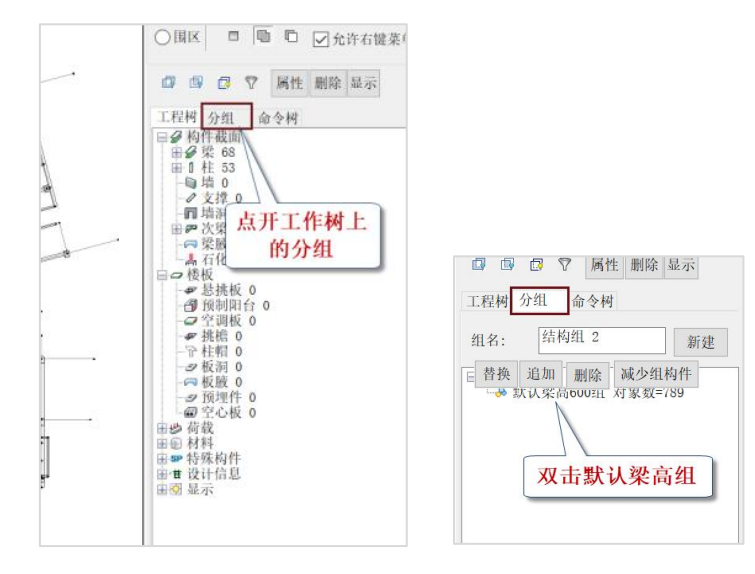

点开右侧工作树菜单的"分组",显示出"默认梁高600组",双击该组,屏幕上即可 对所有采用了默认梁高的梁显红。

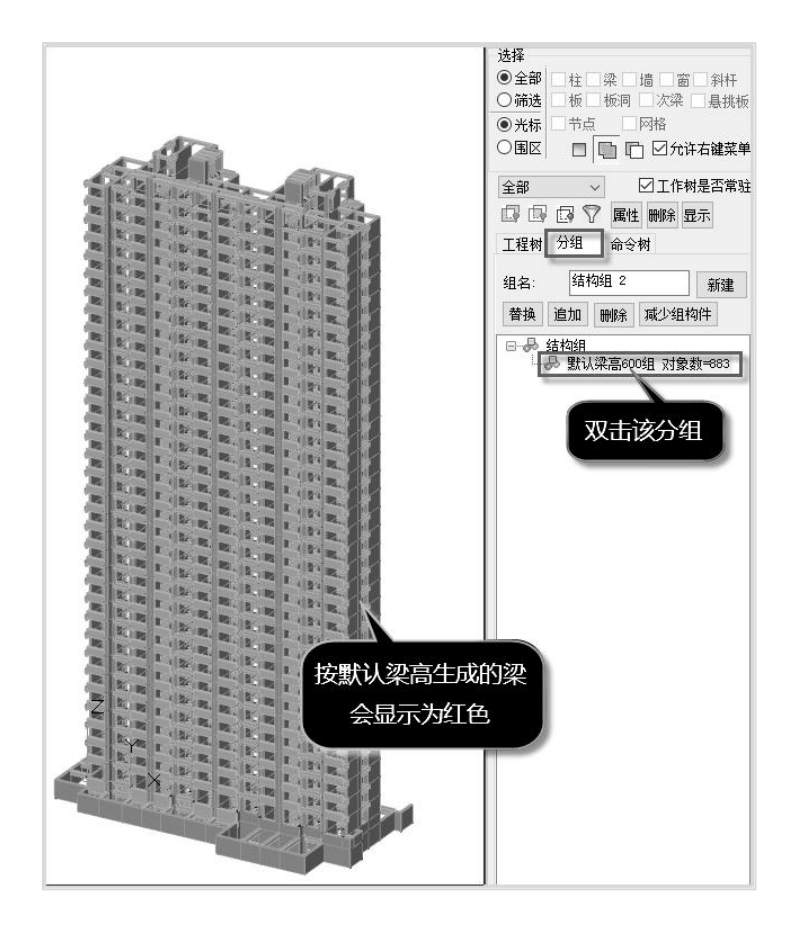

# 第三节 结构钢筋识别

# 一、钢筋识别涉及到的结构专业施工图

# 1、梁平法施工图

梁平法施工图是在梁平面布置图上采用平面注写方式表达梁的截面尺寸和配筋。平 面注写方式包括集中标注与原位标注,集中标注表示梁的通用数值,原位标注所在梁跨 与集中标注不同的数值。原位标注优先级高于集中标注,即原位标注与集中标注数值冲 突时,以原位标注为准。梁平法施工图的内容主要包括:梁名称、编号、截面尺寸、箍 筋、上部纵筋(包括拉通筋和支座钢筋)、下部钢筋以及构造钢筋和抗扭纵筋等。

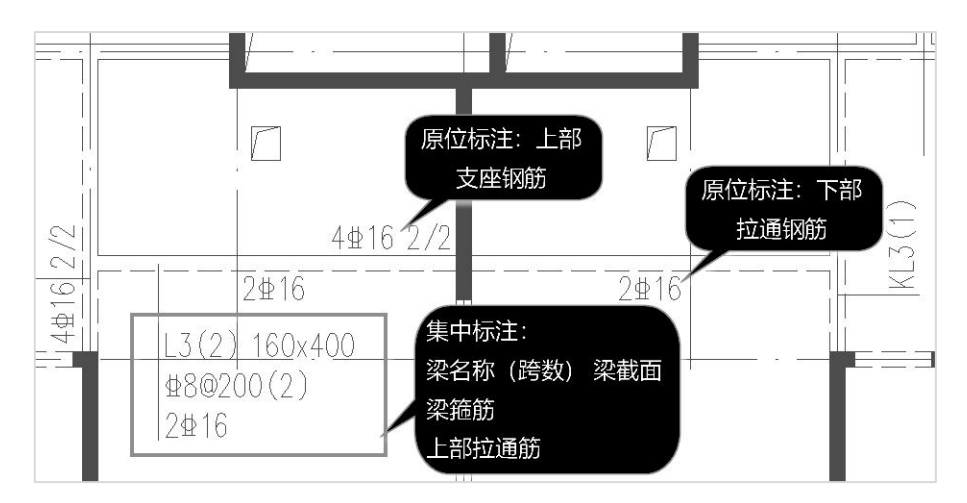

# 2、板施工图

板施工图表达的主要内容包括:板块的支座钢筋(负筋)、板底钢筋(正筋)以及图 纸说明。板施工图中的拉通钢筋,未标注钢筋型号,未标注板厚,楼板填充区域的配筋 及标高都会在板施工图的图纸说明中表达。

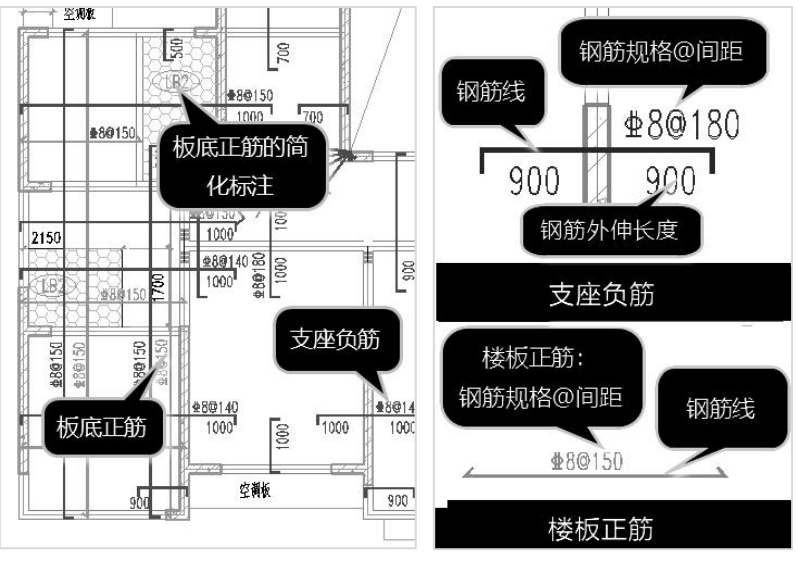

板钢筋图面表达方式

- 1. 图中未注明板号者均为LB3 板顶结构标高=楼层建筑标高-0.100 板厚100mm。
- 2. 图中以区※※※图表示者为LB1 板顶结构标高=楼层建筑标高-0.100 板厚130mm。
- 图中以(ECECET)表示者为LB2,板顶结构标高=楼层建筑标高-0.120,板厚100mm。
- 3. LB1板底钢筋为双向 \$8@180.其余未注明板底钢筋者为双向 \$8@200。
- 4. 未注明的板顶结构标高均为楼层建筑标高。
- 3. 设备、电气井内钢筋不断开,混凝土可待设备安装完毕后浇筑。
- 4. 卫生间、厨房预留风道洞尺寸、定位详建施、楼板开洞大样详结总。

#### 板钢筋图纸说明

## 3、柱平法施工图

柱平法施工图主要表示柱的平面定位、尺寸和柱钢筋的布置。主要有两种表达方式: 截面画法和列表画法。

(1)截面画法:柱钢筋在原位表示,将截面大样按照一定比例放大后绘制在平法图 中。相同配筋的柱用同一个编号表示,每一种编号只需对其中一个柱进行截面放大注写。

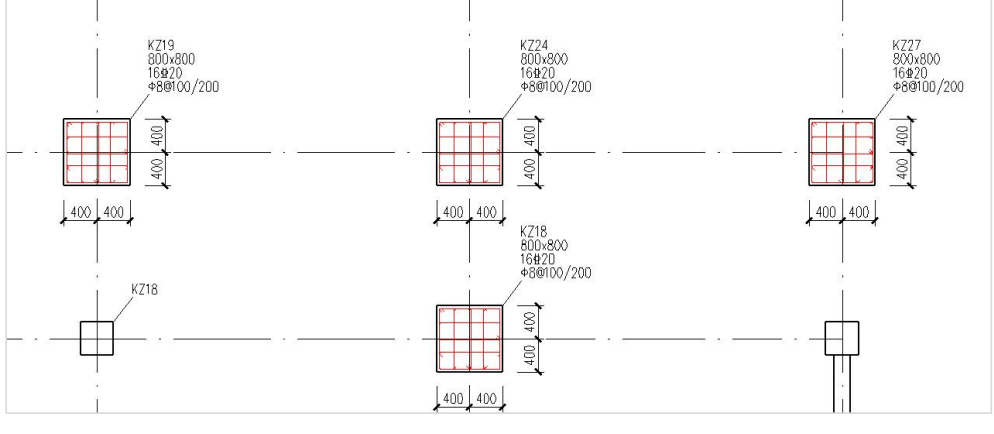

截面画法

(2)列表画法:平面图中仅标注柱编号,柱编号对应的配筋用单独的图表表示。图 表有两种表示方法,柱表和柱详图截面表两种形式。

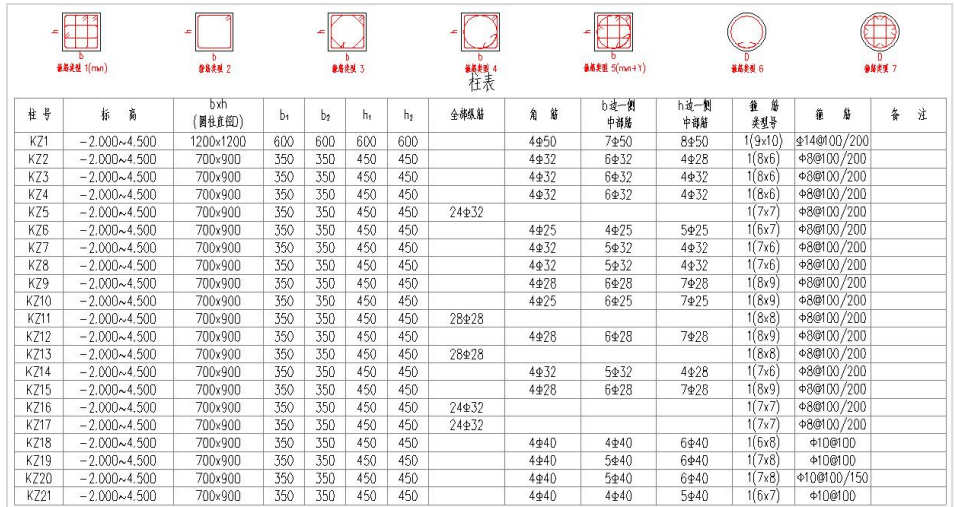

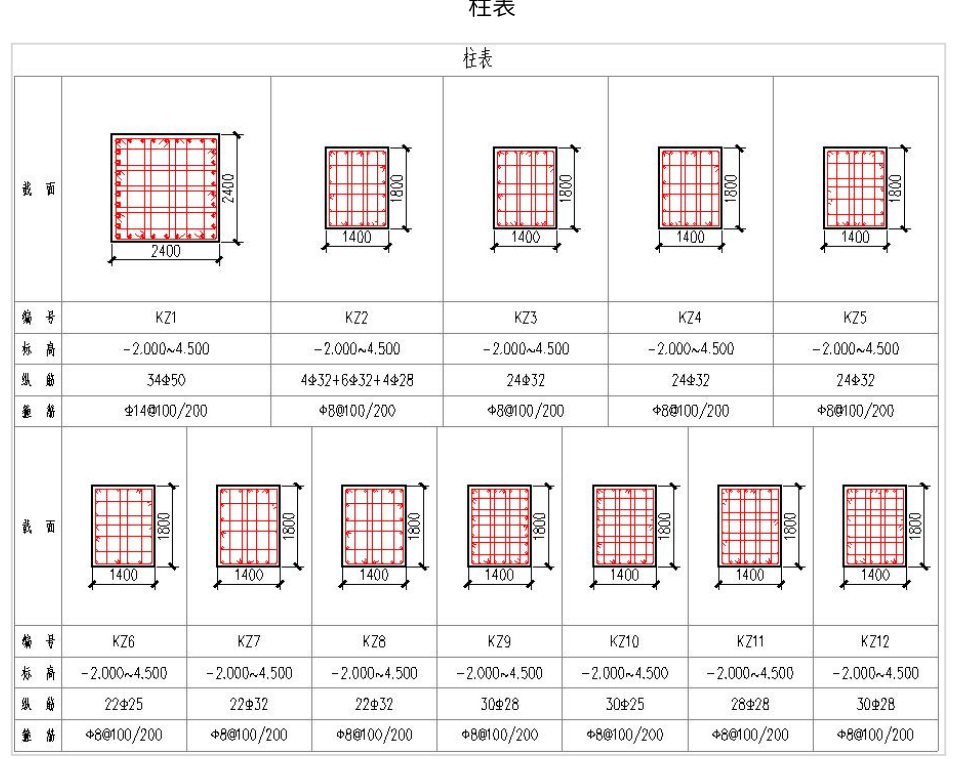

#### 柱详图截面表

# 4、墙平法施工图

墙平法施工图表达的主要内容有三项,墙体的配筋,墙边缘构件的配筋和连梁的配 筋。其中连梁配筋根据绘图习惯的不同,可能在梁图中表示,也可能在墙图中表示。

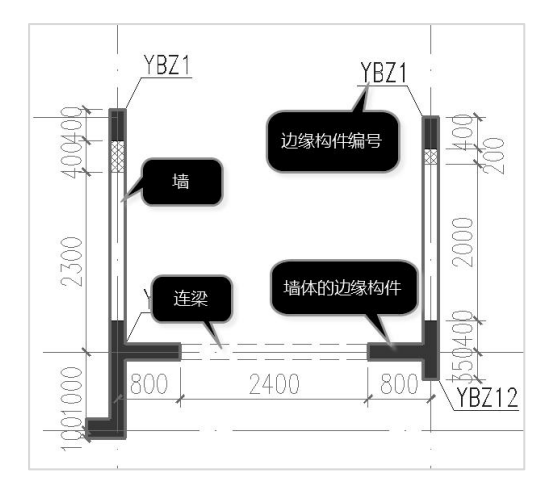

墙体平面图的表达内容

墙平法施工图的表达方式有四种:列表注写方式、截面注写方式、平面整体方式和 截面全注写方式。目前施工图最常用的列表注写方式,即平面图中仅标注墙身、墙柱、 墙梁编号,各类构件都有对应的表格,详细表示每个构件的尺寸、配筋、标高等参数。

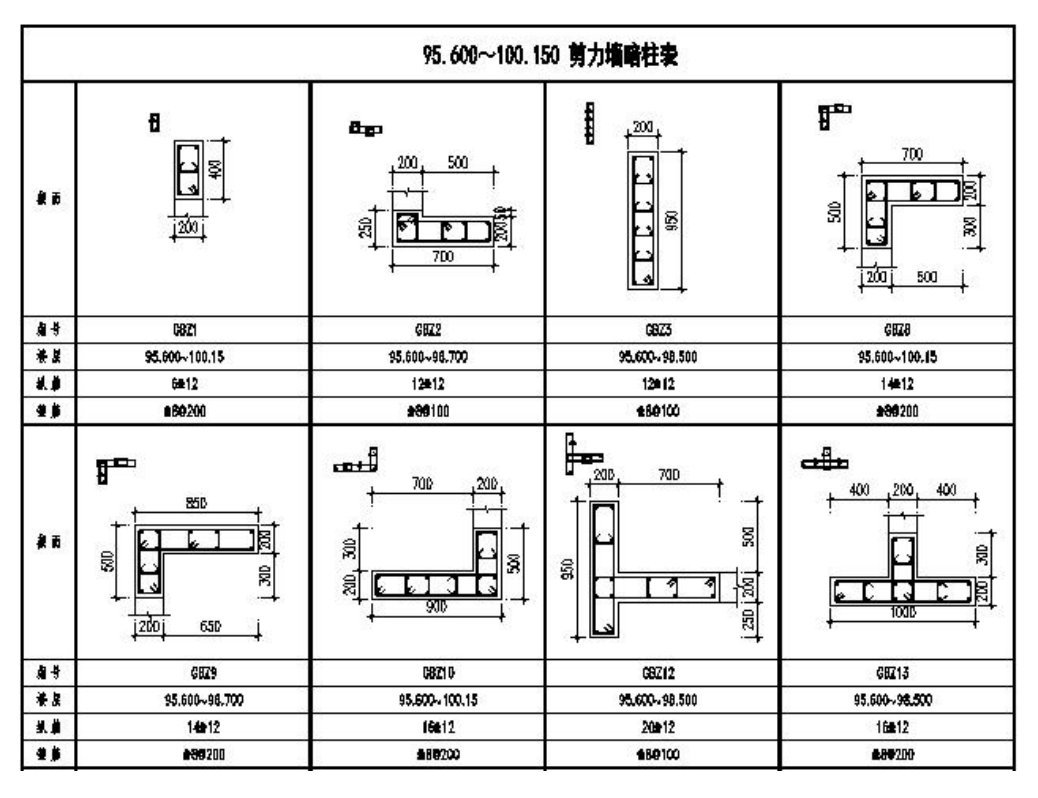

墙柱表

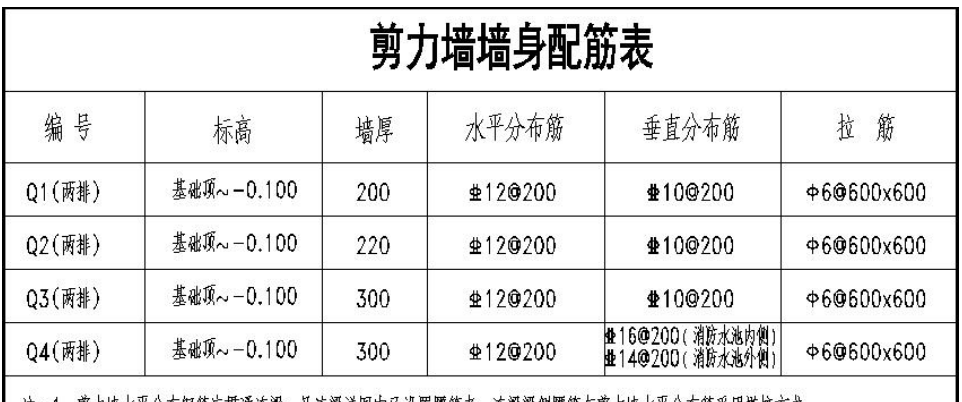

▌ 注:1.剪力墙水平分布钢筋应贯通连梁,凡连梁详图中已设置腰筋者,连梁梁侧腰筋与剪力墙水平分布筋采用搭接方式。 2. 剪力墙拉筋梅花型布置。

剪力墙配筋表(墙身表)

| 编号                       | 在<br>肵<br>横层导 | 樂頭标高         | 築載面<br>bxh | 跨度   | 梁顶部主篇    | 梁底部主箭    | 箍筋                   | 腰筋                                               |
|--------------------------|---------------|--------------|------------|------|----------|----------|----------------------|--------------------------------------------------|
| LL1                      | $\mathbf{2}$  | $BG + 1.000$ | 200x1400   | 2100 | 3420     | 3420     | 480100(2)            | 410@200(2)                                       |
|                          | $3 - 6$       | BG+1.000     | 200x1400   | 2100 | 3±22     | 3022     | $\triangle 80100(2)$ | $\textbf{\texttt{4}}10\textbf{\texttt{0}}200(2)$ |
| LL <sub>2</sub>          | $2 - 6$       | BG           | 200x600    | 2000 | 2±16     | 2416     | ±8@100(2)            |                                                  |
| LL3                      | $2 - 3$       | <b>BG</b>    | 200x600    | 2500 | 3±18     | 3418     | $\triangle 80100(2)$ |                                                  |
|                          | $4 - 6$       | BG           | 200x600    | 2500 | 4±18 2/2 | 4±18 2/2 | \$80100(2)           |                                                  |
| $2 - 3$<br>LI<br>$4 - 6$ |               | BG           | 200x600    | 2950 | 3±20     | 3020     | \$80100(2)           |                                                  |
|                          |               | BG           | 200x600    | 2950 | 4±20 2/2 | 4±20 2/2 | ±8@100(2)            |                                                  |
| LL5                      | $2 - 3$       | $BG + 0.200$ | 200x600    | 2400 | 3曲16     | 3016     | ±80100(2)            |                                                  |
|                          | $4 - 6$       | $BG + 0.200$ | 200x600    | 2400 | 4±16 2/2 | 4±16 2/2 | \$8@100(2)           |                                                  |
| LL6                      | 2             | BG+0.300     | 200x700    | 1500 | 3±18     | 3418     | 280100(2)            | $\textbf{\texttt{4}}10\textbf{\texttt{0}}200(2)$ |
|                          | $3 - 6$       | $BG + 0.300$ | 200x700    | 1500 | 3416     | 3216     | \$80100(2)           | $\textbf{\texttt{4}}10@200(2)$                   |
| LL7                      | $2 - 3$       | BG           | 200x400    | 1975 | 2±18     | 2418     | 480100(2)            |                                                  |
|                          | $4 - 6$       | <b>BG</b>    | 200x400    | 1975 | 3±18     | 3018     | \$80100(2)           |                                                  |

连梁配筋表(墙梁表)

# 二、结构钢筋识别的操作流程

我们继续以例题的梁配筋平面图为例,进行结构钢筋识别的操作演示。由于其他各 类钢筋识别的操作流程和注意要点与梁钢筋识别基本一致,我们仅就梁钢筋给大家做详 细介绍。

首先提醒大家注意的是,模型是所有钢筋识别的前提,也就是说必须先有了三维模 型,才能进行后续的钢筋识别。

梁、楼板、柱、剪力墙的钢筋识别所需要的构件和菜单都有区别。其中梁的钢筋识 别主要依靠梁的集中标注、原位标注和连梁表。

## 1、切换到梁钢筋识别菜单

点右侧菜单中竖向排列的"梁钢筋识别"菜单,软件即进入梁的钢筋识别状态。首 先右侧菜单变为与梁钢筋识别相关的菜单,其次左侧构件选择也变为与梁的钢筋识别相 关的构件。

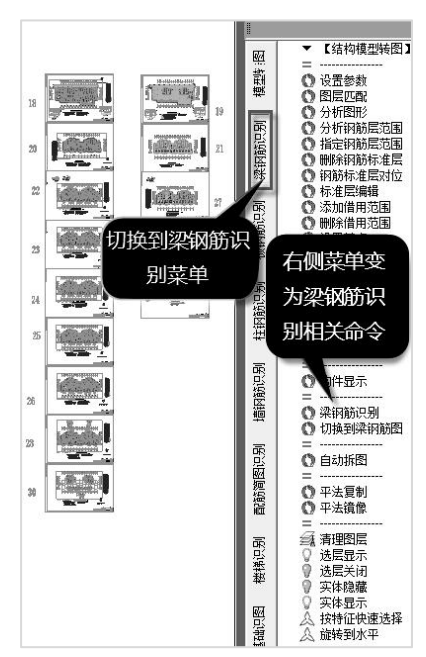

从下图的构件选择菜单看出,除了结构平面布置需要的梁、柱、墙、轴线、轴线名 称、平面图名外,主要是梁集中标注、梁原位标注、墙梁表。

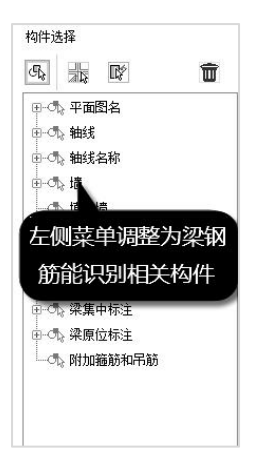

# 2、梁钢筋识别操作步骤

一般的钢筋识别需要主要的两步菜单操作,一是分析图形,二是分析钢筋层范围。 不再需要识别楼层表,因为此时全楼的结构模型已经存在。

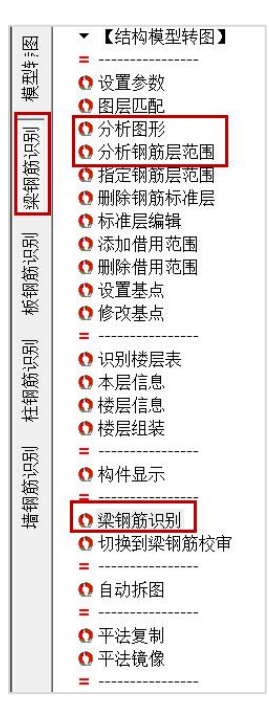

### (1)分析图形

分析图形是自动找出梁钢筋识别需要的相关构件,操作方式与生成模型的分析图形 相同。

但是本例中,由于转结构模型用的平面图也是梁的平法钢筋图,与需要转梁钢筋用 的平面图相同,分析图形菜单的操作可以省略。

#### (2)分析钢筋层范围

分析钢筋层范围是找出钢筋标准层与结构楼层的对应关系。

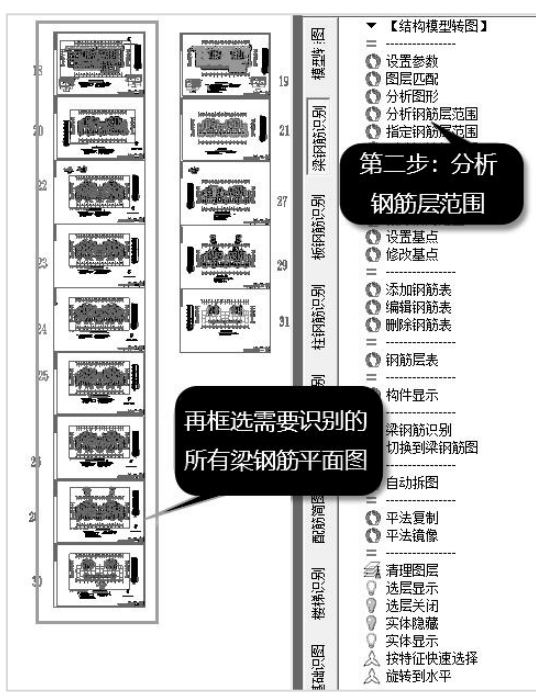

点击分析钢筋层范围命令,再框选所有需要识别的梁钢筋平面图,程序会自动弹出 钢筋层与标准层的对应关系对话框,如果自动识别有误用户可在对话框内自行调整。

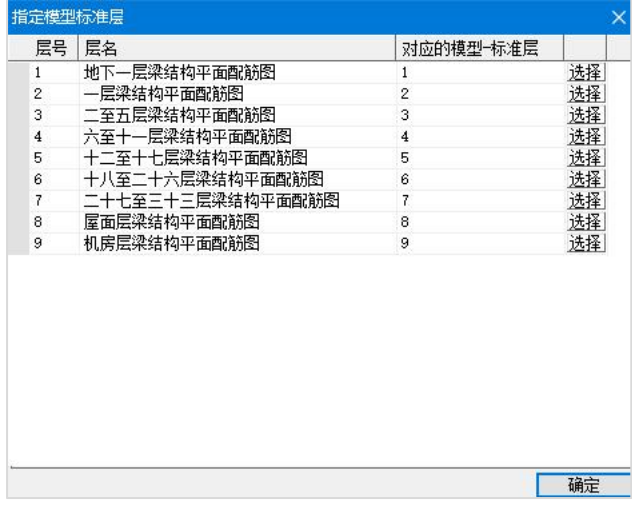

点击确认后,就可以得到各钢筋层的分析结果。我们用颜色与生成模型的标准层进 行了区分。钢筋层的基点用黄色显示,钢筋层范围和钢筋层编号及识别的图名用蓝色表 示。单平面钢筋层范围识别结果如下:

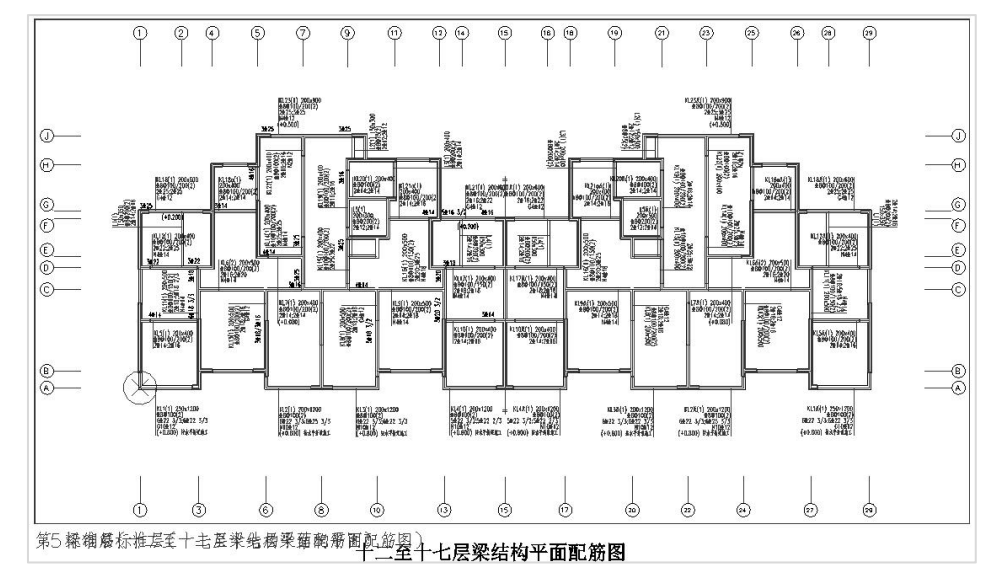

#### (3)梁钢筋识别

点右侧的"梁钢筋识别"菜单,再框选所有的梁平法钢筋图,软件即启动自动钢筋 识别。

识别钢筋后,软件将在原图上把未能识别的梁的标注显红,这样的梁一般可在下一 步人工补充钢筋的定义。

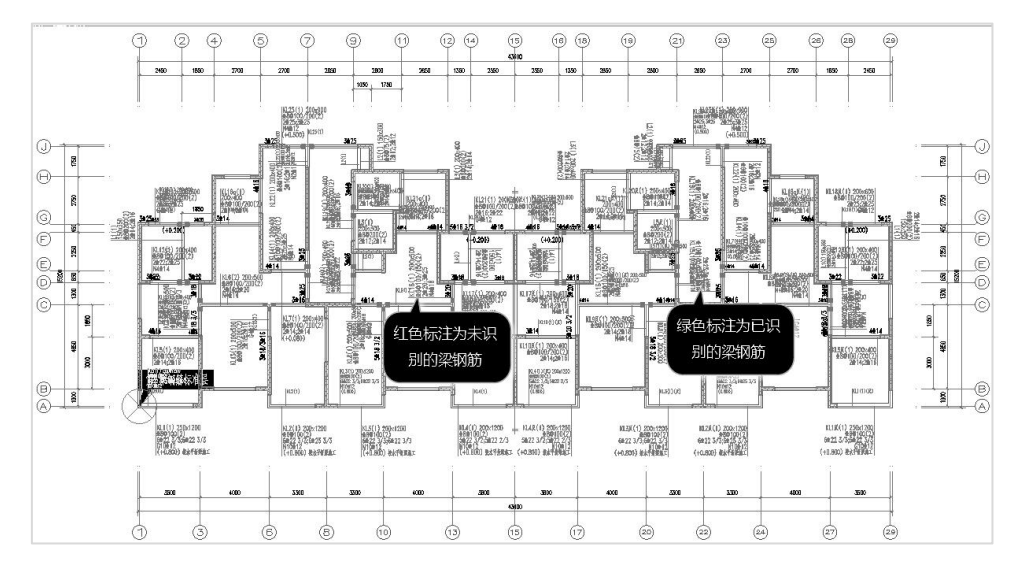

## 3、切换到梁钢筋图菜单

进入梁钢筋图菜单后,用户需点取上面的"读已有数据"菜单,显示的菜单界面如 下图。 しゅうしょう しゅうしょう しょうしょく しゅうしょく

左侧红框内的菜单为梁钢筋的修改、定义菜单,用户可对照衬图中的红色标注,把 软件未能正确识别的钢筋在这里补充定义。

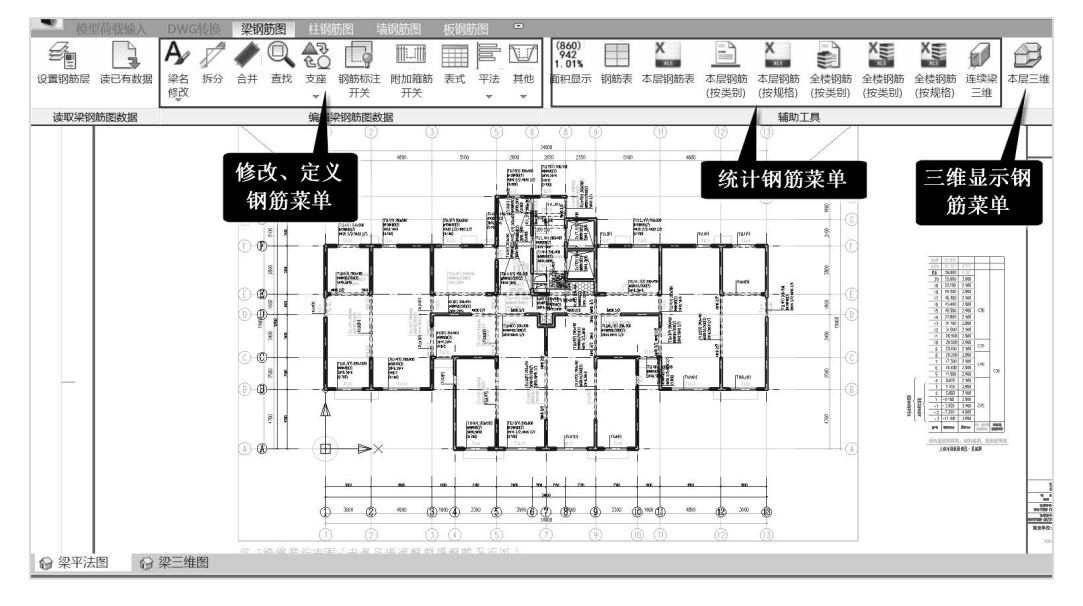

右侧红框内的菜单为统计钢筋的相关菜单,可对梁钢筋按层、按梁名称类别、按钢 筋规格分别统计输出。

梁钢筋识别完成并切换到后面的梁钢筋校审菜单后,这些单独的平面图将会自动衬 在相应的楼层下,方便用户对照检查转图结果。

上面最右侧为"本层三维"菜单,可对转出的梁的钢筋三维显示。

4、钢筋的查看修改补充

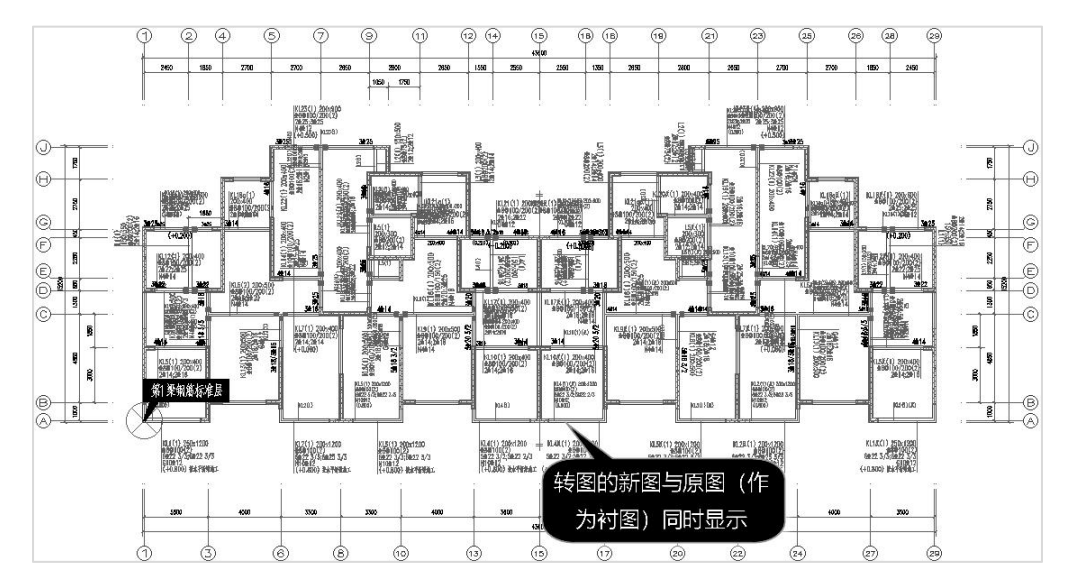

这里,软件把原图作为衬图显示在下面,把软件识别出的梁的钢筋按平法画在上面, 即新图和原图同时显示,这样方便用户检查对比识别的结果。

红色标注是软件未能识别的梁钢筋,需要用户在这里按实际配筋补充输入。 软件在新图中的梁的名称保持与原图一致,最多是后缀补充个序列数字。

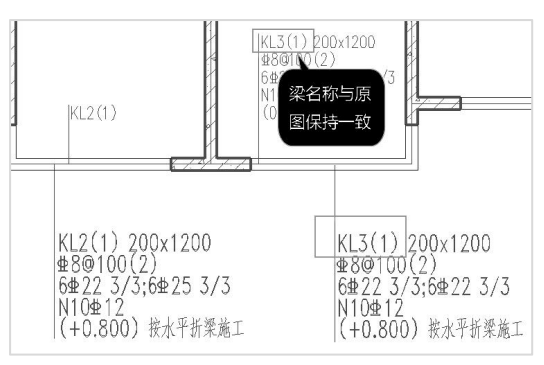

点屏幕右下的衬图相关菜单,如图所示,可以在打开显示衬图和关闭显示衬图之间 切换。

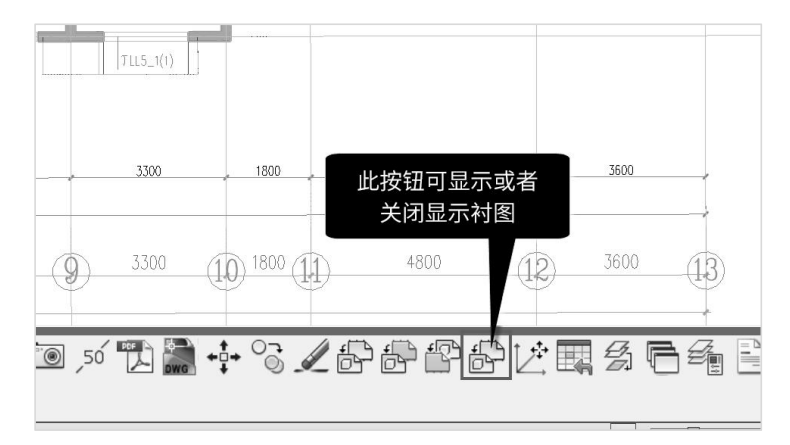

# 5、钢筋统计菜单

屏幕上方的这些菜单是用来进行梁的钢筋工程量统计的。不同的菜单是按照钢筋的 不同分类方式进行统计。

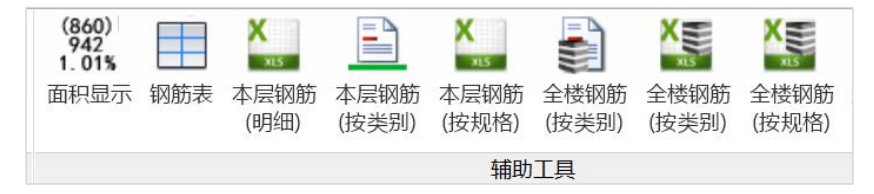

"本层钢筋表"菜单是按连续梁的名称来分类统计的,按 Excel 格式输出。 如下图为 KL1 梁的钢筋明细表。

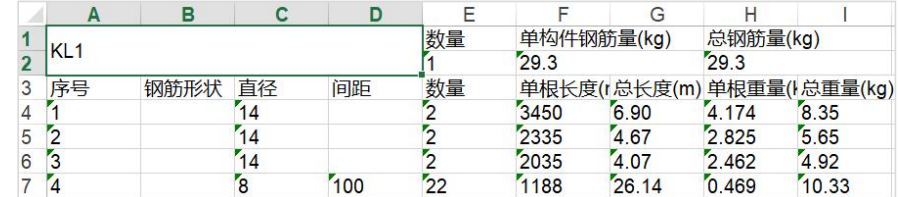

表的下侧排列着各个连续梁的名称,点相关梁名称即得到该连续梁的钢筋明细表。

KL1 KL2 KL3 Lg2 XL1 | JL1 | JL1 | JL1 2 | JLL1 | JLL2 | JLL3 | JLL4 | Recover ... (+) |  $\blacktriangleright$ 

"本层钢筋(按规格)"是输出本层梁的钢筋按直径、等级规格输出的统计表,见下

图。
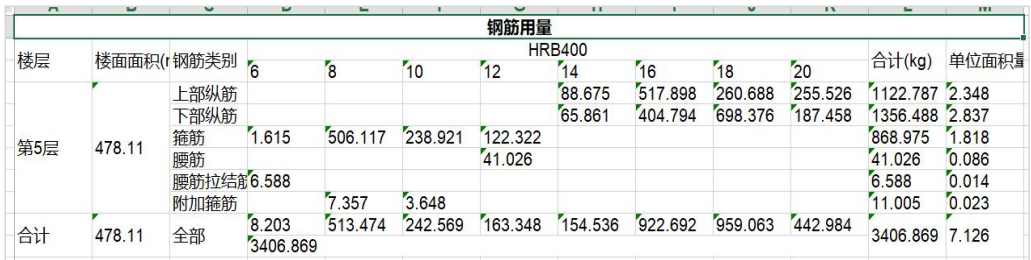

#### 6、本层三维钢筋显示

点右侧的"本层三维"菜单,即可将本层梁的钢筋三维显示,并进行各类查询。

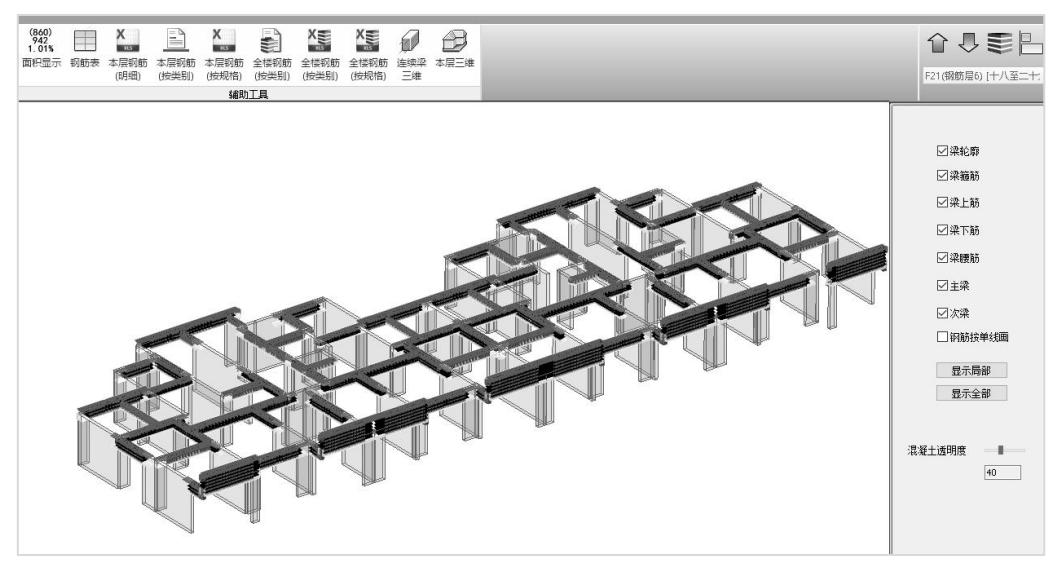

鼠标停靠在某根梁上即可 Tip 显示该梁的名称。

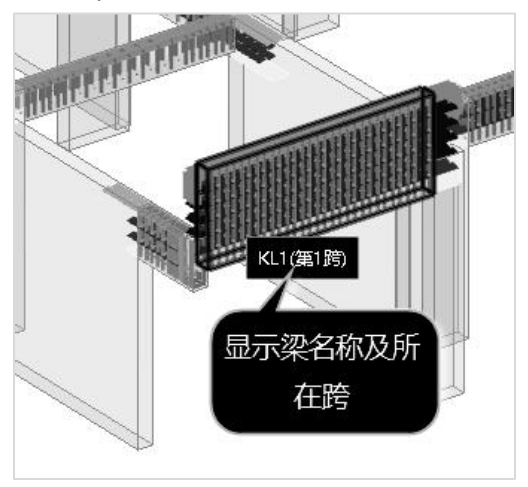

右侧菜单是可以打开或者关闭某类构件的显示,对于"梁轮廓",指的是梁的构件本 身,把勾去掉,意味着关闭梁的混凝土部分的显示。关闭混凝土的显示以后,鼠标可划 过任一钢筋,可以 Tip 显示该钢筋的各种属性, 如直径编号等。

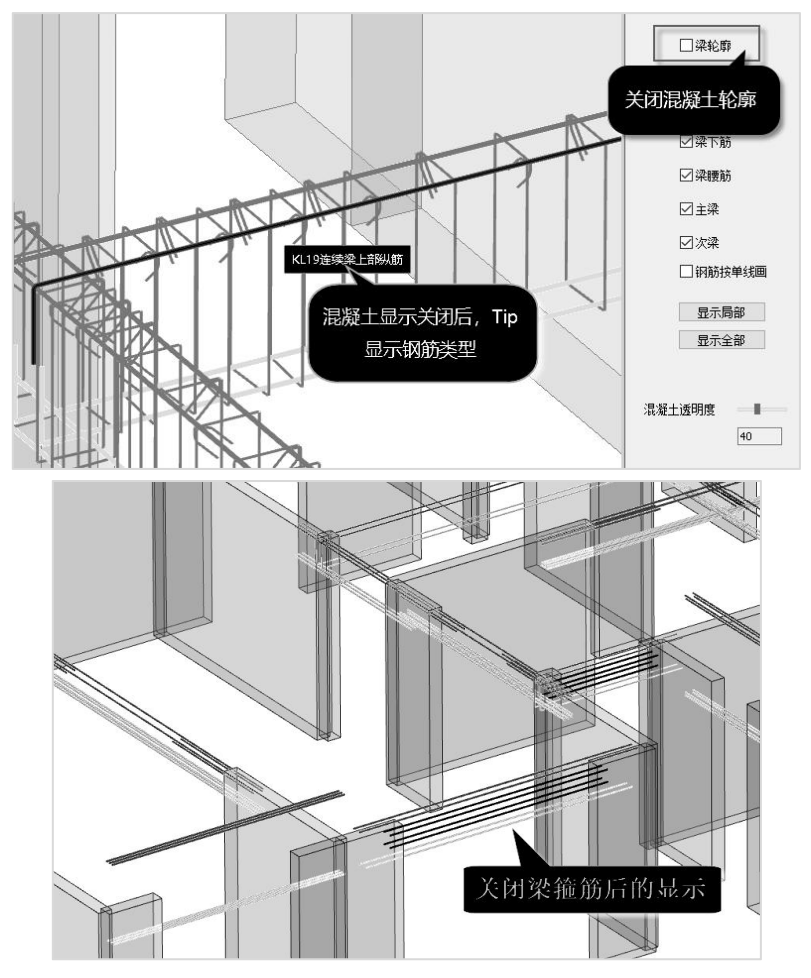

三维钢筋窗口和梁钢筋图窗口是可以并存的两个窗口,可以在左下的按钮来回显示

切换。

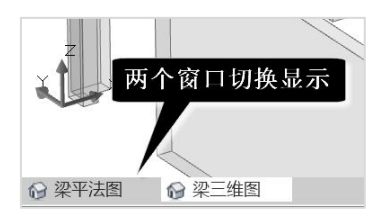

# 第四节 典型例题

# 一、33层住宅楼

地下1层,地上33层,剪力墙结构住宅楼 (教程中的例题)

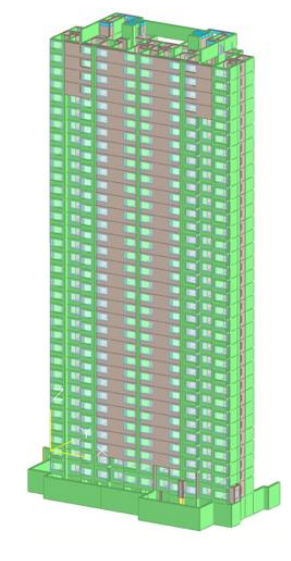

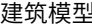

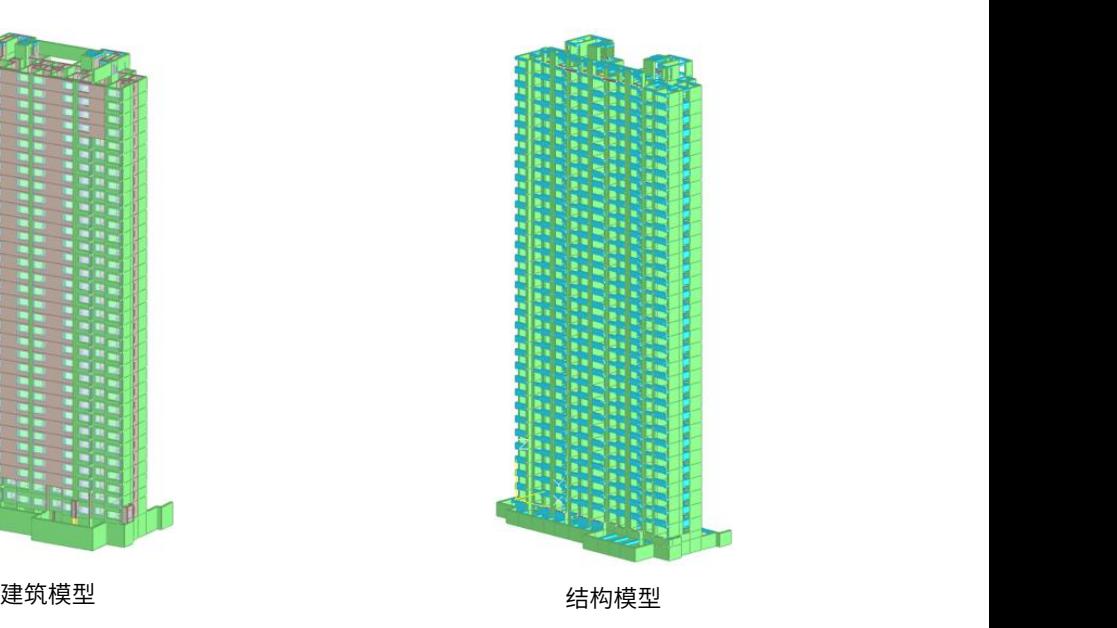

### 二、14层住宅楼

地下2层,地上14层,剪力墙结构住宅楼

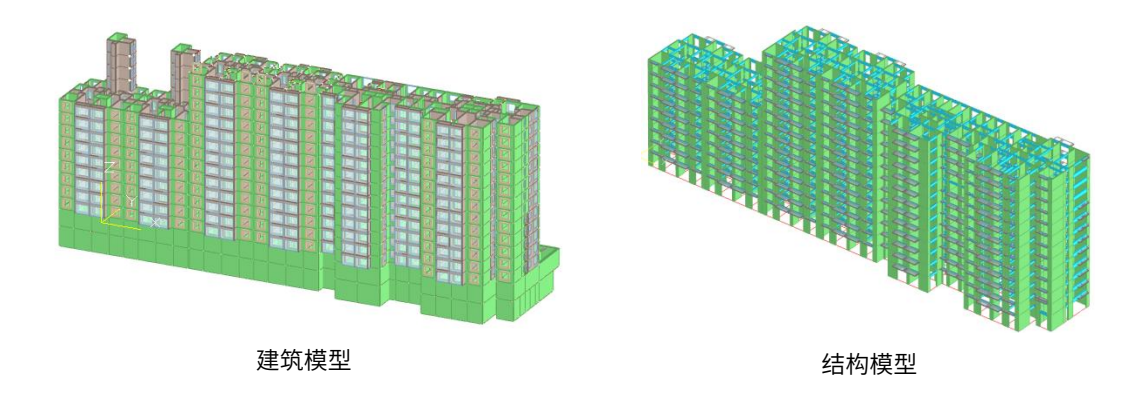

# 三、17层住宅楼

地下1层,地上17 层,剪力墙结构住宅楼,仅转地上模型。

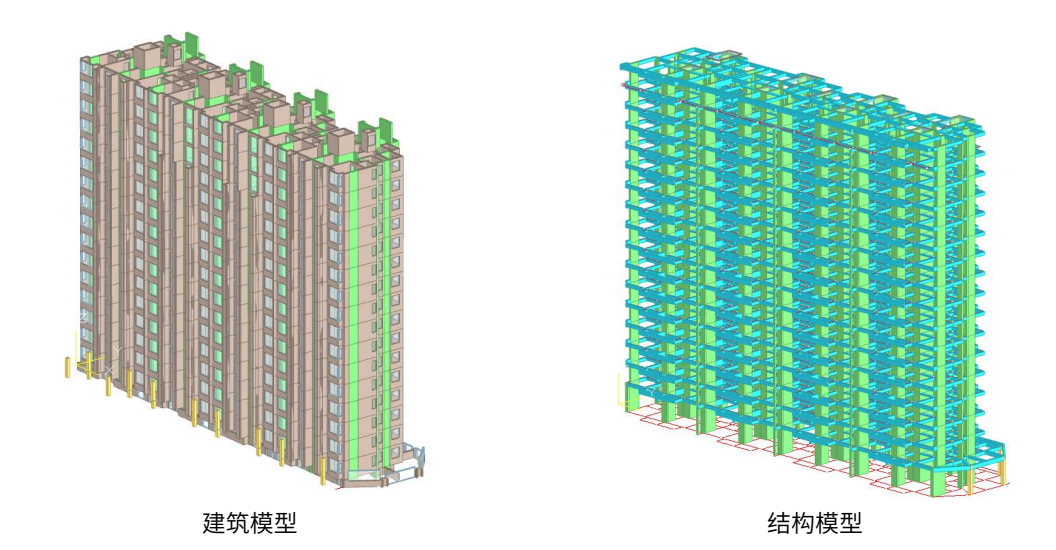

### 四、框架办公楼

框架结构办公楼, 地下3层,地上20层。建筑模型有幕墙。

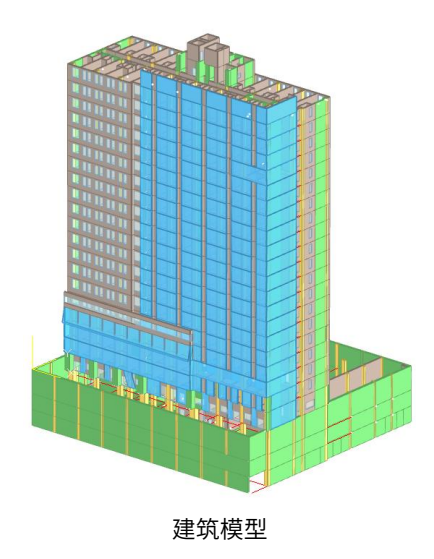

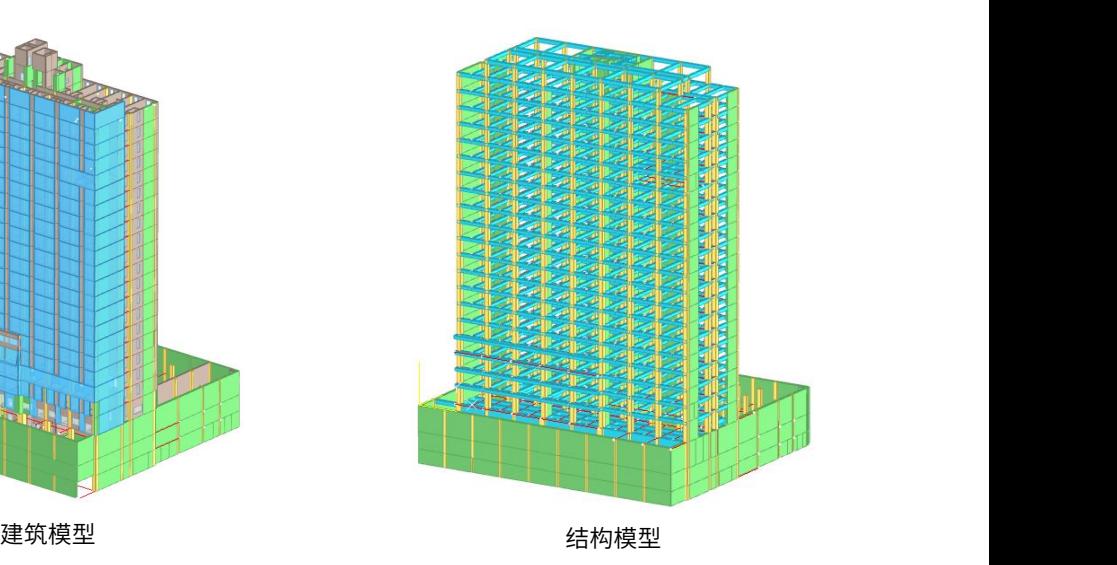

# 五、20层住宅楼

地下1层,地上20层 ,剪力墙结构住宅楼。结构图一个标准层对应多个连梁表。

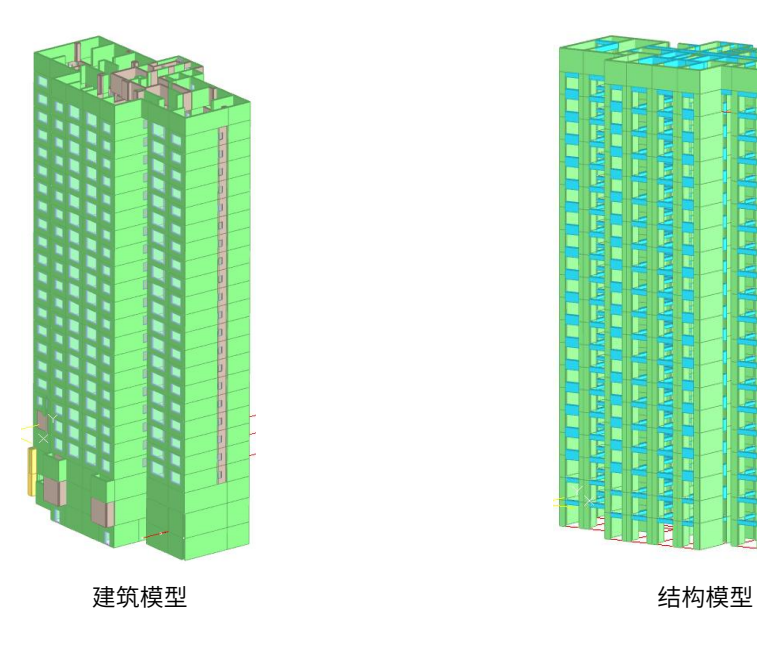

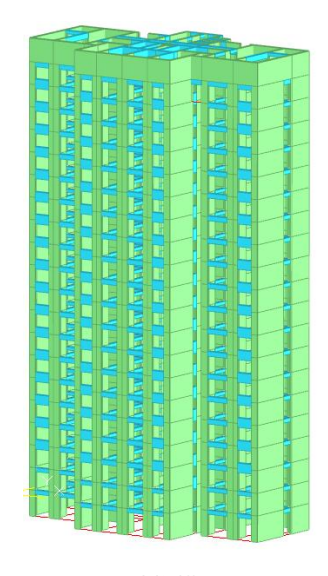